## *RLINK*

## *SAP/R3 PP-PI Interface*

**version 1.6**

**Build 1**

most recent printing 6/07/2004 1999 OSI Software, Inc. All rights reserved

#### RESTRICTED RIGHTS LEGEND

Use, duplication, or disclosure by the Government is subject to restrictions as set forth in subparagraph (c)(1)(ii) of the Rights in Technical Data and Computer Software clause at DFARS 252.227-7013

### *OSI SOFTWARE, INC.*

777 Davis Street, Suite 250, San Leandro, CA 94577 Unpublished -- rights reserved under the copyright laws of the United States.

## <span id="page-1-0"></span>**How to Contact Us**

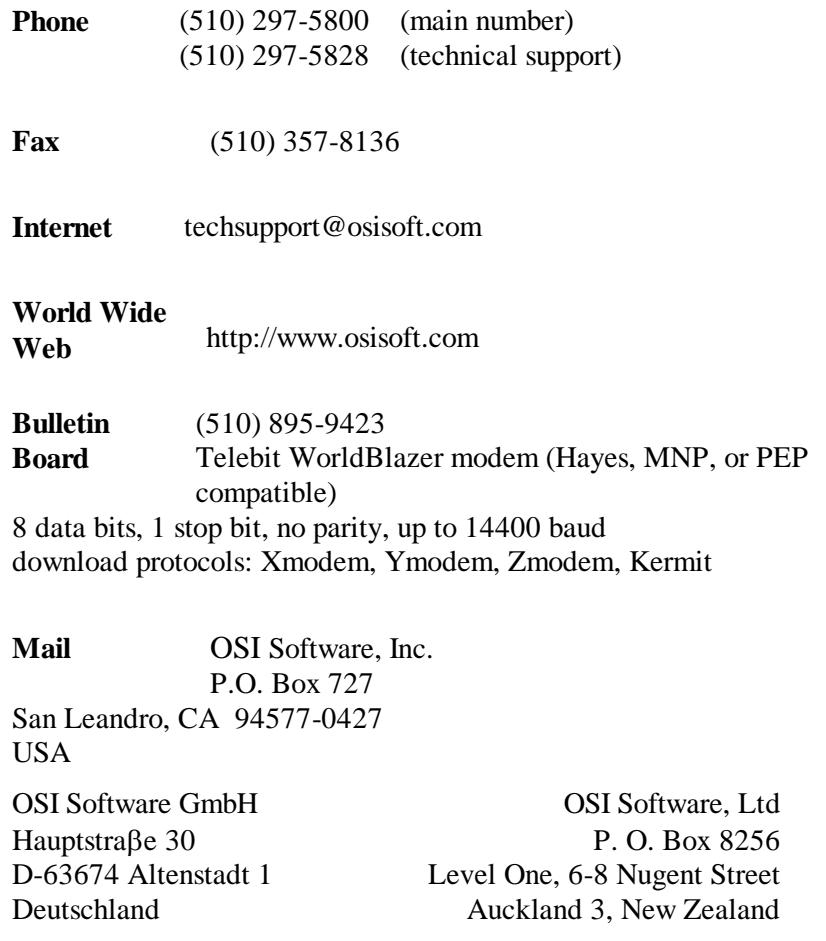

<span id="page-2-0"></span>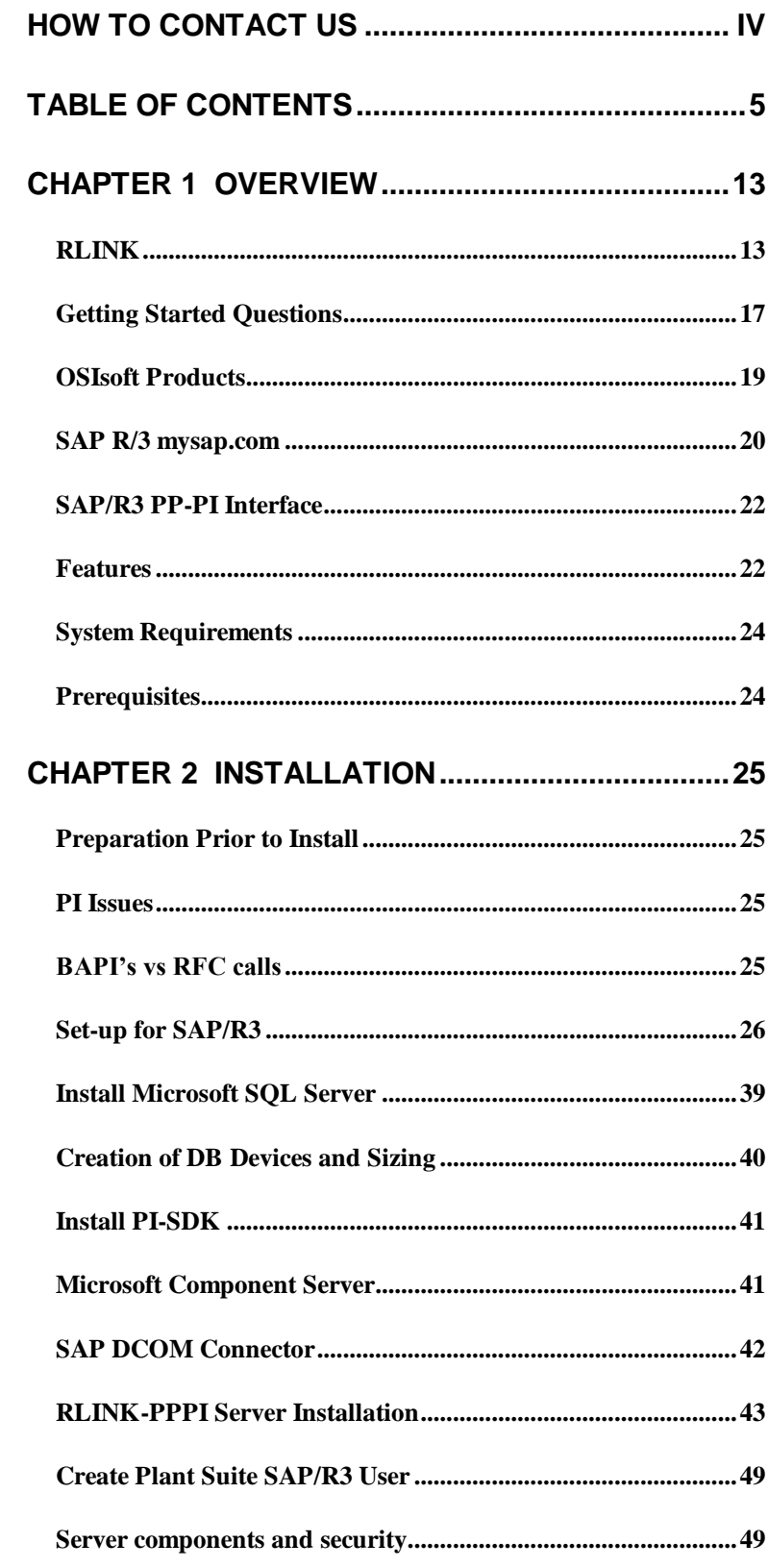

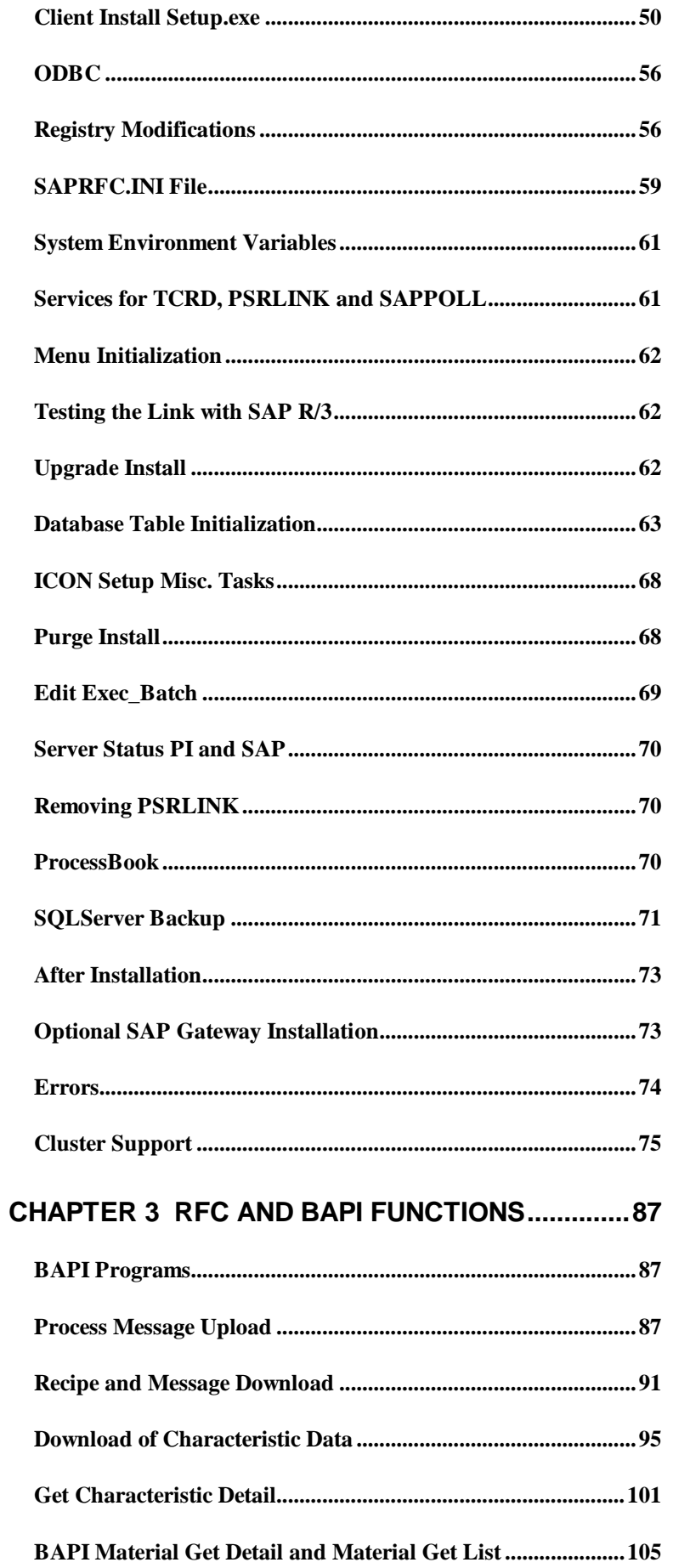

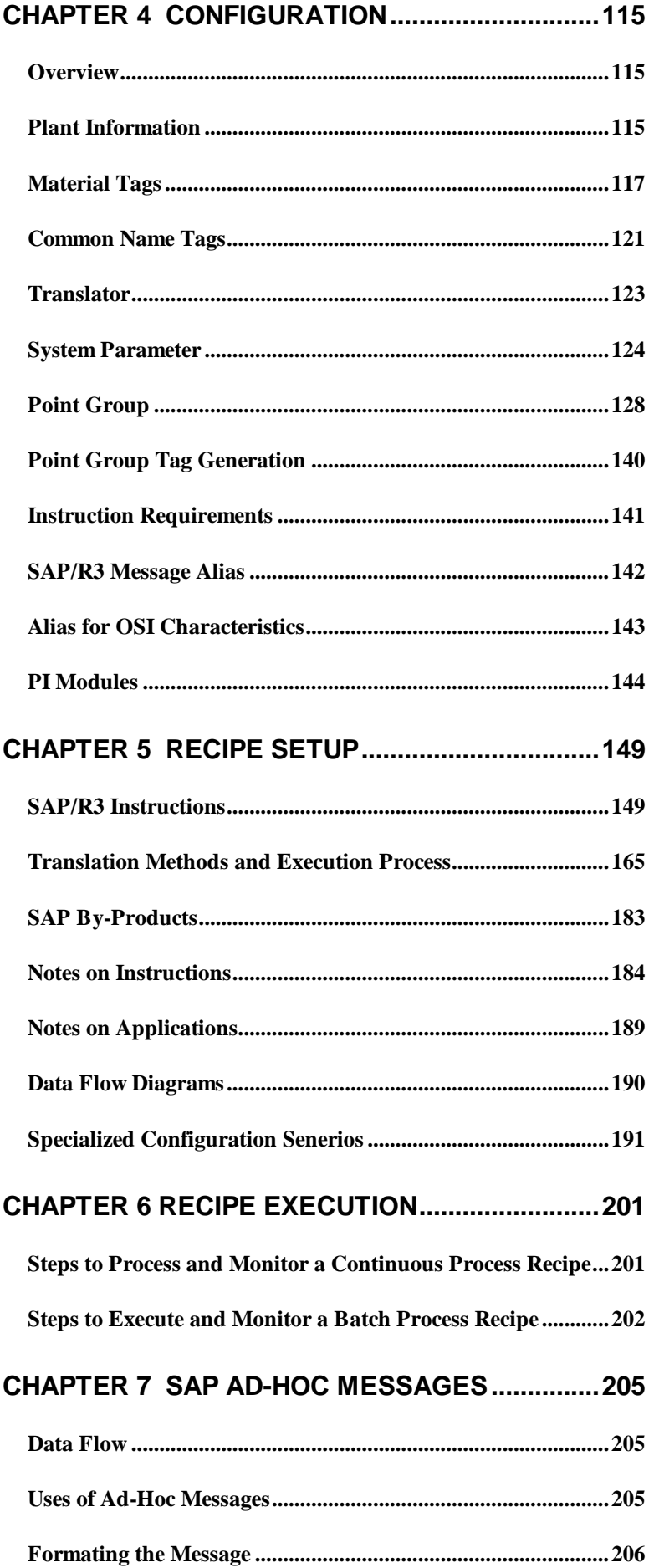

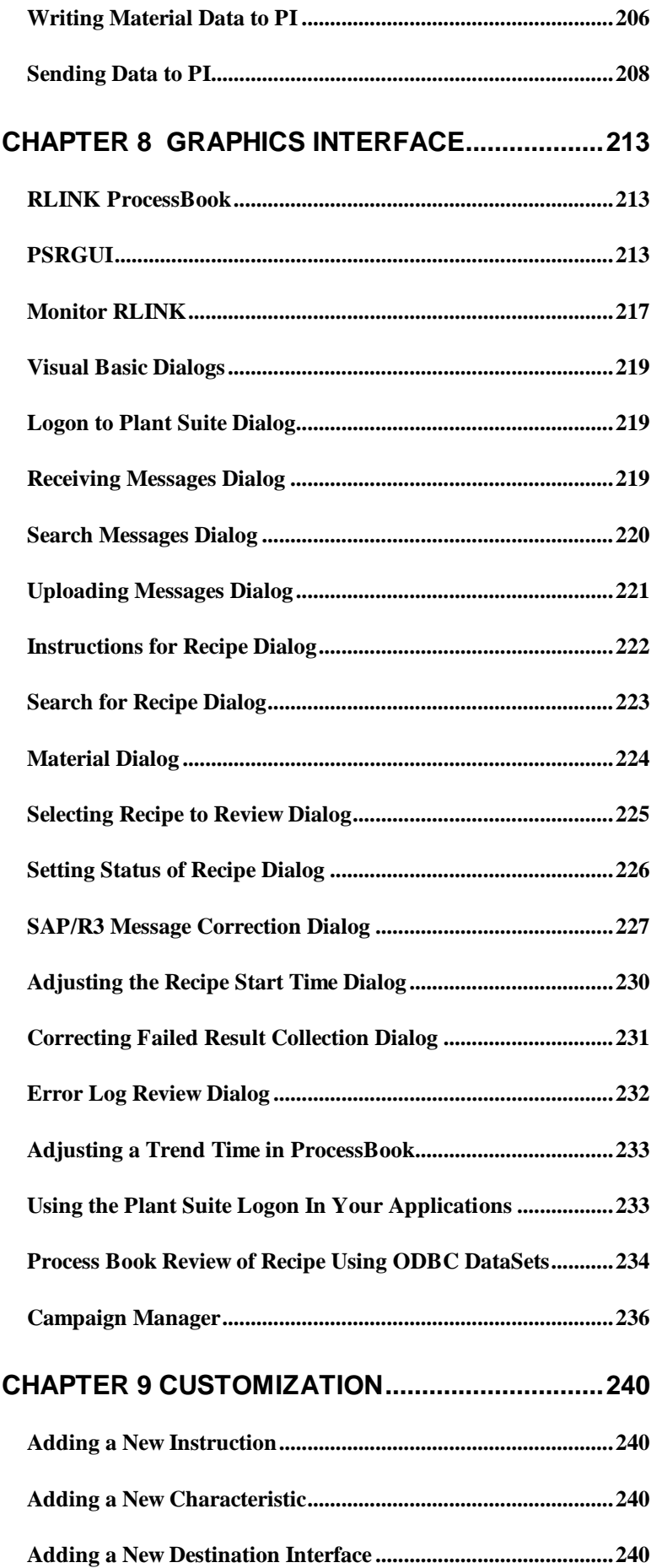

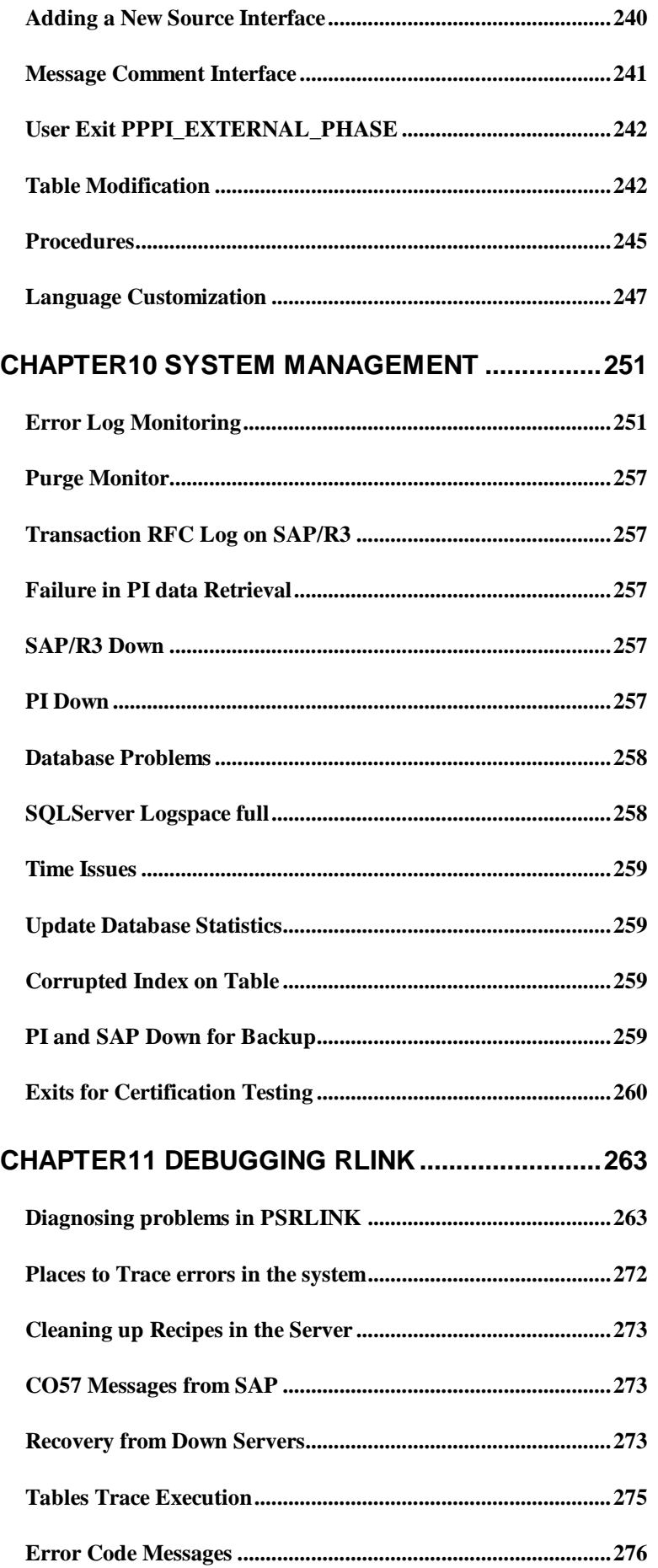

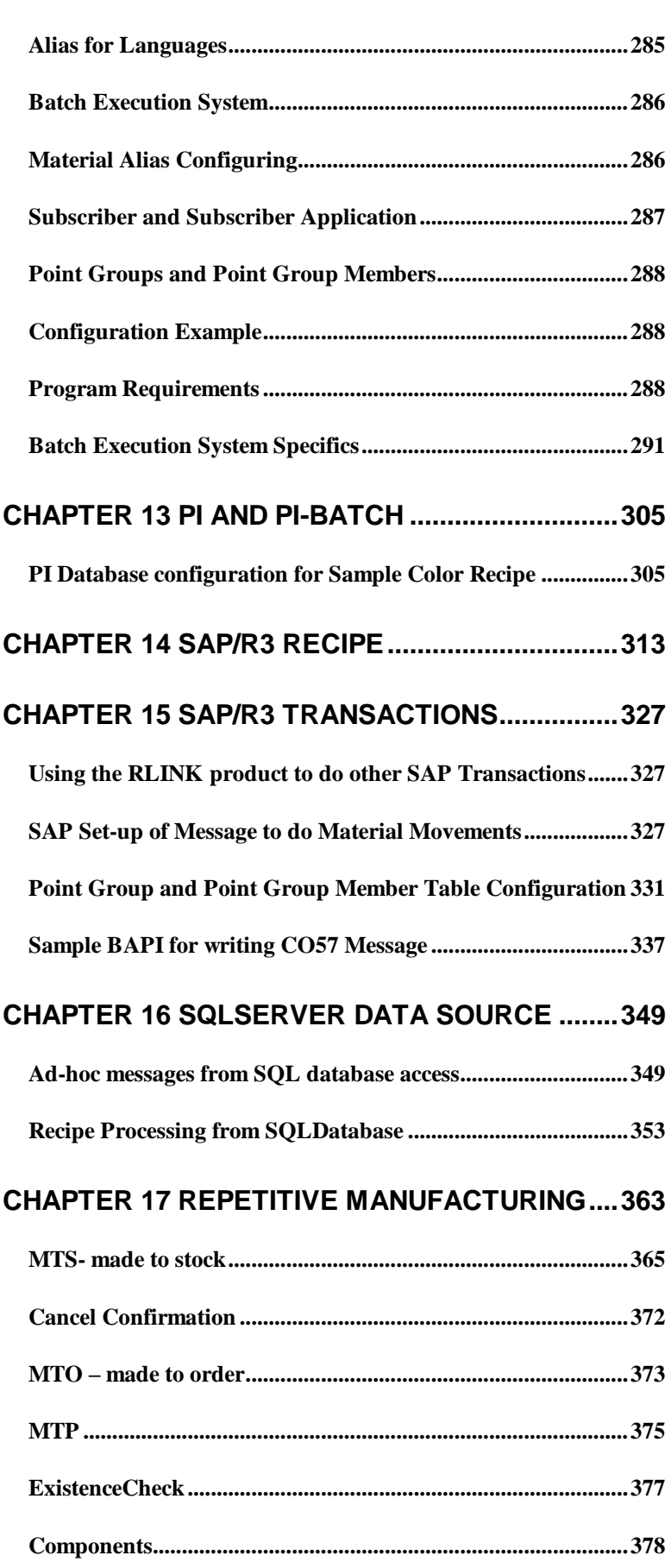

### **[CHAPTER 12 BATCH EXECUTION SYSTEMS.....283](#page-280-0)**

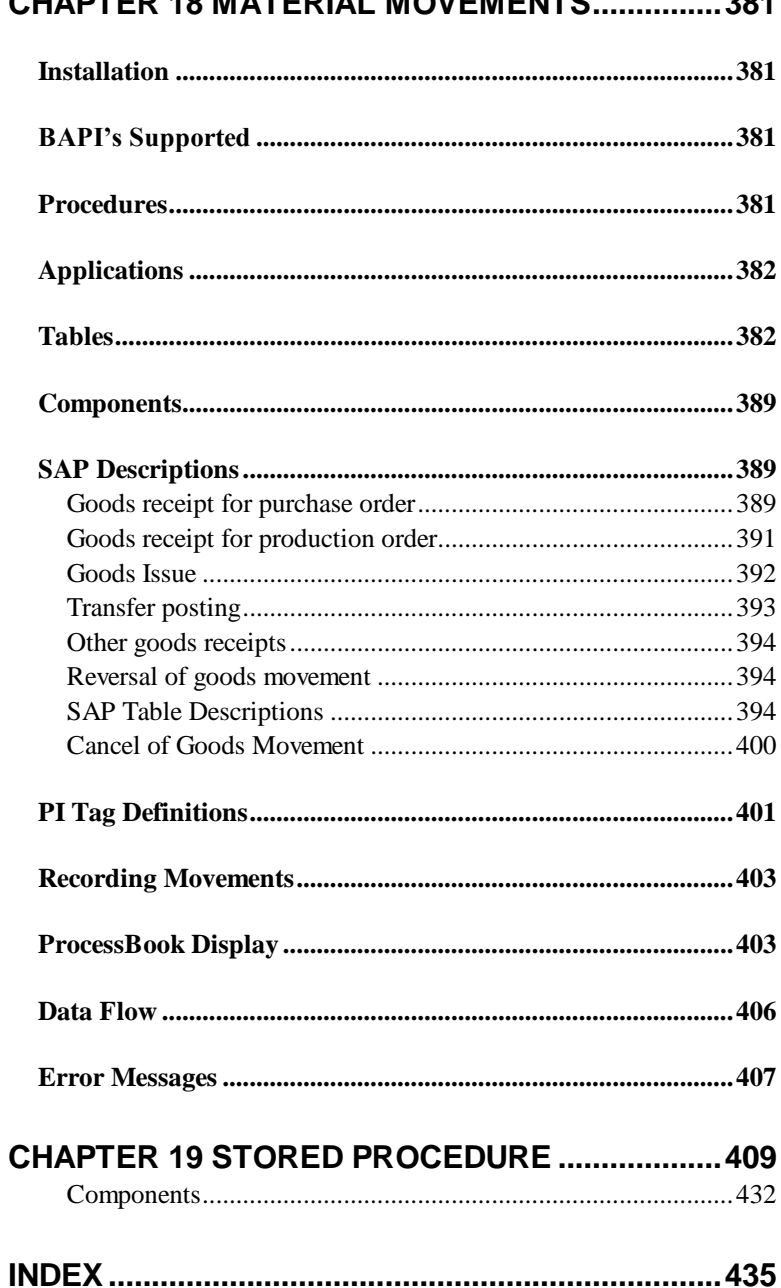

### CHAPTER 18 MATERIAL MOVEMENTS  $381$

## <span id="page-10-0"></span>**Chapter 1 Overview**

### <span id="page-10-1"></span>*RLINK*

RLINK provides a certified method of interfacing with the SAP R/3 Enterprise system. The drivers behind the RLINK product are

- Provide Integration of the Enterprise wide planning applications with the Industrial Desktop
- Reduce magnitude and complexity of production management and reporting
- Enable process engineers and operators to support core business functions
- Enhance the level of coordination between manufacturing, maintenance and logistics functions
- Provide understanding of integration issues and solutions from the point of view of the Industrial desktop.
- Integrate the enterprise portal with the manufacturing portal

Some of the benefits and services provided by OSIsoft's RLINK gateway to SAP's PP-PI module are listed below.

- Although SAP understands process orders, RLINK taps into the wealth of information that operational personnel understand about production
- RLINK correlates SAP process orders to plant floor orders and provides crossreferences between them. This correlation is important for technical staff to support their customers after delivery.
- RLINK correlates quality and process measurements needed for analysis of a customer complaint or an order variance by relating the time stamp back into the process data.
- With RLINK there is no duplication of data entry because the automatic data transfer eliminates the manual entry errors.
- By using standard OSIsoft client tools as the user interface to SAP, training requirements are greatly reduced
- All production lines within a corporation can be compared and analyzed together to gain a better understanding of the grades or products that perform best with each resource. Process data from the PI System data archive can add

to that comparison to help engineers effectively perform analysis of the variances.

- Cost data is available in real-time (rather than month-end) to facilitate timely business decisions, such as operational efficiency analysis based on specific grade runs on various machines as well as sales decision support for future pricing.
- OSIsoft's RtPM Platform and RLINK enable customers to satisfy the business needs that will take the optimum advantage of SAP R/3 (e.g., material consumption, energy usage, asset utilization, etc.). This software also provides supportable, maintainable tools for management to analyze why a product was made to a given quality by correlating production data with business data.
- Using RLINK enables corporations to complete ambitious plant integration projects more rapidly with costs below projections. The RLINK/RtPM infrastructure creates new opportunities for process improvements and operational efficiencies that cannot be easily achieved with traditional cost accounting systems.

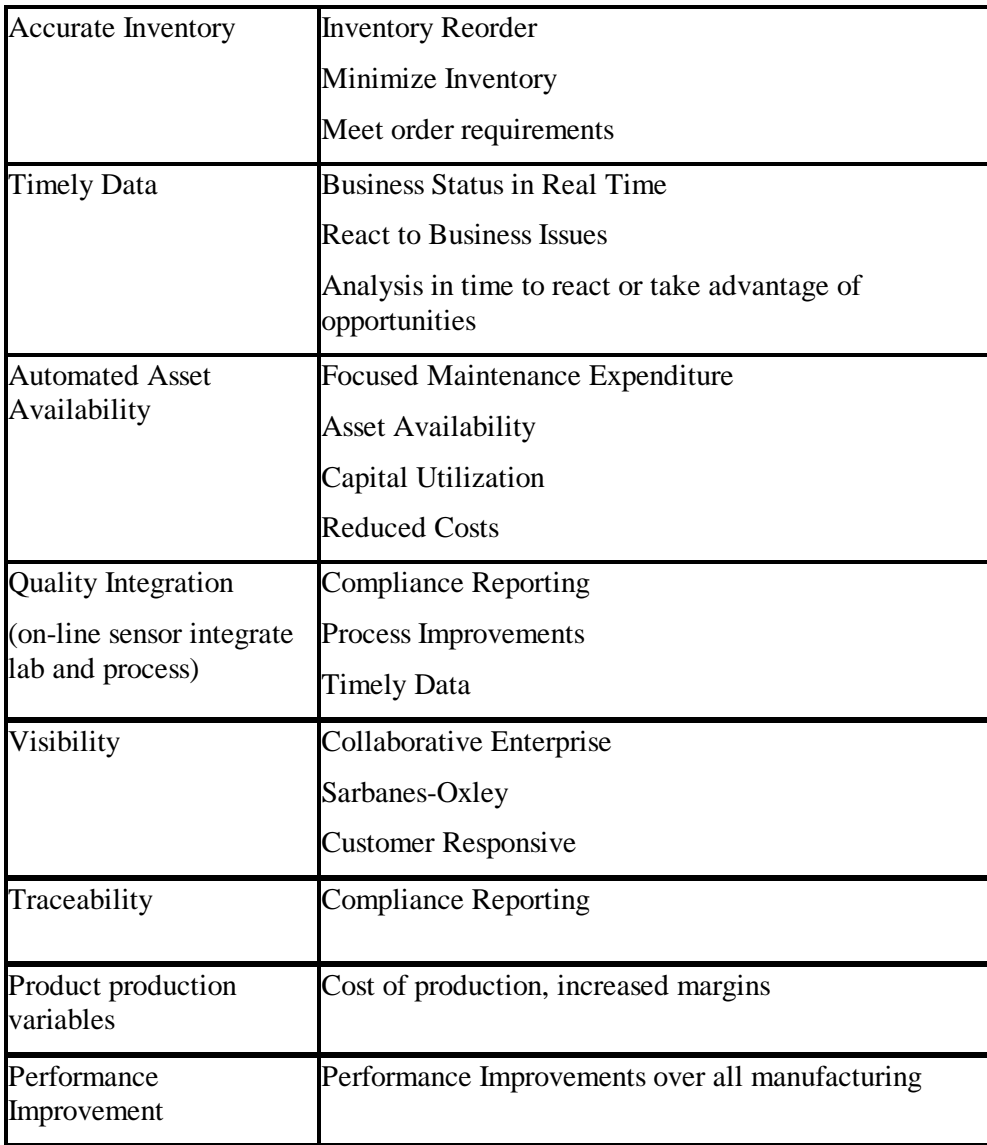

The RLINK product has three modules that correspond to the SAP R/3 modules PP-PI (Production Planning in Process Industries), PM (Plant Maintenance) and QM (Quality Management). This manual will cover the interface to PP-PI. The SAP certified RLINK gateway reduces enterprise integration costs. The result is a standard R/3 configuration that allows operations and management to leverage production information.

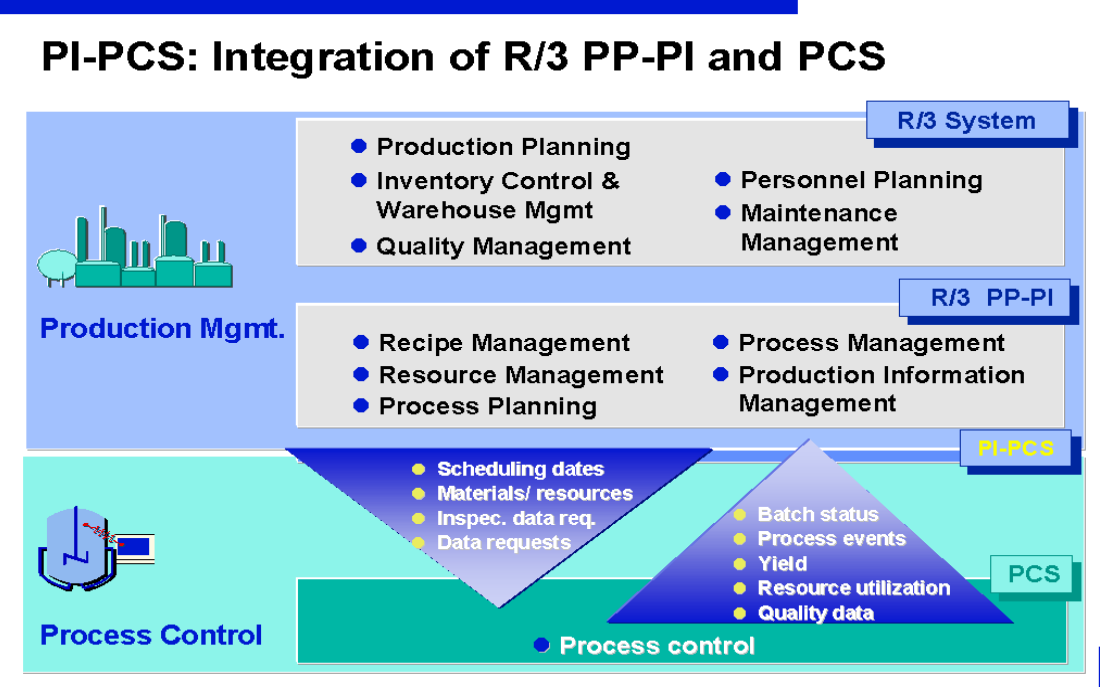

SAP AG O. Wieser Nov. '96/ Seite 1

### **RLINK Architecture**

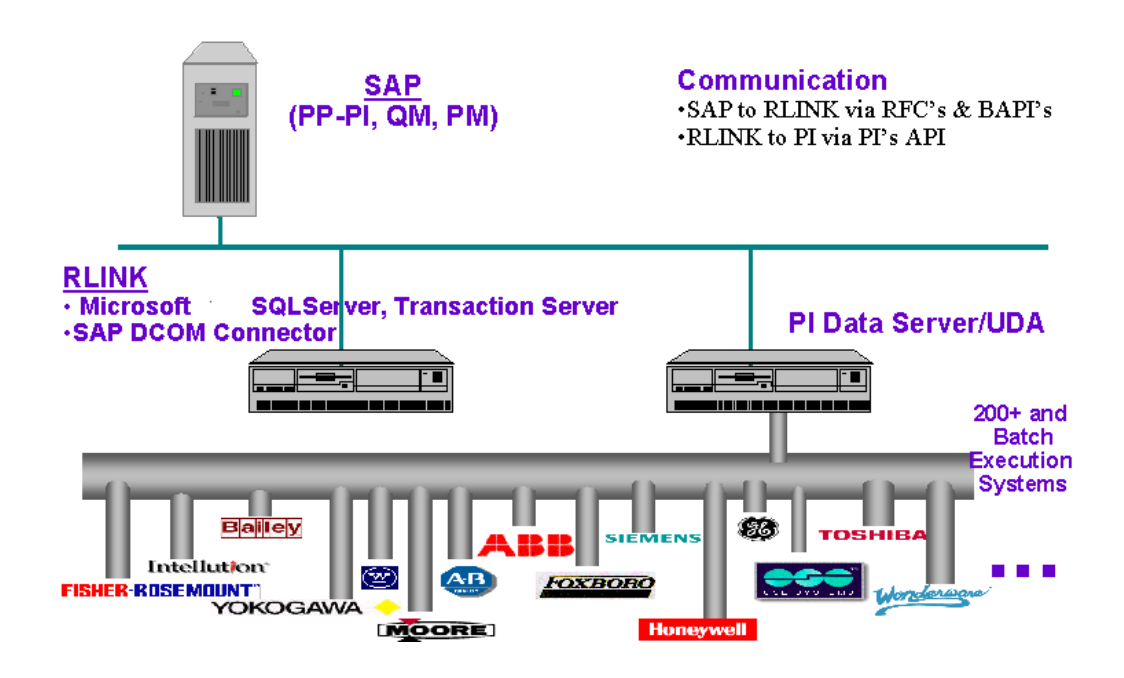

### **SAP Modules and RLINK**

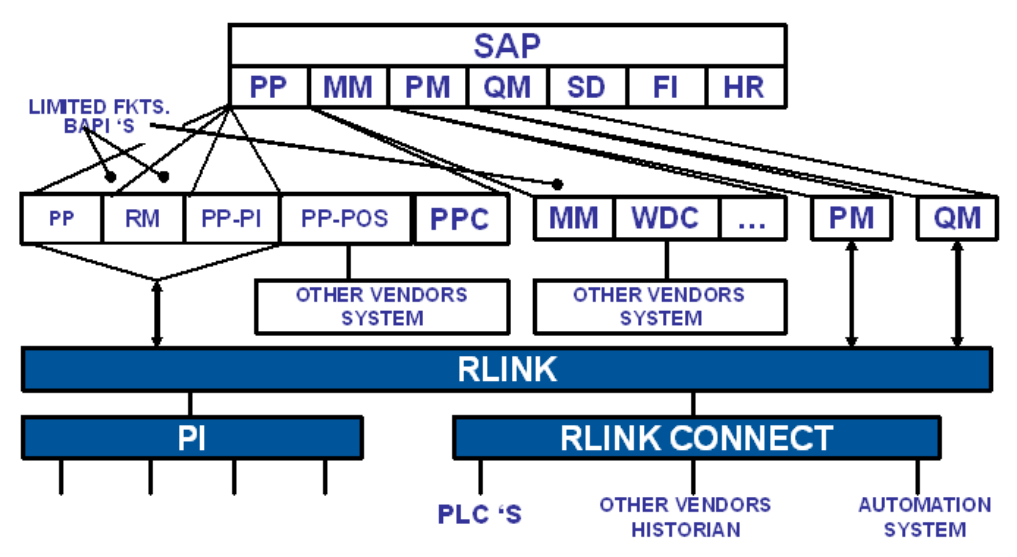

\* INCLUDED IN PP- PI

RLINK Gateway to SAP R/3

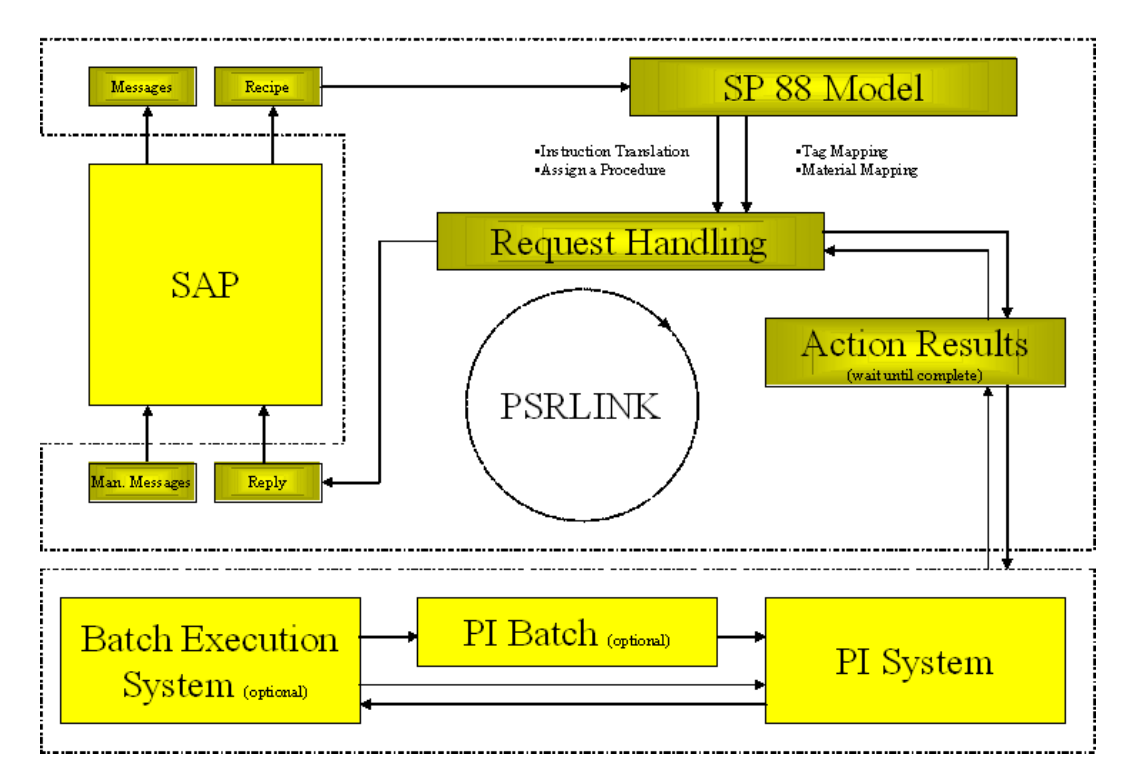

### <span id="page-14-0"></span>*Getting Started Questions*

- Number of plants to be handled and do they have PI systems and what version of PI.
- Is PP-PI installed or are you doing goods receipt and issue against PP?
- Is there a Batch Execution system and if so what product? Does it have any API or interface language?
- Is the plant continuous or batch?
- Do you want to store the recipe information in PI this could include the Process Order and for each material the quantity, batch\_id, reservation and reservation item?
- What are the number of materials that you make?
- Will you be doing resource changes after the recipe has been down loaded?
- Do need to store additional information with the batch in SAP, will the batch characteristic instruction be sufficient?
- Will you be passing quality information up through the recipe?
- If you need material batch id's who will determine the product batch number the plant floor or SAP?
- Will backflushing be used to automatically post consumption data based on production?
- Will you use PP-PI to retrieve other activities for costing?

- If continuous what will be the time period of the recipe?
- Do you have both continuous and batch production in the same plant?
- If the plant is a batch plant and you do not have a batch execution system then what is the workflow for starting a recipe?
- Do you have co-products and by-products?
- What is the number of recipes?
- What is the volume of recipes per day?
- What is the average number of materials per recipe?
- What version of SAP are you using? Is there one SAP instance for the corporation?
- Are the plants in the same time zone?
- Does instrumentation exist to measure the quantities requested?
- Have recipes been drafted, what is the starting point?
- If the plant is a batch execution plant has the naming of materials and resources been coordinated with the naming in SAP or will you have to use the alias feature?
- Where will calculations be done, performance equations, executables, DCS or in RLINK?
- When reading a tag do you want interpolated, last value, will it be totalized, will you wait for the value to appear past the timestamp of the machine?
- How are material movements to be handled?
- What is your client platform Windows 95, 98, NT or 2000?
- What is the length of data to be kept in RLINK?
- Will you be implementing PM and QM modules in SAP, if so do you want to look at the RLINK modules to interface to these products?
- What training do you have in SAP? Do you have some one knowledgeable in PP-PI and the customization?
- What training do you have in PI? Do you have someone knowledgeable in tags configuration, PI-Batch, ProcessBook, VBA and DataLink?
- What training do you have in SQL databases? Do you have knowledge of Microsoft SQLServer?
- Does you control system handle string tags?
- Are you doing made to stock or made to order in SAP?
- Will you need to send batch characteristics to SAP?
- Are you doing time ticket or time event in SAP?

### <span id="page-16-0"></span>*OSIsoft Products*

RLINK-integrates the SAP R/3 enterprise system with the plant floor. Interfaces are provided for the PP-PI, QM and PM modules. RLINK provides a standard interface between all plant systems across all sites by leveraging the PI architecture that interfaces to 400+ control systems. RLINK runs on Microsoft Windows and uses Microsoft SQLServer. It is developed using RFC's (Remote Functions Calls) and BAPI's (Business Application Programming Interfaces) from SAP. The system includes extensive error handling and other functions designed for robustness and reliability.

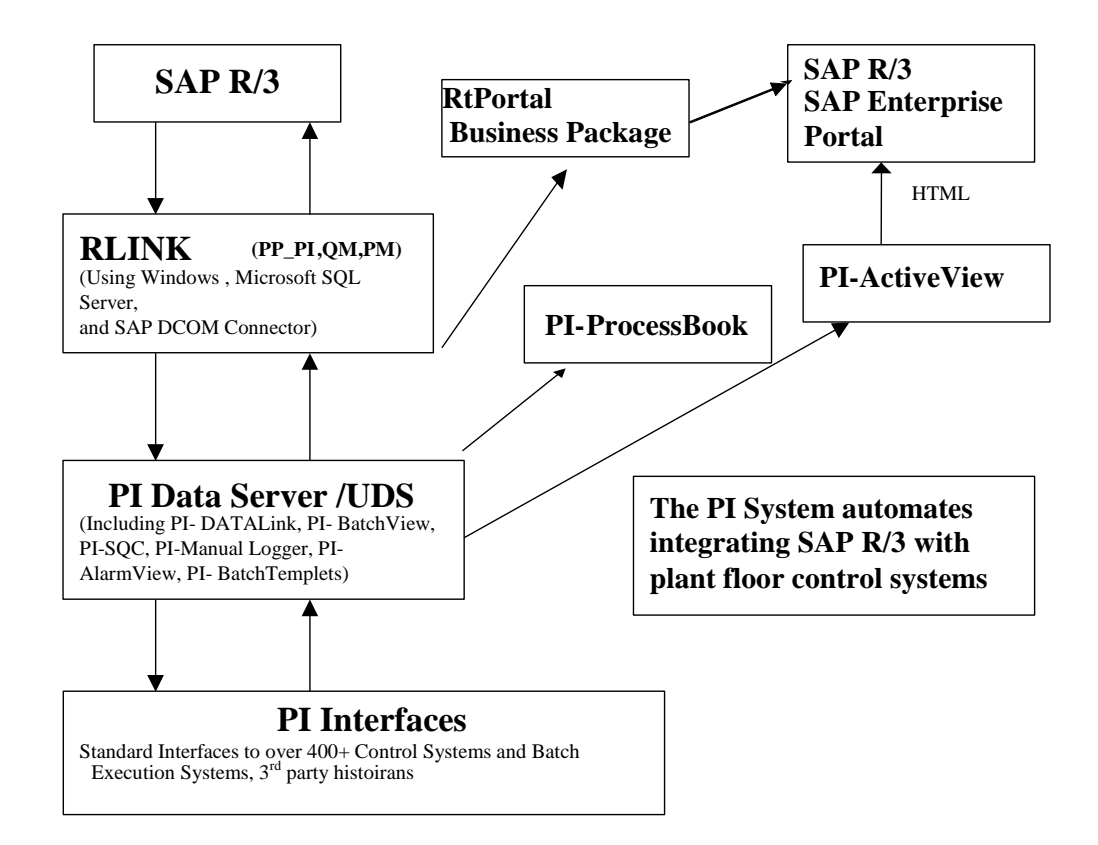

Other OSIsoft Products which can be used in conjunction with this interface to provide greater functionality are as follows:

**RtPortal Business Package –** collection of iViews that bring manufacturing floor data into the SAP Enterprise Portal. This is a certified Business Package for the SAP Portal that includes schematics, trends, gauges, and iViews for alarms, functional locations, recipes, and quality data.

**PI Data Server -** is a time series database designed and optimized to quickly receive, store and retrieve time oriented manufacturing data. The database stores numerical and strings data in large quantities for extended periods. Support for Binary Large Objects (BLOBs ) is also included. Data can be stored to a resolution of sub-second. A "swinging door compression" method allows PI to keep orders of magnitude more data on-line than conventional scanned systems. The archive also includes the ability to do performance equations, totalizer and alarming. The batch subsystem, **PI-BATCH** provides for the storage of records associated with batches. Interfaces are provided to 400+ control systems. There are also available **PI-ODBC** and **PI-OLEDB** interfaces.

**ProcessBook** - is the premier graphical user interface for the Plant floor. It provides a schematic and trending view into data that is enabled with VBA and event based

processing. ProcessBook is an ActiveX Control Container, thus allowing for the embedding of controls including live video of the process.

**PI-Datalink** - is used to generate and publish reports using Microsoft Excel or Lotus 1-2- 3

**PI-ActiveView -** is used to create and view HTML pages that contain PI-ProcessBook data and displays. This allows for central management of web applications. This is the mechanism used to display the PI data is displayed in the SAP Process Cockpit.

**PI-Batch View** - allows for easy search and reporting on the batch database. The batch trend Add-In allows for analysis of batches. All SAP recipes and lots are stored as PI-Batches.

**PI-SQC** – automates the task of SQC calculations and charting of process history. Analysis of the best batch can be done in comparison to other production.

**PI-Manual Logger** - is used to log data that is not collected automatically from instruments and control systems. Data capture can be done via hand held terminals (HHT) or from terminal data entry. This provides a mechanism for combining this data with other process data for analysis and reporting.

**PI-AlarmView** - provides a view into the alarm log of displaying current alarms. Combined with the alarm server , that keeps track of the alarm history the PIAlarmView facilitates the user in detecting alarm patterns.

**PI-UDS** - Universal Data Server enables PI clients to access other data historians.

**Interfaces** – The Pi data archive has interface to 400+ plant floor systems (e.q. Allen-Bradley, Bailey, Foxboro, Fisher-Rosemount, Honeywell, Siemens, Intellution, Yokogawa, etc), lab systems, tank gauging systems and others.

**PI-ACE** – Calculation engine that allows calculations to written combining PI data with any other data by programming in Visual Basic.

### <span id="page-17-0"></span>*SAP R/3 mysap.com*

ProcessBook and PI-ActiveView provide flexible viewing of plant floor data and easily integrate with the mysap.com strategy. ProcessBook displays that incorporate process, quality and equipment displays can be incorporated in the SAP mySAP.com by using the PI-ActiveView product. ProcessBook and PI-ActiveView are very useful for monitoring plant and product conditions and for displaying this data in a consistent, understandable, and visual environment in the SAP mySAP.com technology. This methodology can be used to give a looking glass into the plant from the Enterprise level.

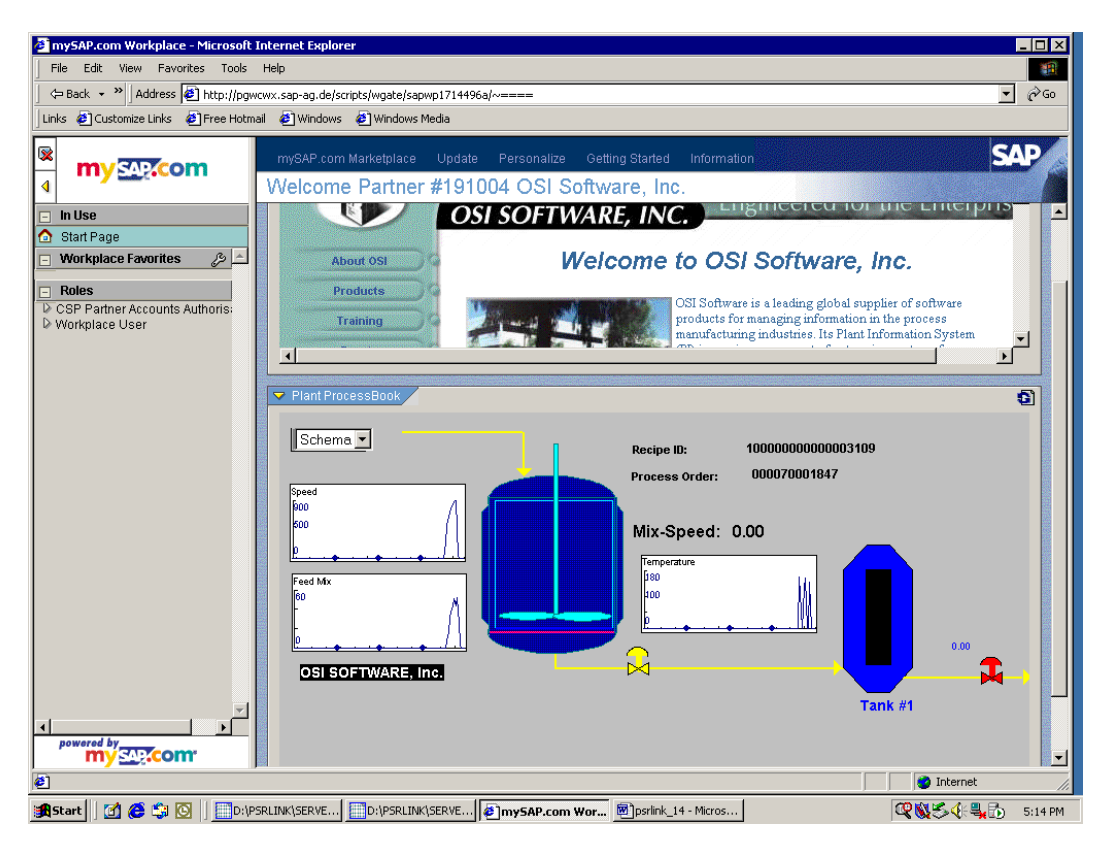

The above graphic shows SAP R/3 recipe data and actual process data integrated in an easy to use ProcessBook graphic. Using PI-ActiveView live ProcessBook graphics can also be viewed in the SAP Process Cockpit.

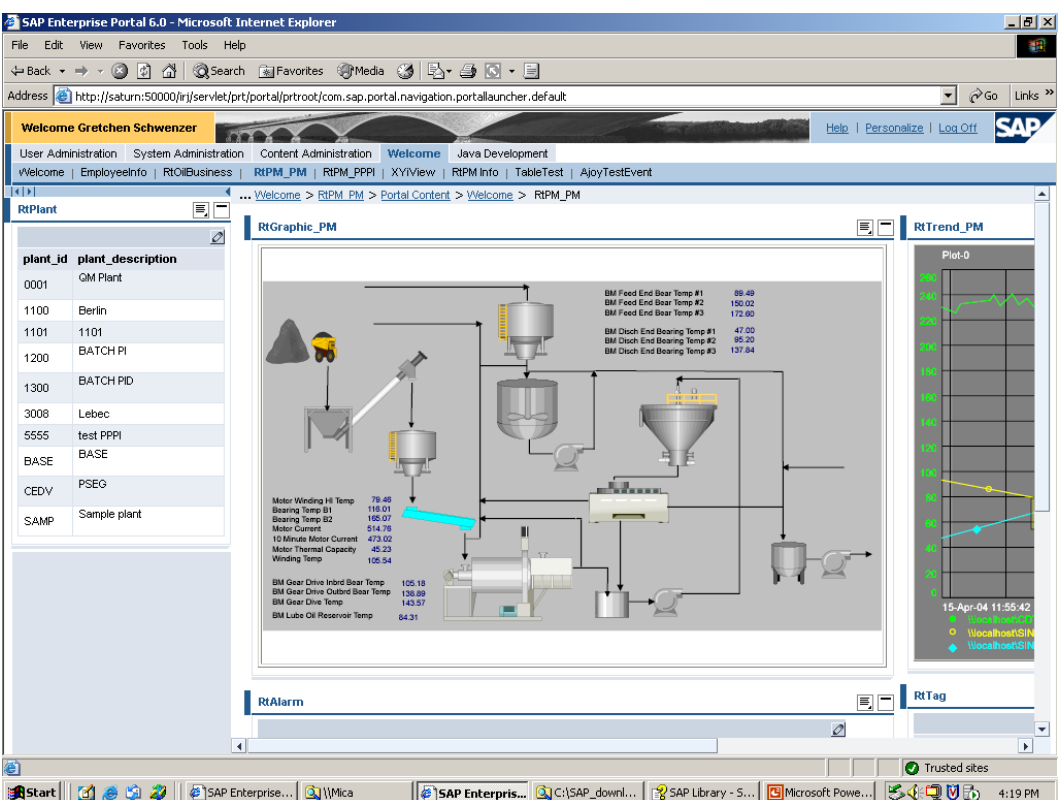

The above graphic shows actual process data integrated in an the SAP Enterprise Portal using the RtPortal Business Package. This collection of iViews bridges the gap between the manufacturing and business parts of the enterprise.

### <span id="page-19-0"></span>*SAP/R3 PP-PI Interface*

PP-PI is Production Planning for Process Industries and is intended to be the link to the process information system. While PP-PI feeds data to the SAP/R3 modules for Production Orders, Costing based on material consumption and production and activity usage it does not handle all of the information available from the industrial desktop. For example finished quality data is handled through QM-IDI, Plant Maintenance and Inventory Transactions are yet other modules.

SAP/R3 provides a mechanism to communicate with their product thru RFC's (Remote Function Calls). By using this SAP/R3 supported methodology one is guaranteed compatibility with SAP/R3 future product enhancements and support of their strategic direction of support of Microsoft Technology.

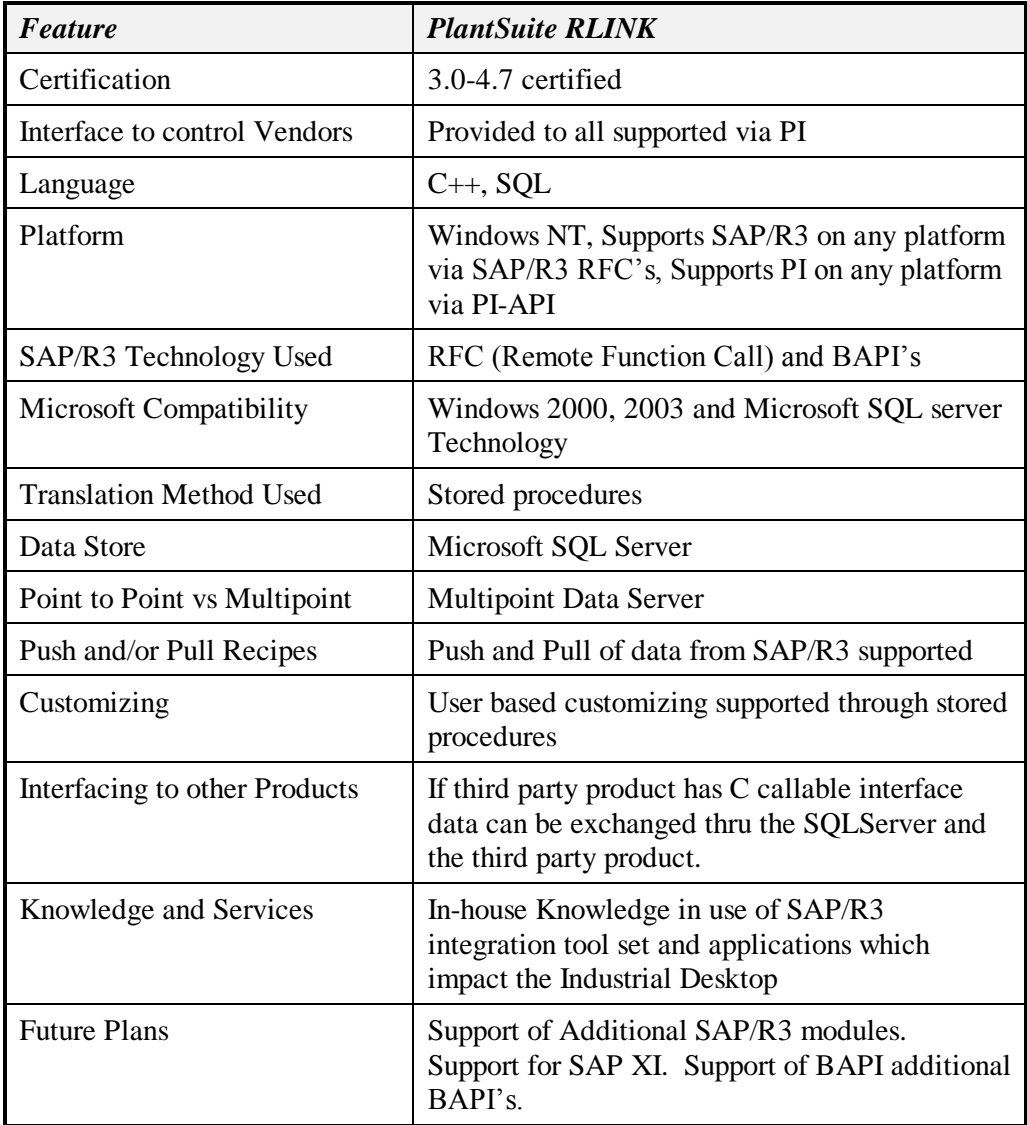

### <span id="page-19-1"></span>*Features*

SAP/R3 RFC Function library for

Control Recipe Download (Transactional)

Control Recipe Pull (Transactional)

Control Recipe Available (Transactional)

Control Recipe Pull Single (Transactional)

Process Message Download (Transactional)

Process Message Upload (Synchronous and Transactional)

Download of the return code for message processing with tRFC (Transactional)

Download of detail data on characteristics (Synchronous)

Download of allowed characteristic values (Synchronous)

SAP BAPI's

Create Process messages

Check process message existence

Read process characteristics, include detail data

Read allowed values for process characteristic

Read control recipe list

Request and receive control recipe

- Batch Program Execution Environment which can handle Executables and stored Procedures.
- SAP Material Movement BAPI's BAPI\_GOODSMVT\_CREATE

BAPI\_GOODSMVT\_CANCEL

SAP Repetitive Manufacturing

RepManConfirmation1

Cancel

CreateMTO

CreateMTP

CreateMTS

ExistenceCheck

- Data store based on SQL Server for Recipe and data requests thus maintaining history of request and response for auditing and data retrieval
- Database Purge Utility
- Translation of SAP/R3 download into data structure which represents the SP88 data model
- Generic method to handle data requests from Sources
- Library of routines to request data from PI
- Library of methods to translate SAP/R3 data requests into specifics required for data query of PI or other system
- User added translation routines and data collection routines feasible for interface to third party products and other PI functions.

- Can service multiple Industrial Desktop Programs requesting the same data of SAP/R3
- Message Request Triggers for Satisfaction of data requests
- Can support continuous and batch processes
- Checks for instruction completeness in recipe request before processing the recipe
- Uses standard Microsoft technology
- Recipe and Messages can be view via ProcessBook thus making one window into the process
- Timezone independence for PI Server

### <span id="page-21-0"></span>*System Requirements*

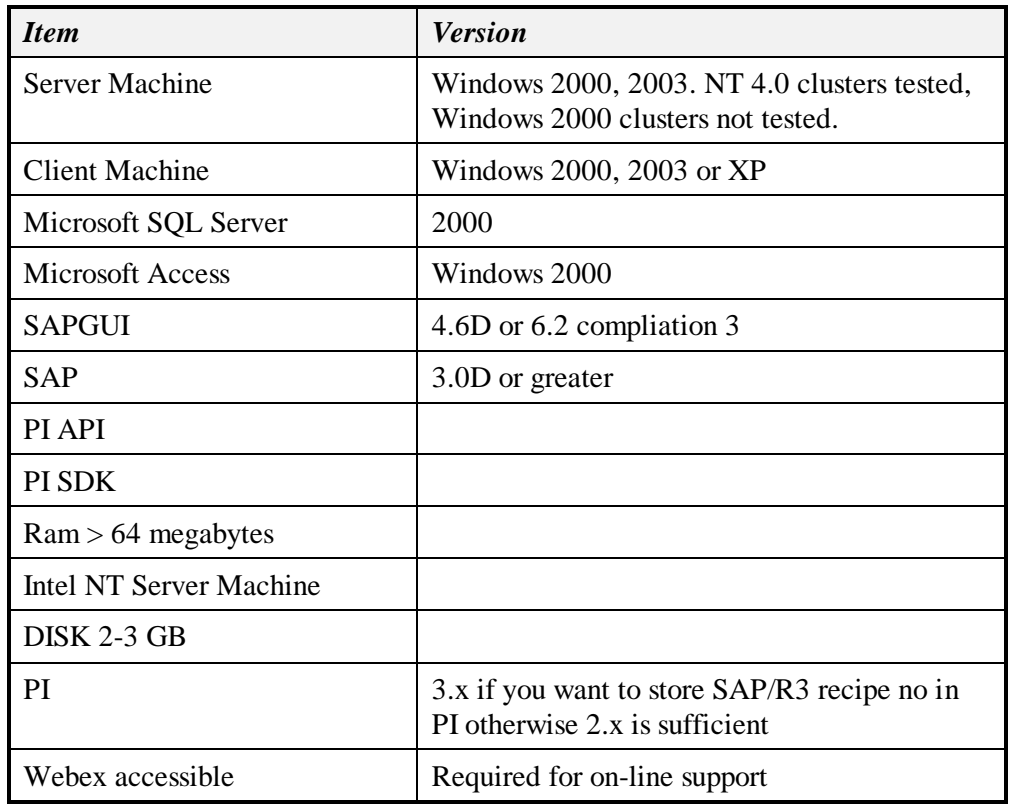

### <span id="page-21-1"></span>*Prerequisites*

One member of the company team working on this project should have attended the following SAP/R3 courses: LO315

One person should be familiar with SAP/R3 Customizing.

One member of the company team should be proficient in working with PI and point configuration.

One member of the team should have general knowledge of databases and use of Microsoft tools.

# <span id="page-22-0"></span>**Chapter 2 Installation**

### <span id="page-22-1"></span>*Preparation Prior to Install*

The following information and material is required prior to an installation:

- An account on SAP must be provided which has privilege to do the SM59 transaction.
- The SAP account that is going to be used by RLINK should have the decimal delimiter set to ".".
- SAP/R3 version number which should be at least 3.0C
- A copy of the SAPGUI CD
- The IP address of the SAP/R3 application server, router and the gateway name
- In order to do a demonstration recipe at least 2 materials should be configured in SAP/R/3
- A licensed copy of Microsoft SQLServer, Microsoft Access and Microsoft Excel
- Either OSI's Datalink or Manual Logger for input of data values to PI for testing

### <span id="page-22-2"></span>*PI Issues*

- PI Login set to the correct location for the default PI system
- Security set on points that are to be written to so that the account chosen has access
- If you are installing on the same machine with PI then you must shutdown the PI services during in the install process. It can be restarted after the installation script has finished.
- PI-SDK version 1.1.0.142 or greater must be installed on the server and client machines. This is done automatically with the setup program for version 1.6 of RLINK PPPI.

### <span id="page-22-3"></span>*BAPI's vs RFC calls*

We support both the BAPI and RFC calls to SAP however when choosing which method that you want to implement you should consider the following.

- Ad-hoc messaged from SAP are downloaded only if you use the RFC function. SAP has not provided an equivalent BAPI.
- RFC establish continuous communications there is no logon and logoff happening continually and there is no polling if there is a recipe available.
- RFC recipe are pushed down with the BAPI you can only configure a recipe destination to be pulled.
- The BAPI for message upload gives you a mechanism to confirm that a message has been received by SAP.

Therefore the best recommended configuration is a combination of both. Use the BAPI for the message upload and use the RFC for the recipe and ad-hoc messages.

### <span id="page-23-0"></span>*Set-up for SAP/R3*

The following section gives menu paths in SAP. Since SAP changes these paths with each release you might find descrepencies between what is given in this document and the actual paths.

- Install the SAPGUI 4.D or greater. If you are running on a Windows 2000 there is a patch from SAP for the librfc32.dll that is referenced in SAP note 0370107. We have included this version of the librfc32.dll on the RLINKCD. When you replace the DLL it must be un-registered and re-registered. If your are using version 6.2 of the SAPGUI you must have at least compliation 3 (6203.3.22.953) the version of librfc32.dll (6203.3.480.3788).
- SAP/R3 SM59 transaction for destination

For the destination name chosen and which will be setup in the customizing section and entry will be made for an external TCP/IP system with this transaction. Note the destination name must not have any embedded spaces.

Select TCP/IP and Create. Enter the RFC Destination name, Set connection type to T, Trace to on, Enter Description which will appear in the menu list, Enter, Select the Register button, Enter the program name starting with the name of machine followed by tcrd.exe as follows:

Machine\_name.tcrd.exe

Save the configuration. This will be tested later.

Note: Depending on your installation of SAP/R3 it might be required to setup a Gateway on this transaction. You should try it first without the Gateway.

Note: If the SAP/R3 machine you are using supports multiple Gateways you will have to configure the Gateway option on the SM59 screen.

Note: With release 3.1G of the SAPGUI if you have turned trace on the SAP/R3 functions write to the DOS box of PSRLINK all information about the transfer. Therefore this should not be checked if you are using 3.1G.

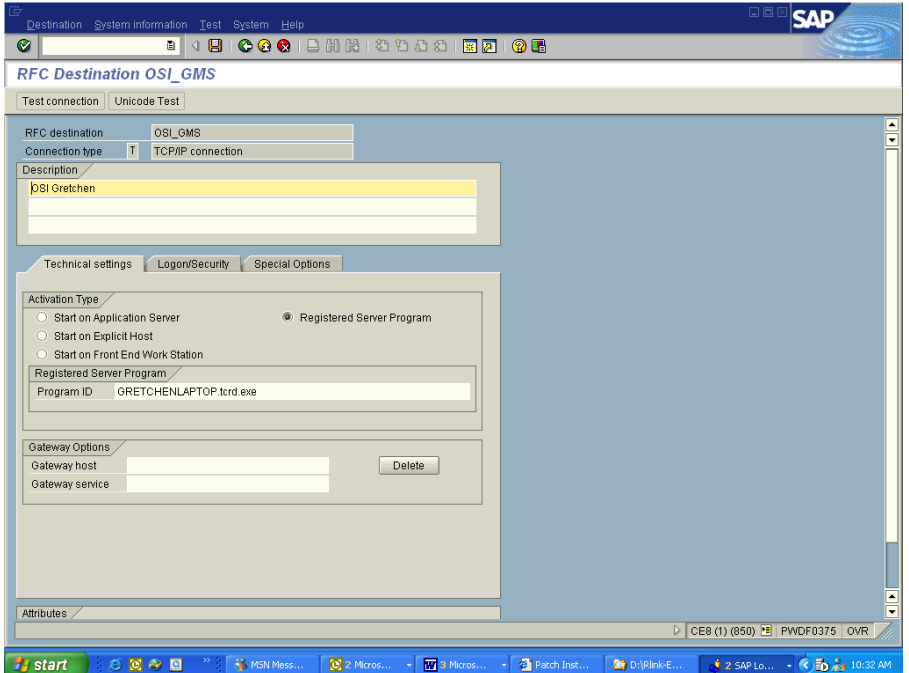

• Host files must have been configured on SAP/R3 and Server machine

The TCP/IP address of the plant\_suite Server must be setup on the SAP/R3 server. Likewise the plant suite server machine must have the host address of the SAP/R3 machine in its host file.

• Destination in SAP/R3

Select Tools, Business Eng, Customizing, Implement, projects, SAP/R3 Ref.IMG, Production Planning for the Process Industries, process management, control recipes / PI sheets, set up control recipe destinations. Enter Plant name and then the dialog is given for creating a destination.

The following information will be requested when you select new entry.

CRD This is the number that will be entered in the recipe instructions for the destination

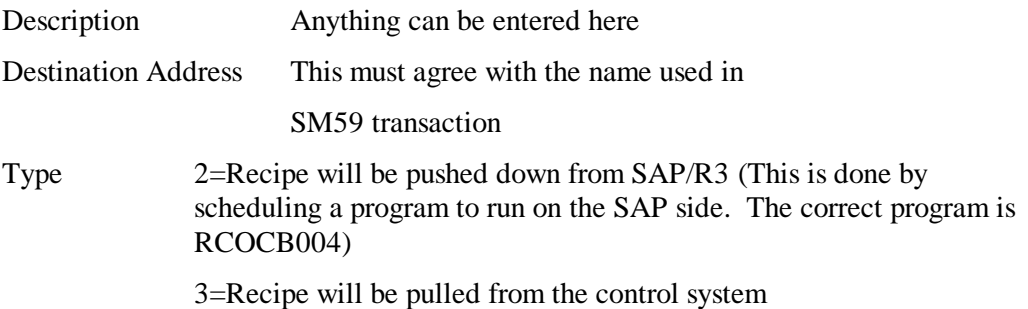

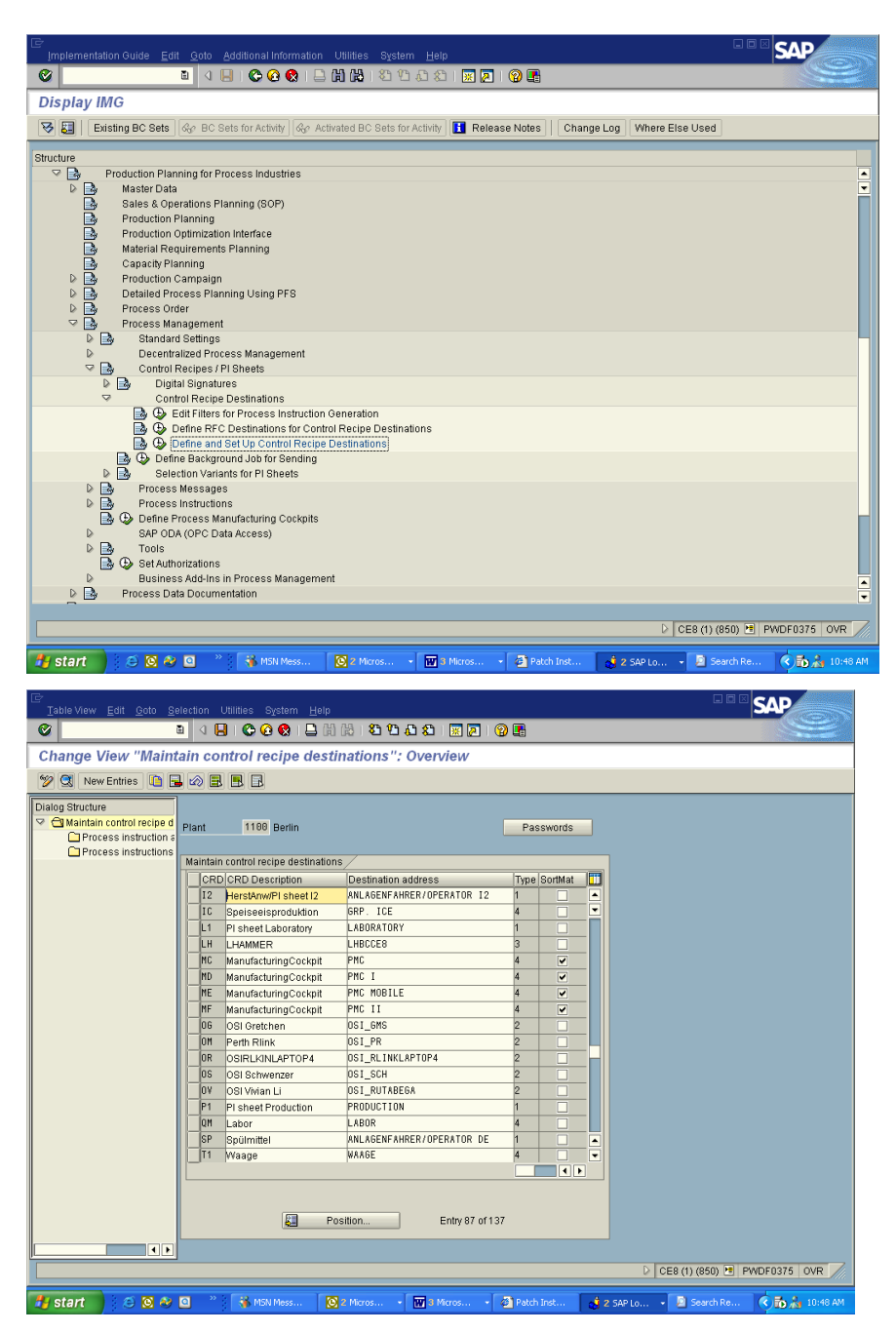

Transaction O10C

 Make modifications to SAP/R3 instructions. A few additional characteristics are required in the SAP/R3 instructions. The user can choose to make these modifications in the existing SAP/R3 instructions or duplicate the SAP/R3 instructions under a new name. The instructions that follow will be as if you modify the SAP/R3 instructions. The addition of the characteristics required can be made in the master recipe or can be permanently made in the SAP/R3 instruction or can be made in a copy of the SAPR/3 instruction with a name chosen by the user. Alias values for the characteristic names can be configured in the interface. The following shows using the OSI prefix if you require some other naming convention alias values need to be configured during the install.

Add the following characteristics.

AORD OSI START\_DATE DATE

 This should be set up for automatic assignment from SAP/R3 table CAUFVD or the Order header and field GSTRP.

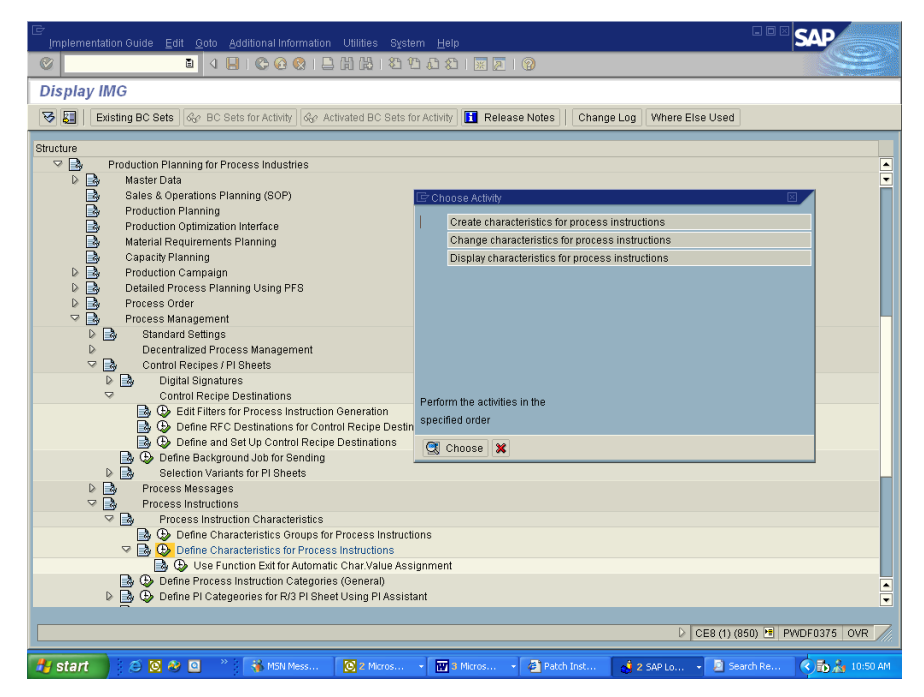

Select the Proc.mgmt button to get the automatic assignment of value screen.

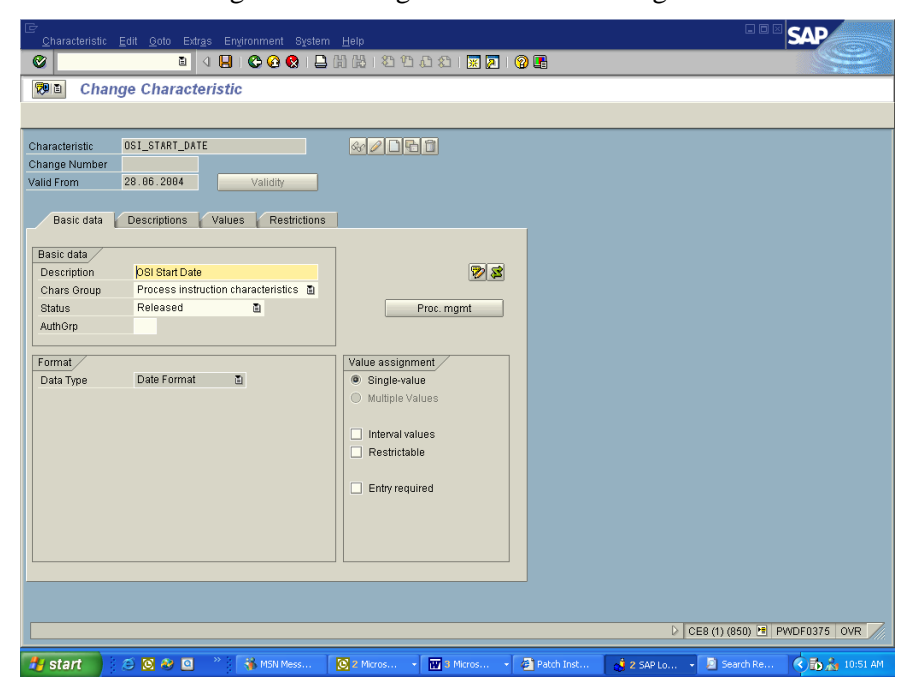

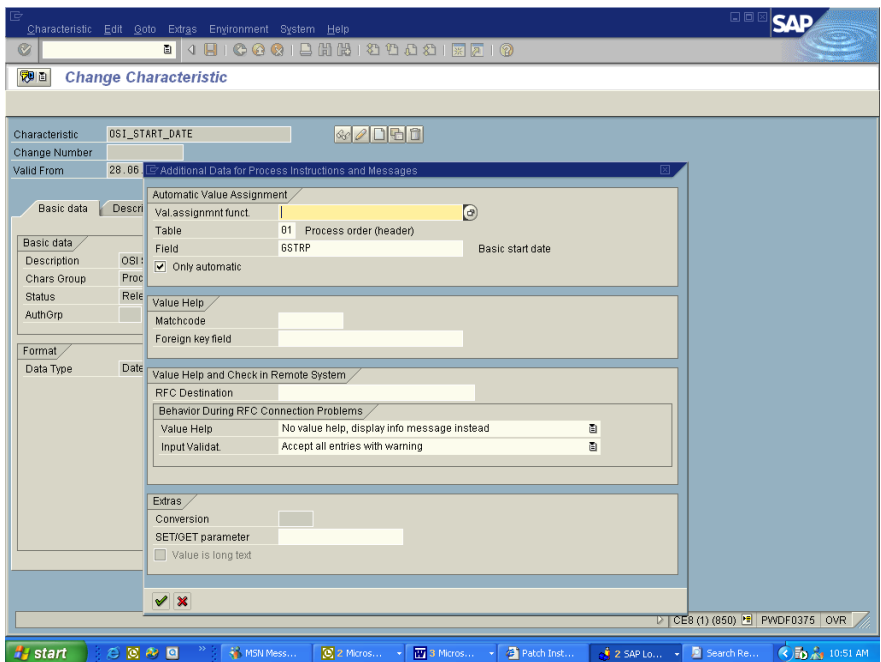

You can also create OSI\_FINISH\_DATE. This is used in a continuous recipe for the finish date. In BES or BPI plants it is moved to the recipe table for information only.

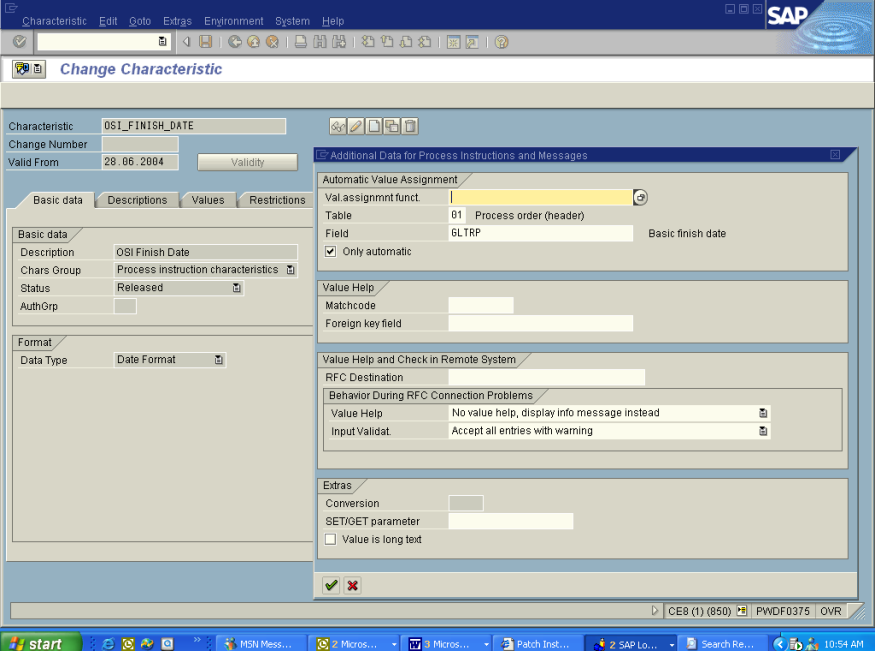

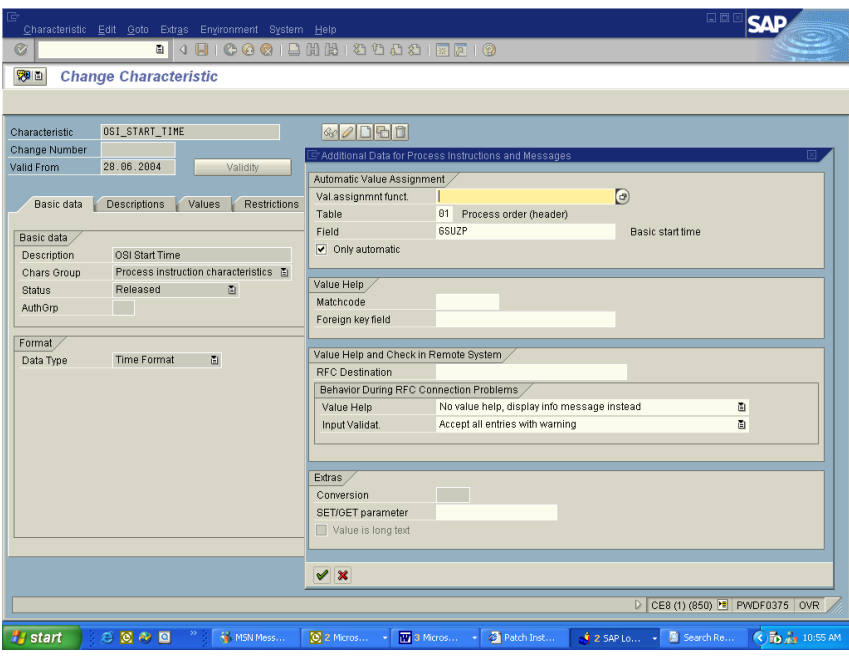

AORD OSI\_START\_TIME TIME

This should be set up for automatic assignment from SAP/R3 table CAUFVD or the Order header and field GSUZP.

You can also create OSI\_FINISH\_TIME in a continuous recipe. This is used as the end time of the recipe. In BPI and BES plants this is transferred to the recipe table only for information.

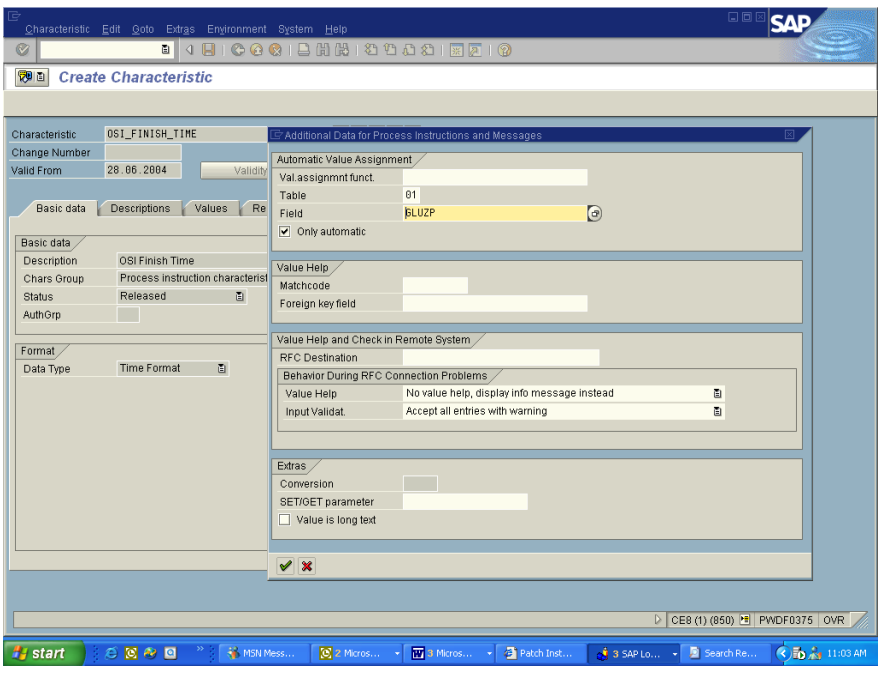

AORD OSI\_EXTERNAL\_RECIPE CHAR 30 Case Sensitive

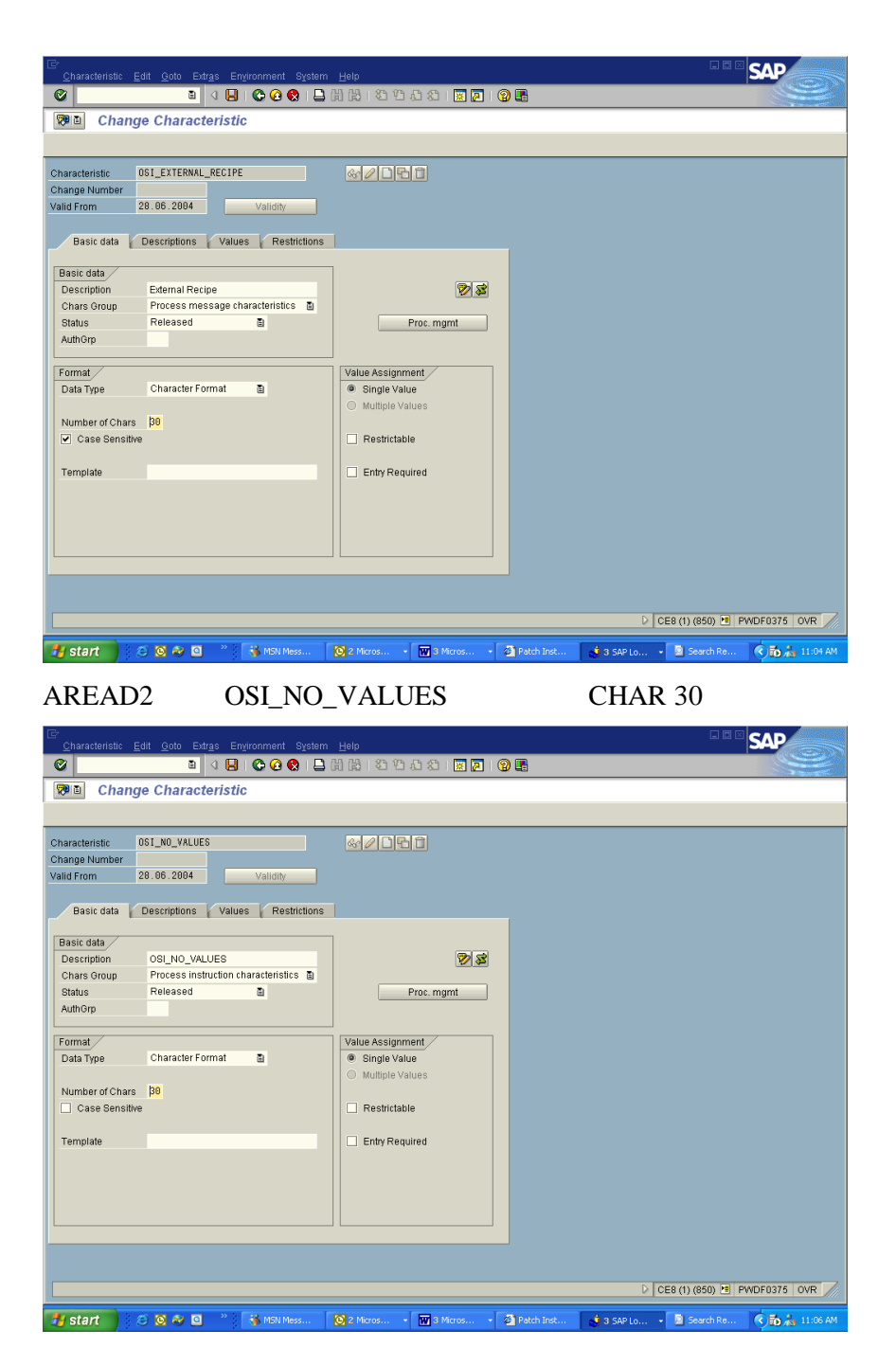

Defines the no of values to be returned in the multiple value read. If no value is given then 10 will be returned by default.

AREAD1 OSI\_AVG\_TYPE CHAR 30

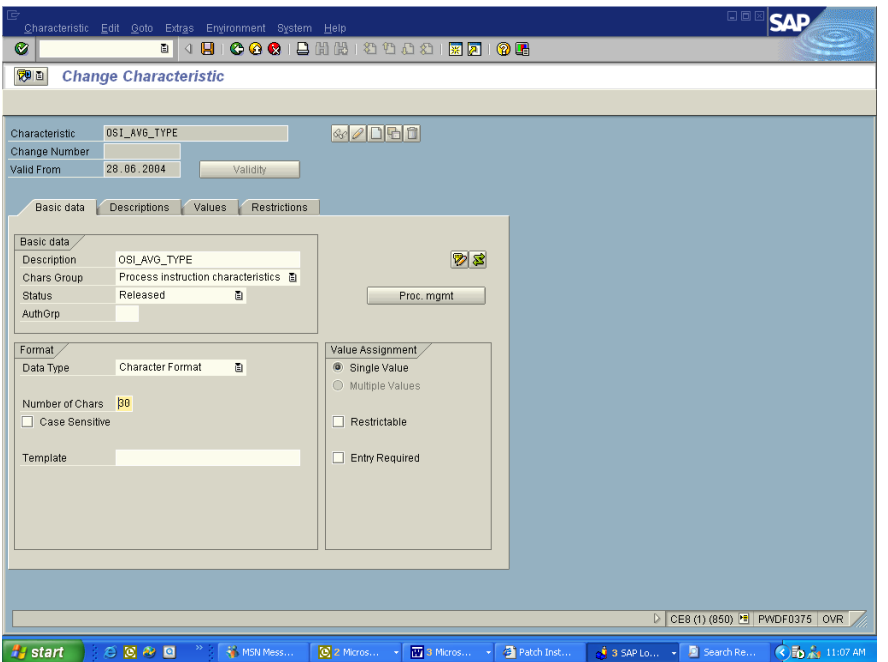

Define new characteristics by selecting Tools, Customizing, Implement.projects, Display SAP/R3 Ref.IMG, Production Planning for the Process Industries, process management, process instructions, process instruction characteristics, define characteristics for process instructions, create characteristics for process instructions.

Enter the characteristic name given above and the description. For the date and time these can be assigned to SAP/R3 table names and fields for assigning the start time of the Process order. These assignments are as follows (check automatic only)

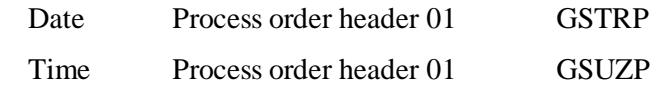

Note: For release 3.0C-3.0E of SAP/R3 release note 51371 must be applied for the automatic assignment of date and time to work correctly.

*Special word of caution. When sending the time down from SAP/R3 we have noticed that if you set the recipe start time and then copy in the master recipe the start time is changed back to 00:00:00 no matter what time you had entered. In this case you will get a start time of 00:00:00 sent down. You must reset the start time after you copy in the master recipe and before you create the control recipe to the correct time. If the time is set to 24:00:00 you need to set the system\_parameter DTTM to determine if you want this to move ahead one day or back one second.*

Assign the data type as shown above for each instruction characteristic. Assign the characteristic group PPPI\_01.

For the OSI\_AVG\_TYPE characteristic the acceptable values must be given as follows

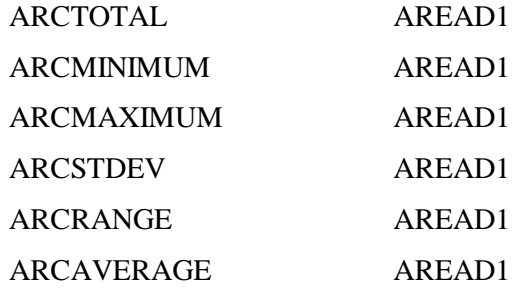

#### ARCMEAN AREAD1

If you want the order quantity in your recipe to be assigned automatically from the first screen of the SAP/R3 Process Order you need to change the Characteristic PPPI\_ORDER\_QUANTITY to obtain the value automatically from the SAP header. If you cannot change this instruction you can use a new characteristic called OSI\_ORDER\_QUANTITY that is setup as shown in the following displays. However you must then change the AORD\_1 instruction to refer to OSI\_ORDER\_QUANTITY instead of PPPI\_ORDER\_QUANTITY.

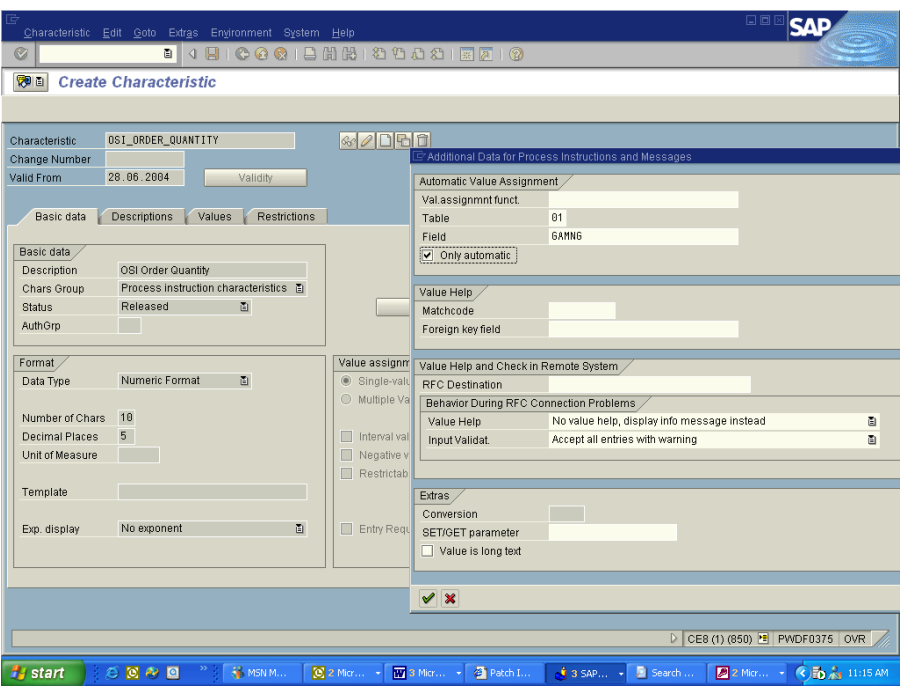

Setup comment message destination in SAP/R3

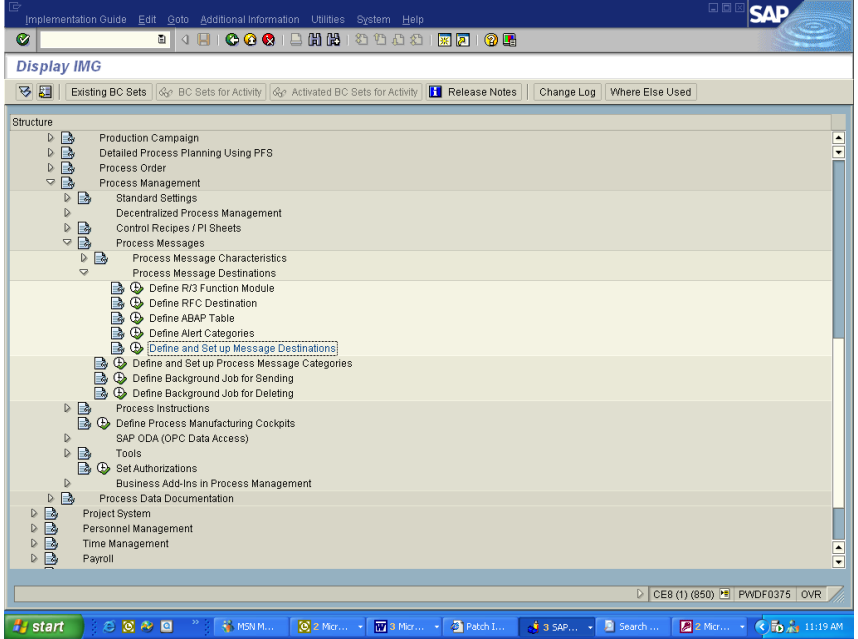

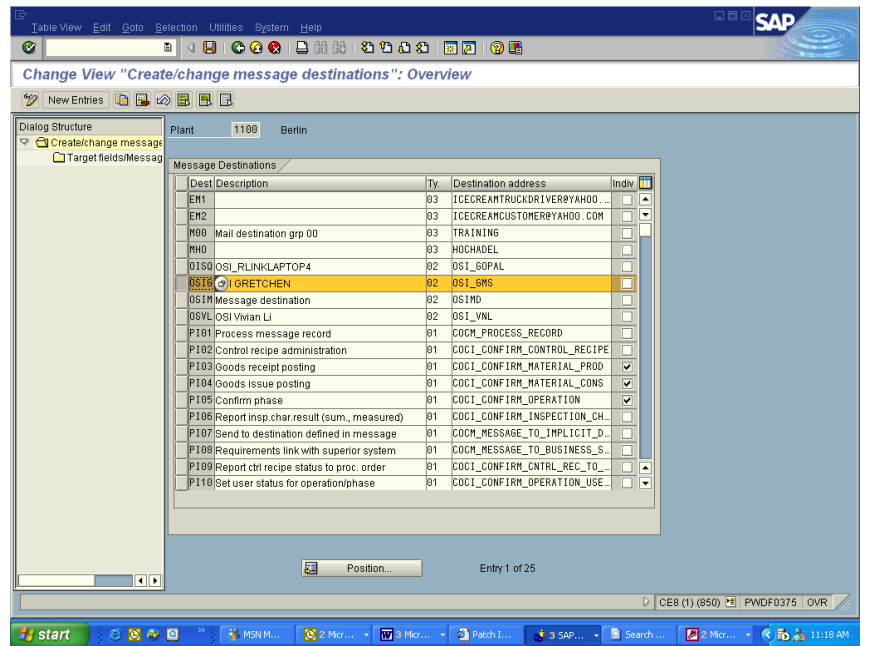

If comment message text is to be sent down to the control system then a destination must be setup for these ad-hoc messages.

Tools, Business Eng, Customizing, Implement.projects, SAP/R3 Ref.IMG, Production Planning for the Process Industries, process management, process messages, setup message destination. The other properties of the message category are assigned to the destination in the transaction /nO13C.

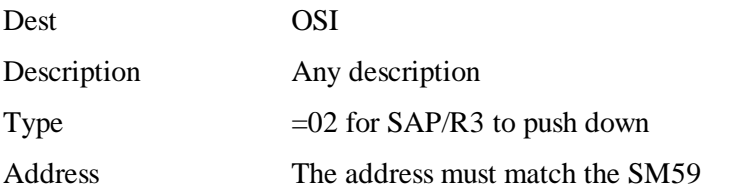

Use the customizing menu option "set up process message category" from customizing menu to set up the message category OSI\_COMM

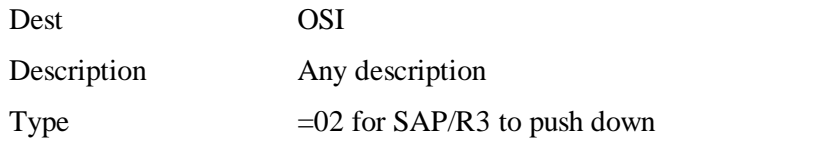

Destination Address The address must match the one setup in SM59

The characteristics for this message category would include PPPI\_MESSAGE\_TEXT along with order, phase, source, event time and date. The specific characteristics are as follows:

PPPI\_EVENT\_DATE PPPI\_EVENT\_TIME PPPI\_MESSAGE\_TEXT PPPI\_OPERATION PPPI\_PHASE PPPI\_PROCESS\_ORDER PPPI\_SOURCE

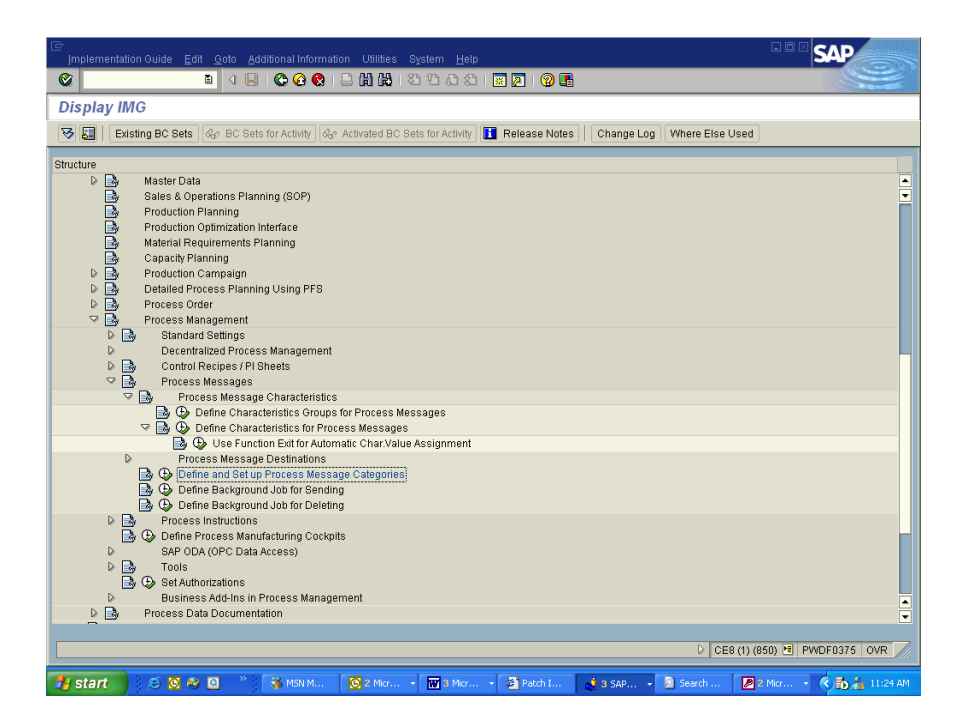

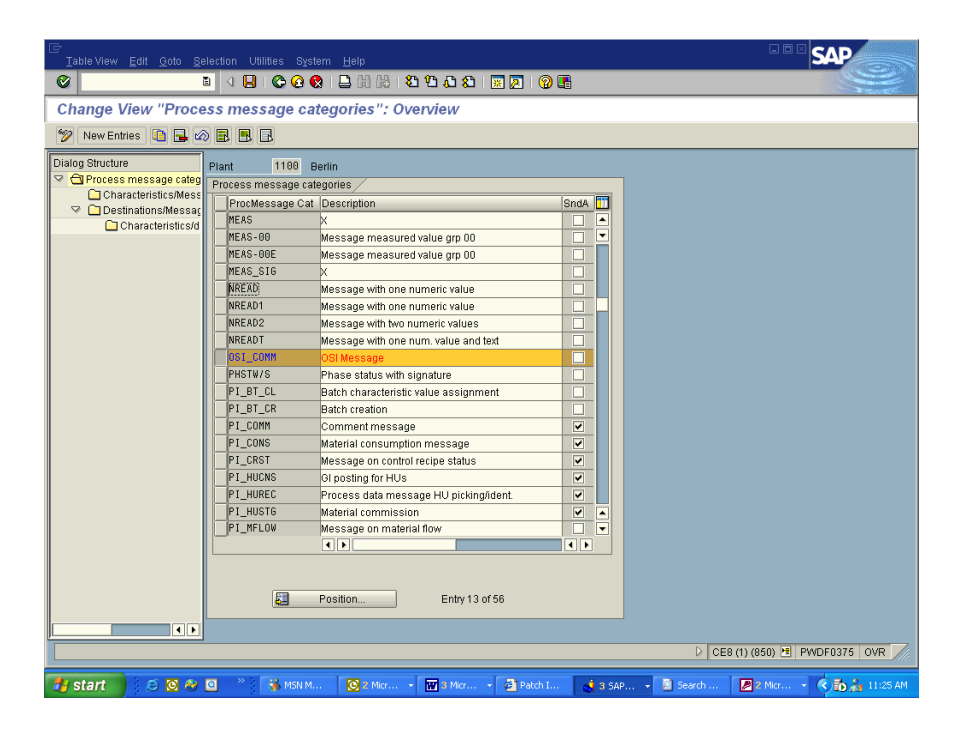

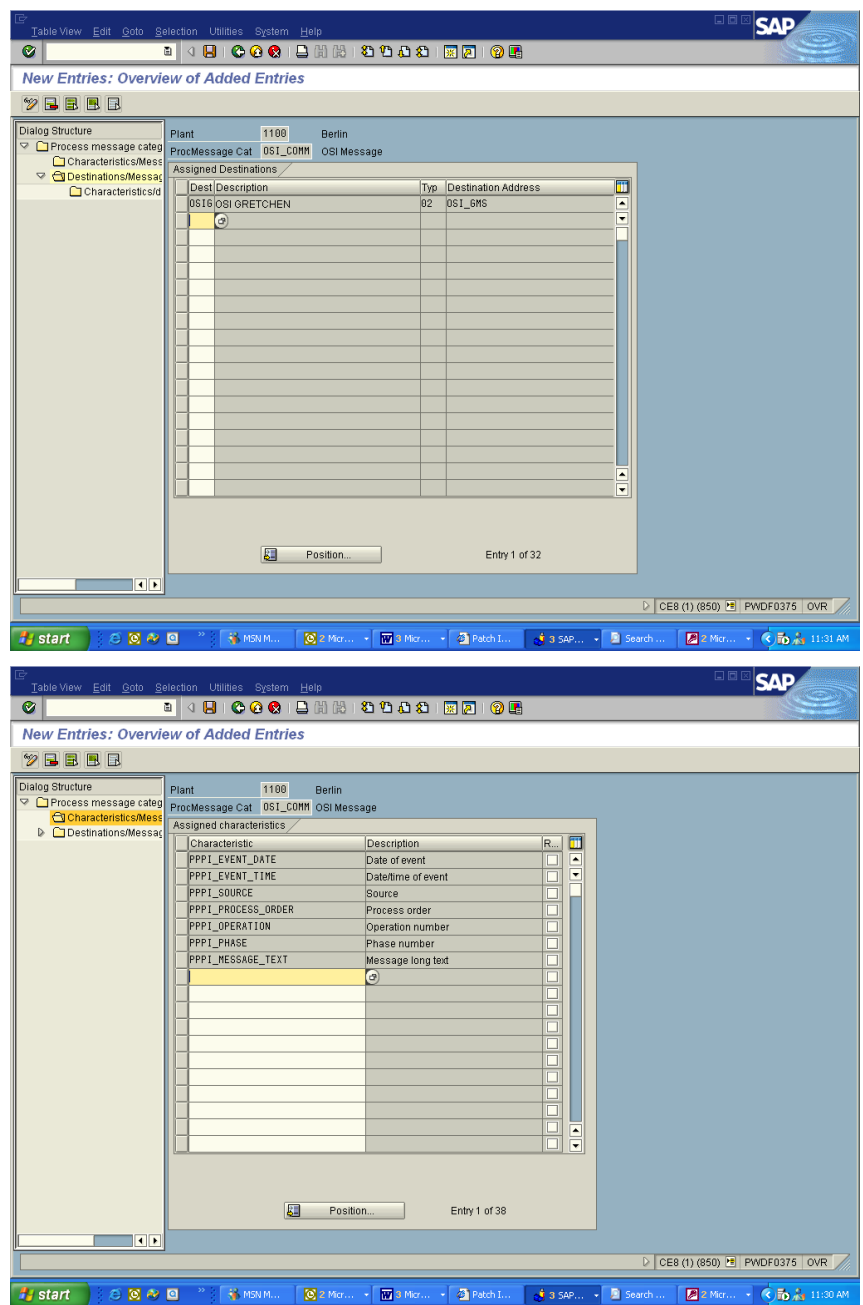

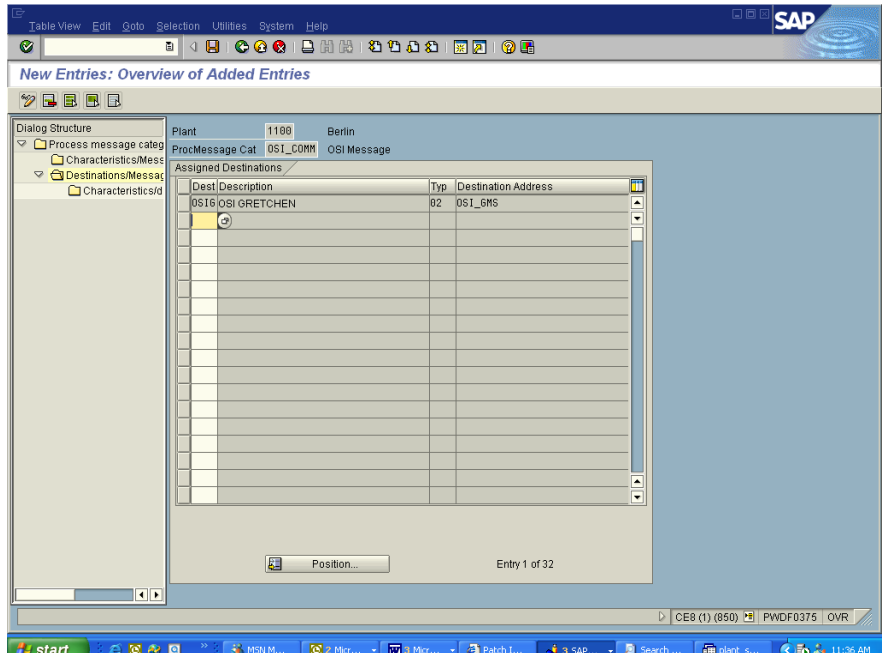

A message is actually sent by using transaction CO57 message create and monitor using transaction CO54.

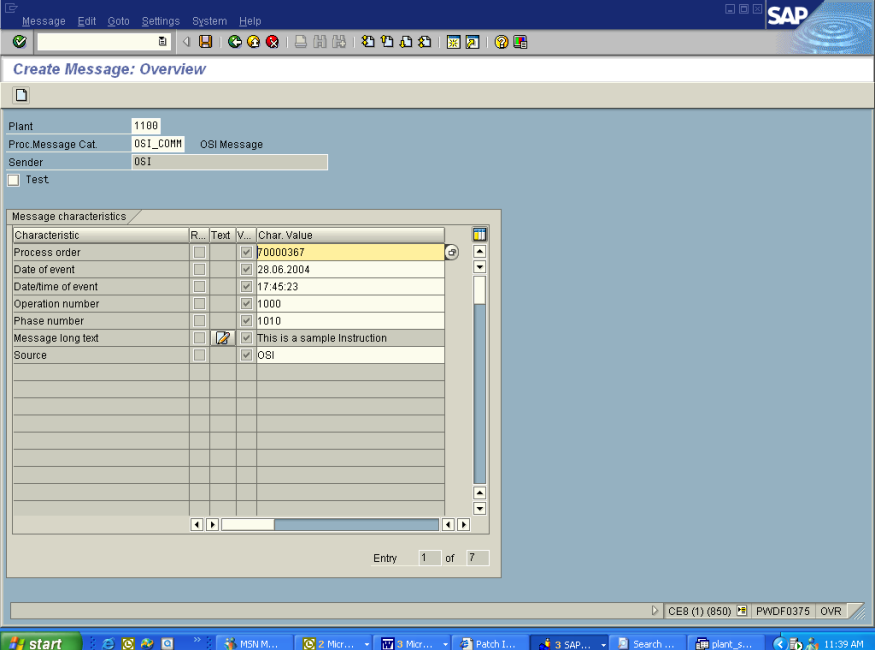
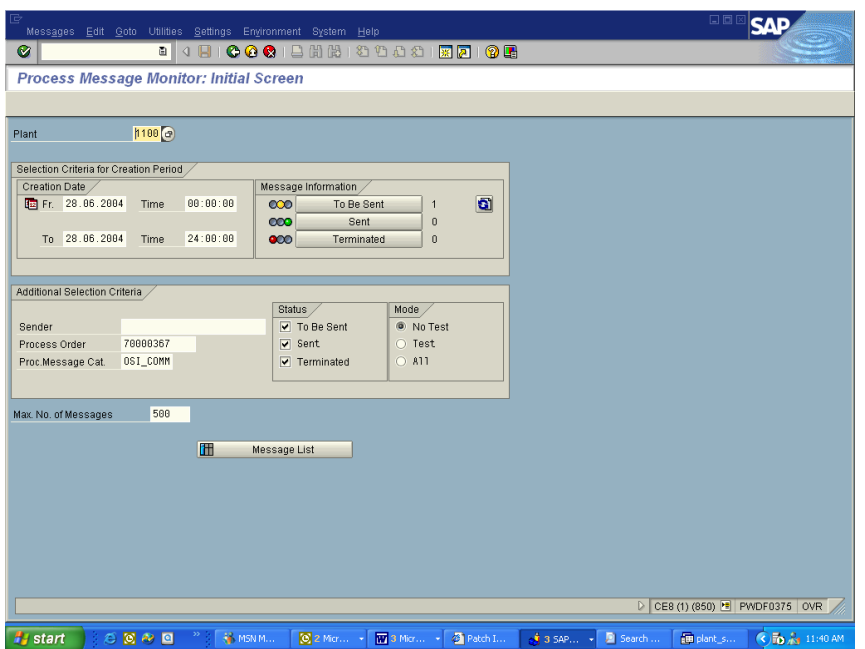

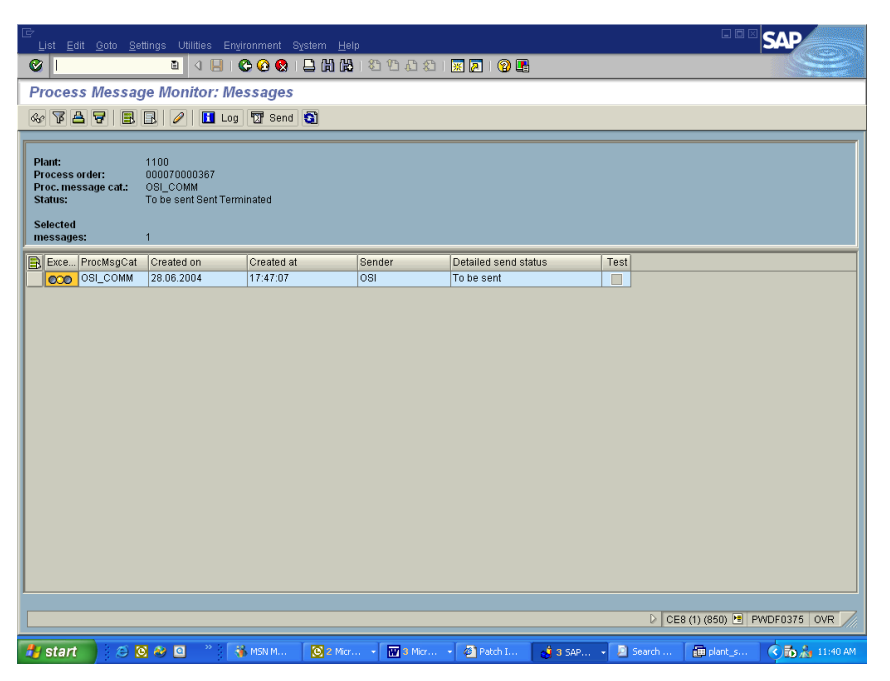

- Adding the INSTR instruction to recipe. If you are going to use this instruction to send down text messages in a recipe then use the characteristic PPPI\_MESSAGE\_TEXT with the instruction for the text.
- Ad-hoc messages have been used to send down information after the recipe has been sent down. Examples of this are changing the batch number, changing properties of materials or gneric values you want to send to the PI System.

# *Install Microsoft SQL Server*

• Install as given in the Microsoft SQL Server Documentation. In the US version of SQLServer the default option is case insensitive. The product is fully tested under this version. We have found that in some international versions of Microsoft SQLServer this option does not exist. The PS-RLINK product has been fully tested with dictionary case insensitive and character set 850 for International character

sets. If your version of SQLServer does not offer either of these options you should contact technical support.

- If you are using a language other than English then the install should be done using multi lingual 850 during the SQLServer install. Configure the language as English on NT for the user in SAP fand for the ODBC configuration slect perform translation.
- You must use Enterprise manager to register the server. Use the control panel to set MSSQL for automatic starting upon system boot. If you are unable to register your server check the client configuration, net library that the named pipes option is selected.
- In Query Analyzer or ISQL un-check the Nulls padding for the configuration.
- If you are running Microsoft SQL2000 then the set\_quoted\_identifer must also be unchecked.
- If you are using any special characters such as the degree mark then you must slect the SQLServer, Client network Utility. Then select DB-Library Option and uncheck the box tha is Automatic ANSI to OEM.

# *Creation of DB Devices and Sizing*

The sizing of the database should be done by the following rule that was derived from a recipe of 14 phases and 17 materials. Assume 400KB per Recipe for the data and indexes and 600KB for logspace processing. Thus for 100 recipes/ day and 30 days of storage this would be 1.2GB for Data. Using a weekly backup schedule of the database and daily backup schedule for transaction log the logspace required is 60MB or to be safe 100MB and 600MB of filespace for dumping transaction logs. To backup the database you need 1.2GB

Two devices should be created with the following:

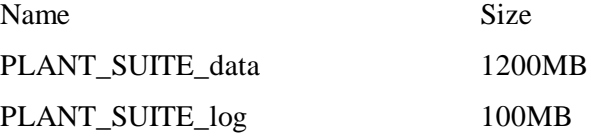

Right clicking on Database or selecting new database from the Action menu will give you the option to create a database.

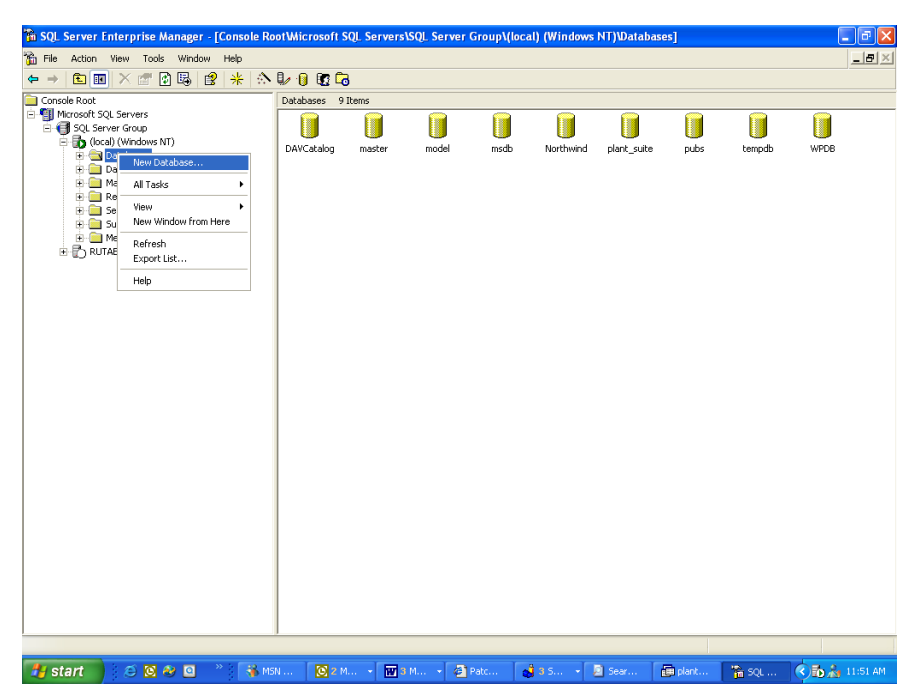

For the new database enter the name "plant suite" on the general tab of the dialog and type the initial size of the database in this example it is 1200. Click on the Transaction Log tab and type the initial size of the log is100 in this example.

Check that the DB service has been set to automatic.Verify that the Microsoft DB services have been set to automatic upon system startup. Control Panel, Services Icon.

## *Install PI-SDK*

This will be installed as part of the normal setup for version 1.6 of RLINK PPPI. If you are having problems with the PITags connection use the AboutPI-SDK.exe application found in the PIPC\pisdk directory to test the connection and verify it is talking to the correct PI server.

## *Microsoft Component Server*

After the entire install of RLINK-PPPI has been completed you will see the components deployed in the component server. After the install of RLINK you will see the following components in the component server.

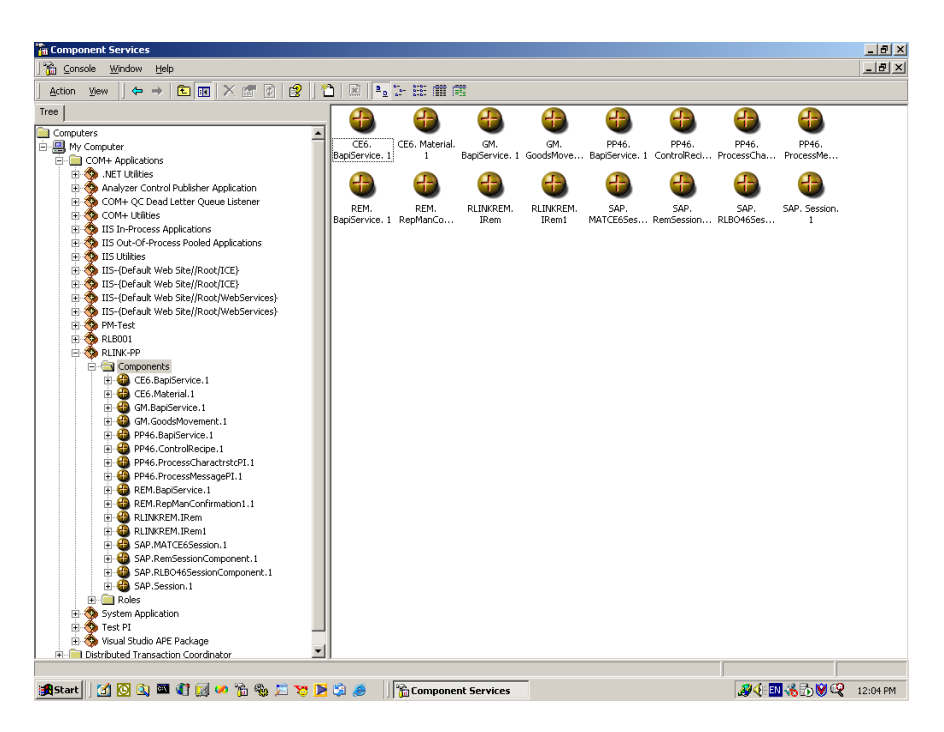

# *SAP DCOM Connector*

Using the SAP GUI CD start the SAP Setup program. And select the Development Tools. Choose Option change and select RFC SDK Libraries Install DCOM Connector

- 1. Go to the Destination create a new destination
- 2. Enter the saprouter ip address value, system number and the client.
- 3. Test whether a connection is established by going to details for the connection you have configured. Information about the destination should be returned from SAP.

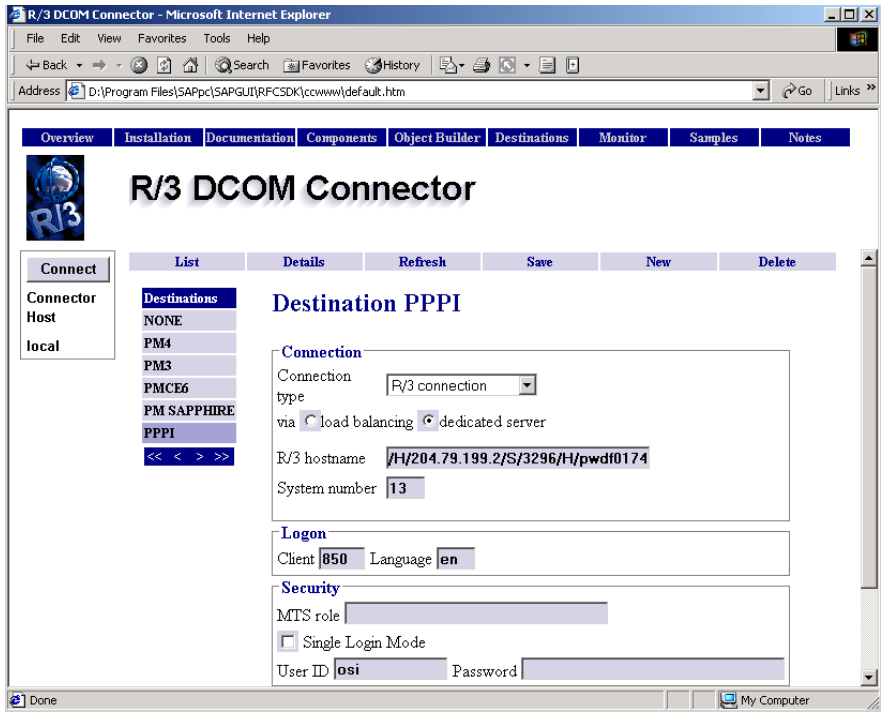

### *RLINK-PPPI Server Installation*

- 1. Start the installation by Double-Clicking the executable.
- 2. Click "Next"

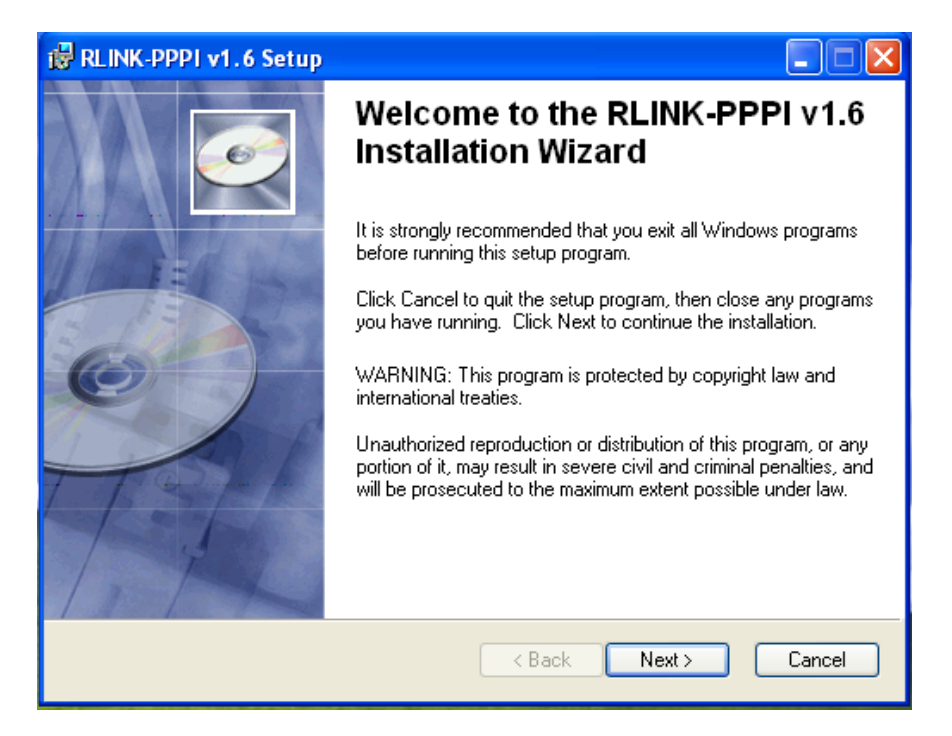

3. Select "I accept the license agreement" and Click "Next"

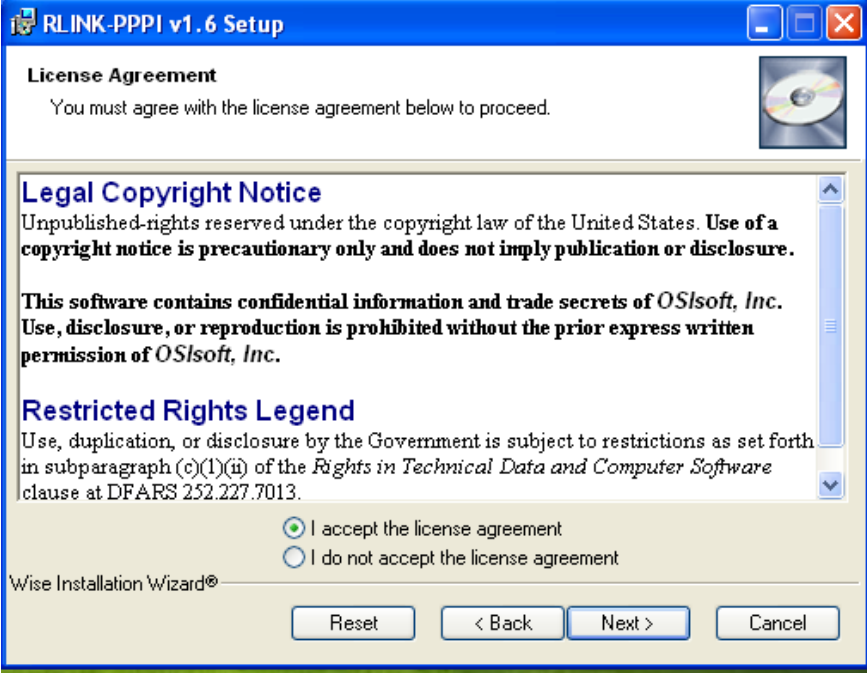

4. Set appropriate settings and click "Next"

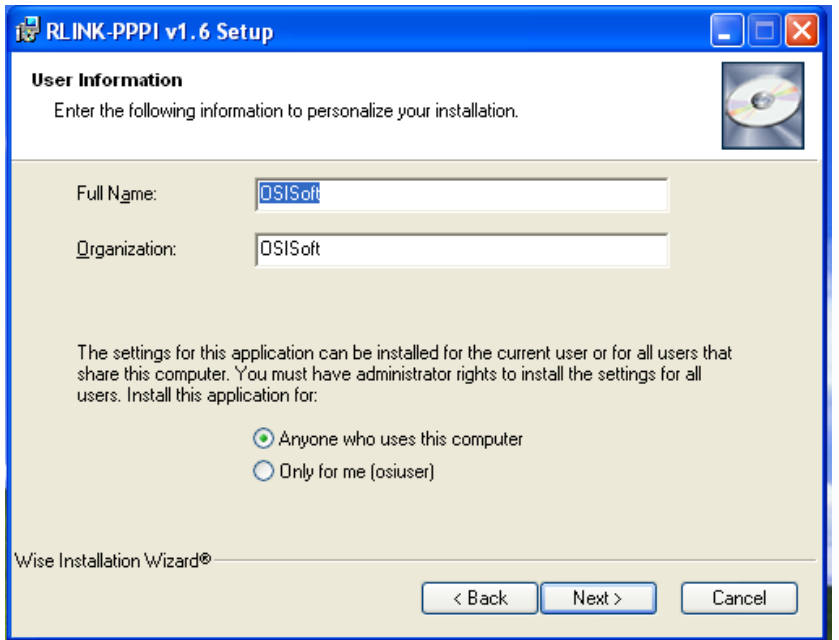

5. Select "Server and Client" and click "Next"

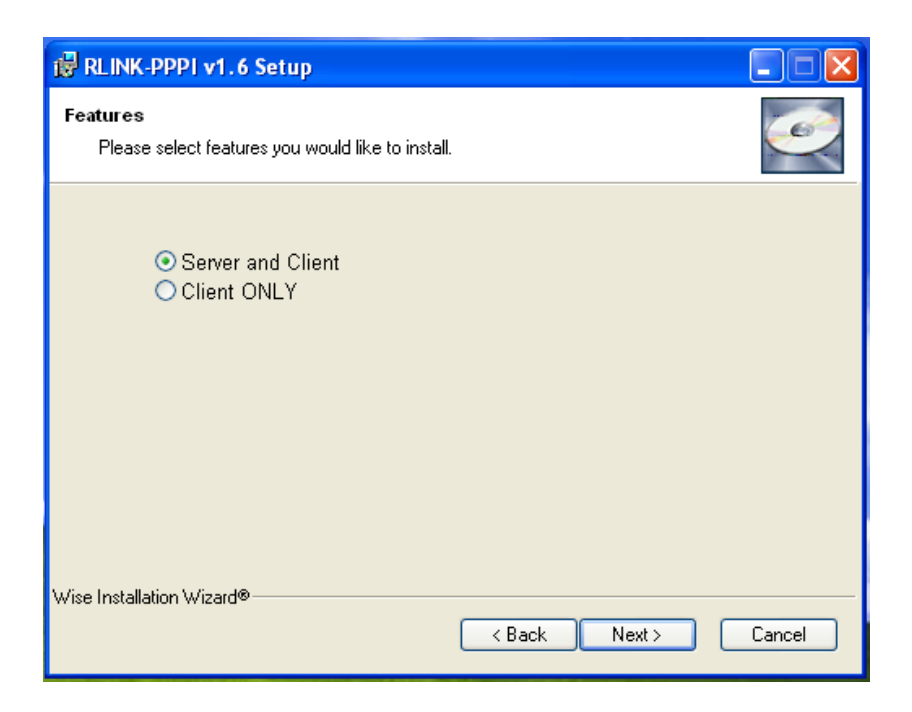

6. Provide the RLINK Database Information as follows:

#### **RLINK Applications:**

Database Server: name of the computer that has the database (i.e. the SQL Server name)

Database Name: the name of the database (plant\_suite).

Database User: the user who has priviledge to select, update, delete from the database and execute procedures in the database

Database password: the password for the database user above.

#### **Database Administrator:**

Database User: the database administrator (example: sa) user who has privledge to create tables and procedures in the database.

Database password: the password for the database administrator

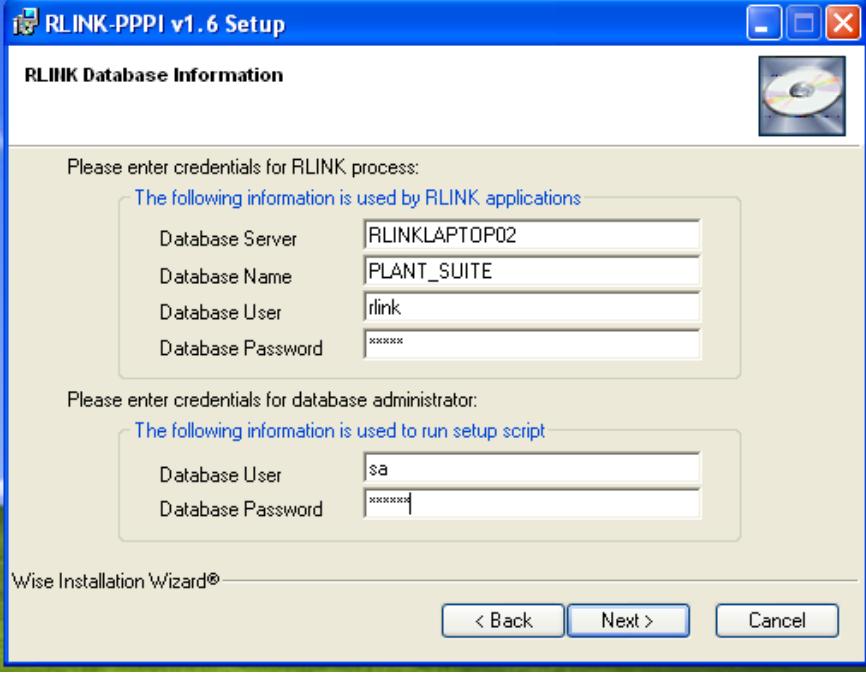

Click "Next"

7. Provide the PI information as follows: PI User: PI user with read/write access

PI password: password for user above. PILogin ini File Path: full path (include a backslash at the end). If the setup program could not find PIHOME value in PIPC.INI or could not find PIPC.INI file in Windows directory, it shows a warning.

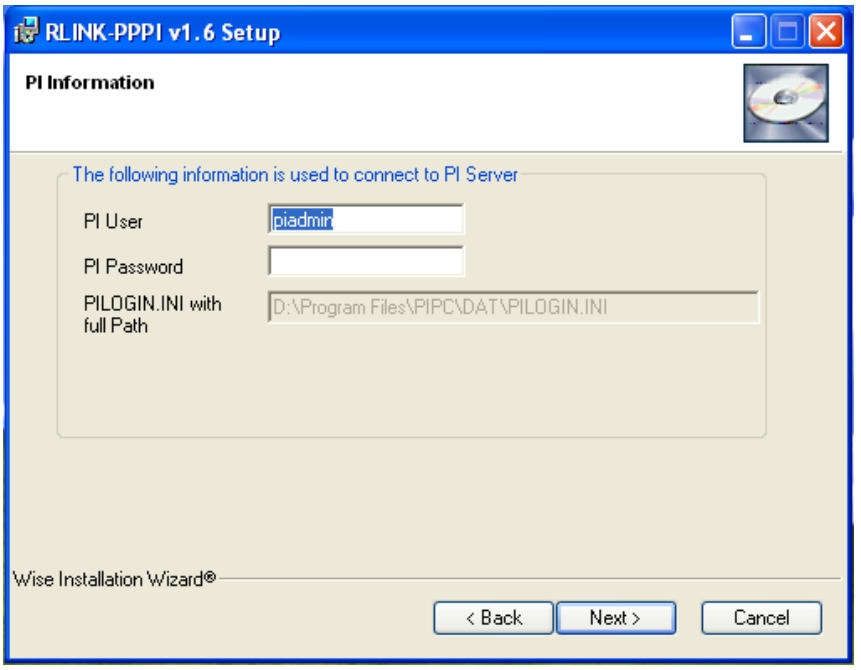

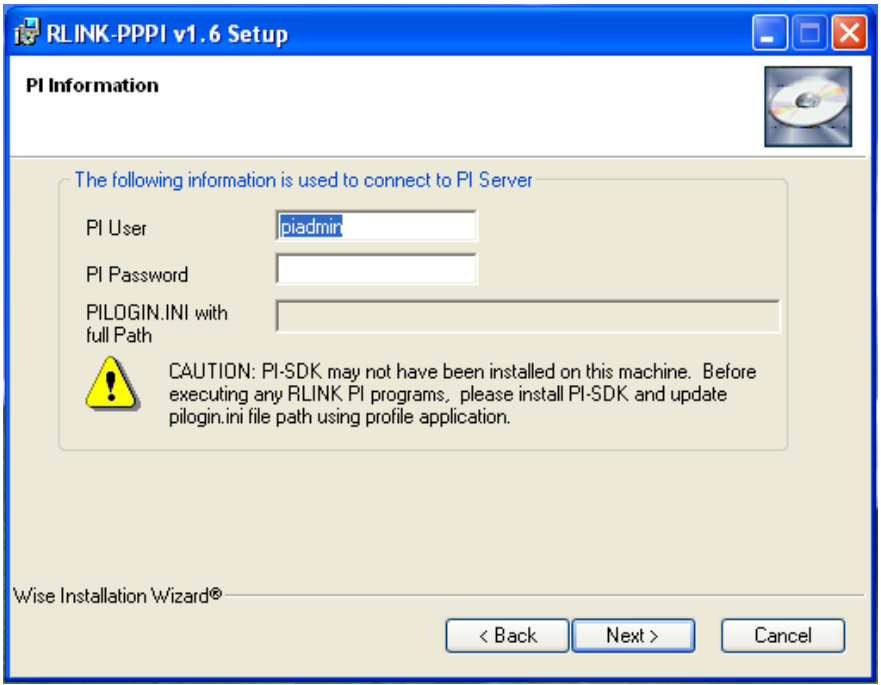

8. Refer to the SAPlogon and your sm59 transaction destination to provide SAP information:

Client: corresponds to "Client" in the SAPLogon

User: user that can connect to SAP

Password: password for the user above.

Language: the correct Language for your regional settings

DCOM Destination: SAP DCOM configured for BAPI's

GWServ: the name of your Gateway Server sapgwnn where nn is the system number

GWHost: corresponds to the "SAP Route String" & "/" & "Application Server" in the SAPlogon

Prog ID: corresponds to the program ID entered in the sm59 transaction destination

Server Destination: corresponds to the "SM59 destination

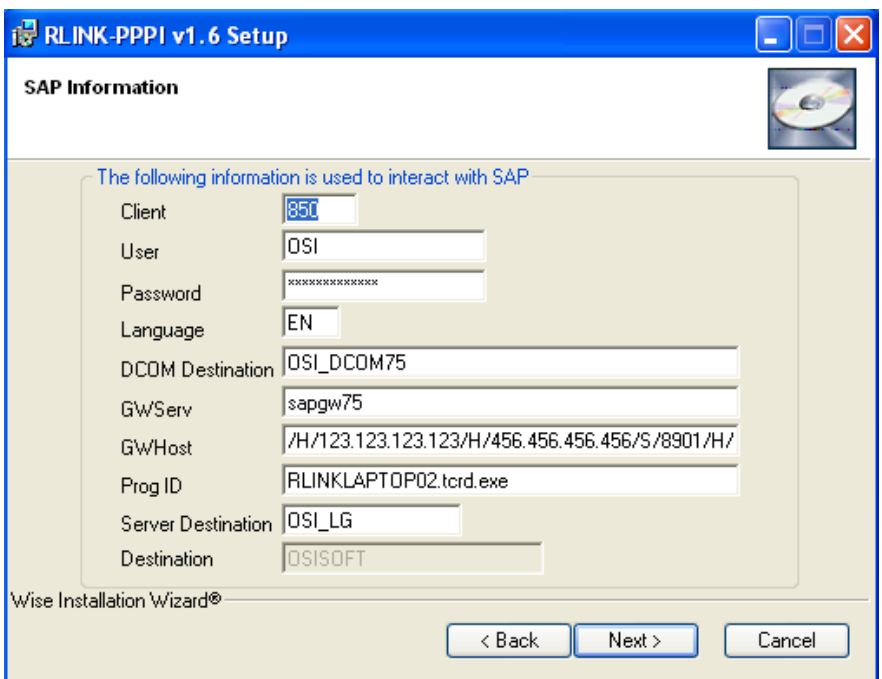

#### Click "Next"

### 9. Select the Destination Folder you wish to have RLINK installed:

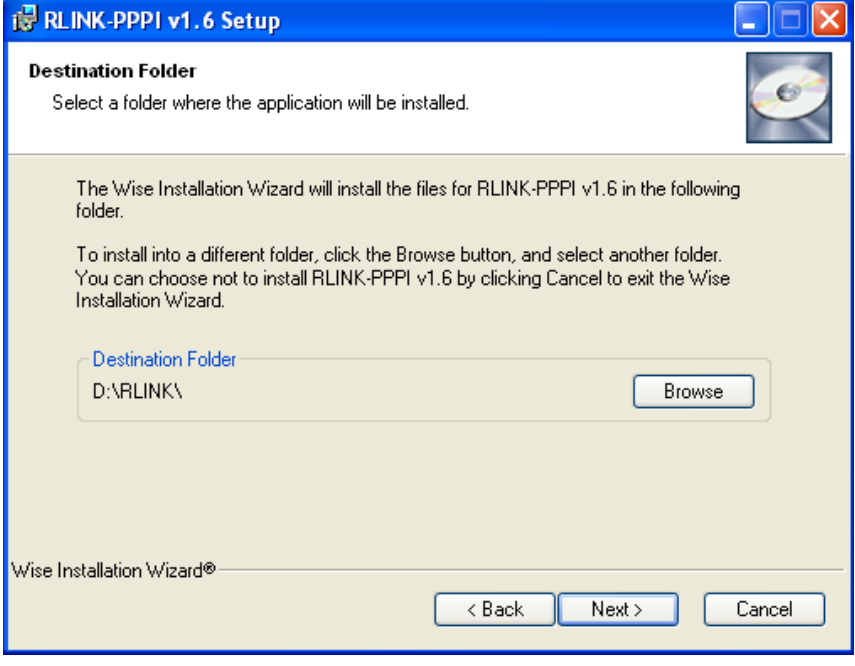

Click "Next"

10. Click "Next" to continue installation.

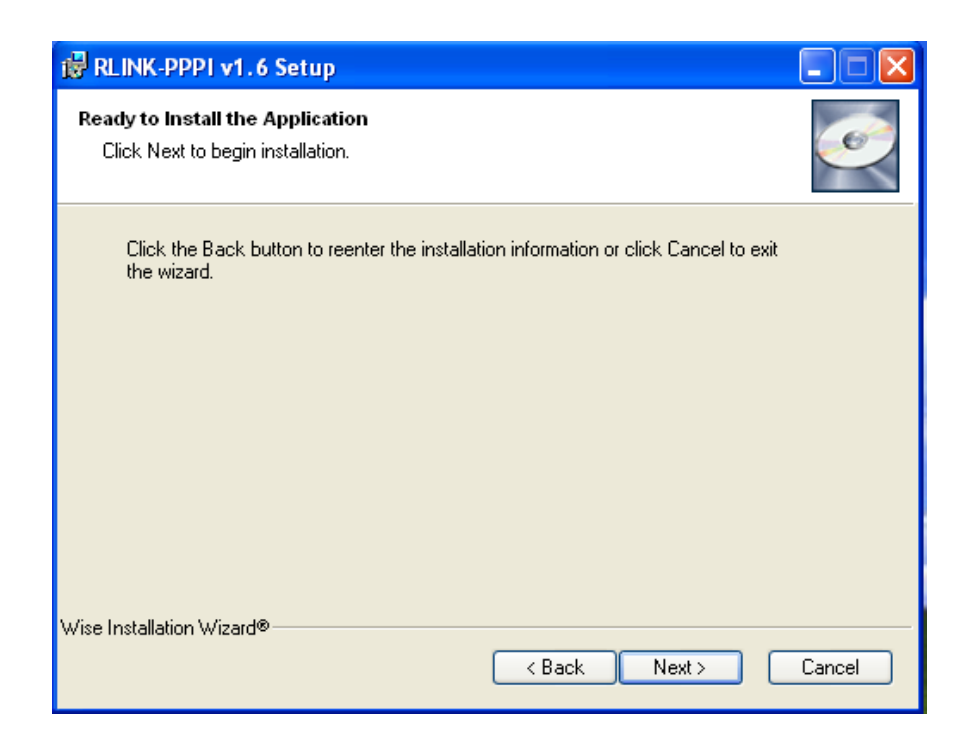

Note: Click "OK" to the KeyInstall warning (this warning may indicate a improper install):

11.Click "OK" to the Microsoft comctl32.dll Update warning (this warning is Okay):

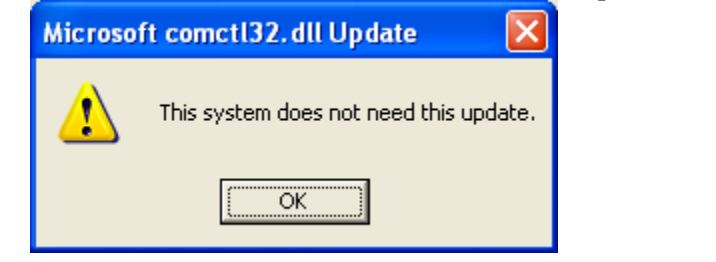

12.Click "Finish" to complete installation process.

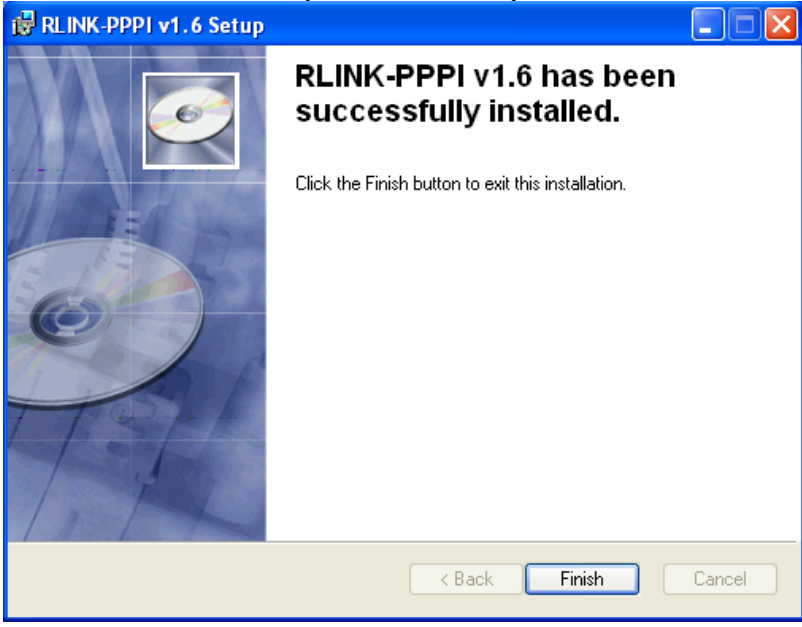

13.Go to each directory below the RLINK\PPPI\SERVER\BE directory and check the .out files to verify no errors during installation. The file names are

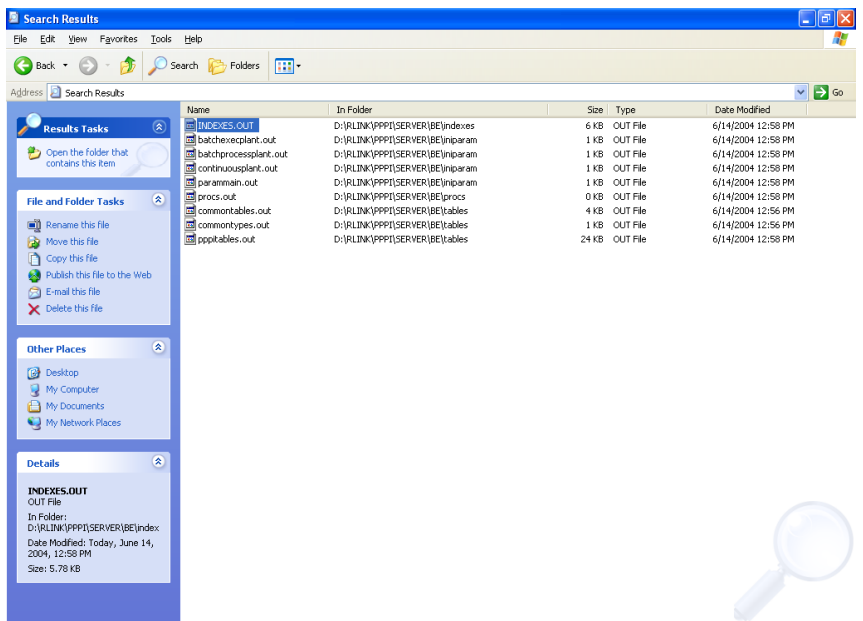

The installation did the following:

- Creation of directory structure
- Copy of files for RFC handling
- Database install and initial load of tables
- Program executables transfered
- Set up of default registry
- Writes the SAPRFC.INI file
- Sets path RLINK\shared
- Creates and sets environement variables
- After completion of the script you should review that the database was loaded correctly. This is done by reviewing the .OUT files , PPPI\_DB.log, PPPI\_Install.log.
- The table rlink\_version is updated at the completion of the install with the indication of what version is installed.

## *Create Plant Suite SAP/R3 User*

To create the sapuser account, select the SQL Enterprise Manager, Database server, Logins, Manage, Logins. Create the login name sapuser and enter password, give access to the plant suite database and set the Group to public, default database plant suite.

### *Server components and security*

If you look at the Microsoft component explorer you should now see the RLINK-PPPI components.

The security must be established for the server components. This is done in the following steps.

- 1. Create a local User(rlinkuser) in the Server Side without the password
- 2. Open the Transaction Server
- 3. Right click on the "RLINK-PPPI" Package and goto properties and the Identity Tab
- 4. Choose the "This user" and click the browse button select the "rlinkuser" from the list
- 5. Click the Ok/Apply Button from the "RLINK-PPPI Properties".
- 6. Right Click on Packages Installed and select Refresh
- 7. Right Click on "My Computer" and select "Shut Down Server Processes"
- 8. Similarly Right Click on "My Computer" and select "Refresh All Components"
- 9. Run the "regedt32.exe" from Start->Run
- 10. Point the Mouse to HKEY\_LOCAL\_MACHINE\SOFTWARE\PS\_RLINK, Under the Security Menu choose Permissions.
- 11. Click the "Add" button and select the "rlinkuser" from the list.
- 12. Click the Ok button and then click Ok button on the Registry key permissions

## *Client Install Setup.exe*

#### **RLINK-PPPI Client Installation**

1.Start the installation by Double-Clicking the executable. 2.Click "Next"

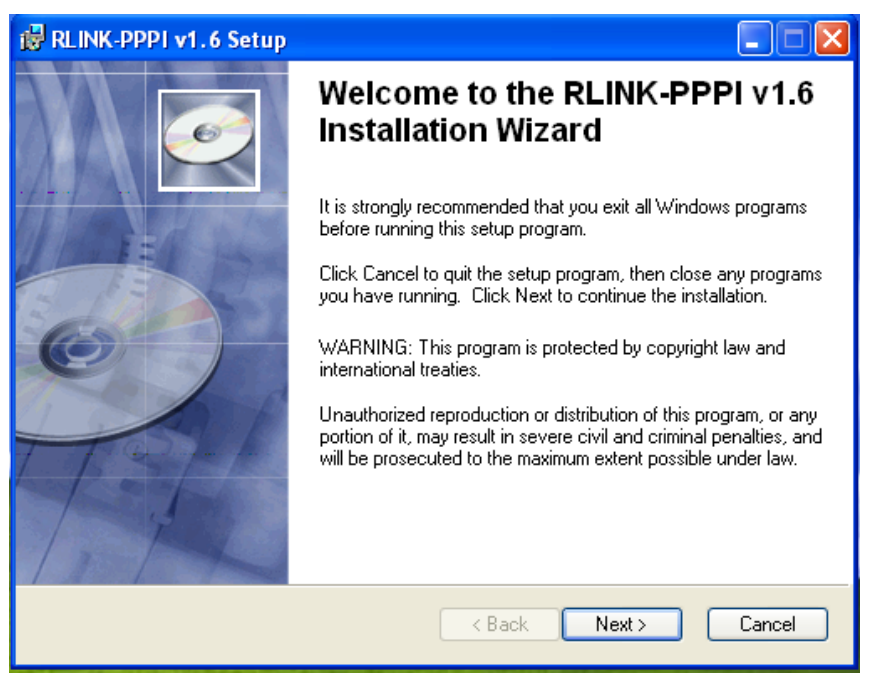

3.Select "I accept the license agreement" and Click "Next"

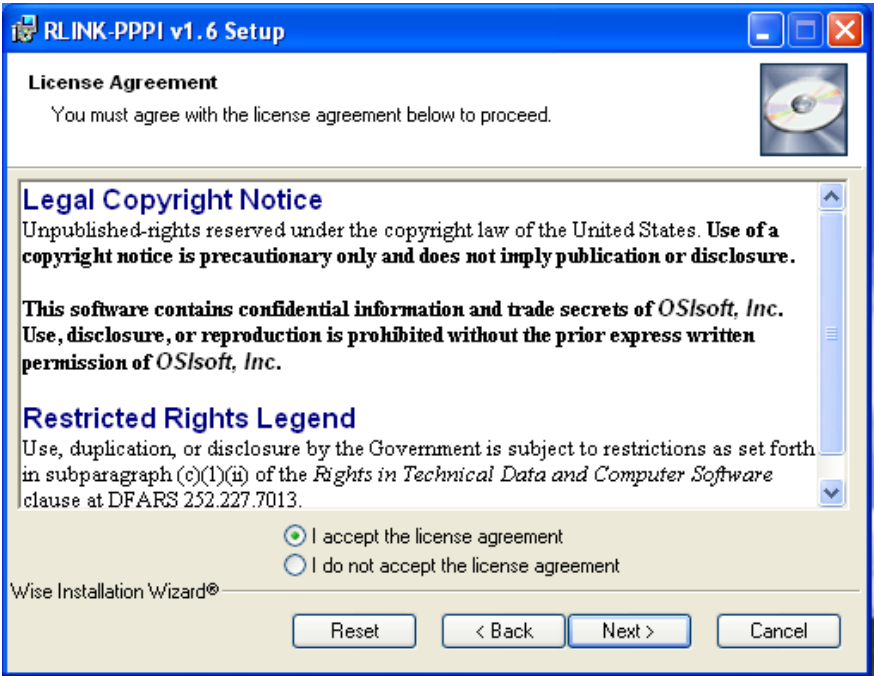

4.Set appropriate settings and click "Next"

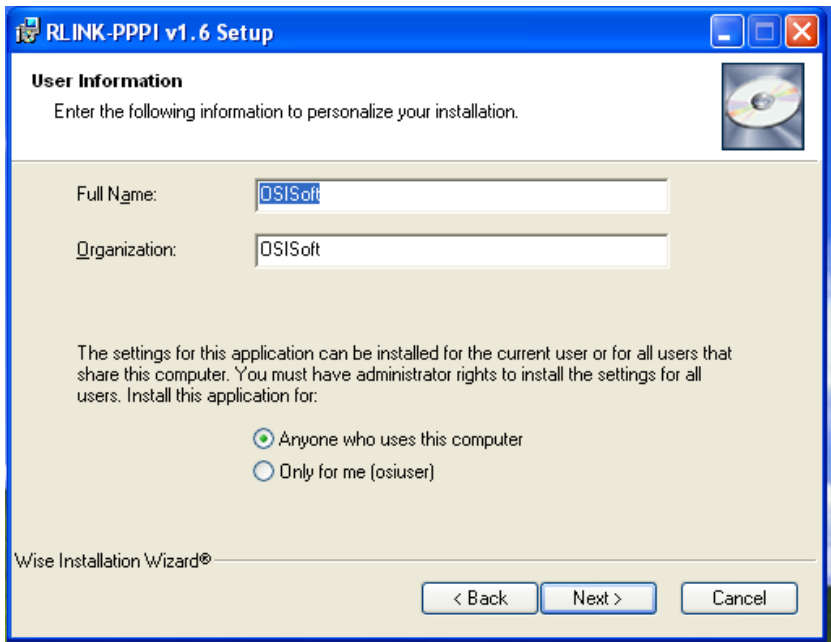

5.Select "Client ONLY" and click "Next"

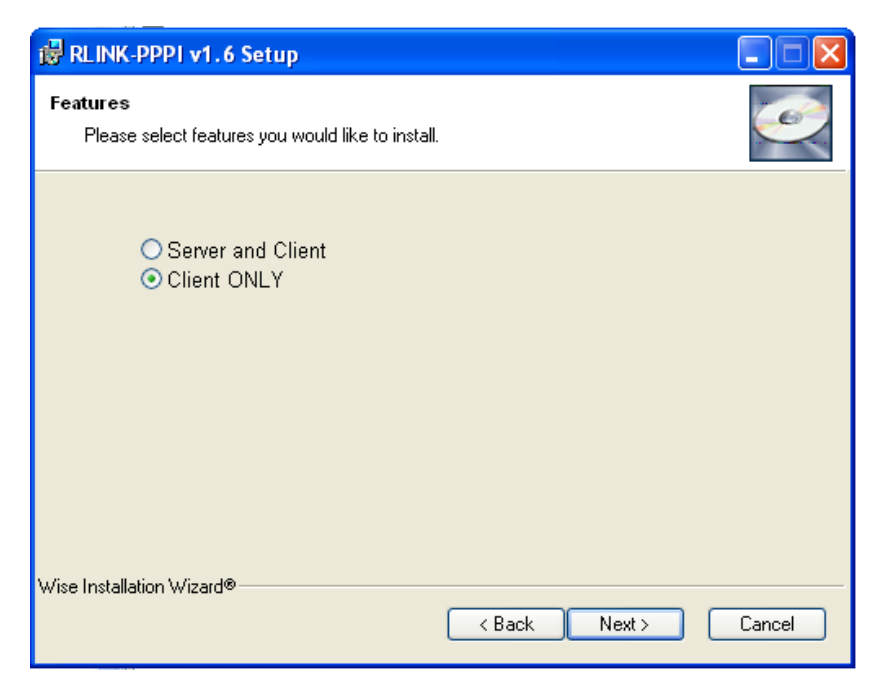

6.Provide the RLINK Database Information as follows:

#### **RLINK Applications:**

Database Server: name of the computer that has the database (i.e. the SQL Server name)

- Database Name: the name of the database (created in Step 2 of "SQL Server SAP Database Configuration" documentation).
- Database User: the database user (created in Step 8 of ""SQL Server SAP Database Configuration" documentation).

Database password: the password for the database user above.

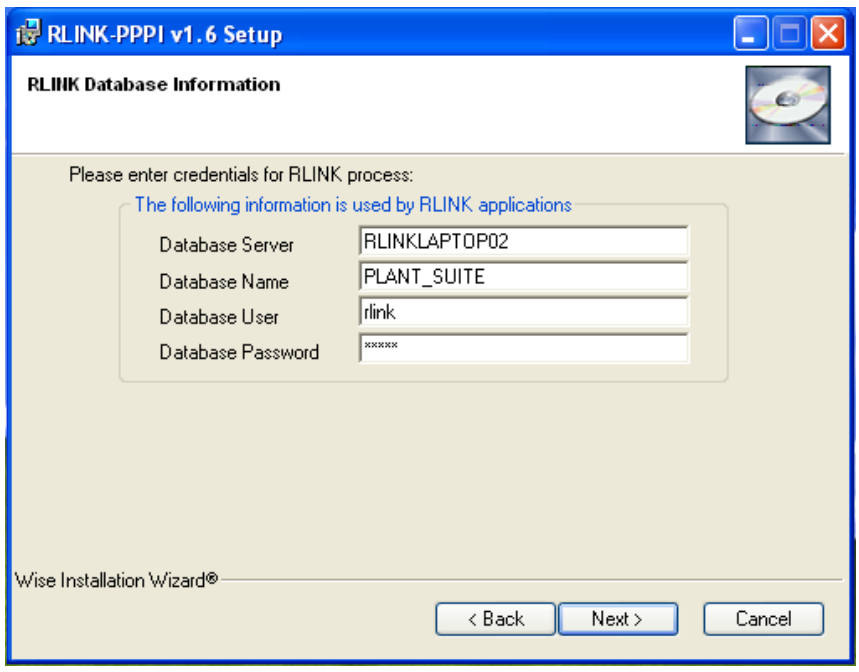

Click "Next"

7. Provide the PI information as follows: PI User: PI user with read/write access

PI password: password for user above.

PILOGIN.INI with full Path: The setup reads PIHOME value in PIPC.INI from Windows directory. PI-SDK creates the file PIPC.INI in Windows directory.

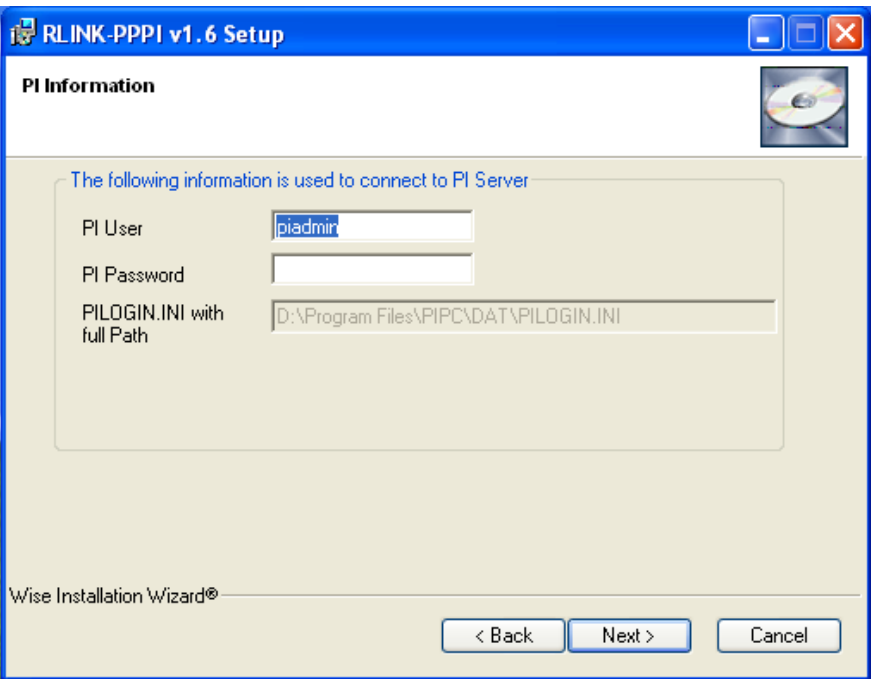

8.If the setup program could not find PIHOME value in PIPC.INI or could not find PIPC.INI file in Windows directory, it shows a warning.

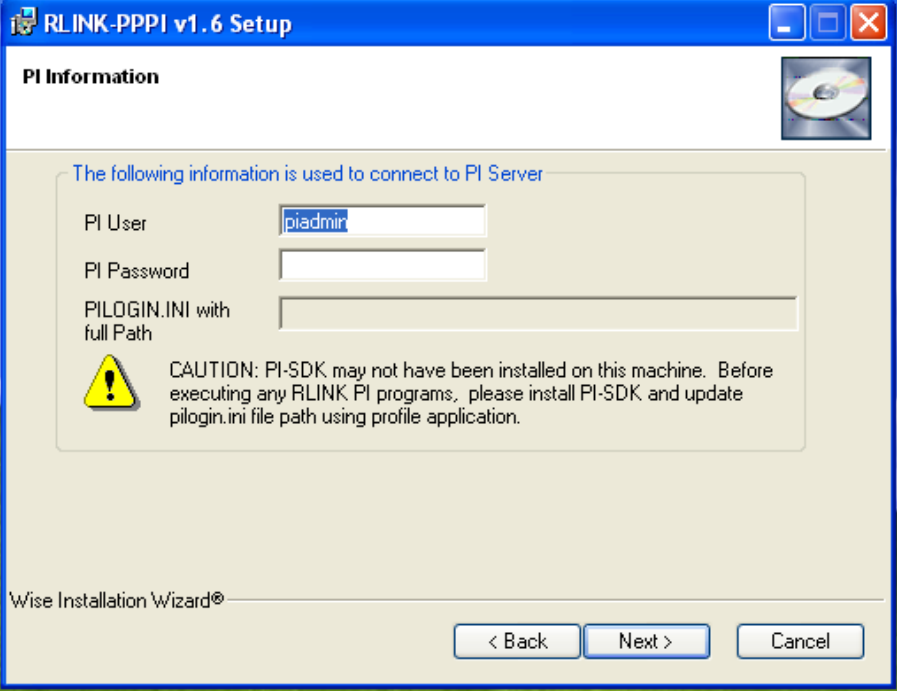

9.Refer to the SAPlogon and your sm59 transaction destination to provide SAP information:

Client: corresponds to client in the SAPLogon

User: user that can connect to SAP

Password: password for the user above.

Language: the correct Language for your regional settings

DCOM Destination: corresponds to DCOM Connector Destination

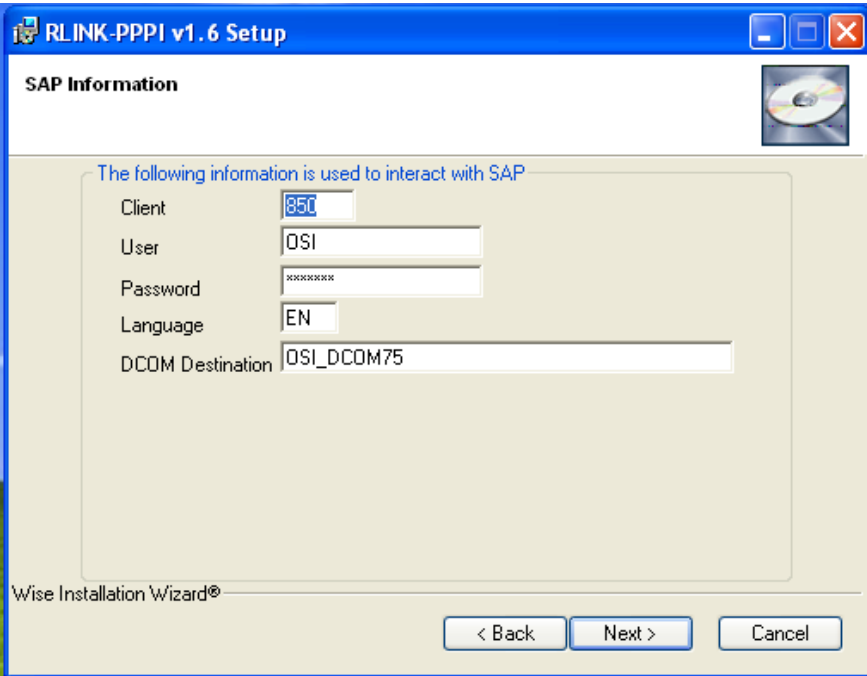

#### Click "Next"

10.Select the Destination Folder you wish to have RLINK installed:

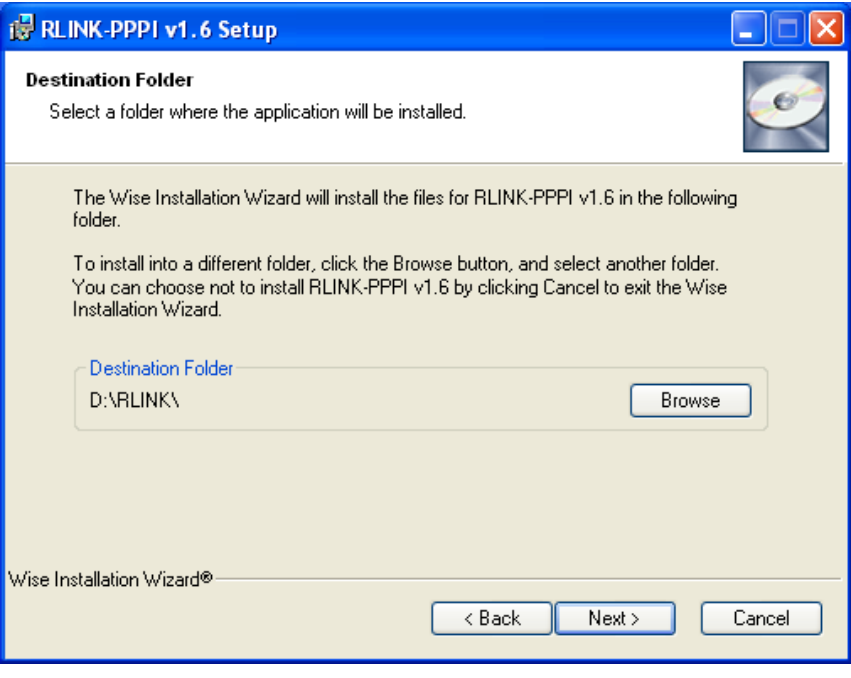

Click "Next"

11.Click "Next" to continue installation.

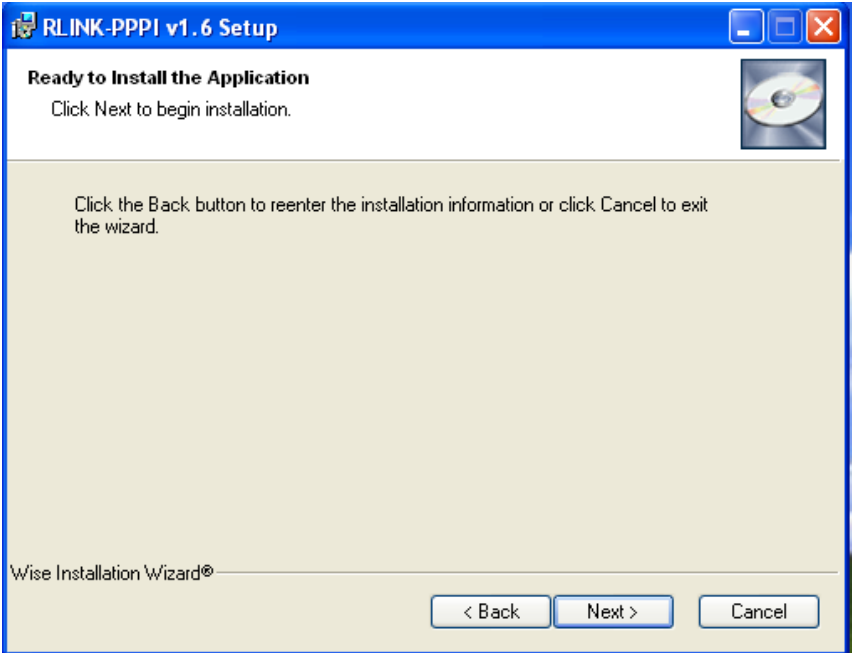

12.Click "OK" to the Microsoft comctl32.dll Update warning (this warning is Okay):

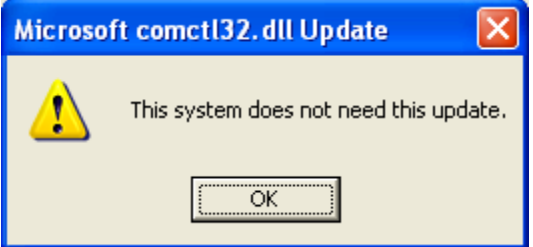

13.Click "Finish" to complete installation process.

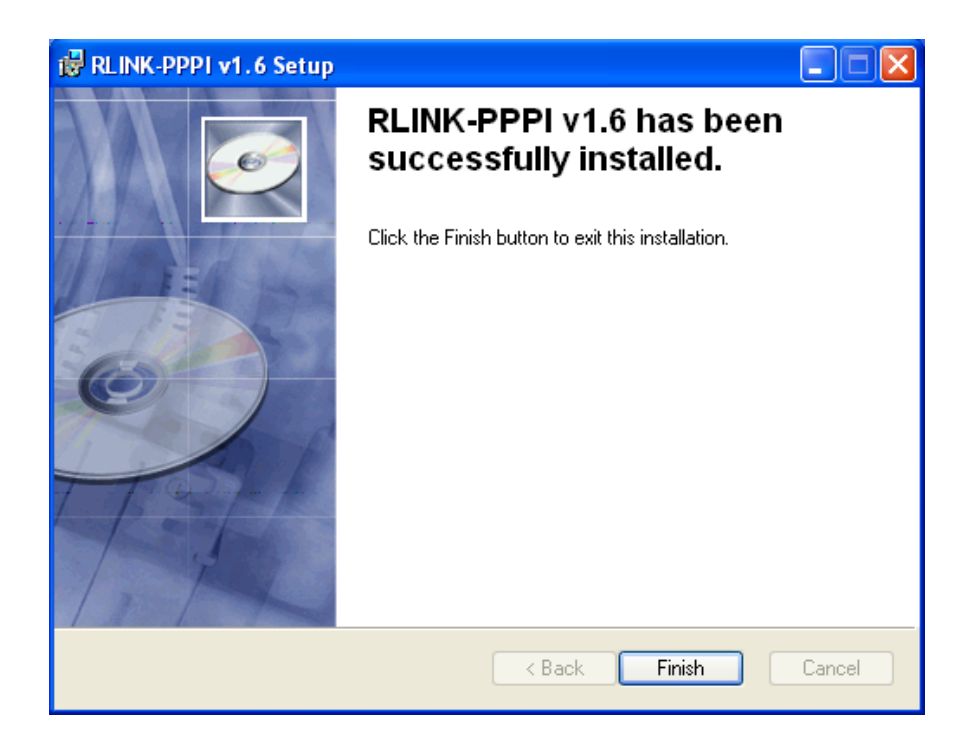

This setup is only run on a client machine, for the server this portion was installed with the server install. The purpose of this section is to load the front-end executables, modified the path to include RLINK\shared and register the ocx's. A client machine must have installed the PI-SDK and it should be properly configure if you are going to use the PITag portion of the client tools. The client machine should also have Microsoft Access installed. The ODBC should be configured and the profile application for RLINK should have the plant information tab completed.

### *ODBC*

Setup ODBC to access the database plant\_suite using the ODBC icon from the Control Panel. Call the ODBC Data Source Name PSRLINK and set the options to the database plant\_suite and the correct server machine. This should be done for the client and the server machine.

Turn off Nulls padding warning and check the perform translation if working on a foreign language computer setup.

Verify that the ODBC has be configure to use TCP/IP not Named Pipes.

## *Registry Modifications*

The application RLINK Profile will setup the Registry data requirements for the RLINK application. The initial registry entries are created during the installation.

This must be done for the client and for the server machine

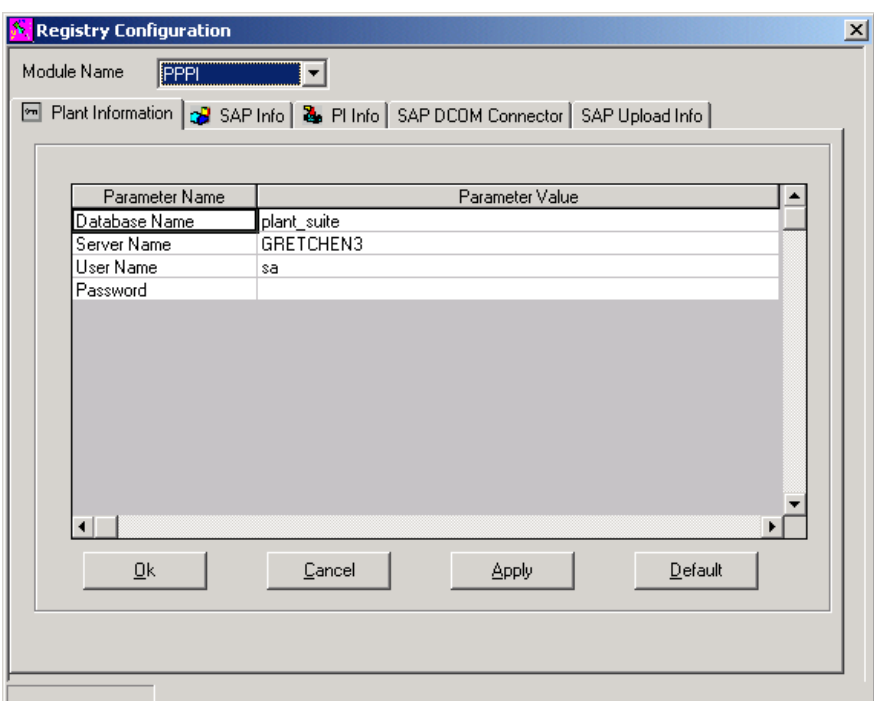

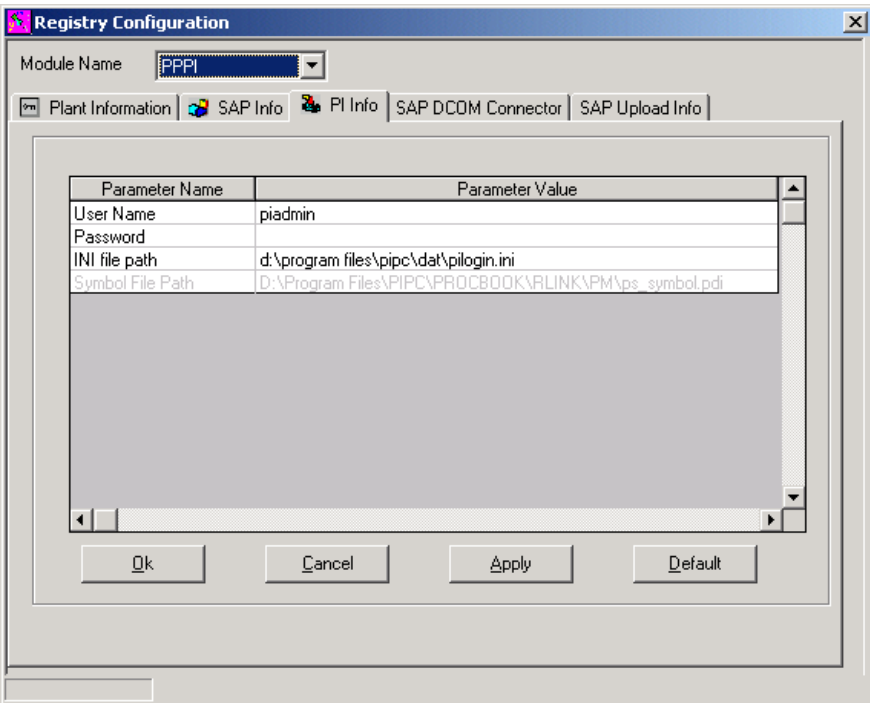

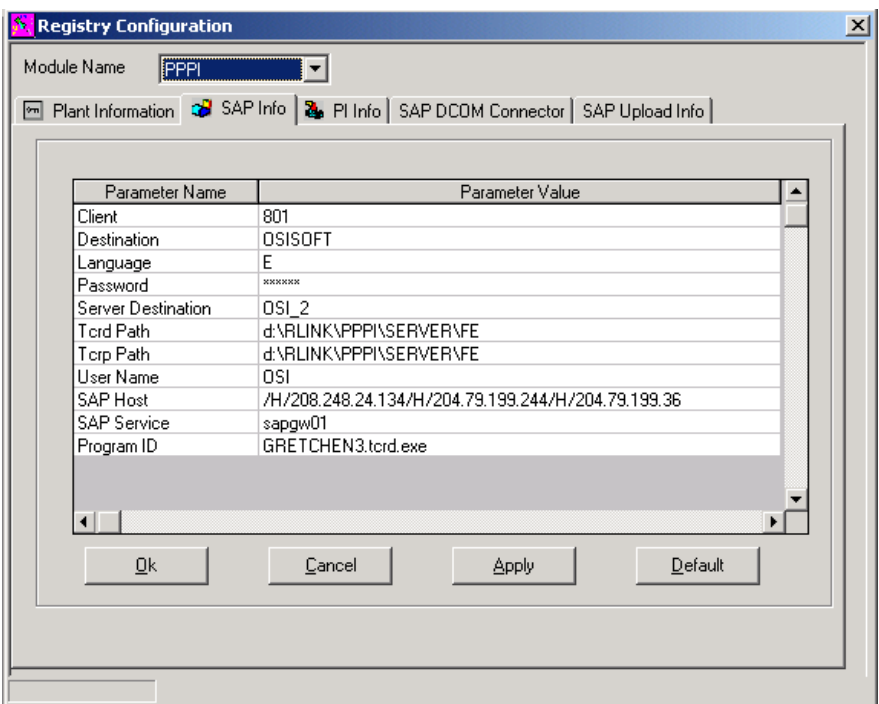

If you are using the BAPI's then the SAP DCOM Connector tab must be configured

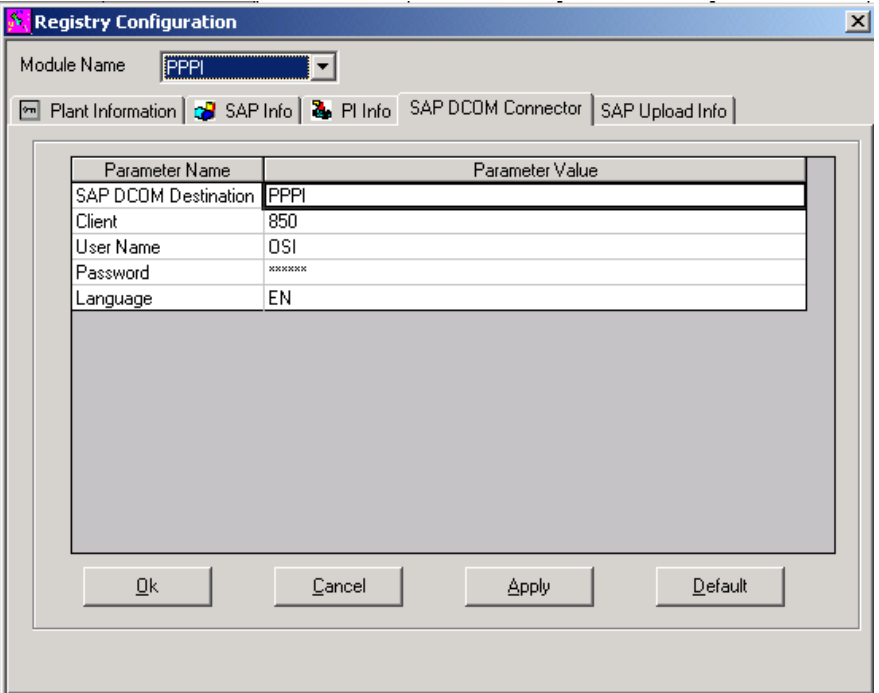

### PS\_RLINK

PI\_INFO

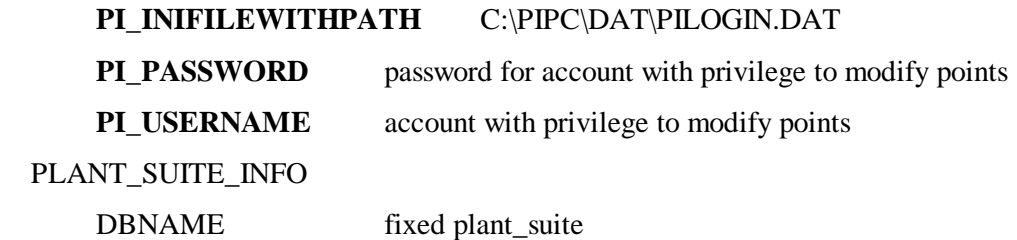

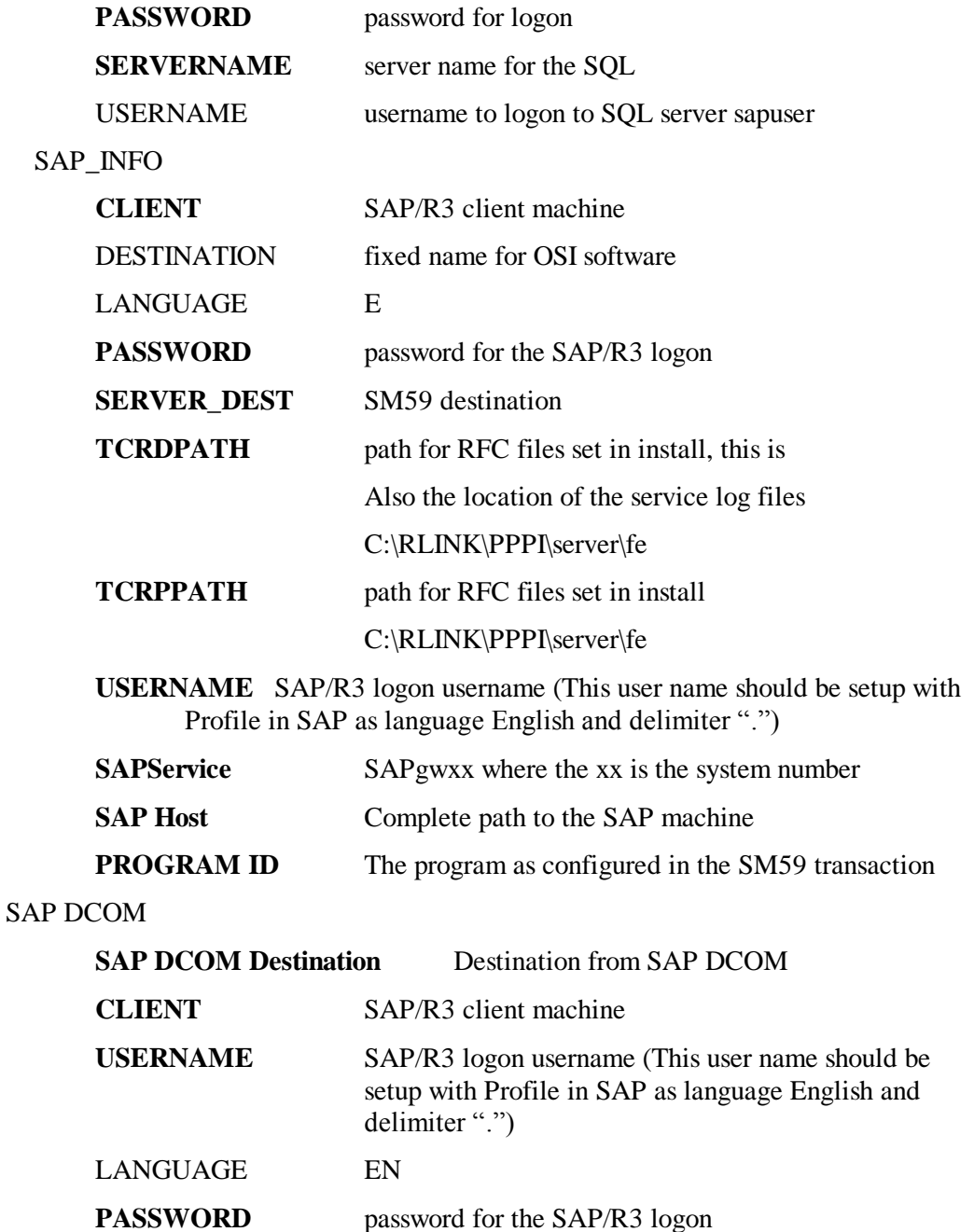

### *SAPRFC.INI File*

During the install the file \RLINK\PPPI\SERVER\FE\SAPRFC.INI is created and saved. The \RLINK\SERVER\PPPI\FE\SAPRFC.INI file must contain an entry for the Registered SM59 destination and for the client logon applications. Two examples are shown below for each. The entries that need some modification for the client are ASHOST and SYSNR. The fields that need to be edited in the Registry are DEST, PROGID, GWHOST and GWSERV.

After this file has been edited it must be placed in the location assigned by the environment variable in the Windows system environment. The **environment variable RFC\_INI is the location of this file for example** 

**c:\RLINK\PPPI\SESRVER\FE\saprfc.ini.** If you are going to be running the services

this file must be in the path, WINNT\system32 directory. It should also be copied to the c:\RLINK\PPPI\CLIENT\FE directory.

Sample 1 for OSISOFT uses the tcp/ip address for the ASHOST

DEST=OSISOFT

TYPE=A

**ASHOST**=/H/192.187.177.196/H/204.79.199.2/H/204.79.199.4

**SYSNR**=01

RFC\_TRACE=0

ABAP\_DEBUG=0

USE\_SAPGUI=0

Sample 2 for OSISOFT uses the name of the ASHOST DEST=OSISOFT TYPE=A **ASHOST**=spn01int **SYSNR**=00 RFC\_TRACE=0 ABAP\_DEBUG=0 USE\_SAPGUI=0

Sample 1 for the Registered SM59 uses the explicit tcp/ip address **DEST**=OSI\_PI2 TYPE=R **PROGID**=GMS\_1.tcrd.exe **GWHOST**=/H/192.187.177.196/H/204.79.199.2/H/204.79.199.4 **GWSERV**=sapgw01 RFC\_TRACE=1

Sample 2 for Registered SM59 uses the machine name **DEST**=OSI\_PI2 TYPE=R **PROGID**=GMS\_1.tcrd.exe **GWHOST**=spn01int **GWSERV**=sapgw00 RFC\_TRACE=1

## *System Environment Variables*

The environment variables are setup during the installation. They include RFC\_INI which was already discussed and TRFC\_TRACE. The environment variable TRFC\_TRACE and set its value to 0 for off. If the value is set to 1 and the trace flag is set in the SAPRFC.INI file then a file will be generated tr\*.trc with some trace information.

# *Services for TCRD, PSRLINK and SAPPOLL*

During the install process three services were installed but not started. These services are TCRD, PSRLINK and SAPPOLL when you are sure that communications is working correctly with SAP/R3 and are ready to go into production mode you can start the services. You should start only the sappoll and the psrlink services using the Control Panel, services. The TCRD service should not be started instead it will be started by the sappoll service. When the services are running the output from TCRD and PSRLINK is written to the log files tcrd\*.log and psrlink.log and sappoll.log and are located in \RLINK\PPPI\SERVER\FE. Other commands that are useful in working with the services are

Servicename -R to remove the service

Servicename -I to install the service

Servicename -Debug to debug the service

The purpose of the SAPPOLL service is to verify that SAP/R3 is still up and operational. This service will wake up and attempt to log onto SAP/R3 at a regular time interval. If it cannot logon and TCRD is executing then it will shut down TCRD. When it can successfully logon again it with start the TCRD service. The time interval used to execute SAPPOLL is set in the configuration application. This application stores the values in the System\_parameter table. You will not see the tcrd service show started in the services window on the control panel but if you look at the task manager you should see it start as a task under the process tab.

To get a log file of the PSRLINK servce you set the parameter on the PSRLINK service. This is done by going to the control Panel, Servcie for the PSRLINK service and then enter the parameter –Debug D in the parameter line and start the service from the same dialog. The trace file will be written to psrlink.log. You do not want to leave this running for an extensive time because the file will get rather large.

In order to get a trace file for the SAPPOLL service the system environment variable TRFC\_TRACE value must be assigned to 1

 $TRFC_TRACE = 0$  (will Not create sappoll.log)

TRFC\_TRACE =1 (will create sappoll.log)

After you change the trace flag for the environment variable you must reboot the machine for it to take effect.

A copy of the SAPRFC. INI file should be placed in the winnt\system32 directory.

To enable trace options right click on the service and select the properties from the menu, and pass  $\leq$ -Debug D $>$  in the Startup Parameter and then click the start button. Make sure that the saprfc.ini is available in winnt\system32 directory

The log files will be generated in RLINK\PPPI\SERVER\FE directory if the trace option is enabled. The log files for sappoll, tcrd and psrlink are sappoll.log, tcrd<number>.log and psrlink.log respectively. Make sure the entries in your saprfc.ini are in sync with the profile application. I fyou need a trace on tcrd then you will have to start it first before

sappoll and put the –Debug D on the parameter line of TCRD service and start it from the same dialog.

It is recommended that you only switch to the service operation after you see that all processes are running correctly by using the PSRLINK and Download options from the menu and DOS window.

# *Menu Initialization*

The install procedure creates menu entries in the program files under RLINK PPPI.

## *Testing the Link with SAP R/3*

At this point you are ready to test the connection to SAP R/3. In a DOS window start the program tcrd.exe with the following command

Tcrd.exe –DXXXXX

Where XXXXX is the name of the SM59 destination that was configured. You should get a handle=1 to the SAP system.

From the SM59 transaction for the entered destination select Test Connection. If the machines have been setup correctly this will test the network link connection.

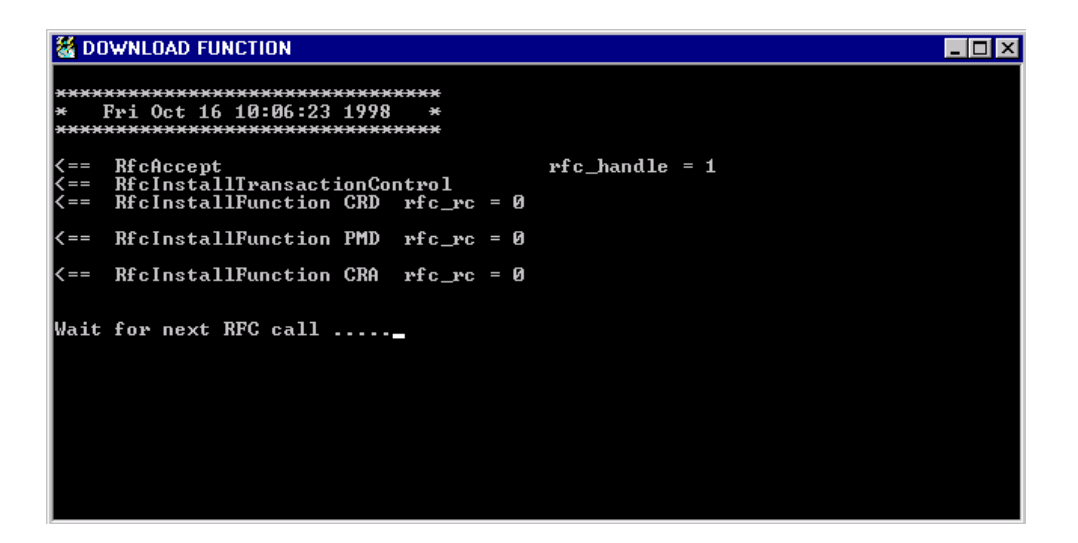

## *Upgrade Install*

The installation CD will also contain an Upgrade directory. If you are doing an upgrade there are usually two parts. The first you must move any files which are shipped in to the appropriate directories for each of the following:

rlink\PPPI\client\fe

rlink\ PPPI\server\fe

rlink\shared

rlink\ services

If you are shipped a new version of the service you must uninstall the service and then install the service again.

If you are shipped any OCX files or DLL files there will be a readme file naming the files to be registered. These use regsvr32 to do the registration.

If the activeX EXE spprckbk is included in the patch then this must be registered and un-registered as follows:

spprckbk.exe / unregserver

spprckbk.exe / regserver

The second part is requires that you move what is shipped in the psrlink\server\be to a new directory, name it with the upgrade name. Then you must run the upgrade.bat file for upgrading the database with changes.

#### **If you copy from a CD change the property of the files removing the read-only property.**

After you have updated the database there might be shipped procedures that will update existing plants. For example in the release to upgrade to 1.3.5 there is a procedure usr\_sync\_iniparm that must be run from the Microsoft Query Analyzer for SQLServer.

If you are migrating from an earlier install remove the entry for the destination after the program TCRPS.exe. The information for the destination is now located in the registry.

With version 1.6 the date formats in action send and action results tables used to set and retrieve values from PI has been modified from DD MMM YYYY HH:MM:SS to YYYY-MM-DD HH:MM:SS format. In order to update your existing database a procedure must be run. Backup the database and then run the procedure usr update olddate2iso 'PPPI' then verify that the dates are in the correct format in action\_results, action\_send tables, ar\_sap\_tran, pp\_gm\_ar and pp\_ar\_rem.

After completion of an update script verify the table rlink\_version for the information about what release level you are at.

## *Database Table Initialization*

Microsoft Access can be installed to look at the data in the Plant Suite Server database, however it can be configured using the configuration application. If the ODBC driver has not been set up this can be done by using the Control Panel ODBC option. The server is SQL Server and the database is plant\_suite. Set up an Access view into the SQL tables shown on the following screen by using the link option for an ODBC data source. The majority of these tables can be configured using the configuration application. The following diagrams show the flow of information during the processing of recipes.

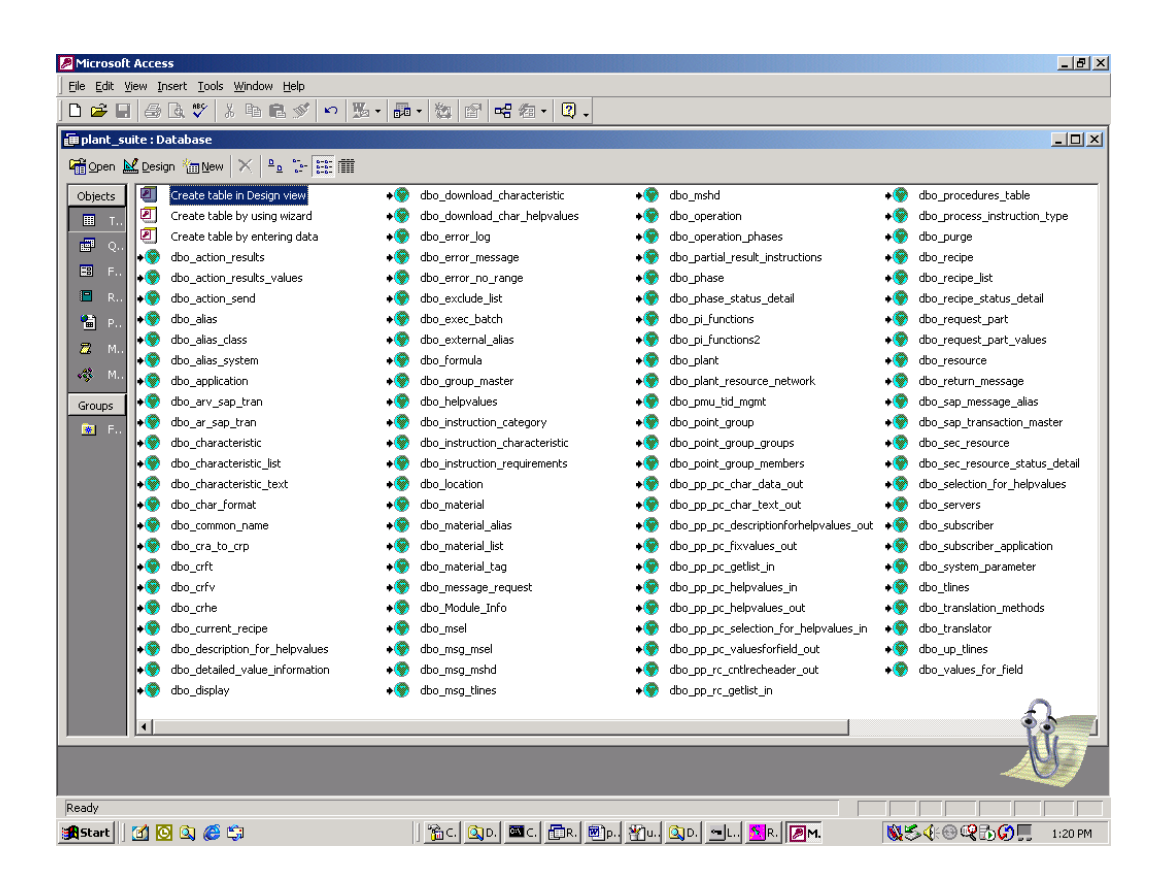

RLINK Gateway to SAP R/3

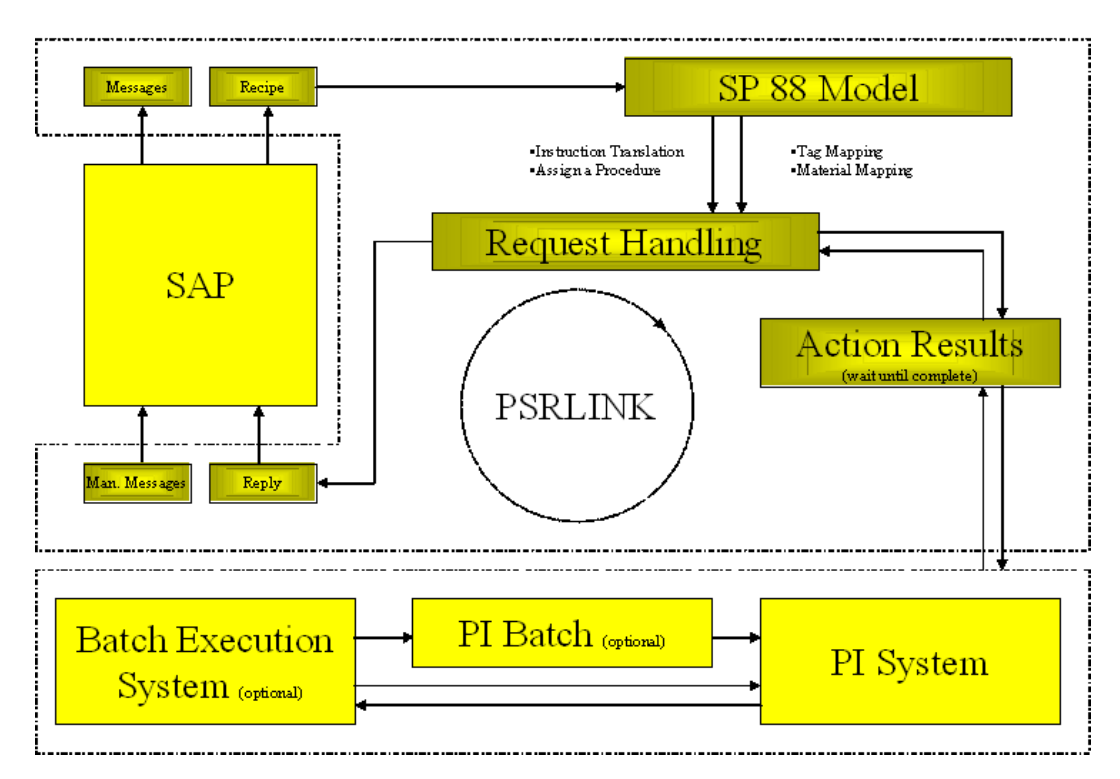

RLINK Gateway to SAP R/3 - Data Flow (1)

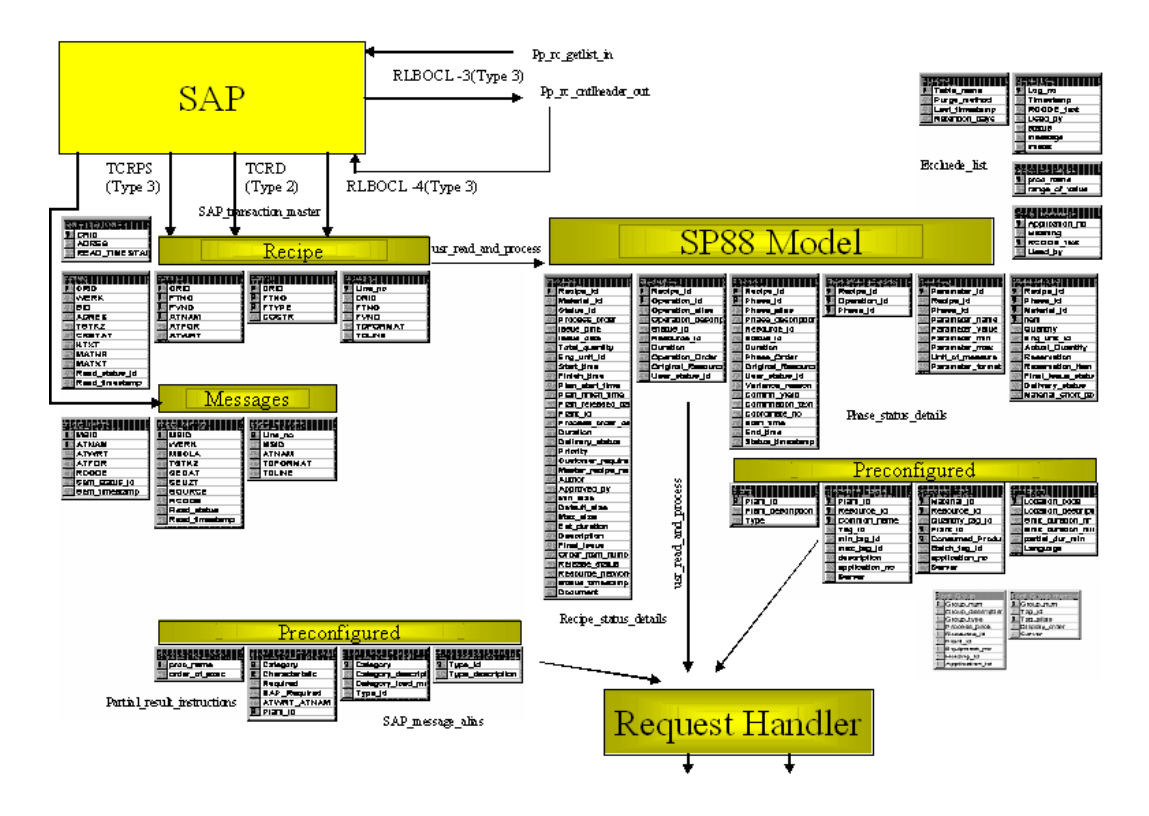

RLINK Gateway to SAP R/3 - Data Flow (2)

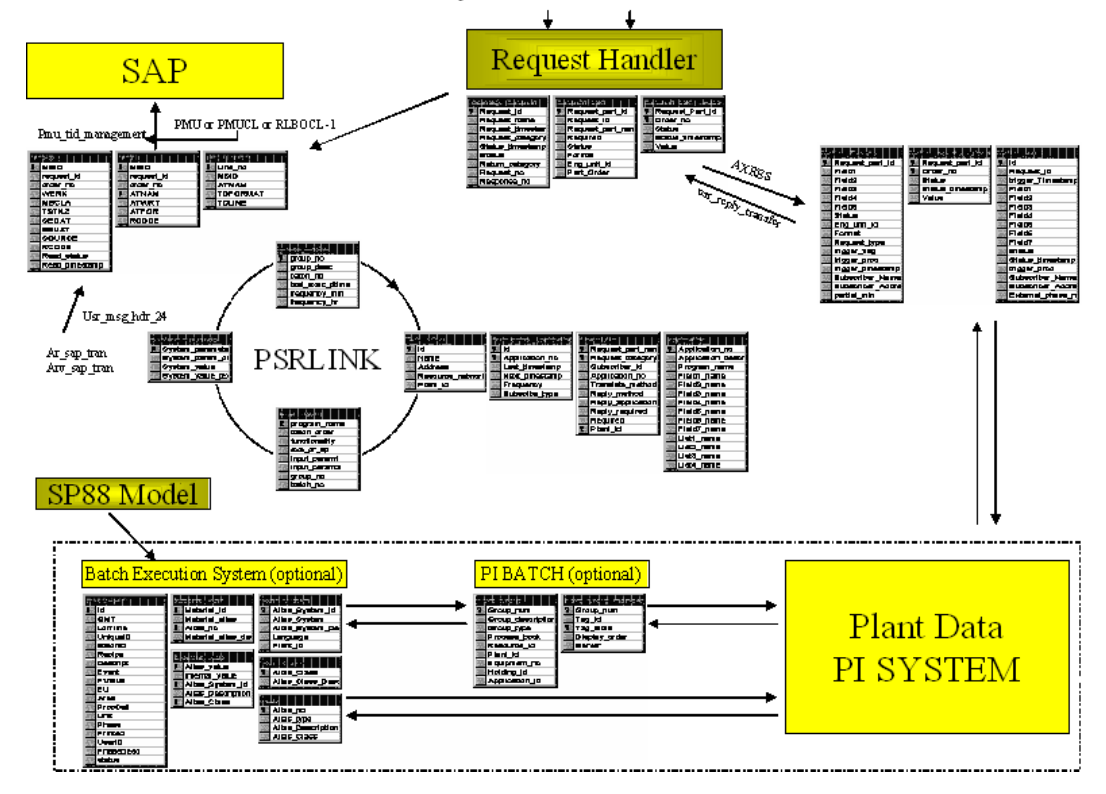

PSRLINK executes programs that have been configured in the group\_master and exec\_batch tables. These tables come loaded with the applications that are delivered. If the site wants to remove some applications from the list that will not be used at that site these tables can be edited. If the user would like to add a program for their site that is to be scheduled for routine execution they can also use this functionality.

Program execution environment tables

There is functionality within the system to schedule program execution. Programs are scheduled by defining groups of programs to be executed. Each group can consist of multiple batches and each batch can consist of multiple programs. The PSRLINK task starts the programs in this group to continuously execute. Each program group can have a frequency of execution and a sleep time can be set before you check again if there are programs to be executed. There currently is a limit of 64 entries in the group\_master table which are supported. The PI programs have been written with a trace option to enable debugging when needed. To turn on this trace option you would change the entry in exec batch to have the parameter "-T" after the program name for all programs except the combined pimod.exe. For the pimod.exe you can set trace on for the individual program by using the pi functions table and placing a T under trace flag for the program you want to write a log for. The debugging information is written to a file with the name of the executable and type txt in the root directory. If you do not want a program to be executed from within pimod but rather as a separate exe then remove its name from the table pi\_functions.

There are two execution queues that are provided. The first uses the service psrlink with the table group\_master and exec\_batch. This is usually all that is required. If the user has other programs that are taking a long time to execute and are independent of the usual RLINK processing then they can be configured in the second queue which uses the table group\_master2 and exec\_batch2 and the service psrlink2.

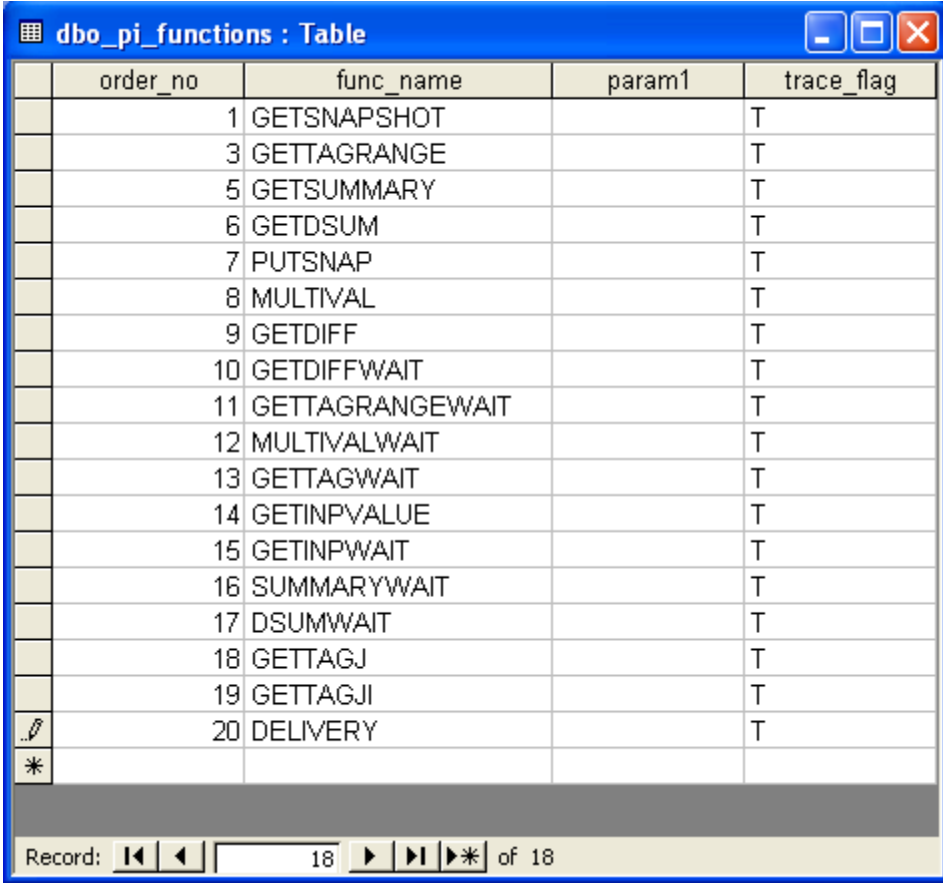

In the exec\_batch table there is an active column that must be set for which programs are to be run. Since there are multiple options for downloading and uploading data to SAP the method chosen must be selected as active and the others de-activated.

The program clchrval.exe that supports the SAP function for download of allowed characteristic helpvalues is included in the group\_master and exec\_batch tables. If you are not on at least SAP 4.5 then this should be flagged as in-active in the exec\_batch table.

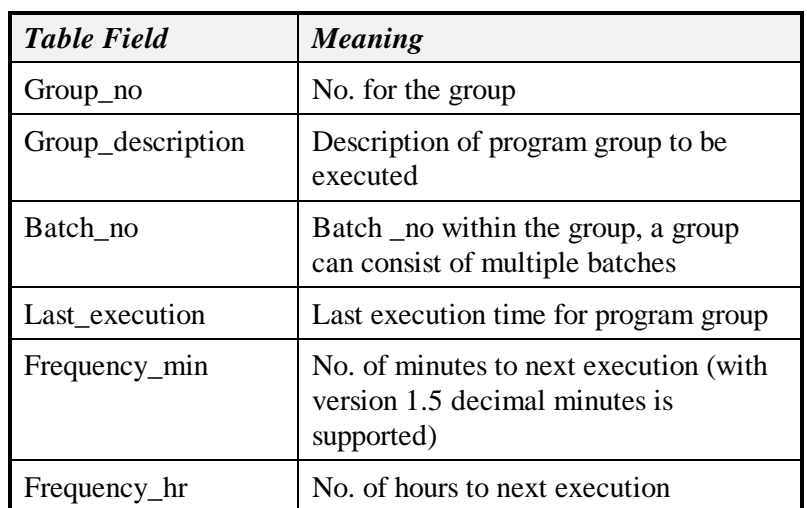

Group\_master

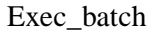

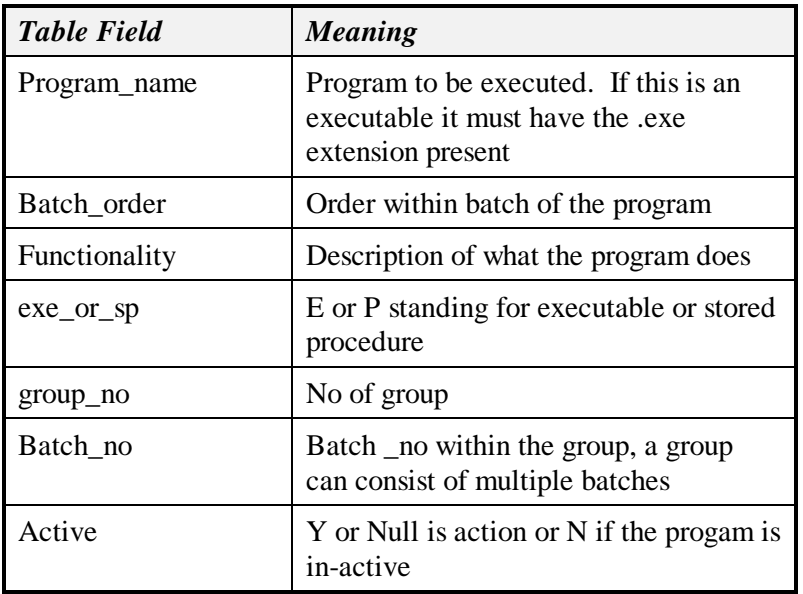

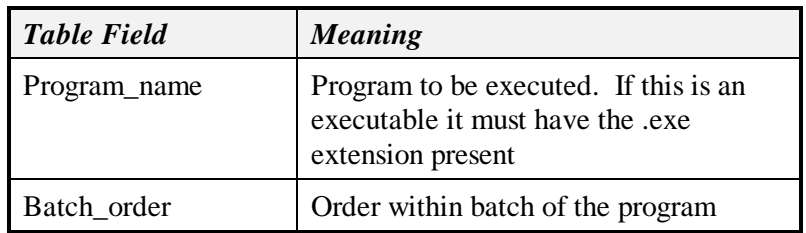

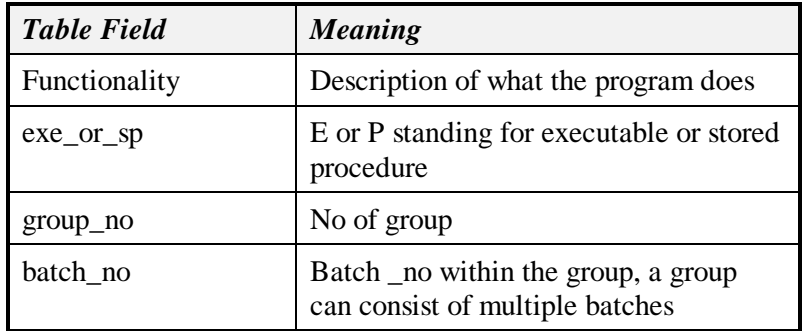

## *ICON Setup Misc. Tasks*

The install creates menu additions in the program menu. You must edit the properties on the entry for rlink\PPPI\server\download functions to include the destination as set up in the SM59 transaction. A typical entry would be as follows where dest is the name in the SM59 transaction.

C:\RLINK\PPPI\SERVER\FE \tcrd.exe -Ddest

# *Purge Install*

Use SQL Enterprise Manager to install the Purge utility.

Configuring RLINK purge Utility on SQL Server 2000

- In the enterprise manager go to your server, management, SQL Server Agent, Jobs
- From Action Menu at the top left, select New Job
- On the New Job Properties, General Tab, Enter the name as "Purge Plant\_suite"
- For category, choose "Databes Maintenance" from the list
- For Owner, type either "sa" or any valid SQL User who has permission to delete and update records in the plant\_suite database.
- For description, type "Runs a stored procedure topurge processed recipe data"
- On the next tab Step , press "New" button
- On the New Job Step dialog, for step name type "Run stored procedure"
- For Type select "Transact-SQL Script" from the list
- For database choose "plant\_suite"
- For command, type "usr\_purge" and press OK Button
- On the next tab Schedules press "New Schedule" button
- For Name type "Purge Schedule"
- For Schedule type select "Recurring" option and then press "Change " button.
- Schedule according to the volume of data. Typically, schedluling purge utility to run once a week is ideal. Please make sure that for Duration "No end date" option is chosen. Press "OK" button on Edit recurring Job Schedule dialog. Then press "OK" button again on "New Job Schedule" dialog. Then press "Apply" to save the changes.

- Optional: By default if the job fails it logs into "Windows Appliation Log". In addition if you need to inform someone by email or page use the next tab called Notifications and configure the same.
- The day after this is scheduled to run check the status of the Job. If the lasat run is unsuccessful, check the "Windows Application Log" for further details.
- For repetitive manufacturing there will be an entry in the purge table called usr rem purge with the duration date for these entries.
- For material movements there will be an entry in the purge table called usr\_mm\_purge with a duration for these entries.
- SQL Server Agent must be up and running in order to run the Jobs created in SQL Server.

Check that the SQLServer Agent service is started in the Control Panel Services.

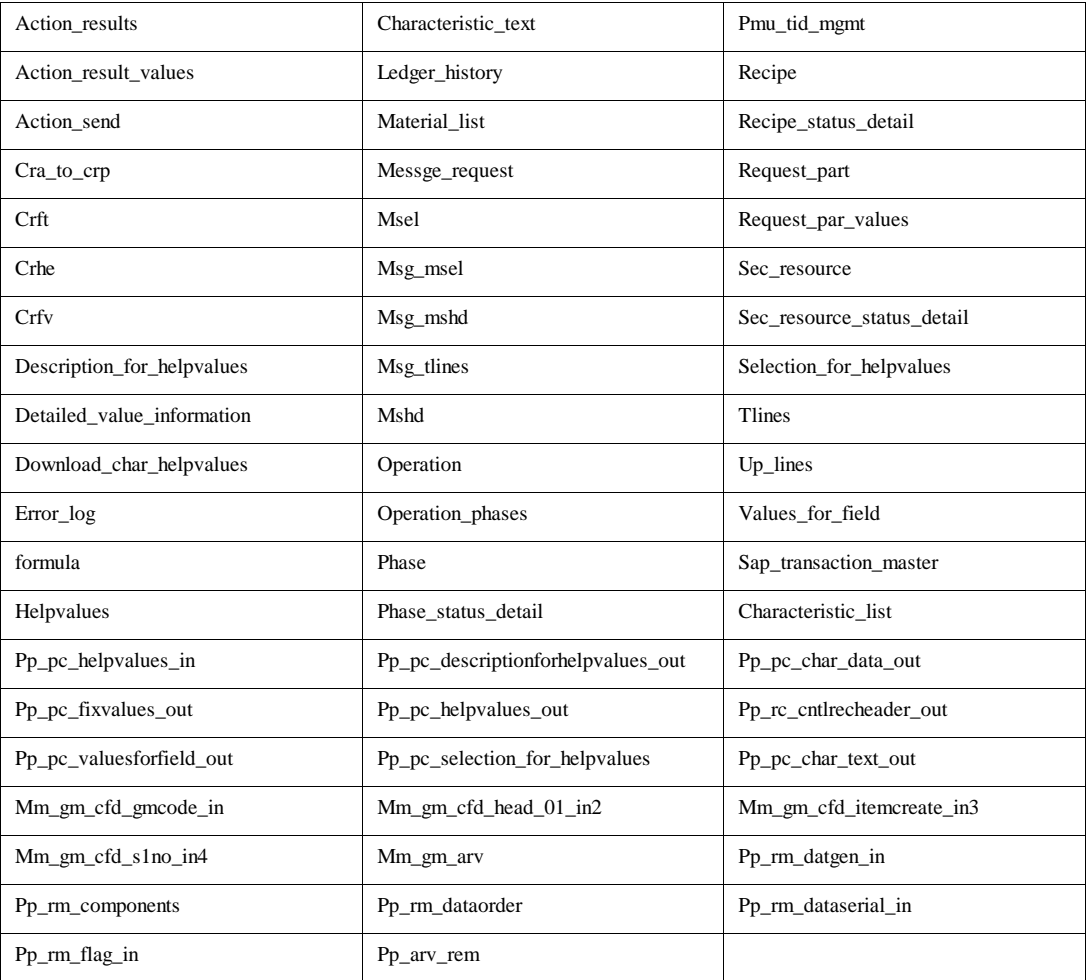

The tables that are included in the purge are as follows:

The purge is based on the recipe completion time and status of the recipe being 0004 (Terminated), 0005 (Processed) or 0007 (Discarded before started).

# *Edit Exec\_Batch*

Verify that the path of all programs in the table exec\_batch are set correctly.

You must verify the status of each individual application to choose which ones will execute. A status of Y or null will cause the program to be executed, while a status of N will skip the program. The initial load has been chosen to be the most frequent configuration.

# *Server Status PI and SAP*

In order to handle the case when there are known shutdowns of the PI servers or SAP with a reduced number of error messages bing generated we have added a table that handles the server status. Ther table is called servers. During the installation you should use Microsoft Access or Enterprise manager to enter the server name to this table.

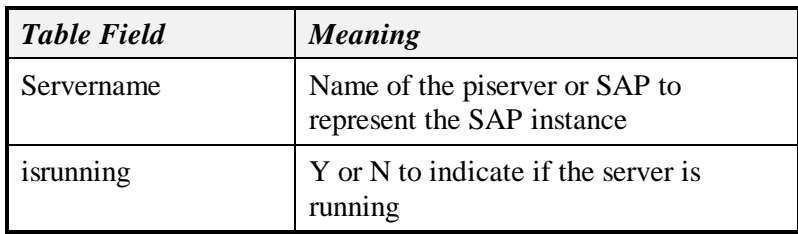

The field in action\_results that will correspond to the application and that will be tested for status is given in the table pi\_functions2. This table does not need to be modified unless a new application is being added.

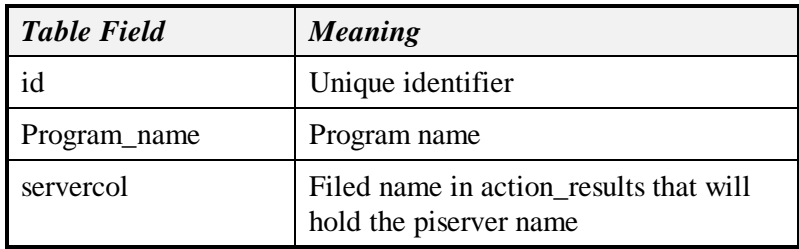

In order to implement the checking of the server status the system parmeter PISRV must be set.

# *Removing PSRLINK*

If you wish to remove the RLINK-PPPI product from your machine then you must do the following:

- Use the Add/Remove programs from the control panel to remove RLINK-PPPI, select the option not to remove any shared programs
- Delete the database and database devices using Enterprise manager
- Remove the data files in the MSSQL\Data directory for the devices
- Delete the directory RLINK
- Remove the services with the service name –r for SAPPOLL, PSRLINK and TCRD.

## *ProcessBook*

A sample ProcessBook has been provided. This ProcessBook requires that the Microsoft ADO interface be installed on your machine. This can be done by downloading it from <http://www.microsoft.com/data/mdac2.htm> and select the entry which says "Microsoft

Data Access Components 2.0 Redistribution Typical Setup 6.2MB". The version of this as of the distribution time is included on the CD.

## *SQLServer Backup*

Steps for automating Scheduled Database dump

1. In Enterprise manager, select the server under console root-Microsoft SQL Servers-SQL Server Group.

2. Under Mangerment, right click on Backup and choose "New Backup Device" option.

3. In "Backup devices property - New Device" Dialog, select "file name" option and then type ps\_db\_dump in Name. (Note: Write down the full path displayed, which will be used later in "Job" creation)

4. Click on the server again and choose, "New ", "Job" option either from Toolbar or from the menu Action\New\Job.

5. In the general Tab,

Type the following:

Name: Plant suite database backup

Uncheck "Enabled" checkbox.

Choose "Database Maintenance" from Catagory combobox options.

Choose "sa" as owner.

then click on "steps" tab,

Select "New" Button

Type the following

Name: Saving the last database backup file.

Choose "Operating system command" from type combobox option.

Type "copy c:\program files\Microsoft SQL Server\mssql\backup\ps\_db\_dump.bak c:\program files\Microsoft SQL Server\mssql\backup\old\_ps\_db\_dump.bak"

Press "Apply"

In the steps tab, select "New" again.

Type the following:

Name: Dumping the database

Choose "Transact SQL script" from type combobox option.

Choose "plant\_suite" from database option.

Type "BACKUP DATABASE plant\_suite TO DISK = 'C:\Program files\Microsoft SQL Server\mssql\backup\ps\_db\_dump.Bak' WITH INIT"

in command box.

(Note: Give the full path as in step 3)

In the "Advanced" tab, clear the "Run as user" box.

Press "Apply"

then click on "schedules" tab and select "New Schedule".

Type the following:

Name: Schedule for dumping the database

Press "Change" button.

Choose "Weekly" from "Occurs" frame and tick "Sun" in "Weekly" frame.

Press "Ok" and then Apply.

- 6. Go to General tab and check the "Enabled" option.
- Steps for automating Scheduled Transaction log dump

1. In Enterprise manager, select the server under console root-Microsoft SQL Servers-SQL Server Group.

2. Under Management, right click on Backup and choose "New Backup device" option.

3. In "Backup devices property - New Device" Dialog, select "file name" option and then type ps\_log\_dump\_??? in Name. [Where ??? stands for mon, tue, wed, thu, fri, sat]

(Note: Write down the full path displayed, which will be used later in "Job" creation)

4. Click on the server again and choose, "NewJob" option either from Toolbar or from the menu Action\New\Job. Select "New Job" option either from Toolbar or from the menu Action\New\Job.

5. In the general Tab,

Type the following:

Name: ??? plant\_suite log backup

[Where ??? stands for Monday, Tuesday, Wednesday, Thursday, Friday, Saturday]

Uncheck "Enabled" checkbox.

Choose "Database Maintenance" from Catagory combobox options.

Choose "sa" as owner.

then click on "steps" tab,

Select "New" Button

Type the following:

Name: Saving the last log backup file.

Choose "Operating system command" from type combobox option.

Type "copy c:\Program Files\Microsoft SQL Server\mssql\backup\ps\_log\_dump\_???.bak c:\Program Files\Microsoft SQL Server\mssql\backup\old\_ps\_log\_dump\_???.bak"

[Where ??? stands for mon, tue, wed, thu, fri, sat]

Press "Apply"

In the steps tab, select "New" again.

Type the following:

Name: ??? transaction log dump

[Where ??? stands for Monday, Tuesday, Wednesday, Thursday, Friday, Saturday]

Choose "Transact SQL script" from type combobox option.

Choose "plant\_suite" from database option.

Type "BACKUP LOG plant\_suite TO DISK = 'C:\Program Files\Microsoft SQL Server\mssql\backup\ps\_log\_dump\_???.Bak' WITH INIT"

in command box.

[Where ??? stands for mon, tue, wed, thu, fri, sat]

(Note: Give the full path as in step 3)

In the "Advanced" tab, clear the "Run as user" box.

Press "Apply"

then click on "schedules" tab and select "New Schedule".

Type the following:

Name: Schedule for dumping the database

Press "Change" button.

Choose "Daily" from "Occurs" frame and set "Occurs once at" option in "Daily frequency" frame.

Press "Ok" and then Apply.

- 6. Go to General tab and check the "Enabled" option.
- 7. Repeat this for creating transaction log dump for Monday through Saturday.
- Enabling SQL Server Agent in Services
- 1. From the control panel, select services icon.
- 2. Set focus on SQLServerAgent and press start button.

[If it is already started proceed to the next step]

3. Double click on SQLServerAgent and choose "Automatic" in "Startup type" frame, then press OK.

### *After Installation*

Backup of Master Database

This is done using SQL Enterprise Manager. Select Tools, Backup, New option, give device name as DUMP\_DEV\_MASTER, Destination as Disk.

In a similar the plant\_suite database can be backed up after the tables have been loaded by selecting the DB for backup as plant\_suite.

## *Optional SAP Gateway Installation*

Some sites have found that they cannot rely on the SAPGateway that is installed with the SAP system. There is an option to create a SAPGateway on the same machine that the interface is running on. This should be done only if the provided SAPGateway is found not to be satisfactory. The software for creating a SAPGateway is located on the SAPGUI CD

- 1. install Gateway from the SAPGUI CD using the program r3gwinst.exe and the directions in the file r3gwinst.txt
- 2. set up the user account OSIADM with the password OSI, make it a member of the administrators group and give the home directory as c:\users\OSIADM
- 3. be sure that the option "User Cannot Change Password" is turned off and that password history in the account policies panel is off
- 4. Use file manager to give a share on the directory users\osiadm with "Full Control for Everyone"
- 5. Run the program r3gwinst give the name OSI for the SAP system name, password OSI, 0 as the answer to number of users, and take the default as the other options
- 6. If this completes successfully you should see a program group created and an entry for SAPOSI\_00 in the control panel services option.
- 7. If this does not complete then remove the service by using

ntscmgr remove SAPOSI\_00

- 8. Install the Microsoft SNA service which can be found on the Visual Studio CD. The folder is SNA4. There is a server setup.
- 9. .If the service installed correctly then go to the directory usr\sap\osi\sys\exe and execute the program r3gwsideinfo
- 10. The saproficing file should now be configured with the GWHOST = IP address of machine with gateway that you just loaded GWSERV=sapgw00
- 11. The SM59 transaction is configured with a gateway where the host is given with the path backwards from the SAP machine to the gateway. The service is sapgw00. The registration option is selected and the progam\_id is give to match the one in the SAPRFC.INI file

## *Errors*

- ISQL error MSG 4002 Level4 c:\SQL60\bin\dbmpipe
- SQL error when executing the PMU program Check that you setup the environment variable for RFC\_INI
- Unable to register server in Enterprise Management

Check that the client configuration is using Named Pipes

• Unable to connect to SAP

Check the registry, SAPRFC.INI file and verify case on SM59 transaction

• Services not working

Check you moved the SAPRFC.INI to the WINNT\System32 directory

 ProcessBook not working with database connections Install the ADO interface from the web site given.
# *Cluster Support*

RLINK has been installed on Windows NT 4.0 and Windows 2000 clusters. The type of failover that is configured is for CPU failure not service failure. Sometimes SAP will go down and the service TCRD will be stopped on purpose by the service SAPPOLL.

Installation instructions

### **Preparation of Cluster Group and Resources for RLINK**

Start the Cluster Administrator on Node 1. On the Start menu, point to Programs, then point to Administrative Tools and click Cluster Administrator.

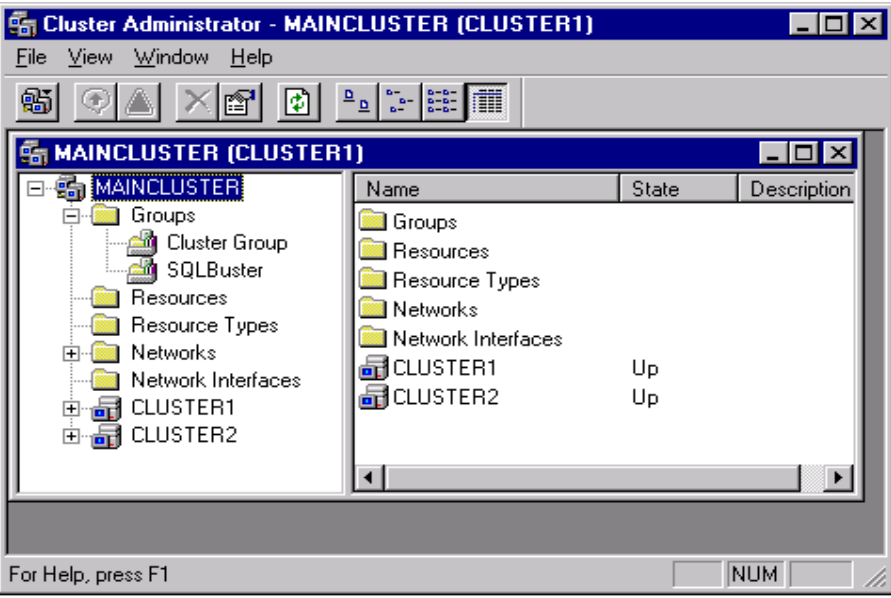

1. Your screen should now have a window similar to screen shot above.

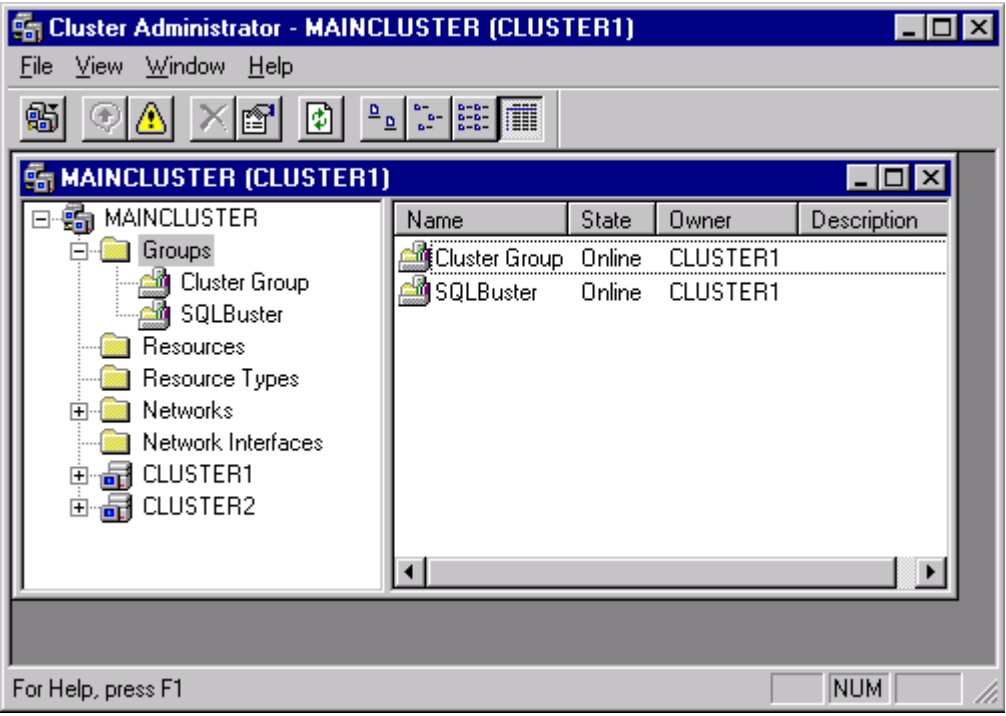

Right-click the Groups and then point to **New**, and then click **Group**

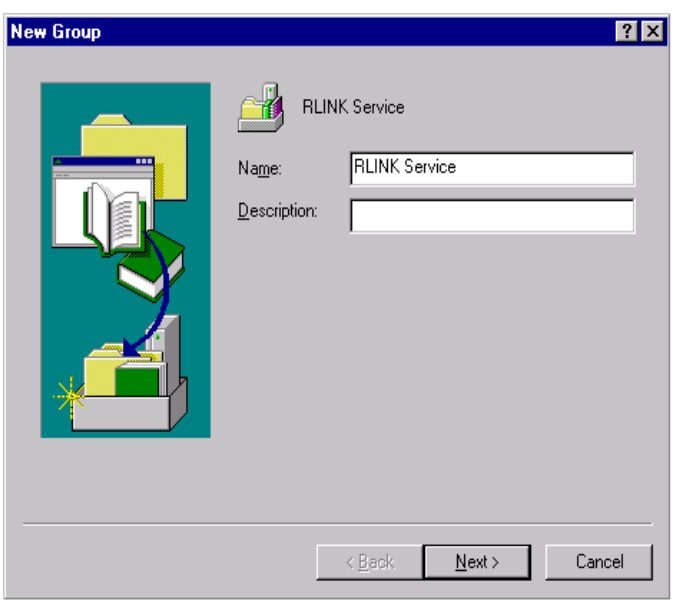

Type the Group name for example, RLINK Service. You can also type an optional description and then click **Next**.

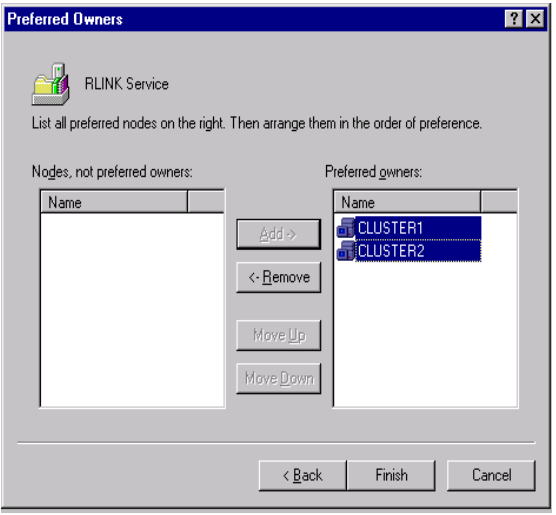

### **Creating TCRD Resource**

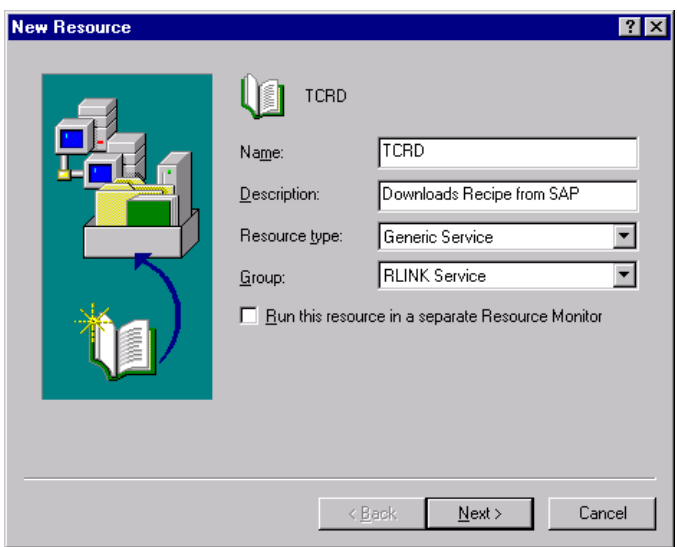

2. Type the resource name for the TCRD, for example,. You can also type an optional description. In the **Resource type** box, Generic Service, and then click **Next**.

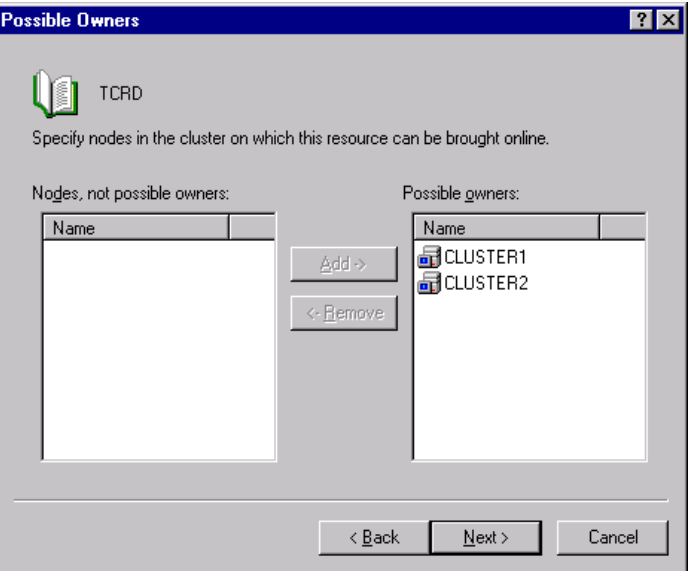

3. Both nodes appear as possible owners. Click **Next**.

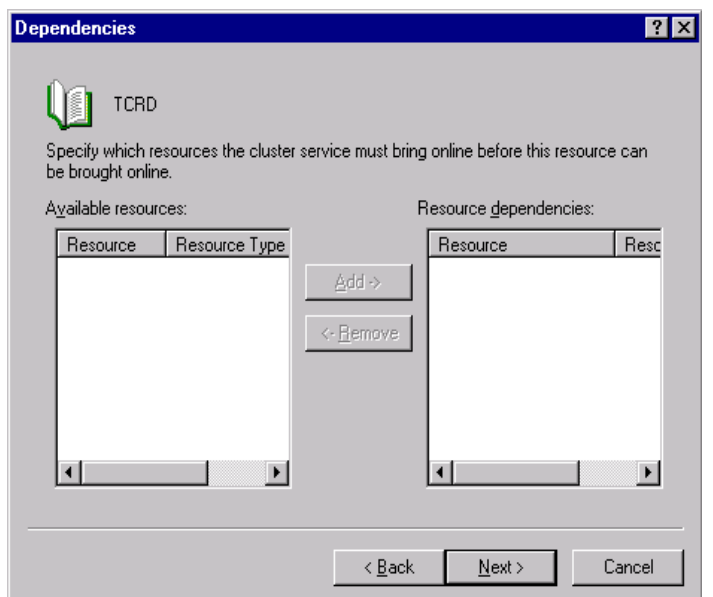

### 4. Click **Next**

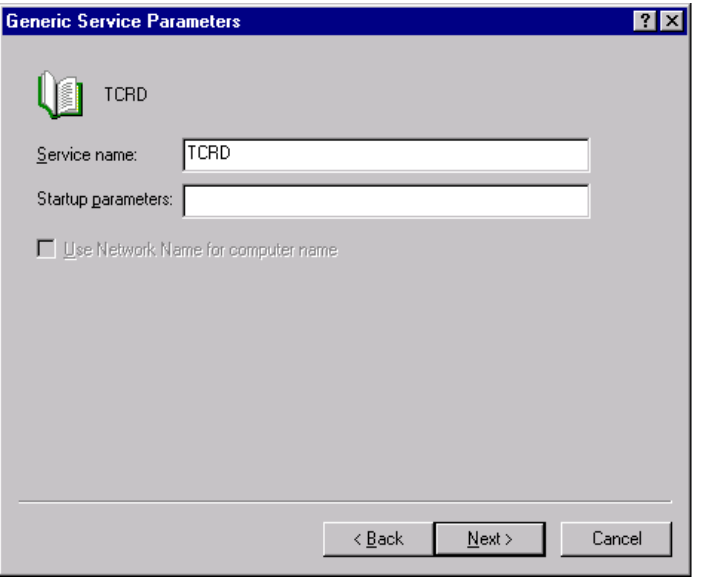

### 5. Type TCRD as the Service Name

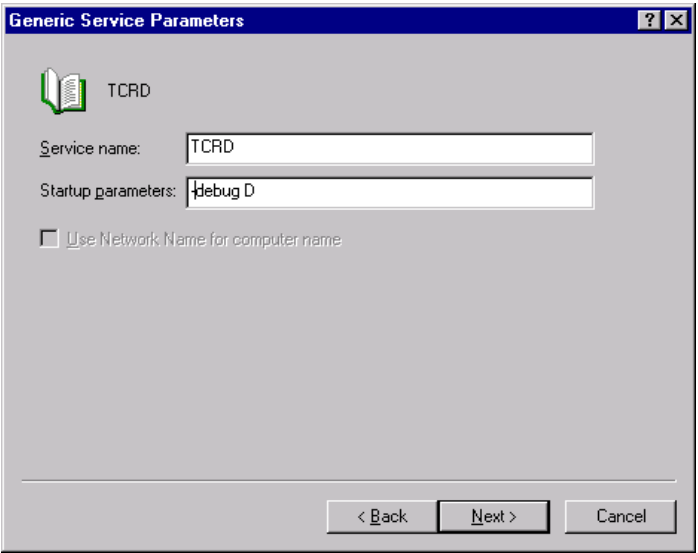

6. If you are doing to enable TRACE options then type –debug D in the Startup parameter.

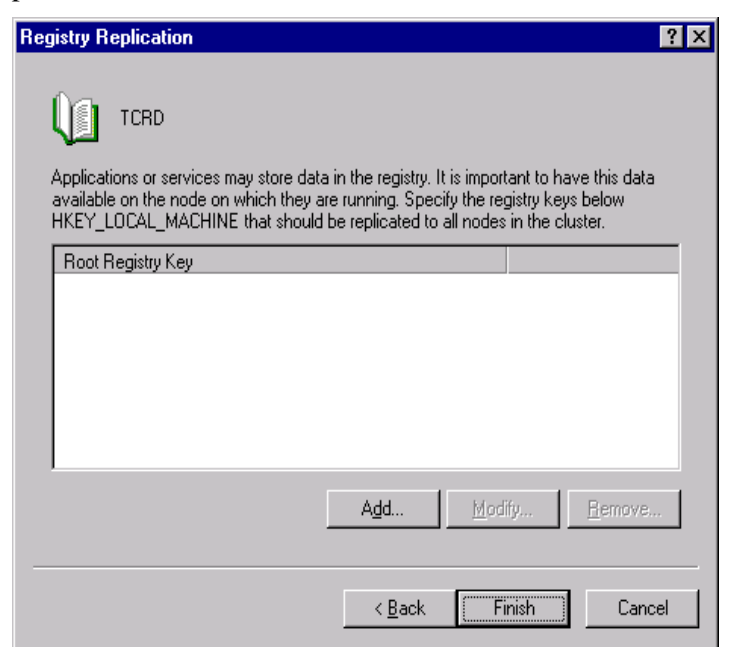

#### Click **Finish**

### **Creating SAPPOLL Resource**

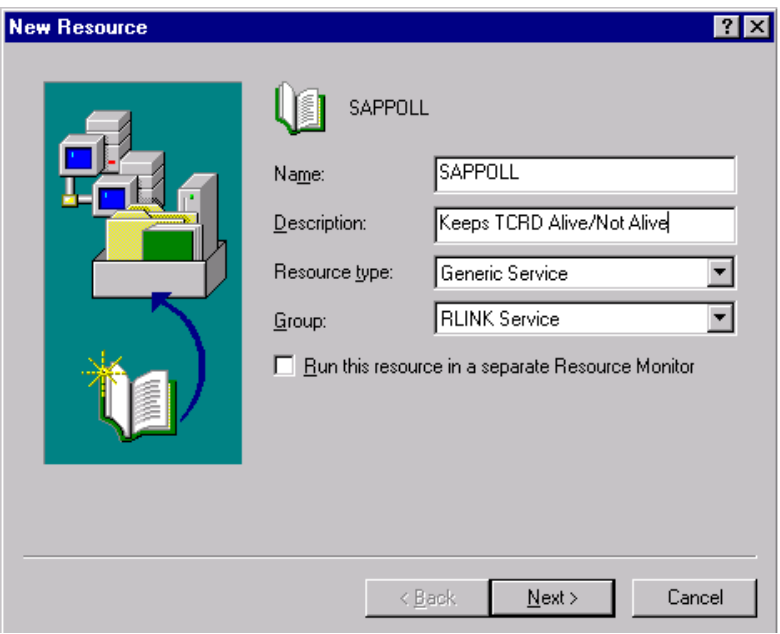

Type the resource name for SAPPOLL for example. SAPPOLL You can also type an optional description. In the **Resource type** box, Generic Service, and then click **Next**.

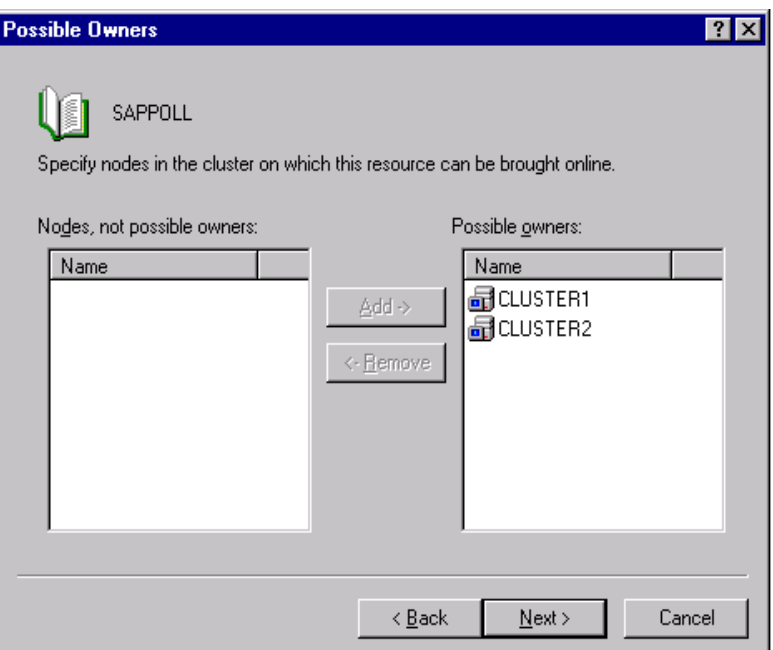

Both nodes appear as possible owners. Click **Next**.

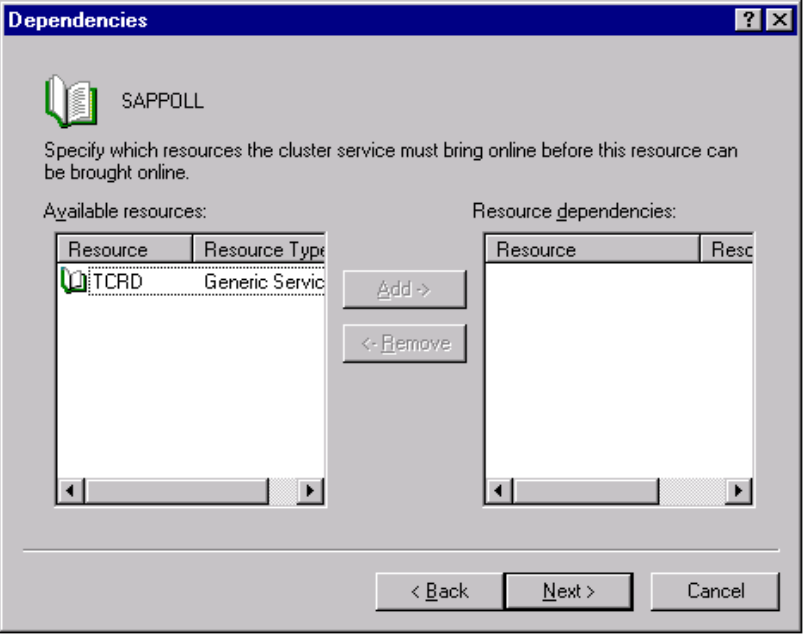

Click Next

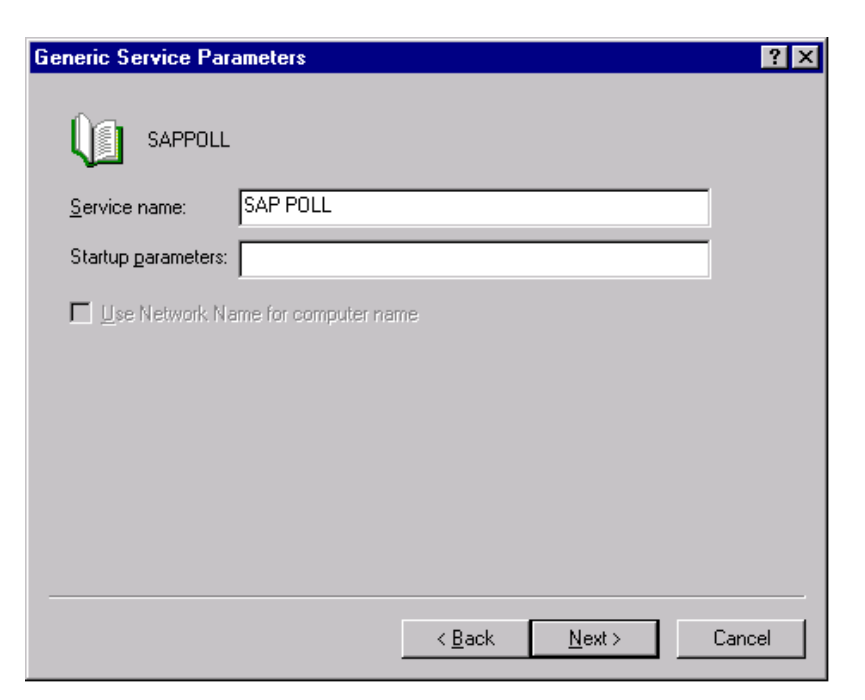

Type SAP POLL as the Service Name.

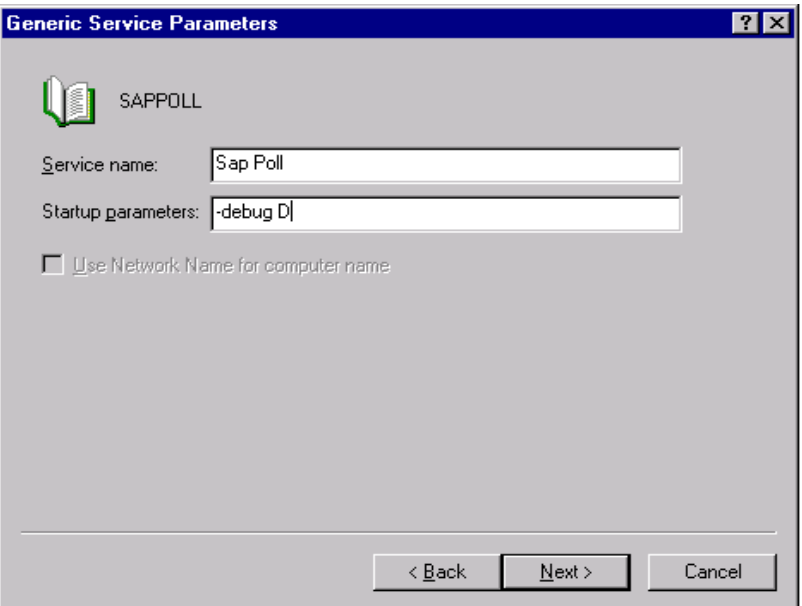

If you are doing to enable TRACE options then type –debug D in the Startup parameter.

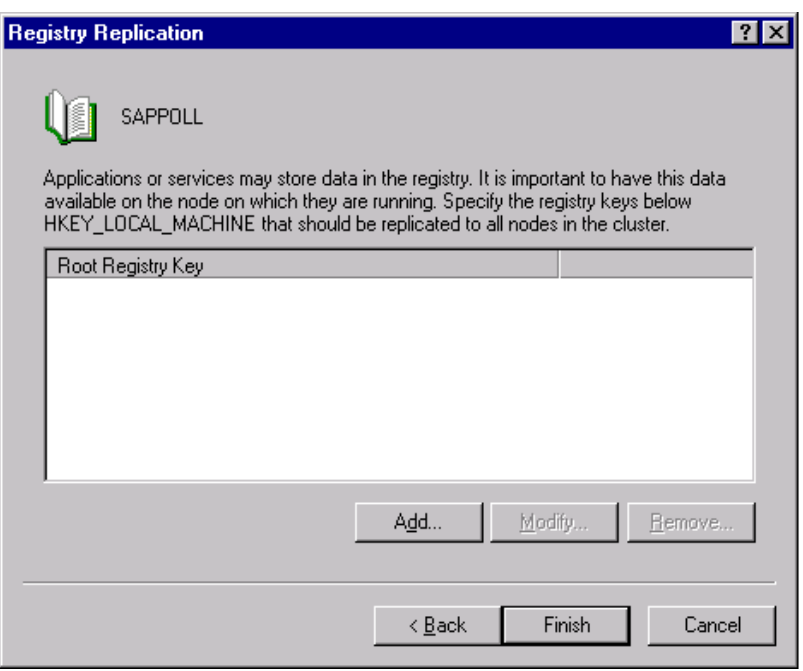

Click Finish.

### **Creating PSRLINK Resource**

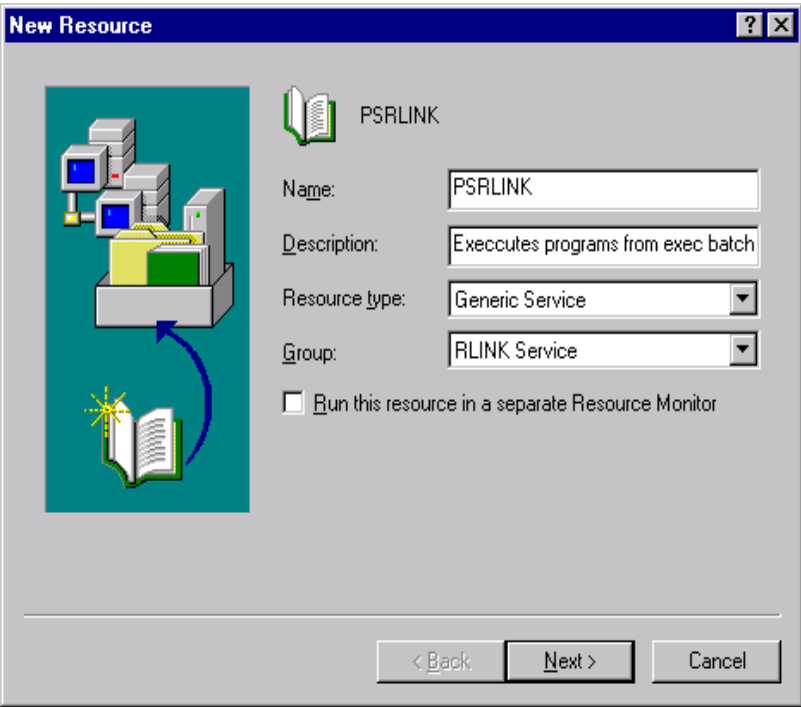

Type the resource name for PSRLINK for example. PSRLINK You can also type an optional description. In the **Resource type** box, Generic Service, and then click **Next**.

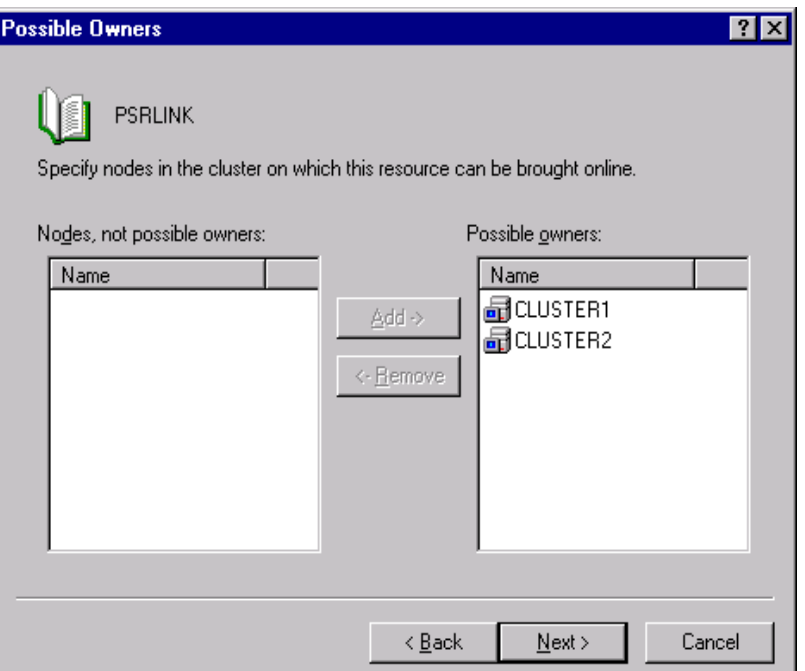

Both nodes appear as possible owners. Click **Next**.

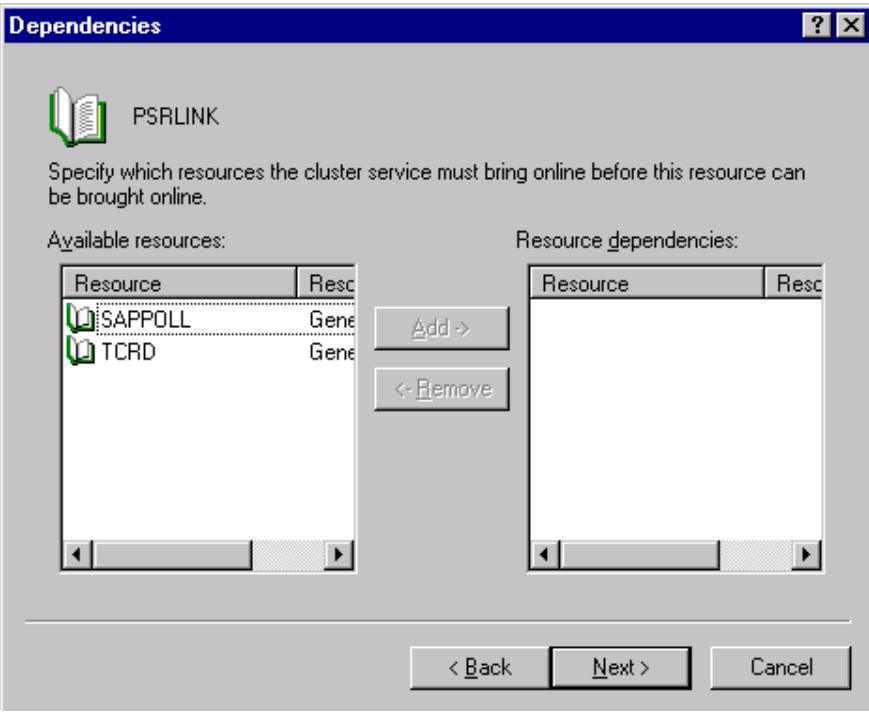

Click Next

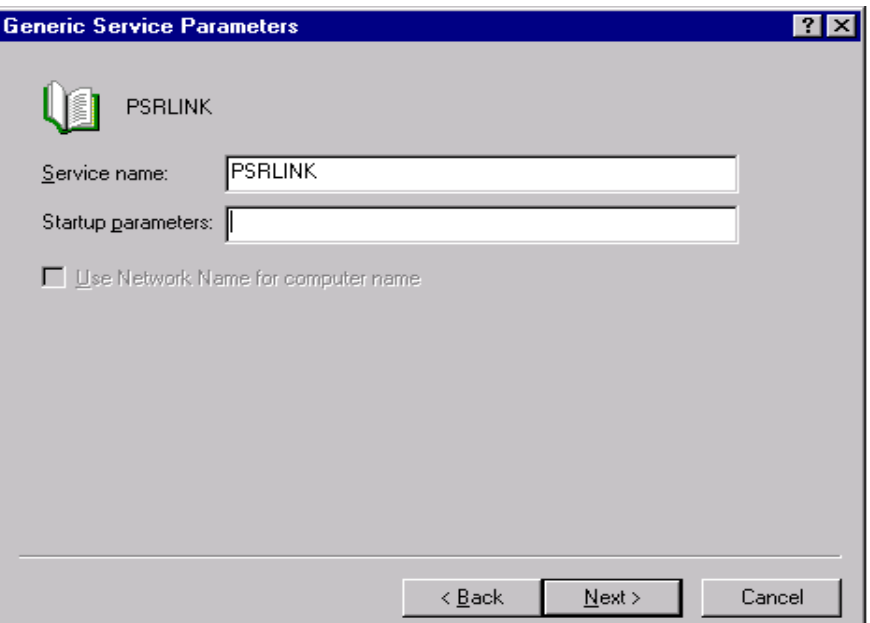

Type PSRLINK as the Service Name.

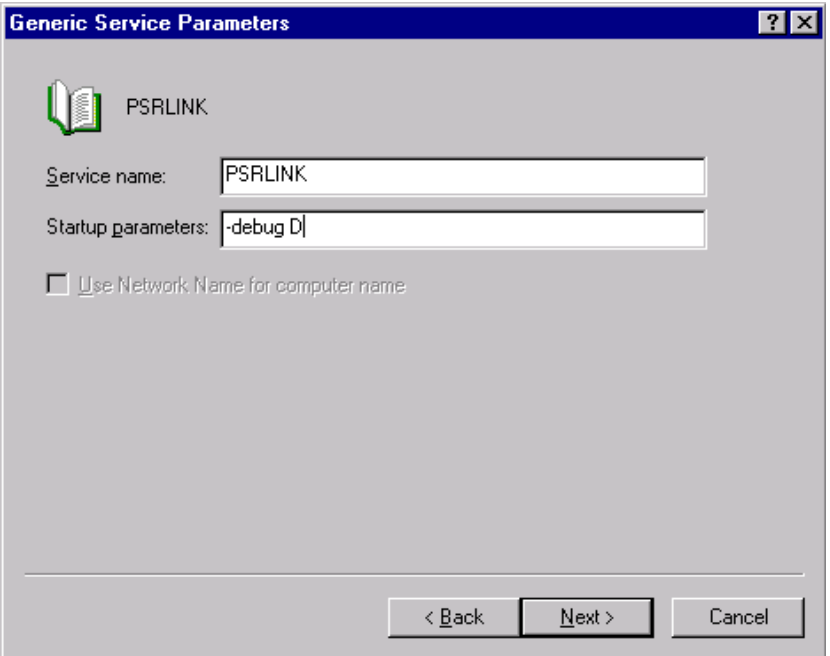

If you are doing to enable TRACE options then type –debug D in the Startup parameter.

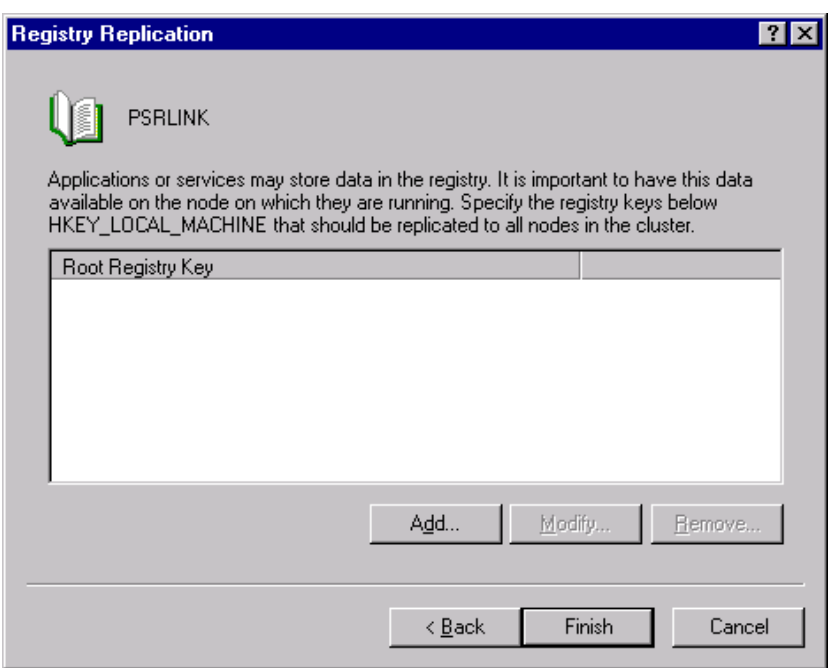

#### Click Next.

RLINK on cluster should look like the one below which is offline

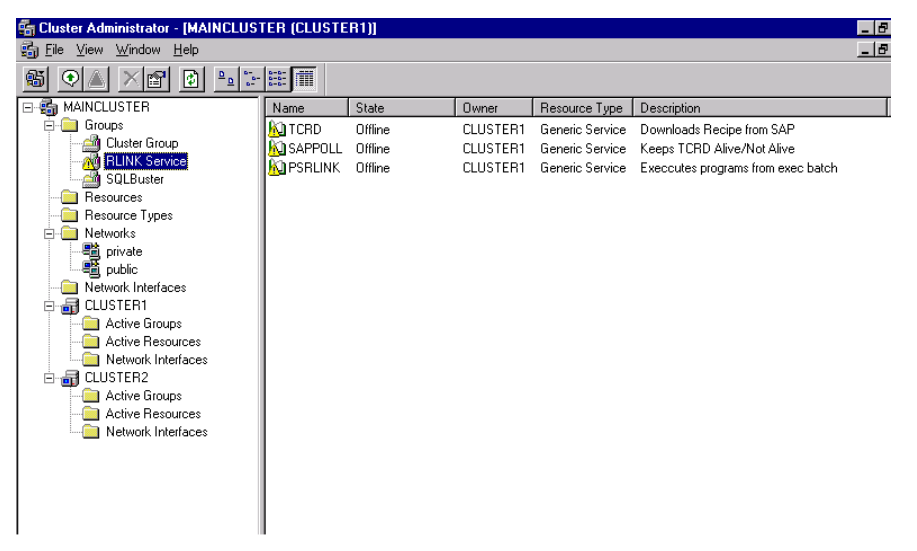

Your screen should now have a window similar to screen shot above.

Now point your mouse on the the SAPPOLL resource and right click a menu pops up in that choose *Bring Online* item. TCRD will be brought online after sometime when SAPPOLL becomes online depends on RLINK configuration.

Similarly point your mouse on the the PSRLINK resource and right click a menu pops up in that choose *Bring Online* item.

Finally your RLINK on cluster should look like the one below which is Online

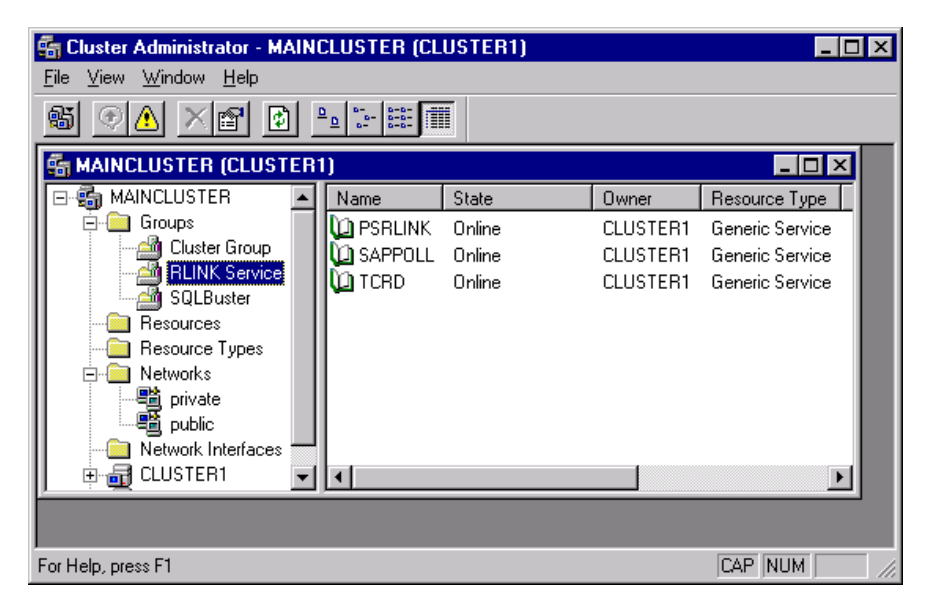

To bring your resources/services to a halt follow the same instruction as you do to Bring Online but choose **Bring Offline** by right clicking on the popup menu.

# **Chapter 3 RFC and BAPI Functions**

### *BAPI Programs*

The BAPI calls are executed with the program ROBCL. This requires the SAP DCOM connector and Microsoft Transaction server. The input parameter will say which BAPI is executed. Running ROBCL ? will give the list of parameters and their function. Each is described below in their functional area.

RLBOCL -? Displays various options in a message box RLBOCL -1 Creates Process Messages in SAP RLBOCL -2 Get Characteristics List RLBOCL -3 Get Recipe List RLBOCL -4 Recipe Request RLBOCL -5 Get helpvalues

The BAPI's are located in RLINK\PPPI\Client\FE directory.

# *Process Message Upload*

There are three methods for uploading process messages. The first method is a syncronous RFC call which uses the executable pmu.exe. The second method is a transactional rfc which is the executable pmucl.exe. The third method uses the SAP DCOM connector and transaction server and is a BAPI implementation that is executed with the program ROBCL –1.You must choose which of these options you are going to use in the exec\_batch table.

The syncronous RFC call pmu will send up the message and wait for the RCODE from SAP. When the message is sent up to SAP the status in the MSHD table will be set to X. The status will be updated to S when the return code is received. The RCODE is returned by SAP and will tell you of any problems detected by SAP in the message. If there is a problem on the SAP side and no RCODE is returned the message will not be sent up to SAP again. An alarm will be set if you are using the alarming points for diagnostics. If you want to force this message to be sent again the change the status to blank.

The transactional RFC call pmucl operates in two steps. First the message is sent to SAP and a record inserted in the table pmu\_tid\_mgmt. Once a message is sent to SAP it will not be sent again. The RCODE is returned by a separated transactional job that will update the status to S and set the RCODE value returned from SAP. If you want to force a message to be sent a second time you must clean up the entry in the table pmu\_itd\_mgmt. If messages remain as sent to SAP with no return message for a

extended period of time then an alarm will be set if you are using the alarming points for diagnostics. If there is loss in communication the return message might be trapped on the SAP system in the RFC Environment on transaction CO54.

In the system\_parameters there is a parameter for PMUWT that is the wait time before a message alarm will be created for missing RCODE for messages that have been sent to SAP.

You can see what the meaning of the RCODE values are by using the table error\_message or the application MESSAGE CORRECTION from the menu.

• PMU\_tid\_mgmt Table

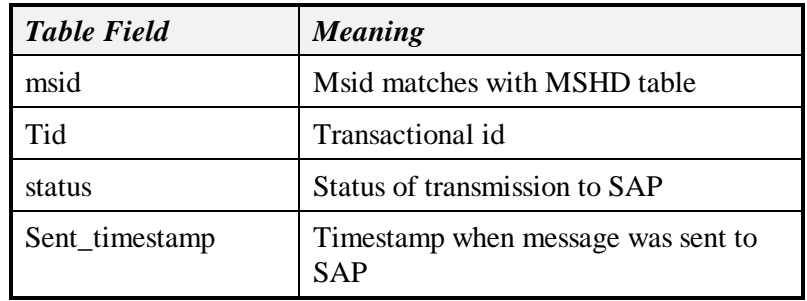

### **BAPI for Message Upload**

The program which is executed is  $ROBCL -1$ . There is a new field added to the table MSHD as follows

Procc\_mess\_id char(18) Final Process Message ID from SAP

System messages will be written to the error\_log tables. The messages include the following

Message Header

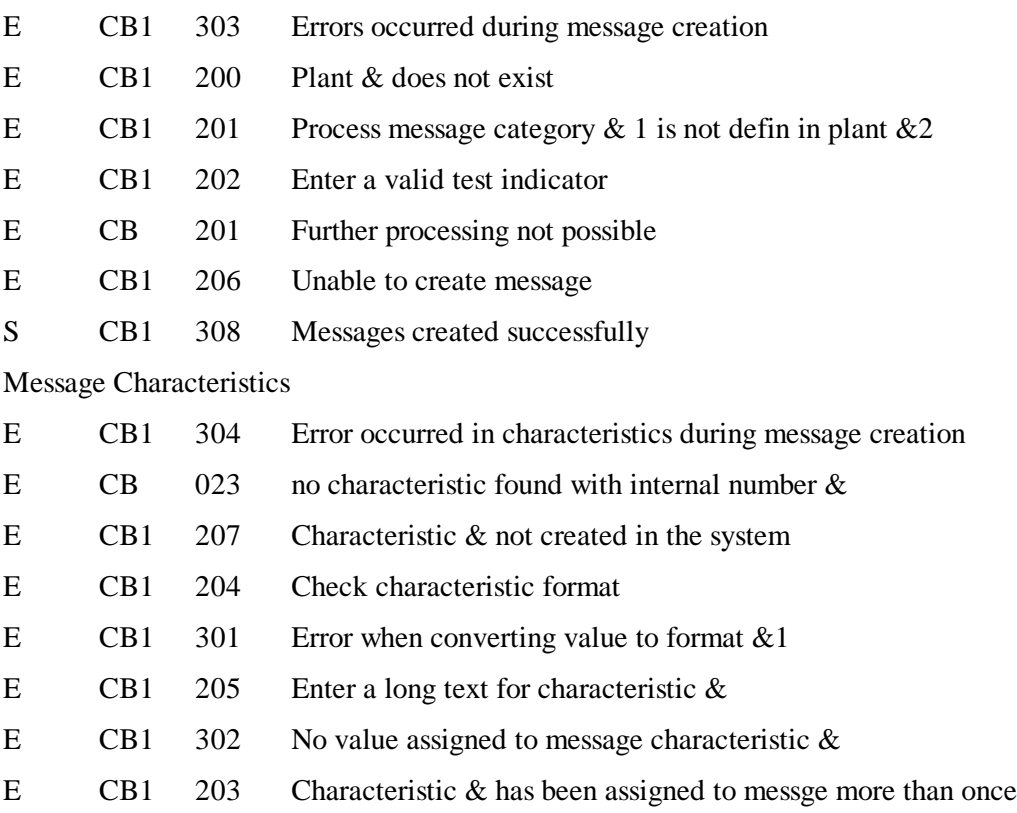

Process Messsage Existence Check

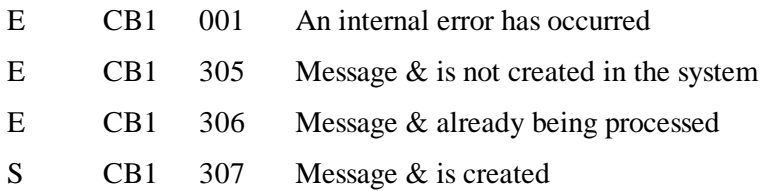

The following id the program flow for ROBCL –1 to create process messages in SAP.

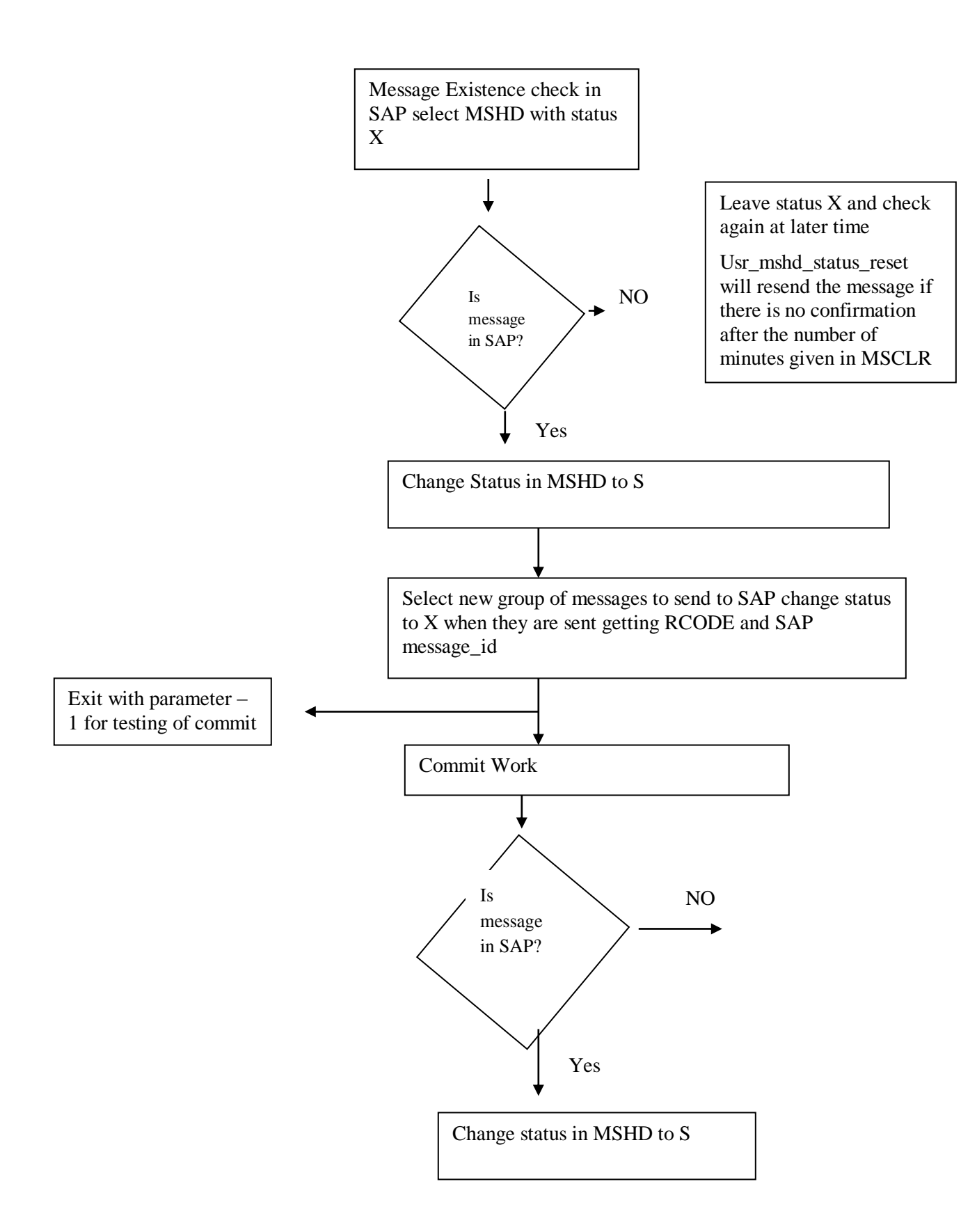

This process includes the BAPI's to create the process message, commit the work and to check the existence of the process message in SAP. Messages that cannot be confirmed in SAP will remain at a status of X. It is up to the user to change this status back to blank so they will be resent after sufficient review has been made to determine if there is a problem in SAP accepting messages.

# *Recipe and Message Download*

### **Transactional RFC Download**

The program TCRD handles the download from SAP that is done with transactional RFC calls. The status of these transactional messages is recorded in the table SAP\_transaction\_master. The possible values for the type are

- CRID recipe download
- TPMU message return code from pmucl
- CTOP control recipe available if you are pulling recipes rather than pushing

Recipes from SAP

MSID - text messages sent with the CO57 transaction in SAP

Depending on whether you configure SAP to push recipies down or whether they shoulc be pulled down will determine what is done by TCRD. The best method is to configure so SAP pushes the recipe or message down as soon as it is available rather than having to poll for its existence.

If you are have the control system put the recipe then TCRD will send down that a recipe is available and then you use the application TCRPS for pull single or TCRP for pull recipies. These applications will be scheduled to run in PSRLINK group\_master and exec\_batch tables.

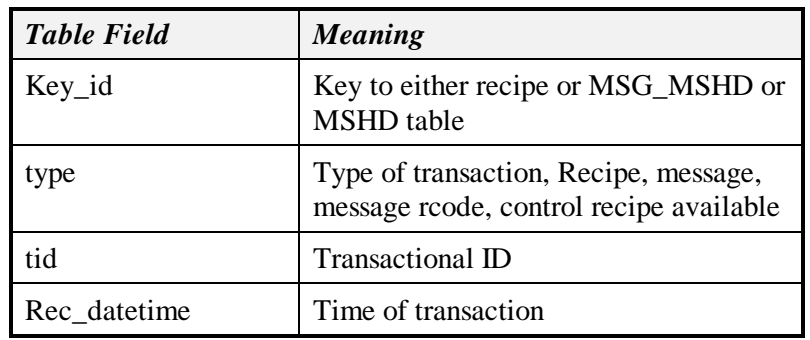

SAP\_transaction\_master

The download of ad-hoc messages is only handled by the transactional RFC call there is no corresponding BAPI for this. The majority of companies find the support of these essential to their implementation.

### **BAPI Control Recipe List**

There is a table called pp\_rc\_getlist\_in that will setup the requests for recipes. The user should configure the request for recipes that are desired. Multiple requests can be configured.

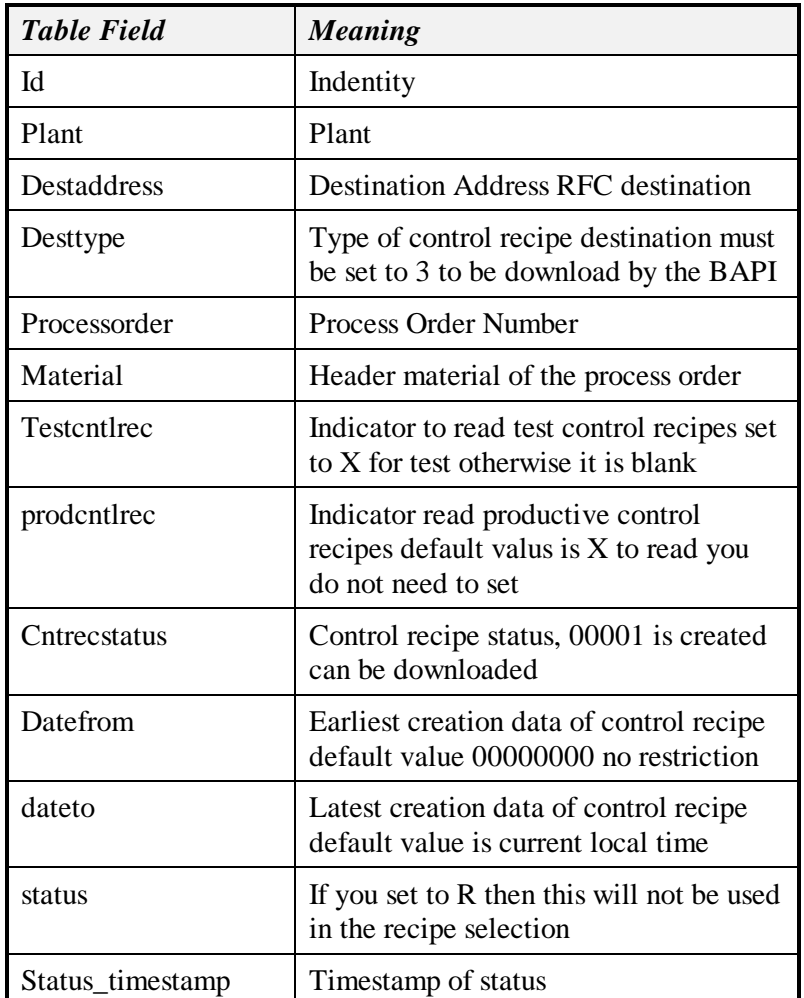

The following are sample configurations.

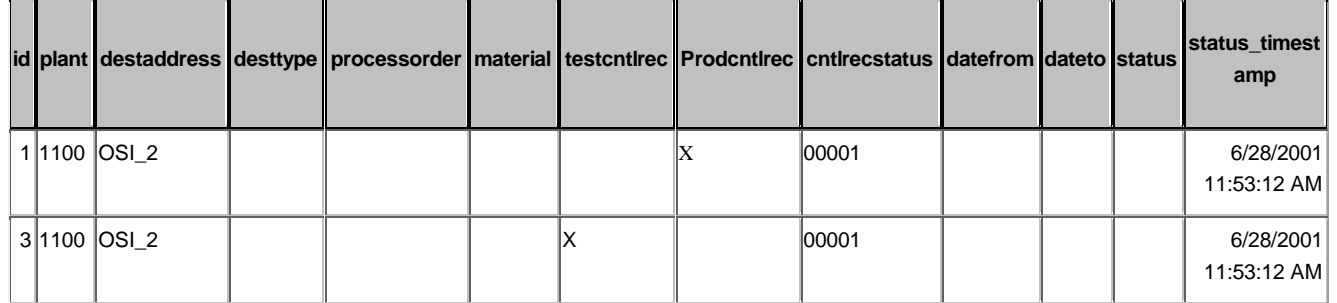

The program that is run to get the list of control recipes available is  $ROBCL -3$ . This program can be scheduled to run a regular intervals in group\_master and exec\_batch but the download of a list is included in the total download option given below. This is a component dll that runs in Microsoft Transaction server with the SAP DCOM connector. SAP DCOM and the component must be installed.

The output of the call is a list of available recipes. The list of recipes will be in the table pp\_rc\_cntlrecheader\_out.

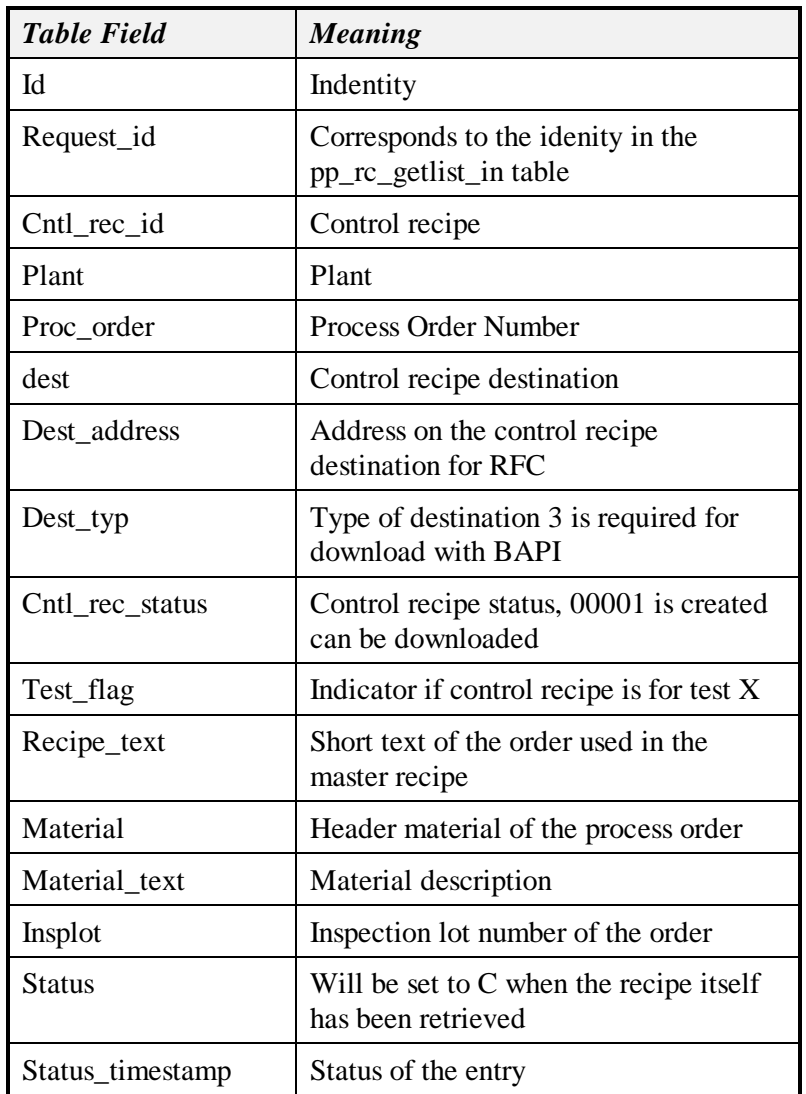

Any error messages will be logged in the error\_log table. The error messages are

E CB1 403 No control recipes found

### **BAPI Control Recipe Download**

This uses the RLBOCL application with the –4 option. It will take all recipes in the pp\_rc\_cntlrecheader\_out table and request the details of the recipes. The output of the recipes is stored in the standard CRHE, CRFT , CRFV and TLINES tables used by the transaction RFC call.

There have been modifications to the standard table. In the CRFT table there are two new fields for the process instruction line number and the phase number.

All error messages will be recorded in the error\_log table. If a locked error message is received it will try to retrieve the recipe the next time it executes.

When a control recipe has been received the status in the pp\_rc\_cntlrecheader\_out table will be updated.

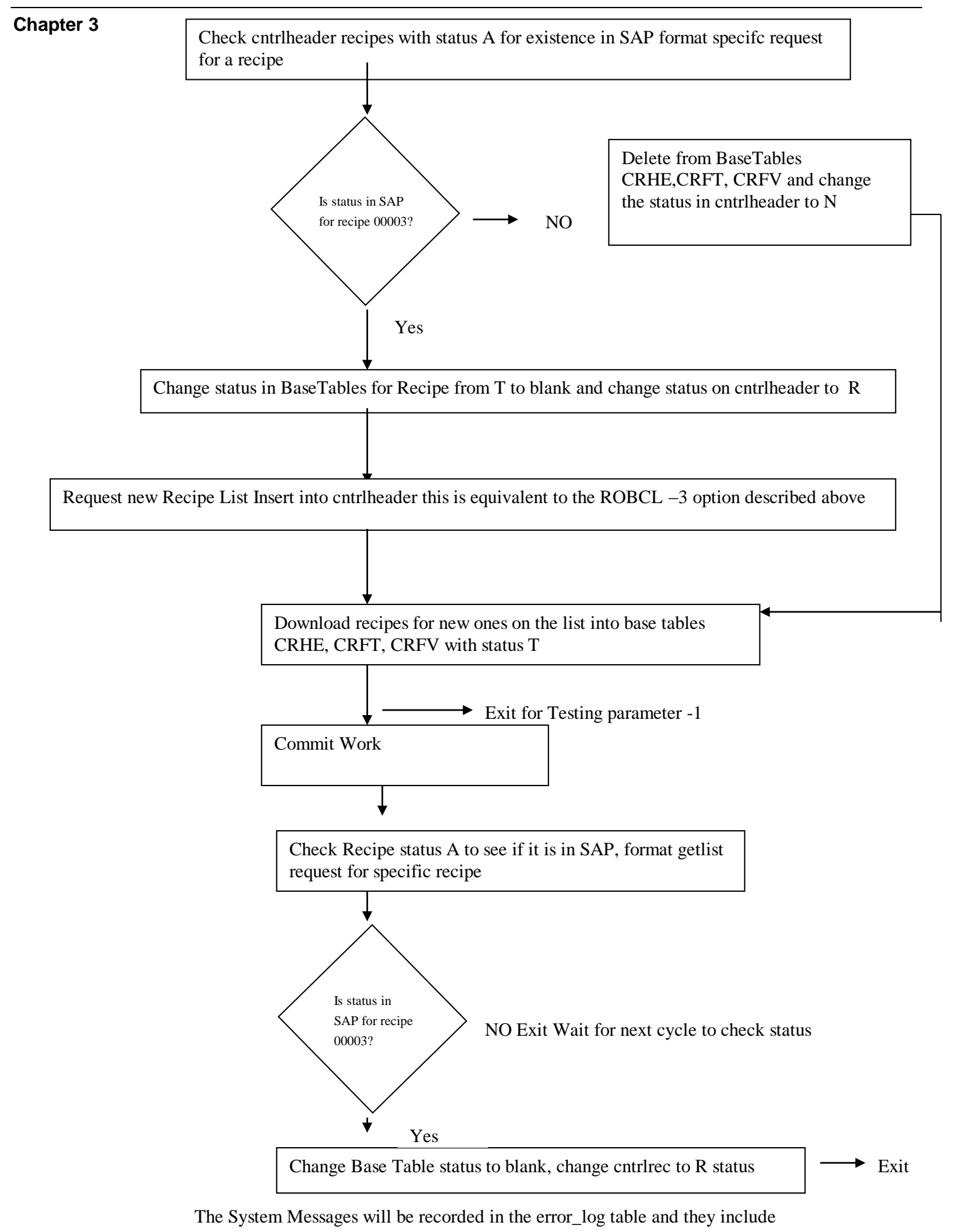

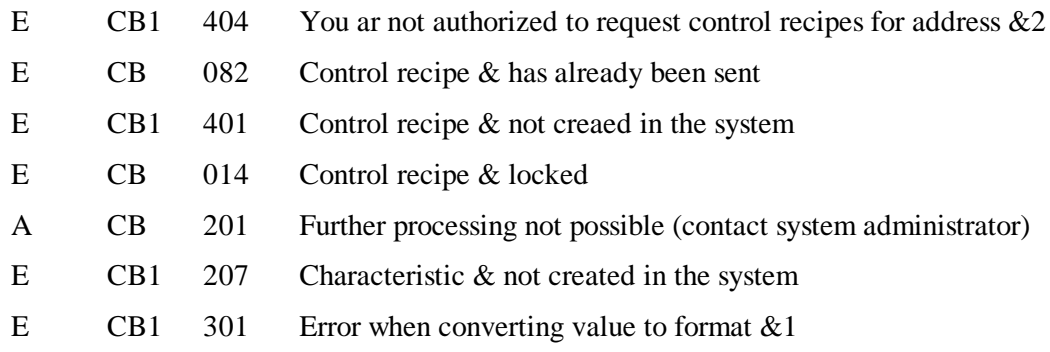

# *Download of Characteristic Data*

### **PROC\_CHAR\_HELPVALUES\_GET RFC Function**

This is a syncronous RFC call. Any text that comes down with ' or " marks will have these taken out because they are reserved characters.

### Input Tables

Download\_char\_helpvalues

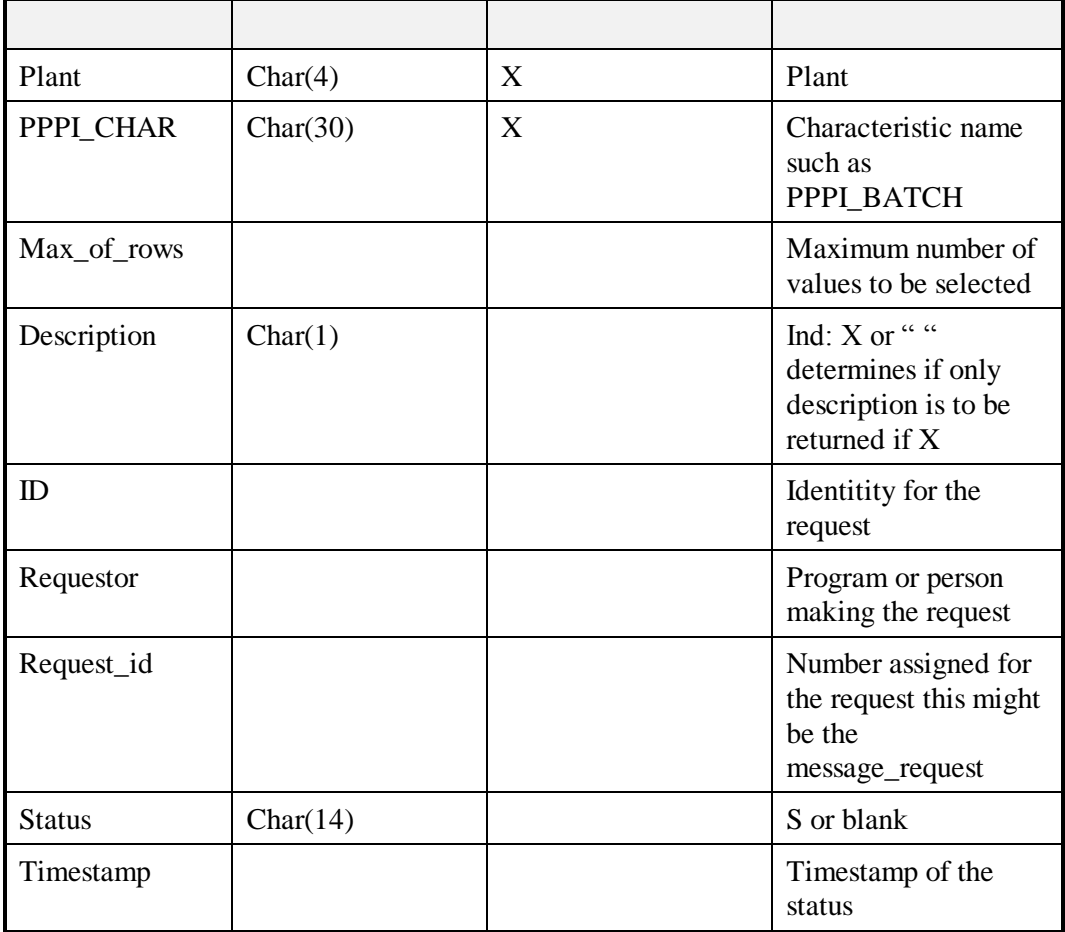

Selection\_for\_helpvalues

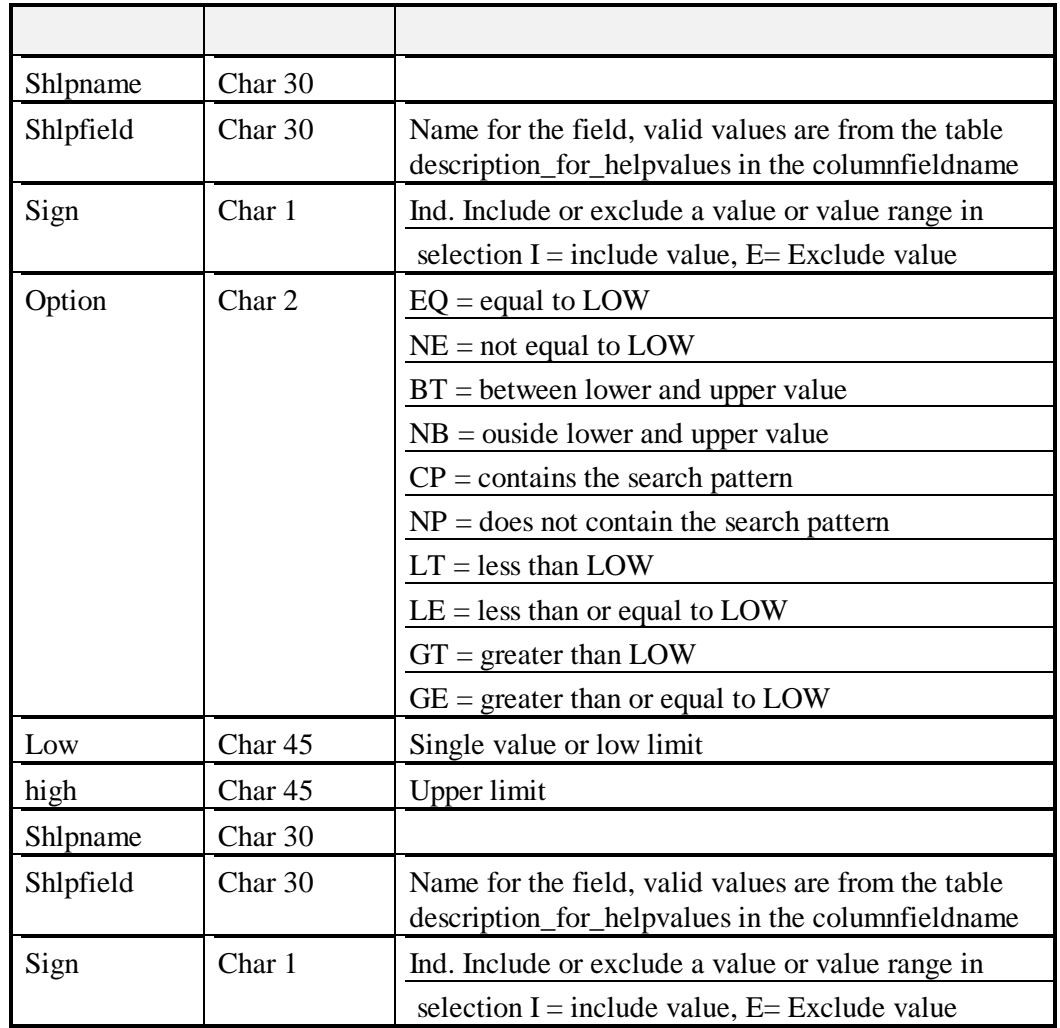

For example the selection of the batches for a material would have the following:

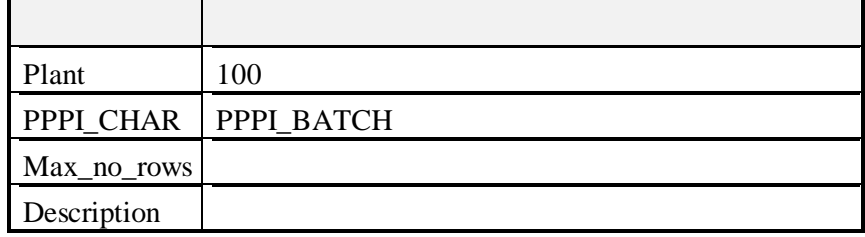

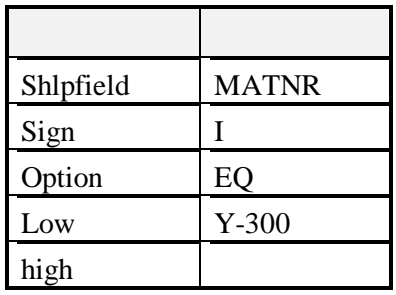

Returned values Values\_for\_field

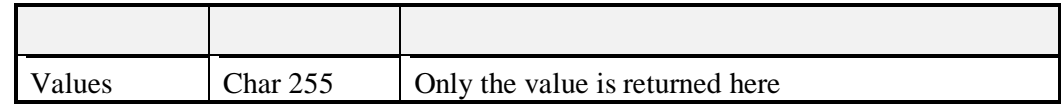

### Description\_for\_helpvalues

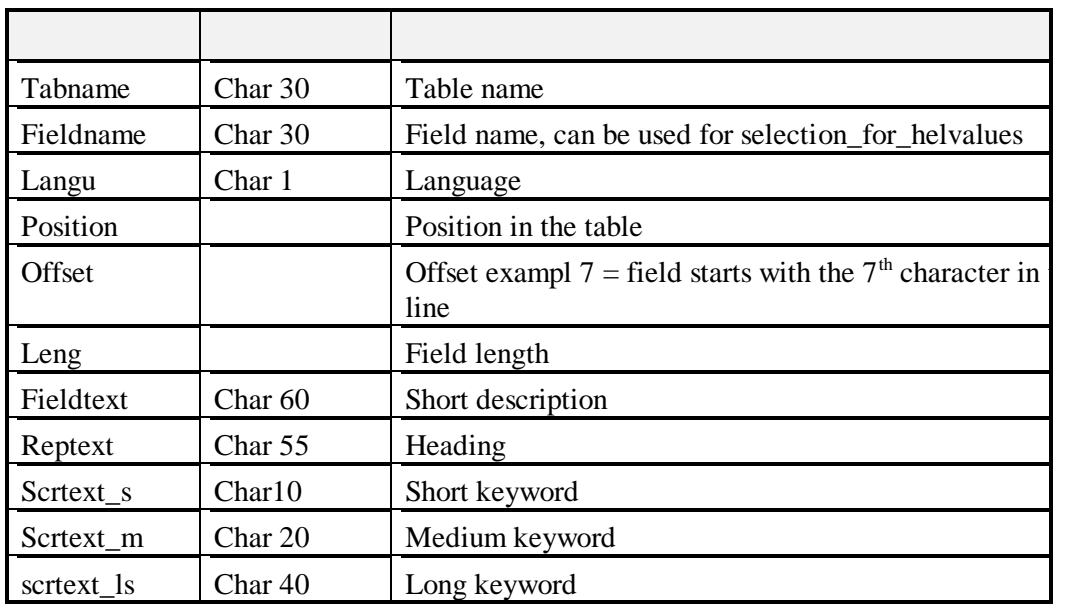

### Helpvalues

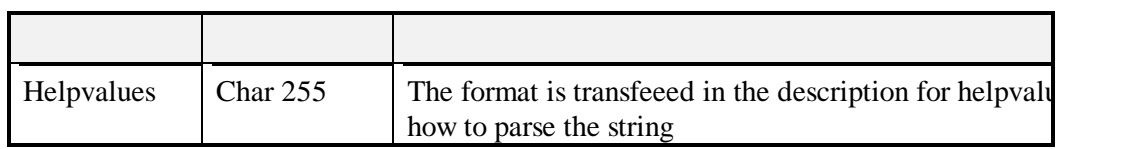

### Detailed\_value\_information

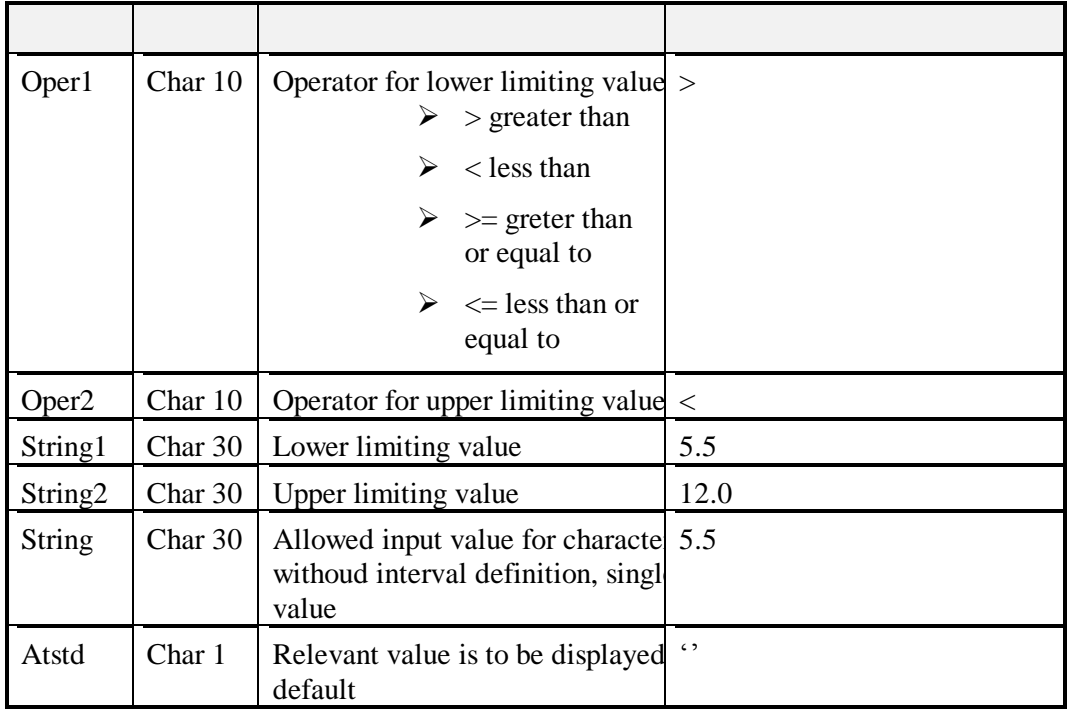

This can be used to determine if a batch already exists before the batch characteristics are sent up.

The program clchval.exe will execute the RFC call and is scheduled to run in group\_master and exec\_batch.

Microsoft Access must be used to configure requests for helpvalues which are to be done manually.

This program is used to support the instruction PI\_BTCL, a query is automatically formulated for checking if the batch number exits.

### **BAPI Get HelpValues**

Input Tables

Pp\_pc\_helpvalues\_in

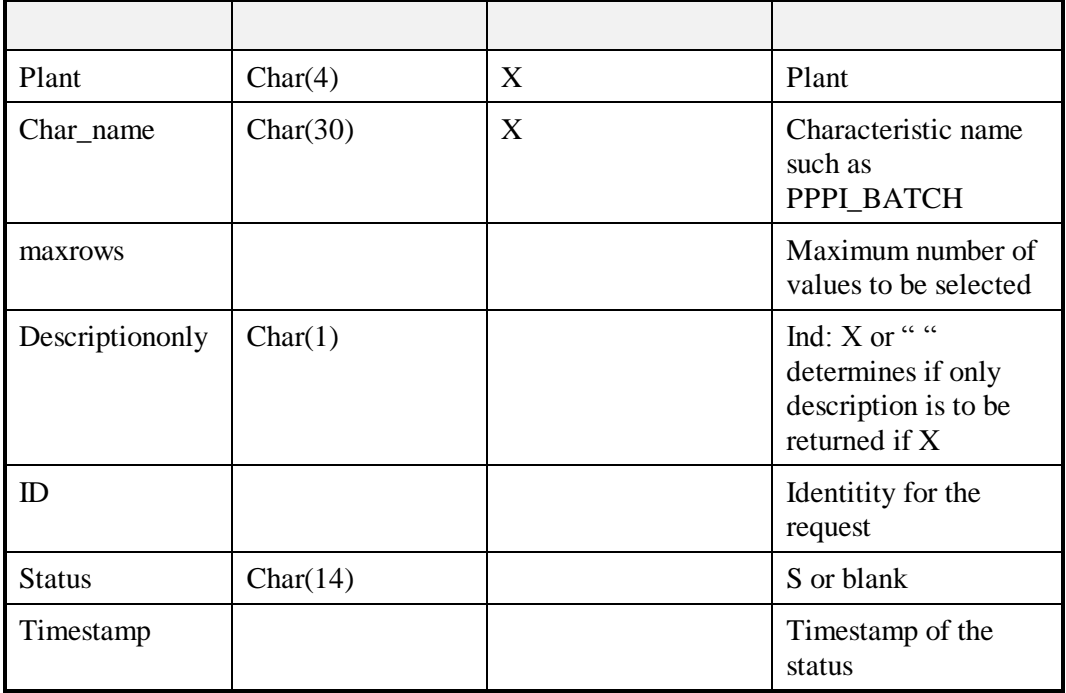

Pp\_pc\_selection\_for\_helpvalues\_in

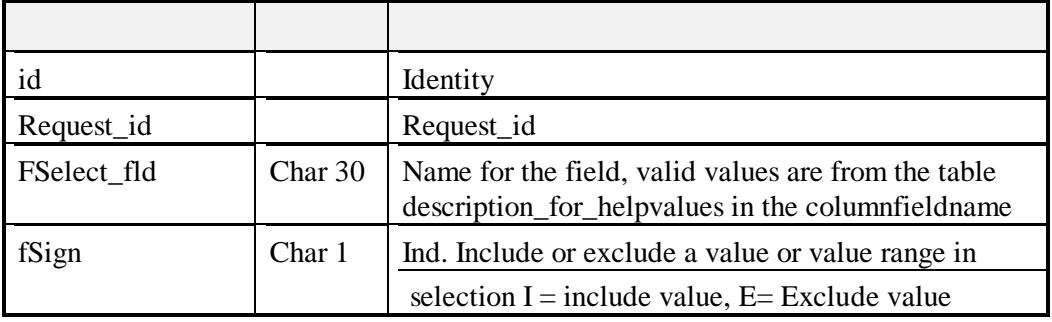

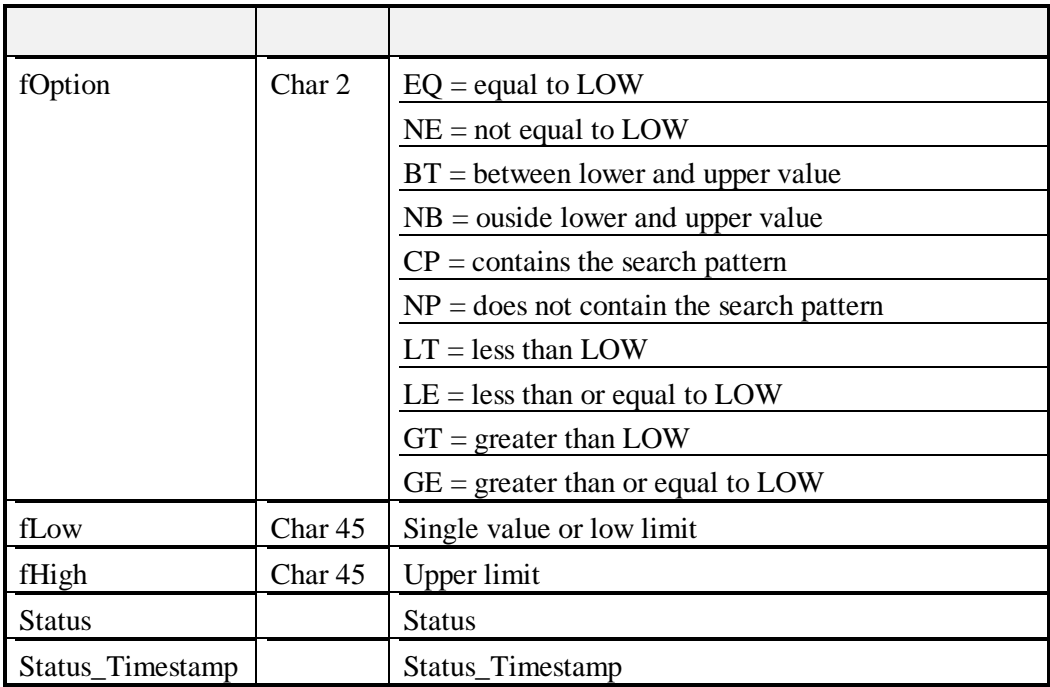

For example the selection of the batches for a material would have the following:

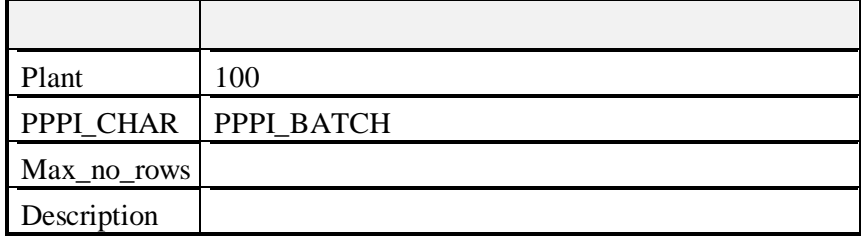

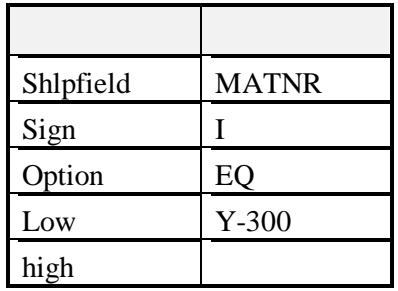

### Returned values

Pp\_pc\_valuesforfield\_out

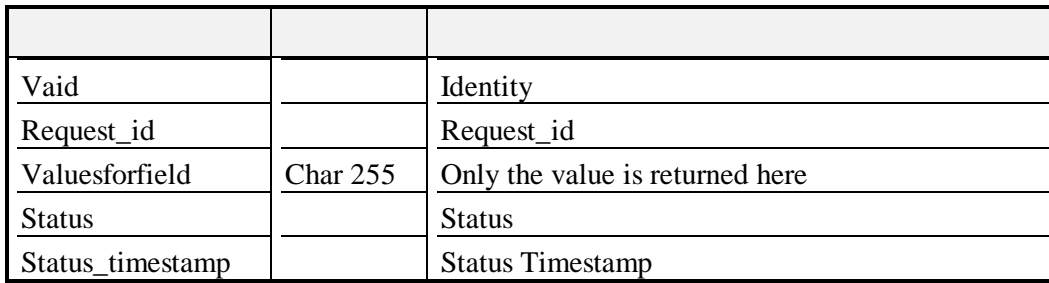

| $\mathbb{D}$     |                    | Identity                                                           |
|------------------|--------------------|--------------------------------------------------------------------|
| Request_id       |                    | Request_id                                                         |
| Tabname          | Char <sub>30</sub> | Table name                                                         |
| Fieldname        | Char 30            | Field name, can be used for selection_for_helvalues                |
| Langu            | Char 1             | Language                                                           |
| Position         | Char 4             | Position in the table                                              |
| Offset           | Char <sub>6</sub>  | Offset exampl 7 = field starts with the $7th$ character in<br>line |
| Leng             | Char <sub>6</sub>  | Field length                                                       |
| Fieldtext        | Char <sub>60</sub> | Short description                                                  |
| Reptext          | Char <sub>55</sub> | Heading                                                            |
| Scrtext_s        | Char10             | Short keyword                                                      |
| Scrtext m        | Char 20            | Medium keyword                                                     |
| scrtext_ls       | Char 40            | Long keyword                                                       |
| <b>Status</b>    |                    | <b>Status</b>                                                      |
| Status_timestamp |                    | <b>Status Timestamp</b>                                            |

Pp\_pc\_descriptionforhelpvalues\_out

### Pp\_pc\_helpvalues\_out

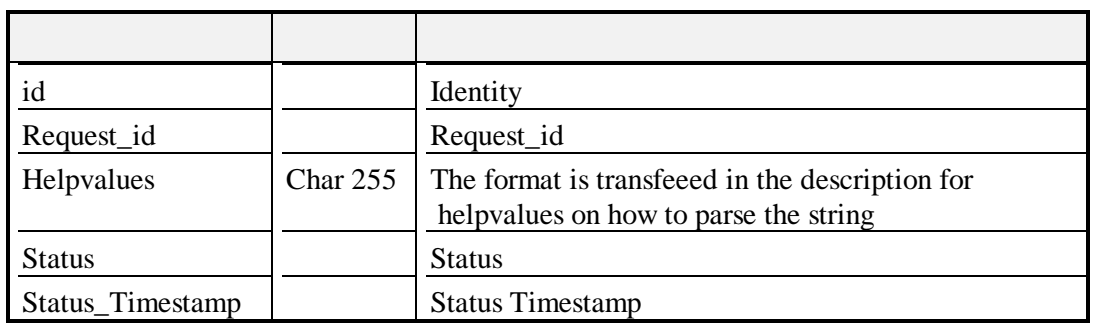

### Pp\_pc\_fixvalues\_out

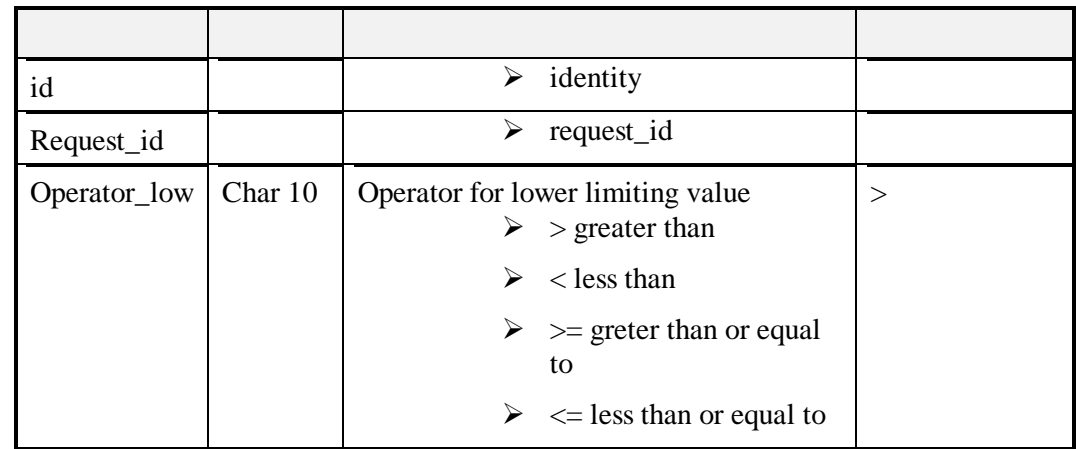

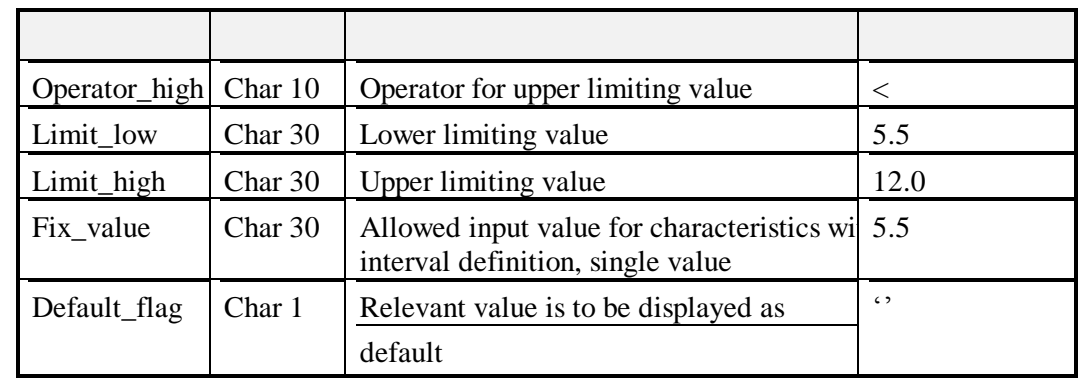

System messages will be written to the error\_log table they include the following

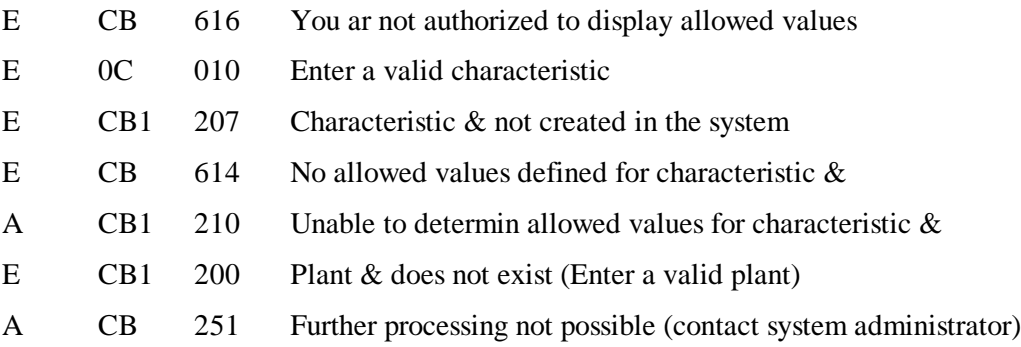

## *Get Characteristic Detail*

### **PROC\_CHAR\_GET\_LIST\_WITH\_DETAIL RFC**

### Input Tables

Download\_characteristics

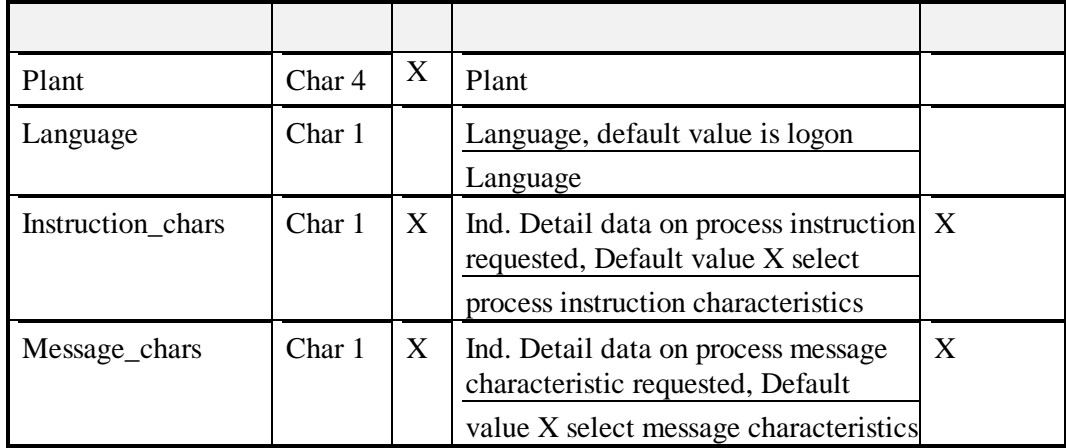

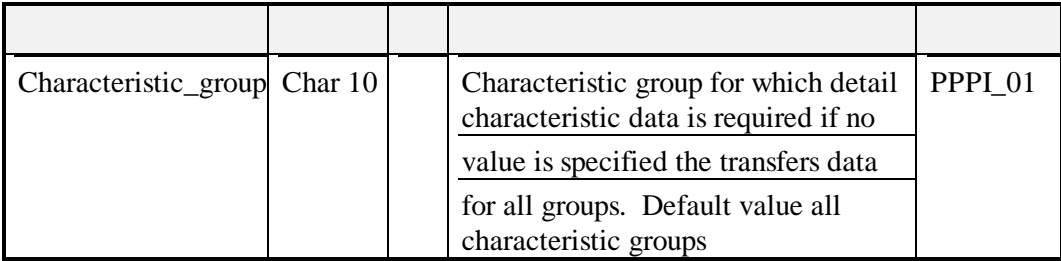

Output Tables

Characteristic\_list

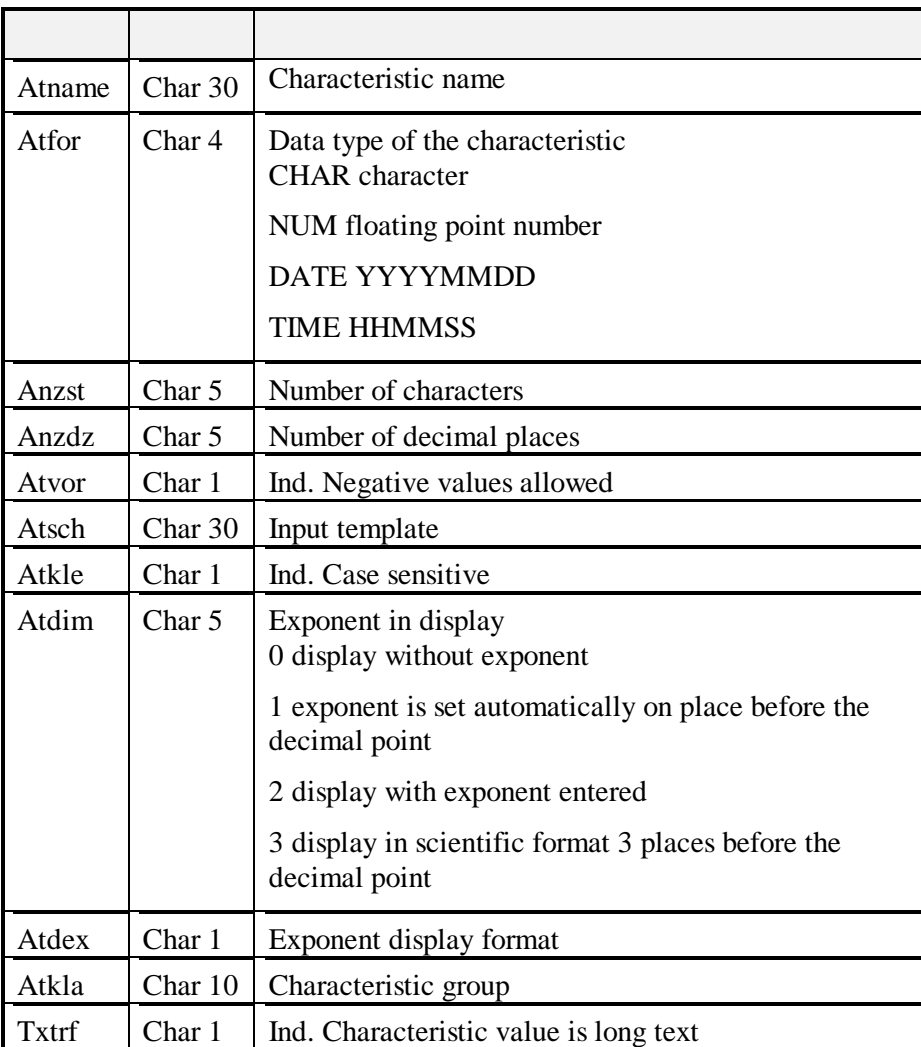

Characteristic\_text

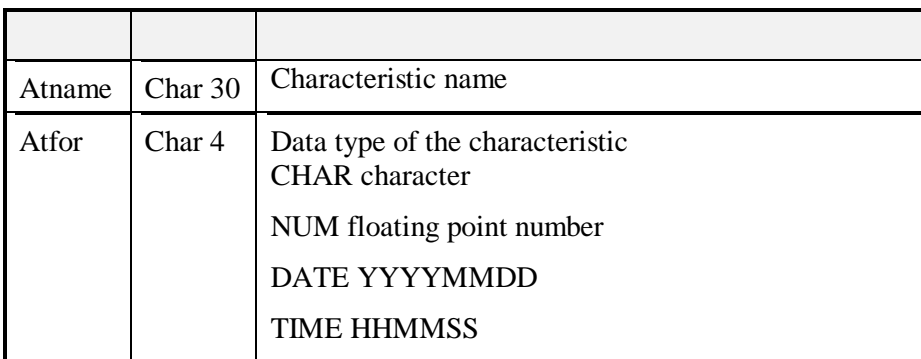

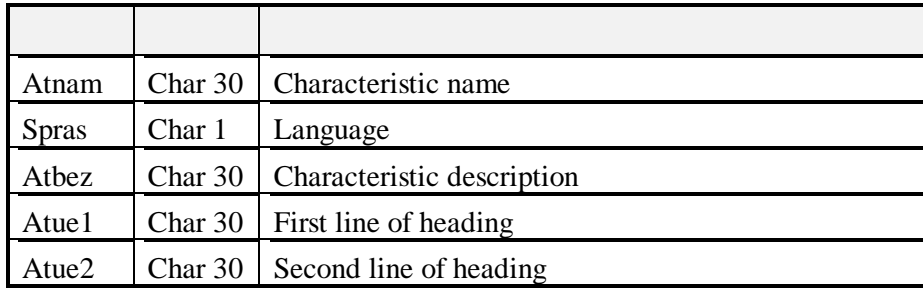

The program cldwchr.exe is used to execute this RFC call.

### **BAPI Get Characteristic Detail**

The BAPI is executed in the program ROBCL –2. This uses the SAP DCOM Connector and Microsoft Transaction Server.

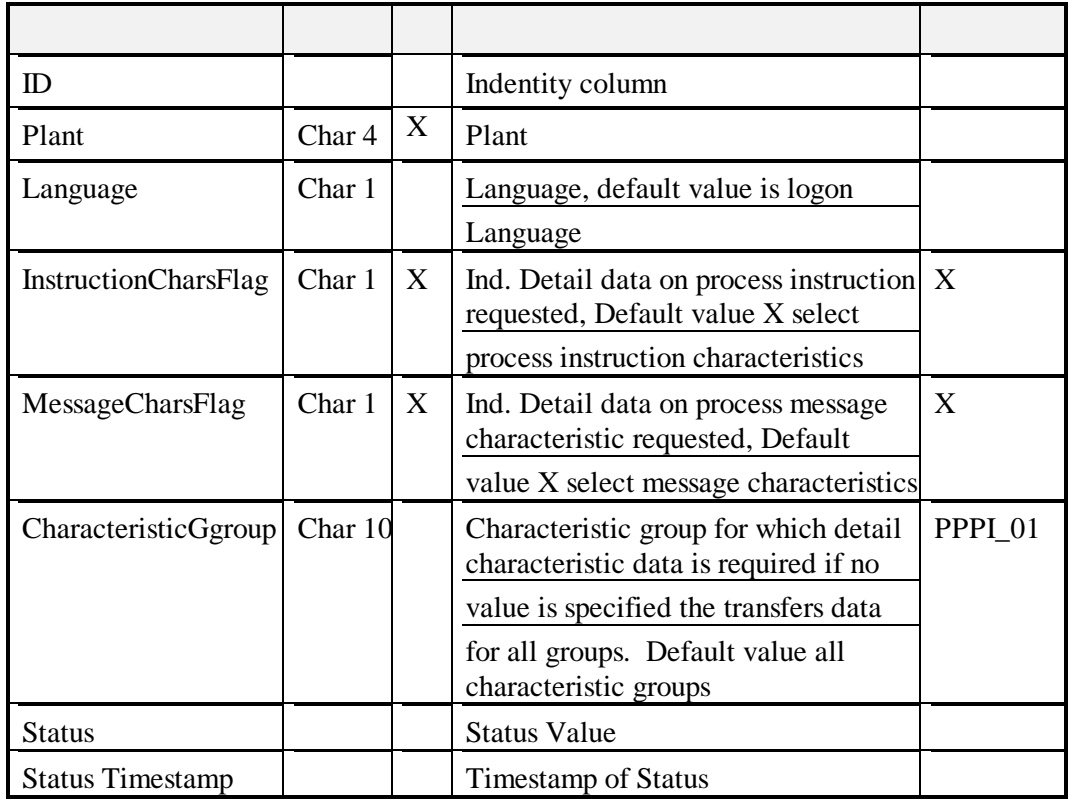

The input request in formulated in the table pp\_pc\_getlist\_in

The output of the request is received in the tables pp\_pc\_char\_data\_out and pp\_pc\_char\_text\_out.

CharacteristicData pp\_pc\_char\_data\_out

| ID               |                    | Identity                                                             |
|------------------|--------------------|----------------------------------------------------------------------|
| Request_id       |                    | Request_id                                                           |
| Name_char        | Char <sub>30</sub> | Characteristic name                                                  |
| Data_type        | Char 4             | Data type of the characteristic<br><b>CHAR</b> character             |
|                  |                    | NUM floating point number                                            |
|                  |                    | DATE YYYYMMDD                                                        |
|                  |                    | <b>TIME HHMMSS</b>                                                   |
| Number_digits    | Char 5             | Number of characters                                                 |
| Number decimals  | Char 5             | Number of decimal places                                             |
| Sign             | Char 1             | Ind. Negative values allowed                                         |
| Template         | Char <sub>30</sub> | Input template                                                       |
| Case_sensitive   | Char 1             | Ind. Case sensitive                                                  |
| Exponent         | Char <sub>5</sub>  | Exponent in display<br>0 display without exponent                    |
|                  |                    | 1 exponent is set automatically on place before<br>the decimal point |
|                  |                    | 2 display with exponent entered                                      |
|                  |                    | 3 display in scientific format 3 places before the<br>decimal point  |
| Exponent_type    | Char 1             | Exponent display format                                              |
| Char_group       | Char 10            | Characteristic group                                                 |
| Longtext_flag    | Char 1             | Ind. Characteristic value is long text                               |
| <b>Status</b>    |                    | <b>Status</b>                                                        |
| Status timestamp |                    | <b>Status Timestamp</b>                                              |

Characteristic\_text pp\_pc\_char\_text\_out

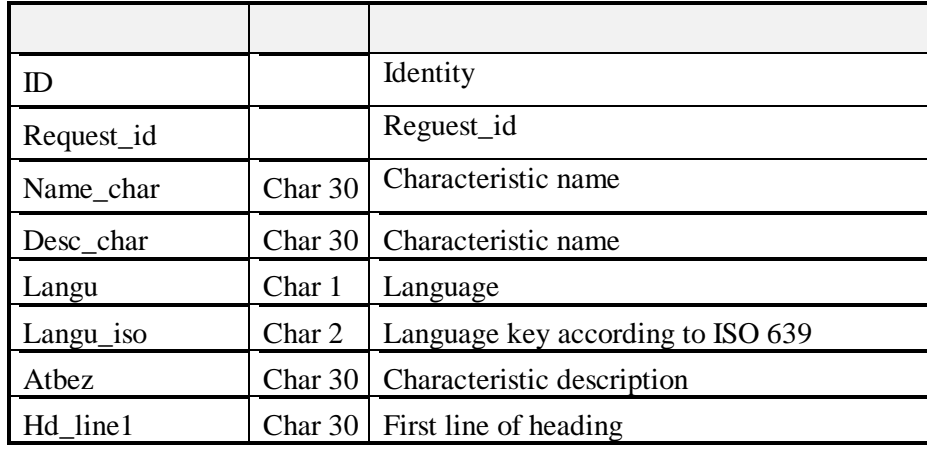

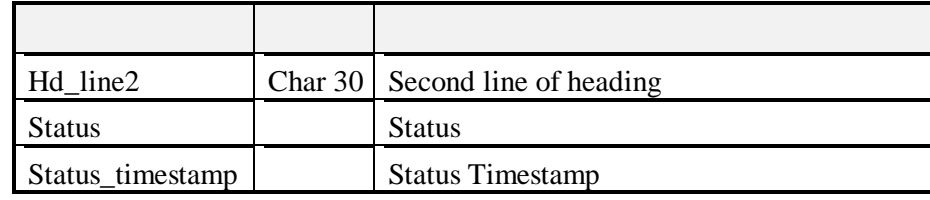

The error messages are written to the error log table and can include the following.

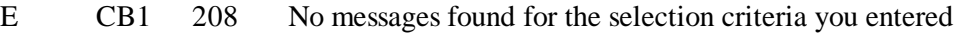

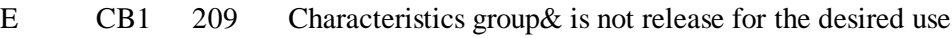

E CB 615 you are not authorized to display characteristic data

# *BAPI Material Get Detail and Material Get List*

Get a list of materials in a plant and provide the detail information on material available in SAP to the plant floor. Material information can be requested based on material and plant. The information that is provided with this BAPI includes pricing and generic properties of the material.

The BAPI calls that are supported are BAPI\_MATERIAL\_GETLIST and BAPI\_MATERIAL\_GET\_DETAIL. These will be added as a standard part to the PPPI interface.

### **Tables for BAPI\_MATERIAL\_GET\_DETAIL**

### **Lo\_mat\_getdetail\_in**

This sets up the input request, Material is required, if plant is given the plant data is returned, if Valuation area is given then the Valuation data is returned. Records that have a status of S or Null will be picked up for processing if the results already exist then they will be deleted and updated with the new set of results so only one set of results is maintained. If and error or a warning is returned the status will be updated and the error logged in the error\_log table. The columns for the status and status\_timestamp are for the customers use while the rlink status and rlink timestamp are for the use by the RLINK process.

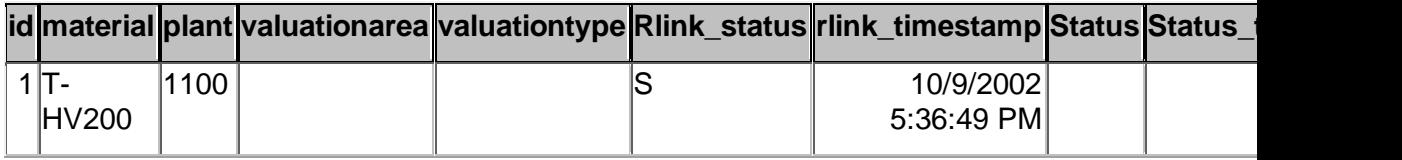

### **Lo\_mat\_doc\_out – Material Plant Data Only output if plant is specified**

Plant specific information for the material

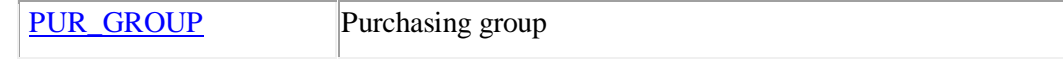

**ISSUE UNIT** Unit of issue

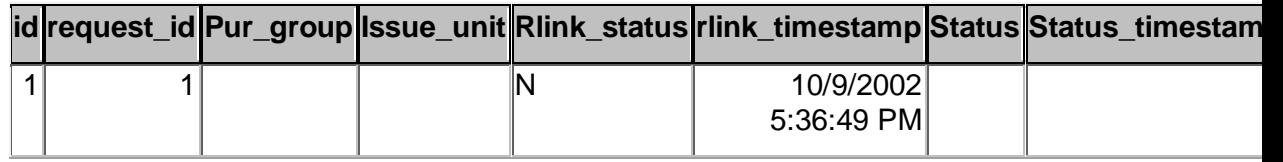

**Lo\_mat\_dobew\_out – Material Valuation Data Only out put if valuation area is specified**

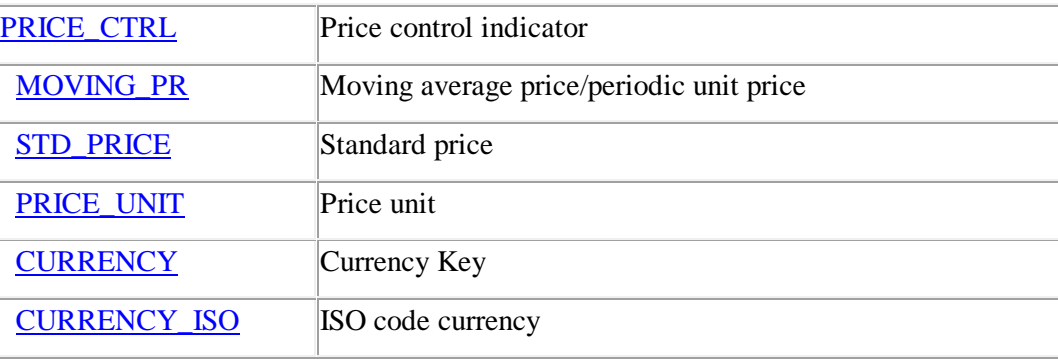

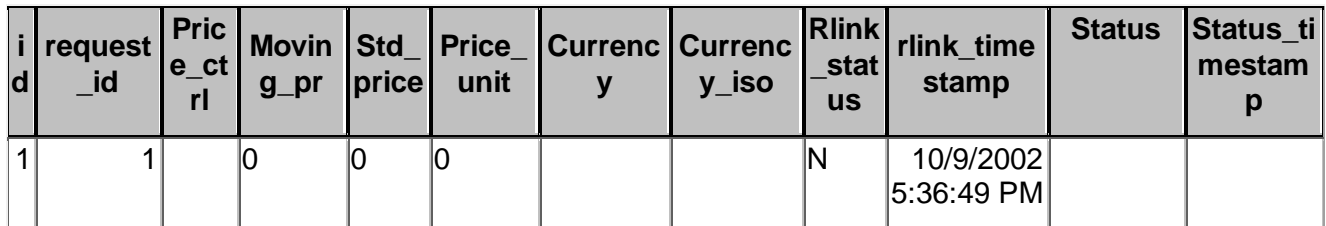

**Lo\_mat\_doa\_out – Material General Data**

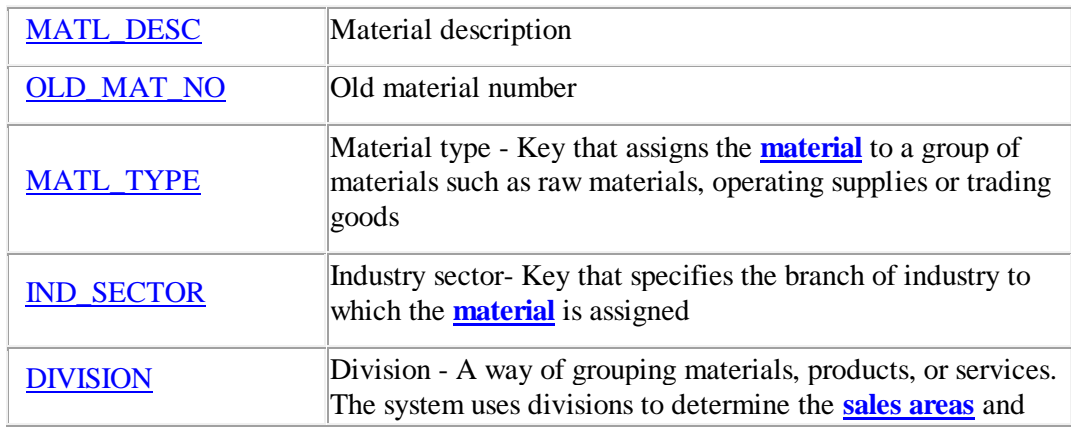

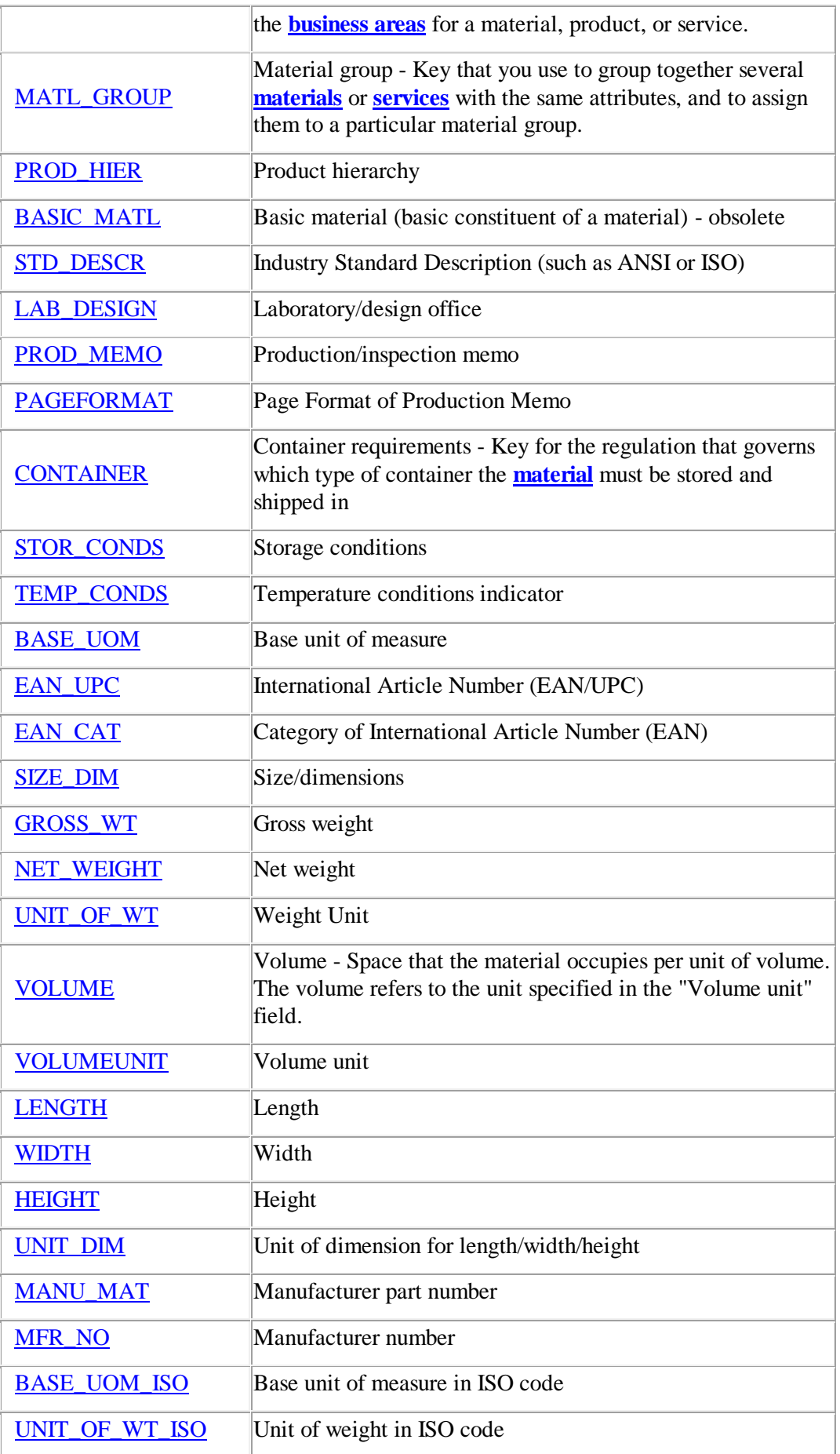

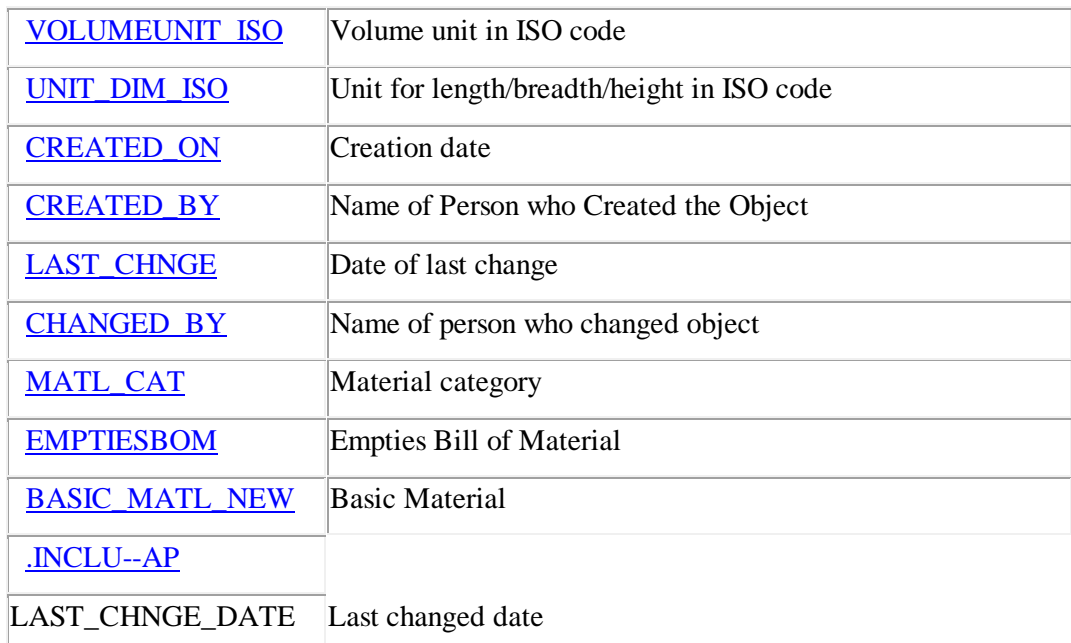

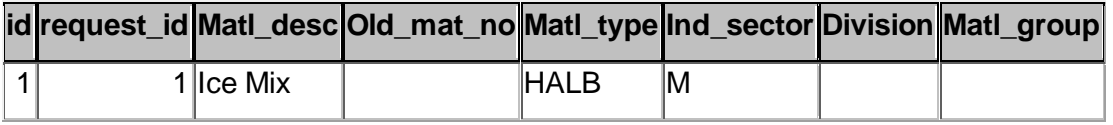

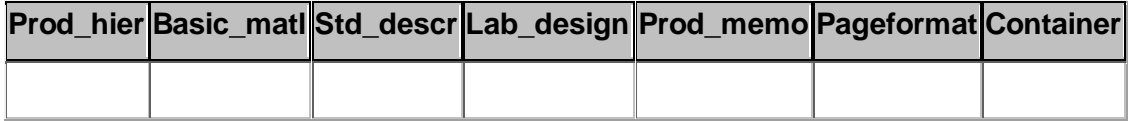

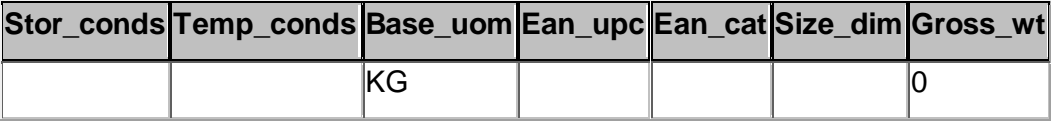

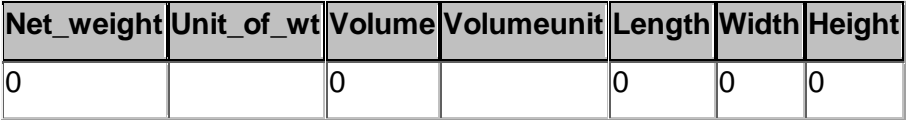

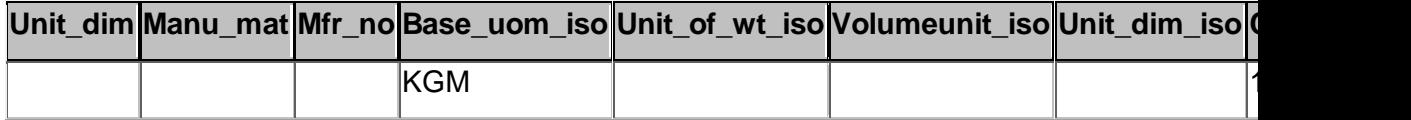

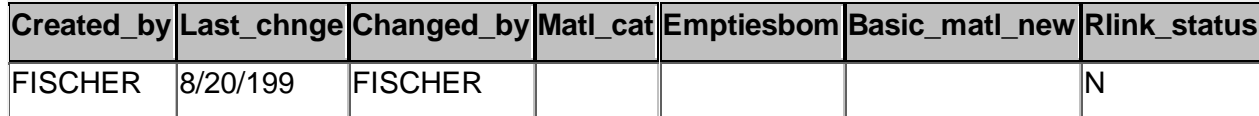

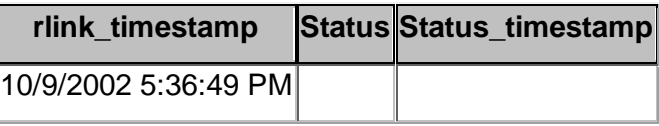

Γ

### **Tables for BAPI\_MATERIAL\_GET\_LIST**

In several of the following tables there are input fields that ask for sign the convention is as follows:

**Ind. Include or exclude a value or value range in** selection  $I =$  include value,  $E =$  Exclude value

In several of the following tables there are input fields that ask for option the convention is as follows:

**EQ = equal to LOW NE = not equal to LOW BT = between lower and upper value NB = ouside lower and upper value CP = contains the search pattern NP = does not contain the search pattern LT = less than LOW LE = less than or equal to LOW GT = greater than LOW**  $GE = greater than or equal to  $LOW$$ 

The convention on status changes is that the RLINK program will use the fields marked RLINK\_STATUS and RLINK\_TIMESTAMP and leave the other status and timestamp fields for customer use.

**Lo\_mat\_getlist\_lst\_out** – materials returned

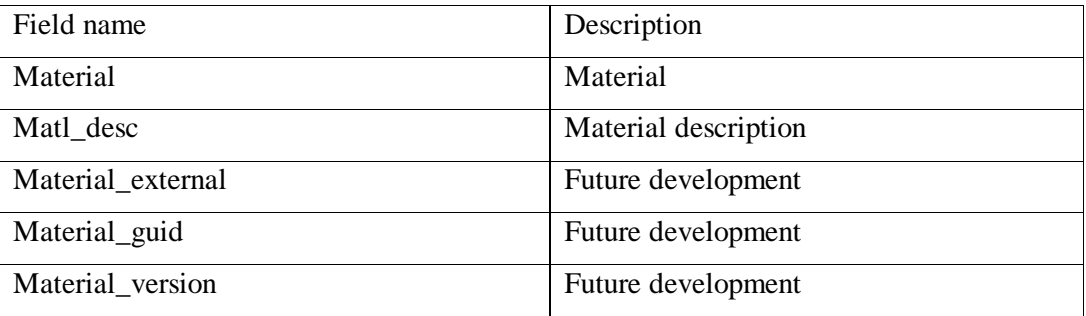

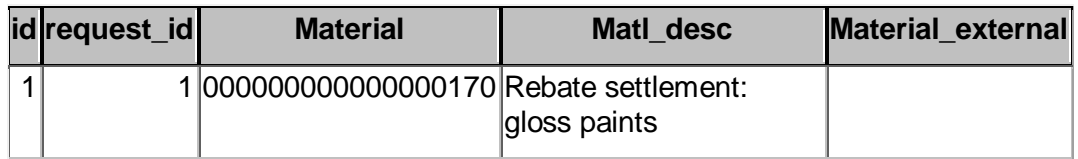

**Material\_guid Material\_version rlink\_status rlink\_timestamp status status\_timestamp**

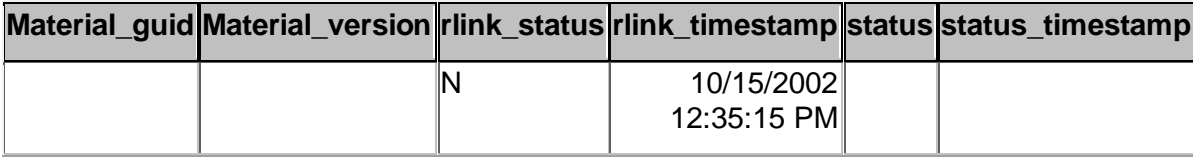

### **Lo\_mat\_getlist\_frpn\_in4**- manufacturer information

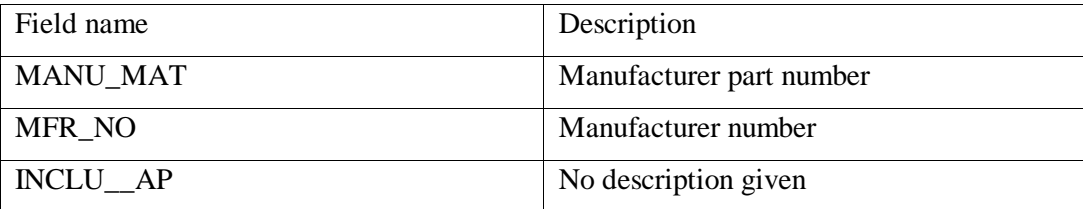

### **Lo\_mat\_getlist\_maxrows\_in** – sets rows returned

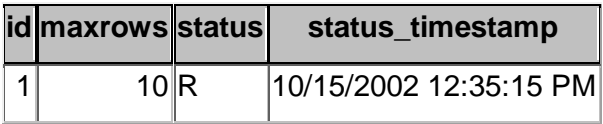

### **Lo\_mat\_getlist\_radc\_in8** – DistributionChannelSelection

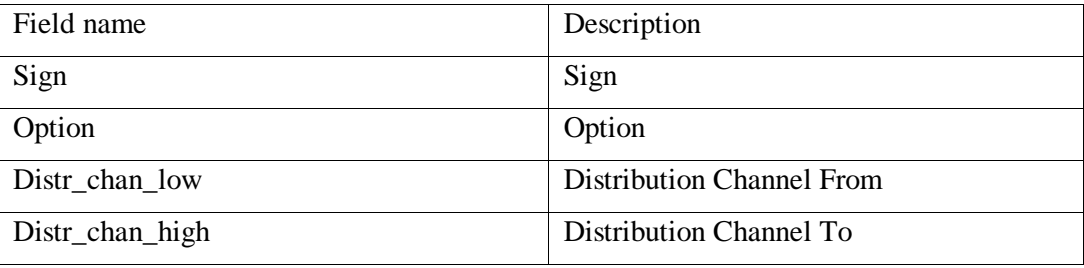

### **Lo\_mat\_getlist\_ral\_in6** – StorageLocationSelection

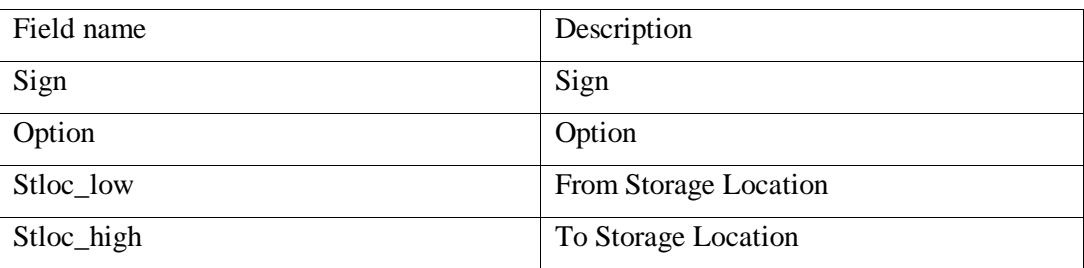

### **Lo\_mat\_getlist\_ram\_in2** –MatnrSelection - material selection

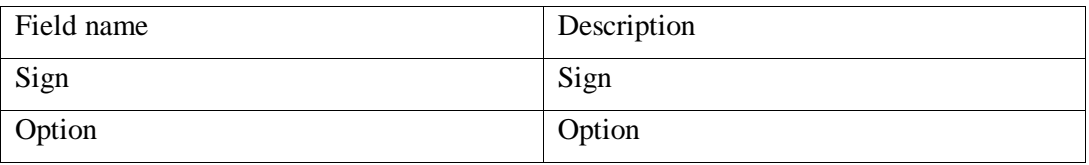
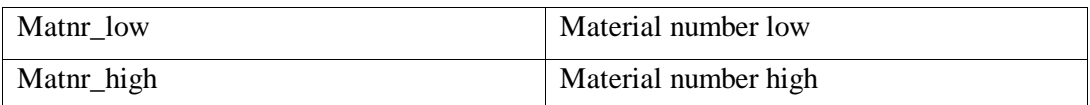

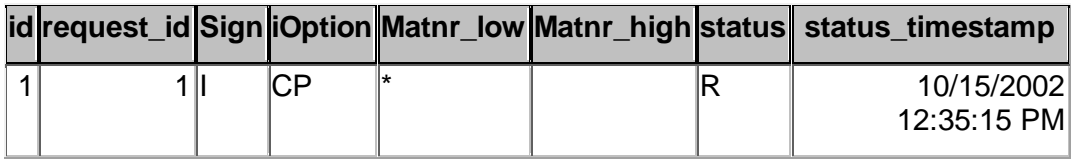

### **Lo\_mat\_getlist\_raso\_in7** – SalesOrganizationSelection

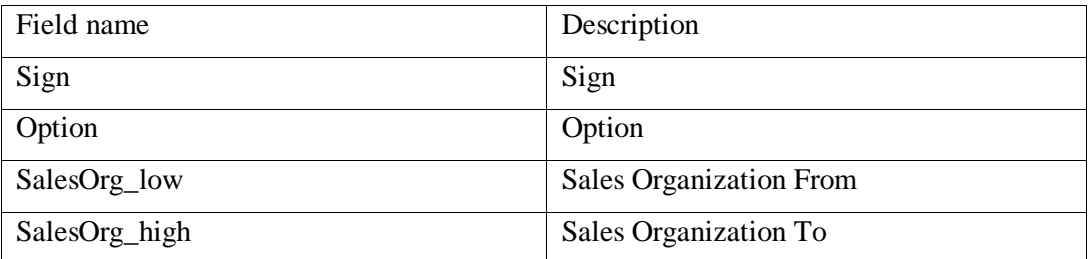

### **Lo\_mat\_getlist\_ras\_in3** – MaterialShortDescSelection

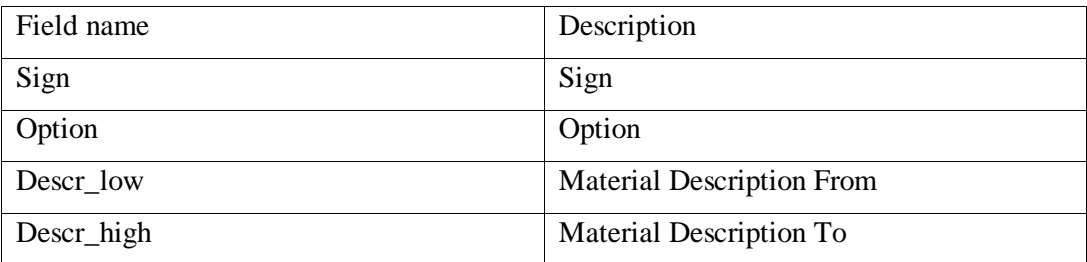

### **Lo\_mat\_getlist\_raw\_in5** – PlantSelection

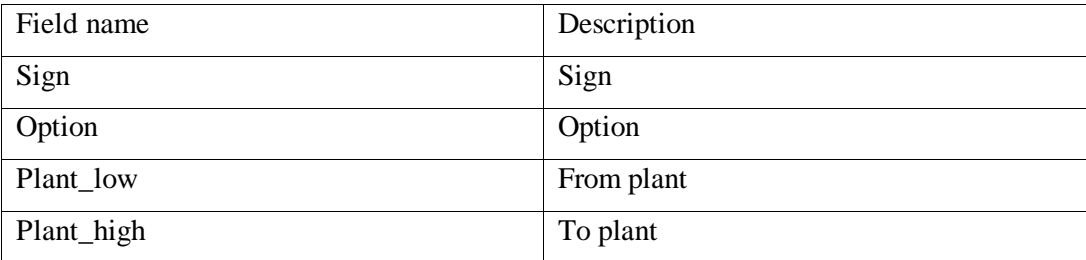

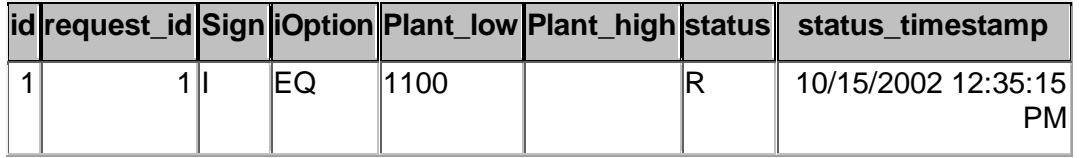

### **Group\_master**

**group\_no group\_desc batch\_no last\_exec\_dti frequency\_m frequency\_h**

**in**

**r**

**me**

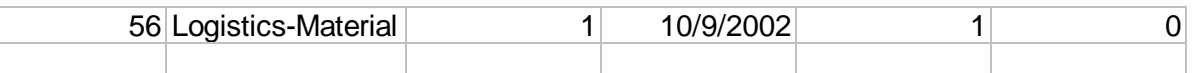

### **Exec\_batch**

If you have not installed on the D drive the path must be changed

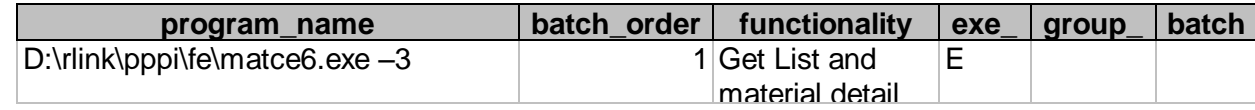

#### **Stored Procedures**

Five stored procedures are provided with this customization.

Usr\_lo\_mat\_dobew\_out\_I

Usr\_lo\_mat\_doa\_out\_I

Usr\_lo\_mat\_doc\_out\_I

Usr\_lo\_mat\_general

Usr\_lo\_mat\_stauts\_u

Usr\_lo\_mat\_getlist\_lst\_out\_i

#### **Applications**

There is one new application matce6.exe. There are tree parameter options for the program.

- 1 This will execute the Get Detail program only based upon data configured in the input tables

- 2 This will execute the Get List program only based upon the data configured in the input tables

- 3 This will first execute the Get List program then use its output to add to the input for Get Detail and then execute the Get Detail program.

#### **Components**

There is a component that is added to the transaction server. The setup for the server is executed on the server machine and the setup for the client is executed on machines that are clients only.

### **Error Messages for Get Detail**

- $S$  <br/>blank> Material could be read successfully
- E M3262 Material could not be read (no material number was transferred)
- E M3305 The material does not exist
- E M3853 No authorization to display the material
- E MM302 No authorization to display material master data at client level
- E M3849 No authorization for the authorization group of the material

- E M3852 No authorization for this material group
- E M3851 No authorization for this material type
- E MM357 The currency code for the valuation area is missing

### **Error Messages for Get List**

- W MM 354 More entries exist
- E HV 026 Invalid SIGN entry
- E HV 027 Invalid OPTION entry
- E MM 352 No internal material number could be found for the manufacturer part number
- E MM 353 No entries could be determined for the selection criteria specified

### **Miscellaneous Notes**

None of these values are currently written to PI tags this is a possible future enhancement.

# **Adding filter to GET\_MATERIAL\_ DETAIL BAPI:**

Add data filter condition to a query, which sets the input for get material detail BAPI filtering the entries return from material get list.

Table data\_filter

create table data\_filter

(

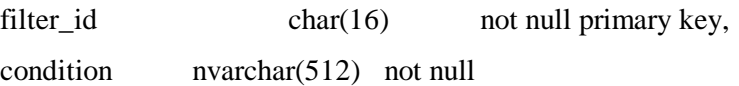

 $\lambda$ 

Data entry example:

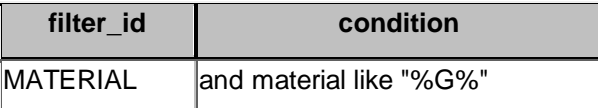

The stored procedure "usr\_lo\_mat\_general" is modified to check data\_filter table for the key "MATERIAL". If exists, the condition is added with standard SQL Query and executed, otherwise just the standard SQL Query is executed.

# **Chapter 4 Configuration**

# *Overview*

The Configuration Application is used to set up the tables in the plant\_suite database. The program can be started from the menu. The executable is c:\PSRLINK\CLIENT\FE\configure.exe. The user selects the plant that is to be configured on subsequent dialogs on the Configuration Tab.

# *Plant Information*

General Plant information is entered using the Plant Tab. This tab also sets the plant that will be referenced on the other tabs of the dialog. If you are setting up a new plant you can start by copying the samples we have configured for continuous plant 1100, PI-Batch 1200 or Batch Execution System 1300 using the copy from portion of this dialog. The plant resource network should correspond to what you give in the AORD instruction.

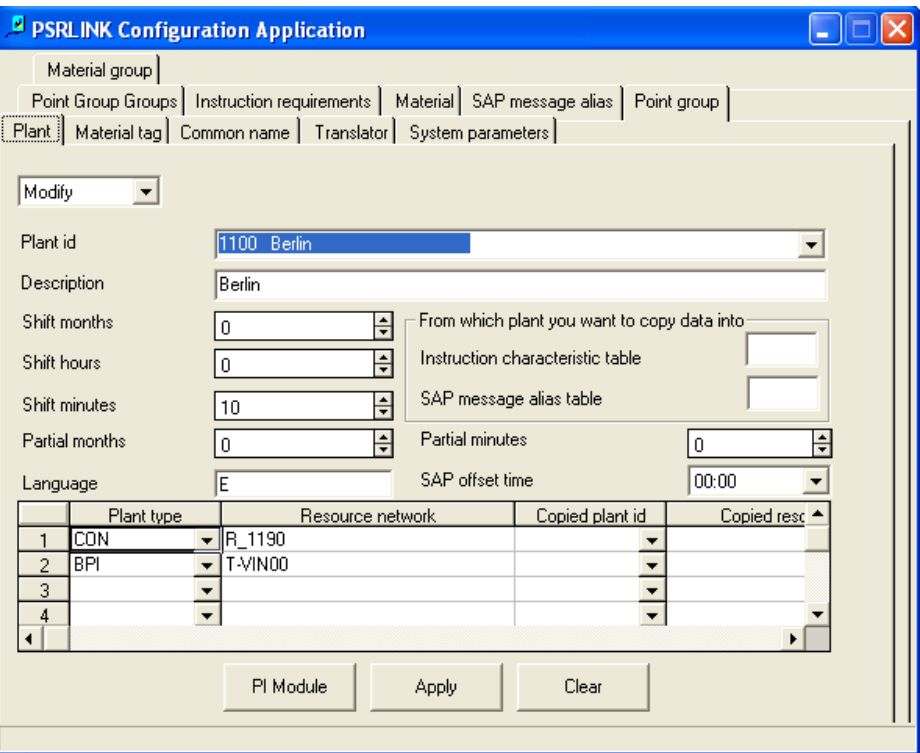

The example shown here is for making a new continuous plant. Select the Add option, enter the plant to be copied being plant 1100 and for the resource network specify the resource network information to be copied.

If you want to add a new resource network after the plant exists then select Modify add the new line for the resource network at the bottom and check the line that is to be added. Select Apply.

If you want to delete a resource select that line, select the delete key and then select Apply.

If you want to delete the entire plant then select the delete option and Apply.

The shift times applies to a continuous plant. Shift months will add the number of months to the date. It will increment the month number by the number of months given.

• Plant table.

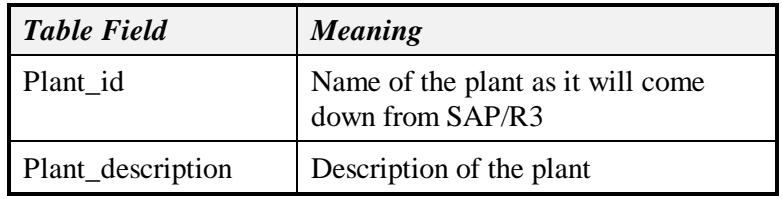

Plant\_resource\_network- The plant resource concept allows one part of the plant to be continuous and another part operated by a batch execution system.

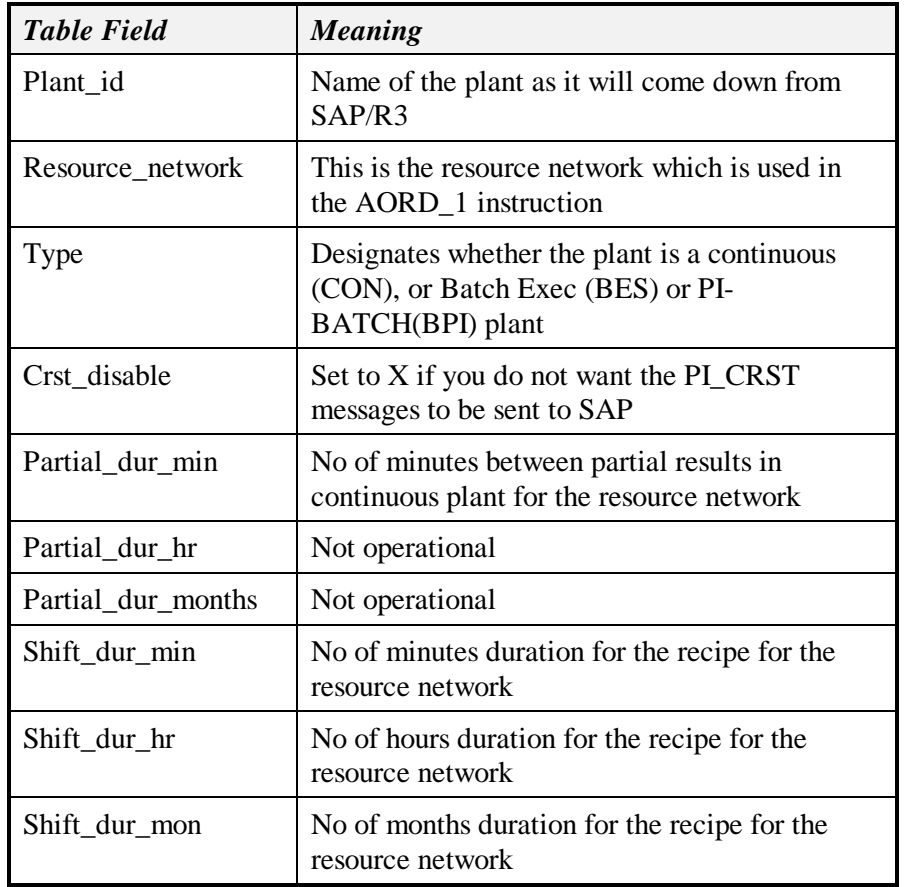

If you are running a plant that is continuous but you have different shift times for each resource network then you can set these through the access tables in the plant\_resource\_network table.

• Location Table

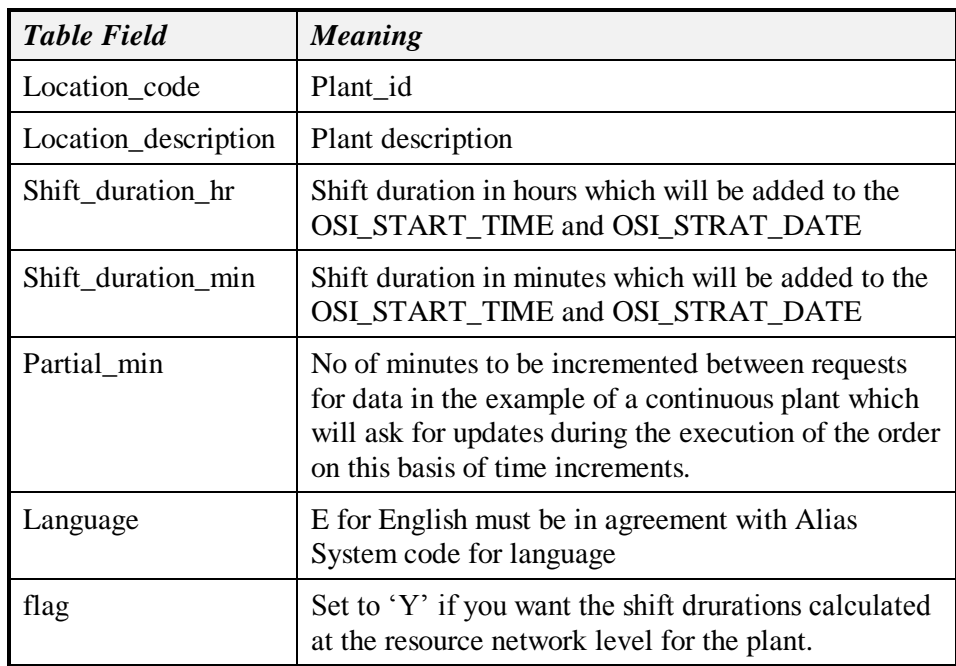

Subscriber Table

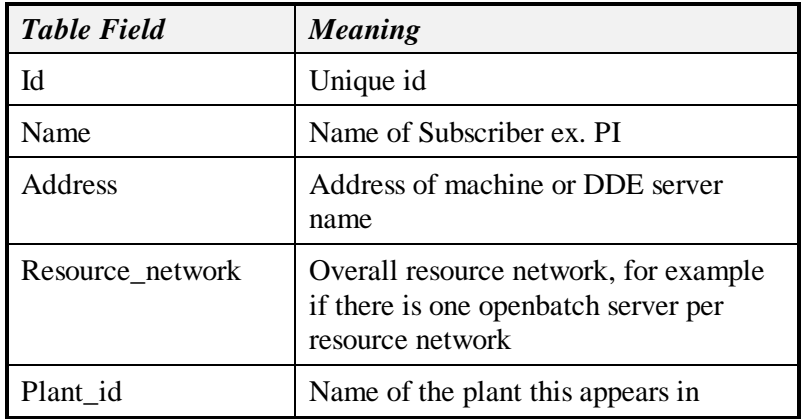

Other tables modified are the Translator and SAP\_message\_alias tables.

The PI Module button will create a module in the PI-ModuleDatabase for the plant. This is optinal and not required for RLINK execution.

# *Material Tags*

On the Material Tag Tab the user has the option to Add, Modify, Delete an entry for a material in the database. Adding a material is done by selecting add, specifying the material name (you must include the leading SAP/R3 0's) give the resource where the material will be used in the recipe and specifying whether it is 'C' for consumed or 'P' for produced. The user can use the Search button to pull up the Tag Search Dialog. If the standard application for converting the tag information to the value required by SAP/R3 is not to be used another application can be chosen. Finally select 'Apply' to store the information in the database. If you want to send the material quantity from SAP down to a tag in PI then fill out the SAP Quantity tag. If you want to send a batch number from SAP down to a tag in PI then you must include in the AMAT\_1 instruction the characteristic PPPI\_BATCH with the batch\_id and fill in the SAP batch\_id tag on this dialog. If there are multiple AMAT's for the same material than the batch will be

entered into this point at the same timestamp. If you want to store the reservation or reservation\_item for material in a PI tag then you must send it down in the AMAT\_1 instruction and have a tag in the entry "reservation from SAP" or "reservation item from SAP". If there are multiple AMAT's for the same material in the same phase they will be entered in this tag at the same timestamp. You can return the reservation or reservation item from a tag to SAP by entering a tag in the "Reservation to SAP" or "Reservation item to SAP". For getting the values from PI the application that will be used is the standard one given in the translation methods for the batch, resrvation and

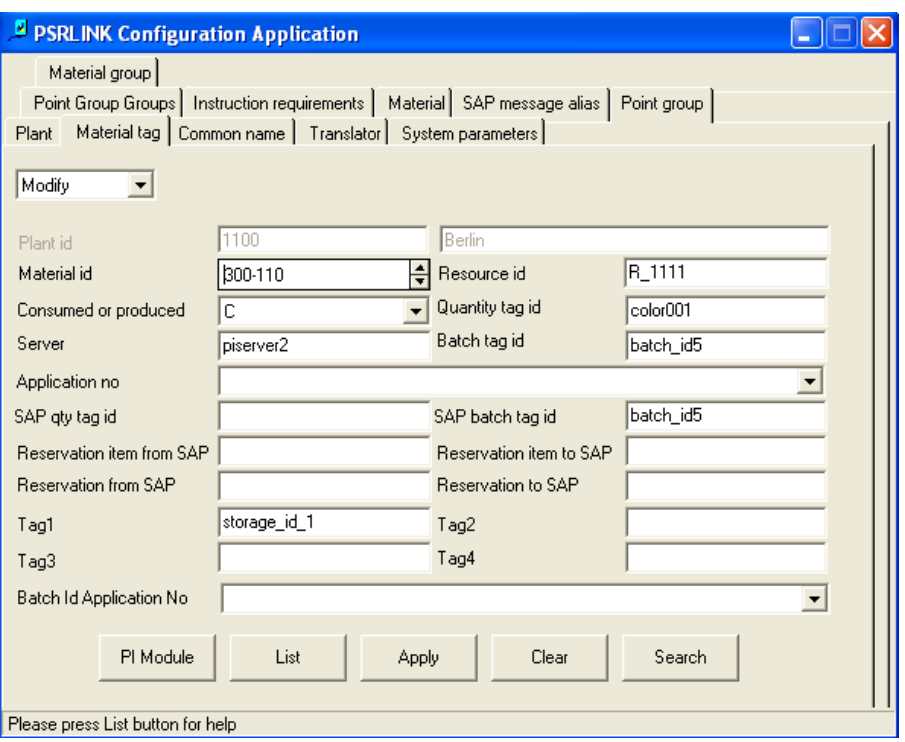

reservation\_item. You cannot override this application. The application override given here is only for material quantity.

There entries for 4 additional tag requests from PI that can be used to support additional properties with customization. The labels on the dialog can also be changed with customizing the resource file used for the dialog. The delivery complete program has been set up to use miscellaneous tag 3.

When the user chooses to Modify or Delete a material entry in the data base the List Button can be used to review the current entries in the database and select the correct entry. The user must select Apply for the Delete or Modify changes to take place.

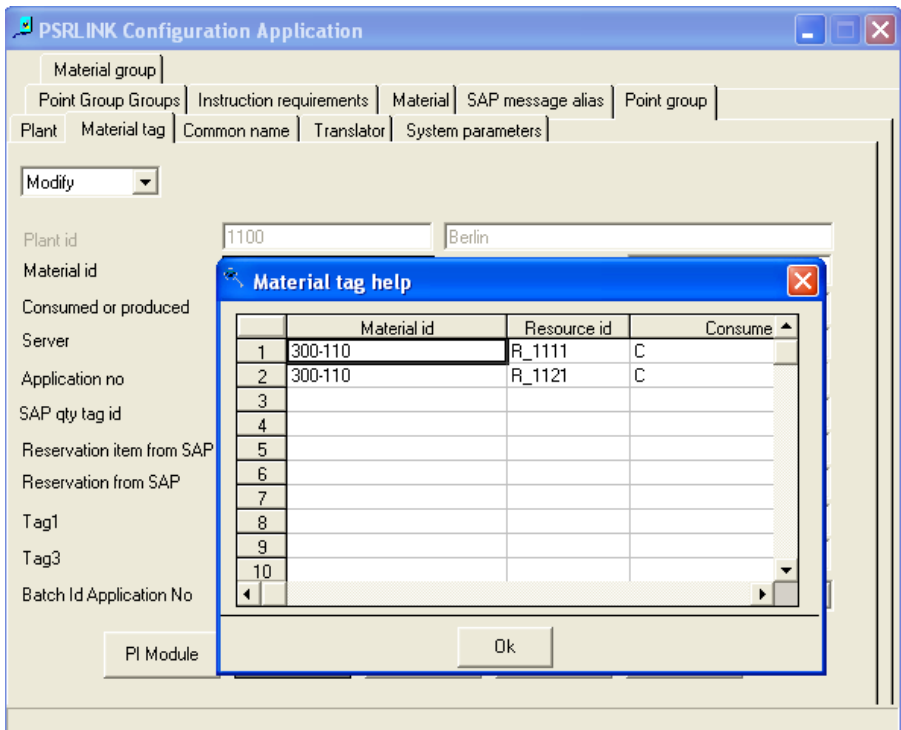

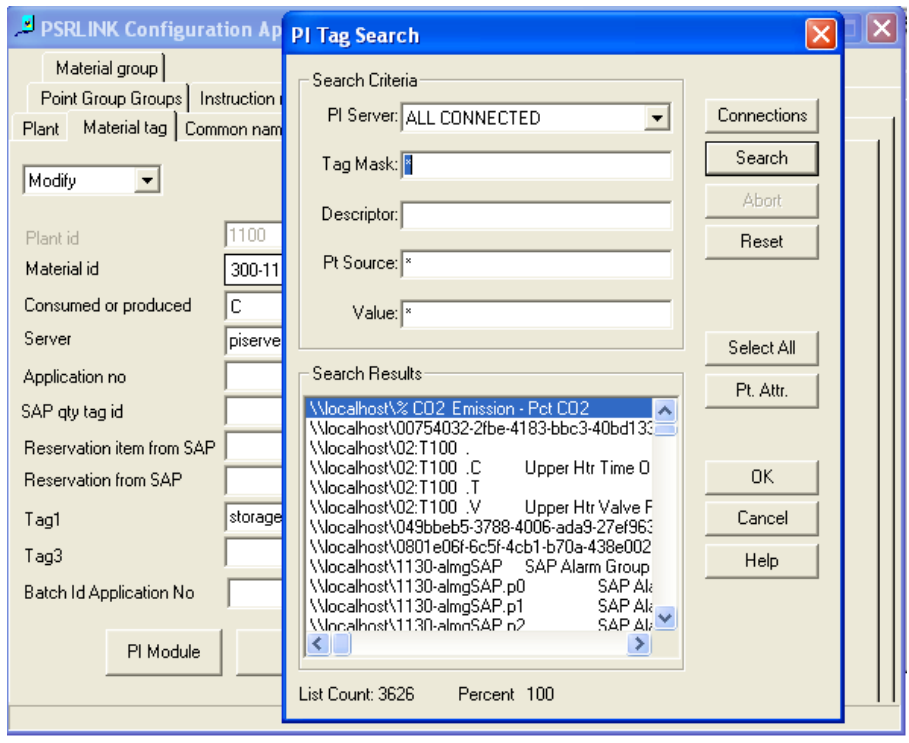

• Material\_Tag table.

This table is used to locate the tag for Material Consumed and Produced in a given Phase as well as the Batch\_tag if requested.

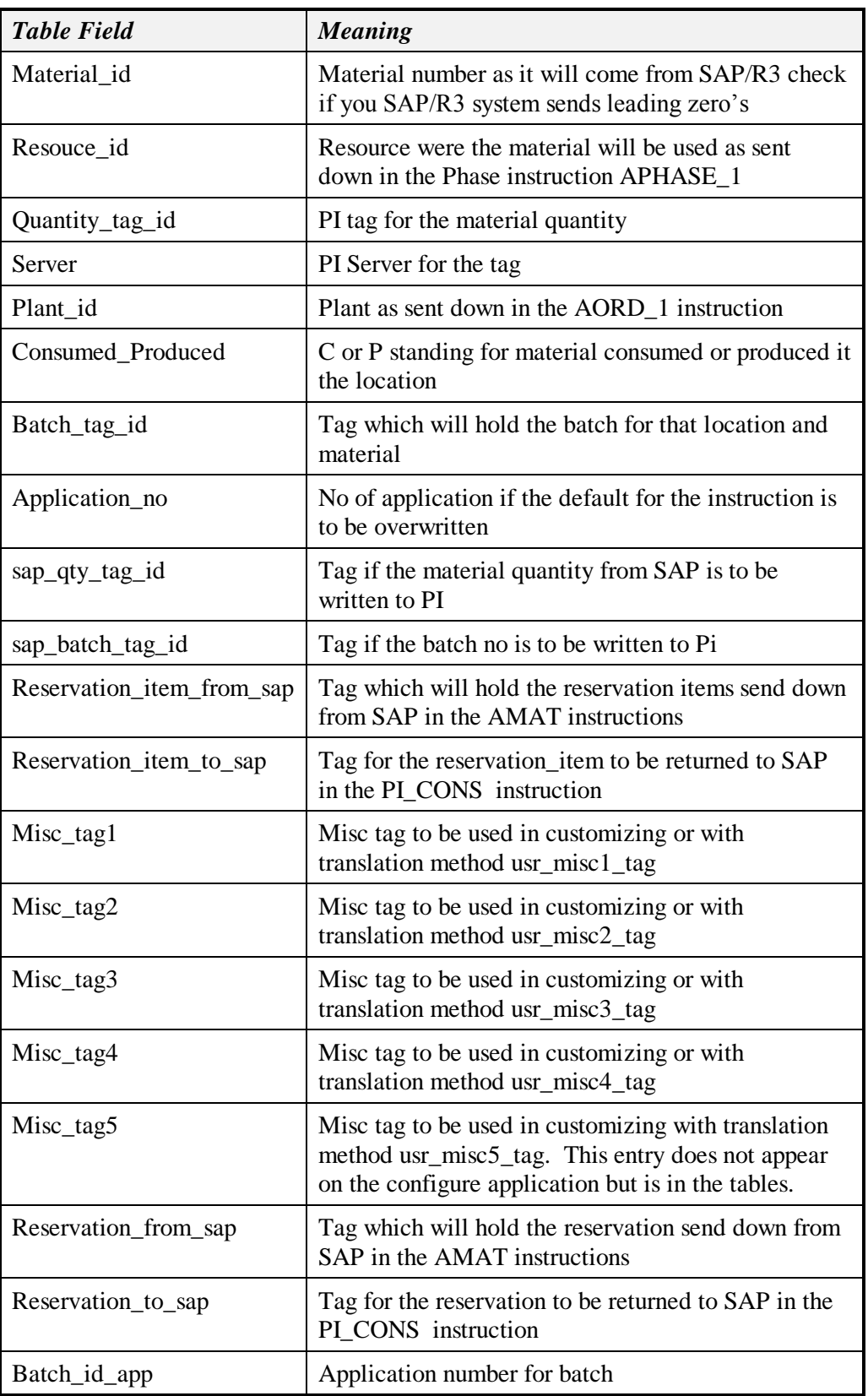

The PI Module button will create a module in the PI Module Database for the material. This is optional and is not required for RLINK execution.

# *Common Name Tags*

The Common Name Tags are used to setup mappings for SAP/R3 instructions such as AREAD1 ,AREAD2, APHACT, ASRACT and APHPAR\_1. Just as in the Material selection the user can choose to Add, Modify or Delete an entry. The Search Button brings up the Tag Search Dialog. The user must have the mouse in a field that can receive tag information for the Tag Search Dialog to work. The user must specify the Resource where the reading is located as specified in the SAP/R3 recipe. If you are using this for the ASRACT instruction the resource should be configured to be the secondary resource.

Min. Tag and Max Tag are only used for the APHPAR\_1 instruction if the minimum and maximum values are to be set in PI. The standard default application used for the instruction type can be overridden with an entry in application.

If Modify or Delete are chosen you can find the records that already exist in the database by selecting the List Button. For changes to take place you must select Apply.

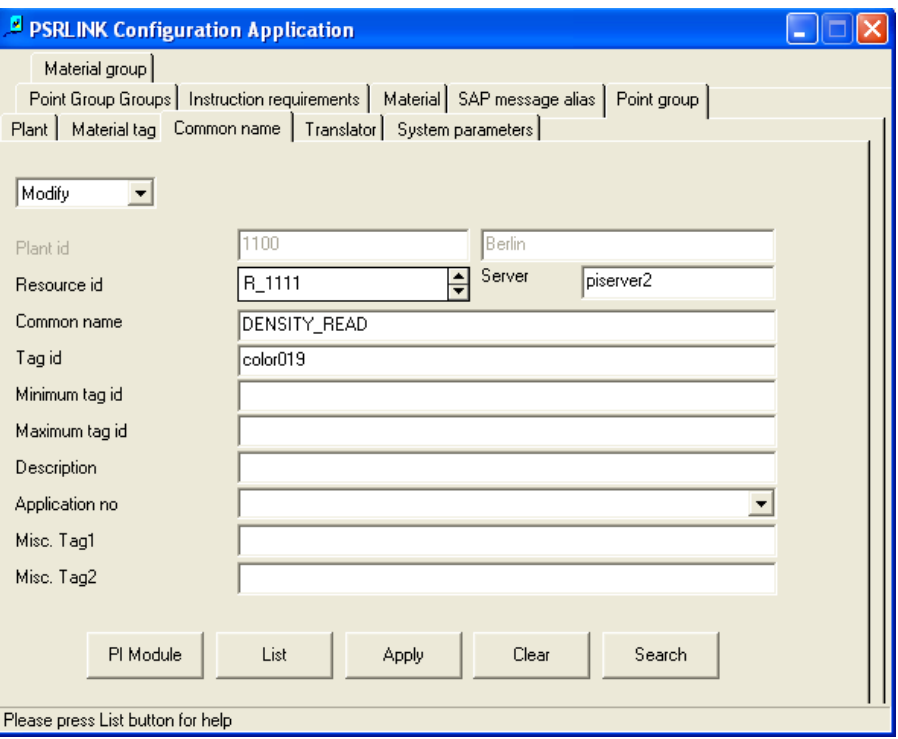

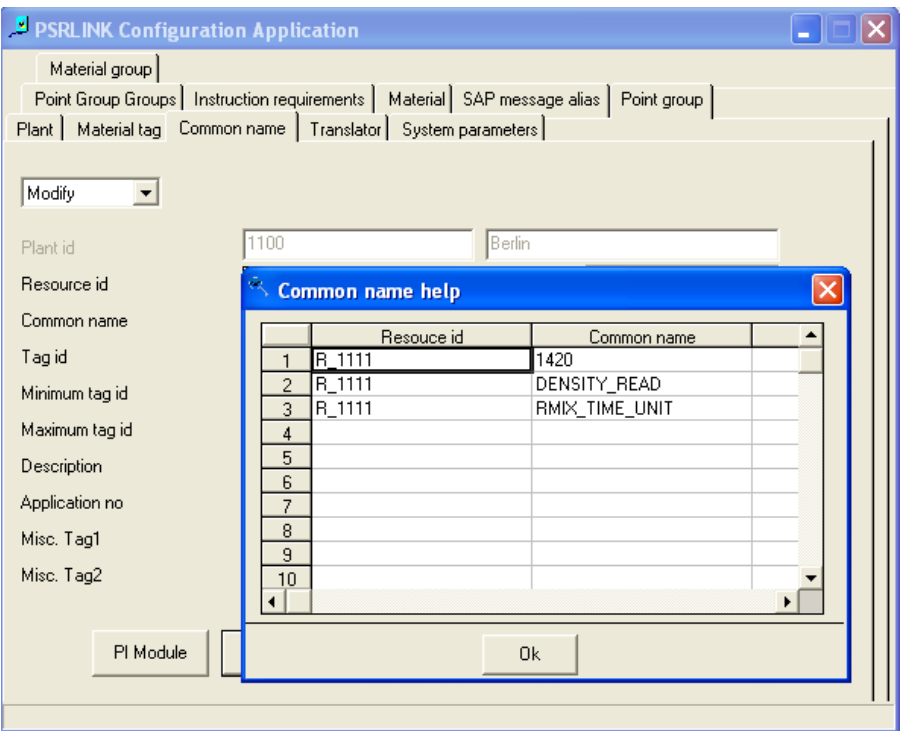

#### Common\_name Table

This table is used to store the translations used for characteristics such as DATA\_POINT\_NAME in AREAD instructions, PARAMETER\_NAME for APHAPR instructions and PPPI\_STD\_VALUE\_PARAMETER\_ID for the APHACT instructions.

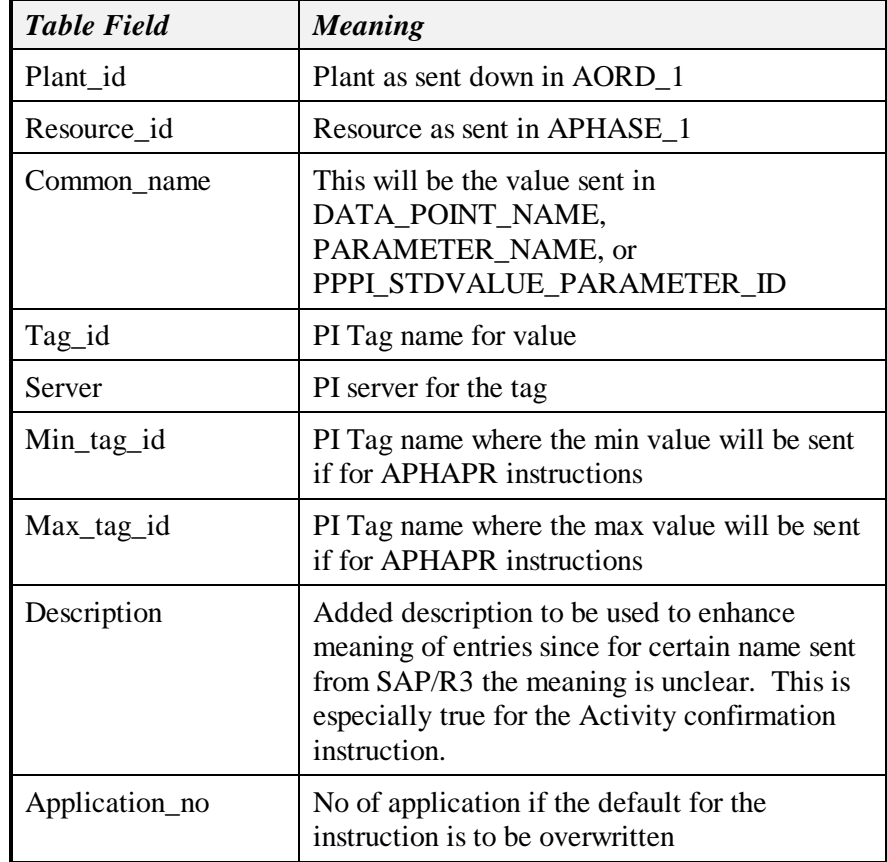

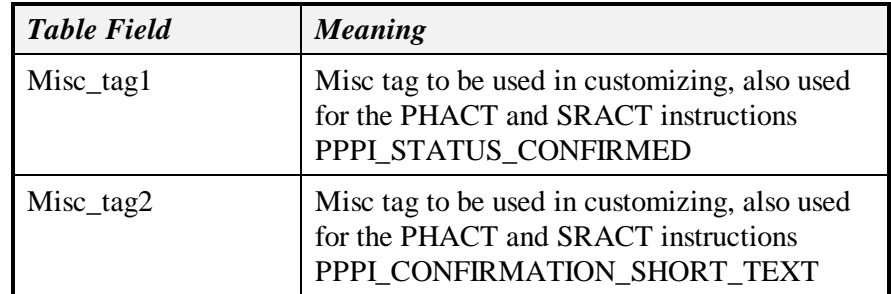

The PI Module button will create a module in the PI Module Database for the material. This is optional and is not required for RLINK execution.

# *Translator*

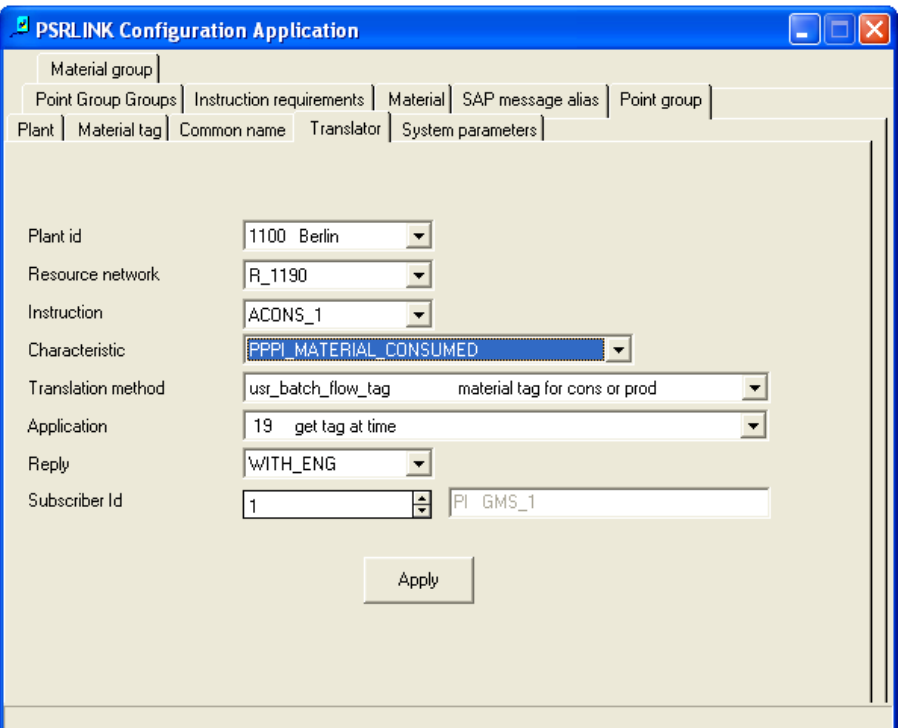

The translator table can be modified using the Translator tab. This is the default mechanism for retrieving data for a given instruction and characteristic. Execute the Apply button to make the changes.

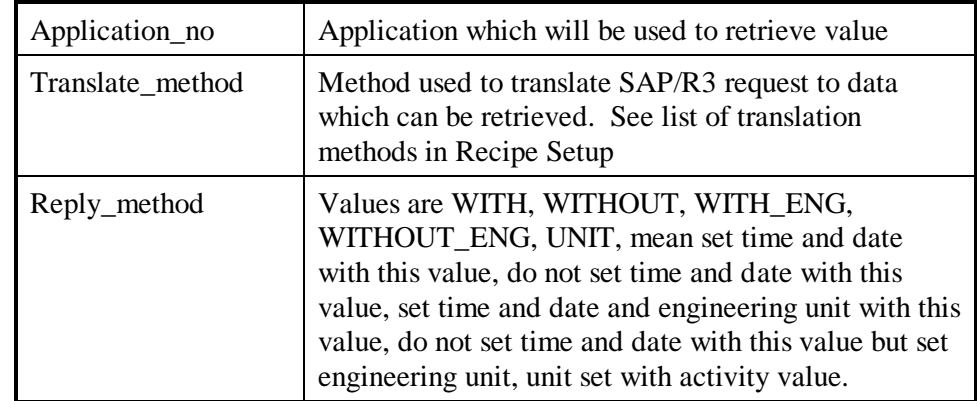

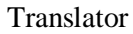

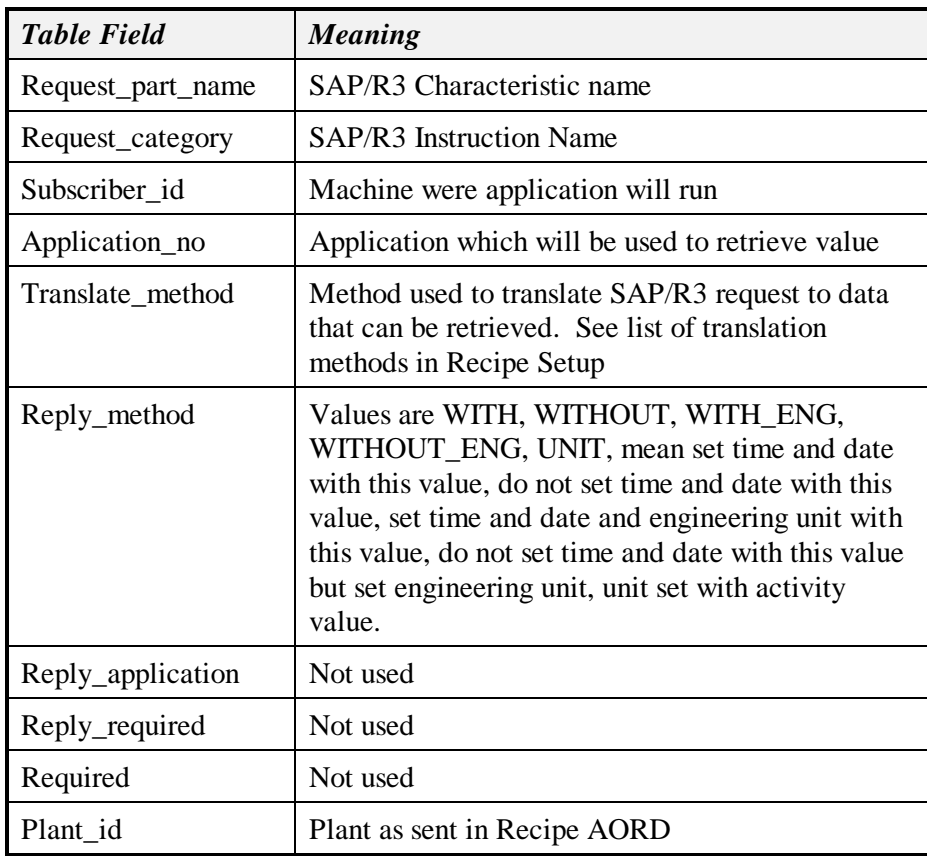

# Translation\_method

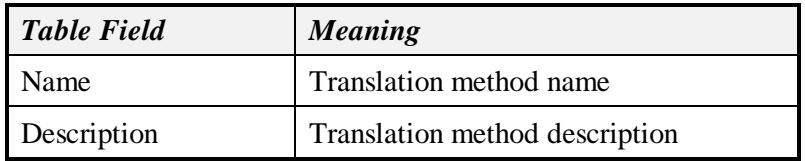

# *System Parameter*

The System Parameter and Purge tables can be modified using the System Parameter tab.

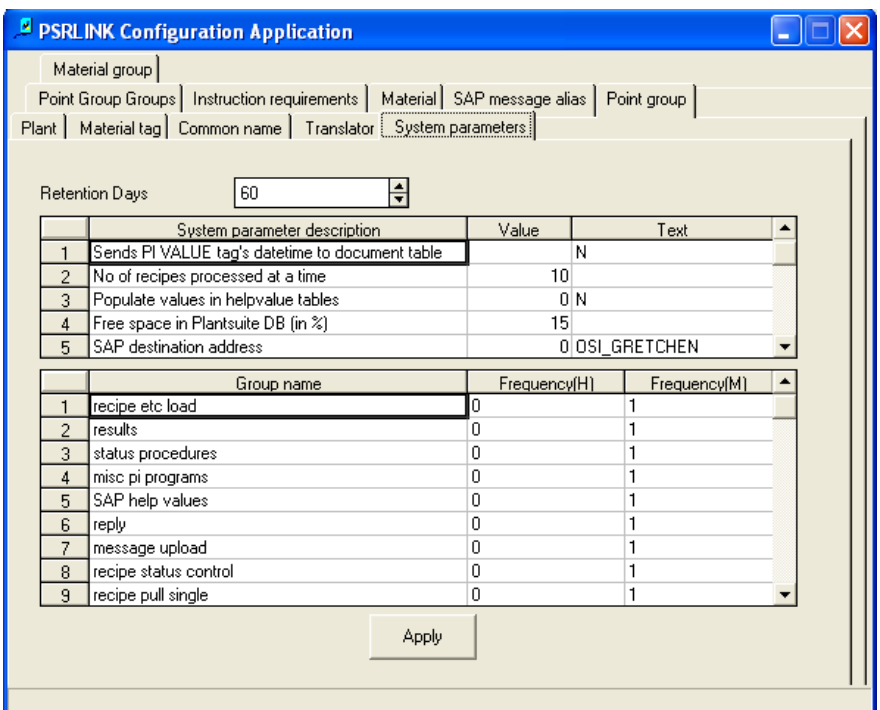

The retention days are for the purge of the database.

The No. of Recipes Processed is the number of recipes that will be down loaded at a time from SAP/R3. Setting this value is to prevent the situation that an extremely large number of recipes have been created in SAP/R3 and are downloaded at one time stopping other functions on the server from progressing. This is the number that will be downloaded as a maximum for each cycle of PSRLINK.

Sleep time in minutes-sleep time between cycles of executing all the applications.

SAP/R3 Polling Time- Interval is the time that the SAPPOLL service will sleep before it tries to log onto SAP/R3 again.

Database free space- In order to avoid loss of data, a precautionary measure is taken by TCRD exe, before downloading the data from SAP/R3. When RFC call gets triggered in TCRD, it checks the available space in plant\_suite database. If the space is less than the tolerance value (default is 15% of the database size) defined by the user in System\_parameter table where system\_parameter\_code = "DBSIZ", it will write an Error message into error log table and quit TCRD program.

The No. of Messages uploaded is to set a maximum on the number of messages sent to SAP/R3 each time that an upload occurs. This is done to prevent SAP/R3 from getting overloaded which we have seen occur.

The frequency for the execution of each program is given. The only one that you might choose to change is the message upload that has been set to 30 minutes on the install. This is for uploading messages to SAP/R3

The sleep duration is set in the System\_parameter\_table.( This table needs to be modified only if there is a change in the SLEEP time or ATATM which stands for the number of recipes which will be processed at a time)

ATATM – no of recipes to be processed at a time. For example if you download 100 recipes type system will only process 10 on each cycle through the application of usr read and process. This prevents the system getting halted at just processing incoming recipes if there is a massive download of recipes from SAP/R3 at one time.

SLEEP- sleep time between cycles of executing all the applications.

IDLE is the time that the SAPPOLL service will sleep before it tries to log onto SAP/R3 again.

DBSIZ In order to avoid loss of data, a precautionary measure is taken by TCRD exe, before downloading the data from SAP/R3. When RFC call gets triggered in TCRD, it checks the available space in plant\_suite database. If the space is less than the tolerance value (default is 15% of the database size) defined by the user in System\_parameter table where system\_parameter\_code = "DBSIZ", it will write an Error message into error\_log table and quit TCRD program.

PMUWT – is the time in minutes that the system will wait before setting an alarm that a message has been sent to SAP but not RCODE is returned.

ZROCN and ZROPR are used to determine if material of zero quantity is allowed to be sent to SAP. If the system value text is set to 'Y' then a value of 0 will be sent. You might have to install patches on SAP to support this option. The SAP patch numbers are 0108952 goods movement with PI\_CONS and quantity 0 and 01732742 PI\_CONS with quantity 0.

ZROPL – Log message in error\_log table when produced material quantity is zero set 'Y'

ZROCL – Log message in error\_log table when consumed material quantity is zero set  $\lq Y$ 

DEST – SAP destination address used by the general SAP transactions

DTTM – This parameter was added to correct the problem that SAP can generate a time of 24:00:00 which is not know by Microsoft. You have the option of re-setting such a time to 23:59:59 for the SAMEDAY or incrementing the day for NEXTDAY. Enter either SAMEDAY or NEXTDAY.

INDCNT – is used to set the number of messages sent to SAP at one time.

PISRV – check the PI server status. This means that if this is set to Y then when an application is run it will check the pi\_server2 table for the column that will hold the name of the server for that appliation and then it will check the servers table to see if that pi-server is up. If it is not up it will not execute the request. This is useful when the PI servers are taken for backup. If the value isset to N this check is not made. The setting of the status of the server in the server table is left to the user to implement. The is a dialog application where this can be set or the user can add a program to their PI backup procedure.

BTCLF- If this value is set to "N" the we will not formulate the helpvalue squery to ask if SAP has the batch\_id. This is the default setting. If you want to formulate the helpvalues query before sending the value to SAP to verify that the batch id exists in SAP then set the value to "Y".

MSCLR – The number of minutes that the system will wait and check to see if the message has been posted in SAP. If it does not get a response that the message has been posted in this time the procedure usr\_mshd\_status\_reset will resend the message. The default value is 10. The program usr\_mshd\_status\_reset is scheduled in exec\_batch.

STACT- if TRUE usr\_msg\_hdr22 will not allow a phase status of 0002 to be sent to SAP until al PI-PHACT instructions have been sent.

MSG24 – There are some messages which are dependent on other messages and when reporting to SAP they must be sequenced. This feature is implemented for messages handled by usr\_msg\_hdr\_24 procedure. To incorporate this feature

1. Initial parameter called "MSG24" with string Boolean value ("TRUE" and "FALSE") is added to system\_parameter table.

- 2. A new table called pp\_msg\_sequence with the following fields is added
- 3. Modified usr\_msg\_hdr\_24 procedure to check the system\_parameter and pp\_msg\_sequence.

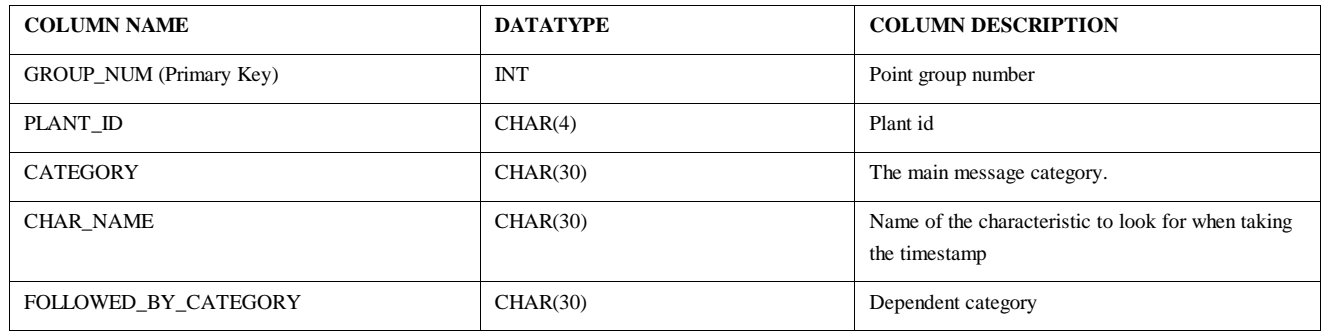

By default, the "MSG24" is set to "FALSE". If we want to enable the message category sequencing feature, change the entry in system\_parameter for "MSG24" to "TRUE" and make entries in pp\_msg\_sequence table.

For example

GROUP\_NUM: 50 PLANT\_ID: 1100

CATEGORY: PI\_PROD

CHAR\_NAME: PPPI\_BATCH (Characteristic Name whose value is matched for in CATEGORY before translating FOLLOWED\_BY\_CATEGORY msg.)

FOLLOWED\_BY\_CATEGORY: YXFER

System\_parameter Table

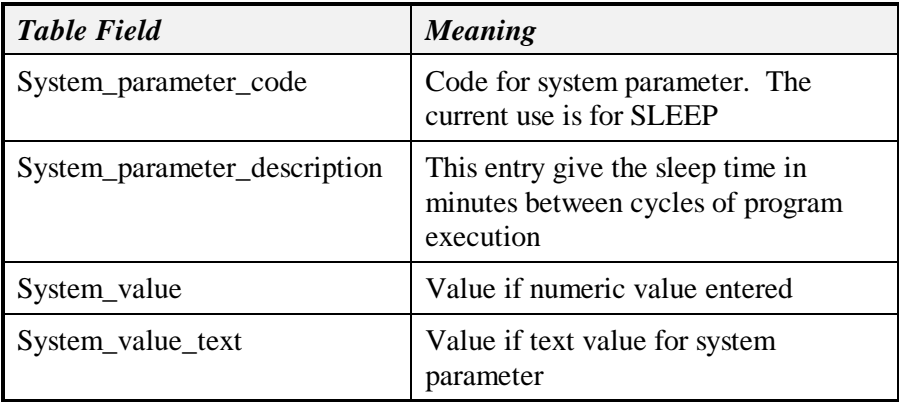

Purge Table

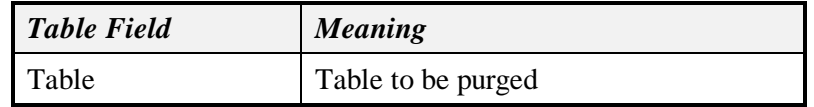

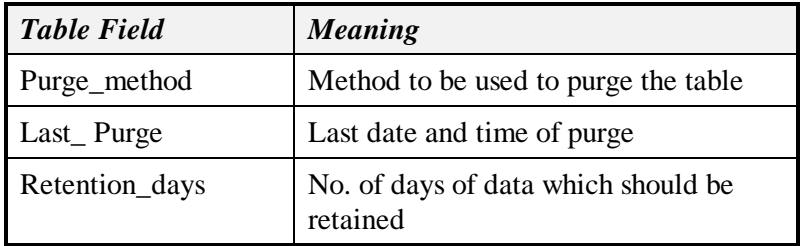

The following configuration shows the purge set up for the instructions which are general SAP Transactions using the purge method usr\_arv\_purge. The normal recipe purge is done by the purge method usr\_crhe\_mtd. This purge method will delete any reference to the recipe from the psrlink product. There is also a more soft purge called usr crhe mtd2 which will keep the recipe as it was downloaded put will not keep the data in other tables. When this purge method is used and entry will be made in the crhe table for the field deleted. This will allow the user to re-run this recipe so the results can be seen again in PSRGUI. The re-run recipe will not send messages up to SAP and will purged again the next time the purge program runs. In order to re-run the recipe you must change the status of the recipe in CRHE to blank. Currently this must be done using Microsoft Access.

The purge for recipies is based on the completion time of the recipe with status of 0004 (Terminated), 00005 (Processed) or 00007 (Discarded before started).

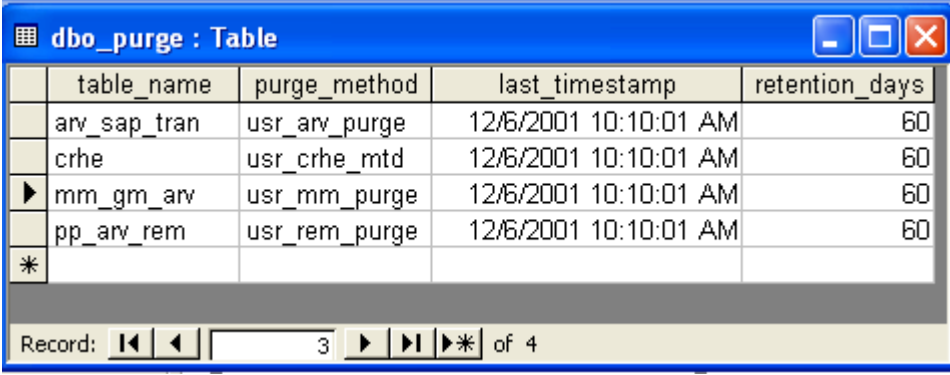

# *Point Group*

The Point Group and Point Group Members tables can be modified using the Point Group tab. The entries for the point group types required for processing batch recipes are PI\_BATCH, RECIPE, and PI\_BATCH\_O which are described in the chapter on PI and PI-Batch Specifics. Other reserved group types that are being used are QM for the interface to QM and EQUIP for the interface to the PM module.

The ability to manipulate points in groups with alias is a very powerful feature that the user could use for other applications.

You must have Point Groups if one of the following is true

- The plant is of type BES or BPI
- The recipe requires PI\_OPUST or PI\_PHUST instructions
- The recipe requires PPPI\_YIELD\_TO\_CONFIRM, PPPI\_REASON\_FOR\_VARIANCE OR PPPI\_CONFIRMATION\_SHORT\_TEXT
- The recipe has QM instruction

 The recipe requires PI\_PHCON, PI\_SRCON, PI\_SRST, PI\_BTCL, PI\_BTCR instructions

Plants that are of the type BES or BPI require that the Point\_group and Point group members table must be configured with the point names that will contain the information for the status of the recipe. The digital state tables must be setup as illustrated in the PIConfig script given in the chapter on PI Specifics.

If you want the data for the stop and start of the recipe and the phases from Batch Execution systems such as Openbatch and iBatch to be sent to PI for archiving and also reviewed in PI-Batch the tables for Point\_group and Point\_group\_members must be setup as shown below. There must be a point group for each unit and one point group that will store the recipe information.

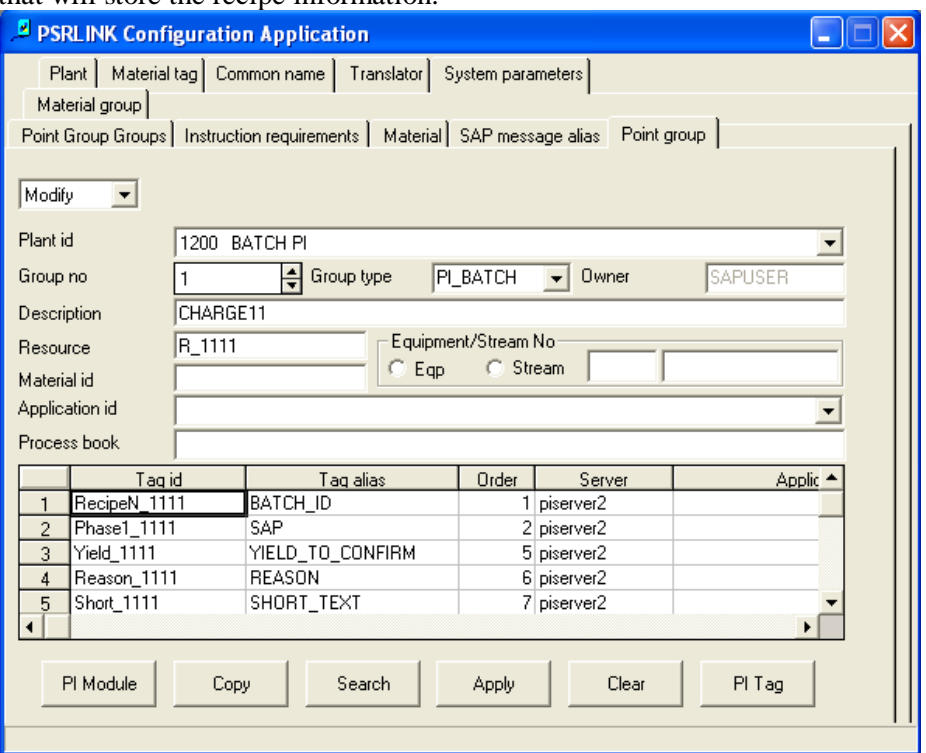

The name of the Group Description for the phases must match the

PPPI\_EXTERNAL\_PHASE in the SAP/R3 recipe for each phase. The value for the phase resource must match the resource assigned in the SAP recipe for the phase. The group types that are reserved for this application are "RECIPE" and "PI\_BATCH" which stand for a recipe group and a PI\_Batch unit respectively. The reserved words in the point group members table are "SAP" for the SAP/R3 status tag, "ACTIVE" (optional) for the PI-Batch active tag, "PRODUCT\_ID" (optional) for the product id, "BATCH ID" for the batch tag in PI-Batch this will hold the recipe number, "RECIPE ID" for the tag that holds the recipe tag, "STATUS" (optional) an active tag for the recipe, "PO" (optional) for the process order.

The digital states for the SAP recipe status are:

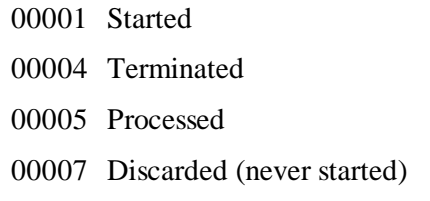

The digital states for the SAP phase status are:

00001 Started

00003 Interuption

00002 Finished

- Interruption (After an interruption you must give a status of 00001 to start the phase again, if there are parameter values to be written on a phase start they are written each time the phase is started)
- Partial Finish

The following show how to set up a point group for each of the three cases RECIPE, PHASE that is done with the group type PI\_BATCH and OPERATION that is done with the group type PI\_BATCH\_O. The description for the PI\_BATCH must correspond to the PPPI\_EXTERNAL\_PHASE name that is given in the recipe. The description for the PI\_BATCH\_O must correspond to the Operation number in the recipe.

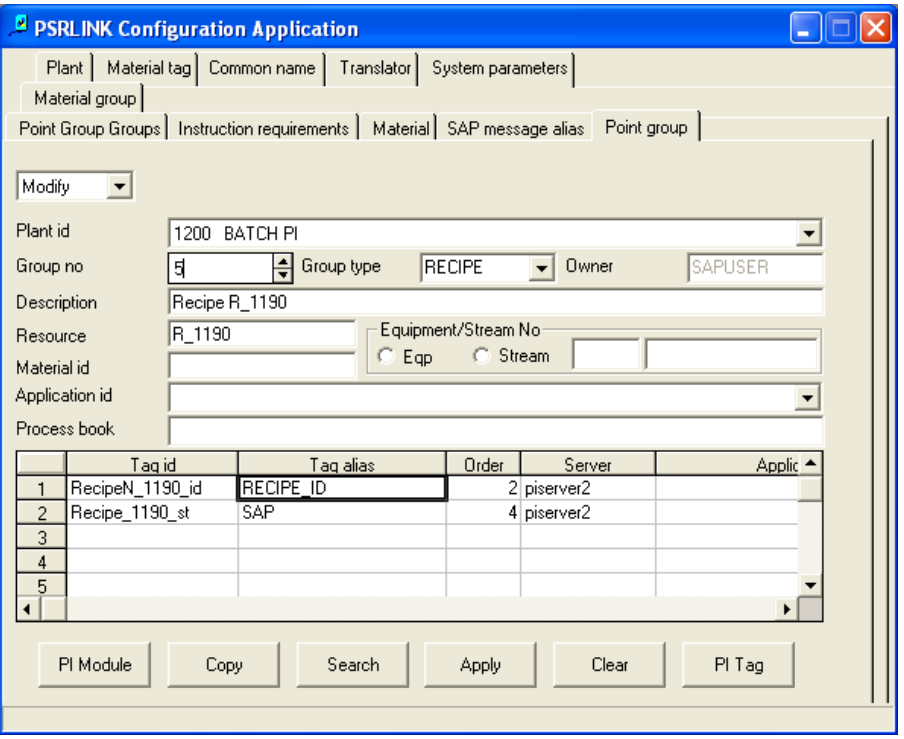

The resource on the point group for the RECIPE must match the plant resource network in the AORD instruction in the recipe.

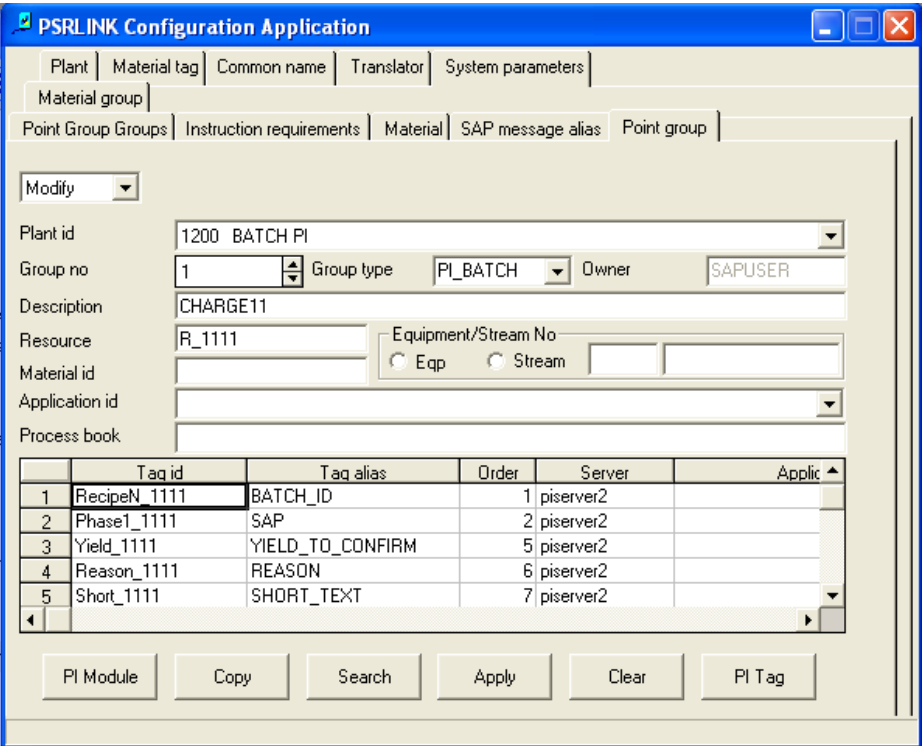

If you want the characteristics PPPI\_YIELD\_TO\_CONFIRM,

PPPI\_CONFIRMATION\_SHORT\_TEXT, PPPI\_REASON\_FOR\_VARIANCE or you want to use the PI\_PHST instruction for a phase then you must setup the phase point group as shown above with the alias values of YIELD\_TO\_CONFIRM, SHORT\_TEXT and REASON respectively..

If you want to use the instruction PI\_OPHUST then you must setup the operation phase group as follows:

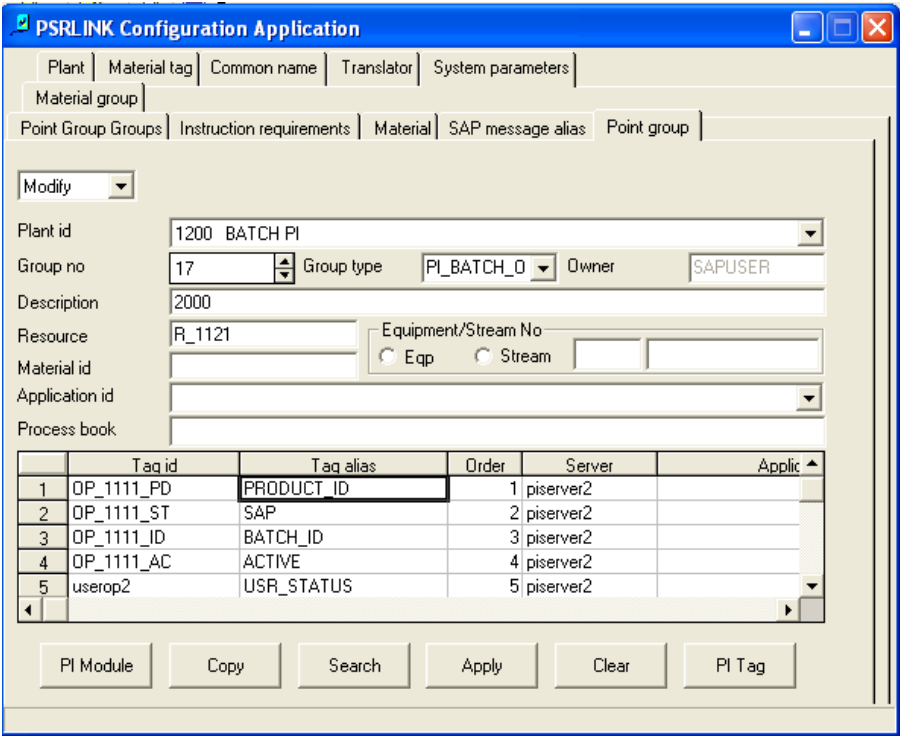

If you want to use the instruction PI\_PHUST then you must setup the operation phase group as follows:

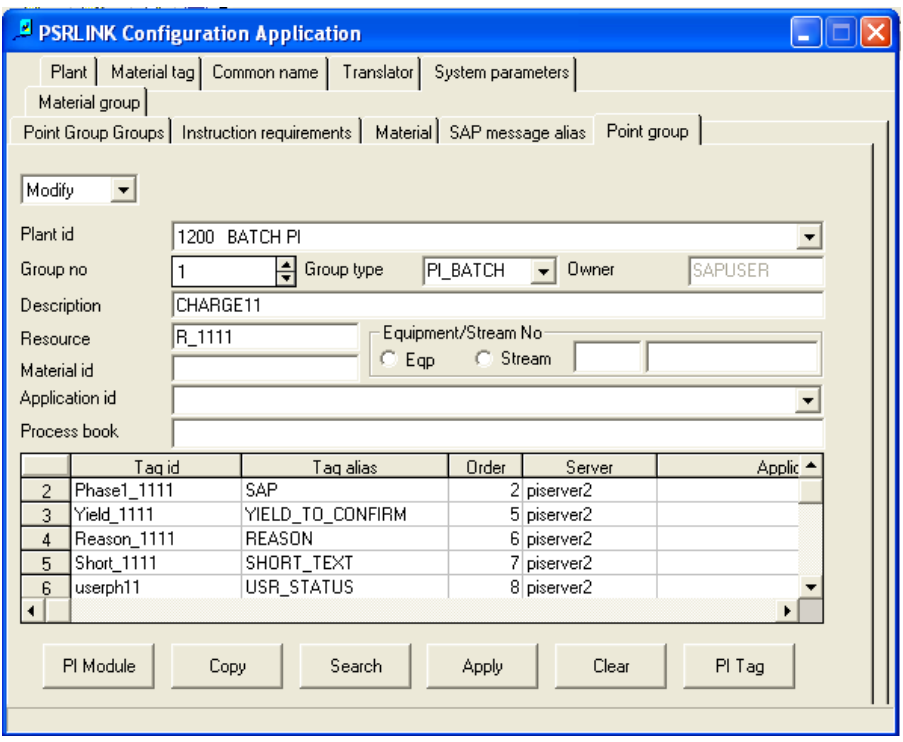

If you want to use the instruction PI\_QMSMR then you must setup a QM group as follows:

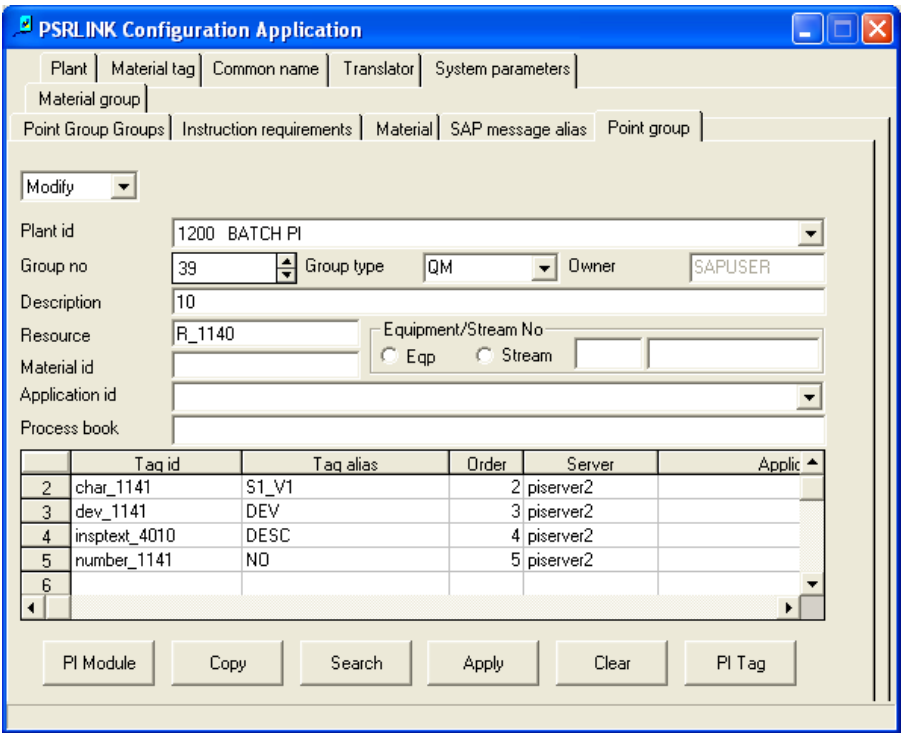

If you want to use the message PI\_SRST then the group\_type is SEC\_RES and the required alias values are SAP, BATCH\_ID and optionally REASON and SHORT\_TEXT. If PI\_SRCON is being used ACTIVITY\_1 …ACTIVITY\_6 and

ACTIVITY\_FINISH\_1 …ACTIVITY\_FINISH\_6, POST\_DATE and SHORT\_TEXT are used in addition to SAP and BATCH\_ID. The resource is configured to be the secondary resource, the description is the PPPI\_EXTERNAL\_PHASE.

If you are going to report batch characteristics with PI\_BTCL instruction then you must use the Point grouping functionality. The following example shows what groups must be set up for a sample problem. First you must make the group for the material.

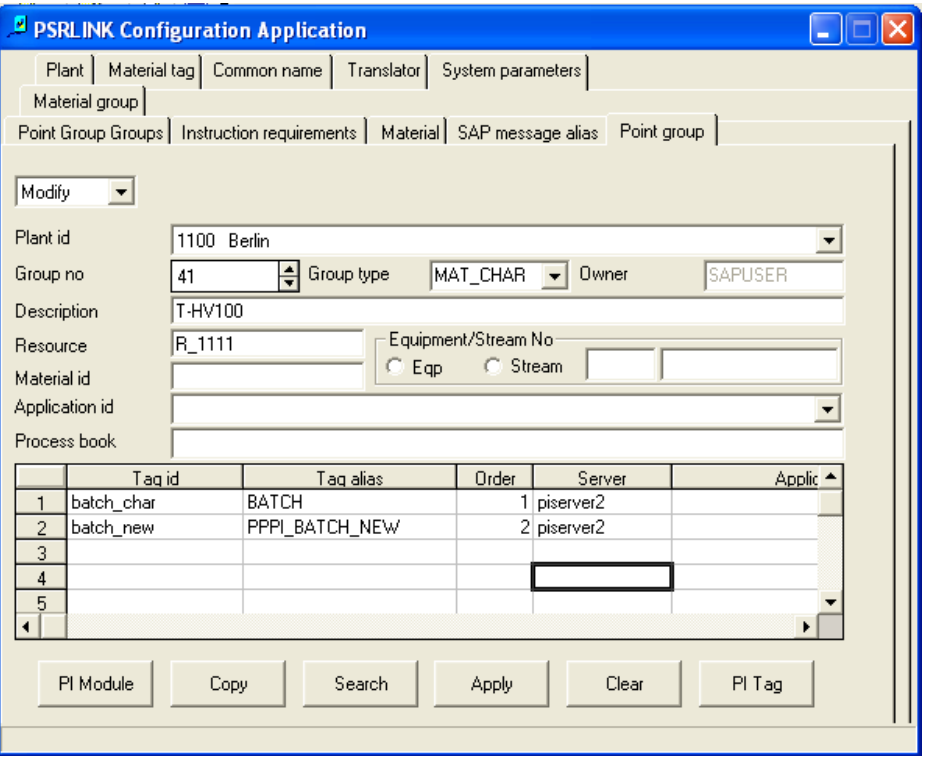

Then there must be a group created for each of the batch characteristics to be monitored. For example if there were two characteristics DENSITY and INDEX there would be two groups defined.

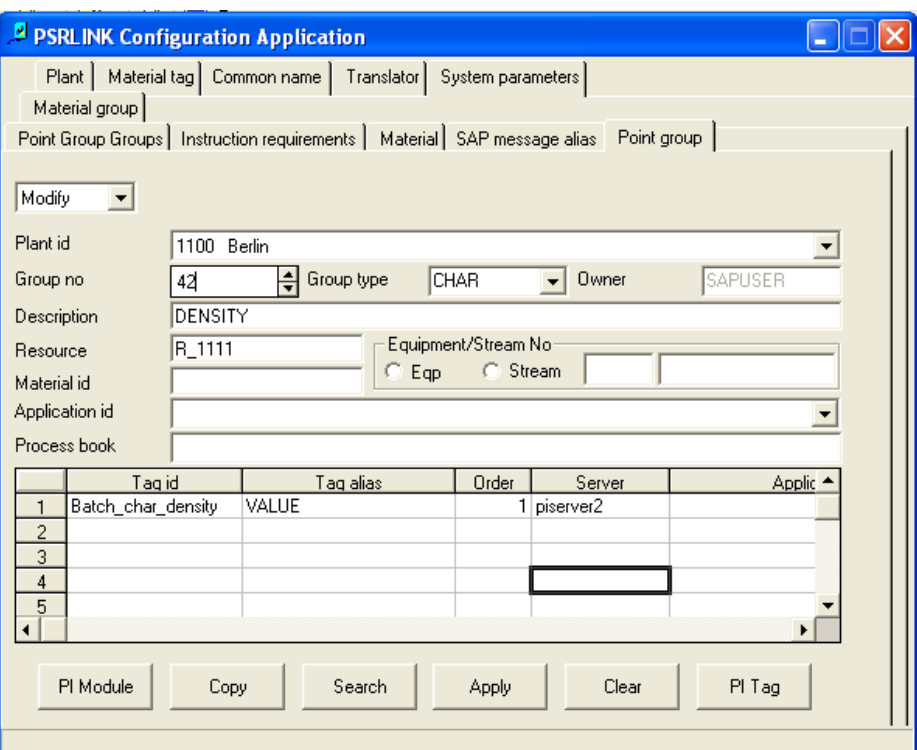

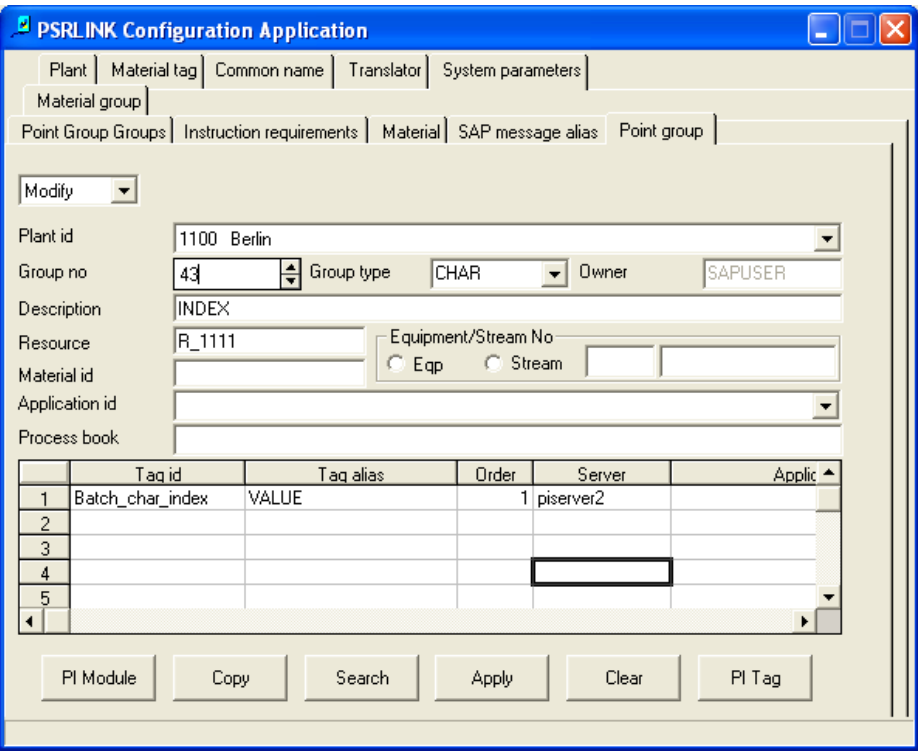

Then you need to group these together.

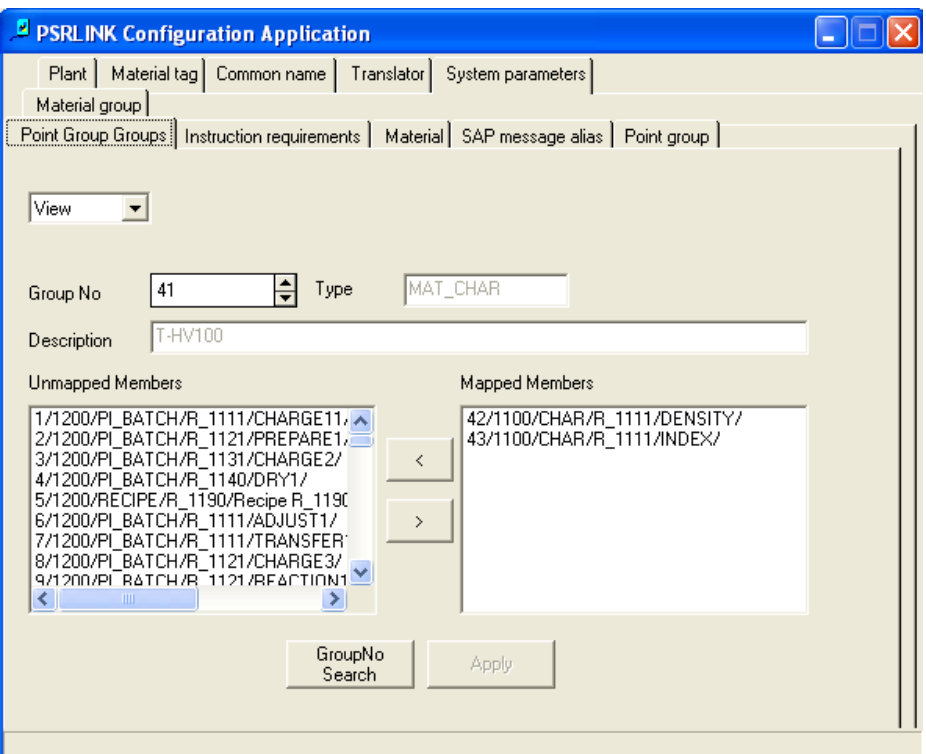

In this example the grouping would be entered in the table point\_group\_groups as follows:

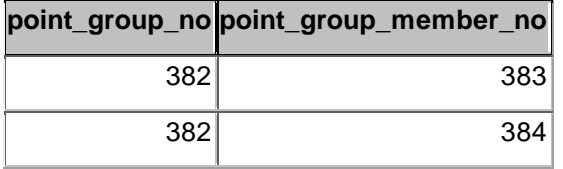

#### Point\_Group Table

The Point\_group and Point\_group\_members tables would be used to associate a group of points together for PI\_BATCH or to identify the recipe and phase status tags for a batch execution system. The details of the data entry are discussed in the chapter on PI and PI Batch Specifics.

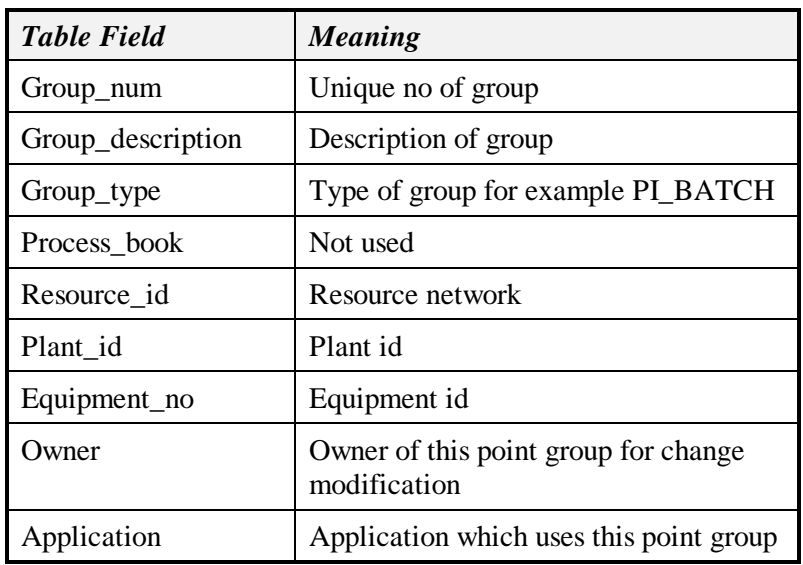

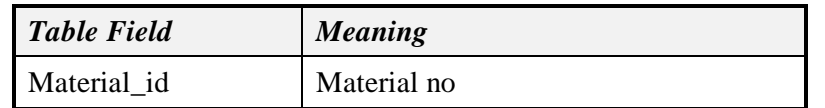

Setup of the Point\_Group\_Members Table

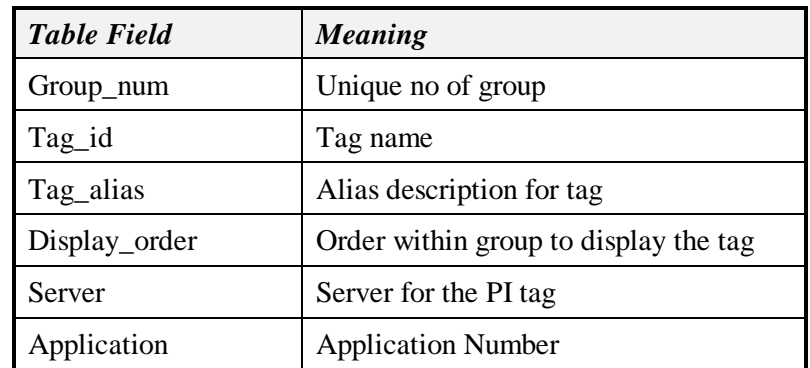

Setup of Point\_group\_groups Table

This table is required if you are going to do a grouping of groups. This is used to for the instruction PI-BTCL. In this case there is a master group for the material and then a group for each of the characteristics of the material with group type CHAR. Entries are made in point\_group\_groups to associate the characteristic group with the master material group of group type MAT\_CHAR. At this time there is no dialog to support configuration of point\_groups\_groups with the configure application it must be done using Microsoft Access.

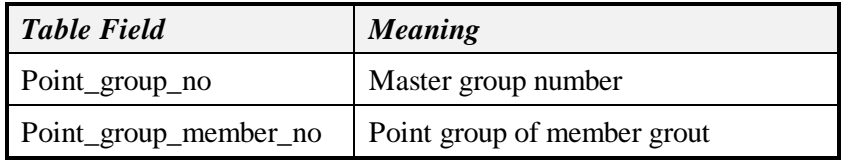

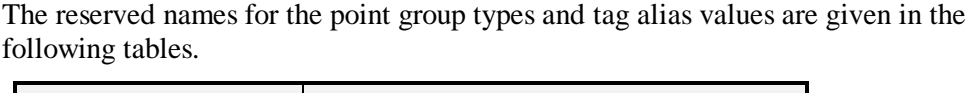

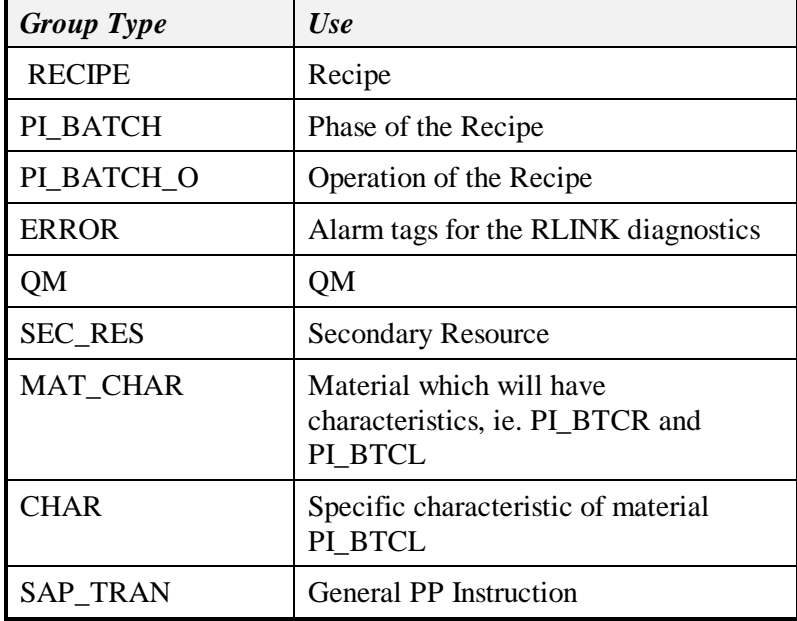

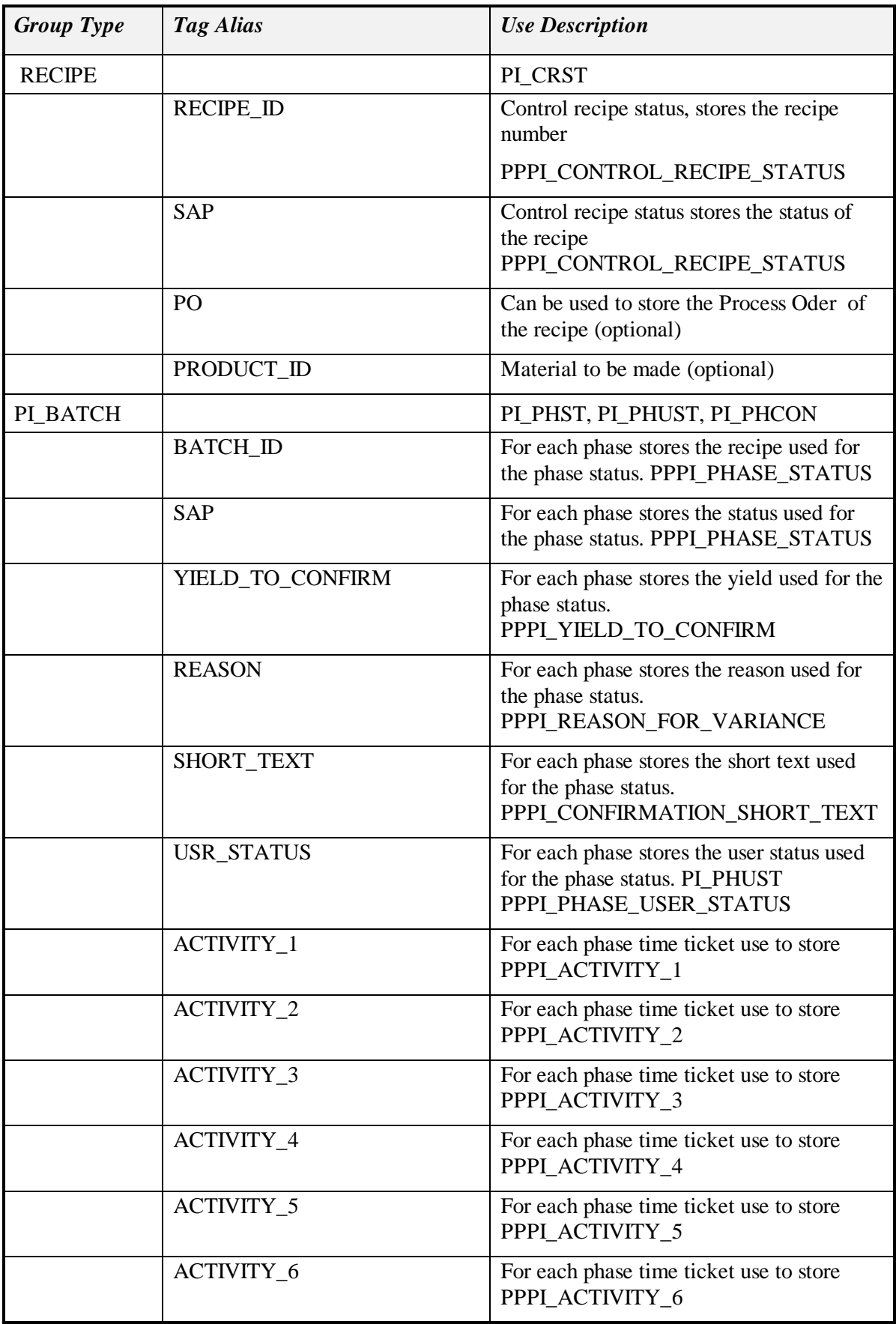

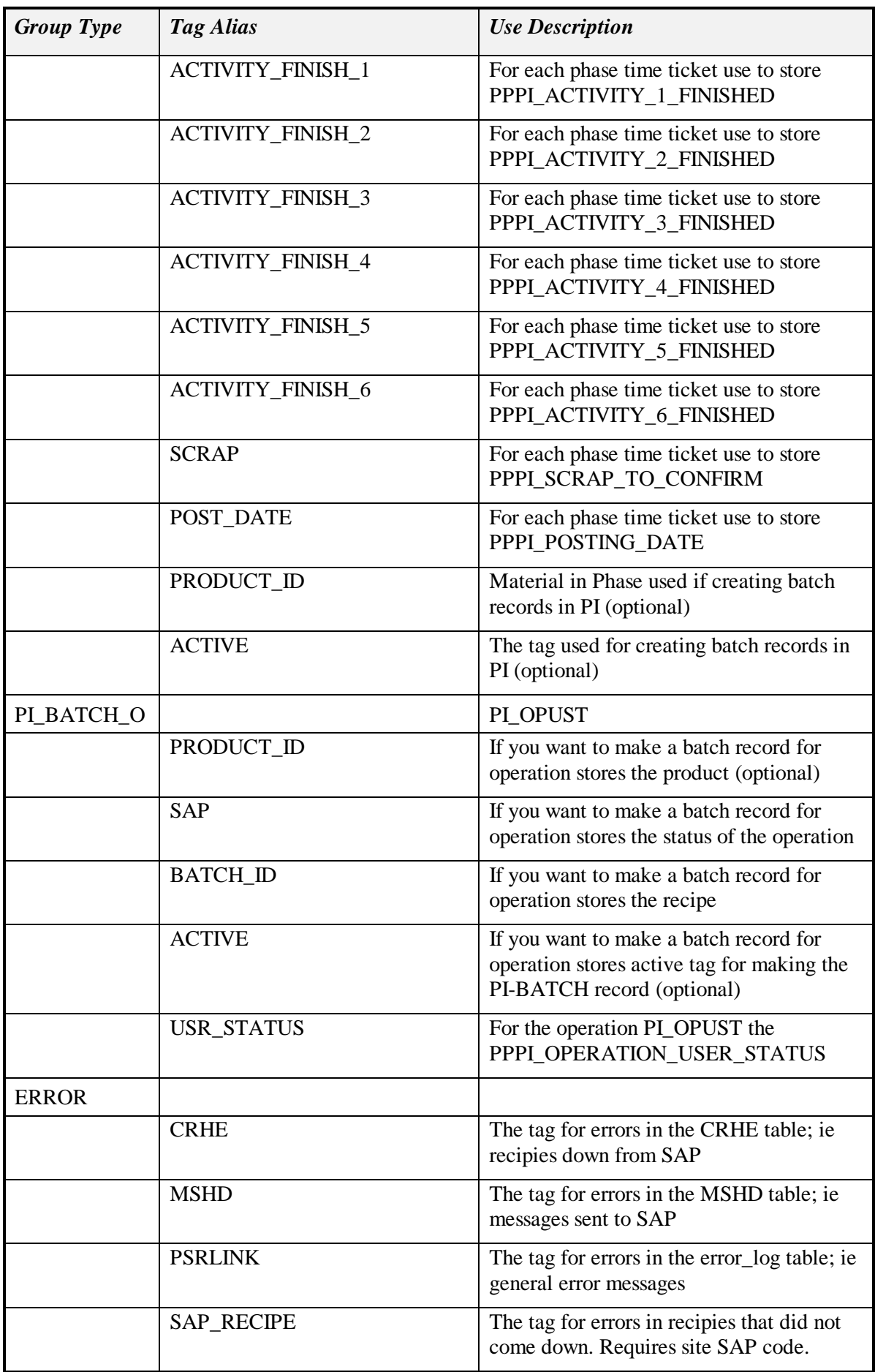

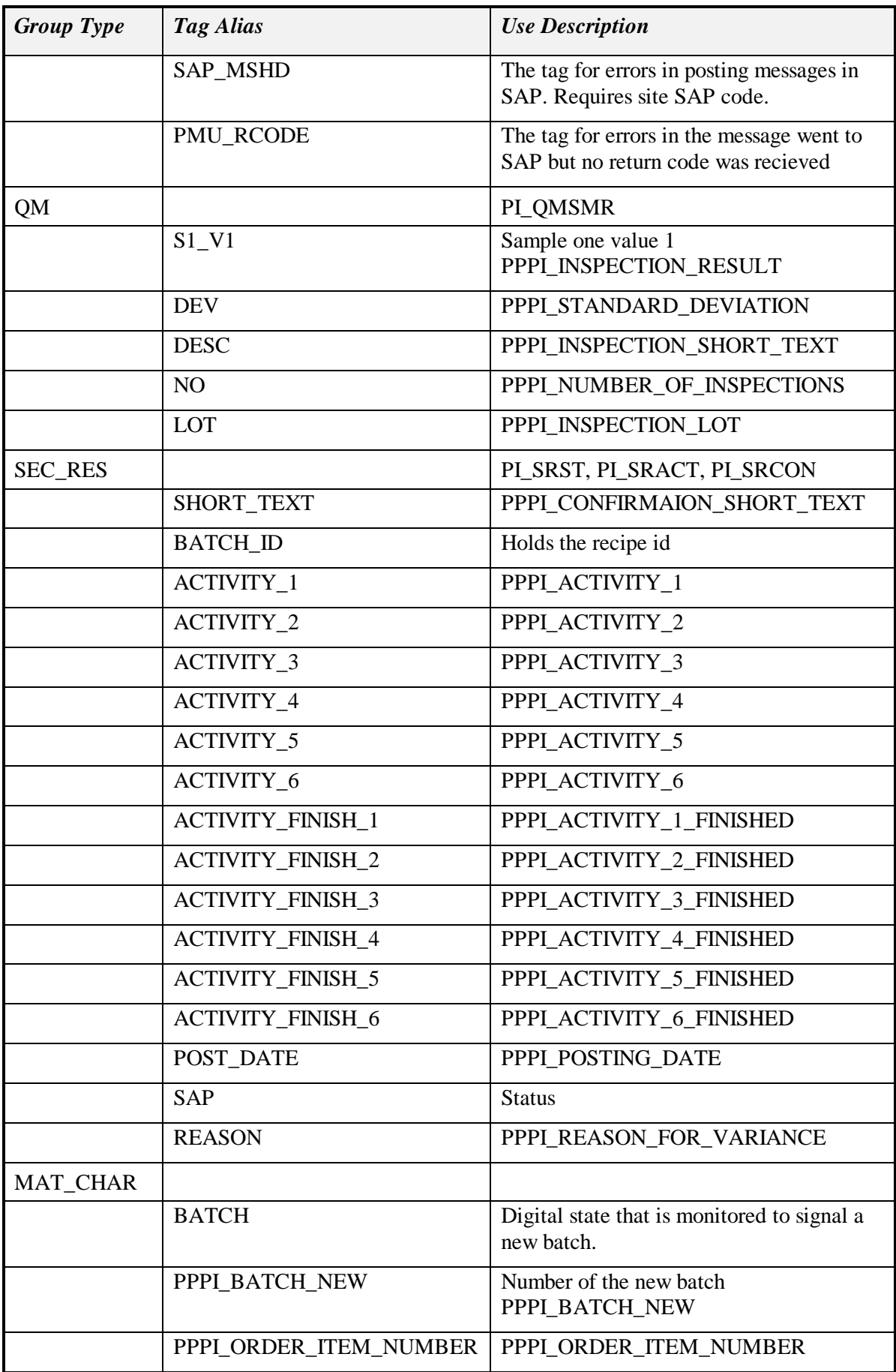

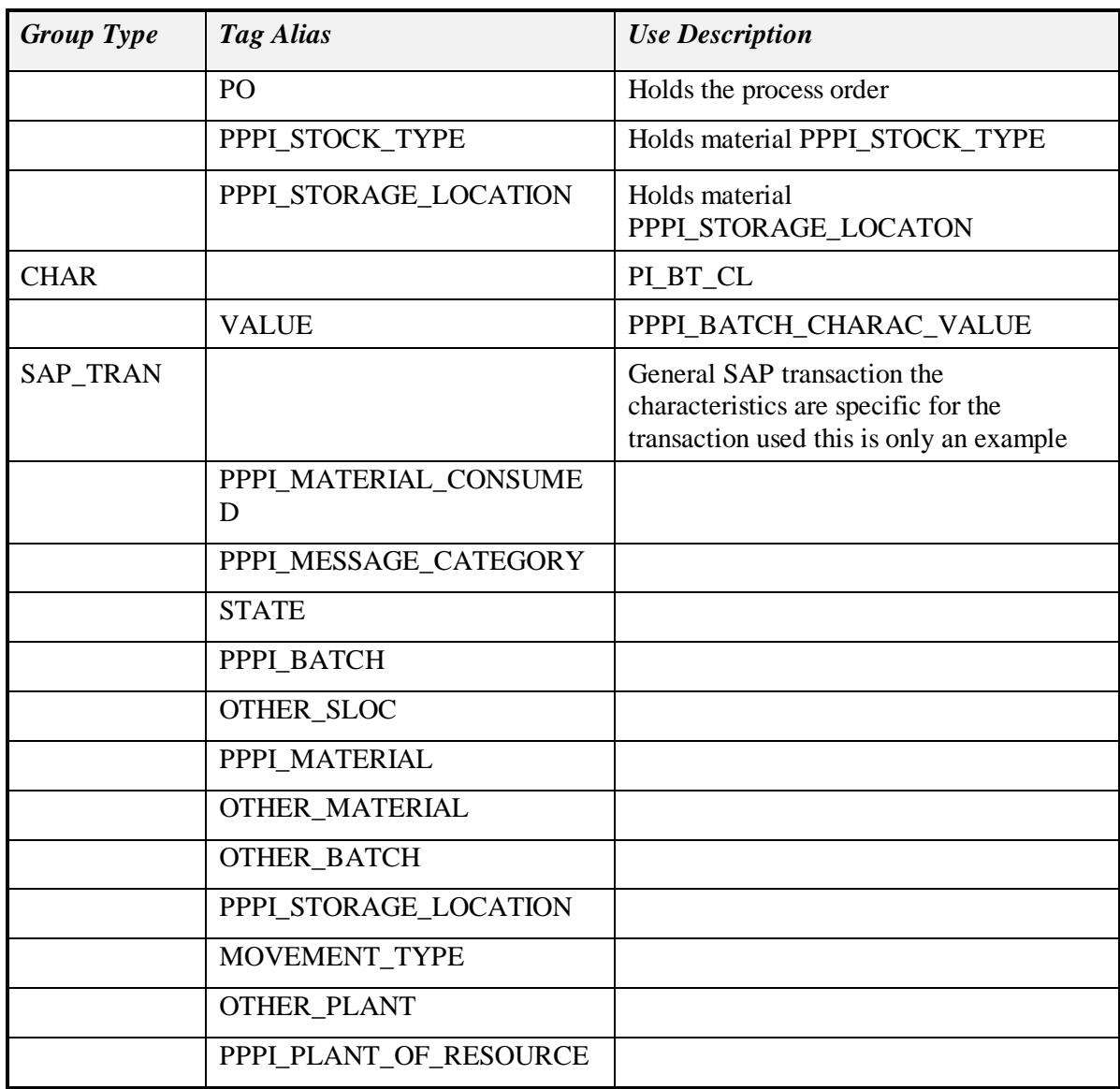

# *Point Group Tag Generation*

From the point group tab you can create and modify the tags that are associated with the group. Select the button called PI Tag and this will display the second screen.

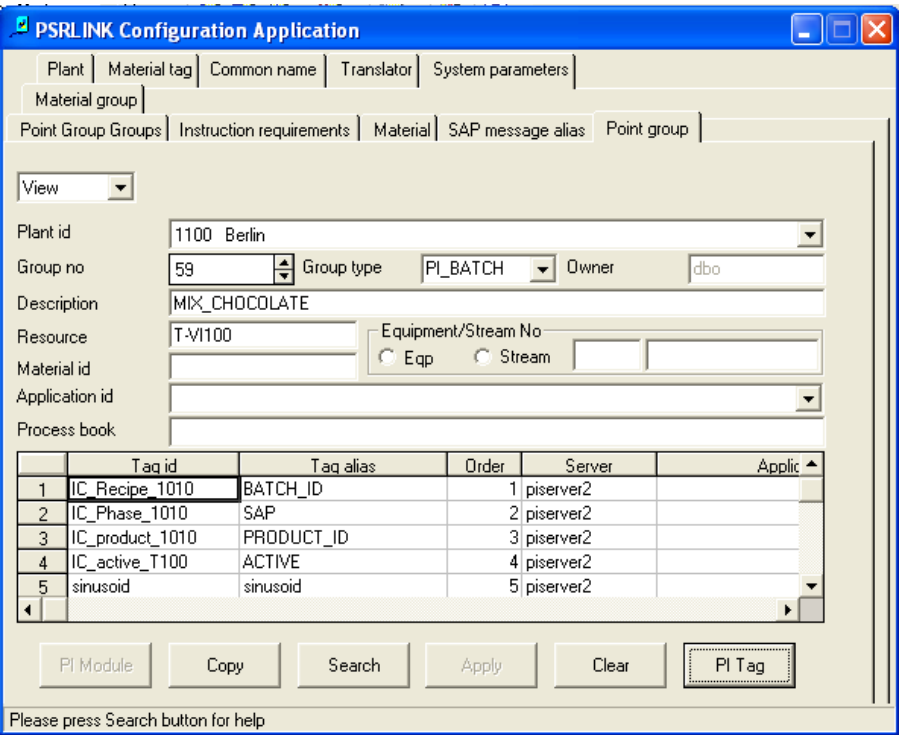

From the Point Group Details screen you can change any of the PI tag information. You select the rows you want to have changed and then the save in PI button and the save PG button. If there are problem with the PI tags verify that the AboutPI-sdk.exe in the pipi\pisdk directory is working correctly and is configured to talk to the correct PI server.

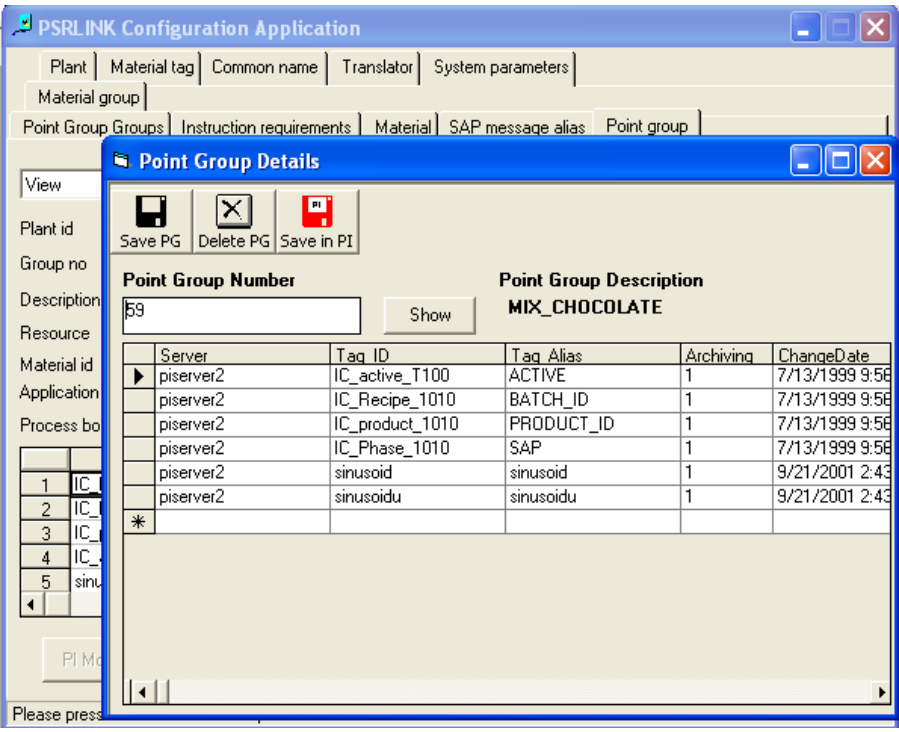

# *Instruction Requirements*

Instruction Requirements table is required to set the status of whether certain characteristics must be present before an instruction is returned to SAP. Currently this is used for PI\_PHST, PI\_PHCON, PI\_SRCON, PI\_SRST instructions to specify whether

PPPI\_YIELD\_TO\_CONFIRM and other such characteristics are required. If you are going to send back a yield to confirm you must set up point groups for the phases.

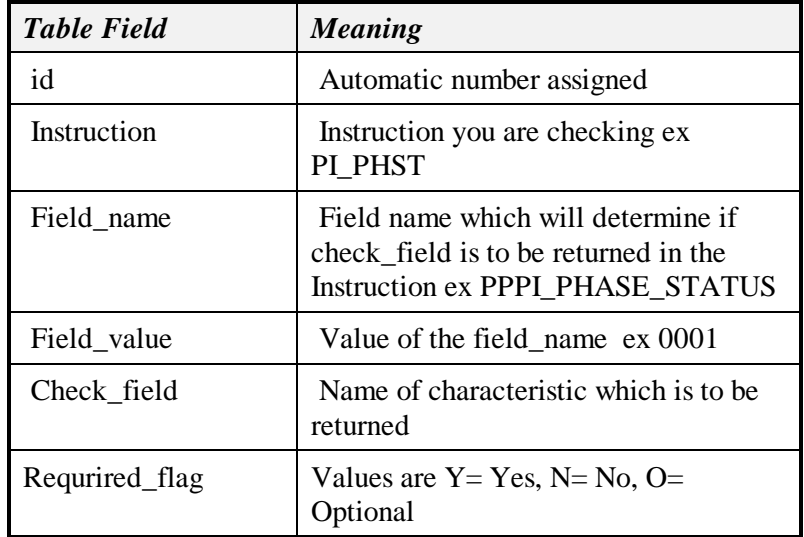

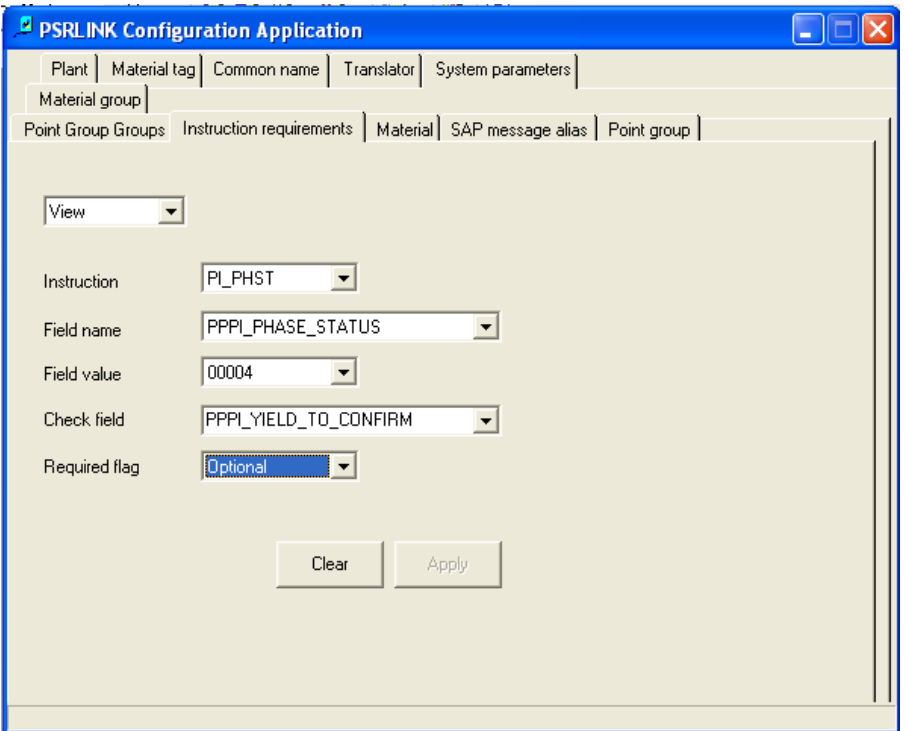

# *SAP/R3 Message Alias*

If the user does not wish to use the standard names for SAP/R3 Instructions an alias table can be configured that will set up an alias name for the standard instructions.

• Setup for table for SAP/R3 Instruction SAP\_Message\_Alias

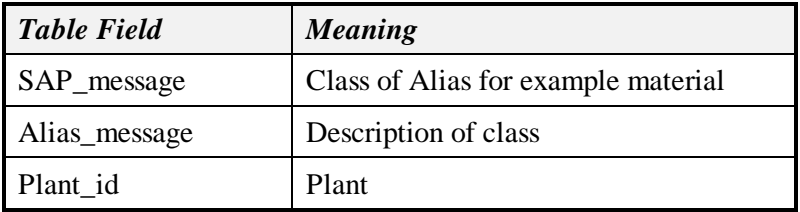

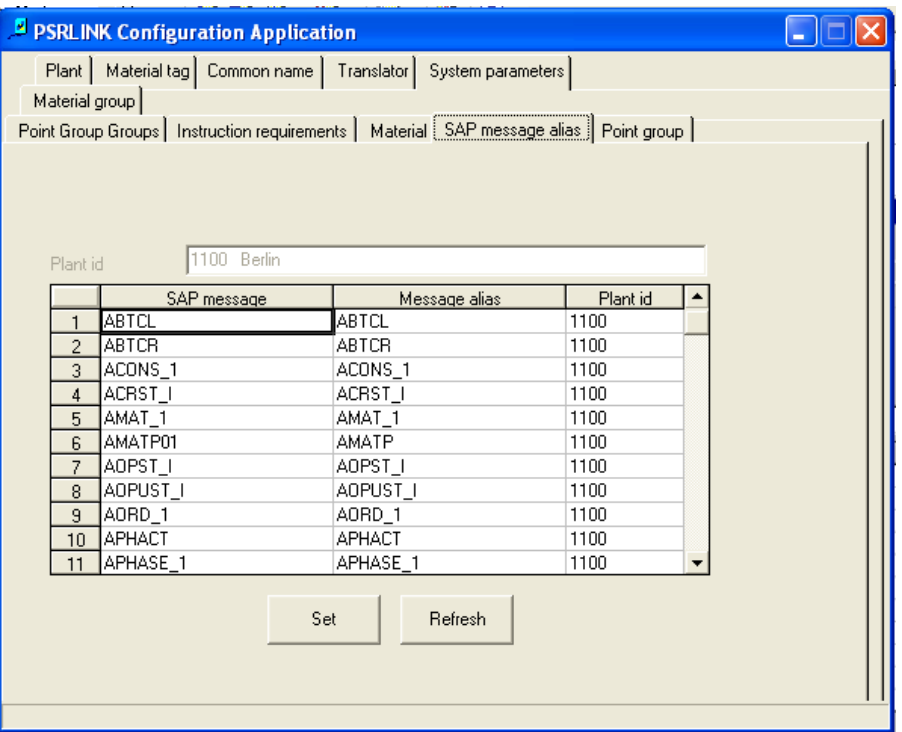

# *Alias for OSI Characteristics*

If you want to use alias values for the OSI characteristics in the SAP recipe OSI\_START\_TIME, OSI\_START\_DATE, OSI\_FINISH\_TIME, OSI\_FINISH\_DATE, OSI\_NO\_VLAUES, OSI\_AVG\_TYPE, OSI\_EXTERNAL\_RECIPE, OSI\_ORDER\_QUANITY then you must configure the alias\_system, alias\_class and external\_alias tables. Below is shown a sample configuration for alias values. The description of these tables is given in the chapter on customizing.

Alias\_class

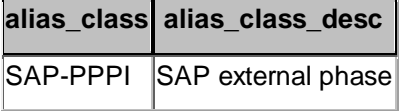

Alias\_system

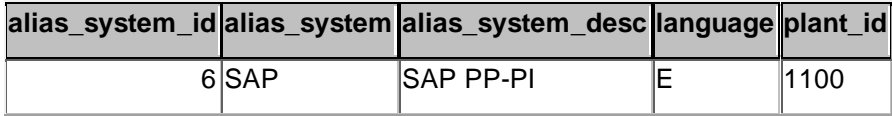

#### External\_alias

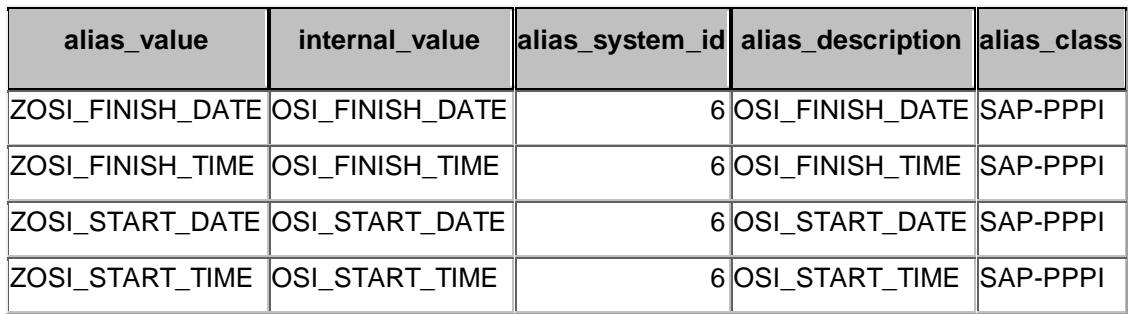

You must also change the table instruction\_characteristics for the instruction\_characteristics that you give alias values for.

# *PI Modules*

In the configuration application you have the option to create PI-Modules that can be used in ProcessBook type applications. These are created in the structure shown in the following displays. You create them by being in the modify mode on the Configuration Application and selecting the PI-Modules button.

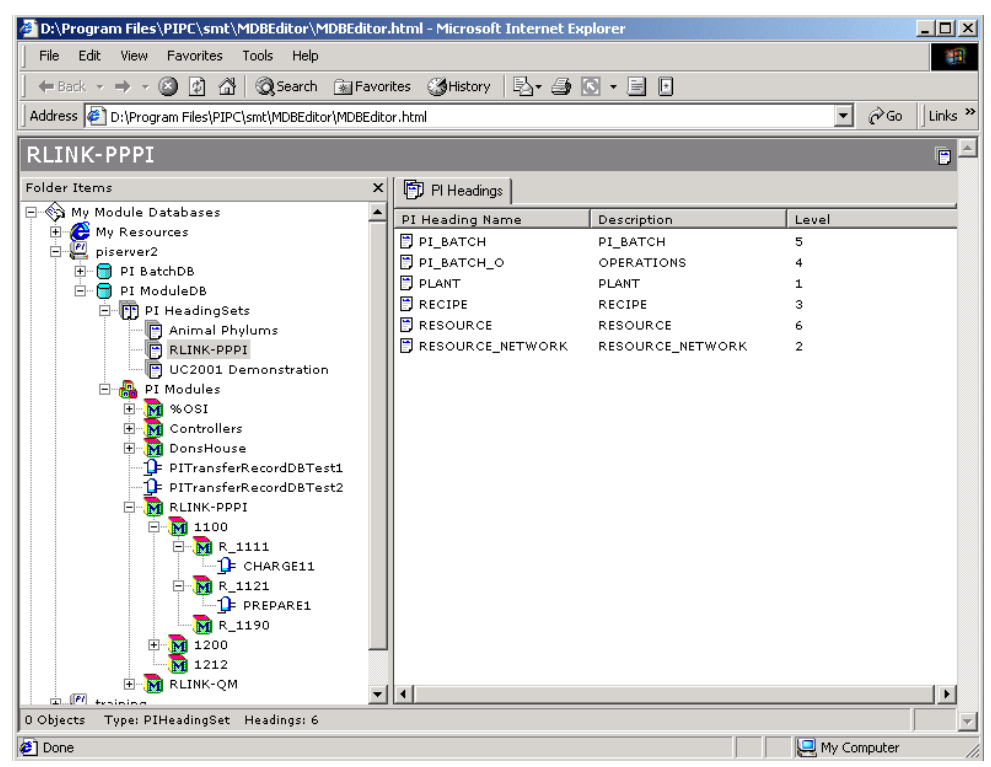

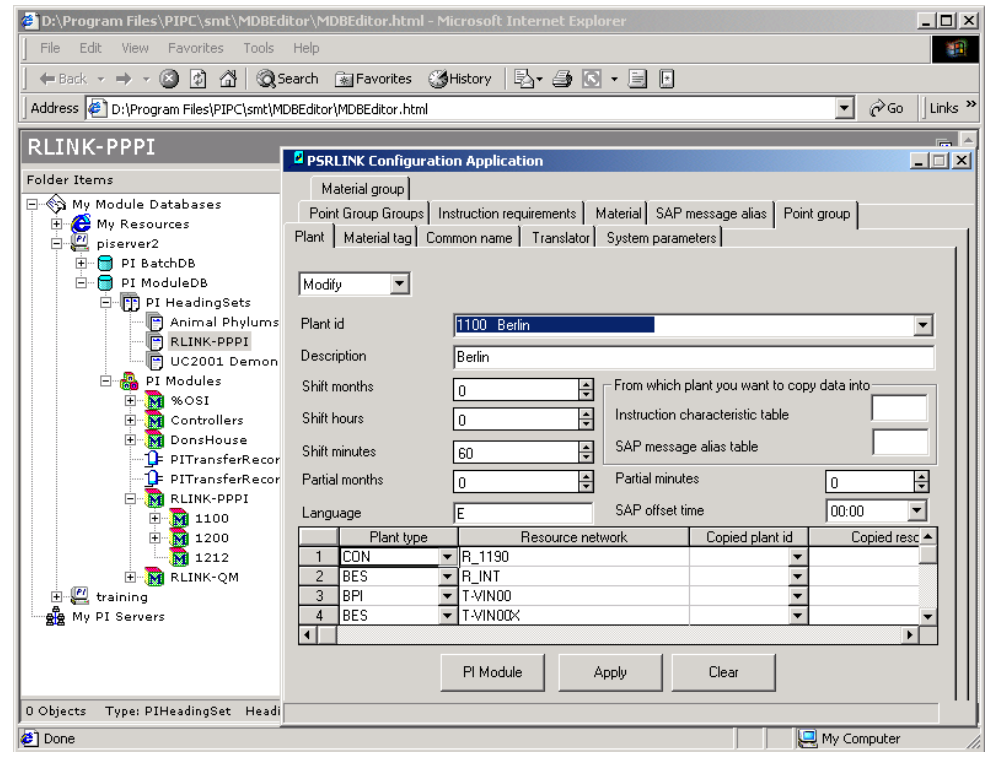

*PlantSuite RLINK SAP PP-PI Interface 144*

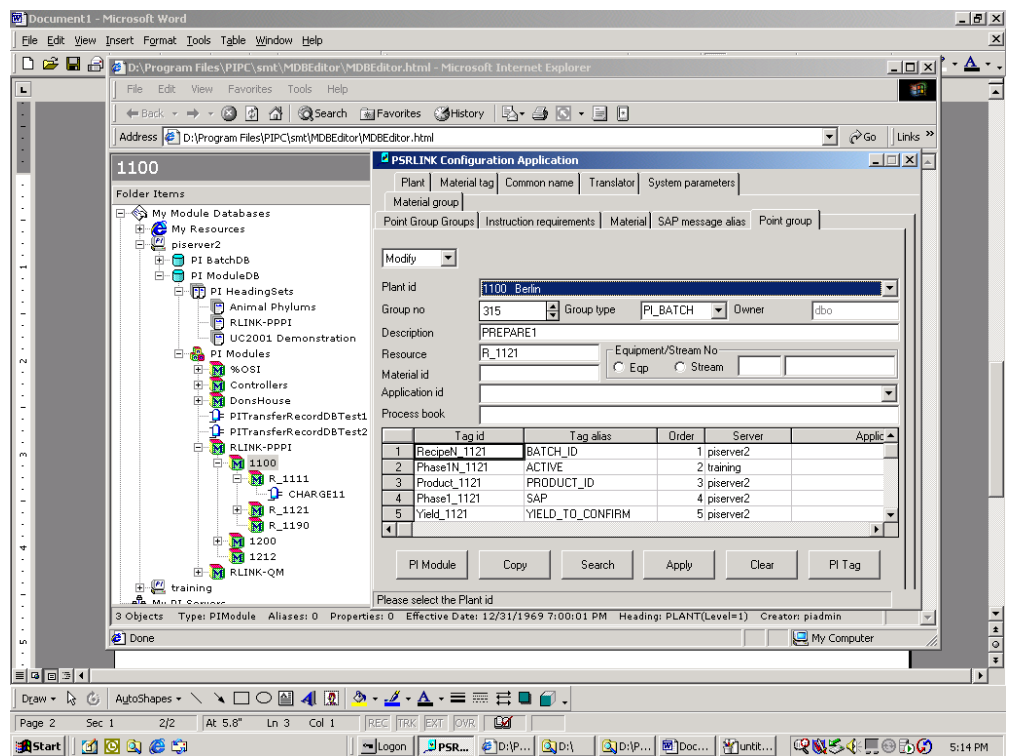

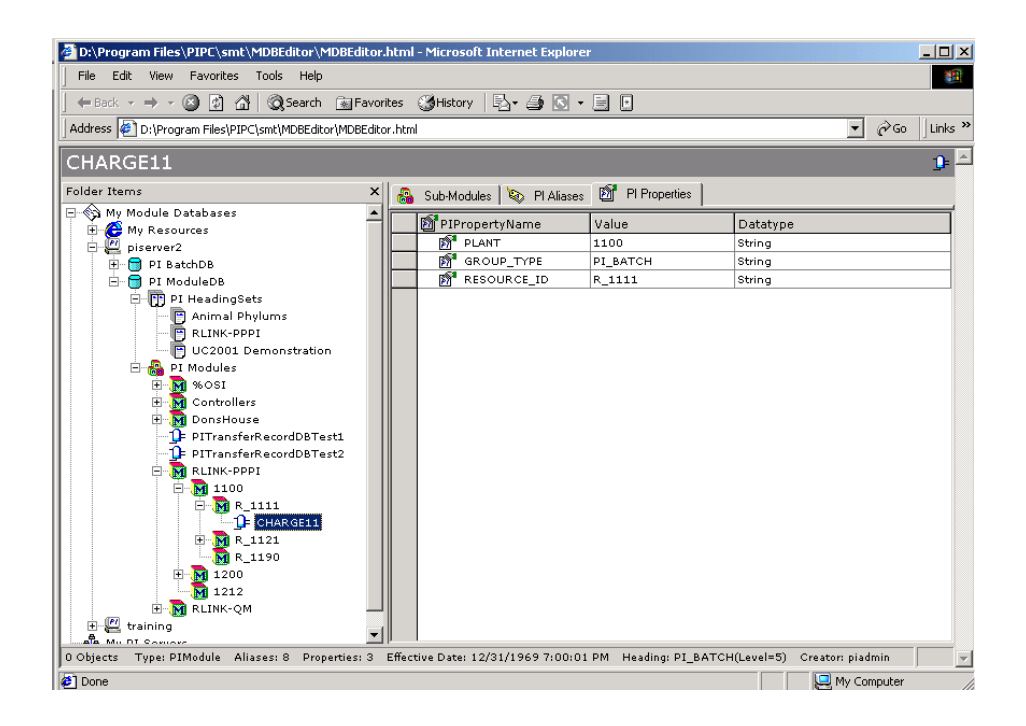

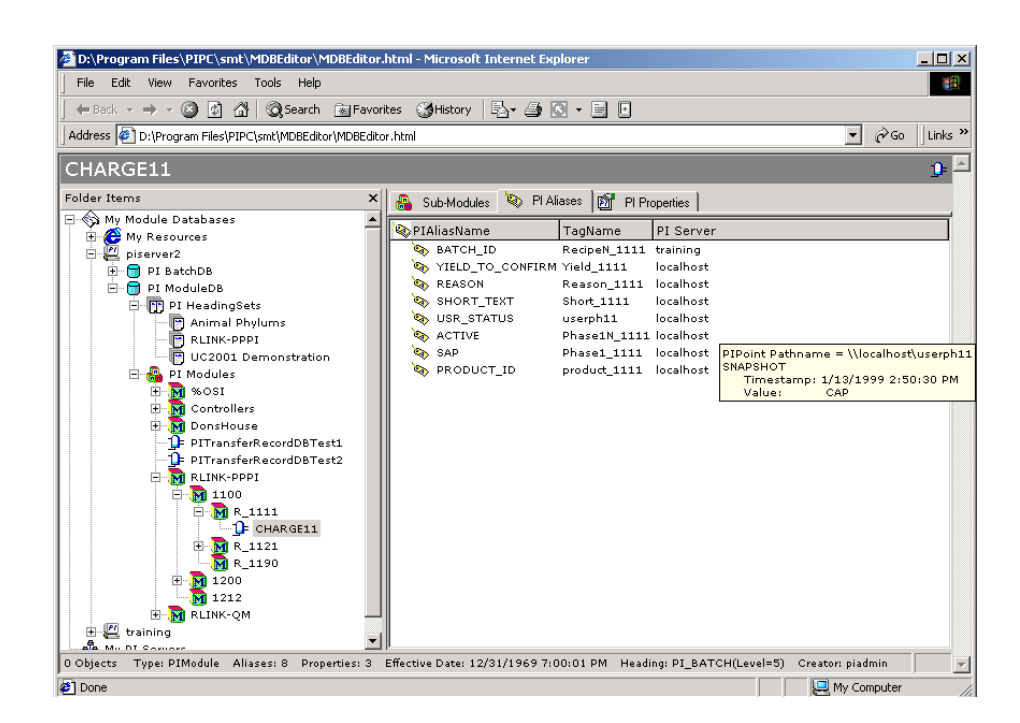

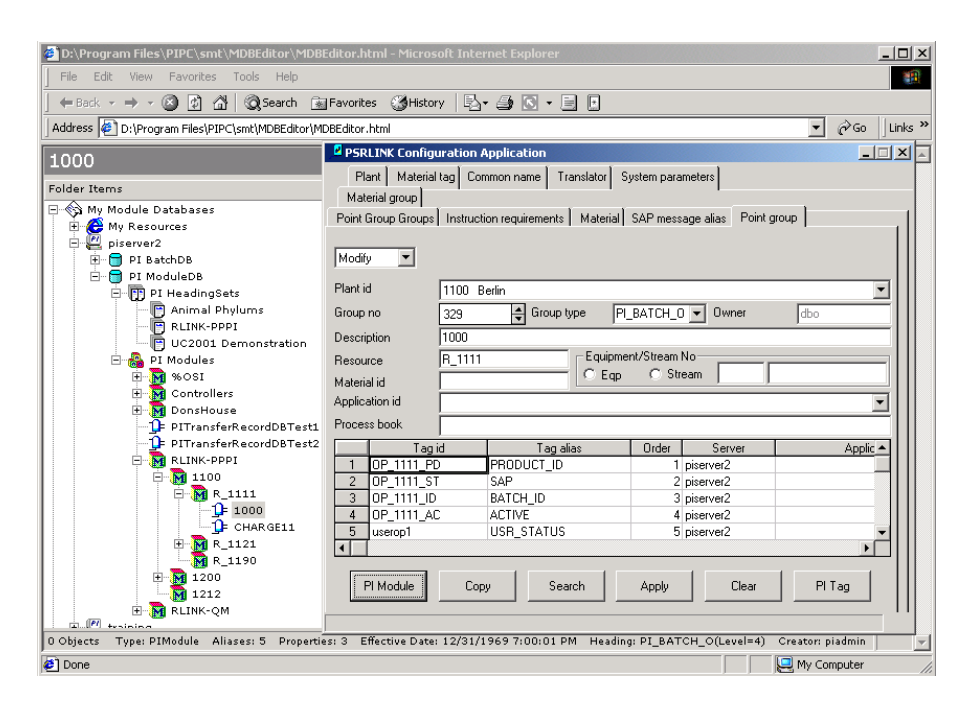
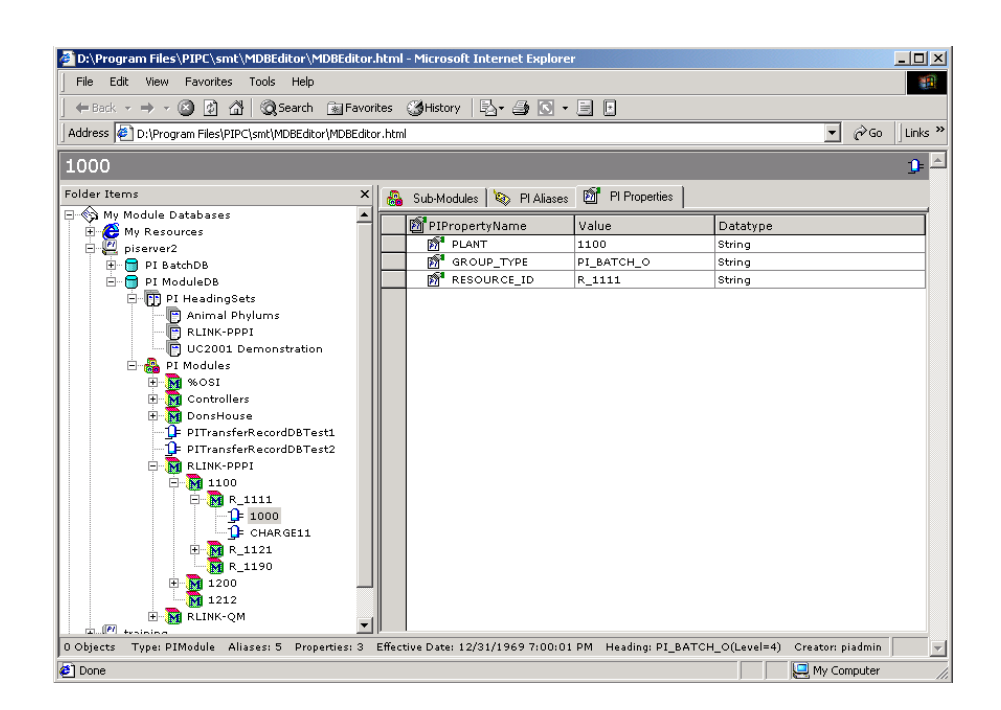

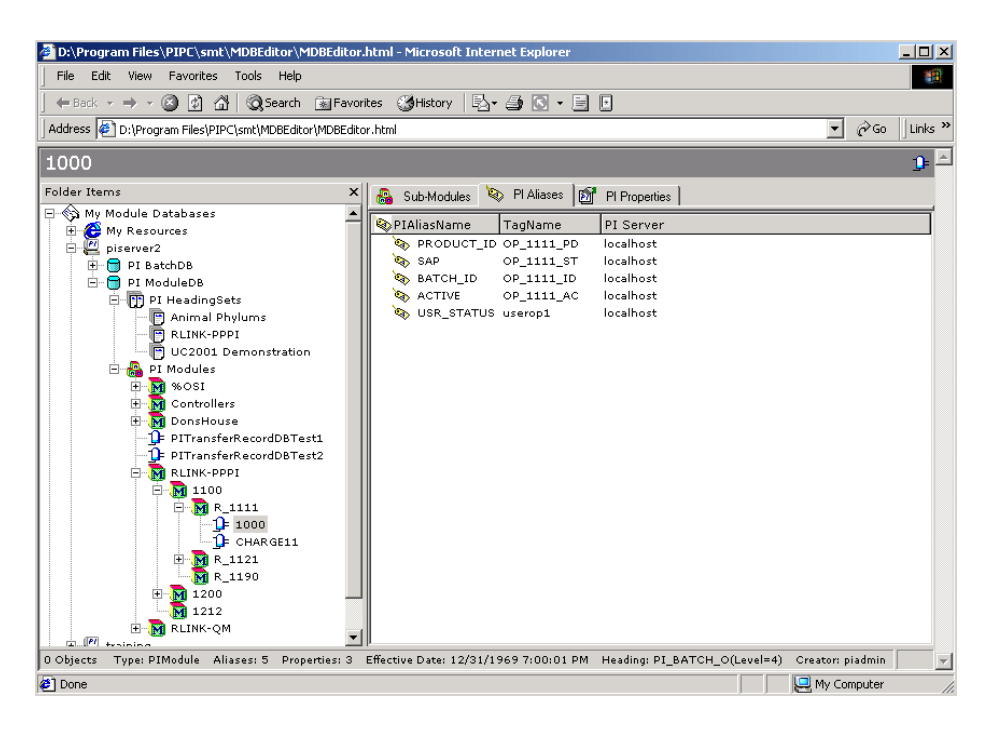

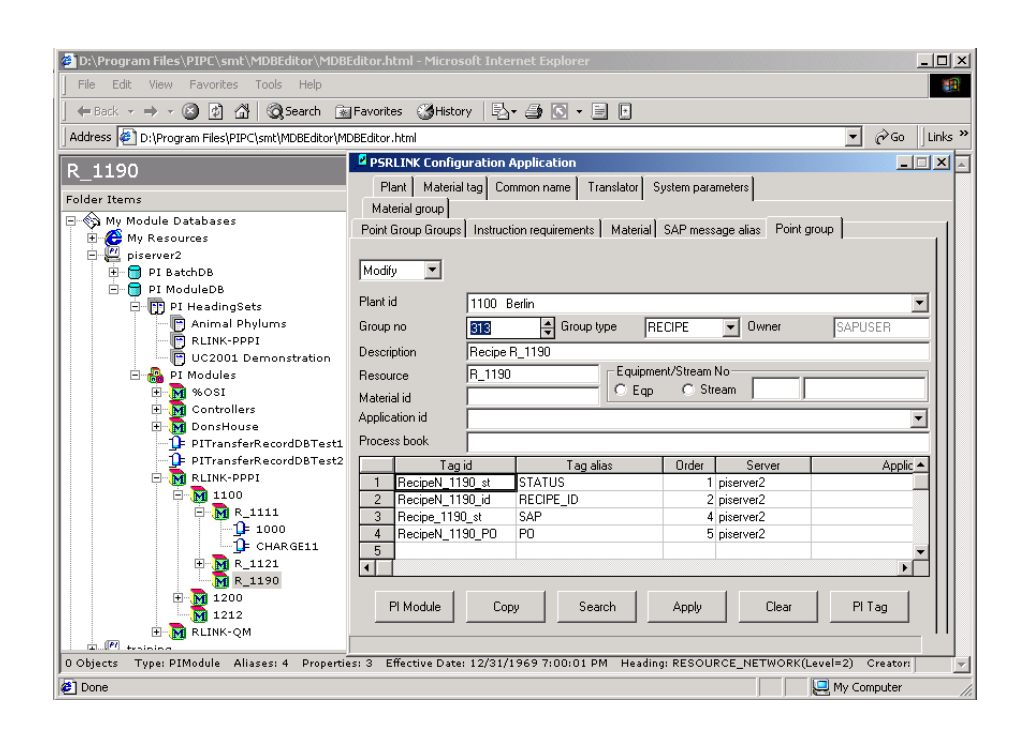

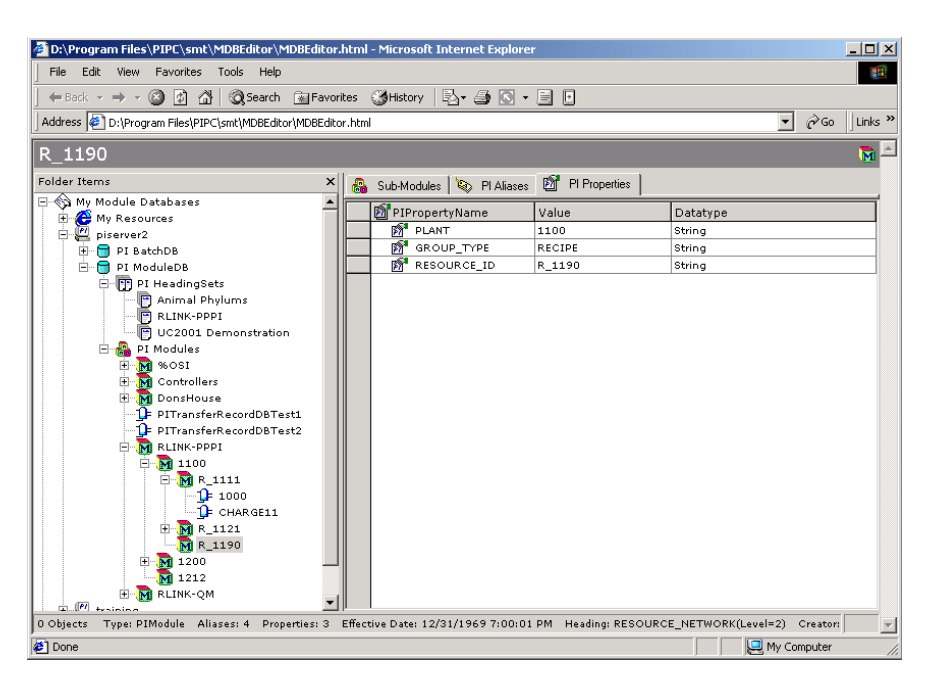

# **Chapter 5 Recipe Setup**

# *SAP/R3 Instructions*

A recipe must contain the AORD, AMAT\_1 and APHASE\_1 instructions since these are used to setup the basic structure of the recipe to be processed. The recipe must also include the ACRST\_I and APHST\_I instruction since these are the requests that tell SAP/R3 that the recipe or phase have been completed or terminated.

The remaining instructions are added depending upon what data is required by SAP/R3 or what data is to be sent to the Industrial Desktop environment.

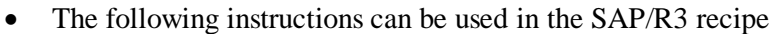

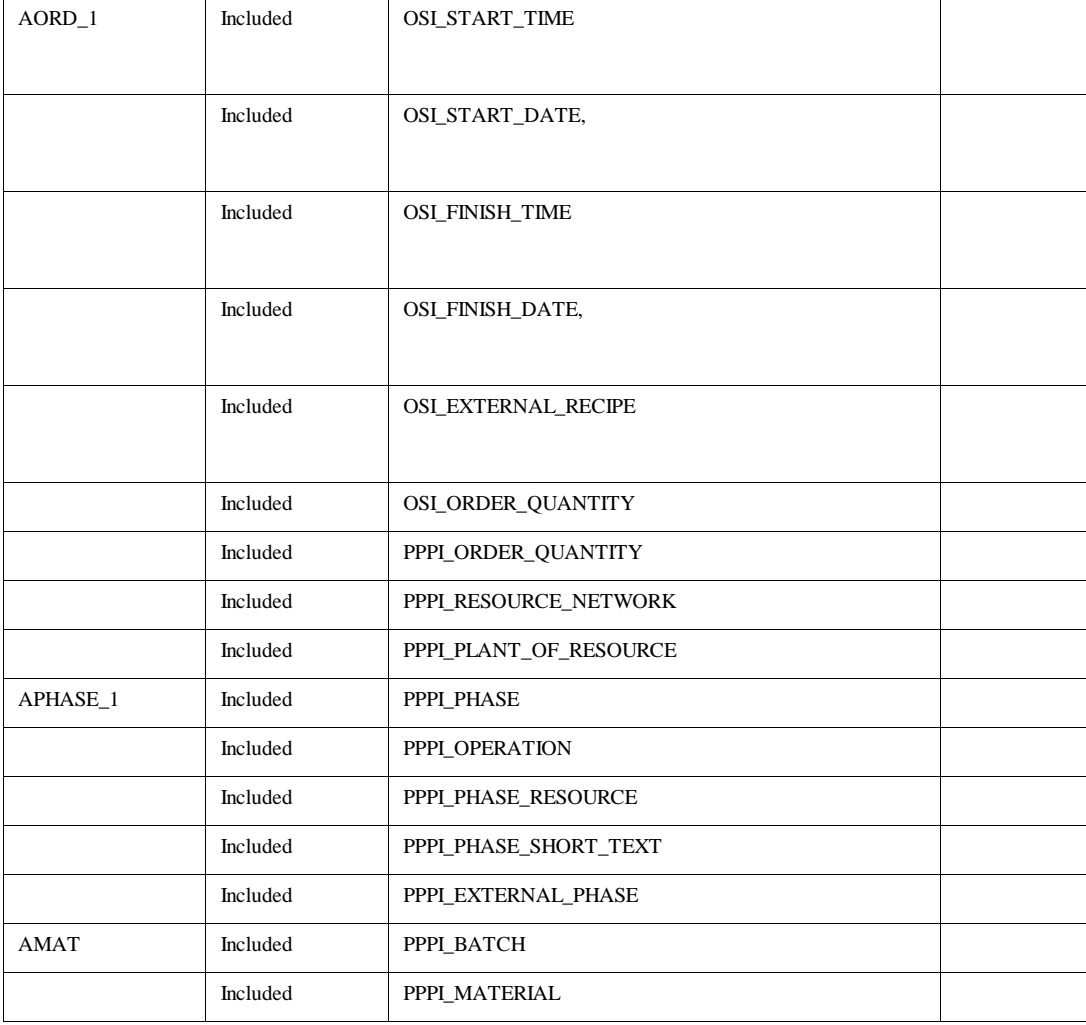

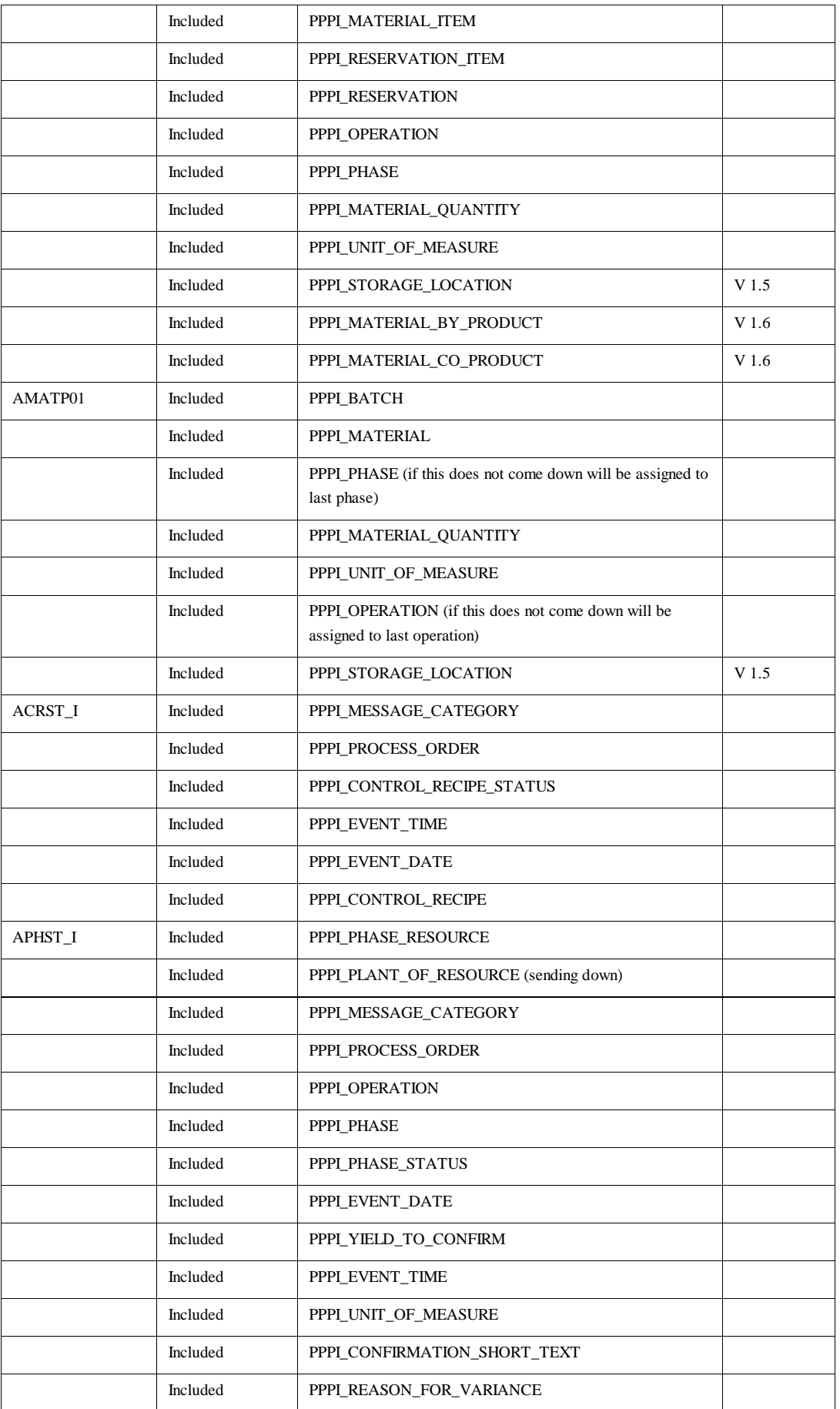

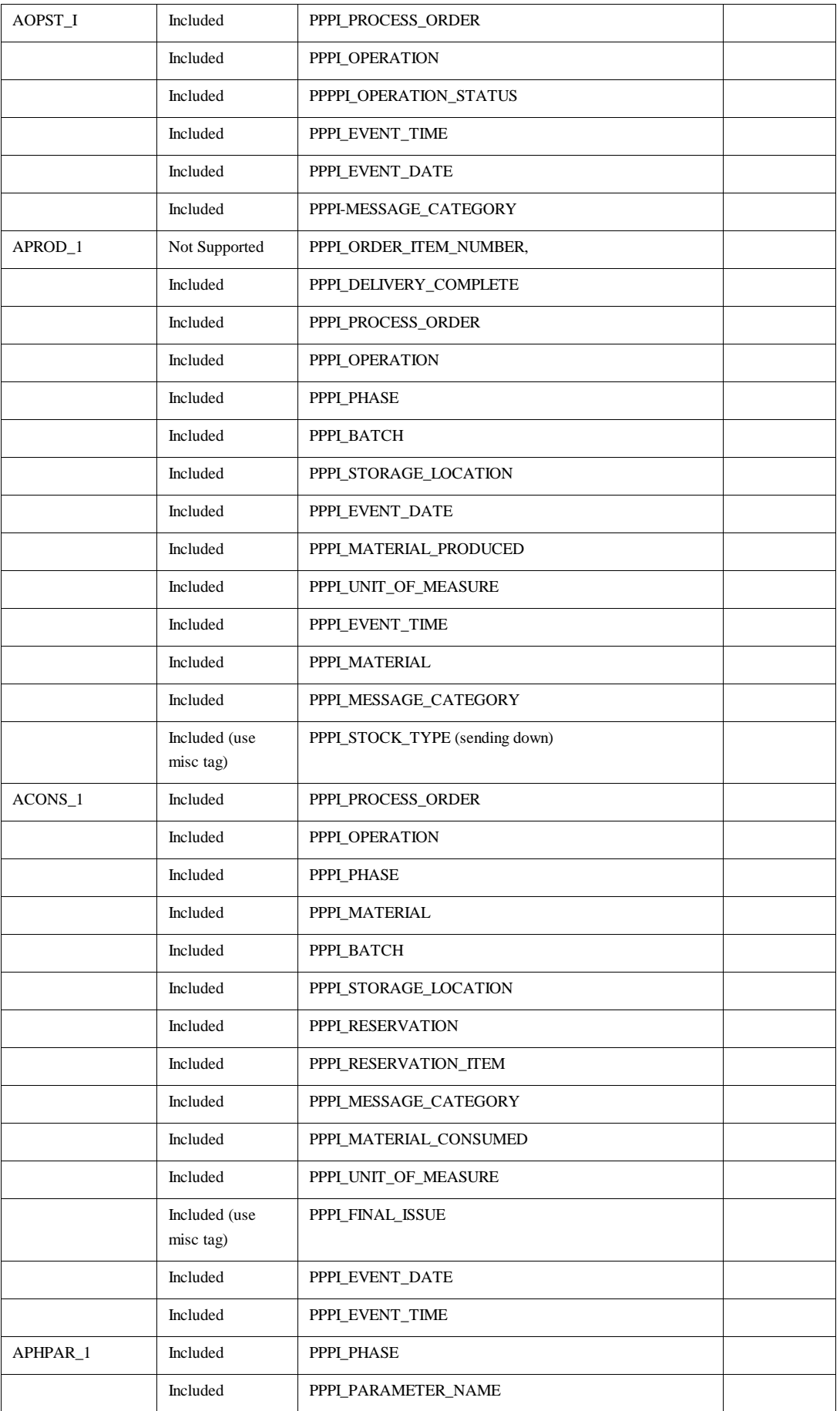

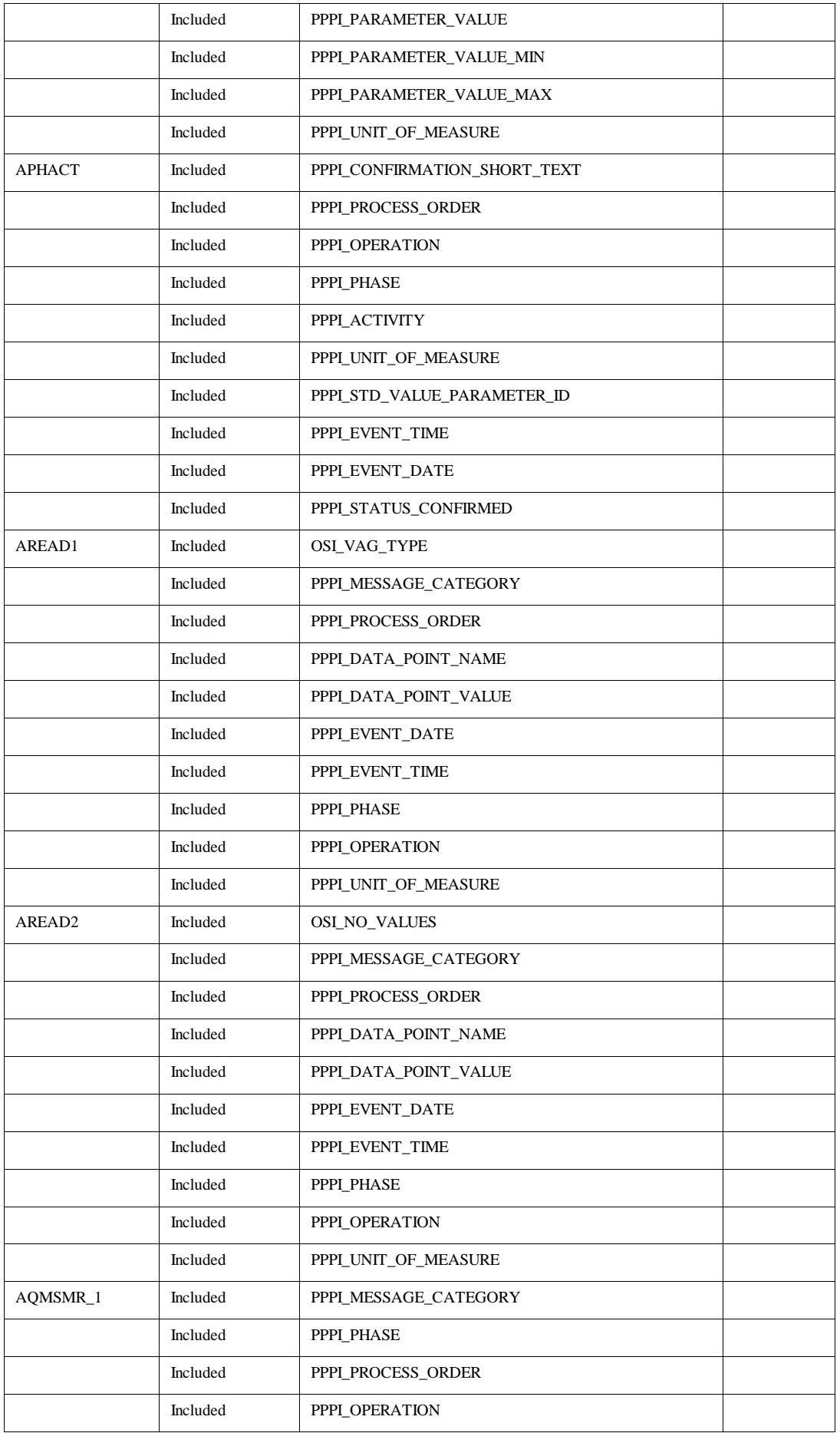

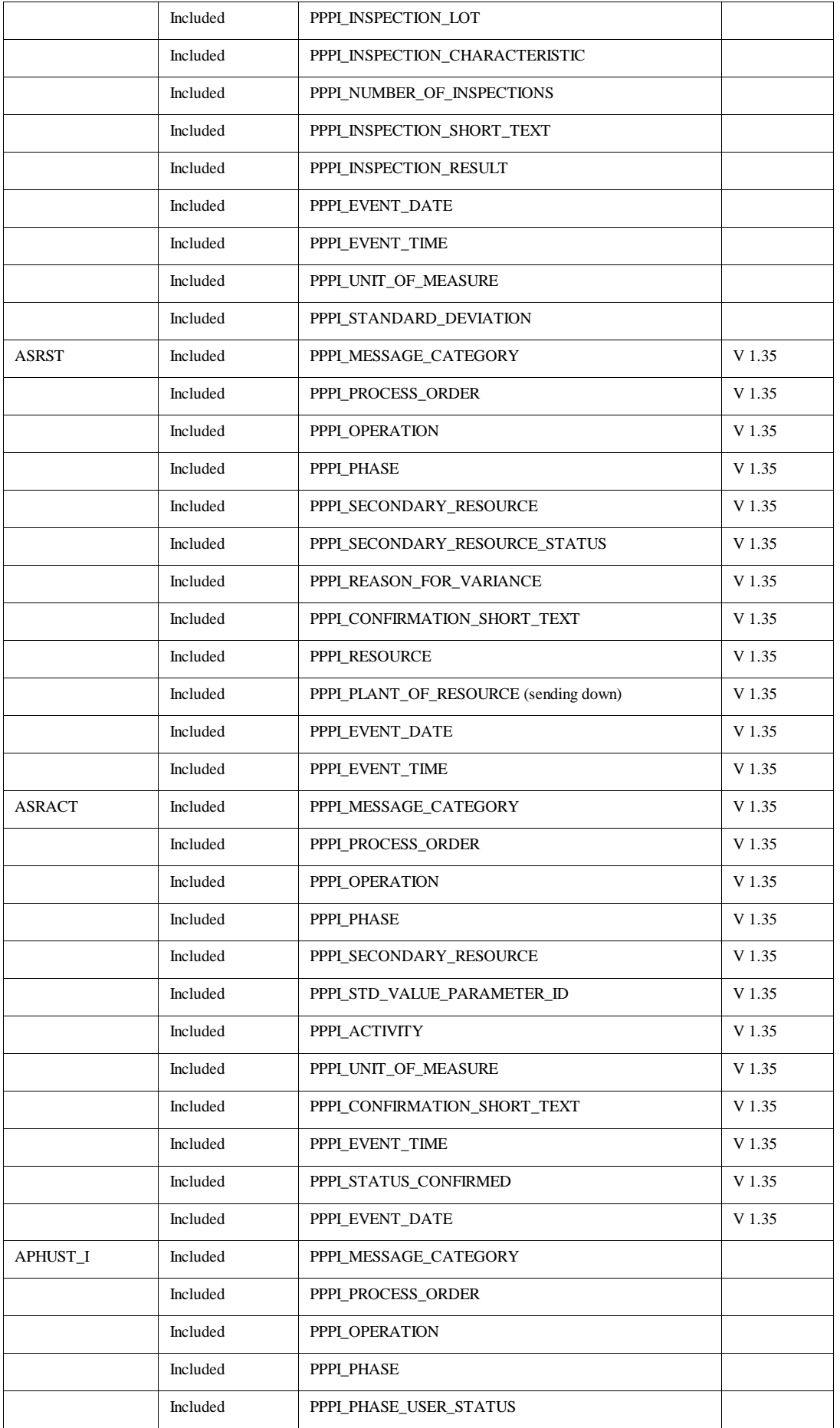

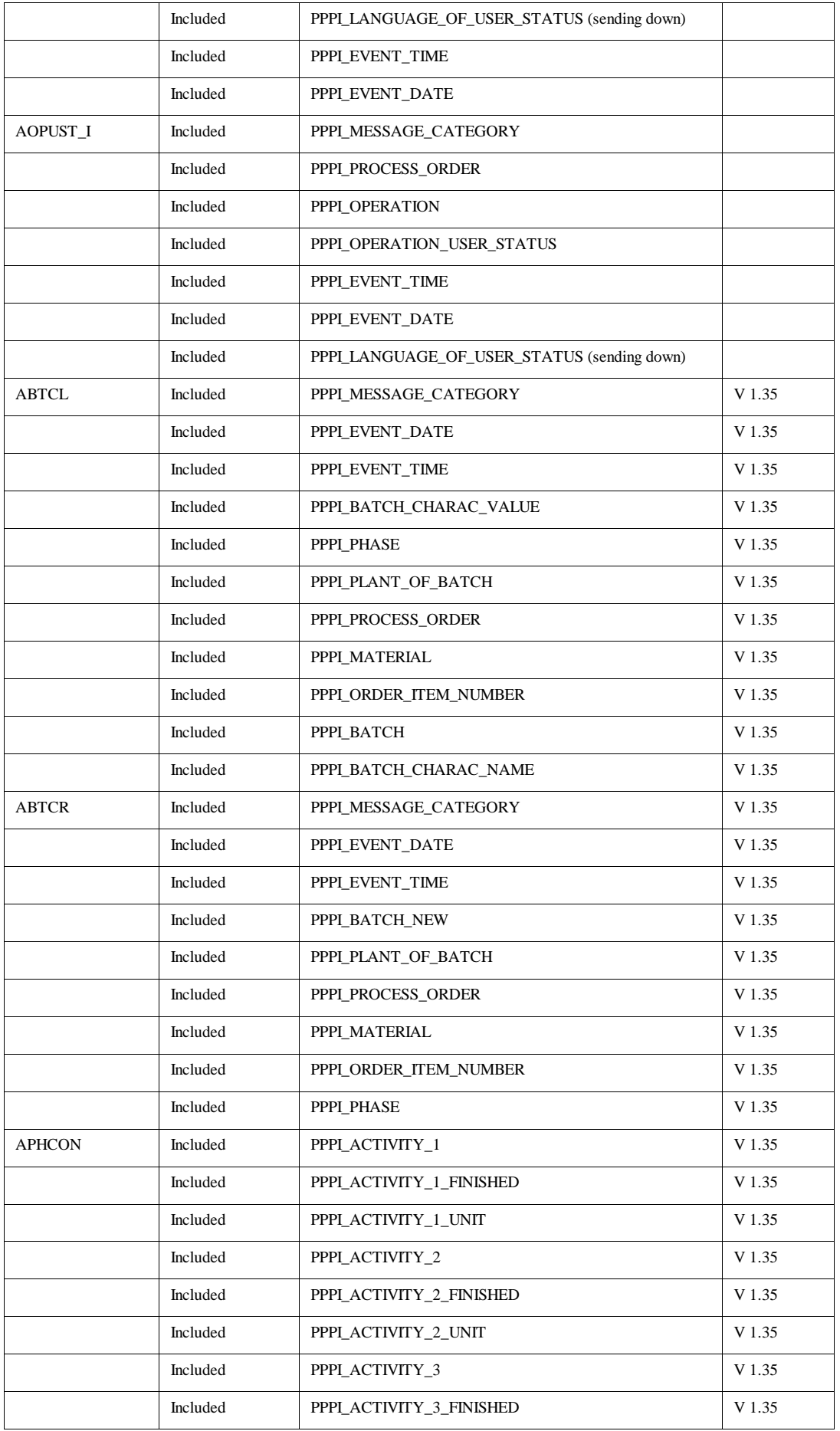

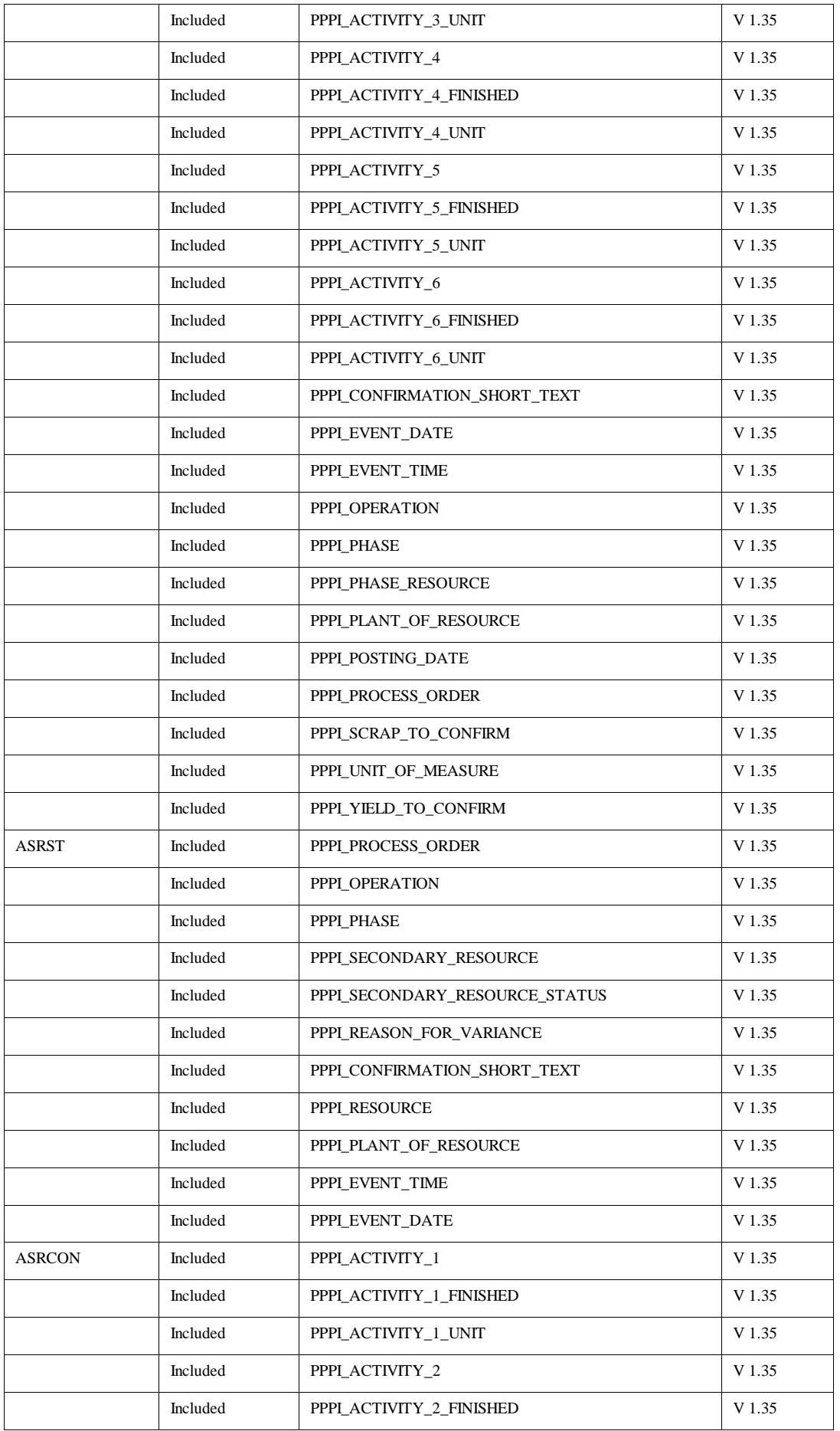

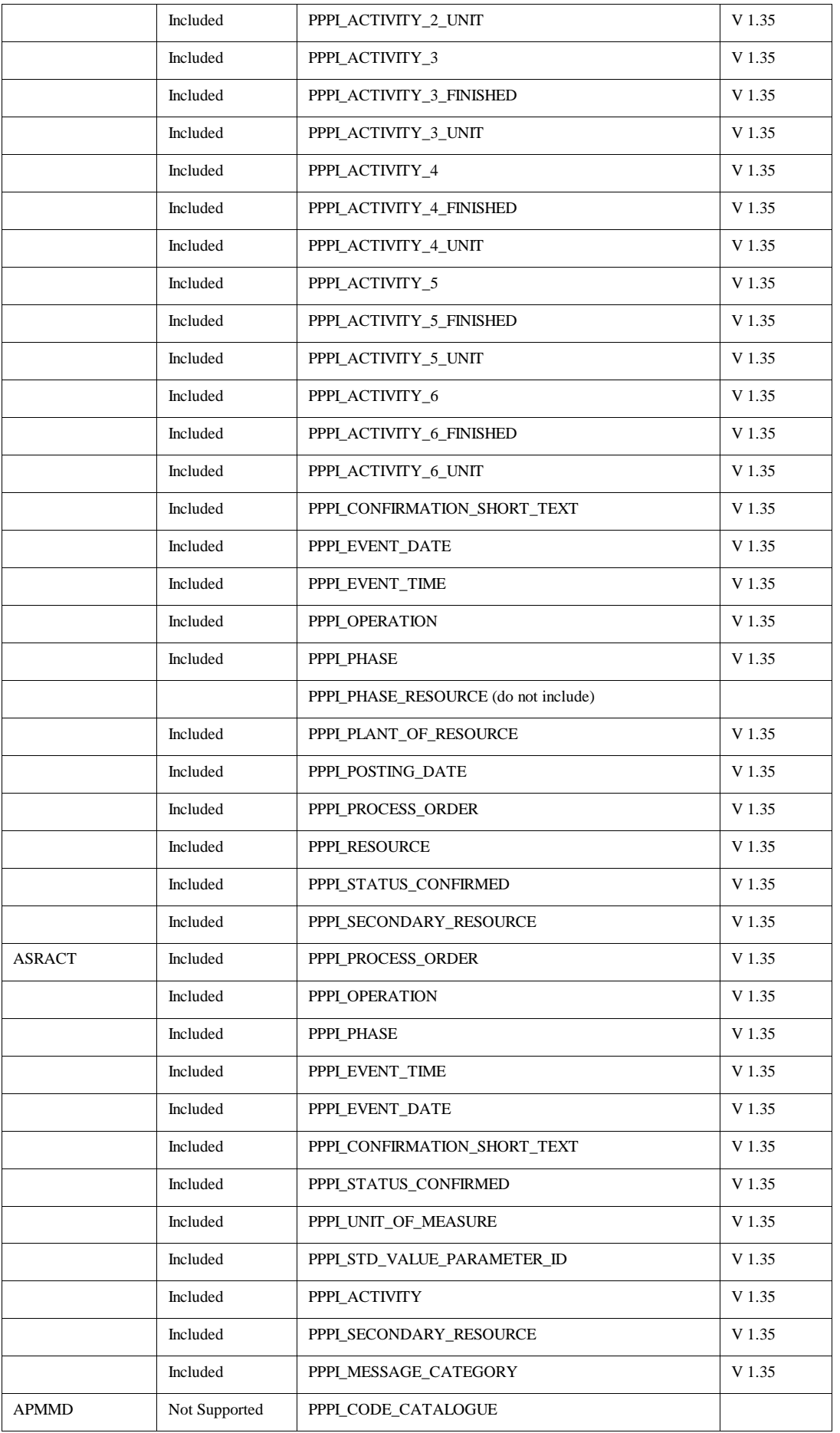

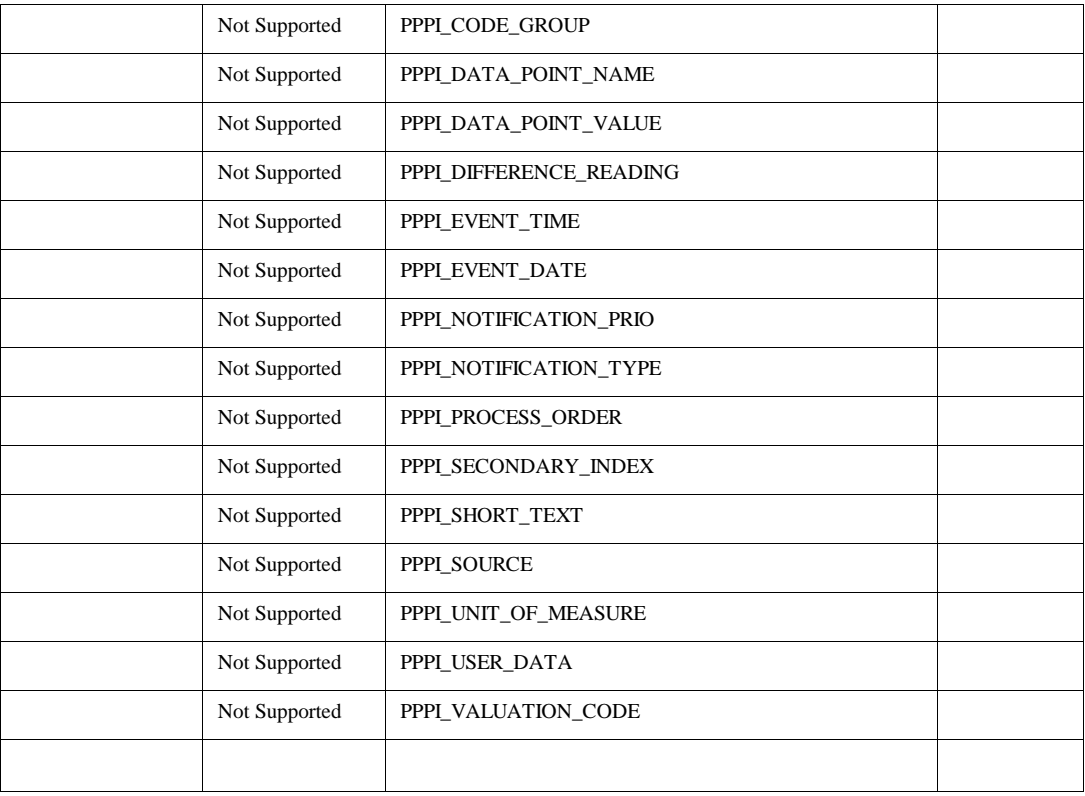

For each Instruction there are characteristics whose values must be retrieved and sent back to SAP/R3. In order to do this the characteristic must first have a translation method that finds the information needed to retrieve the value and then an application that actually retrieves the value or values. The translation method sets up the data needed for the application. The following tables give the list of translation methods that are

available and the list of applications for retrieving data from PI that are available.

If you do not want to use the SAP/R3 given names for these instructions setup the SAP/R3 alias name in the configuration application.

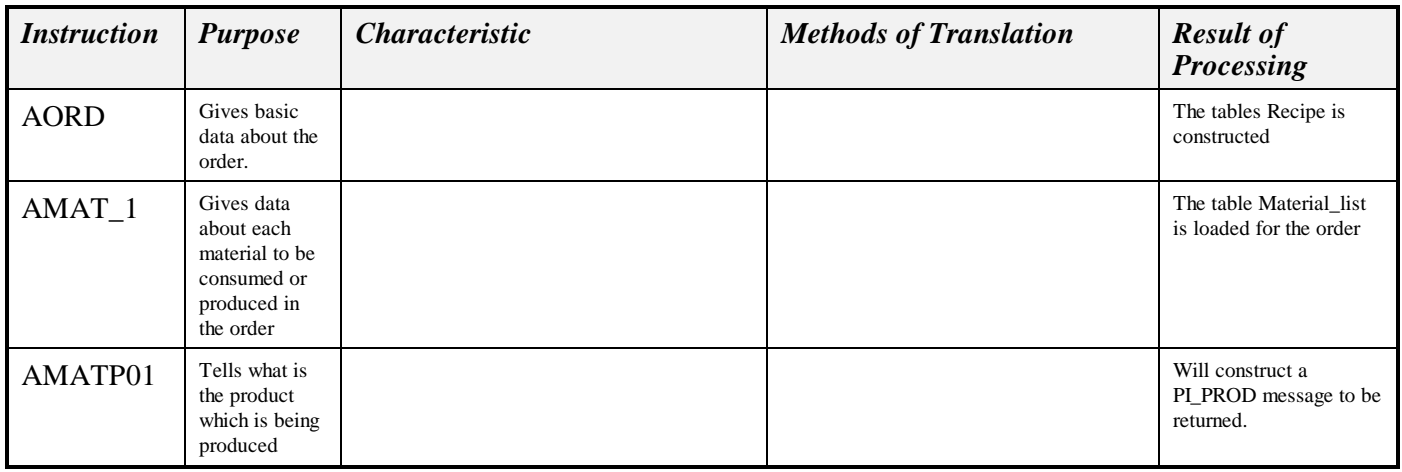

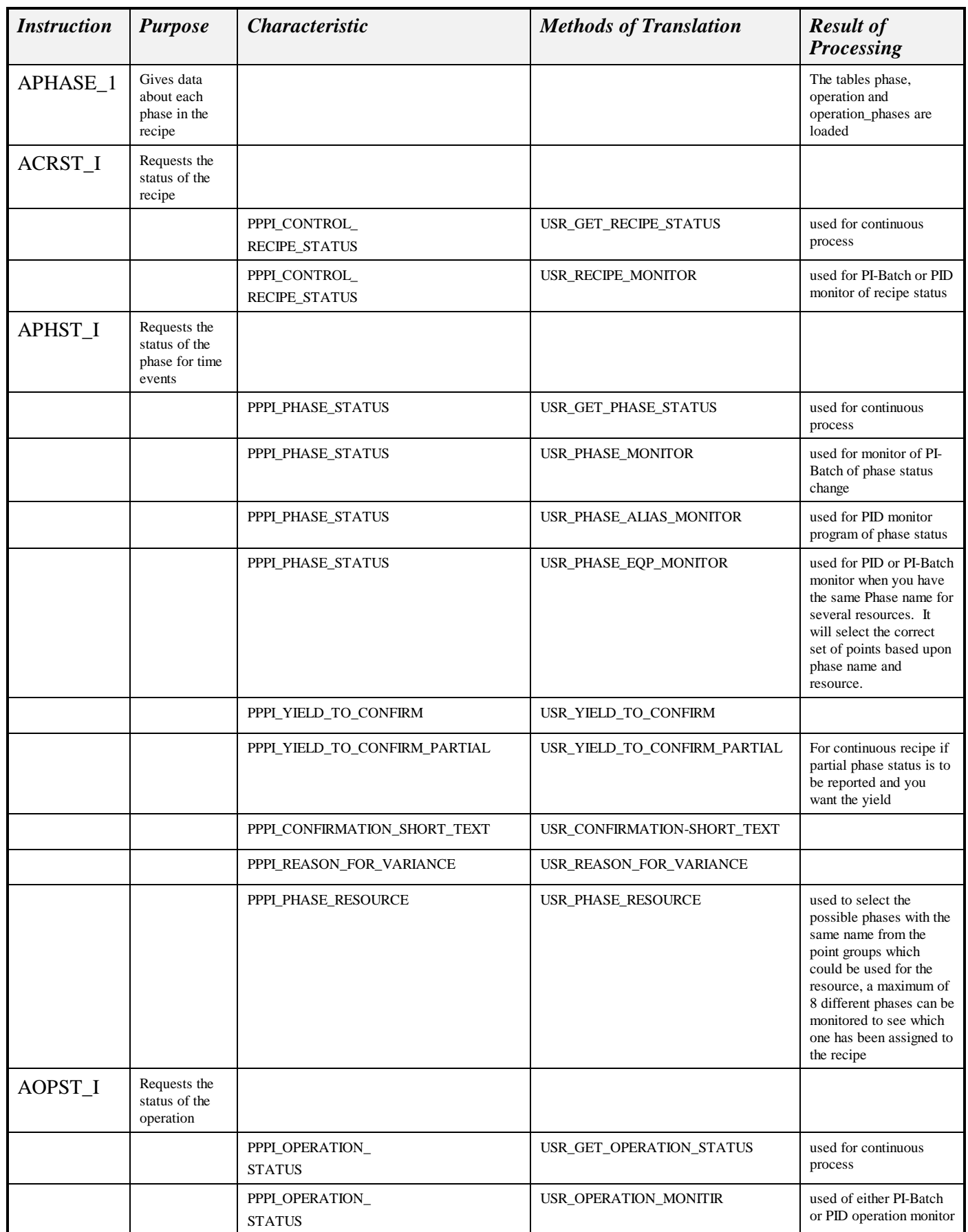

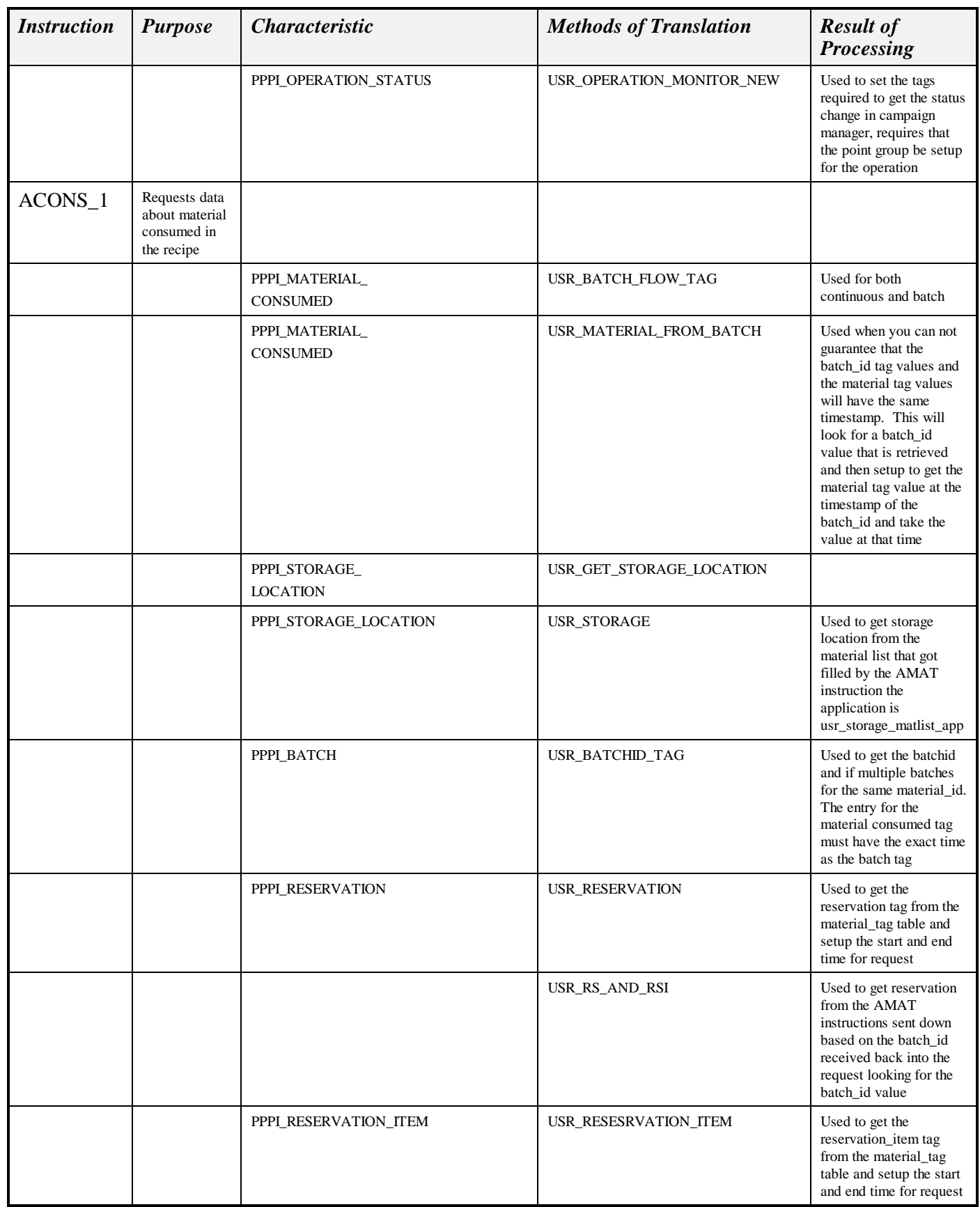

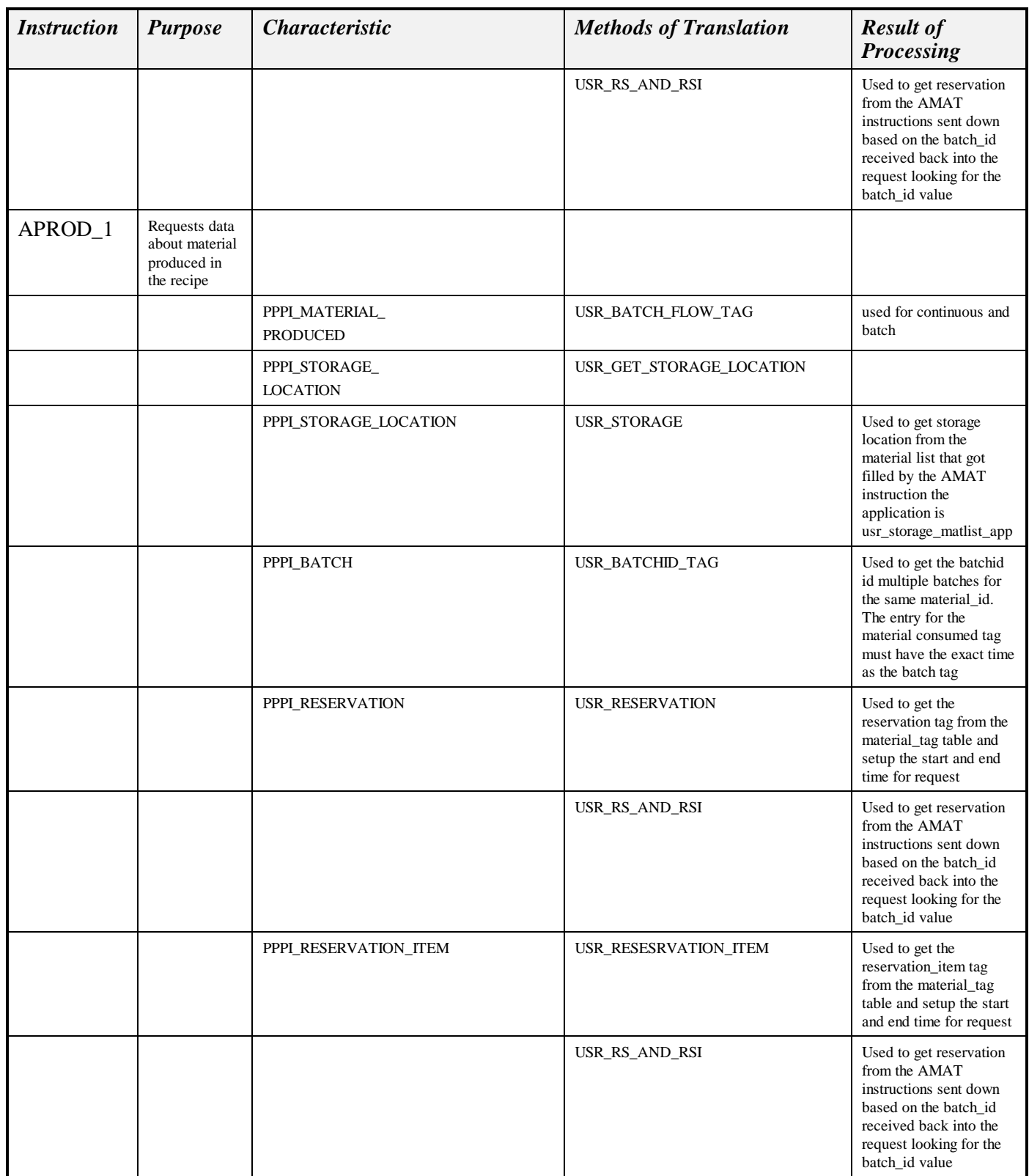

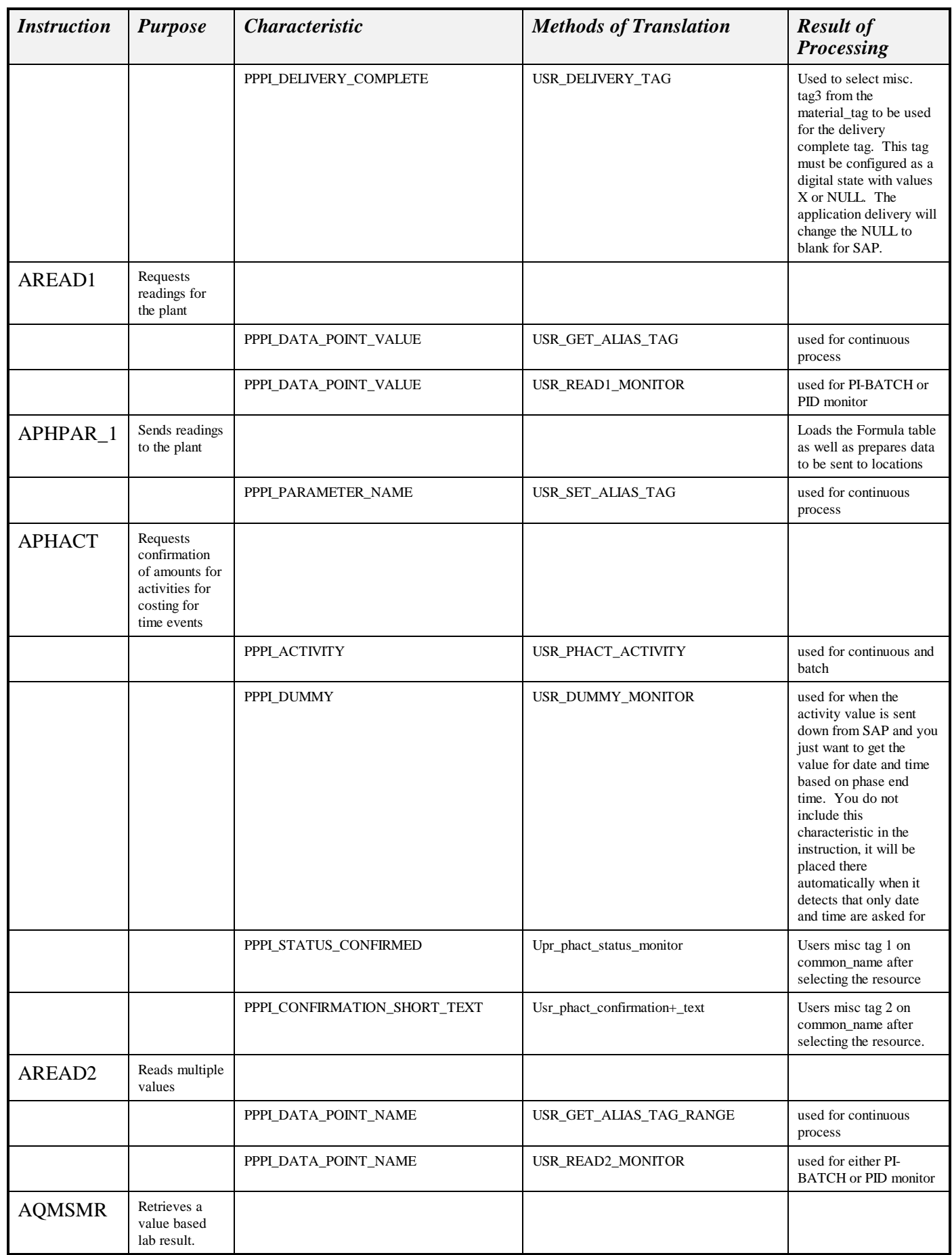

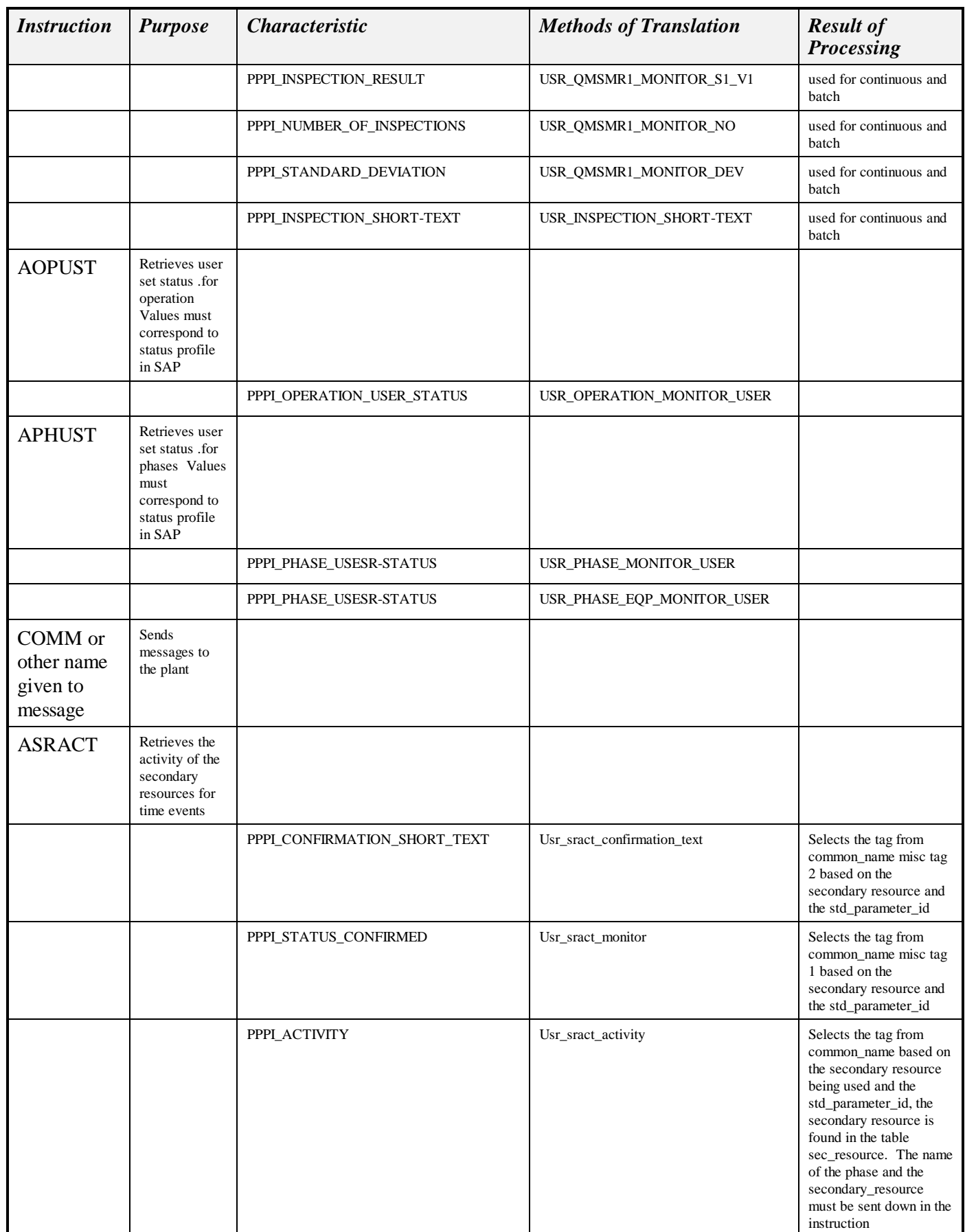

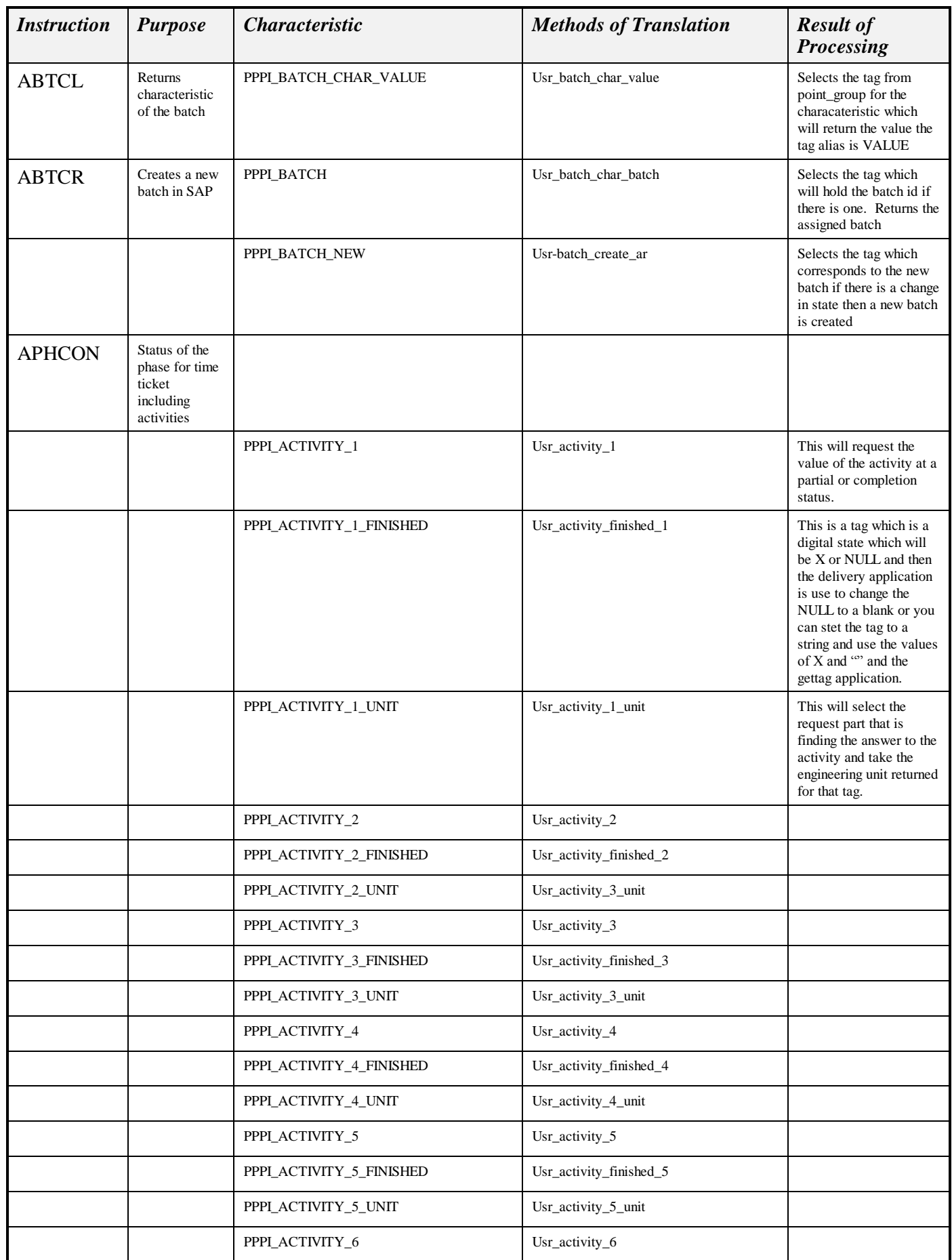

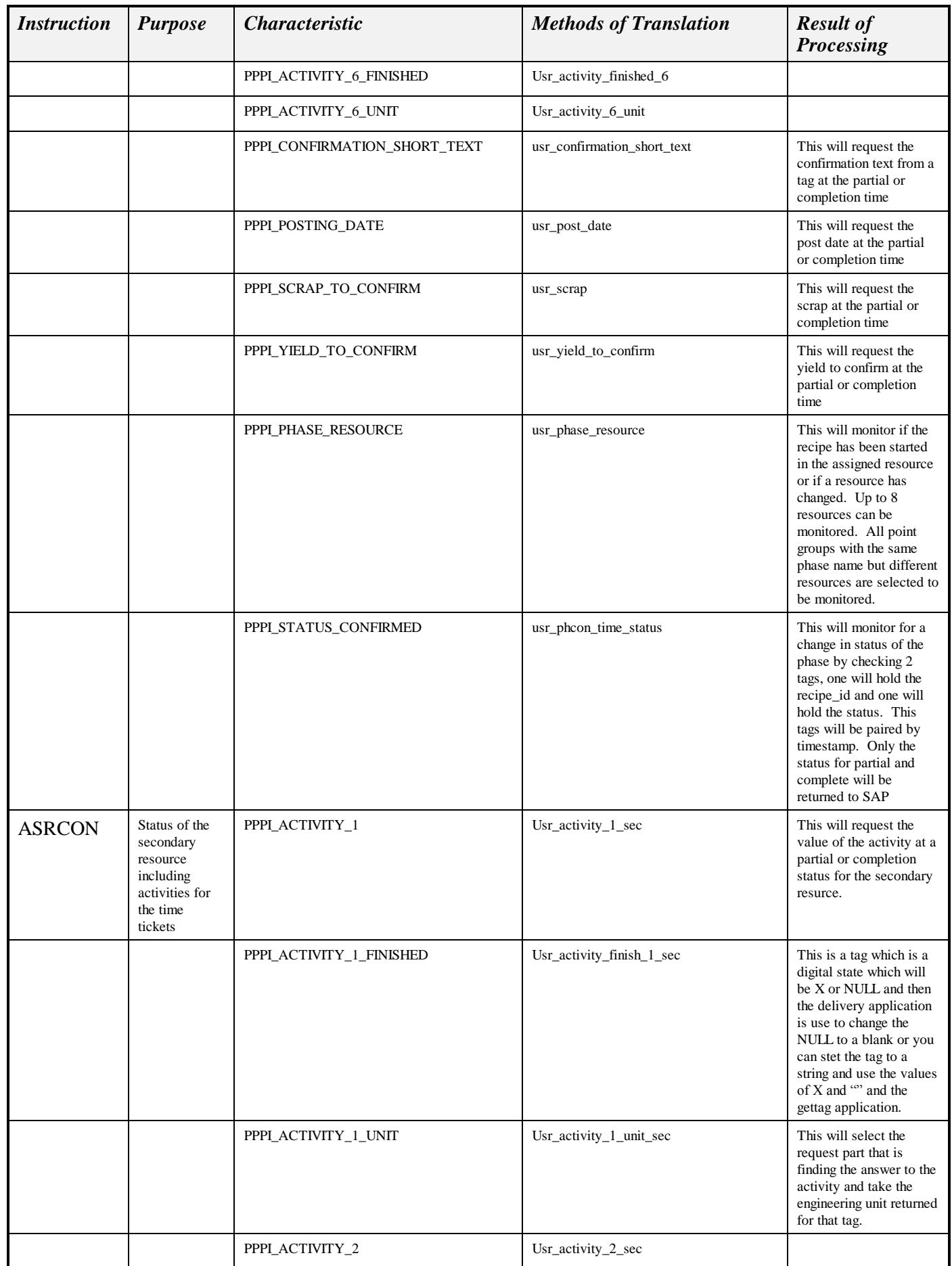

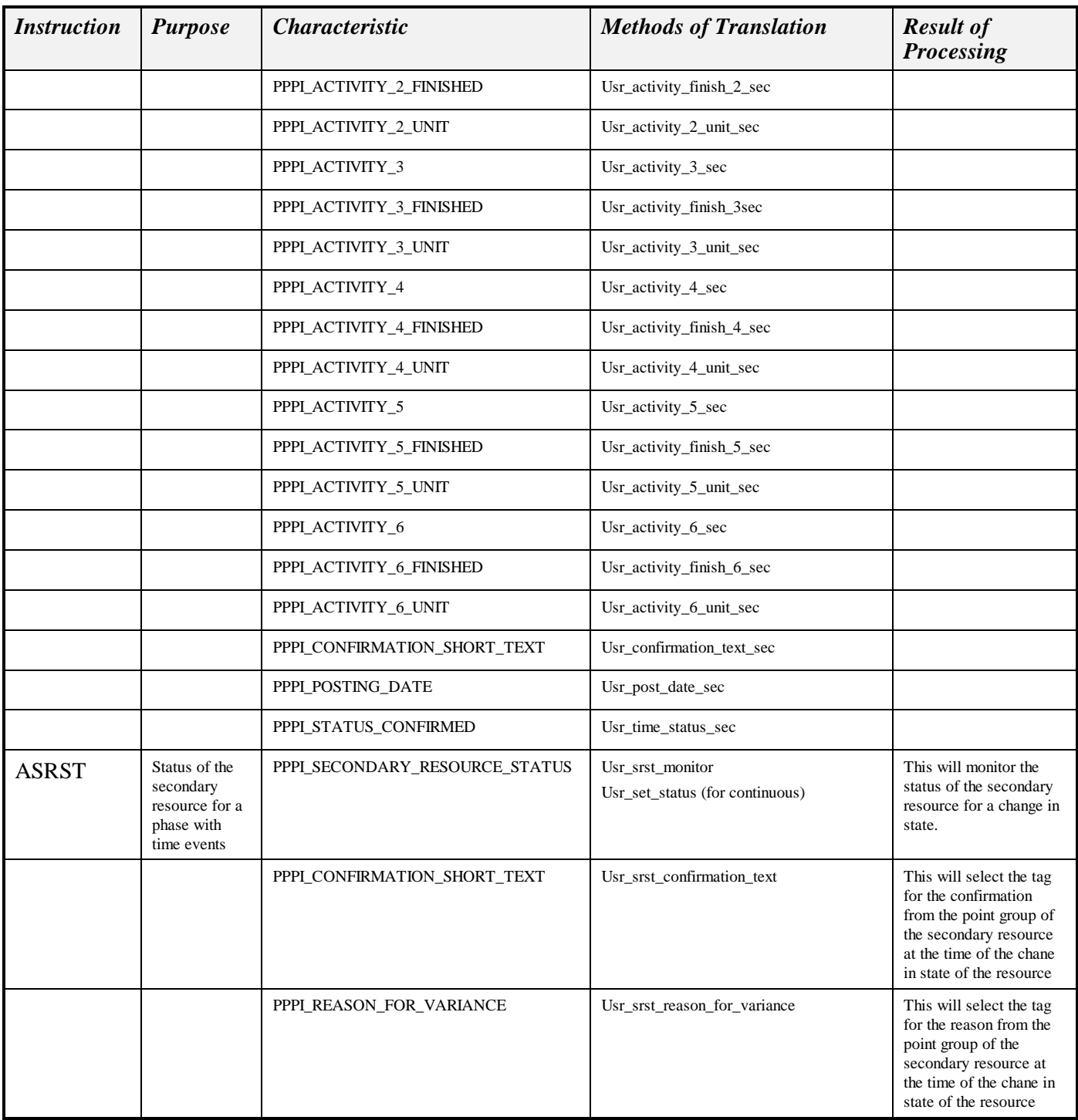

# *Translation Methods and Execution Process*

• Translation Methods

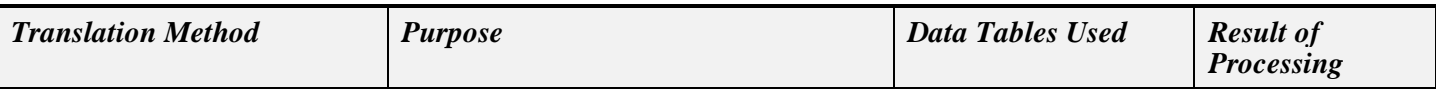

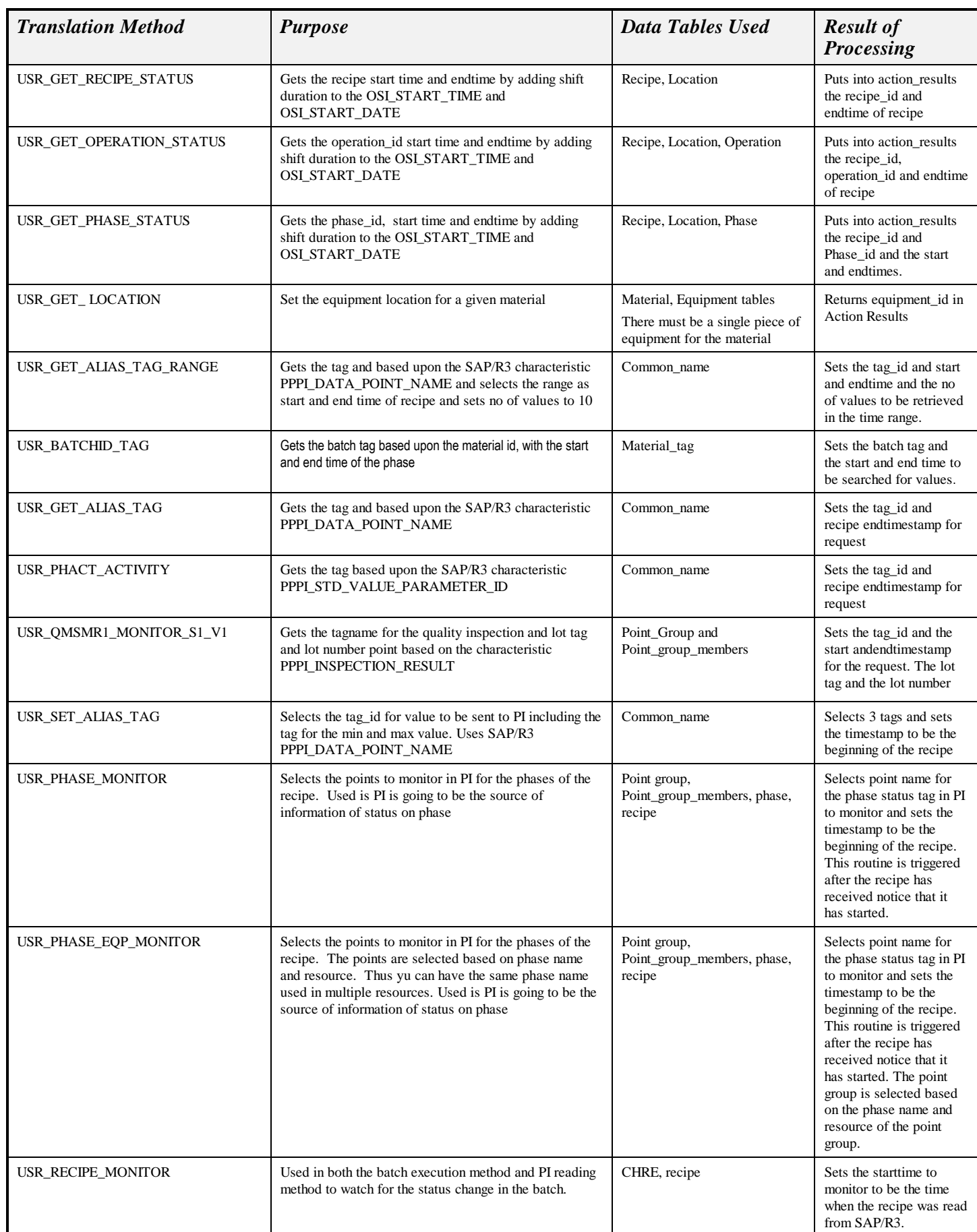

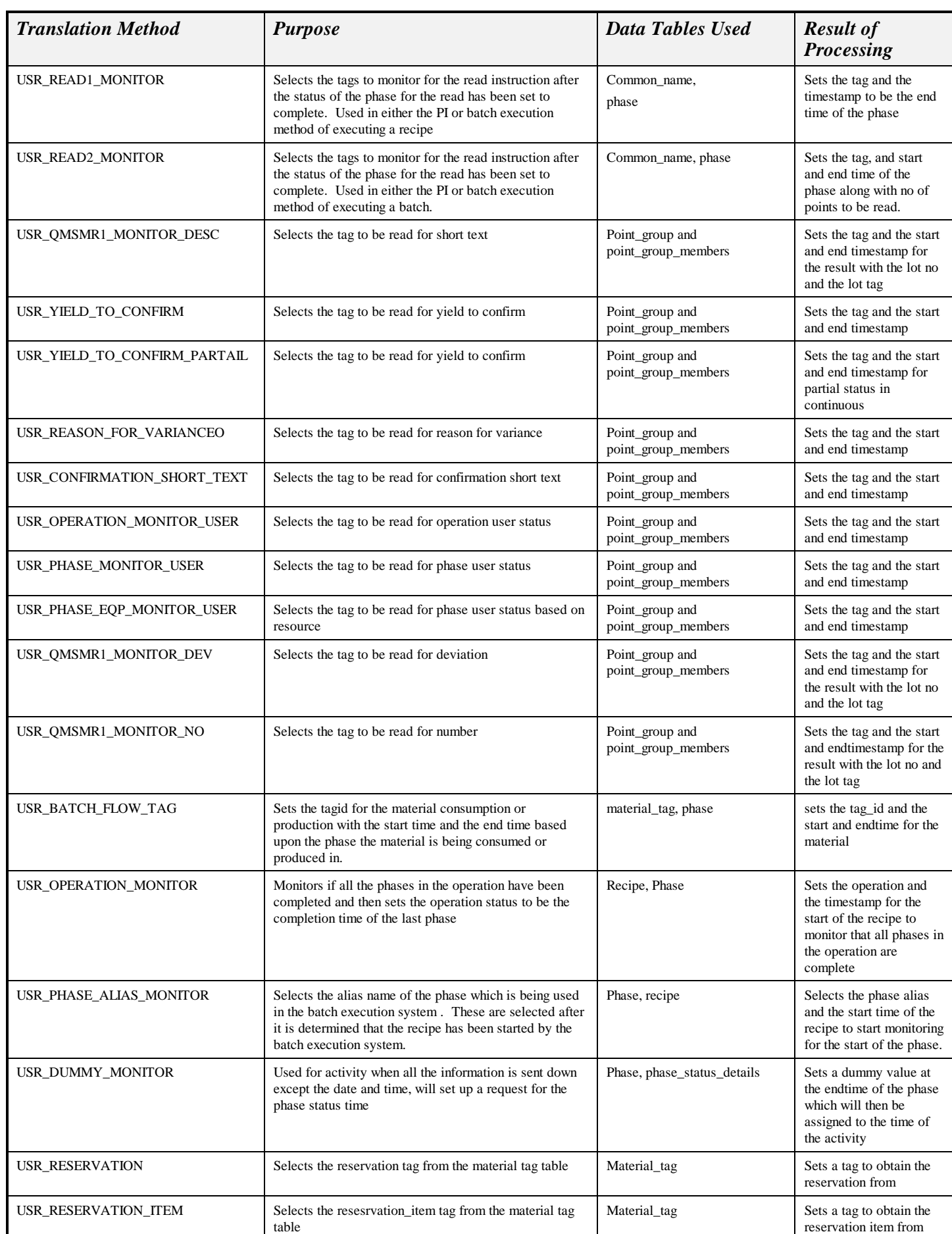

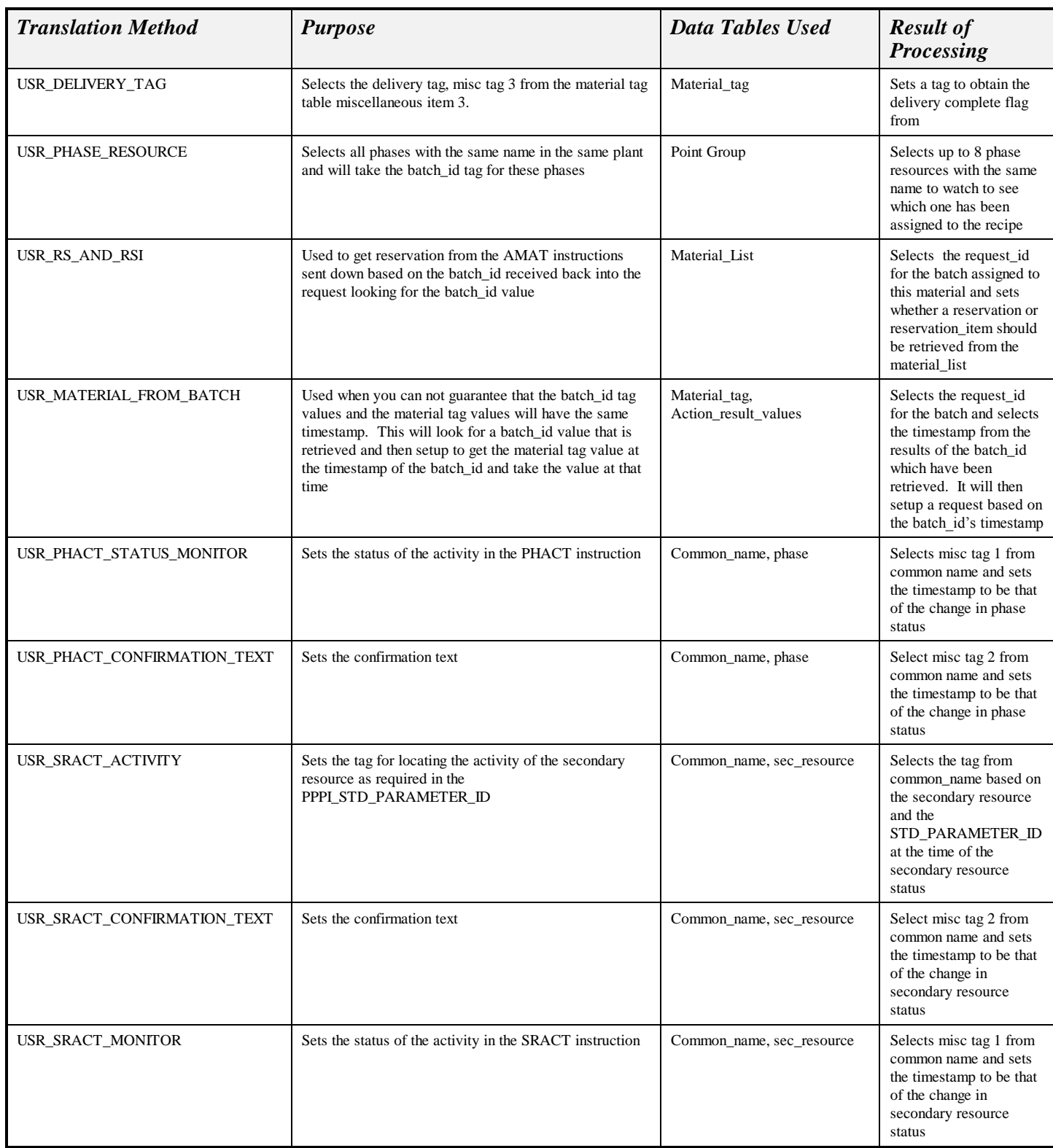

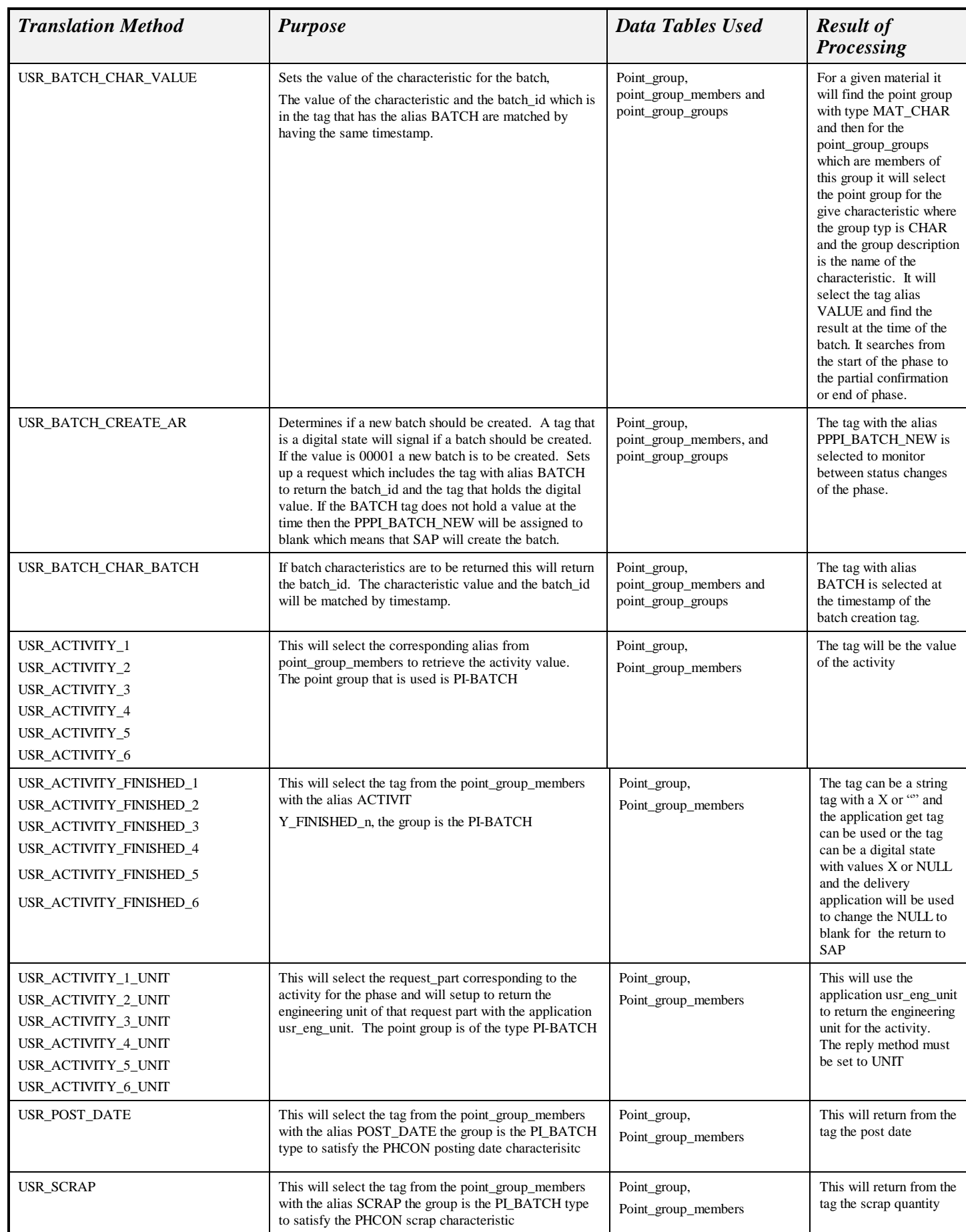

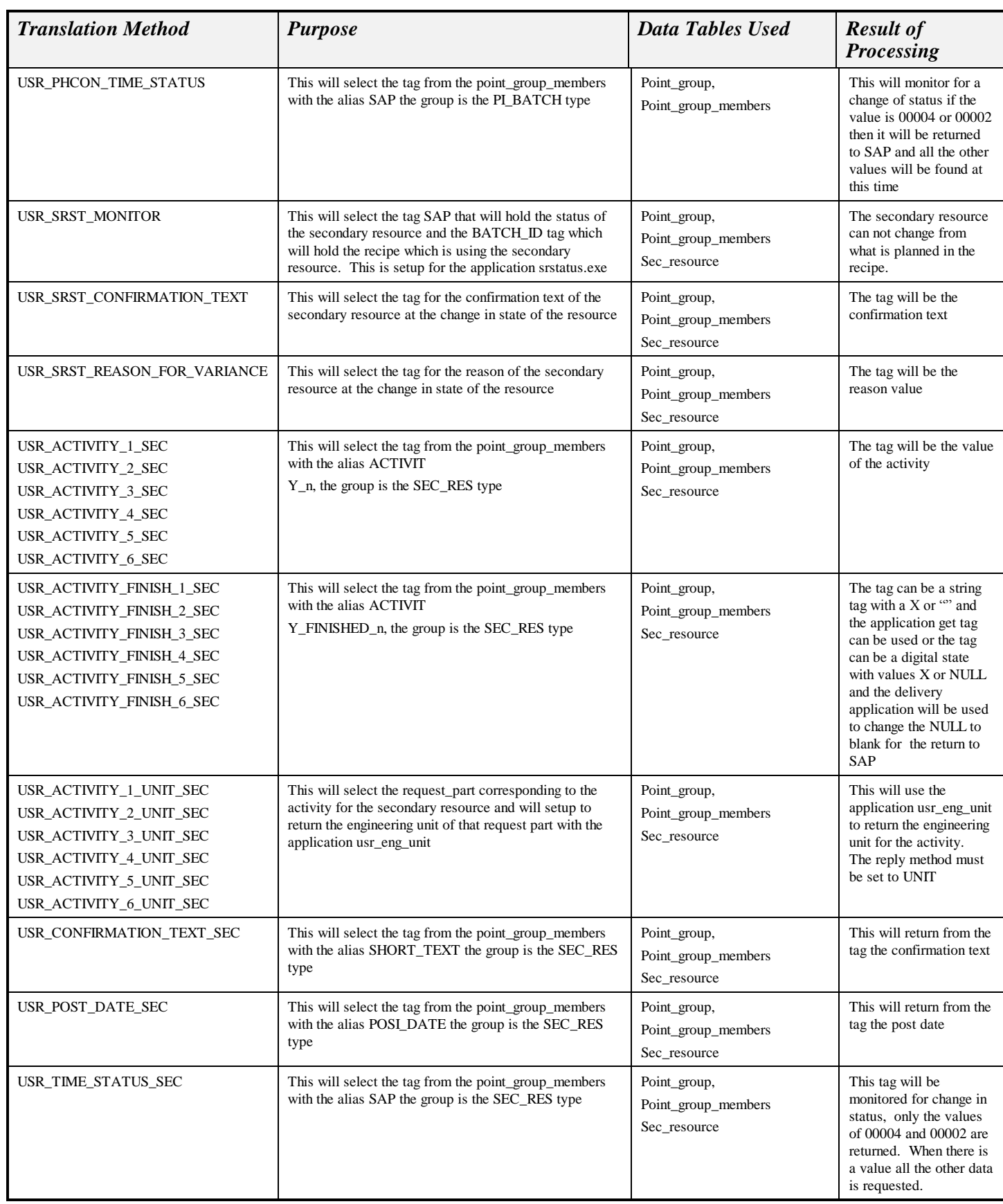

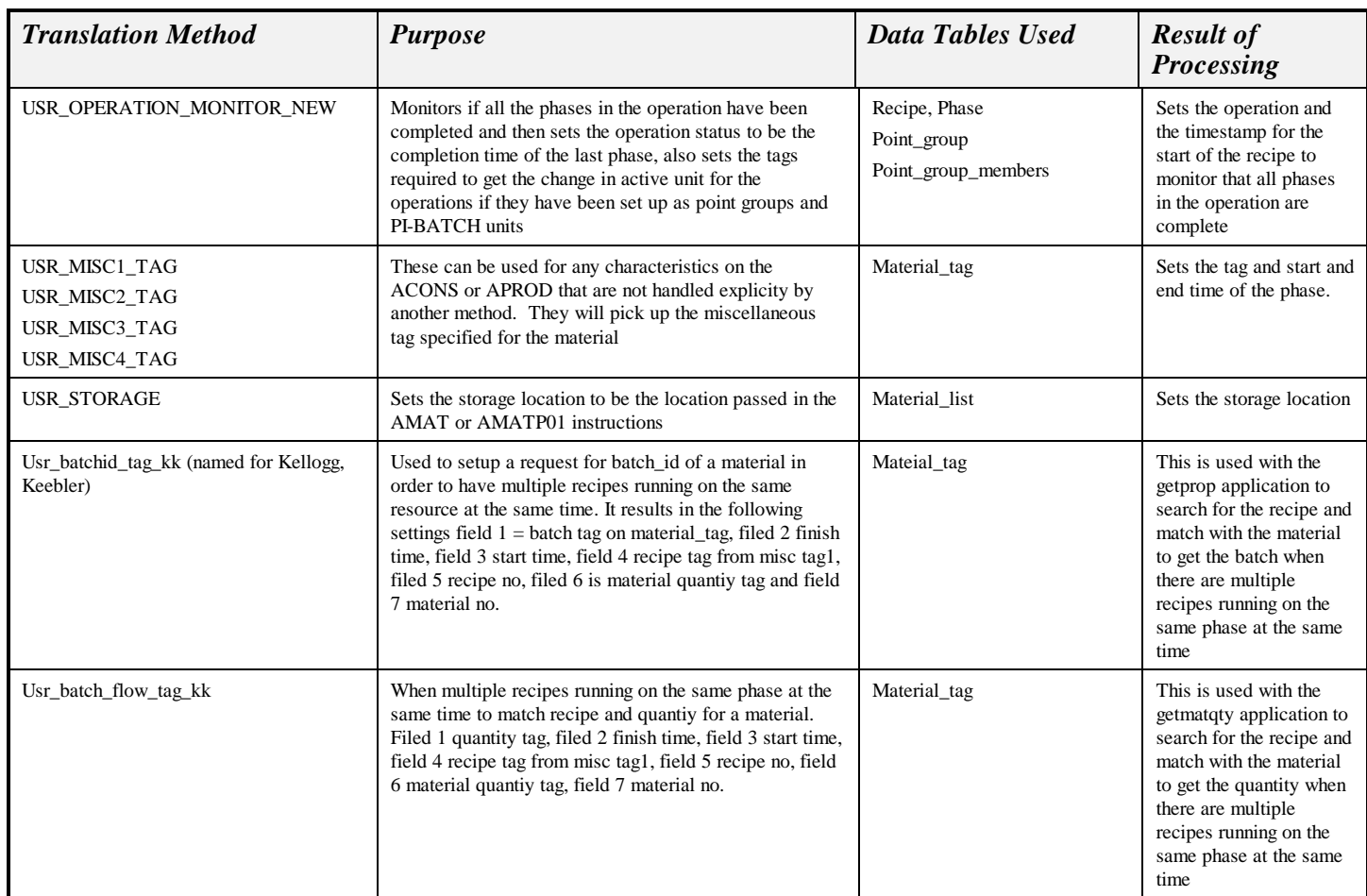

• Application Programs for execution

Some of the PI applications have been consolidated into one PI program called pimod. This consolidation reduces the number of logons for PI. When you are setting up the translation method you still use the individual application although the executable that is called will be pimod.exe. The programs included in pimod are given in the table pi\_function. The functions included with this release are shown below. The function getsummary allows a parameter value that can be entered in this table in the parameter column. For the getsummary and summarywait calculations are passed the percent good, the default is assumed to be 100 % if no entry is made. The getdiff and getdiffwait will take the absolute value between the values.

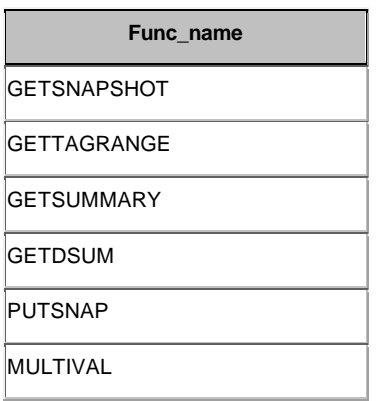

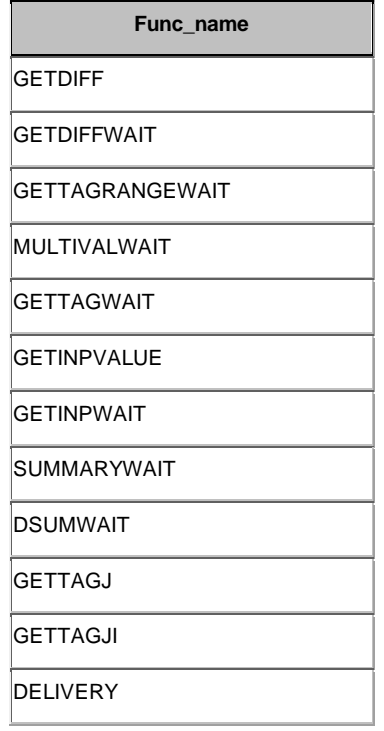

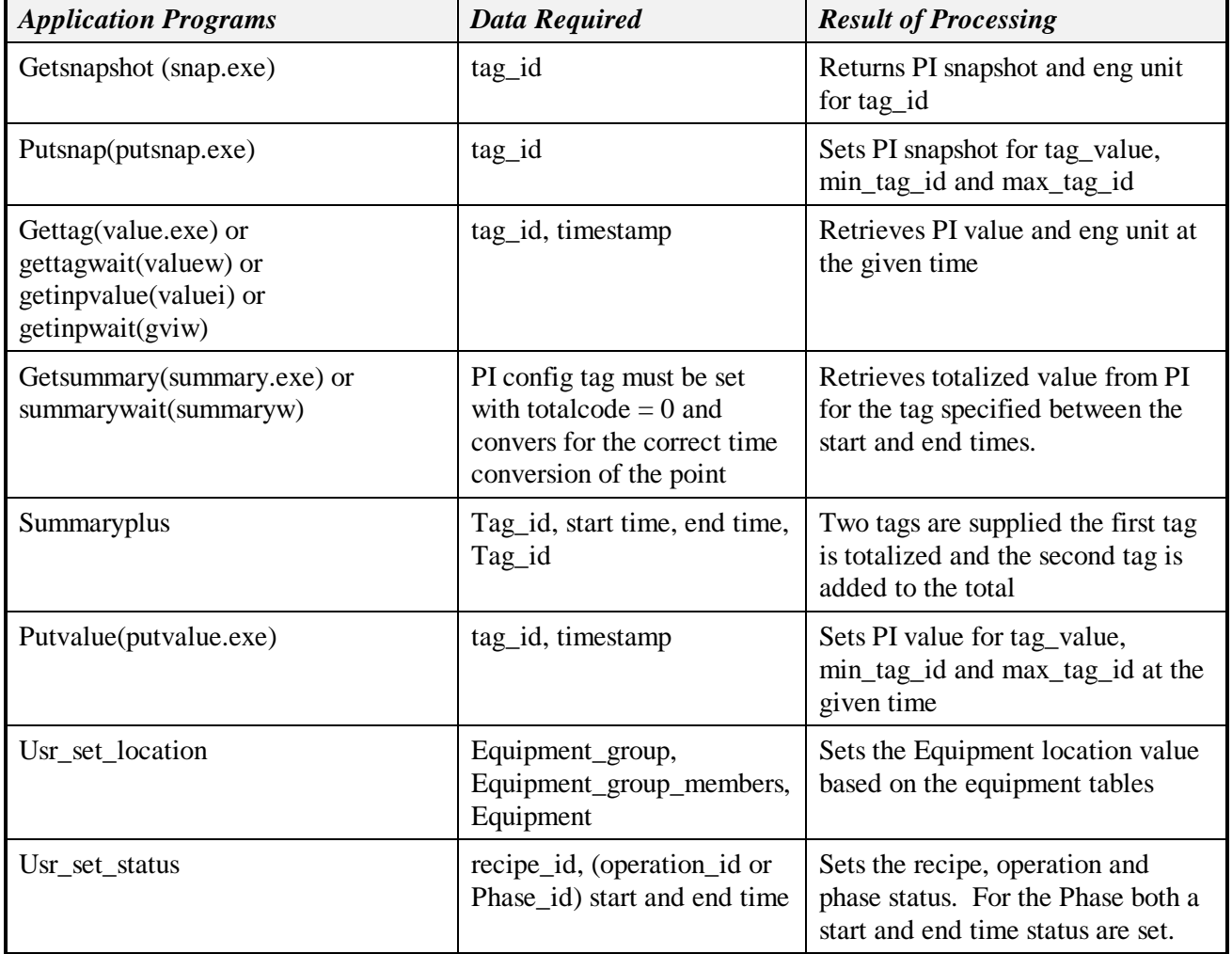

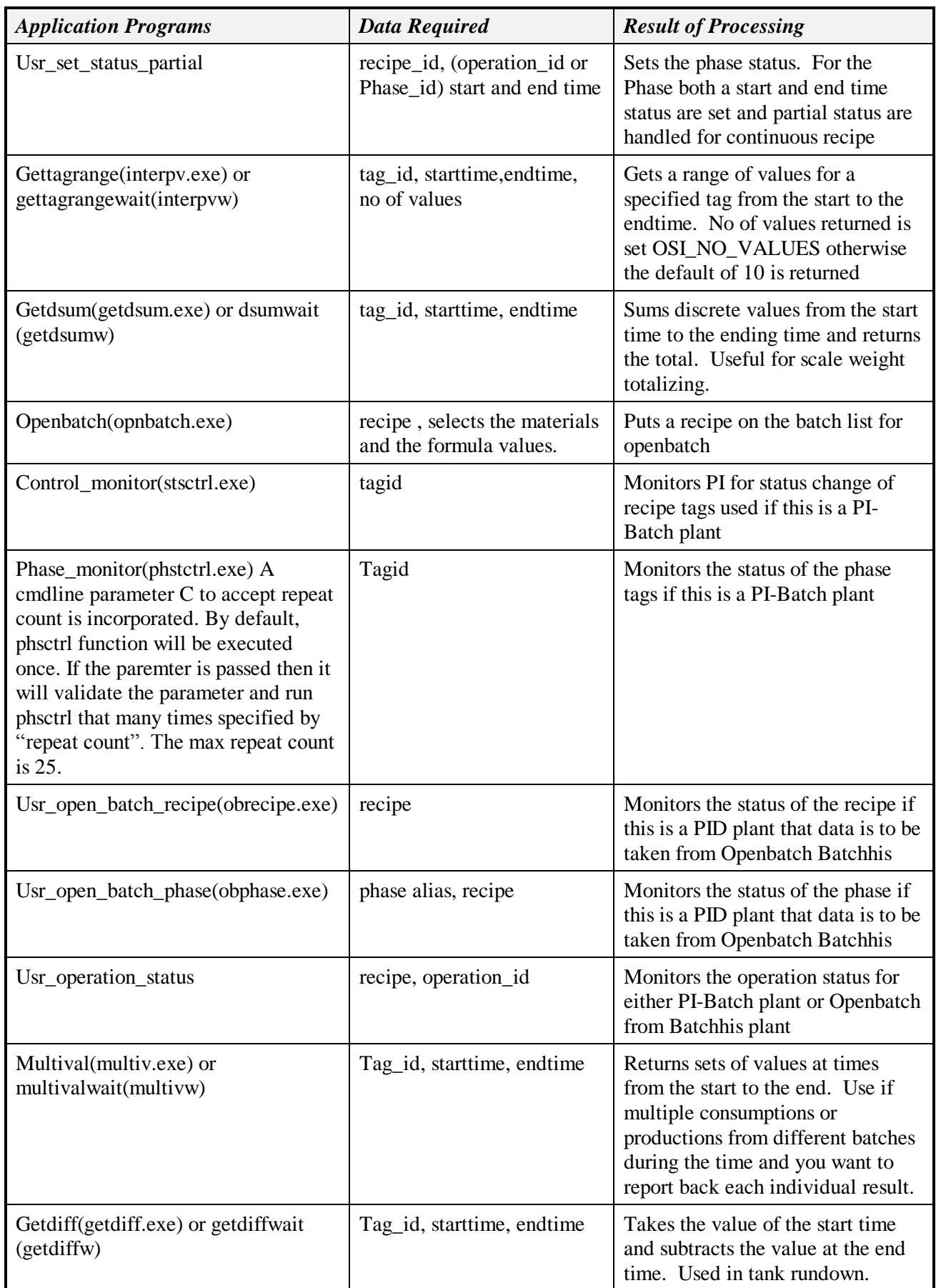

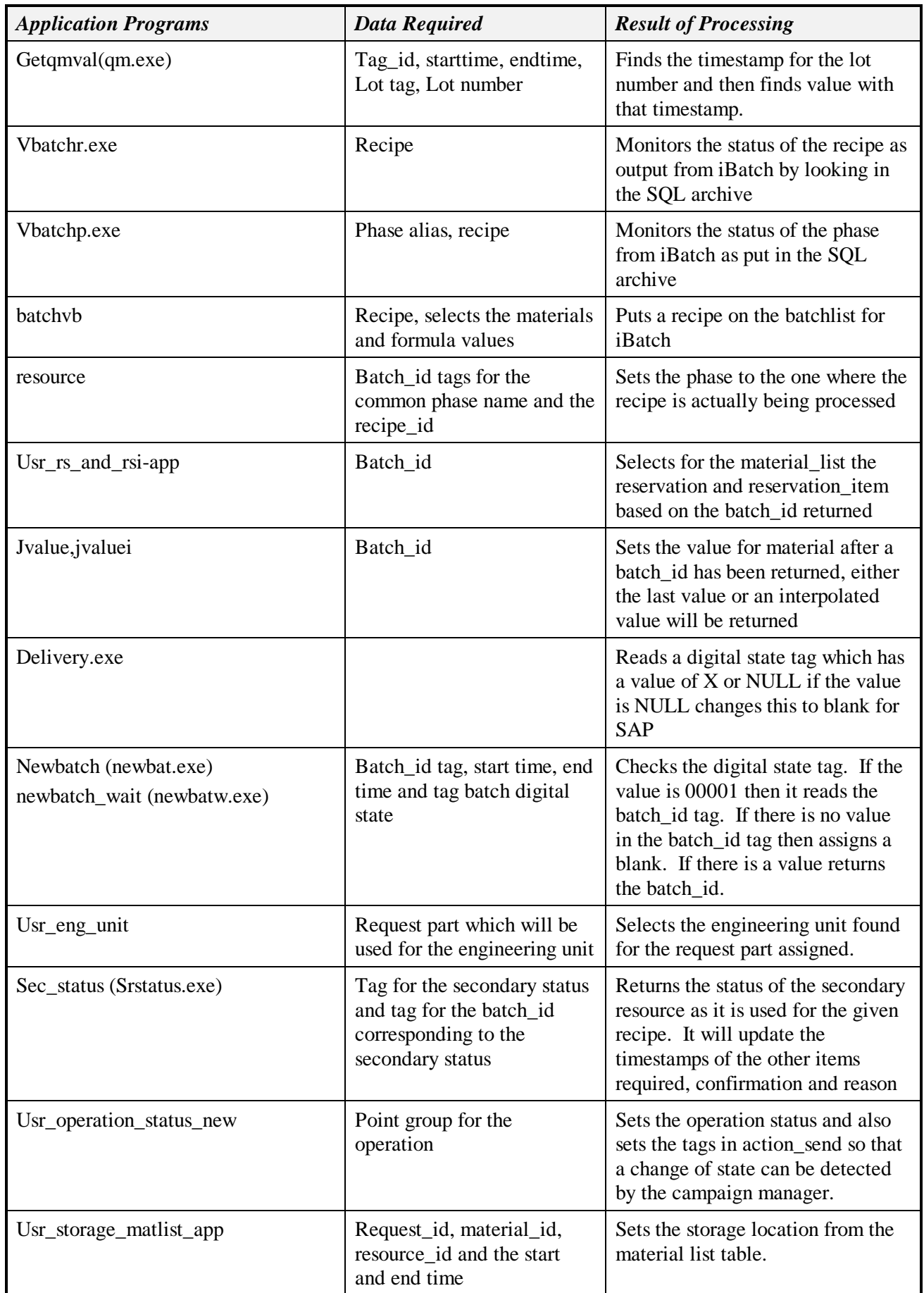

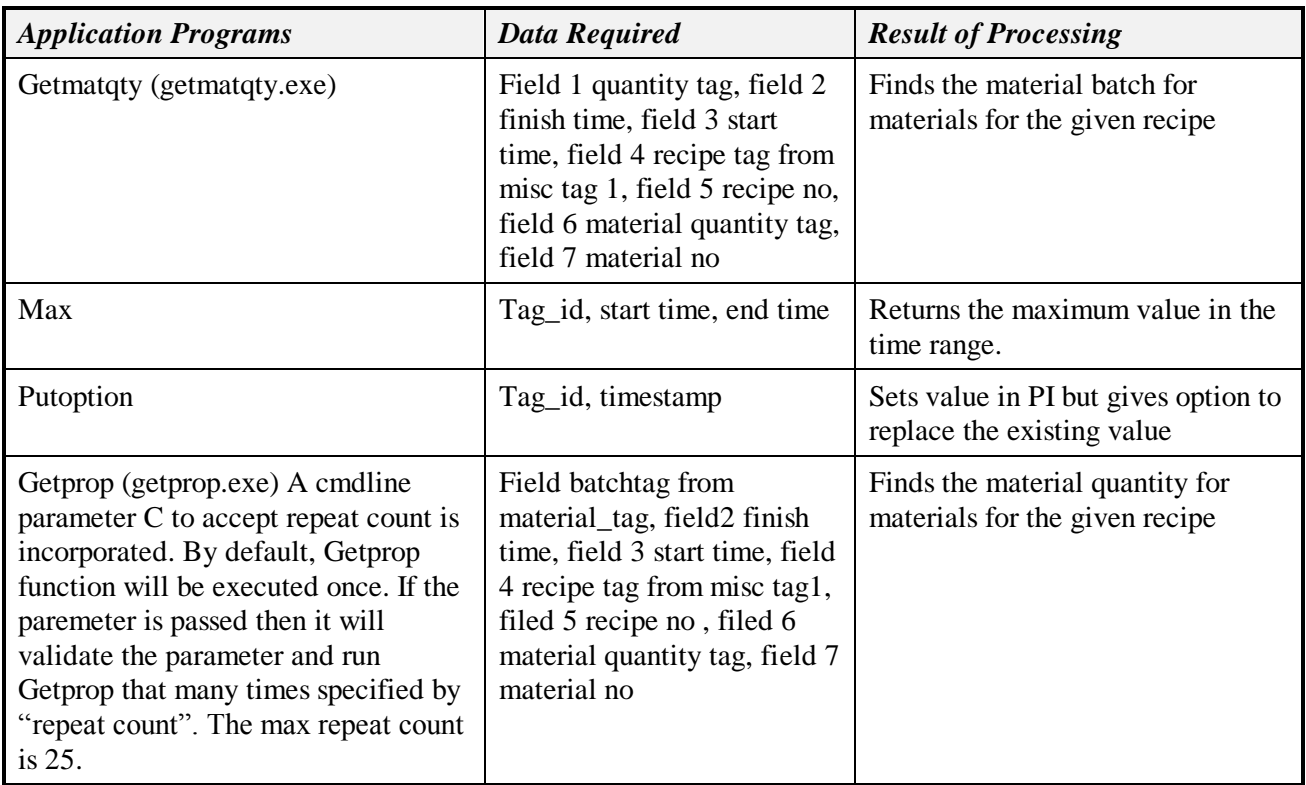

Translation Procedures that are valid for each application are given in the following table.

*Application Programs Translation Procedures*

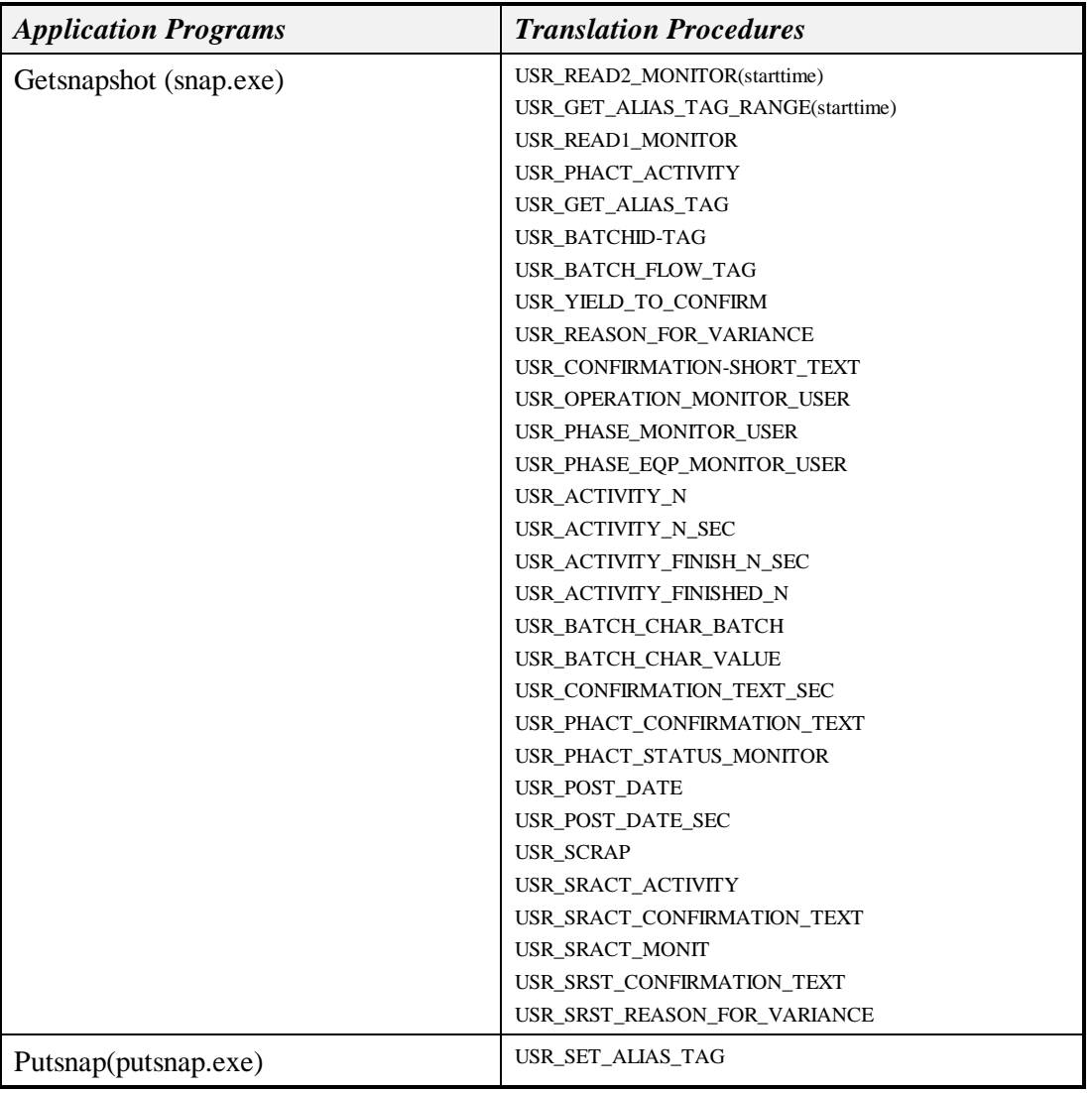

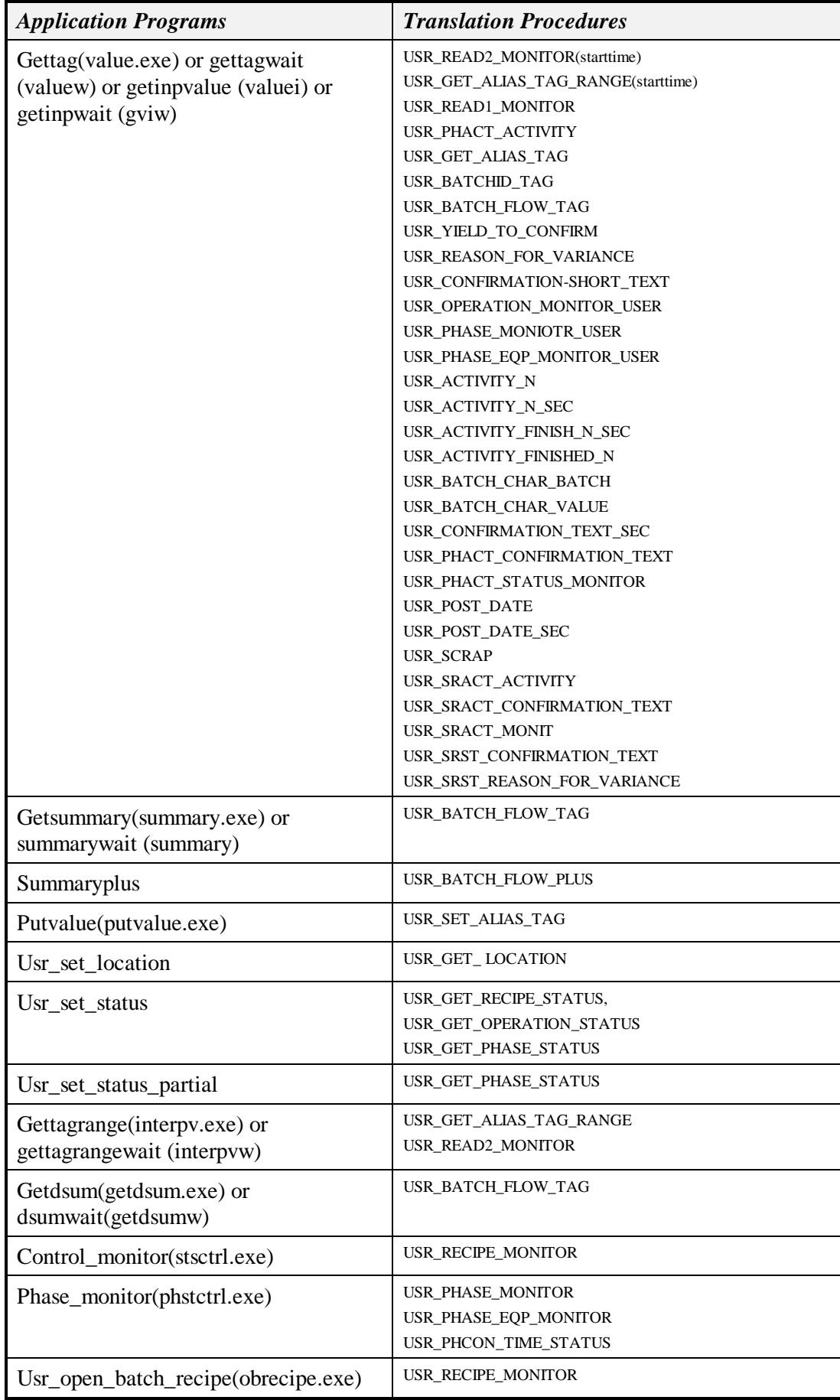

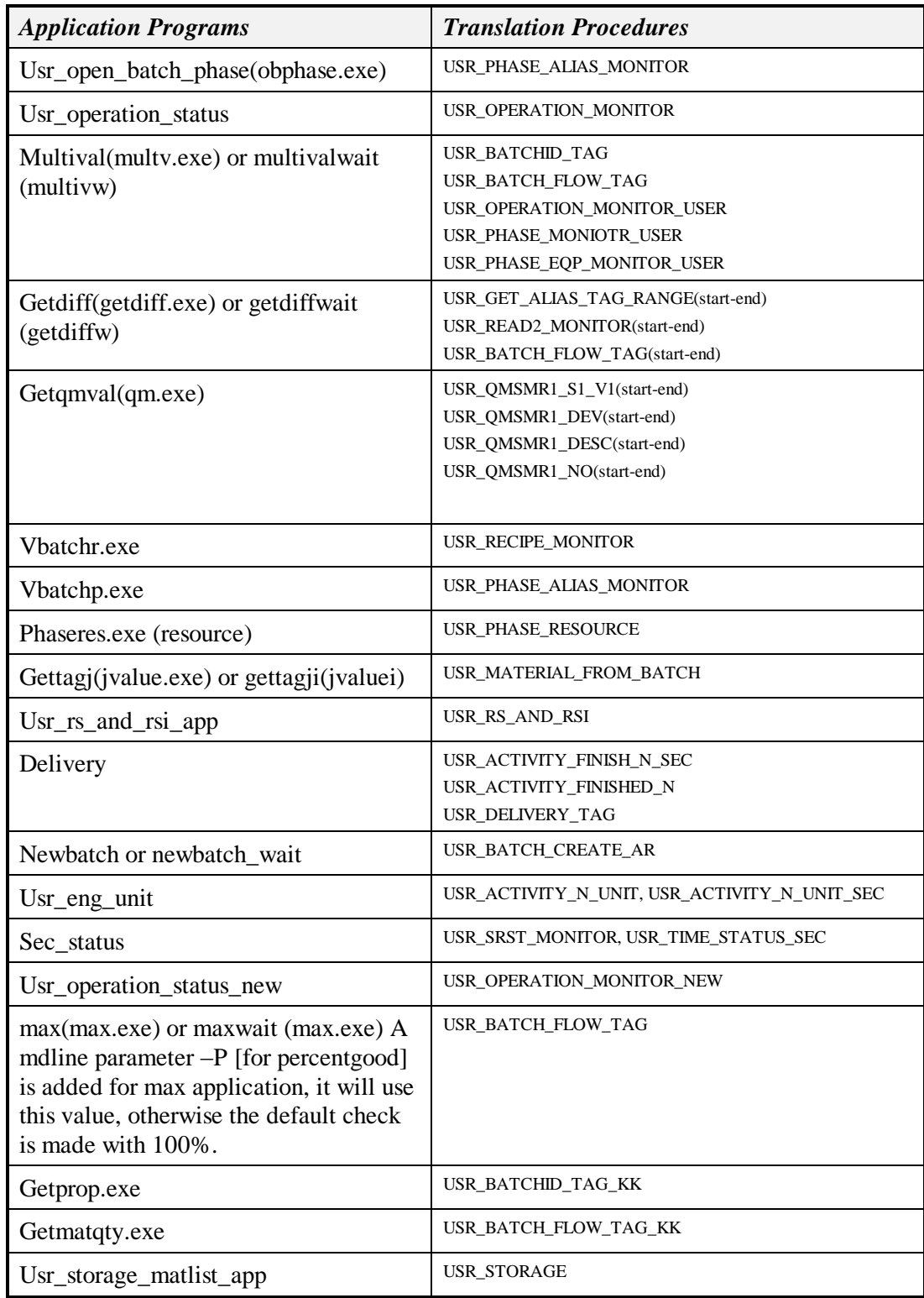

The PI routines make a distinction between wait and no wait. This means that if you choose the wait option a value with a timestamp greater than or equal to the requested time must appear in the snapshot for the point otherwise it will not return a value on that request. You must be aware that values can appear in the snapshot but not yet moved to the archive for PI, therefore if requests are made to the archive they must check the snapshot. The mode used in the PI request has been noted in the following table.

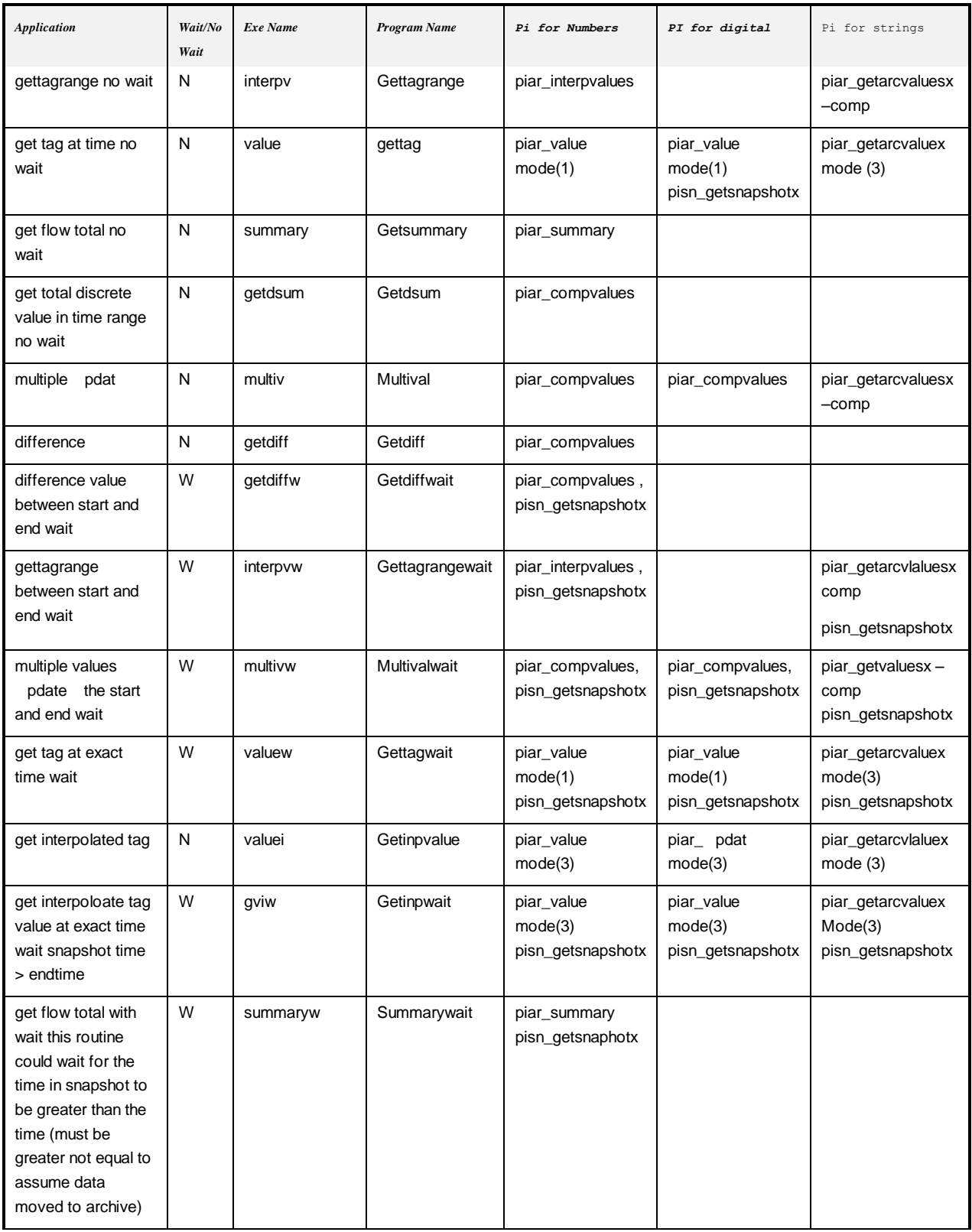

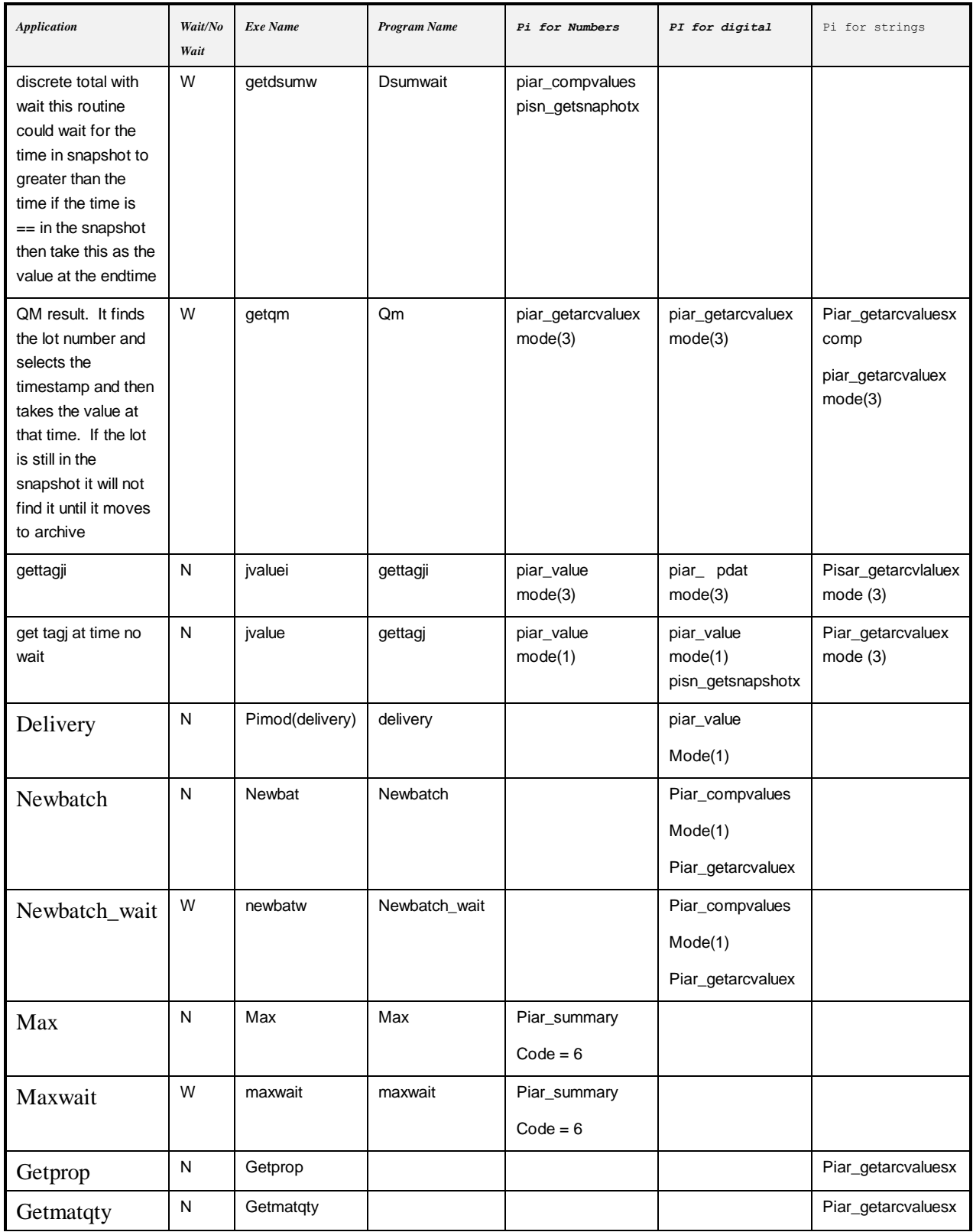

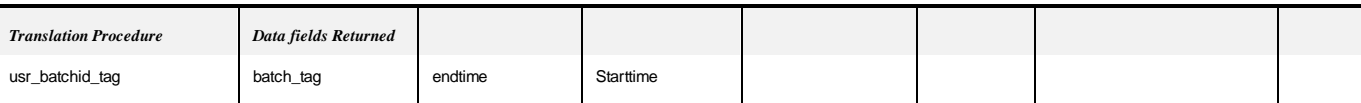

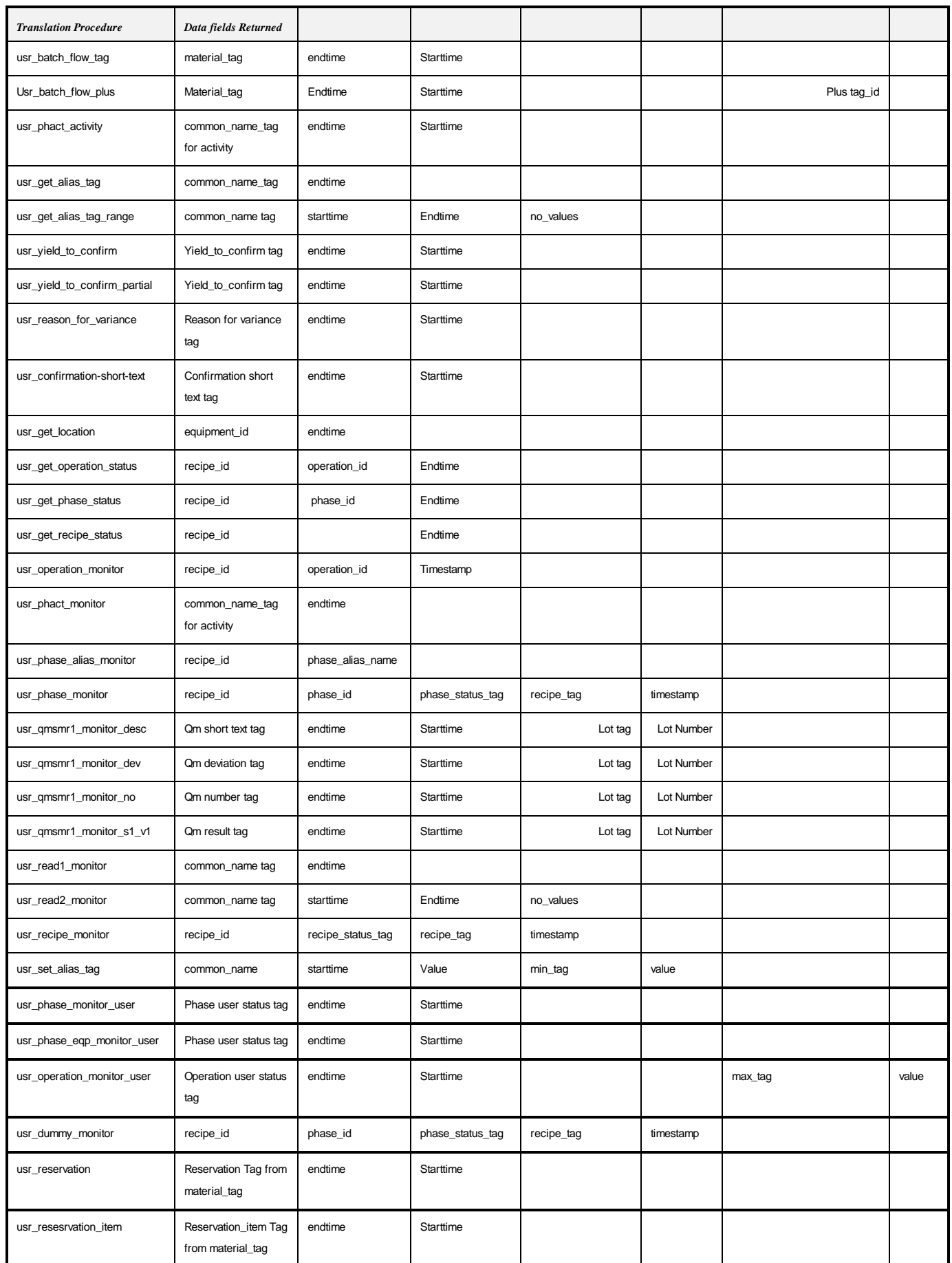

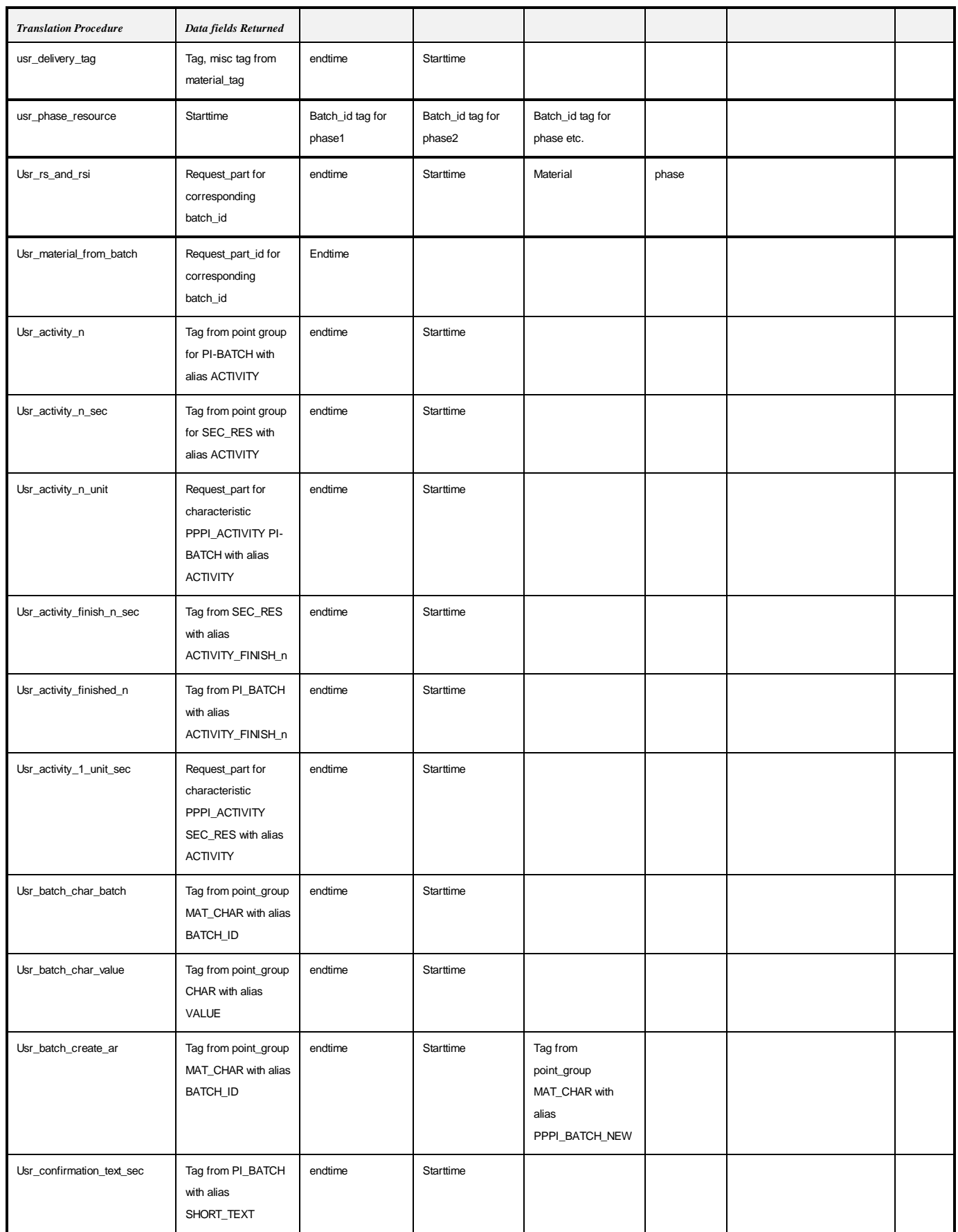
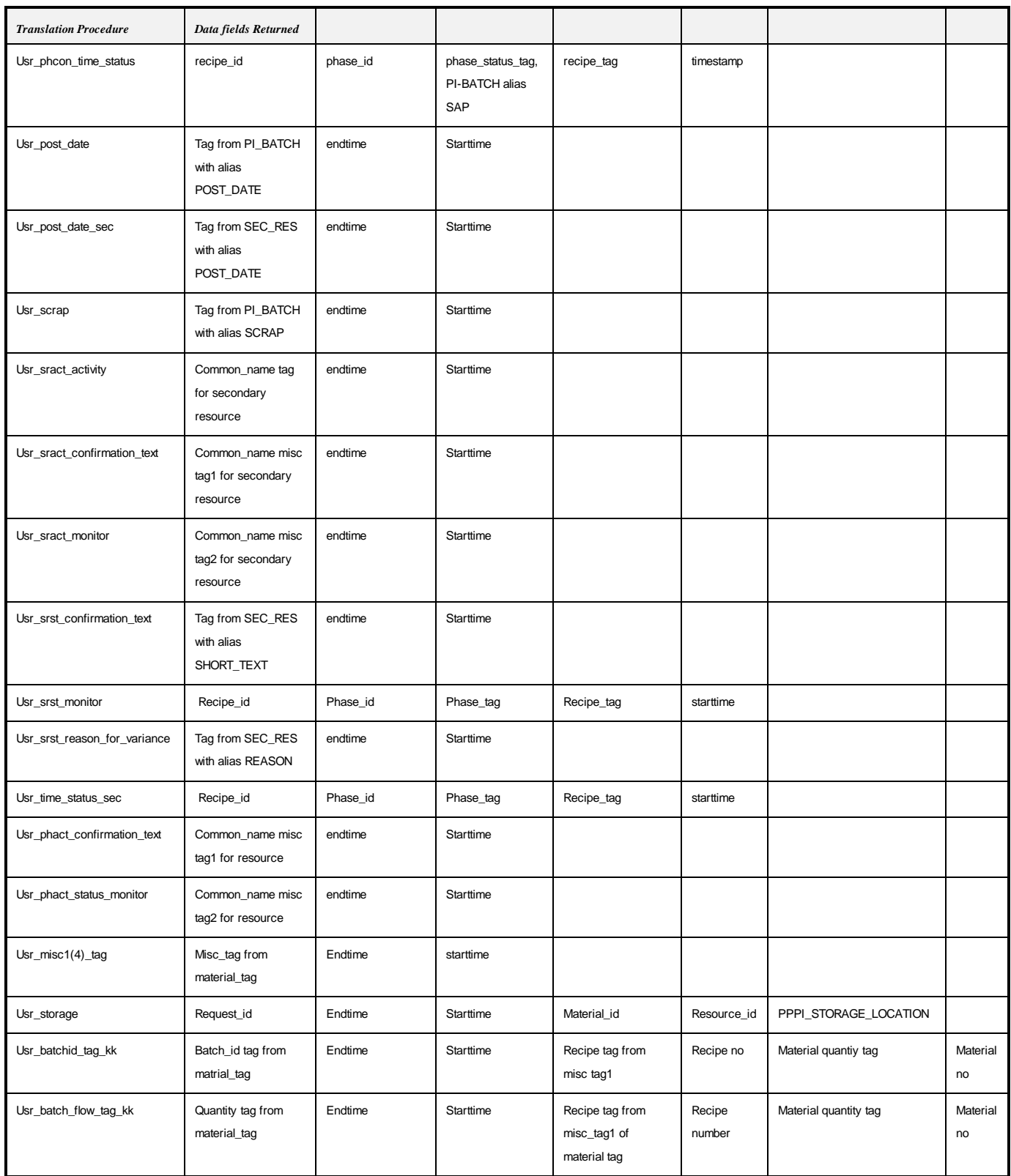

# *SAP By-Products*

A by-product in SAP R/3 requires that a PI\_CONS instruction be returned to SAP but it also requires that the AMAT\_1 is generated with a negative quantity. For a by-product

you would make a specific ACONS\_1 instruction in the recipe for the by-product. You would also be required to make all APROD 1 instructions in the recipe specific, ie.enter the phase, operation and the material. The material would be entered in the configuration application at type "C".

With version 1.6 of RLINK we have added the support of the characteristics PPPI\_MATERIAL\_CO\_PRODUCT and PPPI\_MATERIAL\_BY\_PRODUCT. These are characteristics of a single character and if the value is X it indicates if they are a byproduct or co-product. If a material is a by-product it will be returned to SAP as a PI\_CONS and if the material is a co-product it will be returned as a PI\_PROD. In the AMAT instruction you would include this characteristic. This only works for the AMAT not the AMATP01. You are able to set up an alias for the characteristics by using the external\_alias tables.

# *Notes on Instructions*

- The minimum instruction set for a recipe is AORD, AMAT (for each material), APROD, ACONS, APHASE, ACRST, AOPST, APHST.
- AMATP01 is for materials produced. Normally this does not come down with an operation or a phase and it is assigned to be the last operation and phase in the recipe. If and operationor phase is given it will accept those values.
- Text notes added to any of the above instructions will be loaded into the SQL Server database for retrieval but they have not been moved for storage in PI at this time. The user can retrieve them for use in their own application if that is desired.
- Messages received are stored in the SQL Server database but these are also not downloaded into PI at this time, however like text comments added to instructions they can be retrieved to be used in their own application.
- If the recipe is defined with only one ACONS instruction which does not give a specific phase, operation and material in the instruction the system will automatically create messages for all phases, operations and materials which are consumed which were defined in the recipe
- If the recipe is defined with only one APROD instruction that does not give a specific phase, operation and material in the instruction the system will automatically create messages for all phases, operations and materials which are produced which were defined in the recipe. It determines a material to be produced by a neqative quantity. If the material to be produced does not have a AMAT with a negative quantity then you must define a APROD instruction in the recipe and give the material, phase and operation.
- If the recipe is defined with only one APHST instruction that does not give a specific phase in the instruction the system will automatically create messages for all phases that were defined in the recipe.
- If the recipe is defined with only one AOPHST instruction that does not give a specific operation in the instruction the system will automatically create messages for all phases that were defined in the recipe.
- The EVENT\_TIME and EVENT\_DATE requests are satisfied by taking the date and time one of the value characteristics in the message request. The characteristic which is used is determined in the setup of the Translator table by assigning the WITH or WITH\_ENG to the Reply\_method. Time is handled to the level of second resolution through out the application.
- The UNIT OF MEASURE request is satisfied if a value is not supplied in the SAP/R3 download by using the Engineering Unit returned with one of the characteristic values assigned. The characteristic that is used is determined in the setup of the Translator table by assigning WITH\_ENG to the Reply\_method.
- If the recipe is defined with only one APHUST instruction that does not give a specific phase in the instruction the system will automatically create messages for all phases that were defined in the recipe.
- If the recipe is defined with only one AOPUST instruction that does not give a specific operation in the instruction the system will automatically create messages for all phases that were defined in the recipe.
- If you want to automatically detect a change in resource for a phase this in done by including the PPPI\_PHASE\_RESOURCE as a requested value in the APHST\_I instruction. You can configure up to a maximum of 8 resources with the same phase name. Build a point\_group for each resource with the same description that is set to the PPPI\_EXTERNAL\_PHASE. Each of these point groups will have a different set of tags. The system will detect the resource that is being used by monitoring the set of tags for all the phases that apply. When it detects that the recipe is active in a given set it will change the resource to correspond to the active phase location.
- OSI\_FINISH\_DATE and OSI\_FINISH\_TIME and be added to a continuous or batch recipe. In the continuous recipe this will override the time that would be calculated with the start time and date plus the shift duration. In the case of a batch recipe it is put into the recipe table and no further processing is done with it unless the customer uses it for their own purposes.
- The APMMD message is not supported because the PM interface is more appropriate for this. If this message was used there is no return of the measurement document and notification thus no correspondence can be stored for malfunction diagnosis.

An equipment malfunction is a function of time not the process order thus requesting this in conjunction with a process order does not make since.

- ABTCL- You can use a single ABTCL instruction in a recipe for a given material in a given phase (phase and material are sent down in the instruction along with PPPI\_ORDER\_ITEM\_NUMBER, PPPI\_PROCESS\_ORDER, PPPI\_PLANT\_OF\_BATCH) The characteristics that are to be reported back are determined by looking at the point groups which have been configured for that material on that resource. You should go to the section on point groups to understand how they should be configured for the batch characteristic. The values for the batch characteristics can not be sent to SAP until the batch has been created or they will fail to post. The RFC get help values is used to verify that the batch has been created in SAP. When a batch characteristic is to be sent up a request is first formulated to check if the batch exists. Only after it is know that the batch exists is the message for PI\_BTCL sent to the table MSHD.
- For the message PI\_BT\_CL there is an option to check if SAP has the batch number already. This is done with the systemparameter BTCLF that is taken by default to be "N" for not checking. If you want to formulate the check then set the value to  $"Y"$ .
- APHCON- if time tickets are to be used in a recipe instead of time events then replace the APHST instruction with APHCON. This instruction also handles activities for time tickets. The tables instruction\_requirements and return\_message must be loaded to support this instruction. There is a reply\_method called UNIT to

handle the engineering unit assignment for the activities of this instruction to assign the PPPI\_ACTIVITY\_n\_UNIT to the engineering unit of the tag for the activity. For APHCON only a status of 00004 and 00002 are returned in PPPI\_STATUS\_CONFIRMED. The point group type used for configuration is PI-BATCH. The characteristic PPPI\_UNIT\_OF\_MEASURE is used only if PPPI\_YIELD\_TO\_CONFIRM is present.

- Secondary resources are reported using PI\_SRST and PI\_SRACT if you are using time events and PI\_SRCON if you are using time tickets. PI\_SRST and PI\_SRCON require a point group of type SEC\_RES to be configured.
- In the APHAPR instruction the requirement is to have PPPI\_PARAMETER\_VALUE was removed. This means that you can send down only minimum or maximum values. You are still required to enter a tag in the configuration however. This can be set to a dummy tag.
- Miscellaneous tag translation methods exist for the support of characteristics such as PPPI\_FINAL\_ISSUE, PPPI\_STORAGE\_LOCATION, PPPI\_STOCK\_TYPE and PPPI\_DELIVERY\_COMPLETE that are associated with a material but a specific translation method has not been given. These translation methods are usr\_misc1\_tag, etc.
- To prevent PI\_CRST messages from going to SAP an field was added to the plant resource network. This was added to support a situation in SAP where PI\_PHCON message were used and there was a problem in SAP if it got PI\_CRST messages. This is configure with a setting in the field crst\_disable. If you set the value to "X" then the CRST message will not be sent to SAP.
- How to change the name of PI\_CONS and PI\_PROD instruction and add additional characteristics. Configuration of the table partial\_result\_instructions as shown below is required. The new characteristics would have to be entered in the table instruction characteristics, characteristic and char format. Characteristic and char\_format only hve to be entered if the data is not of format CHAR. Additions must also be made to the translator table for the new instructions and instruction characteristics.

Partial\_result\_instructions

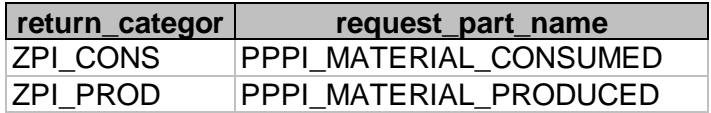

- The only message\_categories that would have problems if the message\_category name is changed from the SAP standard are PI\_CRST, PI\_BT\_CR, PI\_BT\_CL, PI\_QMSMR and PI\_PHST.
- In regard to what characteristic names we use. What follows is a list of the characteristic names we use and expect to find in the instructions. These are standard SAP instruction\_characteristics.

#### PPPI\_PHASE

PPPI\_RESOURCE PPPI\_ACTIVITY\_1 THRU 6 PPPI\_CONTROL\_RECIPE\_STATUS PPPI\_PHASE\_STATUS

PPPI\_OPERATION\_STATUS PPPI\_UNIT\_OF\_MEASURE PPPI\_EVENT\_DATE PPPI\_EVENT\_TIME PPPI\_PHASE\_RESOURCE PPPI\_PHASE\_USER\_STATUS PPPI\_REQUESTED\_VALUE PPPI\_MATERIAL PPPI\_BATCH\_CHARAC\_NAME PPPI\_BATCH\_NEW PPPI\_MATERIAL\_CONSUMED PPPI\_BATCH PPPI\_MESSAGE\_CATEGORY PPPI\_MATERIAL\_PRODUCED PPPI\_ACTIVITY PPPI\_BATCH\_CHAR\_VALUE PPPI\_DATA\_POINT\_NAME PPPI\_DATA-POINT\_VALUE PPPI\_STD\_VALUE\_PARAMETER\_ID PPPI\_PARAMETER\_NAME PPPI\_PARAMETER\_VALUE PPPI\_PARAMETER\_MIN PPPI\_PARAMETER\_MAX PPPI\_INSPECTION\_CHARACTERISTIC PPPI\_MATERIAL\_ITEM PPPI\_MATERIAL\_SHORT\_TEXT PPPI\_MATERIAL\_QUANTITY PPPI\_RESERVATION\_ITEM PPPI\_RESERVATION PPPI\_EXTERNAL\_PHASE PPPI\_SHORT\_TEXT PPPI\_ORDER\_QUANTITY PPPI\_RESOURCE\_NETWORK PPPI\_ACTIVITY\_1\_UNIT THRU 6 PPPI\_DATE\_REQUEST\_TYPE PPPI\_STATUS\_CONFIRMED PPPI\_MESSAGE\_TEXT

PPPI\_SECONDARY\_RESOURCE

PPPI\_YIELD\_TO\_CONFIRM

PPPI\_SECONDARY\_RESOURCE

PPPI\_INSPECTION\_LOT

PPPI\_STANDARD\_DEVIATION

PPPI\_INSPECTION\_RESULT

PPPI\_NUMBER\_OF\_INSPECTIONS

- If you want to pass information from PI to SAP in message characteristics that are not standard SAP messages characteristics. This can be done as follows:
	- 1. If this is an entirely new message\_category you can use the general SAP transactions or create their own entry in the tables MSHD and MSEL
	- 2. If these are characteristics added to existing instructions then you can use the standard tools in the product
- If you want to pass SAP information to PI through instruction characteristics that are not standard. This can be done as follows:
	- 1. You can send down an Ad-hoc message and write a procedure about what to do with the data. A sample procedure is included in the manual.
	- 2. If the information is about a material you can use the functionality of write to PI for a material.
	- 3. You can send values to PI by using the APHPAR instruction for parameter values.
	- 4. If you send down some instruction in the recipe that is totally undefined then a procedure must be written that knows what to do with it. There are instructions in the manual on how to write these.
- All the CONS and PROD interpretation procedures where changed to support the addition of PPPI\_POSTING\_DATE added to these instructions changing the format of this characteristic to DATE
- For one customer PHCON had several additional custome characteristics and translation methods added they are documented here. ZPPPI\_ACTIVITY\_5\_UNIT was configure with the alias CHG\_CODE and the translation method usr\_chg\_code. The characteristic ZPPPI\_ACTIVITY\_6\_UNIT with alias UNCHG\_CODE and usr\_unchg\_code was added. PPPI\_REASON\_FOR\_VARIANCE with the alias REASON and translation procedure fo usr\_reason\_phcon.
- An application for the sesolution of the PPPI\_RESERVATION and PPPI\_RESERVATION\_ITEM based on the material\_list table not including batch was added with application usr\_rs\_and\_rsi\_app\_nobatch. It really makes not sense to have reservations when there are no batches.
- The procedure usr\_msg\_hdr22 sequences PHACT messages after PHST messages.
- ZI\_PHST2 is added to be supported in addition to PI\_PHST in the corresponding messages. If the user choses this message\_category then they must change the instruction requirements table accordingly.
- The APHPAR instruction was modified to allow for alias values for PPPI-PARAMETER\_VALUE and PPPI\_UNIT\_OF\_MEASURE. This enables these

values to be set by a program in SAP. In order for these values to be accepted you need to configure the external alias table as shown below.

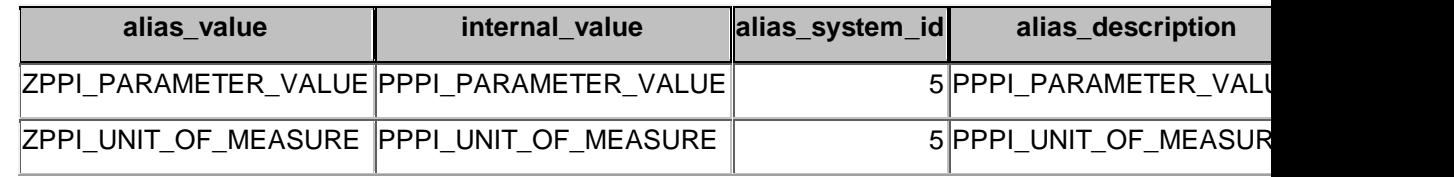

# *Notes on Applications*

 The standalone summary application was modified to accept the parameter for the percentage good results. In execute batch create an entry for summary.

Param1: -T for tracing example is no trace) Param2: -P90.5 for passing percentage (Default value is 100%) Param3: -C use conversion value from PI. (Default is no conversion) When this program is to be used remove the entry SUMMARY from the table PI\_FUNCTIONS (These are the programs to be executed by pimod.exe)

- The standalone max application has the parameter -P for percent good added. If this param eter is passed it will use this value otherwise the default check is made with 100%. The –C will indicate not to use conversion.
- A new program summaryplus was added that to a totalized value will add a value from a second tag that is configured in material\_tag misc\_tag4 and is set in field6 of action results.

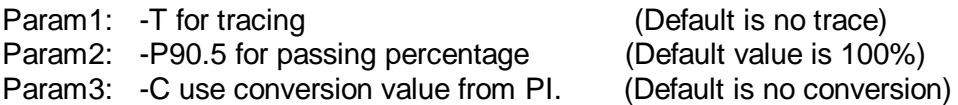

- Updated the program gettag to trap memory problems. These updates are only in the standalone programs and thus entries in exec\_batch are required to run them and the entry in the table pi\_function should be removed for GETTAG so they will not be executed by pimod.
- Putoption application

Putoption application is used to put multiple values at the same timestamp in PI.

Putoption takes 2 cmdline parameters –T and –M<mode>. Both are optional. The default mode used in the application is 4 (append). eg., Putoption.exe –T –M4 -T is for logging debug information into a flat file.

-M<mode> takes PI archive mode as parameter.

The valid archive modes and its descriptions are

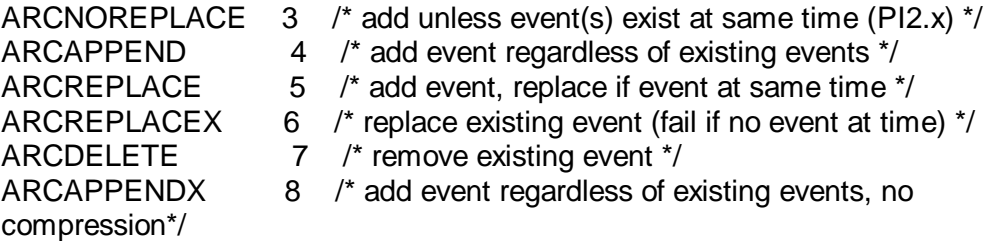

The stored procedure usr\_write\_data\_pi, populates record in action send for group\_type 'WTPIM'. The default trigger\_proc set for these records are 'putvalue'. If we want to change the trigger proc to be 'putoption', pass parameter 2, to the stored procedure usr\_write\_data\_pi.

Putoption application looks for records with trigger proc equal to 'putoption' in action\_send. According to the mode parameter, putoption application will set the value in PI.

Putoption application requires the following configuration in rlink.

1. An entry for putoption in pi\_functions2.

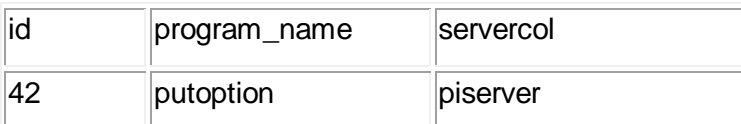

2. An entry for putoption in exec\_batch with mode parameter as required. Note that the putoption should be added in the same group\_no as putvalue.exe. The functionality is set to "Append or replace value in PI.

3. Update on usr\_write\_data\_pi entry in exec\_batch to pass parameter 2 by changing the entry for the program name to usr\_write\_data\_pi 2

# *Data Flow Diagrams*

SAP/R3 Message Data Request

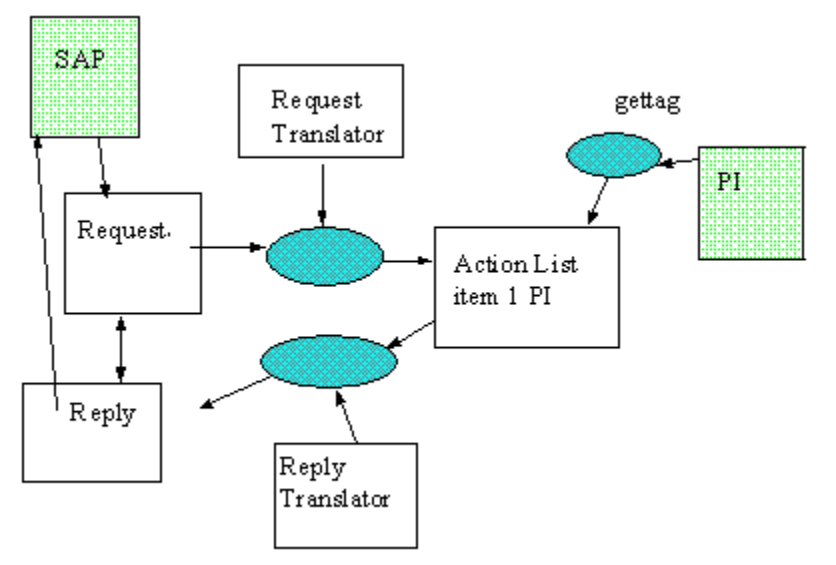

SAP/R3 Message Data Send

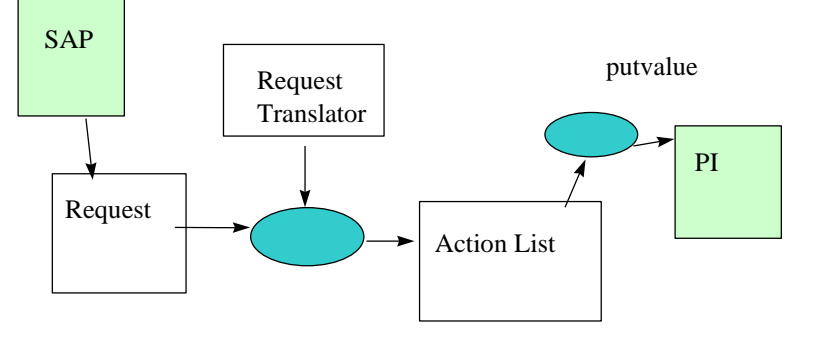

SAP/R3 to Batch Execution System

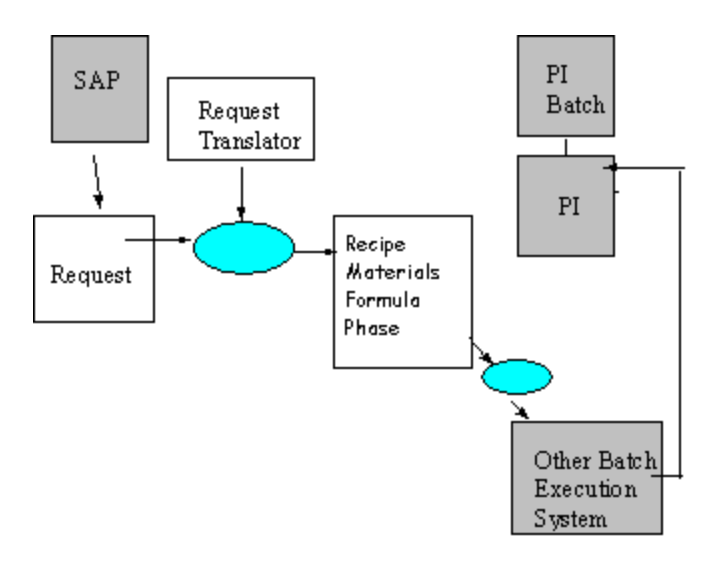

# *Specialized Configuration Senerios*

#### **Senario 1**

At one customer the assignment of material to a resource was highly variable. The configuration of every material for every possible resource would require excessive configuration. Instead it was desired to configure a set of points for each resource and allow the operator to assign at run time the resource that would be used for the material. The following is a description of the configuration for this situation.

#### *Application*

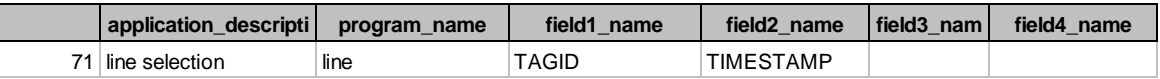

#### *Group\_master*

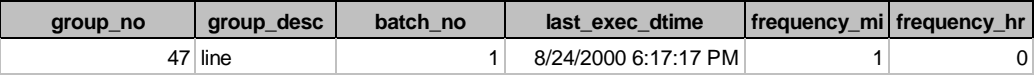

#### *Exec\_batch*

If you have not installed on the D drive the path must be changed

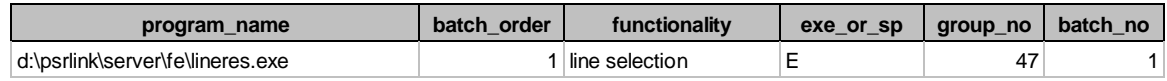

#### *Point\_group and point\_group\_members*

The first group will hold the line selection for a material. The value that goes into the tag must have the format recipe\_id/material\_id/line where line is the group\_description for the individual equipment-lines.

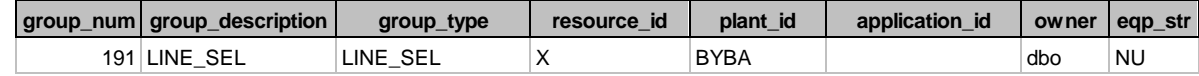

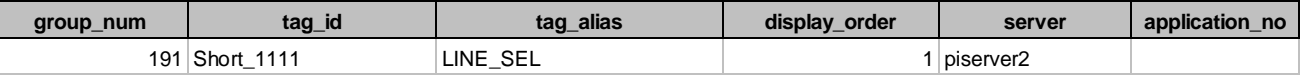

I

### *For each equipment-line*

A group must be defined for each equipment-line.

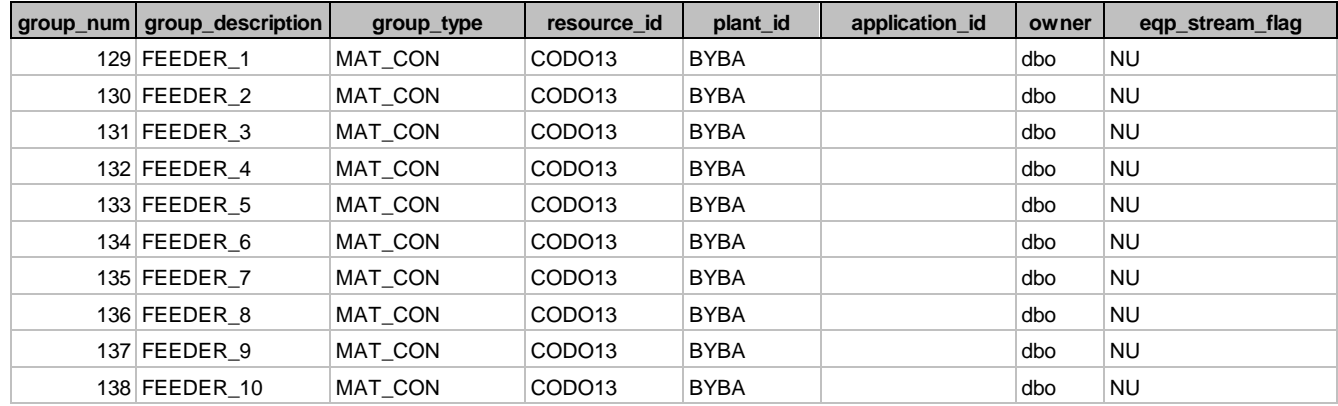

Members are shown for only one group

If the group is a product resource for production then replace the PPPI\_MATERIAL\_CONSUMED with PPPI\_MATERIAL\_PRODUCED. Custom characteristics are shown here in addition to the standard characteristics.

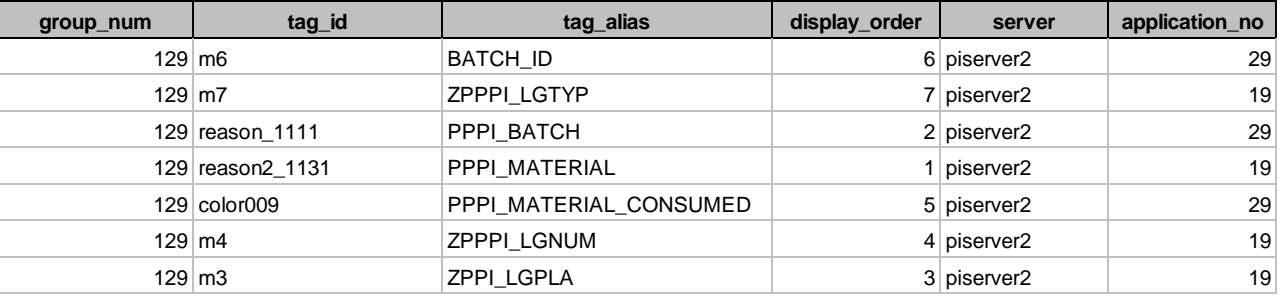

#### *Translation\_methods*

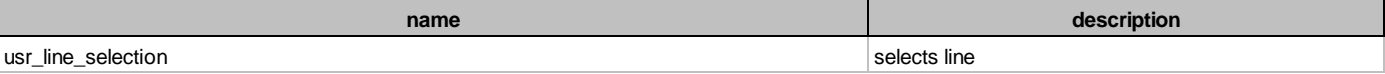

#### *Translator*

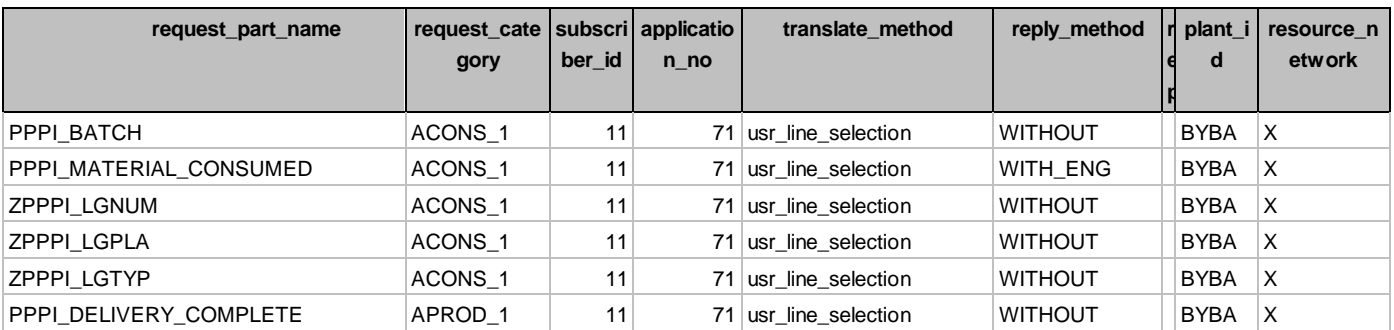

#### **Stored Procedures**

Usr\_line\_selection – This procedure is used to set up the request in action\_results for **a** finding the sub-resource assignment

**n**

Usr\_line\_ar\_upd – this procedure is used to change the entry in action\_results for the specific instruction characteristic base on the point group and alias and application once the sub-resource is known.

#### **Applications**

The application lineres.exe is provide which will read the PI tag which holds the recipe/material/sub-resource. This application will match the recipe/material provided and find the sub-resource. The application will then call the stored procedure usr\_line\_ar\_upd to update the action\_results table based on the sub-resource assigned.

### **Dynamic Point Assignment**

Dynamic Point Assignment works by first selecting the tag that will hold the assignment of the for the equipment or sub-resource assignment. The tag which will hold this value is the in the point\_group with the type LINE\_SEL as the group type and with the tag alias of LINE\_SEL. A Bayer application will write to this tag in the following format

Recipe\_no/material\_no/sub-resource where the sub-resource must match the description field of one of the point\_groups to be selected for the material.

The translation method and application must be configured in the translator table that will use this line selection method. This is shown above configured for the ACONS\_1 instruction. The translation method usr line selection and the application 71 are chosen that corresponds to lineres.exe as configured in the application table.

The application that is to be used to retrieve the specific value for the point must be coded in the point\_group\_members table. For example if multival is to be used then application 29 is selected.

## **Requesting material to an additional Feeder**

The purpose of this material to feeder customization is to allow the assignment of the same material to multiple feeders.

The basic assumption is that there will be only one ACONS in the recipe. This ACONS will generate multiple message requests based upon the number of consumed materials sent down in the recipe.

This update will allow for the generation of additional message requests for the assignment of materials to multiple feeders.

We would need to change the convention of the tag to be

Recipe/material/occurrence number/feeder

By default the one ACONS in the recipe would be assigned to occurrence number 1.

This would require a change in the following

- 1. Translation method usr\_line\_selection2 to include the occurrence  $= 1$  will replace the translation method usr\_line\_selection
- 2. The program the consultants wrote to write a value to the PI tag to now write the new format of Recipe/material/occurrence number/feeder

The stored procedure usr\_material\_duplicate\_cons is used to create a new message request for the same material in a different feeder. The variable input to this procedure is Recipe, Material, Phase Alias and occurrence number. This is a change from the original specification. We had to substitute Phase Alias for Resource in case at a future time you would have more than one phase. The following shows how this would be called given the sample recipe as of Aug. 2000.

usr\_material\_duplicate\_cons "100000000000000506", "000000000004950925", "31", 4

This procedure inserts into messge\_request, request\_part , request\_part\_values and action\_results. After this insertion the regular processing continues as before.

If you clean up a recipe to re-execute it you must also re-execute the above procedure.

If the batch id is also to be included then the user would select the translation method usr line selection3 that will format the request as recipe/material\_id/occurance/batch\_id/feeder.

#### *Translation Method*

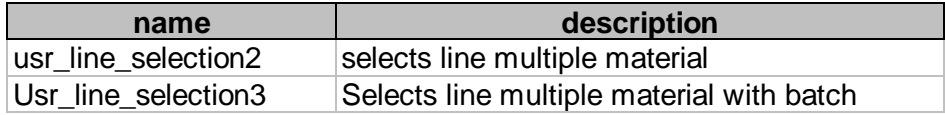

#### *Translator*

Note that you should change the translation method in the translator table to usr\_line\_selection2 or 3 depending on the one required.

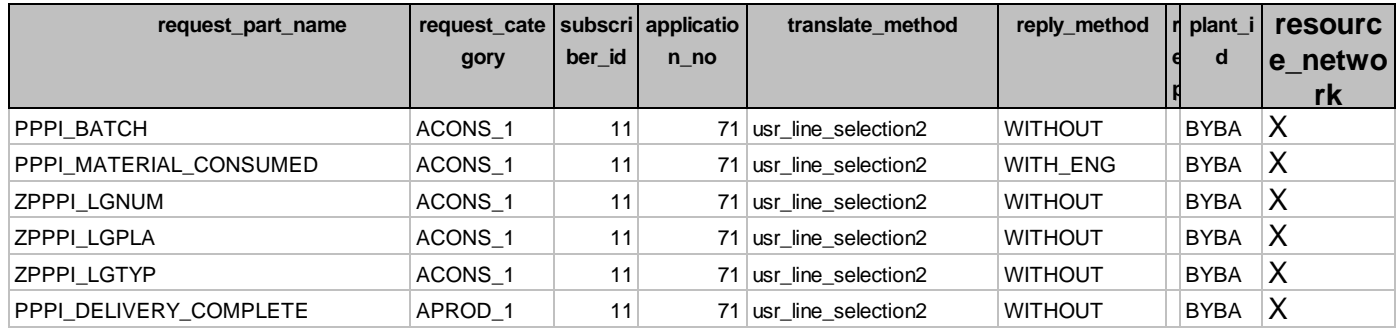

Three stored procedures are provided with this customization.

Usr\_line\_selection2 – This procedure is used to set up the request in action\_results for **o** finding the sub-resource assignment including the occurrence number of a material

Usr\_line\_selection3 – This procedure is used to set up the request in action\_results for finding the sub-resource assignment including the occurrence number of a material and batch\_id

Usr\_material\_duplicate\_cons- Inserts records for a duplicate cons of the same material

#### **Scenario 2**

The purpose of this customization is to provide a method of using one set of tags per resource for the collection of information about material production and consumption. Provided are two methods for accomplishing this. Method 1 uses the material\_tag table for configuration and method 2 uses the point\_groups for configuration. The advantage of the point grouping is that it does not require new configuration if an additional material is added.

Applications have been added that check a group of tags for values all at the same timestamp checking for the recipe number and material number before retrieving the material quantity or the batch.

The number of tags which are required are 4 per resource.

#### **Table Changes**

### **Application**

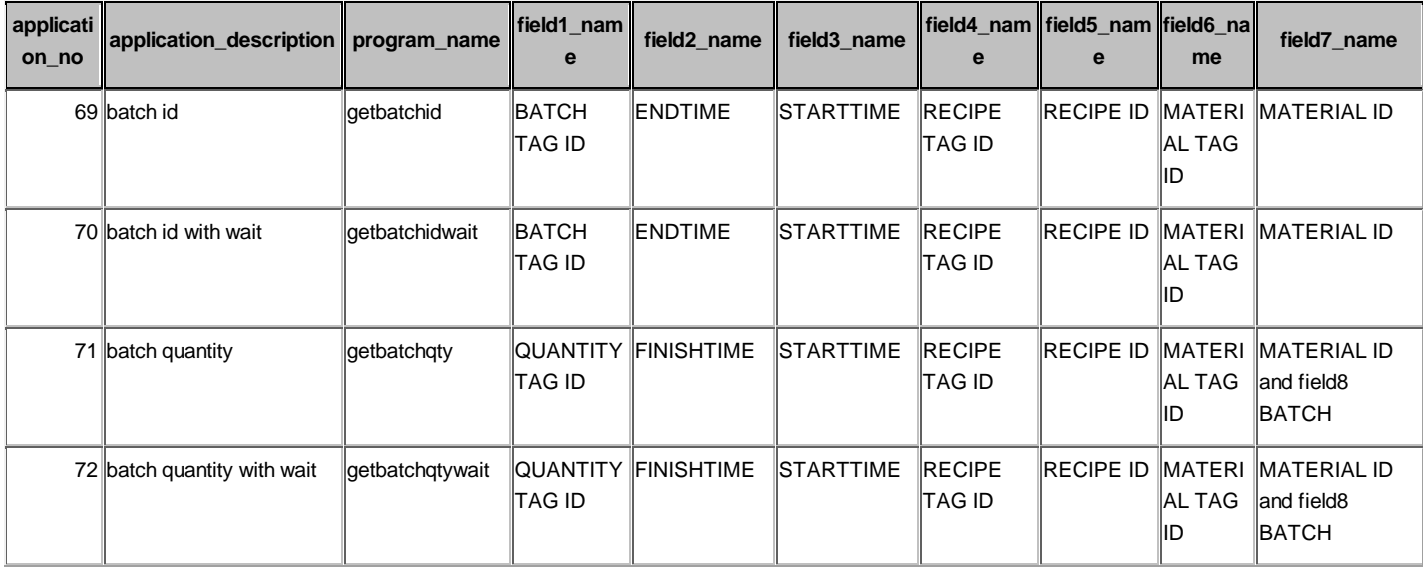

#### **Group\_master**

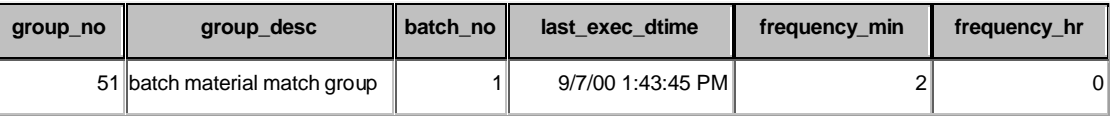

#### **Exec\_batch**

If you have not installed on the D drive the path must be changed

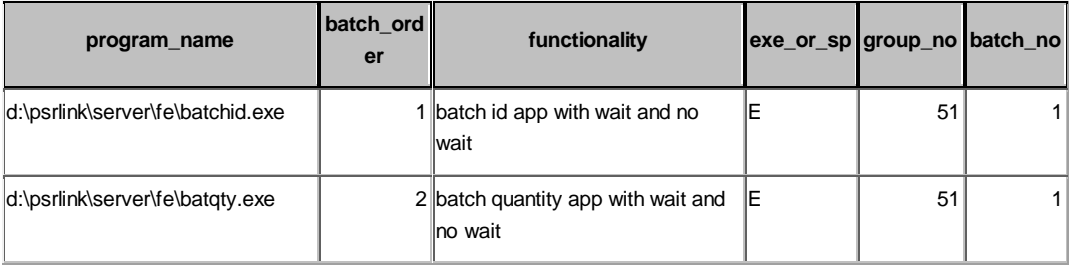

### **Translation\_methods**

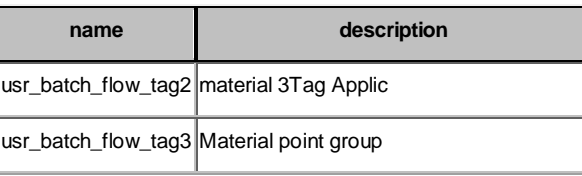

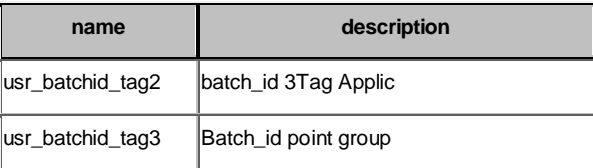

## **Translator**

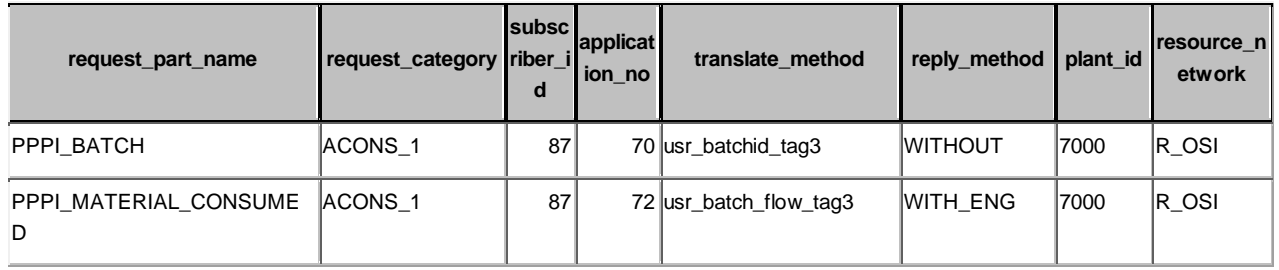

# **Stored Procedures**

Usr\_batch\_flow\_tag2 – translation method using materiall\_tag for material quantity

Usr\_batch\_flow\_tag3 – translation method using point\_group for material quanity

Usr\_batchid\_tag2 – translation method for batch\_id using material\_tag

Usr\_batchid\_tag3 – translation method for batch\_id using point\_group

# **Applications**

The applications are batchid.exe and batqty.exe

Batchqty works as follows

- 1. First the tag for the recipe is located and from the start to the end time is searched to see if there is an entry for the given recipe.
- 2. The tag for the material is located and matched to the material requested.
- 3. If both the recipe and material match then the quantity is retrieved at the given time
- 4. The batch is then gotten at that time
- 5. An array is built of material, batch, quantity, timedate
- 6. At the end of the time range all the entries with the same batch are added and the last timedate for the batch is used.
- 7. The wait option will wait for the recipe tag to have a value at the endtime or a value after that time.

Batchid.exe works as follows

- 1. First the tag for the recipe is located and from the start to the end time is searched to see if there is an entry for the given recipe.
- 2. The tag for the material is located and matched to the material requested.
- 3. If both the recipe and material match then the batch\_id is retrieved at the given time
- 4. An array is built of material, batch, timedate
- 5. At the end of the time range all the entries with the same batch are reviewd and the last timedate for the batch is used.
- 6. The wait option will wait for the recipe tag to have a value at the endtime or a value after that time.

#### **Translation Methods**

Translation method using material\_tag for configuration for the quantity tag using general tags.

Use misc tag 3 for the recipe tag and misc tag 4 for the material tag

The translation method usr\_batch\_flow\_tag2 will set up the following request in action\_results

Field 1 quantity tag

Field 2 finish time

Field 3 start time

Field 4 recipe tag from misc tag 3

Field 5 recipe no

Field 6 material tag from misc tag4

Field 7 material no

Field 8 batch tag

The translation method usr\_batch\_flow\_tag3 uses the point\_group and point\_group\_members configuration. In this case only one group is configured for a resource. This procedure will construct the same input into action\_results selecting the alias for PPPI\_BATCH, RECIPE\_ID, PPPI\_MATERIAL\_CONSUMED or PPPI\_MATERIAL\_PRODUCED and PPPI\_MATERIAL.

#### **Point\_group and point\_group\_members**

The group\_description corresponds to the PPPI\_EXTERNAL\_PHASE name that is given in the recipe.

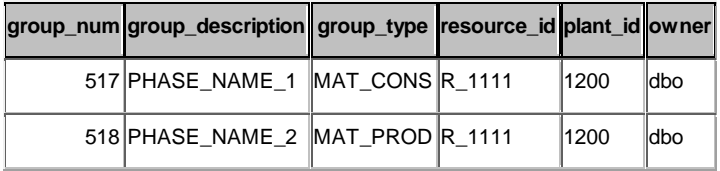

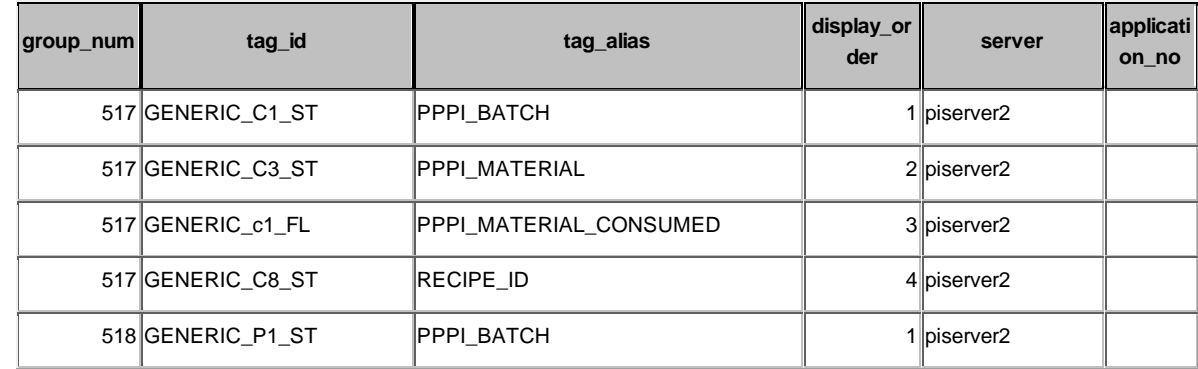

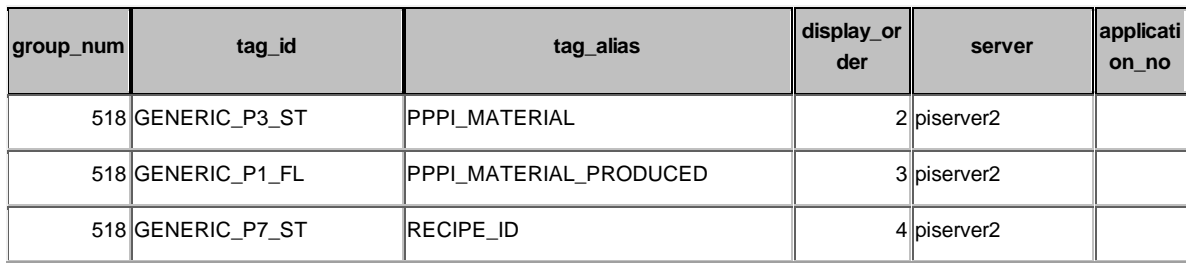

Translation method using material\_tag for configuration for the batch\_id using general tags.

Use misc tag 3 for the recipe tag and misc tag 4 for the material tag

The translation method usr batchid  $tag2$  will set up the following request in action\_results

Field 1 batch tag

Field 2 finish time

Field 3 start time

Field 4 recipe tag from misc tag 3

Field 5 recipe no

Field 6 material tag from misc tag4

Field 7 material no

The translation method usr\_batchid\_tag3 uses the point\_group and point\_group\_members configuration. In this case only one group is configured for a resource. This procedure will construct the same input into action\_results selecting the alias for PPPI\_BATCH, RECIPE\_ID, and PPPI\_MATERIAL.

Extending this for storage location and storage type requires additional application programs and translation methods. It would be recommended to send these values down with specific ACONS instructions in the recipe.

## **Scenario 3**

#### **Purpose**

At Janssen they have one tank that is feeding 2 different phases at the same time. The configuration of a material and a resource is not sufficient to get 2 different sets of tags for the material and batch\_id. Instead the use of the point\_group table based on the PPPI\_EXTERNAL\_PHASE will be used where the different recipes will have different values for the PPPI\_EXTERNAL\_PHASE name

## **Point\_group for Tag assignments**

The two stored procedures used by Janssen for the assignment of the material tag and the batch\_id tag have been modified. These procedures will now look for the table phase\_alias. The two changed procedures are usr\_material\_from\_batch (mttagbch.qry) and usr\_batchid\_tag (batchbat.qry). If an entry has been configured in this table for the phase\_alias as given in the characteristic PPPI\_EXTERNAL\_PHASE then the

assignment of the tags will be made using the point\_group and point\_group\_members tables.

#### **Table Changes**

New table called Phase\_alias

This table is used to signal that the point groups should be used rather than the material\_tag configuration for the selection of tags for the materials.

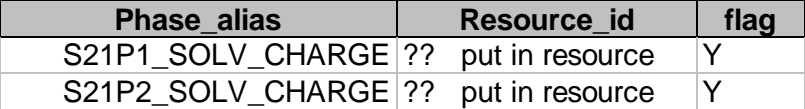

In the point group for the phase alias you must include entries for the material and batch with the alias names MATERIAL and MAT\_BATACH. Suppose you have two point groups 129 and 130 corresponding to each of the different PPPI\_EXTERNAL\_PHASE then the added members of the point\_group\_members table will be as follows:

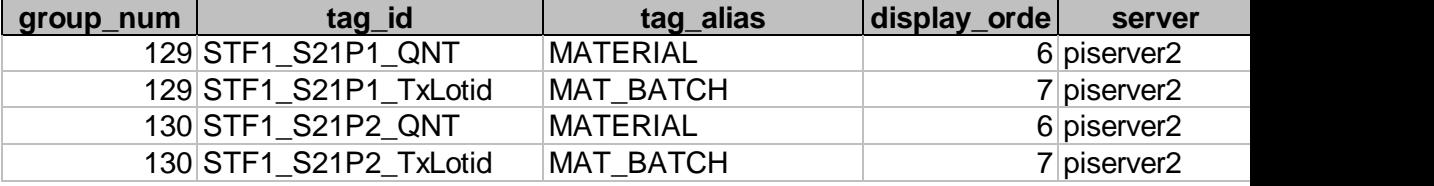

# **Chapter 6 Recipe Execution**

# *Steps to Process and Monitor a Continuous Process Recipe*

- 1. Setup the recipe in SAP/R3. For a continuous Process the OSI\_START\_DATE and OSI\_START\_TIME should be set in the AORD instruction. The OSI\_FINISH\_DATE and OSI\_FINISH\_TIME ar optional and are used if you want to fix an end time in a continuous recipe different from what would be calculated with the duration.
- 2. Check that for all data values that are requested a translation has been setup in either Material\_tag or Common\_name tables.
- 3. Check that an entry exists in the translator table for every request and entries in this table reference your plant.
- 4. If any of the default application methods for the characteristic are to be overridden these should be noted in the Material tag or Common name table.
- 5. Verify that the Location table is configured correctly with the duration of the standard process order (ie. Shift or day etc) if partial readings are to be returned during this period set up the time increment on the partial reading. If partial readings are to be made you must also indicate on which instructions in the partial\_results\_instruction table.
- 6. If you hve a plant that has different durations based on resourse networks then these are configured in the plant resource network table. If given these values override the set for the plant.
- 7. Verify that the other tables have been loaded correctly for your installation ie. Plant, SAP message alias.
- 8. Startup the process TCRD and PSRLINK.
- 9. Create the recipe for test and review the status of the recipe in the SAP/R3 Control Monitor, transaction CO53. If the recipe destination has been set up to push the recipes down to PSRLINK then you must send the recipe. If the recipe destination is set to type 3 meaning they will be pulled by PSRLINK then a record is inserted in CRA\_TO\_CRP notifying that a recipe is available. There will be a delay until the TCRPS process is executed. Programs will be executed in the order and at the frequency specified in the group\_master and exec\_batch tables. You can force execution of TCRPS from the Icon setup
- 10. Once the recipe is down it is further checked for accuracy. If an error is detected it will be marked with the explanation of the problem. If there are no errors processing will continue. These errors appear in the error\_log table.
- 11. The process followed is that each request is translated by the translation method and setup for data retrieval at the correct time.
- 12. When an answer has been retrieved it will be translated into the format required for reply to SAP/R3 and will be sent to SAP/R3 when the PMU task is executed. The messages are in the tables MSHD and MSEL.
- 13. You can force execution of PMU by calling it from the Icon setup.
- 14. You can monitor the reply in SAP/R3 by using SAP/R3 transaction CO54.

# *Steps to Execute and Monitor a Batch Process Recipe*

- 1. Setup the recipe in SAP/R3. The OSI\_EXTERNAL\_RECIPE should be set in the AORD instruction. The table Instruction\_Characteristics that is used to verify the recipes must have the required field changed for OSI\_EXTERNAL\_RECIPE, OSI\_START\_TIME and OSI\_START\_DATE from the default value as delivered. If OSI\_FINISH\_TIME and OSI\_FINISH\_DATE are given then these values are moved to the recipe table but not used further.
- 2. Check that for all data values that are requested a translation has been setup in either Material\_tag or Common\_name tables.
- 3. Check that an entry exists in the translator table for every request and entries in this table reference your plant.
- 4. If any of the default application methods for the characteristic are to be overridden these should be noted in the Material tag or Common name table.
- 5. There must be entries in the Alias\_Class, Alias\_system and External\_Alias tables to support the language conversions for the batch execution system. A material alias table is required for the material names.
- 6. The control recipe status, phase status and operational status tags should be configured in Point Group and Point group members. The alias tables should be setup to translate for material alias and unit alias. The subscriber table should be setup if there are multiple recipe servers on the network. Each recipe server should be mapped to a SAP/R3 resource network.
- 7. Verify that the other tables have been loaded correctly for you installation ie. Plant, SAP message alias.
- 8. There must be an executable program that knows how to translate your recipes into those for the batch execution system. There must be entries in the Application table and Group\_master and Exec\_batch that correspond to this application.
- 9. The Subscriber and Subscriber\_application table must be setup to reference the batch execution system as setup in Exec\_batch.
- 10. Startup the process TCRD and PSRLINK.
- 11. Create the recipe for test and review the status of the recipe in the SAP/R3 Control Monitor, transaction CO53. If the recipe destination has been set up to push the recipes down to PSRLINK then you must send the recipe. If the recipe destination is set to type 3 meaning they will be pulled by PSRLINK then a record is inserted in CRA\_TO\_CRP notifying that a recipe is available. There will be a delay until the TCRPS process is executed. Programs will be executed in the order and at the frequency specified in the group\_master and exec\_batch tables. You can force execution of TCRPS from the Icon setup.
- 12. Once the recipe is down it is further checked for accuracy. If an error is detected it will be marked with the explanation of the problem. If there are no errors processing will continue.
- 13. The process that is followed is that each request is translated by the translation method and setup for data retrieval.
- 14. The recipe is setup in the recipe, formula, material\_list tables. When the Openbatch or iBatch program is executed it will select recipes for recipe that have not yet been sent to a recipe processor. It will send them based upon the subscriber setup for the SAP/R3 resource network. The recipe with formula and material list will be sent to the Batch Execution System batch list and then the recipe will be marked as sent.
- 15. The recipe monitor application which must be setup in the group\_master and exec\_batch tables with then proceed to monitor the status of the recipe status tag in PI. When it is detected that the recipe has started it will proceed to monitor the status of the operation and phase status tags in PI as configured in Point\_group and point\_group\_members. The change in status of the phase will trigger the reading of data for APROD 1 and ACONS 1 instructions.
- 16. When an answer has been retrieved it will be translated into the format required for reply to SAP/R3 and will be sent to SAP/R3 when the PMU task is executed. The messages will be in the tables MSHD and MSEL.
- 17. You can force execution of PMU by calling it from the Icon setup.
- 18. You can monitor the reply in SAP/R3 by using SAP/R3 transaction CO54.

# **Chapter 7 SAP Ad-Hoc Messages**

# *Data Flow*

Ad-hoc messages can be created in SAP and sent to RLINK using a CO57 transaction. A message destination for ad-hoc messages was created in the installation chapter. When the message is sent down it will be stored in the tables msg\_mshd, msg\_msel and msg\_tlines. This data can be sent to PI with the addition of a custom program which will be discussed here.

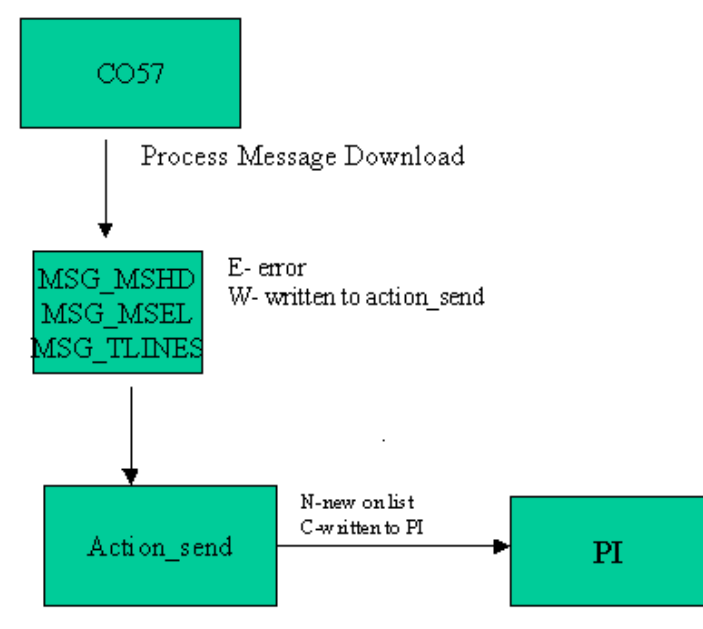

# *Uses of Ad-Hoc Messages*

Ad-hoc messages have been used for a number of purposes to exchange data for which there was not an existing defined method of exchange or that was not created at the time of the recipe creation. Some examples of use are as follows:

- The batch ID of a tank changed after the recipe was sent down due to materials being added to the tank. The need was to bring down the new batch ID and assign it to a point at the timestamp of the change so that it would be picked up correctly for the recipe.
- A tank mixing calculation was done in SAP and the properties of the tank were needed at the plant level. The properties were sent down and sent to PI points.
- It was to be decided at the SAP level that a control recipe was to be stopped. The request to stop the recipe was sent down and all the corresponding phases where stoped and the recipe was terminated.
- The properties of the material from a sales order in SAP were sent down to the plant floor for further use.
- This could also be a mechanism for sending down price data and other data required by the plant but there does not exist a function in SAP for data transfer.

# *Formating the Message*

When creating the ad-hoc message you should use a characteristic such as PPPI\_SOURCE to distinguish one type of message from another. This will allow you to have multiple message types that can be processed by different program.

The details of the message would be in the PPPI\_MESSAGE\_TEXT characteristic. If you use the format keyword = value then the data can easily be parsed.

# *Writing Material Data to PI*

We have a generalized procedure for writing material data to PI. Usr\_write\_to\_pi – writes material quantity data to PI that is sent down in ad-hoc message from SAP. This procedure matches on the message class that as set up in the external\_alias table to correspond to OSI\_WTPIM. It selects the point group that corresponds to the group\_type for the given plant using the characteristic PPPI\_PLANT\_OF\_BATCH and the material given in PPPI\_MATERIAL. The procedure will loop over the characteristics in msg\_msel and if the characteristic has been configured in point\_group\_members then it will write the value to the tag configured. The characteristics that will not be handled are PPPI\_EVENT\_DATE, PPPI\_EVENT\_TIME and PPPI\_UNIT\_OF\_MEASURE. The value is written at the date and time given by PPPI\_EVENT\_DATE and PPPI\_EVENT\_TIME. The standard message name is OSI\_WTPIM, if this is not to be used than an alias message must be entered in the external\_alias table for the alias system SAP.

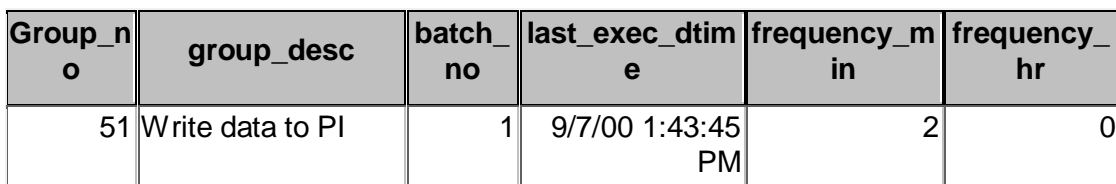

Group\_master

#### Exec\_batch

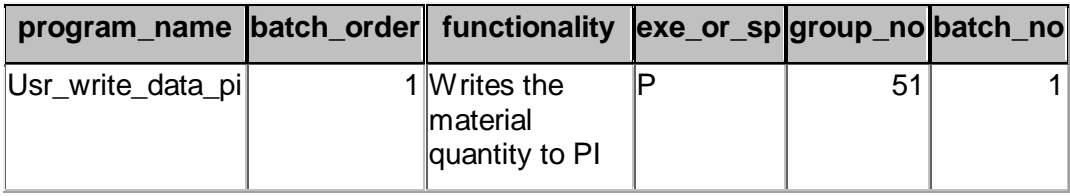

#### Point\_group

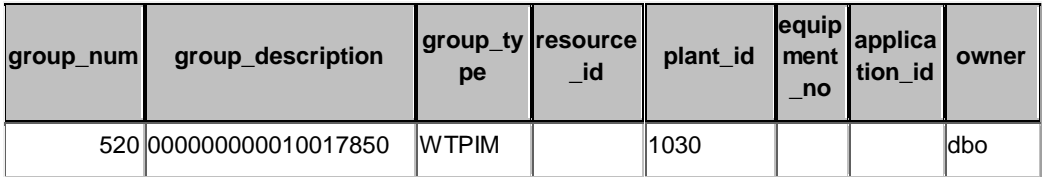

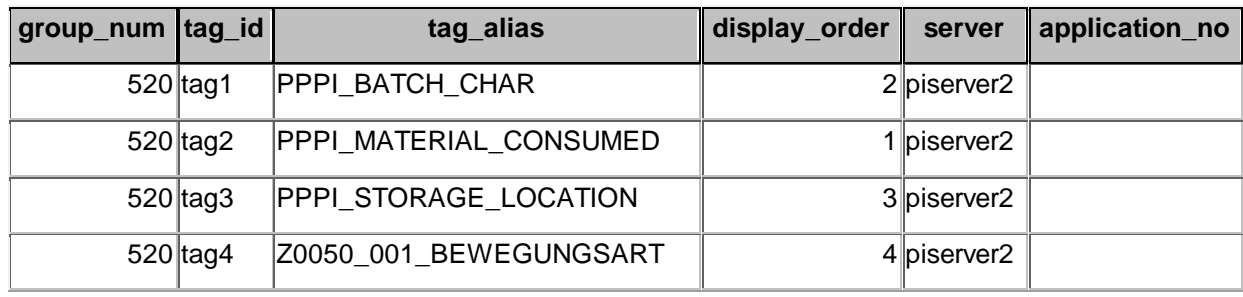

# Point\_group\_members

If the entry is configured as an alias in the point\_group\_members table it will write the value sent from SAP to the corresponding PI tag.

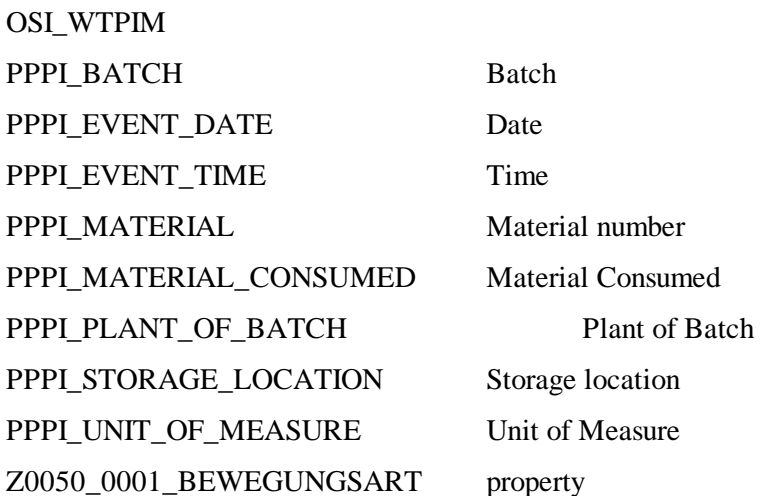

An Example of the received general message in Rlink is:

msg\_mshd:

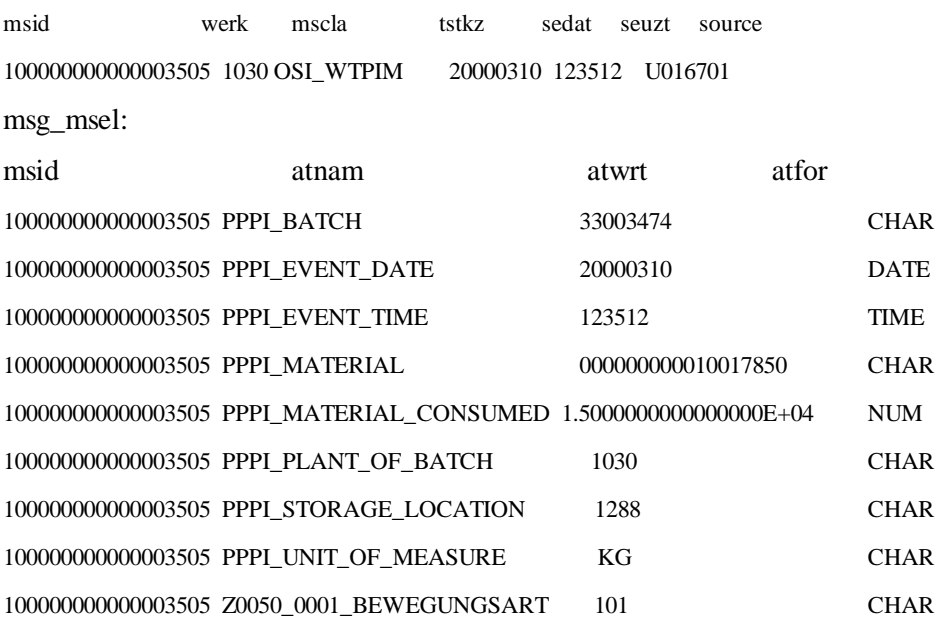

# *Sending Data to PI*

Once the data has been received by RLINK and is located in the tables MSG\_MSHD, MSG\_MSEL and MSG\_TLINES it can be moved to PI points. The method of moving this data is writing a stored procedure which will read the data and find the points it should be mapped to and then update the table action\_send with the PI tag and value information. The program putvalue will then move the data to PI.

Configuration to map the data to tags can be done by using the common\_name table or by using the point\_group and point\_group\_members tables to store configuration information.

The following is a sample query that could be used for reading a message, mapping it to tags and then inserting it into action\_send. In this example mapping is not done rather a fixed naming convention is used for the tag. After the record is inserted into action\_send the status of msg\_mshd is changed to W.

```
create proc usr_ad_hoc_pi
```
as

begin

/\*

File name : ad\_hoc\_pi.sql Modification history

id datetime comment

\*/

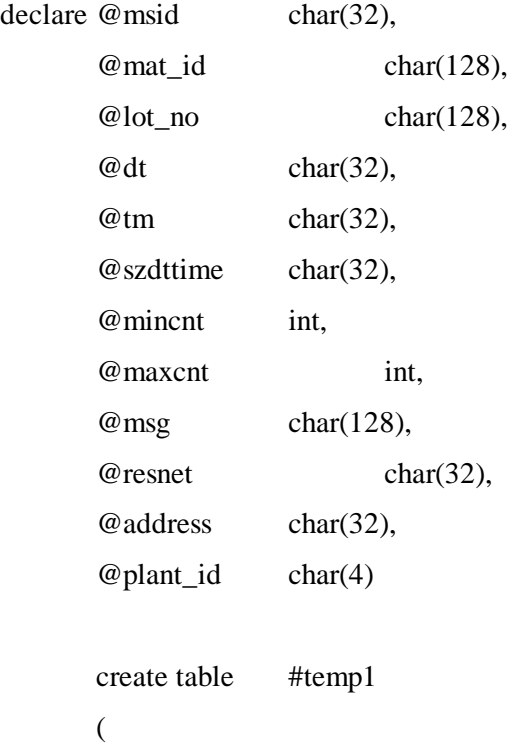

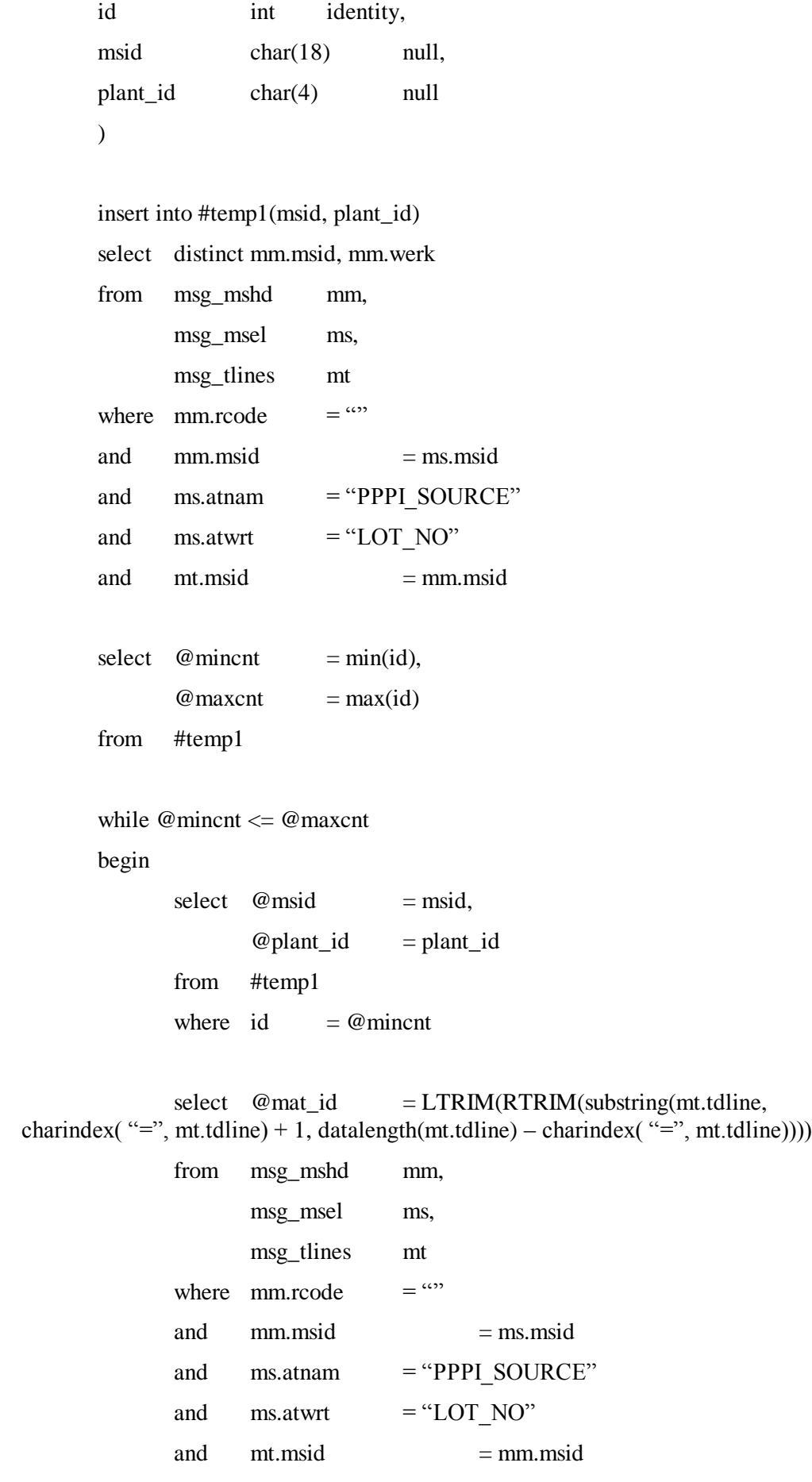

and mt.msid  $= \omega$  msid

and LOWER(mt.tdline) like "%material%"

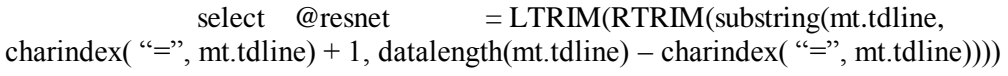

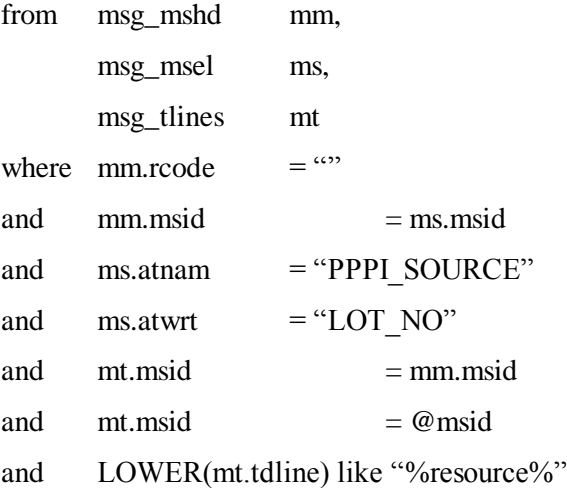

 $select \quad @lot\_no = LTRIM(RTRIM(substring(mt.tdline,$ charindex( "=", mt.tdline) + 1, datalength(mt.tdline) – charindex( "=", mt.tdline))))

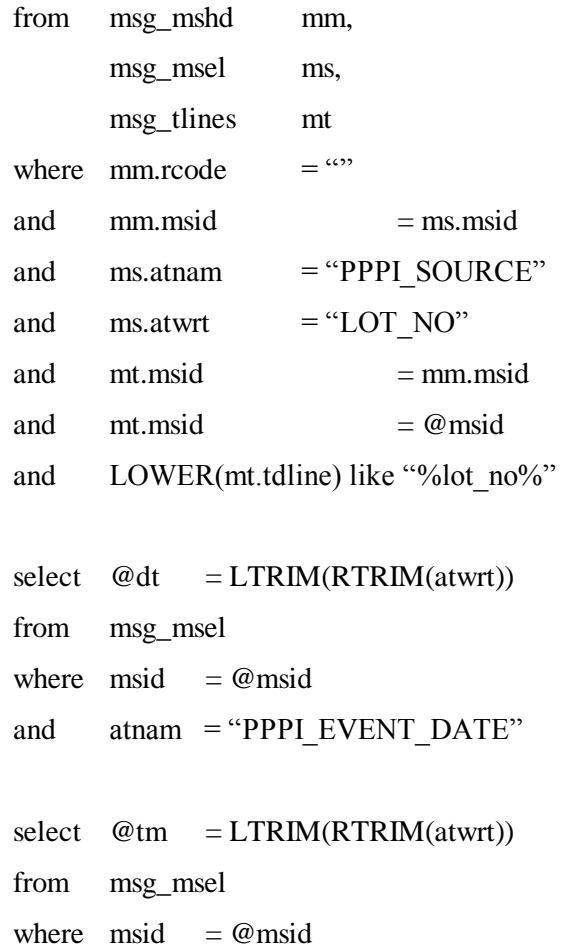

and atnam = "PPPI\_EVENT\_TIME"

```
select @szdttime = convert(char(12), convert(datetime, @dt),
106) +
                                    substring(@tm, 1, 2) + ":" +
                                    substring(@{\text{tm}}, 3, 2) + ":" +
                                    substring(@tm, 5, 2)
              select \quad @address \qquad = addressfrom subscriber
              where plant_id = @plant_id
              and name = "PI"
              and resource_network= @resnet
              if @mat_id != "" and @mat_id != NULL and @lot_ns != "" and
@lot_nno != NULL
              begin
                     select @mat_id = "TAG NAME" + @mat_idinsert into action_send
                     (
                             trigger_timestamp ,
                             field1
                             field2
                             field3
                             status
                             status_timestamp
                             trigger_proc ,
                             subscriber_name
                             subscriber_address
                     )
                     select getdate()
                             @mat_id ,
                             @szdttime ,
                             @lot_no
```
 $\mathbf{N}$ "

```
"putvalue"
                             "P'@address
                      update msg_mshd
                      set \text{rode} = "W"where msid = \omega msid
              end
              else
              begin
                      select @msg = "Material id: " + RTRIM(@mat_id) + " Lot
no: " + RTRIM(\omegalot no)
                      exec usr_error_log_rfc_i "usr_ad_hoc_pi", @msg, "Material 
id or lot no may be null", @msid 
              end
              select @mincnt = @mincnt + 1
       end
       drop table #temp1
```
end

Once the query has been written you can schedule it for execution by creating an entry in the group\_master and exec\_batch tables. This will execute the procedure on a regular frequency.

# **Chapter 8 Graphics Interface**

# *RLINK ProcessBook*

The RLINK ProcessBook is provided as a sample ProcessBook for access to the applications useful in reviewing the status of the recipe. It can be used as a prototype for your own application.

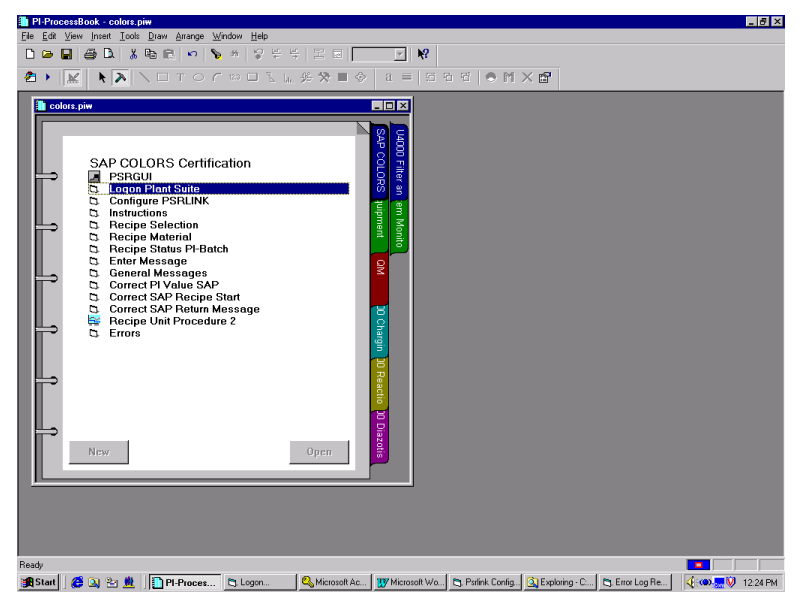

The ProcessBook RLINK is provided on the product CD. There are entries in this ProcessBook for each of the Visual Basic and PSRGUI applications to follow. If you have installed ProcessBook on a different directory you might have to correct the paths in the data sets and for the ProcessBook entries.

# *PSRGUI*

# **Recipe**

The PSRGUI can be used to review the recipe processing by the system. Recipes are broken down into those processed or being processed, recipes with errors in their formulation and recipes for which processing has not started.

If a recipe is processed or being processed it will be subdivided into Phases, Operations, Message Requests and Instruction Text messages that have been sent. The Phase is divided into materials and formula values for that phase.

If a recipe is in error you can obtain the error that was detected by showing the values in this section.

If a recipe has not been processed yes it will display the original data as sent from SAP/R3.

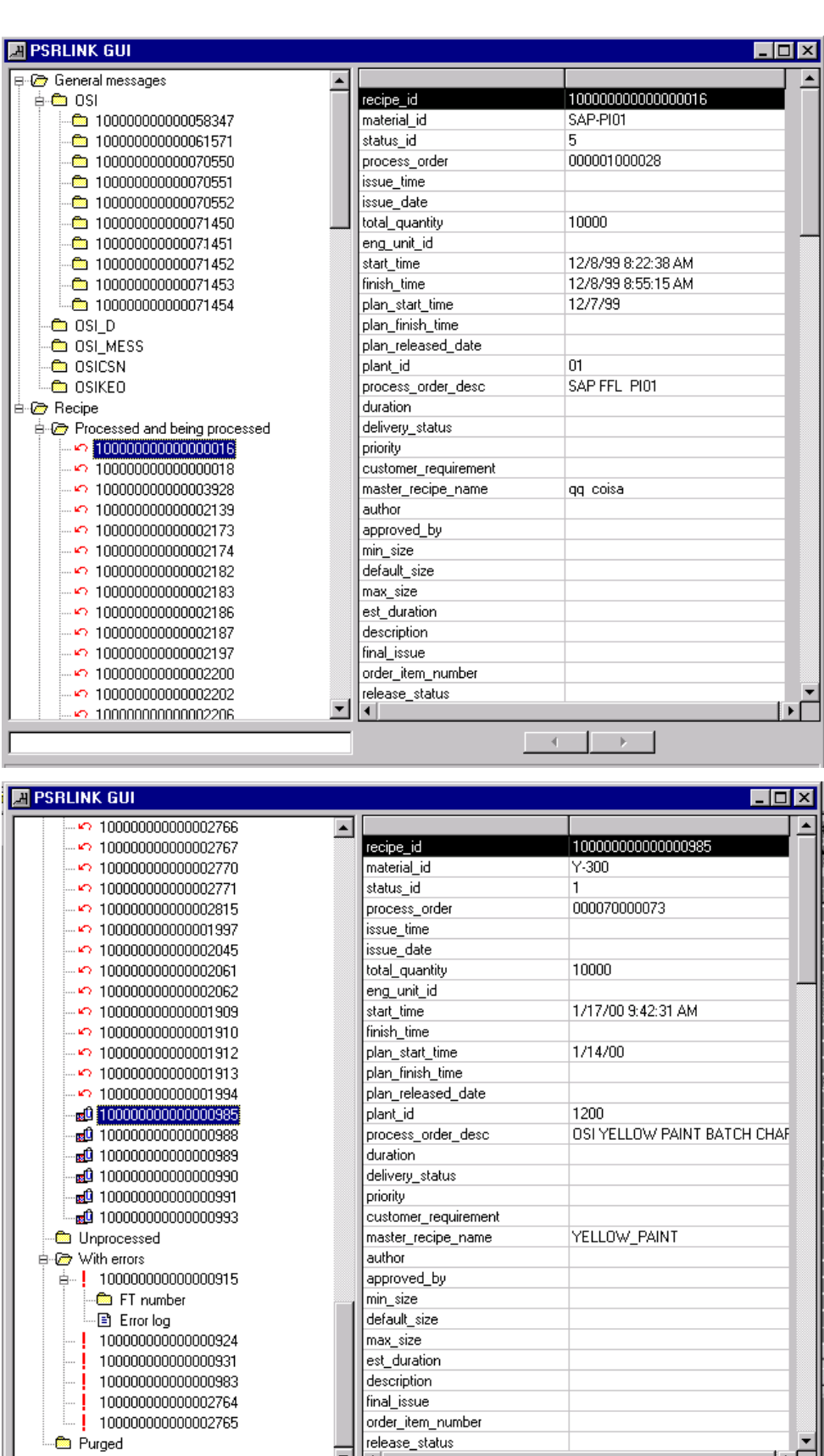

 $\overline{\phantom{a}}$ ₫.

<sup>....</sup> Purged

 $\sim$  4.  $\blacksquare$  $\rightarrow$ 

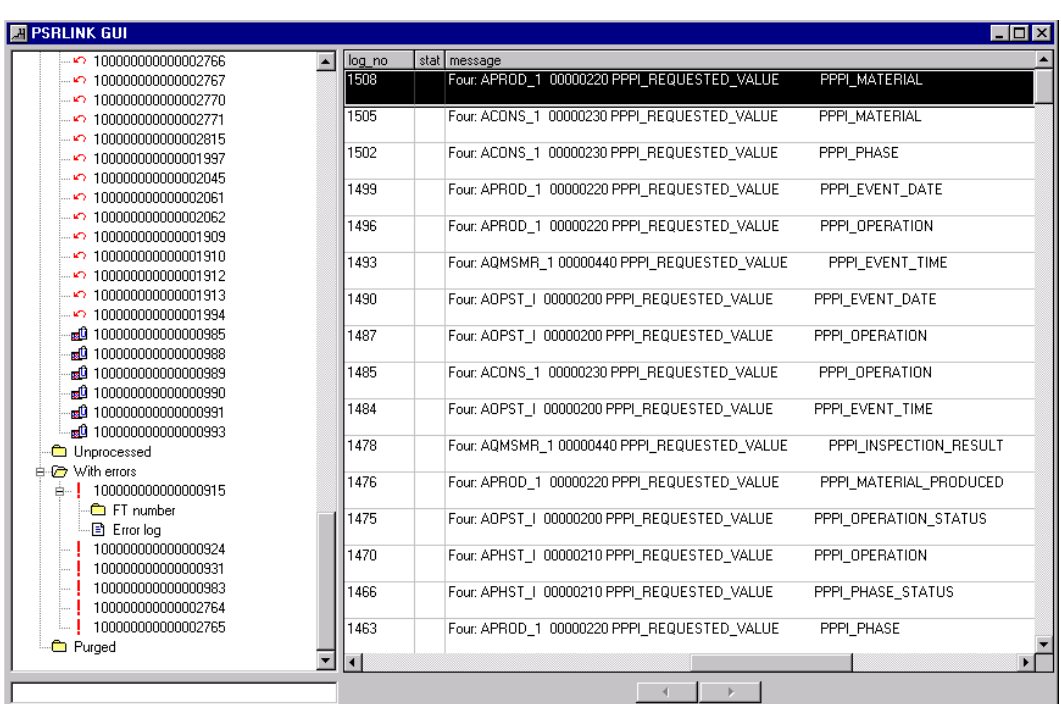

To see the detail of any entry, select it and then right click. If a message has multiple return values such as the phase status you can move between values using the arrows below the right hand portion of the dialog. Reviewing Status of Processing Process-Book

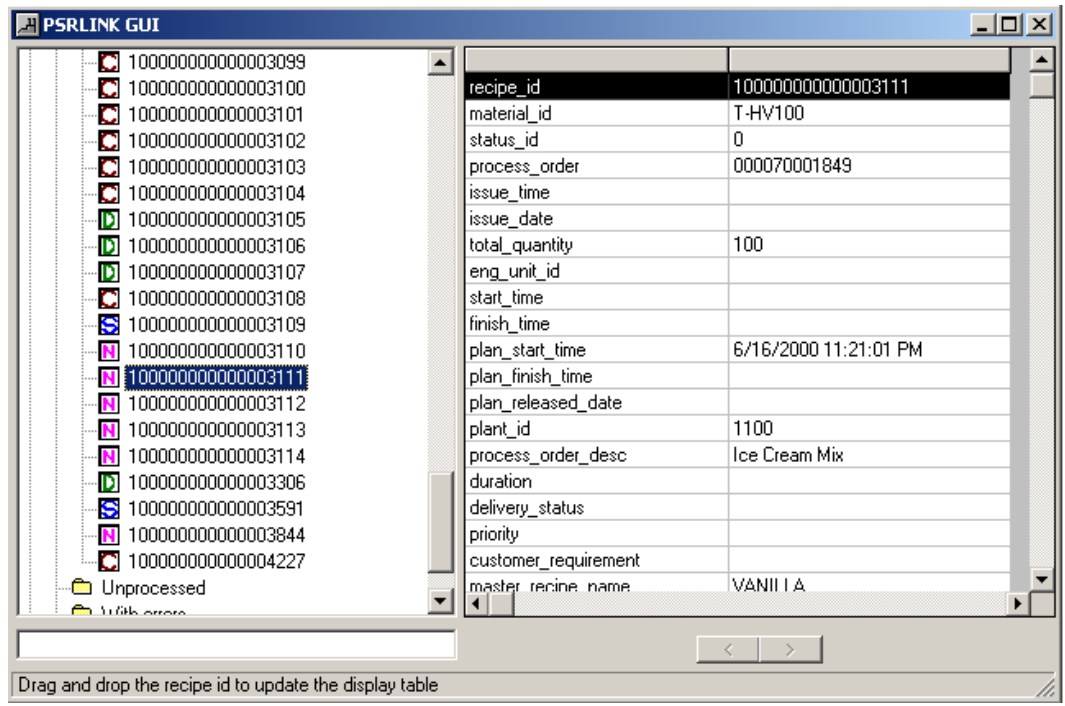

The icons in the PSRGUI application have been changed to reflect the status of the recipe. The icon meaning is  $N = new$ ,  $S =$  Started,  $D = Discarded$ ,  $T = Termnated$ , and C = Complete.

# **Gerneral Text Messages**

General Text messages that are sent which cannot be related to any individual recipe are shown under General Messages.

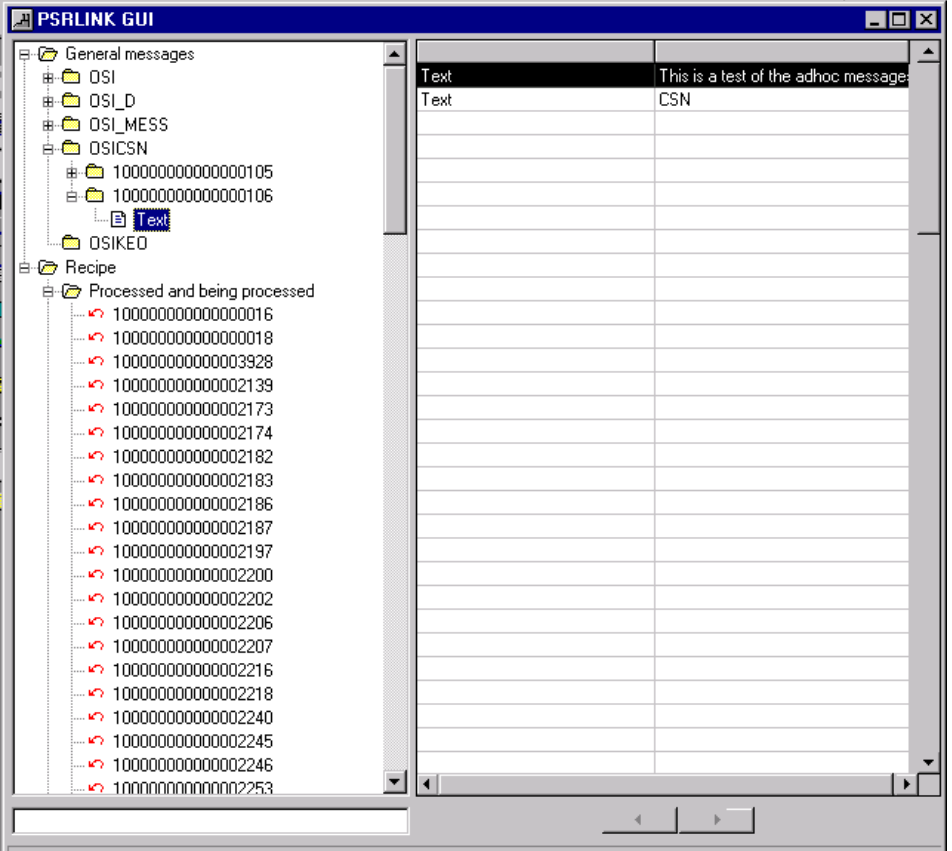

# **General SAP Transactions**

Messages that are created with the genral SAP Transaction can also be displayed in PSRGUI.

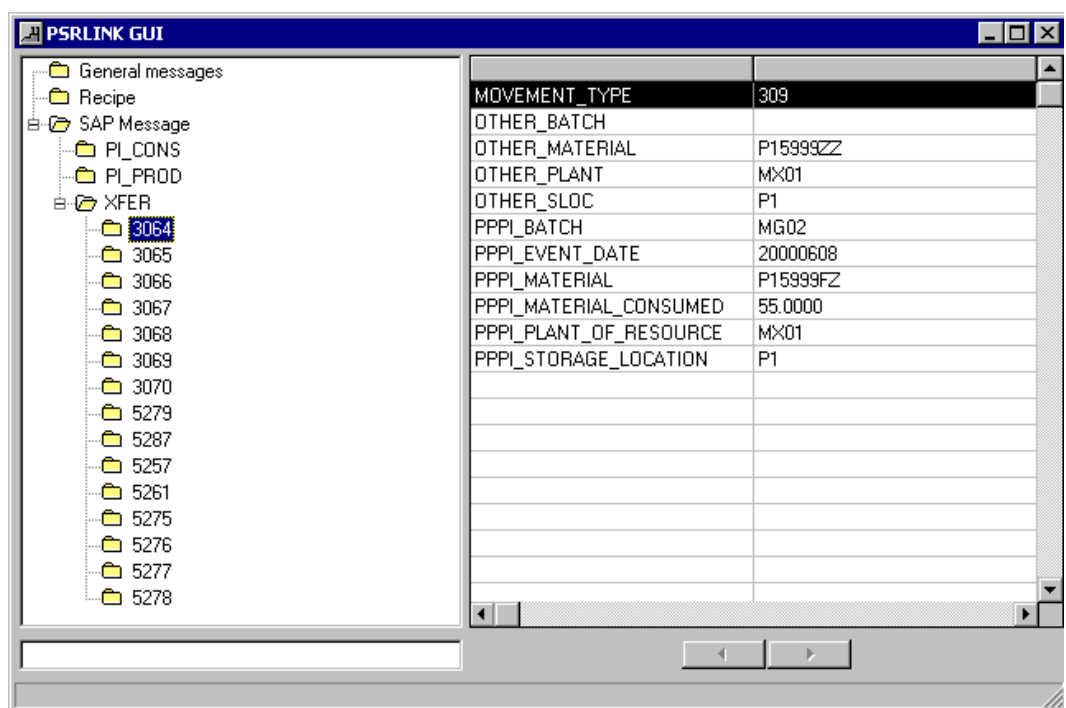

# *Monitor RLINK*

A process-book display can be setup so that you can easily monitor that PSRLINK processes are running. A sample is shown here.

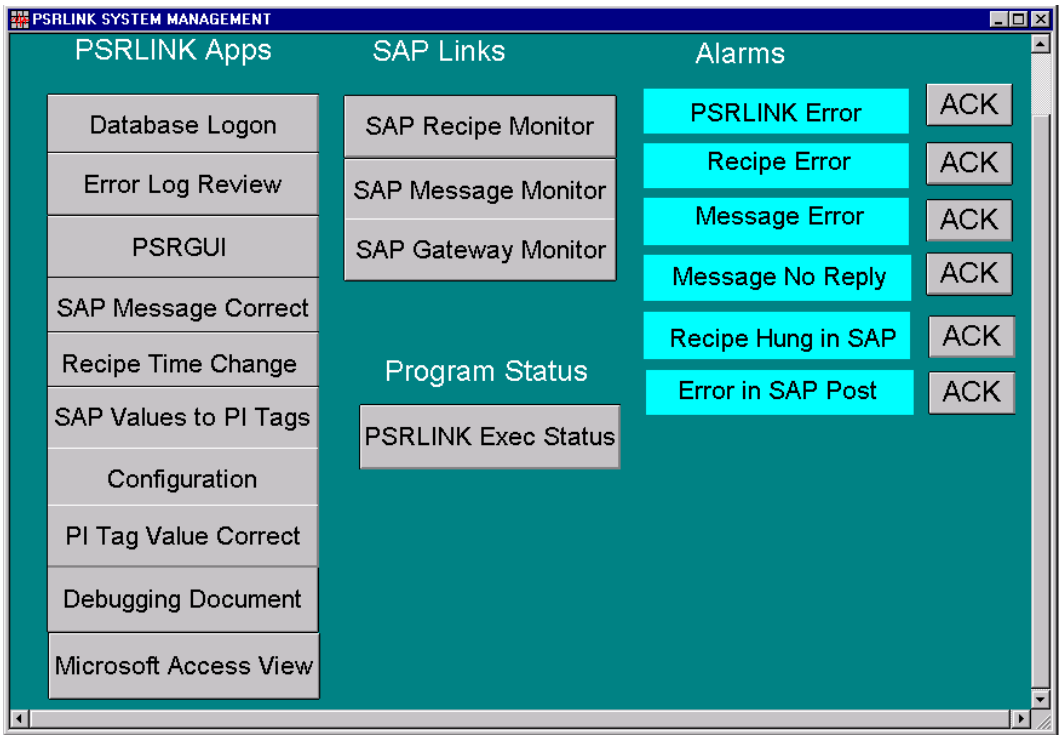

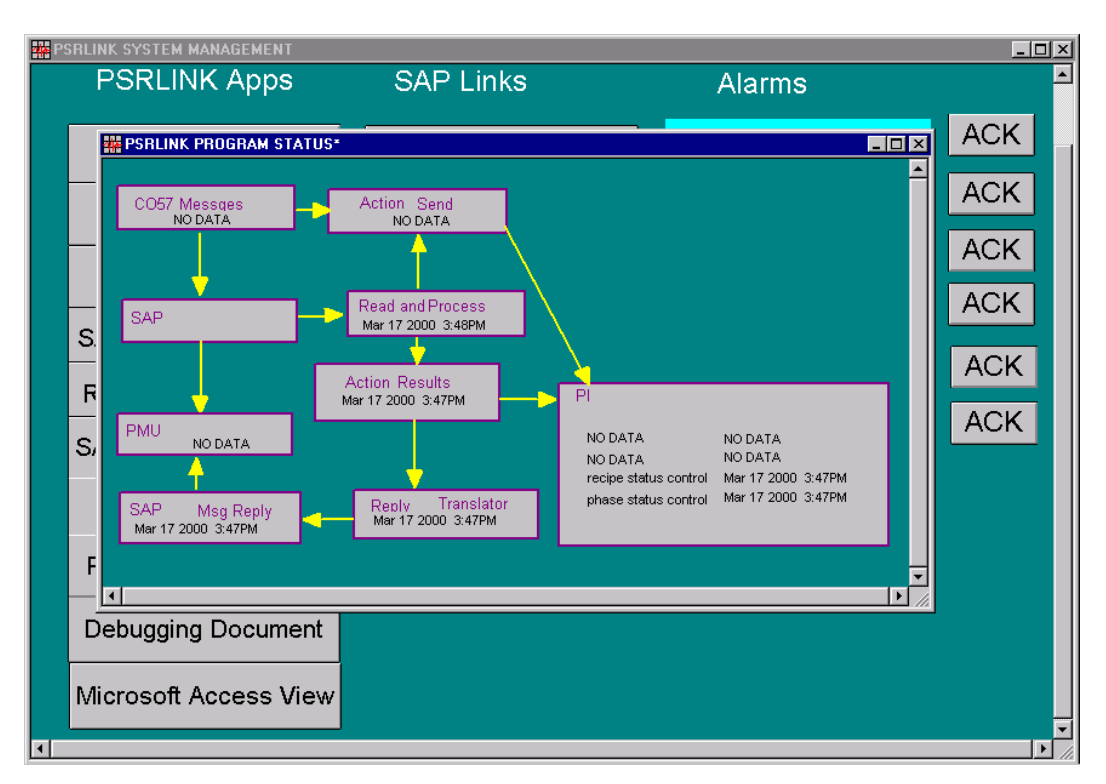

There is a point group of type ERROR with the following members

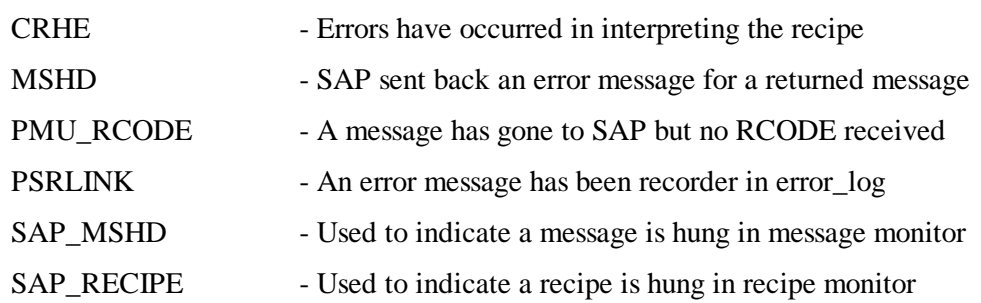

The errors for SAP\_MSHD and SAP\_RECIPE require that a user exit be written on the SAP side to create a CO57 message with will set the value of the tag for this alarm.

The SAP LINKs require that a shortcut be set for SAP that will be attached behind these buttons to link to the appropriate screen in SAP.

The stored procedure usr\_set\_alarm is used to set the alarm values for the tags. If there messages in the error\_log table that you do not want to alarm on then you should use the table exclude\_list to enter the value in the error\_log table status field that you want to exclude.

The ACK buttons will reset the tag using the application resetalr.exe. This application takes a parameter as follows

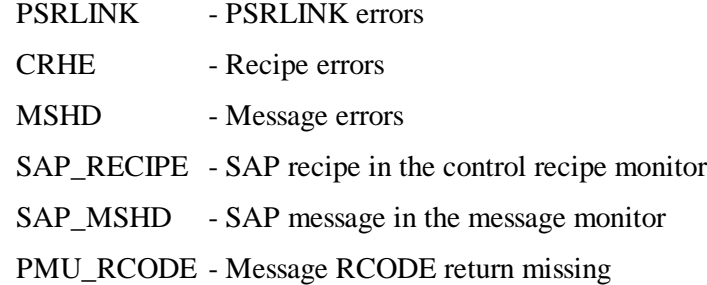
## *Visual Basic Dialogs*

In the following sections a number of Visual Basic Dialogs will be given for reviewing the recipe, instructions, messages etc. These are given so that they can be incorporated in ProcessBook applications. The code can also be furnished so that they can be customized. Our intent is to provide a reasonable starting set not meet all needs and specifics about how the recipe data will be reviewed. We have provided a general logon mechanism and template VB application that uses this mechanism.

### *Logon to Plant Suite Dialog*

Purpose: This utility is provided to allow the user to logon on only once for Plantsuite applications. The logon information is shared across the applications until this application is closed. This application does not actually log onto the database, rather it gathers the information need for that logon and shares it between applications. When we move to Microsoft transaction server this functionality will be updated.

Executable Name: Logon

Stored Procedure Called: None

Controls Required: None

Function Keys or Mouse Key Actions:

Buttons: Logon – brings up the dialog for entering the SQL server machine, username, password and database that is set by default to Plant Suite.

> Close will stop the sharing of the logon information between the Plant Suite dialog applications.

Tables Modified: None

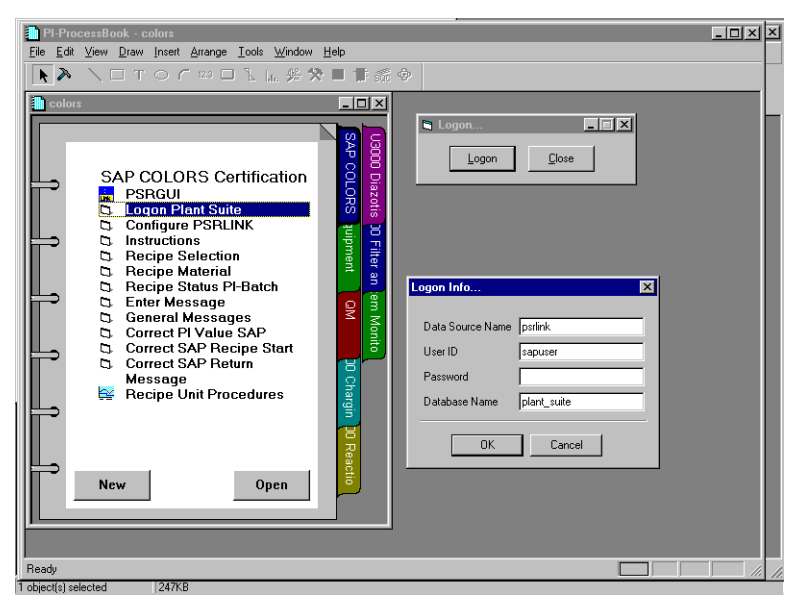

*Receiving Messages Dialog*

Purpose:

The following Dialog is available for reviewing general messages that are sent from SAP/R3. The dialog is available as an executable and Active-X control for incorporation in ProcessBook.

Executable Name: Msg.exe

Stored Procedure Called: usr\_general\_msg\_sel "L"

Controls Required: ss32x25.ocx

Function Keys or Mouse Key Actions:

Buttons:

Tables Modified: None

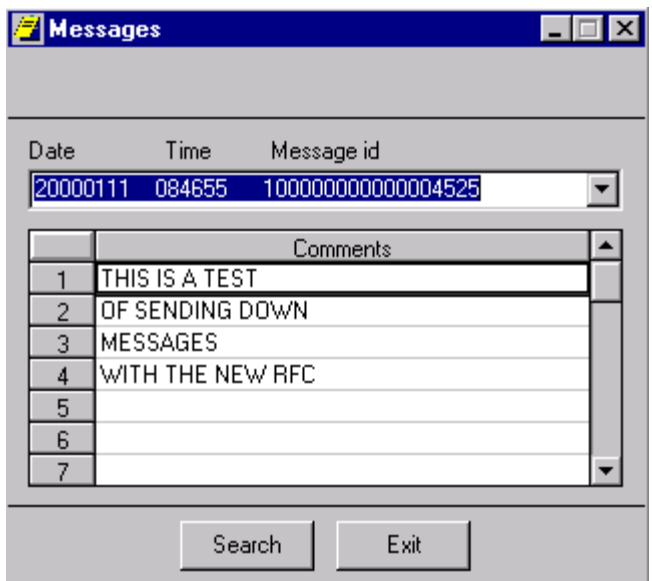

### *Search Messages Dialog*

Purpose:

This dialog is used for selecting the message or range of messages to be reviewed. Executable Name: None

Stored Procedure Called:

usr\_general\_msg\_sel "CHECK" for checking

usr\_general\_msg\_sel "GETVALLUE" to fill the combo box in message dialog

Controls Required: edt32x20.ocx

Function Keys or Mouse Key Actions: Date entry – right mouse click gives calendar

Buttons: Check selects the messages that satisfy the criteria

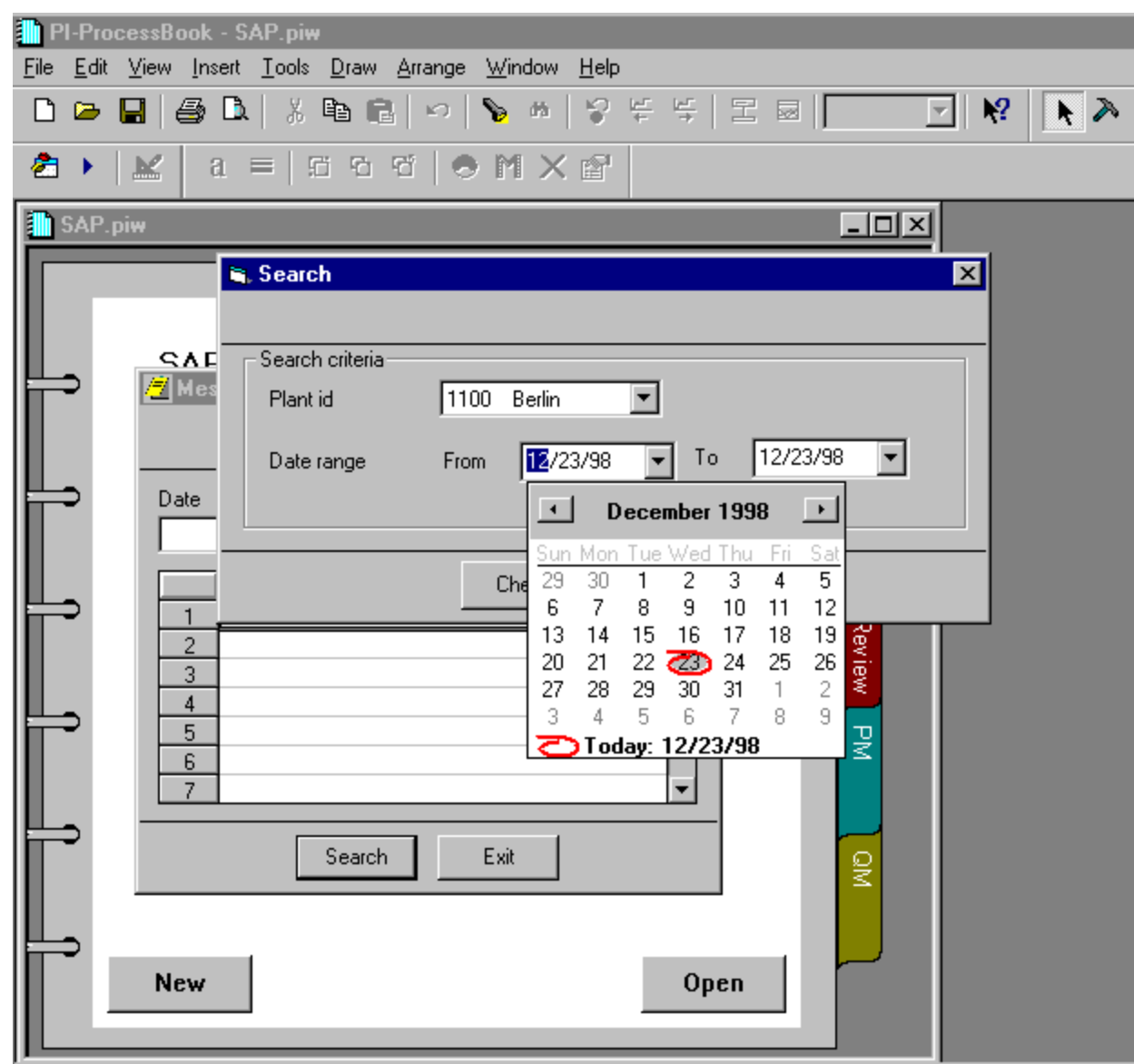

# *Uploading Messages Dialog*

Purpose:

This dialog is used for entering messages to be uploaded into SAP/R3. It is available as and executable and an ActiveX control.

Executable Name: MsgMak

Stored Procedure Called:

usr\_make\_msg is called for saving the message

usr\_plant\_all "R" is called to fill the combo box

usr\_crhe\_all "R" is called to fill PO combo box for the chosen plant

usr\_general\_rtr "MSGMK", '1' for filling phase combobox

Controls Required:

Function Keys or Mouse Key Actions:

#### Buttons: Save- saves the message in the database to be sent to SAP/R3 on the next scheduled upload of messages

Clear- clears the message that is being typed in

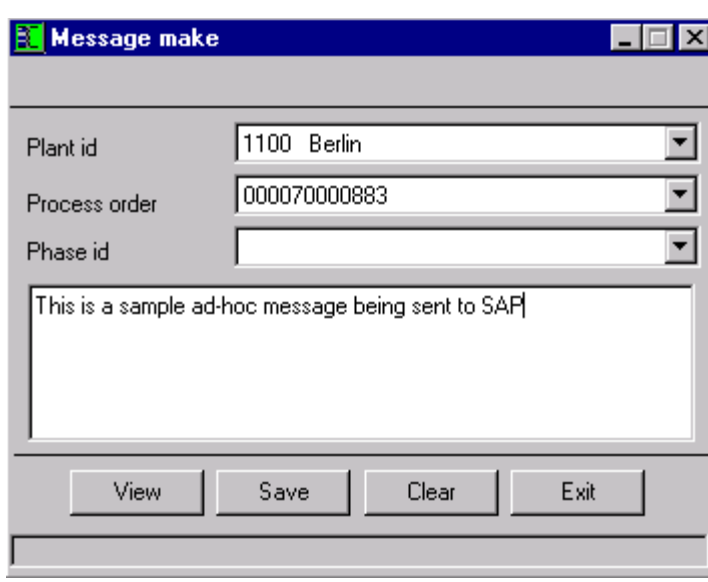

#### Tables Modified: MSHD, MSEL, UP\_TLINES

### *Instructions for Recipe Dialog*

Purpose:

This dialog is used to review instructions that have been sent down with the recipe. If a recipe has already be set with the Recipe selection dialog then this will go immediately to the instructions for that recipe.

Executable Name: Instruct.exe

Stored Procedure Called:

usr\_recipe\_all "GETVALUE" is used to fill Recipe combobox

usr tlines all 'C' is used to fill the Instruction pdate i

Controls Required: ss32x25.ocx

Function Keys or Mouse Key Actions:

Buttons: Search switches to search for the recipe dialog

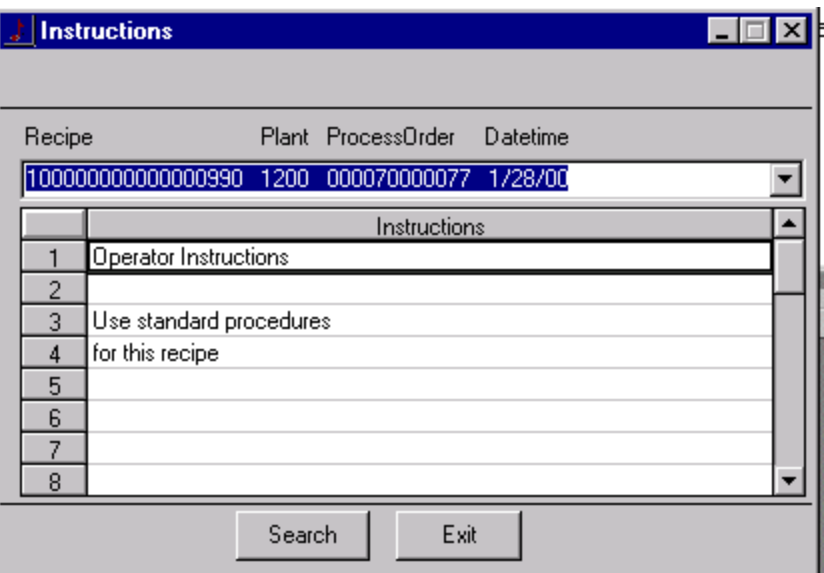

## *Search for Recipe Dialog*

Purpose:

This dialog is used for searching for the recipe or range of recipes to be examined in greater detail.

Executable Name: None

Stored Procedure Called:

usr recipe all "CHECK" is used to check whether there is a result for the selected criteria. If "YES" then the same procedure with same criteria and "GETVALUE" is called to fill in the recipe combo box

Controls Required: edt32x20.ocx

Function Keys or Mouse Key Actions: Date entry – right mouse click gives calendar, to activate the date you must mark check box.

Buttons: Check searches for the recipes that meet the selected criteria

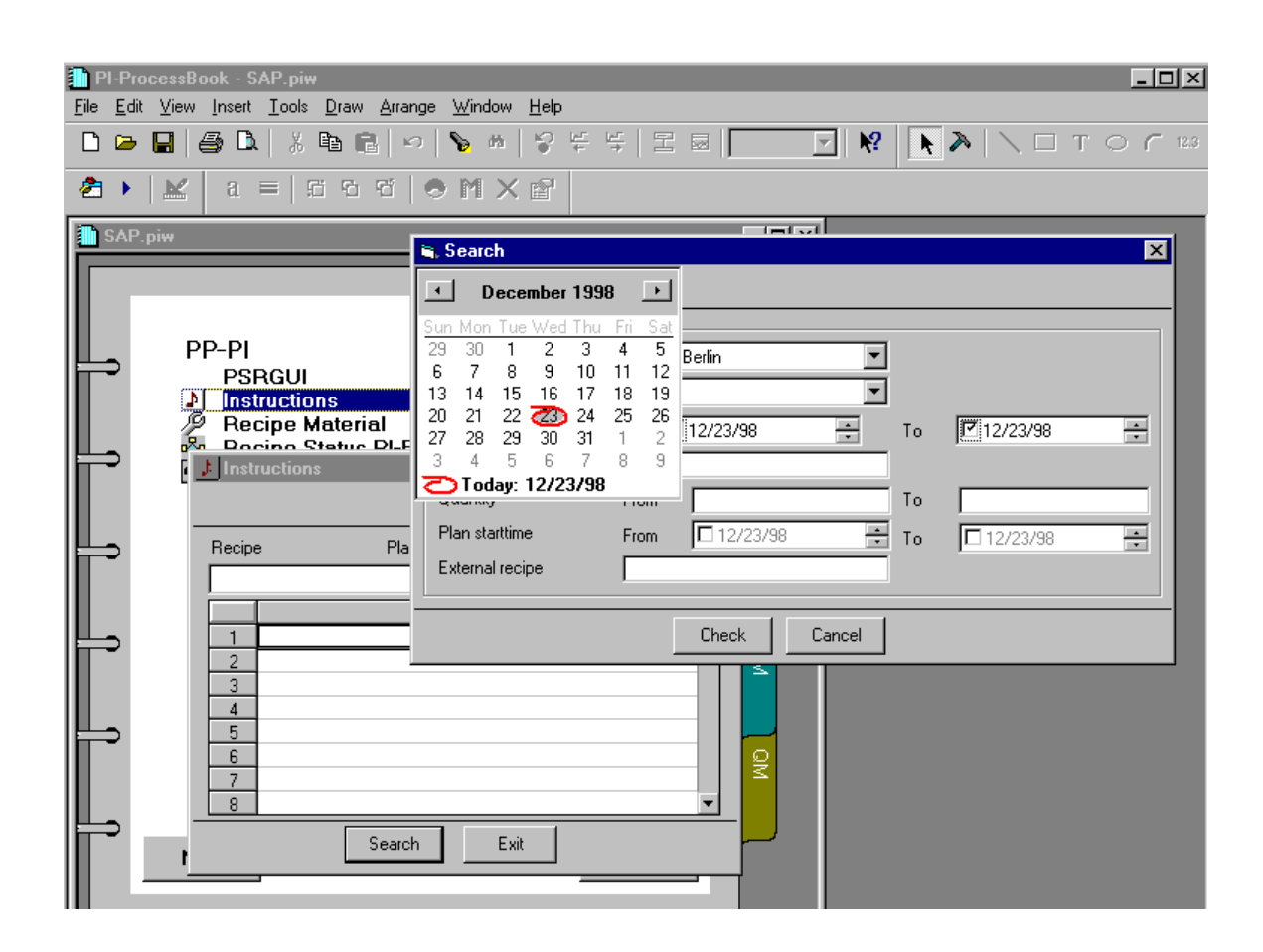

# *Material Dialog*

Purpose:

This dialog is used to retrieve the material list for a given recipe. If a recipe has already been selected with the recipe selection dialog this dialog will show immediately the material for that recipe.

Executable Name: Material.exe

Stored Procedure Called:

usr recipe all "GETVALUE" is called to fill in the Combo box

usr\_phase\_sel "K" is called to fill in the phase combobox

usr mat list sel "L" is called to fill in the materials

Controls Required: ss32x25.ocx

Function Keys or Mouse Key Actions:

Buttons: Search switches to the recipe search dialog

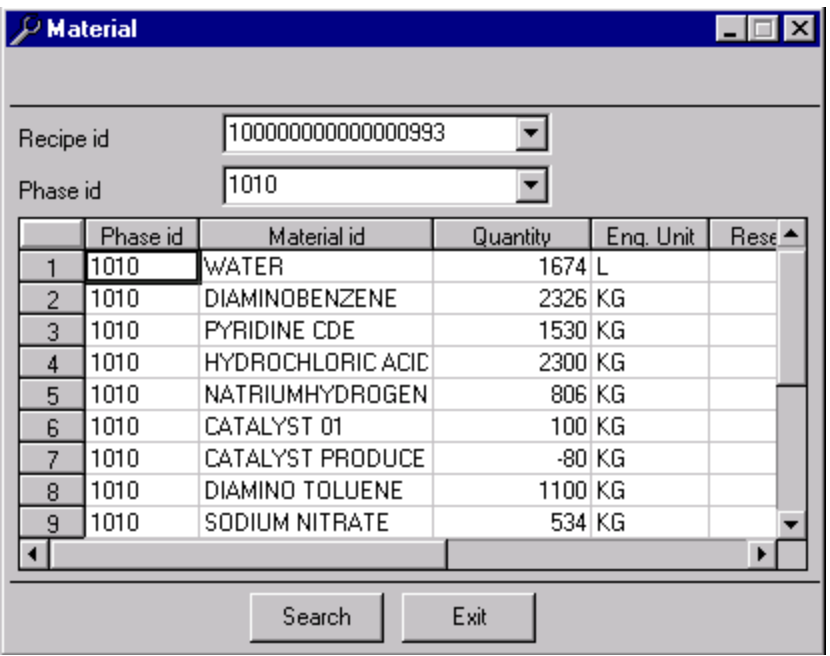

# *Selecting Recipe to Review Dialog*

Purpose:

This dialog is used to select a recipe that will be reviewed in the ProcessBook displays and the other dialogs without having to select multiple times the recipe of interest. It updates a table in the database called Display that allows one active recipe to be set per user. The clear option on this dialog removes the currently set recipe for this user. This application is available as an executable and as an ActiveX control.

Executable Name: Recipe.exe

Stored Procedure Called:

usr recipe all "GETVALUE" is called to fill the recipe Combo box

usr\_display\_all "SET" is called to set recipe\_id in the Display table

usr crfv all "r" is called to fill the information about the recipe

Controls Required: ss32x25.ocx

Function Keys or Mouse Key Actions:

Buttons: Search – switches to the recipe search dialog

Set- will set the Display table for the chose recipe

Clear- will clear the Display table for the current user

Tables Modified: DISPLAY

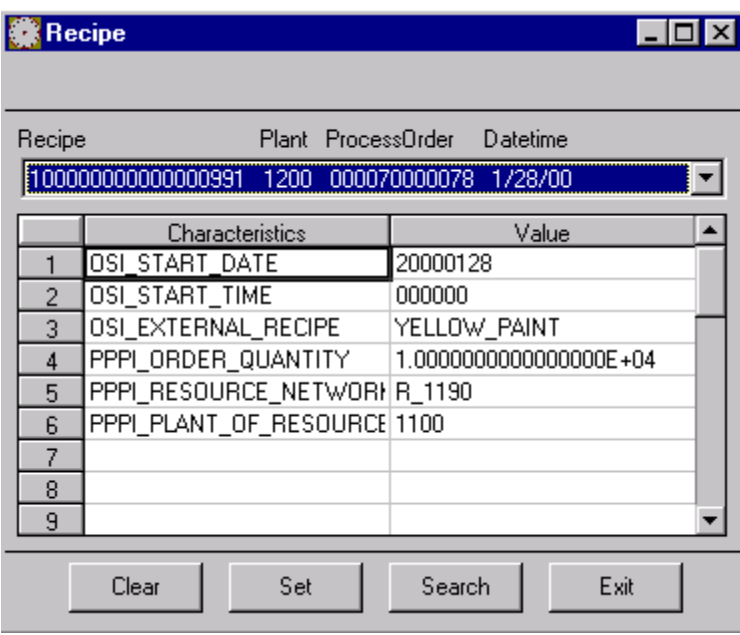

### *Setting Status of Recipe Dialog*

Purpose: Application will set the PI status points for starting and stopping of a recipe and phase and change the resource for a phase by selecting the new resource.

Executable Name: Setpibatch.exe

Stored Procedure Called:

usr\_recipe\_all "PIBATCH" is called to fill recipe Combo box

usr phase all "A" is called to fill phase ids in phase combo box for the selected recipe

usr general rtr "PIBATCH" is called to check for the given recipe whether all the phases are completed when the recipe status is 00005

usr\_acton\_send\_set "R" is used to set the recipe status

usr\_action\_send\_set "P" is used to set phase status.

Controls Required: edt32x20.ocx

Function Keys or Mouse Key Actions: Activate the date by marking the checkbox

Buttons: Set will cause the status to be set and the record to be written in Action\_send followed by the call to put the values in PI and retrieve the data from PI to assure that it has been entered. The programs putvalue.exe, phsctrl.exe and stsctrl.exe are called

Clear will clear the dialog

Tables Modified: Action\_Send

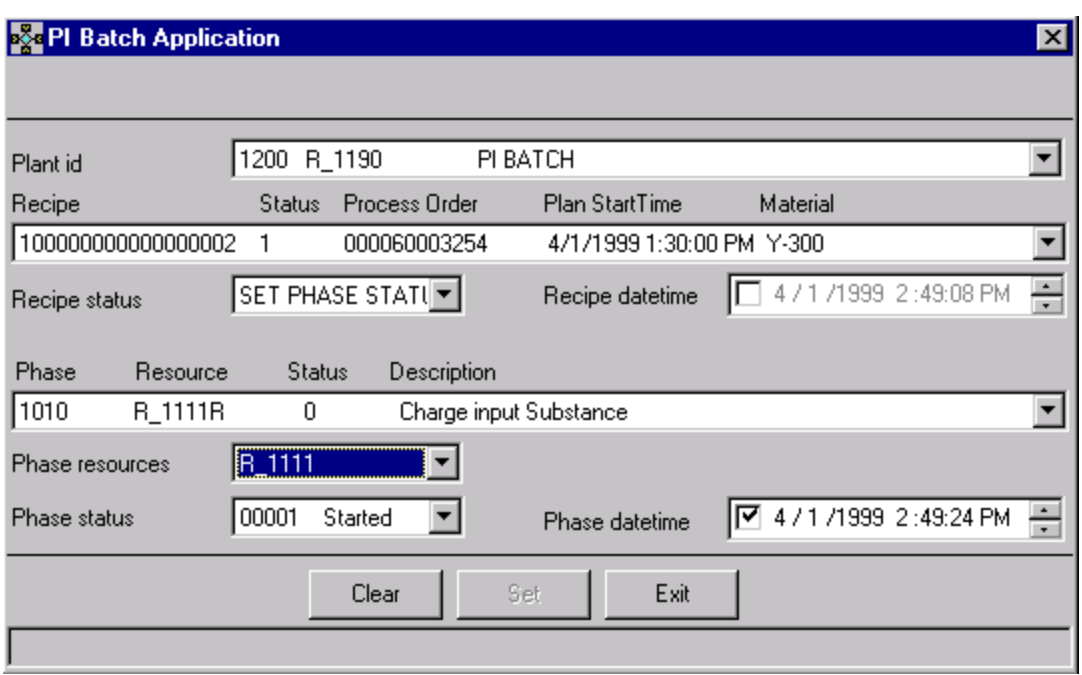

## *SAP/R3 Message Correction Dialog*

Purpose:

This dialog is used to correct messages that have been sent to SAP/R3 and are returned in error. The dialog will allow the user to correct a problem with the message and resend or re-send the message after a correction has been made in the SAP/R3 system. After changes are made the message must be saved. Even if changes are not required in the PSRLINK side the SAVE button must be executed to reset the status of the message so that it can be sent again. The Send option will send the message immediately.

Executable Name: Msgcr.exe

Stored Procedure Called:

Usr msg correct 'E' to retrieve error messages

Usr msg correct 'L' to retrieve MSEL

Usr msg correct 'M' to retrieve MSHD

Usr\_MSEL\_U2 "MSEL" to update MSEL

Usr\_MSEL\_U2 "MSHD" to update MSHD

Usr\_plant\_all

Controls Required: ss32x25.ocx

Function Keys or Mouse Key Actions:

Buttons: Save- resets the status of the records in MSHD and MSEL and makes the corrections in the records

Clear-erases the current data with no changes made

Send-calls the PMU executable to upload the messages immediately

Exit-exits the application

Tables Modified: MSHD, MSEL

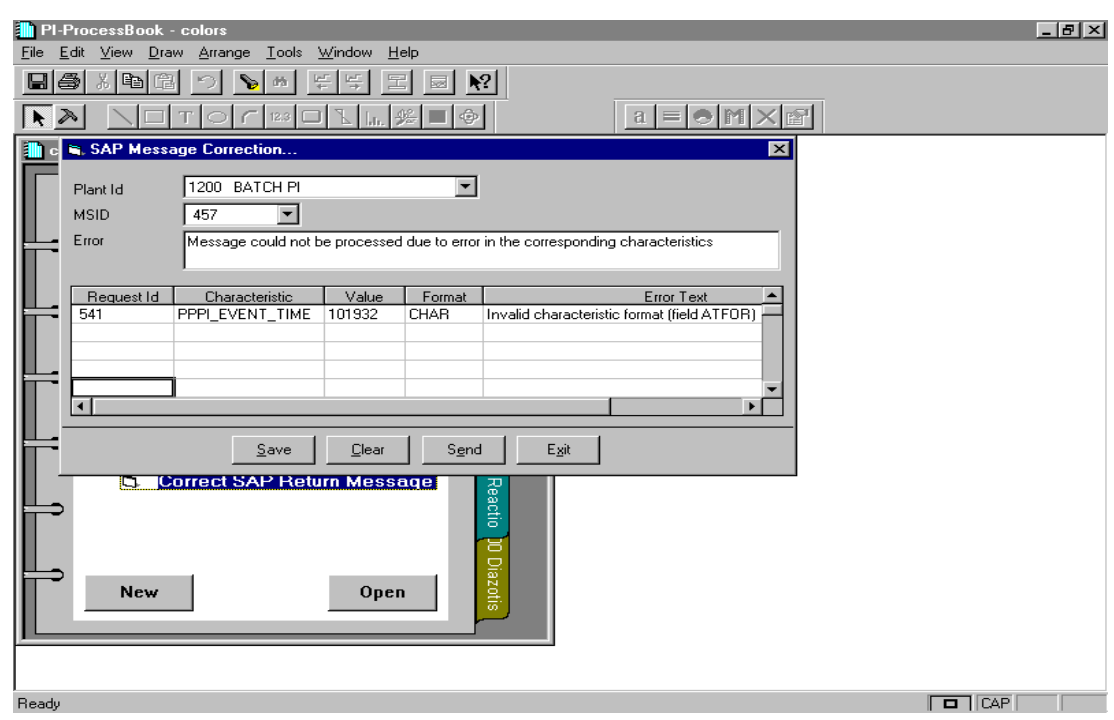

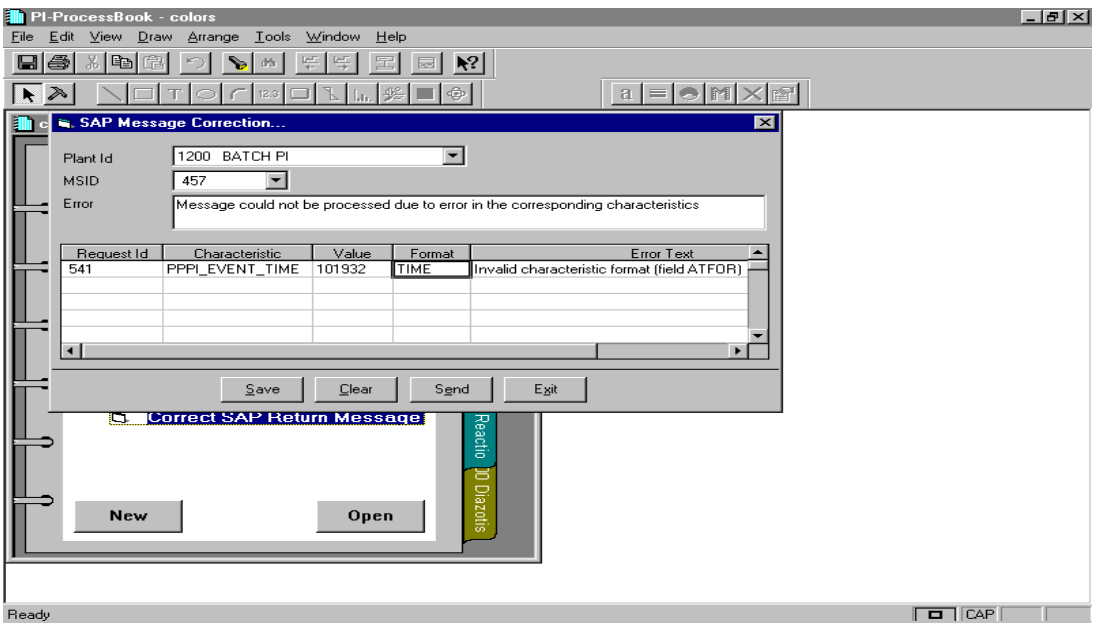

### The table that holds the error codes for SAP messages is error\_message

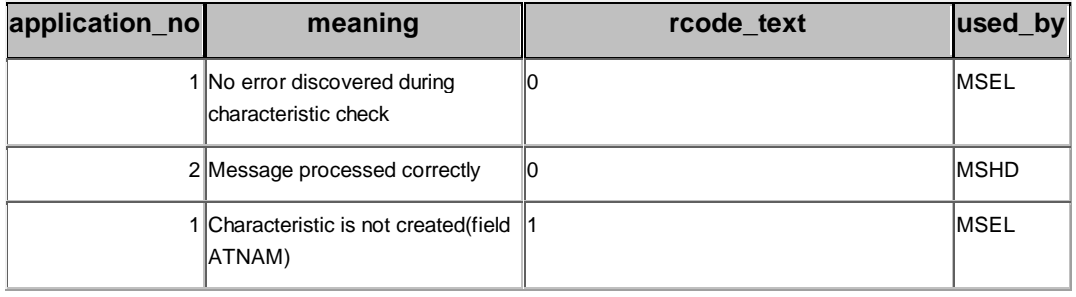

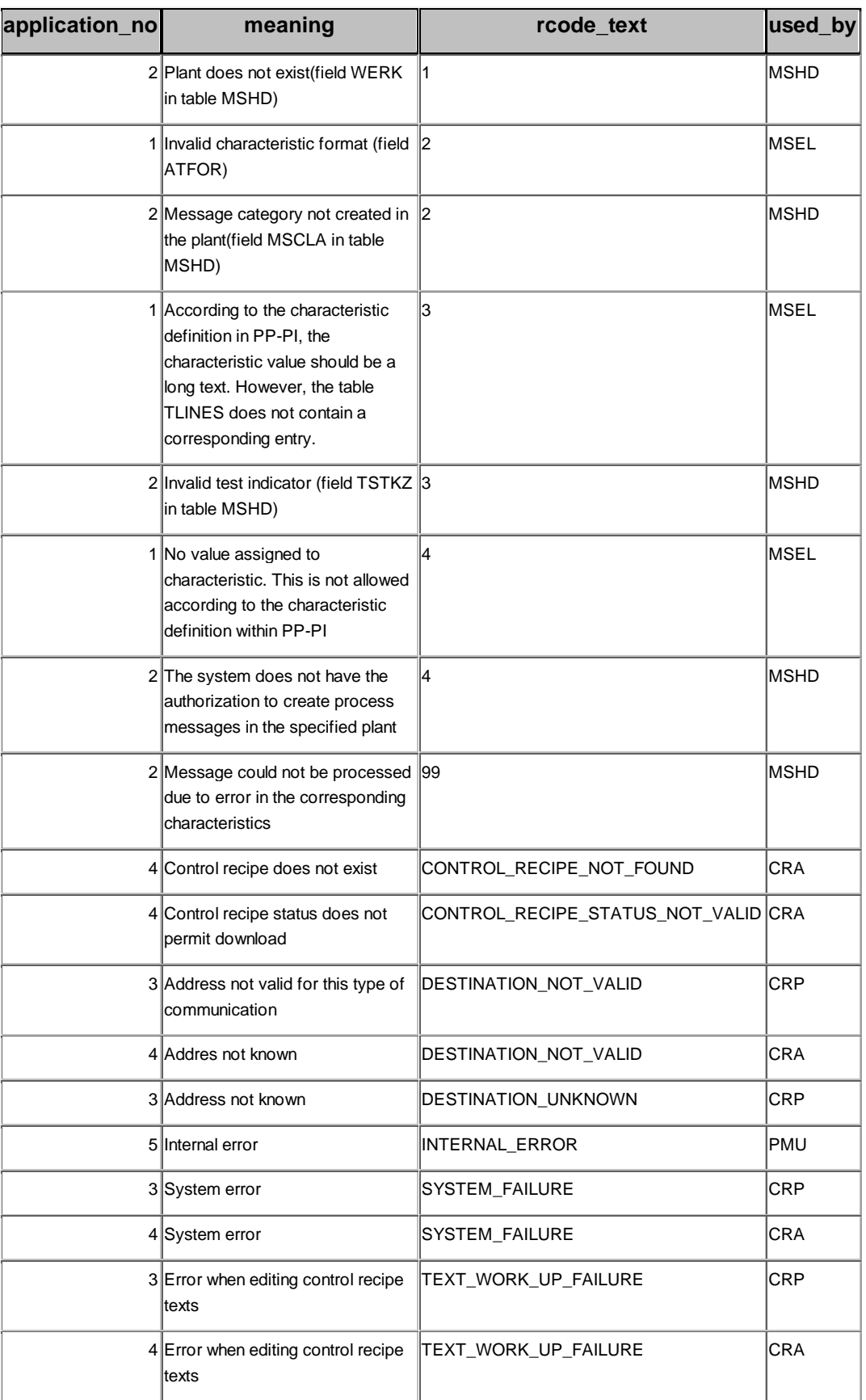

## *Adjusting the Recipe Start Time Dialog*

#### Purpose:

This dialog is used to reset the window for searching for the start and end of a recipe in PI. It would be used in the case that SAP/R3 was down for an extended period of time and plant operation continued. In this case when the recipe is created after SAP/R3 comes back up the recipe start time is after when the recipe actually executed. In this case the window is readjusted back by this dialog so that the actual time of execution can be found.

Executable Name: Setaxr.exe

Stored Procedures Called:

usr axr sel "SPECIFIC" picks up a particular recipe record from action\_results with trigger\_proc "control\_monitor"

Usr\_axr\_sel "UPDATE" updates action\_results where trigger\_proc is control\_monitor" or "Phase\_monitor"

Usr axr\_sel "ALL" picks up field1 of action\_results whre trigger\_proc = "control\_monitor"

Controls Required: edt32x20.ocx

Function Keys or Mouse Key Actions: To activate the time you must mark the checkbox

Buttons: Clear-clears the current screen making no changes

 Set will change the starting time range for looking for the recipe results to the time given in Trigger Timestamp

Tables Modified: Action\_Results

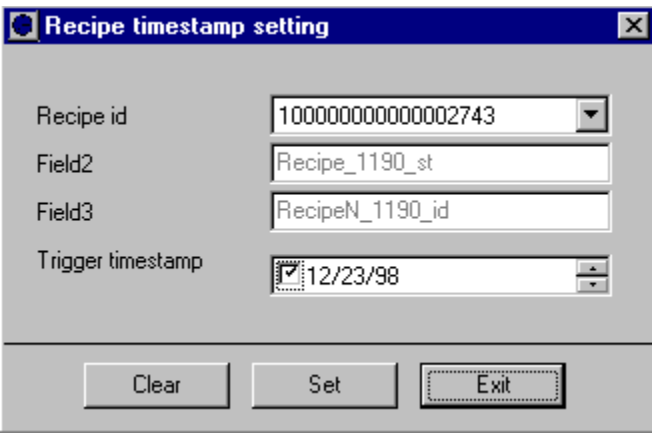

# *Correcting Failed Result Collection Dialog*

Purpose:

This screen is used to enter values for results that failed to find a value. Reasons for such failure could be that the point could not be found in PI or that the result in PI was not a valid value. The changes here will not be made in PI but only in the local tables and the fact that a change has been made will be made in the audit tables.

Executable Name: Jchange.exe

Stored Procedures Called:

usr\_ar\_sel "CLOSERPD" updates action\_results status to "S" and calls usr\_ad\_I

usr\_ar\_sel "SPIN" retrieves records from action\_results with status "F"

Usr ar sel "UPDATE" inserts records into action result values table, puts record into audit\_data by calling usr\_ad\_I

Usr\_ar\_sel "RETRIEVE" retrieves the failed frcords from action\_results

Usr ar sel "SELARV" selects a specific record afrom action results pdate for the given request\_part\_id

Usr ar sel "DELARV" Delets a specific record from action result\_values for the given request\_part\_id, order\_no

Usr\_ad\_i inserts record into audit\_data

Controls Required: edt32x20.ocx

Function Keys or Mouse Key Actions:

Buttons: Set- The entered value with be set in Action\_result\_values

Review-Allows the user to review what values exist in Action result values. From the review screen values can be marked for deletion

Clear-Clears all entries making no changes

 Close RID- Closes the request ID and no further values can be enterd. The status will be marked as 'S' and regular processing of the data will progress.

Exit –exits the application

Tables Modified: Action\_Result, Action\_Result\_values, Audit\_data

# Set action result values

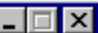

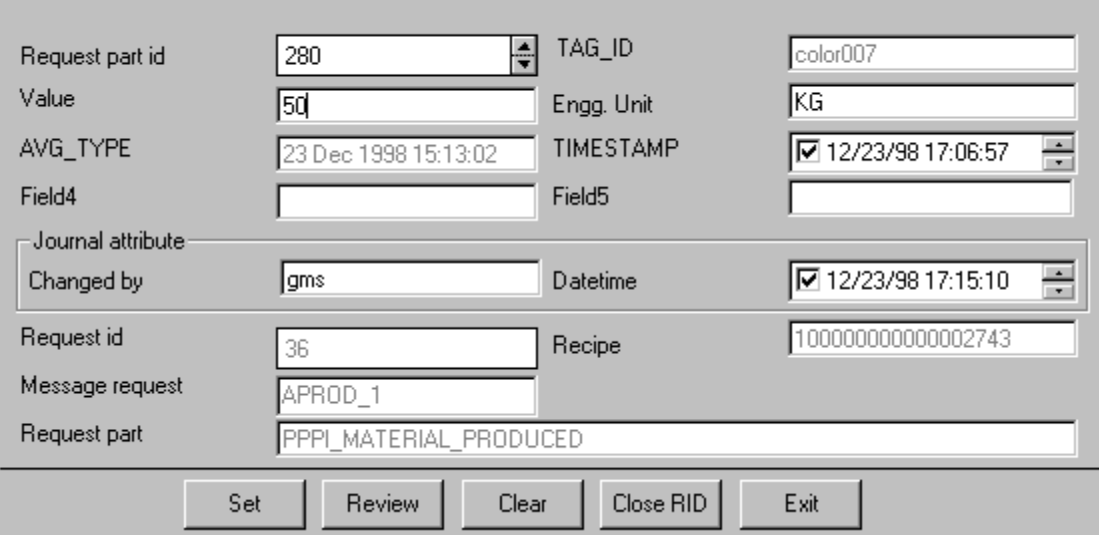

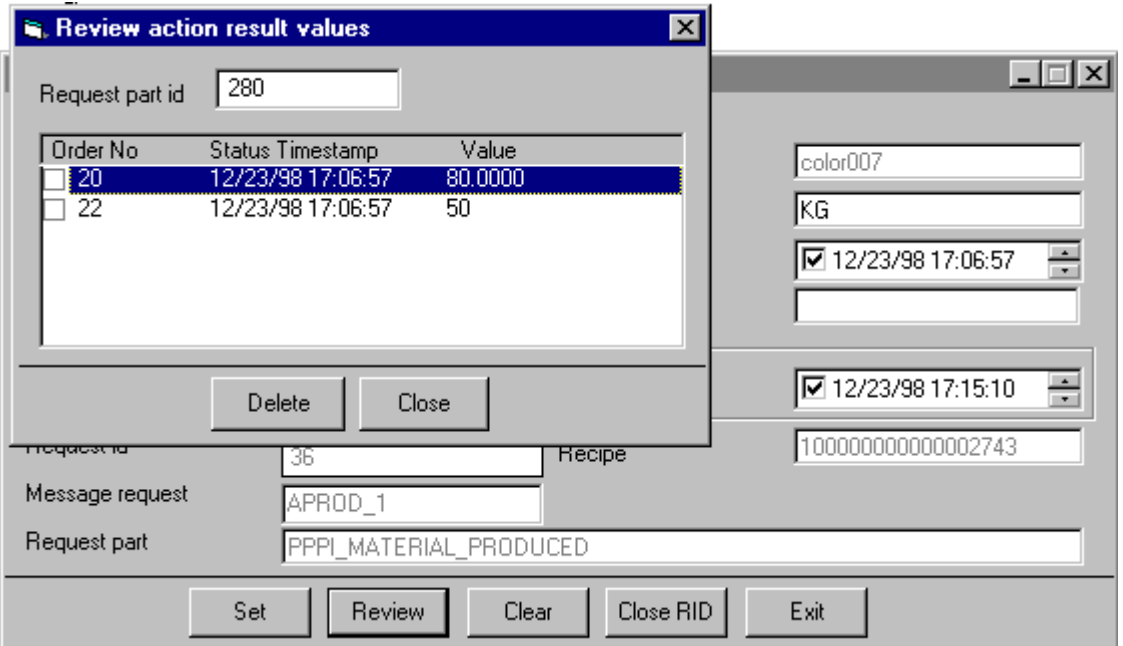

# *Error Log Review Dialog*

Purpose:

The display is used to review the error messages that have occurred and are logged in the error\_log table. If you want to search for all errors from a given date enter clear then enter the date and scroll forward.

Executable Name: Trend.exe

Stored Procedure Called

Controls Required: None

Function Keys or Mouse Key Actions:

Buttons:If you spin the button assigned to the Log No the application will loop around the log number. If you check the timestamp box and select a date and spin the buttons associated with the timestamp then you will loop around the date.

Tables Modified: None

The table that holds the error log is error\_log.

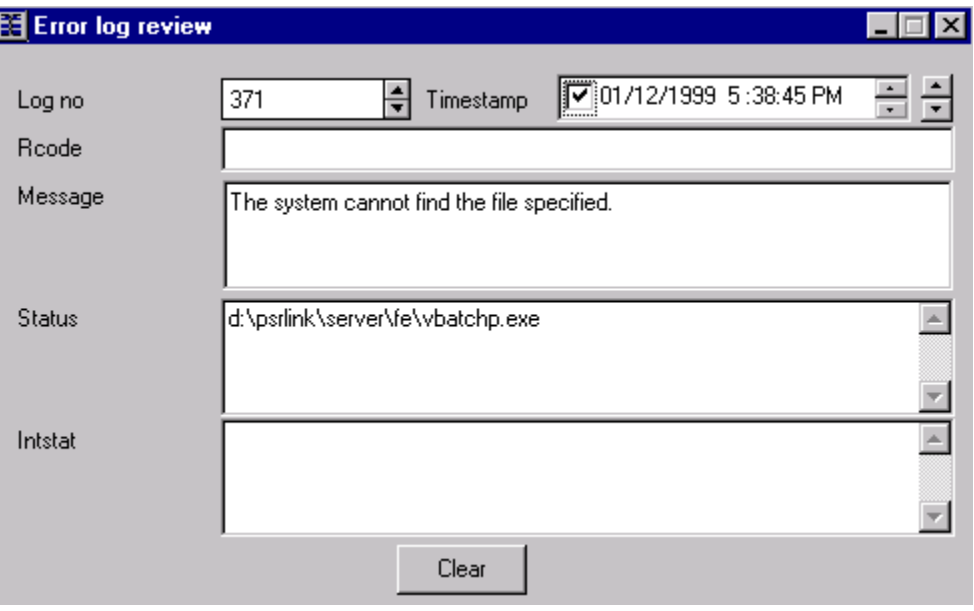

### *Adjusting a Trend Time in ProcessBook*

Purpose:

The Trend application is provided to readjust the start and end times of the current active trend display in the open ProcessBook for the start and end times of the recipe and operation that is being reviewed. This routine sets the start time to be the start of the recipe and the end time to be the end of the recipe for the entire display.

Executable Name: Trend.exe

Stored Procedure Called:

usr display all "Time" is used to get start and end time for the recipe is is set in the ProcessBook

Controls Required: None

Function Keys or Mouse Key Actions:

Buttons:

Tables Modified: None

### *Using the Plant Suite Logon In Your Applications*

As mentioned in the section on the Logon Dialog the information can be shared across multiple applications. The module that handles the communication to be included in your application is ModComn.bas and a starting project is given in PS\_Sample.

## *Process Book Review of Recipe Using ODBC DataSets*

The following illustrates how you can use ProcessBook to review the details of a recipe that was executed. The ODBC data sets that were used to create these displays are shown below. This ProcessBook has been built for ProcessBook version 2.0.

#### **Recipe data set**

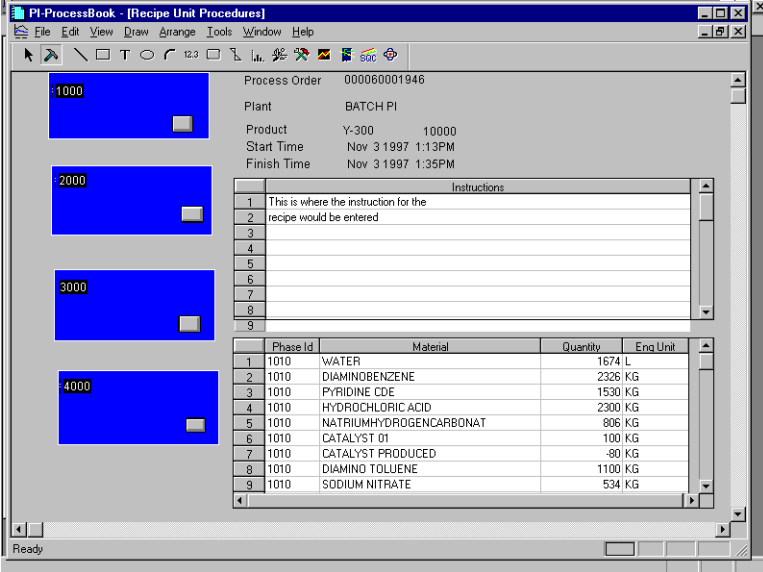

select recipe.status\_id,recipe.recipe\_id,plant.plant\_description,

recipe.process\_order,recipe.material\_id,

recipe.total\_quantity,

recipe.resource\_network,

recipe.master\_recipe\_name,

 $start_time = convert(char(24), recipe.start_time),$ 

 $finish_time = convert(char(24), recipe.find_time)$ 

from recipe,

display,plant

where display.display  $type = 'RECIPE'$ 

and recipe.recipe\_id = display.criteria1

and plant.plant\_id = recipe.plant\_id

and display.host\_name=host\_name()

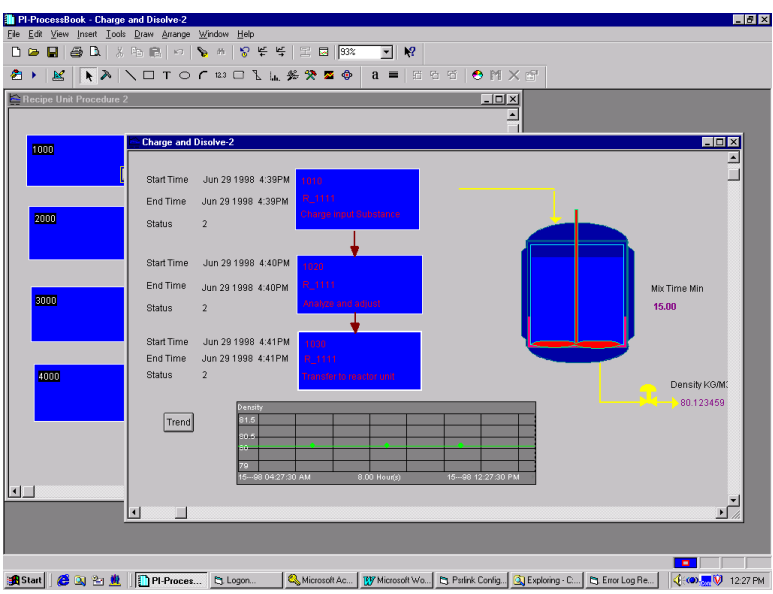

**On Open Function in ProcessBook**

The following procedure is used for the opening of the Processbook the value passed to the procedure execute usr\_phase is the phase number for that operation.

Private Sub Display\_Open() Dim szQry As String  $gConnected = False$  gszHostName = gFnGetHostName DoConnect  $szQry = "execute usr phase 1"$  Set rdoRs = rdoCn.OpenResultset(szQry, rdOpenForwardOnly, rdConcurReadOnly) End Sub

#### **Block Query**

#### **The ID is set to the number of the phase**

select phase\_id= col1, phase\_desc=RTRIM(col2),resource=RTRIM(col3),

start\_time=RTRIM(col4),end\_time=RTRIM(col5),status=RTRIM(col6),status\_time=RT RIM(col7)

from pi\_process\_book

where id  $= 1$ 

and host\_name= host\_name()

#### **Program Monitor Type ODBCDataSet**

select date = convert(char(22),last\_exec\_dtime,100),eb.functionality from exec\_batch eb,

group\_master gm where  $eb.group<sub>n</sub>o = gm.group<sub>n</sub>o$ and eb.program\_name =  $\c:\psrlink\fe\phsetrl.exe'$ 

### **Unit operation first block**

select operation\_id,operation\_description from operation, display where display.display  $type = 'RECIPE'$ and operation.recipe\_id = display.criteria1 and operation.operation\_ $id =$ display.criteria2

#### **Unit Operation other blocks**

select operation\_id,operation\_description from operation, display where display.display  $type = 'RECIPE'$ and operation.recipe\_id = display.criteria1 and operation.operation\_id = display.criteria3

# *Campaign Manager*

You can use ProcessBook as a campaign manager. We have provided applications which allow you to set the status of the recipe and the phase. These programs are CMRCP.exe and CMPHS.exe respectively.

First you use PSRGUI to select the recipe that is to be reviewed in campaign manager by dragging the recipe number down to the bottom left. This will set the active recipe in the table display. This example uses the ietimer.ocx from Microsoft IE4 service pack 4, the Microsoft mshflxgd.ocx for the grid control and Microsoft msadodc.ocx for database access. The ProcessBooks are provided so you can see the code which is required. The share2.pdi is password protected and is attached as a reference to the pdi file you are creating.

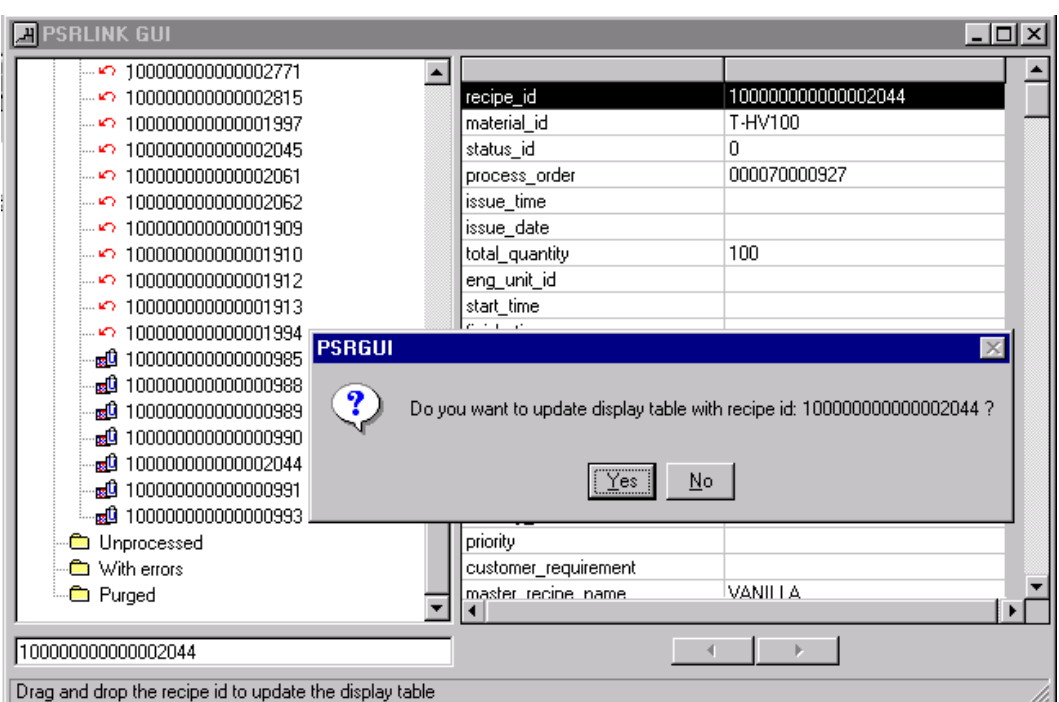

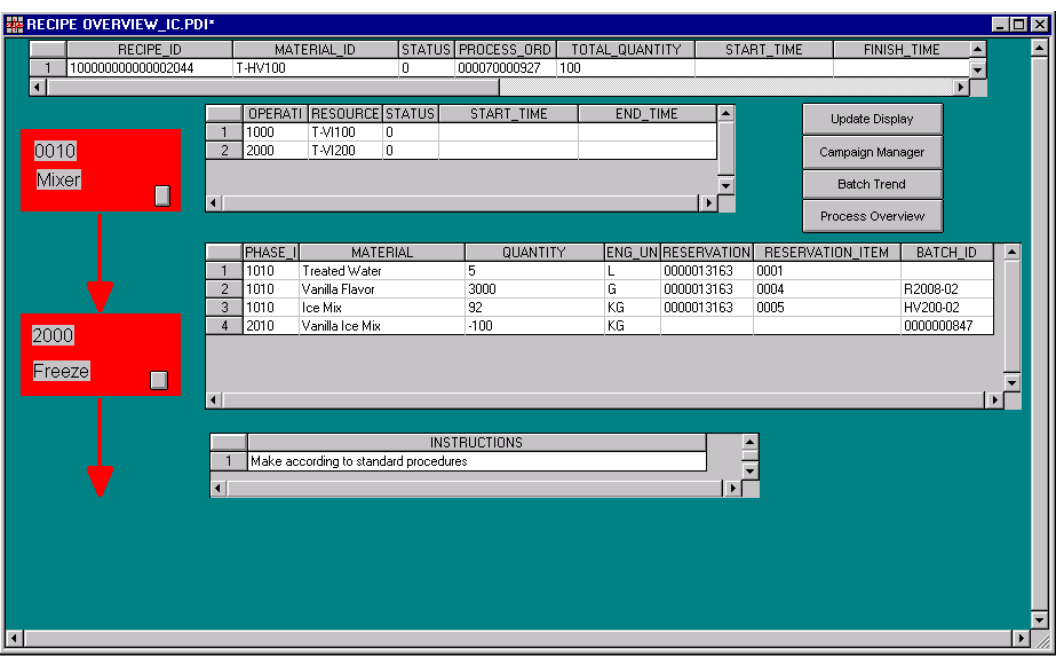

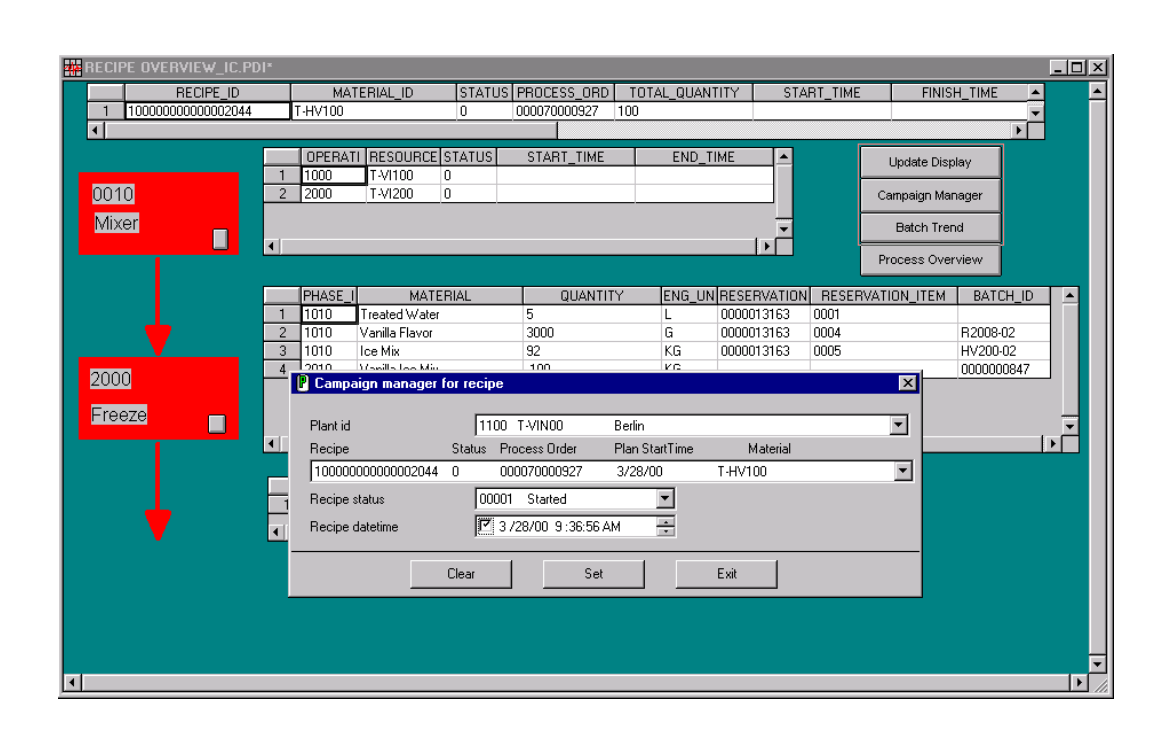

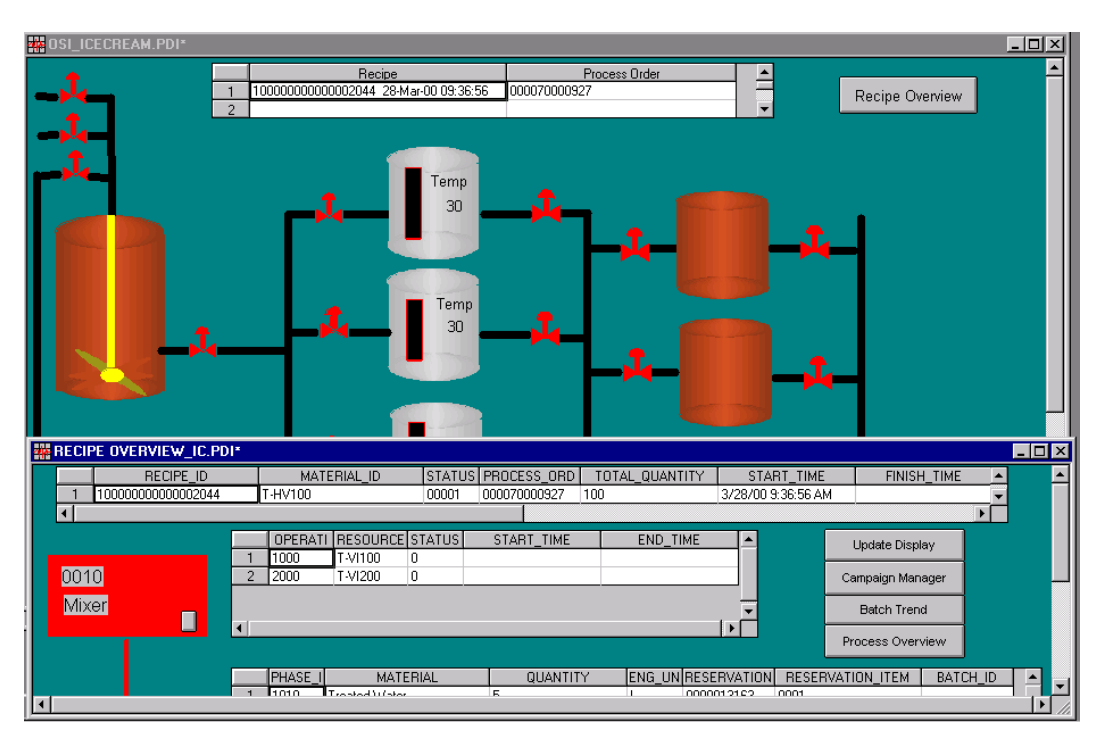

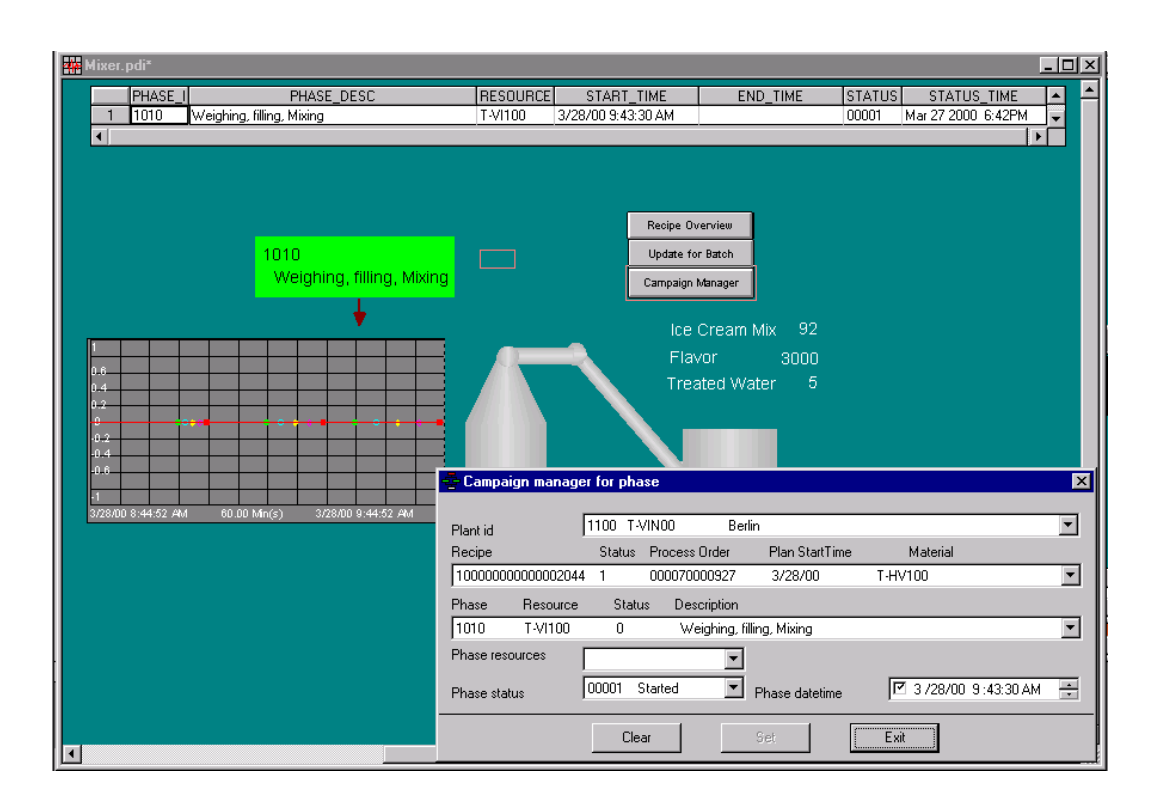

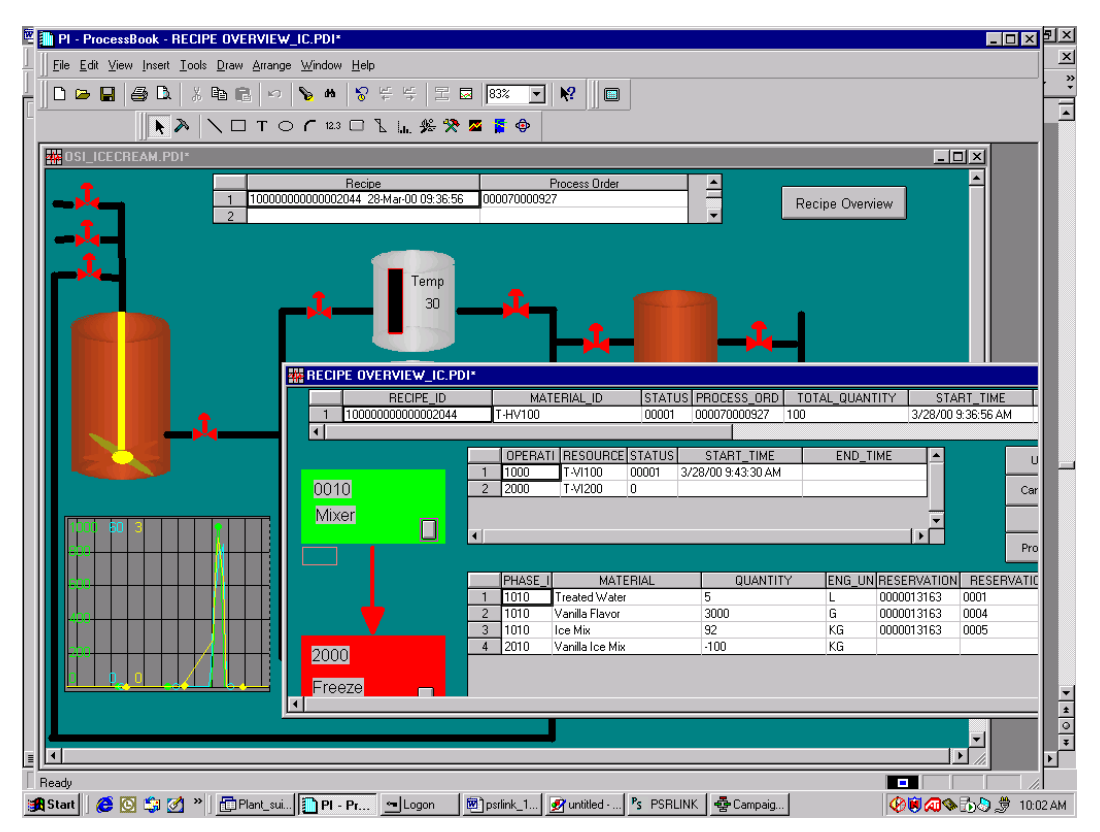

For each of these displays there is attached a reference file called share2.pdi in which we ship the code for doing the database access for this application. This file is password protected. Using reference files like this is a method to have common code shared between ProcessBooks.

# **Chapter 9 Customization**

### *Adding a New Instruction*

- 1. Construct new instruction in SAP/R3
- 2. Write new procedure that will know how to translate the Instruction Characteristics into requests for data. You can use the sample for AREAD2 given in the installation as an example.
- 3. Make entry in the Procedure\_table for your new instruction.
- 4. Set up a translation method for each Instruction characteristic that must be found. You can use the sample for usr\_get\_alias\_tag.
- 5. If there is a new application for retrieval of the data this must be written which can be done similar to the gettag application. Update the application table for the new application. Add this new application that must run to the group\_master and exec\_batch tables.
- 6. Update the Translation table for each new characteristic in the new Instruction that must be retrieved.
- 7. Update the Instruction\_characteristic table for what are the required characteristics in the Instruction to be used by the recipe checking system.

### *Adding a New Characteristic*

In the material tag table there have been added 4 miscellaneous tags that can be used to support a characteristic associated with a material. These 4 tags also appear on the material tag dialog in the configure application. You can add a translation method for your new characteristic that uses one of these fields. In the future we will write a general procedure to support this automatically.

### *Adding a New Destination Interface*

(To be completed with a later version)

### *Adding a New Source Interface*

If data is to be retrieved for a source other than PI then the following must be implemented.

I new program executable would be written which would retrieve the data from the new source. The input to this program are field1-field5 in Action\_results along with the timestamp. This program is written per the example for getting a PI Tag. It first executes the query on the application table if there are any requests waiting for this

application which passes the outstanding request. It then uses the information that is passed to request the data of the new source and then it formats the reply as illustrated in the PI Tag example to insert the reply.

This new application must be entered into the application table, and setup for execution in the group\_master and exec\_batch tables. If it is to be used as the default application for one of the characteristics then the translation table should be changed to the new application.

There will probably be a new translation method to setup the input to the new program using the fields in Action\_result. The translation method could make use of the tables Common name or material tag or a new table that the user creates. The result of the translation method must return the fields similar to what is given in the sample procedure get\_alias\_tag. The new translation procedure should be stored as a stored procedure in the database and the translation table updated.

### *Message Comment Interface*

If you want to build an interface for sending text comments to SAP/R3 then the Tables that must be inserted into are as follows. This interface could be used to monitor the error log table and send messages to SAP.

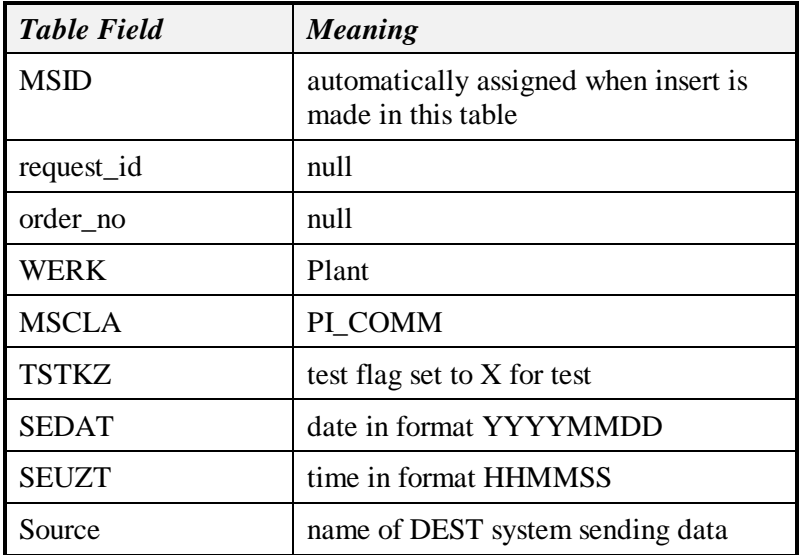

#### MSHD

MSEL

This table is used to supply the characteristics of the PI\_COMM instruction. There should be an entry for each of the following

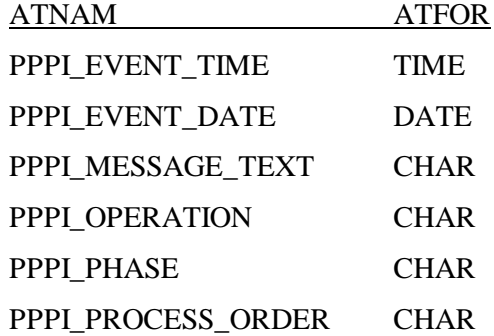

PPPI\_SOURCE CHAR

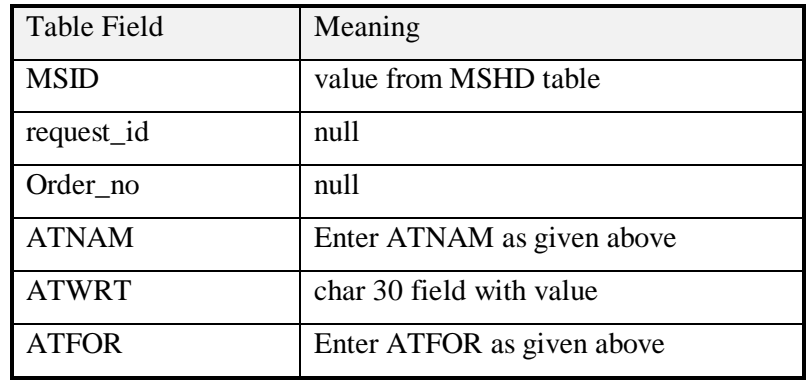

#### UP\_TLINES

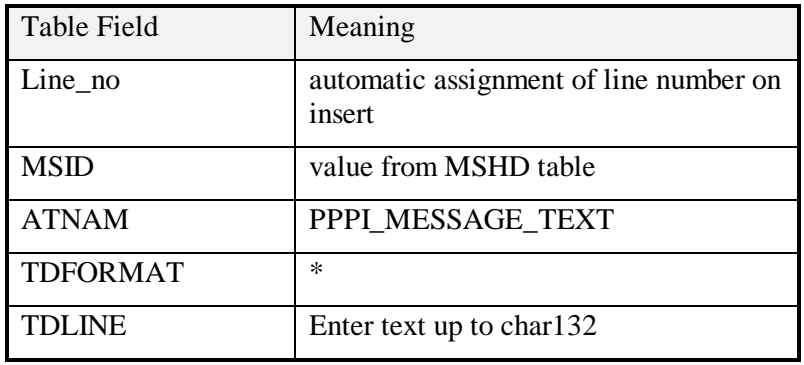

We provide you an application to insert new messages.

# *User Exit PPPI\_EXTERNAL\_PHASE*

If you require on SAP to set the name of the PPPI\_EXTERNAL\_PHASE by a user exit program and can not use the standard instruction characteristic PPPI\_EXTERNAL\_PHASE then a method has been provided for you to alias this instruction characteristic.

The tables you must modify are alias system and external alias. In alias system there is an entry with the alias\_system\_description of SAP PP\_PI and an alais\_system of SAP. You must make a similar entry for your plant. In the table external\_alias you make an entry for your new alias\_system with the alias\_value being the name of the new characteristic and internal\_value is assigned PPPI\_EXTERNAL\_PHASE and the alias class is SAP-PPPI. There is a sample entry created in the standard load for plant 1100 for you to use for comparison. If no alias system and external\_alias is created the system will use the standard instruction PPPI\_EXTERNAL\_PHASE.

# *Table Modification*

A table follows which summarizes for each type of modification the tables that must be modified.

Translation\_method- this table would only be modified if you were adding you own translation methods.

*Table Field Meaning*

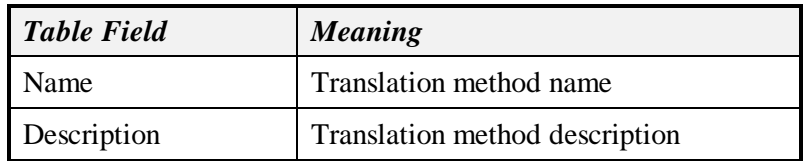

Instruction\_category (Only modified if adding your own instruction)

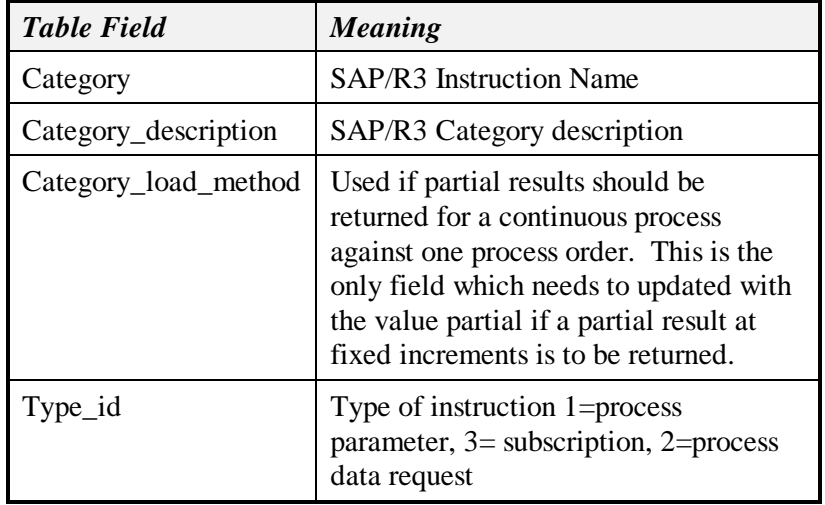

Application (This table is changed only if a new interface is being added)

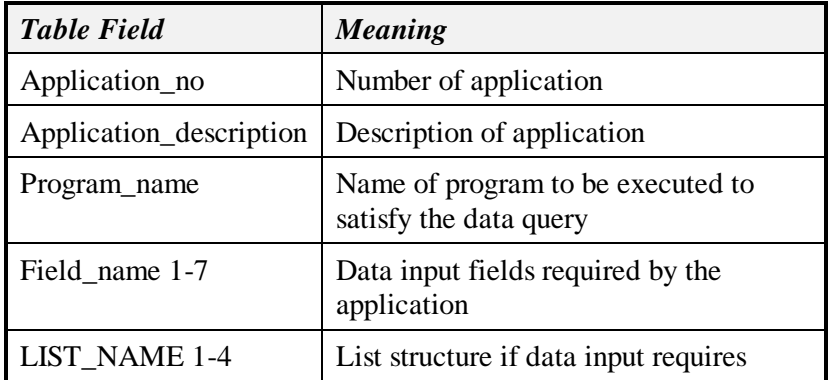

Instruction\_characteristics - This table is used to do error checking on the recipe sent down to assure that the correct characteristics were sent and that there are no duplicates.

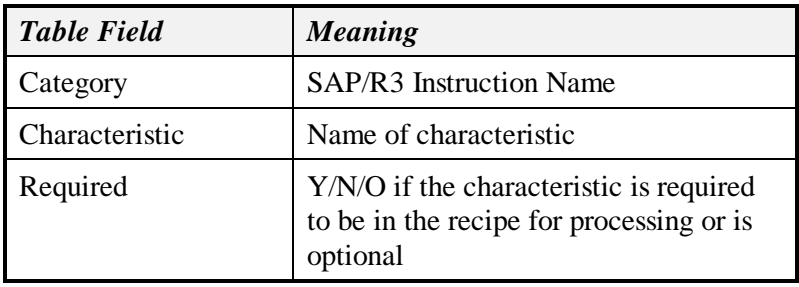

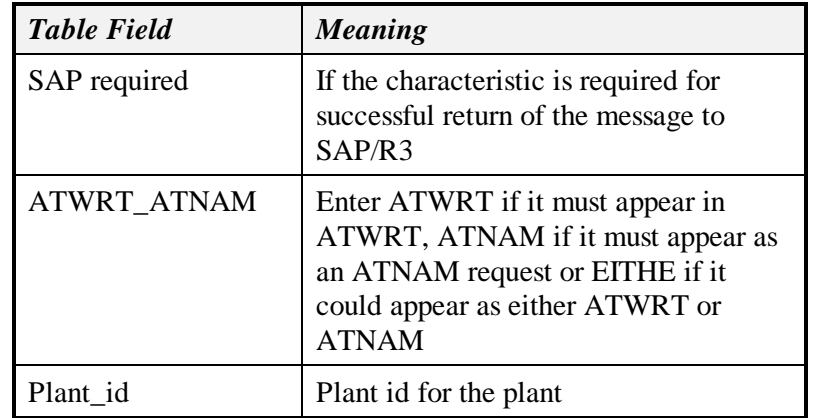

Partial\_result\_instructions

If a message category is to return partial results during the execution of the recipe then an entry must be placed in this table.

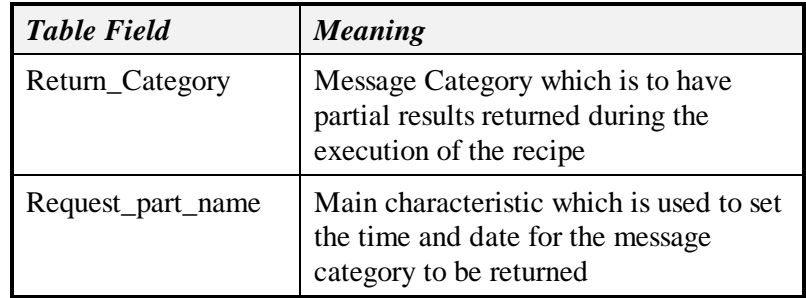

Return\_message

To restrict messages with certain status from returning to SAP the following configuration table has been introduced. It is used for PI\_PHST, PI\_SRST, PI\_PHCON and PI\_SRCON instructions.

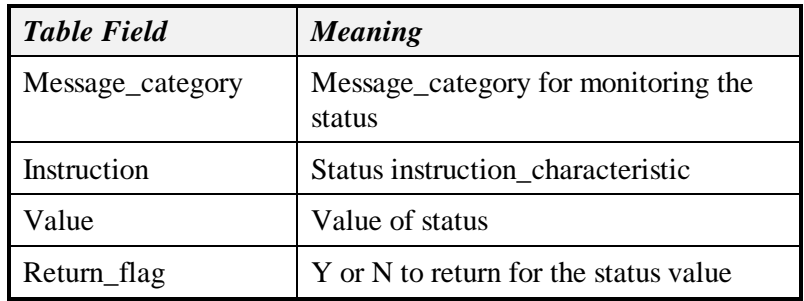

#### Char\_format Table

SAP requires different number of decimal digits to be returned. The number is taken as 4 unless it is given in this table. The characteristic PPPI\_BATCH\_CHAR\_VALUE can only take one value regardless of the type of value. This will only apply to values that have a ".".

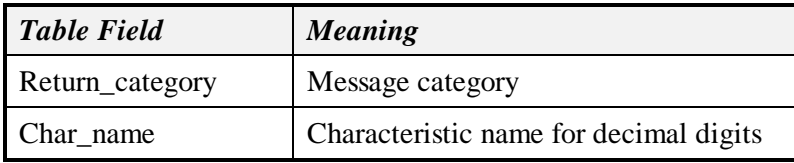

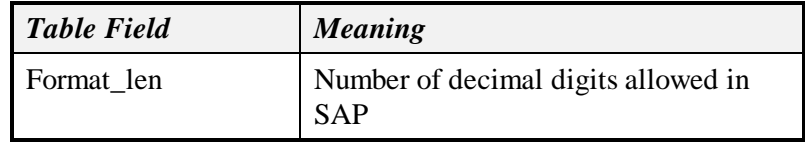

#### Procedures\_table Table

The programs that are used to translate the recipe down are configured in this table.

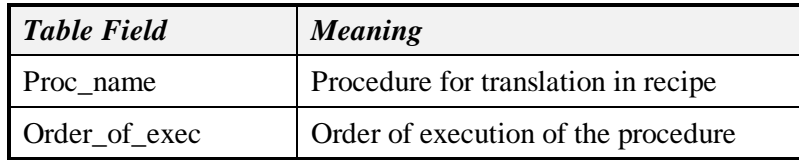

### *Procedures*

A table follows which summarizes for each type of modification the procedures that must be modified.

- Application Procedure
- ex. Get a PI value: value
- Instruction Translation Procedure

ex. AREAD1

- Characteristic Translation Methods
- ex. Usr\_get\_alias\_tag
- Recipe execution Procedures
	- ex. Usr\_obatch\_recipe

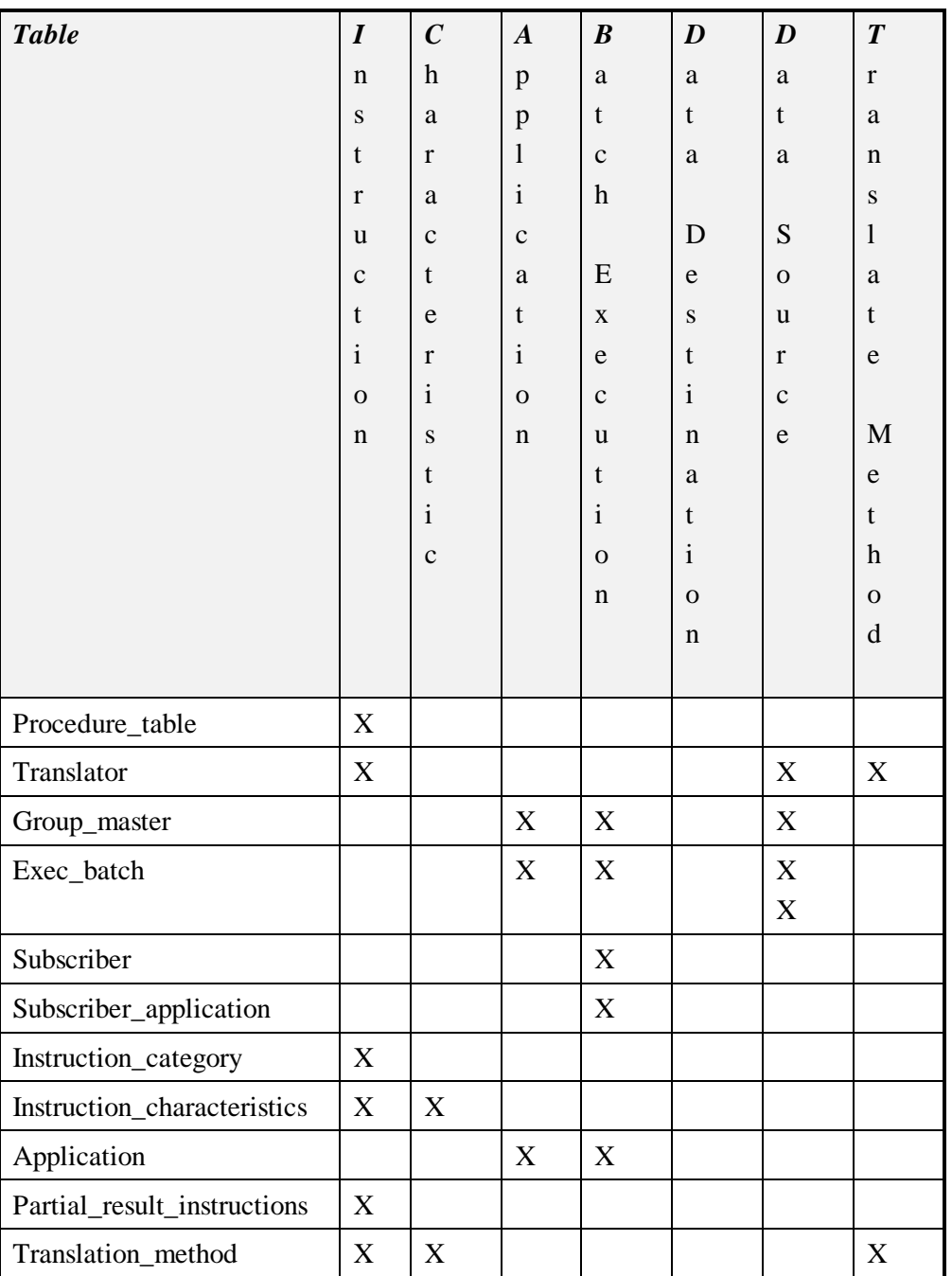

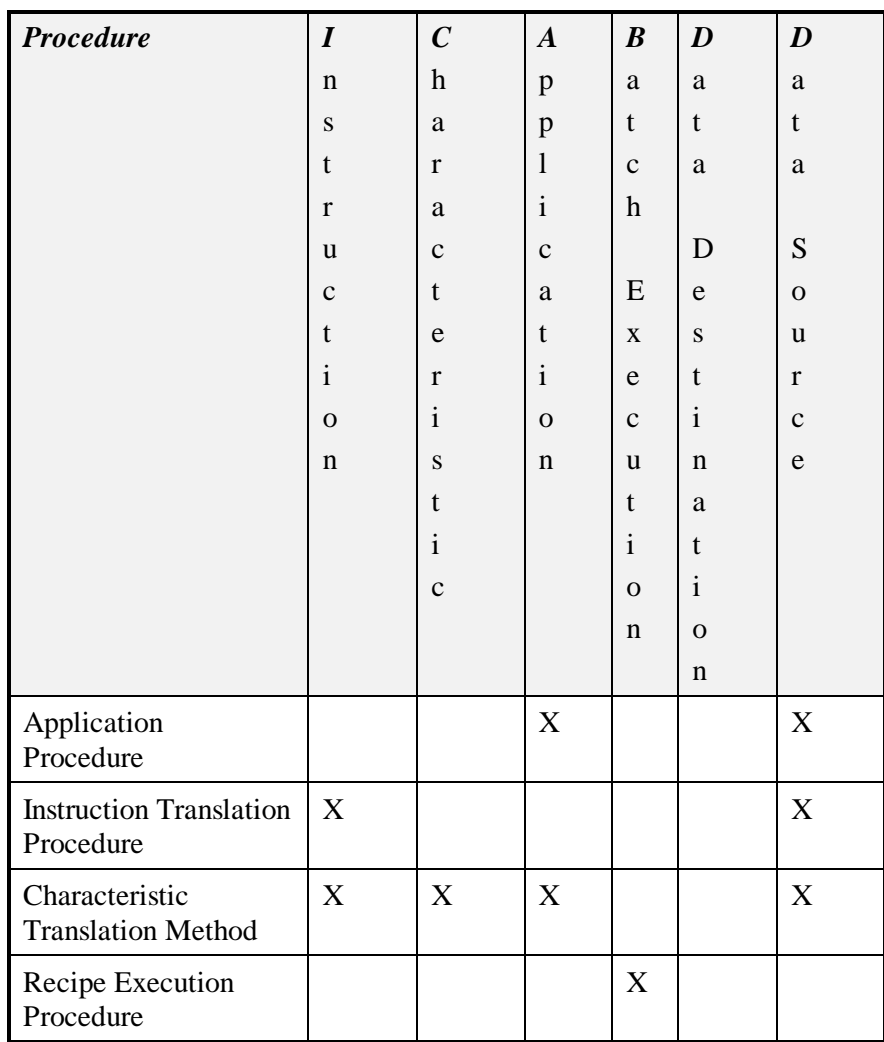

# *Language Customization*

All of the dialogs are made using a resource file that contains all the labels for the dialog. If you wish to change these labels for another language this can be done.

With this release we have changed the tag configuration on the configure application. If you have a previous translated dll you will have to change entry IDS\_CONF\_PLT for the new tab definitions.

Steps to build a new language version of PSRES.DLL

Note: To make all the resources appear in a different language, the resource file is edited in VC++, then the .rc file is compiled on the command prompt. The output of resource compilation is the .RES file which is attached with visual Basic project to build PSRES.DLL

- 1. In Microsoft VC++, open the file PSRES.RC.
- 2. Select the string table and modify the strings.
- Save the RC file after modification.
- On the command prompt, go to the resource dll directory and issue "RC PSRES.RC".

This will generate PSRES.RES file.

- Open the PSRRES.DLL project from Visual Basic build the new PSRES.DLL.
- Copy this psres.dll on the \psrlink\shared directory and issue the following command to

register the resource dll in the registry.

Regsvr32 /u psres.dll to unregister the dll

regsvr32 /c psres.dll 'to register the dll

Guide lines for upgrading the resource file of PSRLINK application. If you want to add lines to an existing resource file you would follow the following example.

- Updating resource.h
- Open resource.h in Microsoft developer studio.
- Add the following line after 145 #define IDS\_MSG\_PRESS\_BTN\_FOR\_HELP 146
- Add the following line after 1484

#define IDS\_SET\_PIBCH\_CUSTOM\_MSG2 1485

- Save and close the resource.h file.
- Updating psres.rc
- Open psres.rc in Microsoft developer studio and double click the string table.

2.2. Go to the end of the string table and double click on the last EMPTY line. A "string properties" dialog appears.

In the ID field, type the following

IDS\_MSG\_PRESS\_BTN\_FOR\_HELP

and in the caption, type the equivalent of the following message

Please press % button for help

Repeat the same to add the following resource ID and the string.

IDS\_SET\_PIBCH\_CUSTOM\_MSG2

Cannot be set. Recipe has open Phase(s).

- Save the psres.rc file.
- From the dos prompt, go to the psres.dll project directory.
- Type the following

rc psres.rc

- Open psres.dll Visual basic project and build the dll.
- Copy the dll in \psrlink\shared directory.
- Execute and check the applications.

In order to support language changes for the profile application you must follow the same steps for the commoners.dll changing those fields that apply to the profile application.

# **Chapter10 System Management**

### *Error Log Monitoring*

If there is a problem with some one of the PSRLINK processes this will be logged in the SQL Server table Error\_log. If there is a problem with a recipe that has been downloaded which causes the translation of the recipe to fail it will also be noted here. The system will continue to operate on the remaining recipes. The user can evaluate the messages in the error log that can often assist with identification of the recipe error.

You can configure sample queries to run against the error log which if a record is detected it can send a mail message to the person responsible for that class of errors using standard Microsoft tools. To setup automatic notification if there is a problem use SQL Enterprise Manager, Server, Manage Scheduled Tasks. Setup a new task against the plant\_suite database using one of the following queries. Select Options for automatic notification to e-mail or a pager. The following series of dialogs shows how this would be done.

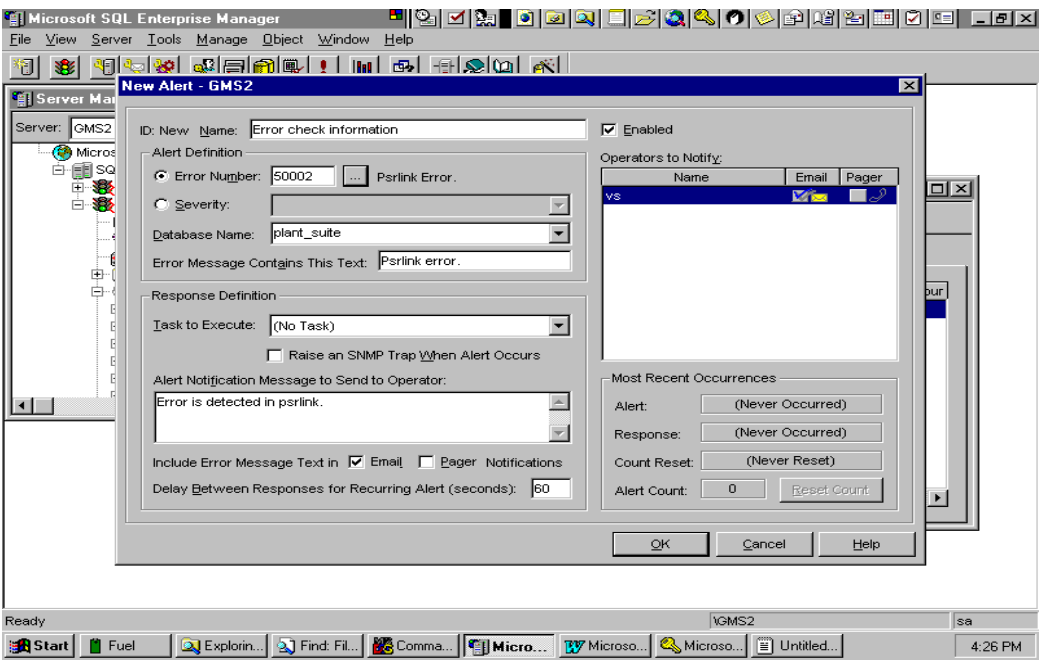

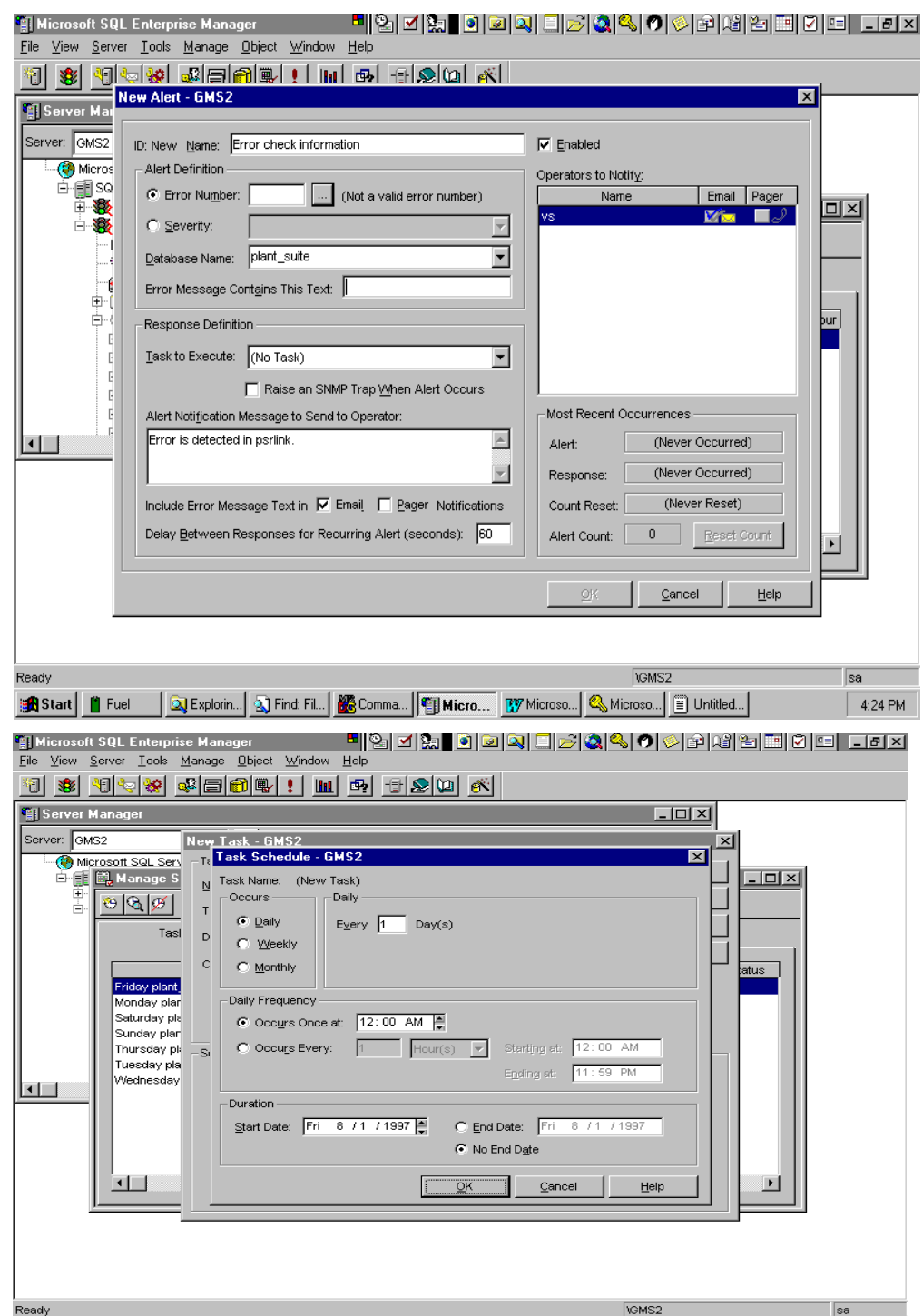

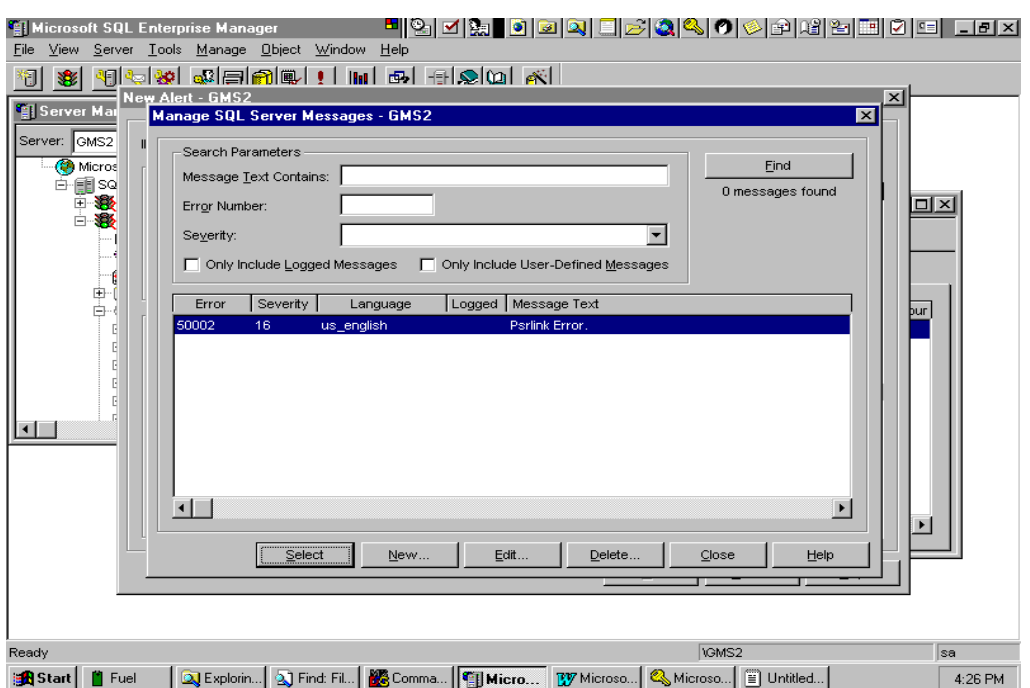

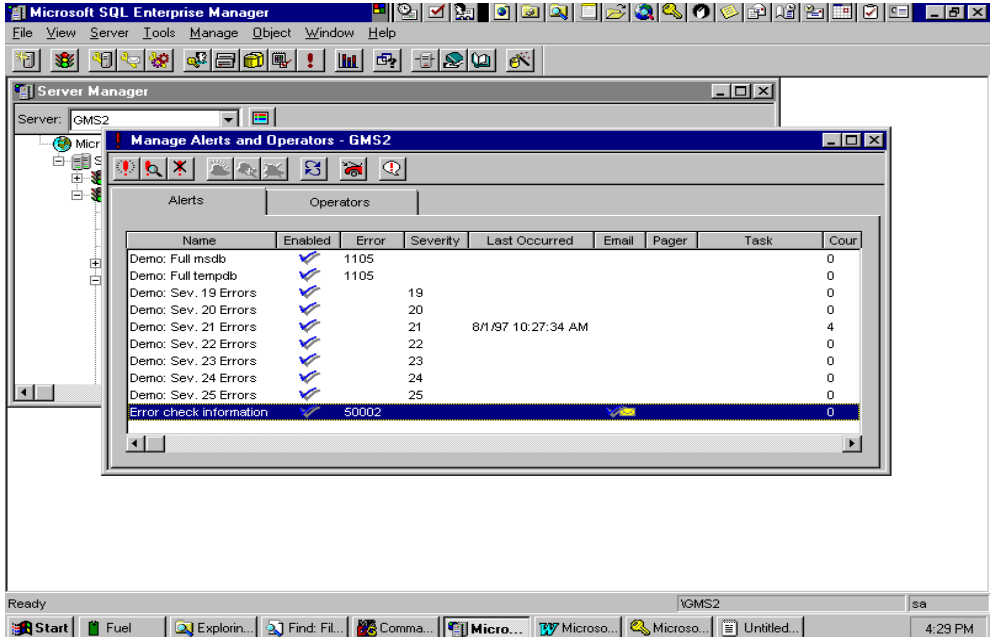

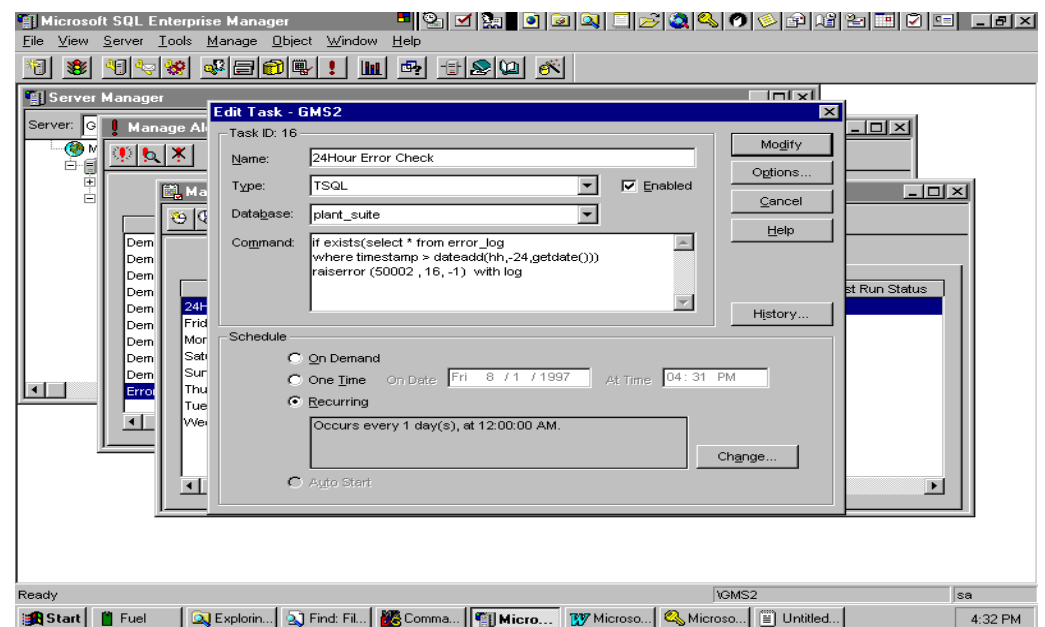

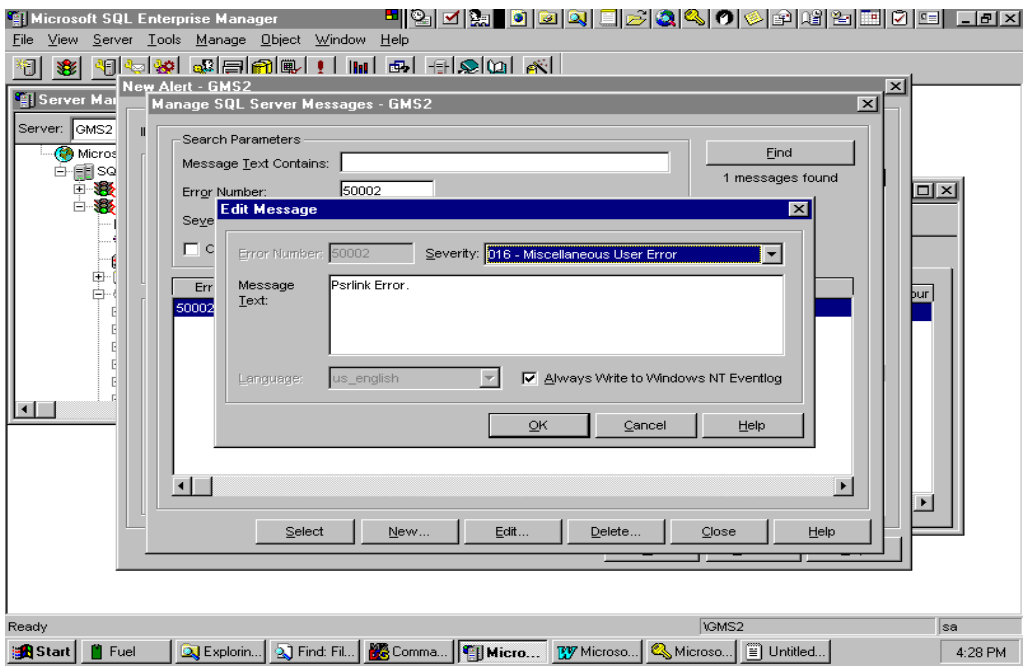
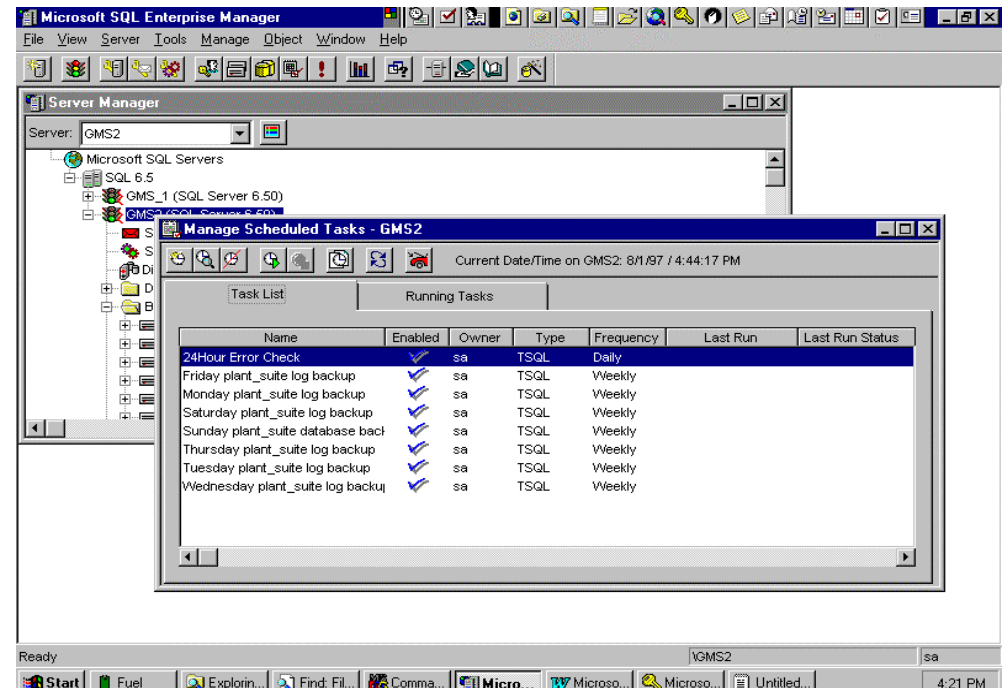

Following are sample queries of the error log.

#### **PI is Down**

```
select * from error_log 
where message = "PI Logon"
and status = "failure"
and timestamp > dateadd(hh,-24,getdate())
```
#### **SAP/R3 is Down**

select \* from error\_log where rcode\_text ="RFC\_IO5" and timestamp > dateadd(hh,-24,getdate())

#### **PID is Down**

```
select * from error_log
where message = "BATCH Logon"
and status ="failure"
and timestamp > dateadd(hh,-24,getdate())
```
#### **Error in retrieving PI Data**

select \* from error\_log where status like "Returned status value%" OR status like "Returned percentage value%" OR status like "istat value%"

OR status like "Returned istat value%"

and timestamp  $>$  dateadd(hh,-24,getdate())

#### **PI Data Marked in Error when PI was being Started**

select intstat, message from error\_log

where status like "Returned status value"/"

OR status like "Returned percentage value%"

OR status like "istat value%"

OR status like "Returned istat value%"

and timestamp > dateadd(hh,-24,getdate())

update action\_results

set status  $=$  'N'

where request part  $id = "Enter the instat no here you want to change"$ 

#### **Error in SAP/R3 Recipe Detected by PRECHECK**

select \* from error\_log where rcode\_text = $"PRECHK"$ and timestamp > dateadd(hh,-24,getdate())

#### **Error Message Process by SAP/R3**

select \* from MSHD where rcode  $!=$  "0" and timestamp > dateadd(hh,-24,getdate())

#### **Tag Does not exits**

select \* from error\_log

where status like "pipt\_findpoint error%"

OR status like "Tag does not exists%"

OR status like "Tag not found or not yet connected to a server%" and timestamp > dateadd(hh,-24,getdate())

#### **Any error since yesterday**

select \* from error\_log

where timestamp  $>$  dateadd(hh,-24,getdate())

#### **No Quantity Tag found for Instruction**

select \* from error\_log

where message  $=$  "No quantity tag id found"

and timestamp  $>$  dateadd(hh, -24, getdate())

### **No Common Name Tag found for Instruciton**

```
select * from error_log 
where message = "Tag id not found"
and timestamp > dateadd(hh,-24,getdate())
```
### **Error in application file name for PSRLINK**

select \* from error  $log$ 

where message like "The system cannot find the file specified%"

and timestamp  $>$  dateadd(hh, -24, getdate())

# *Purge Monitor*

Use the SQL Enterprise Manager to check the status of the Purge Utility. Select Tools, Task Schedule, History Button. Here you will find a log of the purge function.

# *Transaction RFC Log on SAP/R3*

If there has been a failure in communication between SAP/R3 and the PlantSuite RLINK system one can examine the status of the communication in SAP/R3 for those recipes or messages that were being sent from SAP/R3. This is done for example for the Control Recipes from the CO53 transaction. Select the recipe, choose Environment and then RFC log. The user can then review the status of the recipe and re-send the recipe.

The downloading of information is traced in a log file called trfcserv.tid. This file can get big over time. Periodically you should stop the TCRD process thenrename this file and start TCRD again. This will then create a new file.

# *Failure in PI data Retrieval*

If an error has been detected in the retrieval of PI data it will be logged in the error\_log table with the reason for the error that was detected. You must then correct the value in PI. A dialog is provided for correcting these values and making a journal entry for the result. The value is not changed in PI. See the Graphics Interface Chapter, Correcting Failed Result Collection.

# *SAP/R3 Down*

If SAP/R3 has been down for an extended period of time and the plant is a PI-Batch type of plant then if operations have continued without the downloaded recipes operations must keep track manually of the recipe start and end times. Once the recipes are downloaded the planned start time must be corrected using the dialog "Adjusting the Recipe Start Time" described in the Chapter "Graphics Interface".

# *PI Down*

If PI has been down and no values have been collected then you can stop PSRLINK, manually enter values in PI for the points and times required, and then restart PSRLINK. If you do not want to totally take down PSRLINK you can change the name of the programs in the table exec\_batch which get data from PI until you have had time to enter the data manually. This is done by just entering an 'x' for example on the name of the

file in this table for the programs, value, interpv, summary, getdsum, stsctrl, phsctrl. After the data has been entered manually in PI change these names back again.

If when you are restarting PI PSRLINK captures data when the archive is not completely up you might PI values marked as failed. If this has occurred you can reset their status so another attempt is made at retrieving the data. The queries required to do this are given in the error log monitoring section.

If PI goes down and data is being collected in a buffering node then you should shut down PSRLINK until the data has been caught up in PI and then restart PSRLINK.

### *Database Problems*

Problem: It takes an unusal length of time to process recipes

Soution: Change the entry in exec\_batch for usr\_read\_and\_process to be "usr read and process 1" this will write statistics to the table "timetable" which will help us detect if a procedure has gotten corrupted or an index.

Problem: A procedure has gotten corrupted

Solution: Create a new directory, copy the QRY file for the corrupted procedure to this directory. Copy dec from winnt\system32 to this directory. Drop the procedure using ISQL and then execute the program dec from the directory you have moved it to.

Problem: Tempdb is full.

Solution: Expand the size of the tempdb database

First from ISQL do dbcc checkdb(plant\_suite)

Using the enterprise manager create a new device for temp called dev\_temp and make it 8 MB. Then go into the database and double click on tempdb and expand with the new device.

# *SQLServer Logspace full*

In order to correct the situation do the following

- 1. Execute Enterprise Manager
- 2. Select "SQL Query Tool" option from "Tools" menus. Type "dump transaction plant suite with no log" and press execute (green arrow).
- 3. Select "Database Backup/Restore" option from "Tools" menu. There will be two property sheets one for Backup and the other for Restore. Choose the Backup option. Choose plant\_suite database from the database combo box. In option frame select "Initialize device" then Press "New" button. In the location edit box, type full path where you want the backup to be made to. In the name edit box, type "plant\_suite\_backup". Choose "plant\_suite\_backup" device from the backup devices box. Check that the plant\_suite database is chosen from the database combo box. Press "Backup Now" button.
- 4. Check the logspace by entering the command "dbcc sqlperf(LOGSPACE)" in the SQL Query Tool.
- 5. To verify the state of the database execute the following command in ISQL. "dbcc checkdb(plant\_suite)"
- 6. Check the amount of database storage used with sp\_spaceused

### *Time Issues*

The systems person should be cautioned on how to handle daylight savings time. Since the recipe from SAP/R3 come down as a specific time setting there will be an ambiguous time issue when the time changes. If the recipe ends on the hour the time changes it will not know which result for that hour to retrieve, the first occurrence or the second. If a flow is being totaled and the change is included in the time range the total will include both hours. The standard rules for PI time apply.

The system operator is also responsible for keeping time in synch between PI, the PSRLINK and the SAP/R3 machine.

# *Update Database Statistics*

Updating the database statistics might be required if there has been a large number of changes to the database tables. This can be done using the procedure that has been provided by going to ISQL for the plant\_suite database and executing the procedure usr\_run\_updatestatistics.

# *Corrupted Index on Table*

If an index on a table has become corrupted you can recreate it by using SQL Enterprise, selecting the database, the table and then the index and choose rebuild.

# *PI and SAP Down for Backup*

If your PI server or SAP are taken down for backup, that is a known shutdown of the server you can avoid getting error messages that must be validated if you change the status of the server in the RLINK system during the shutdown. This is done by using the application srstatus.exe. This application will allow the user to change the status of a PI server or the SAP server. The available PI servers are configured in the table called servers. If a PI server is not running then the applications for that server will not be executed. If SAP is not running then the PMU or the PMUCL applications will not run. The status of a server can also be changed using the stored procedure

usr-server\_status 'U','servername', 'Yor N'

For each application the field that is used to hold the server name is configured in the table pi\_functions2.

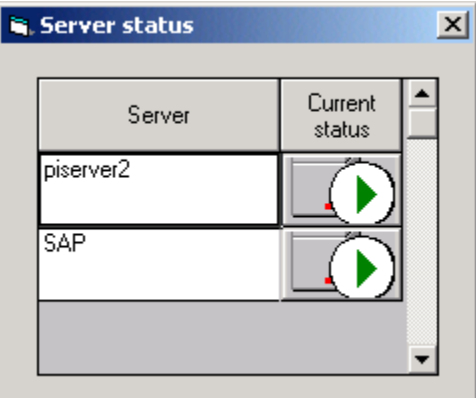

Another option for handeling PI not being available during backup is to stop the service for PSRLINK while the PI backup is being done. This can be done by constructing a .bat file with the directory path of the rlink service and then giving the command net stop psrlink or net start psrlink. A sample file is

d:

cd rlink\services

net stop psrlink

### *Exits for Certification Testing*

The application RLBOCL.EXE has the following options

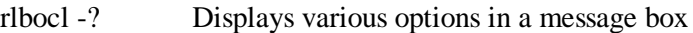

- rlbocl -1 Create process message (Multiple)
- rlbocl -2 Get characteristics list
- rlbocl -3 Get recipe list
- rlbocl -4 Recipe request
- rlbocl -5 Get helpvalues

**rlbocl –1 -U** Create process message (Multiple) with User Exit option

With –U command line parameter, the application will skip transaction commit call. By not committing, the status of the messages sent up to SAP would have the status 'X' in mshd table of plant suite database.

**rlbocl –4 -U** Recipe request with User Exit option

With –U command line parameter, the application will skip transaction commit call. By not committing, the recipe status in SAP would still be 'created'.

TCRD.EXE application has the following functions

control\_recipe\_download

process\_mess\_download

control\_recipe\_available

process\_mess\_get\_return\_code

In TCRD.EXE application, we can specify user exit option by setting the command line parameter as the following

TCRD.EXE –U or TCRD.EXE –u

If the parameter "-U" is passed, then before calling RfcSendData, at the prompt, the application would ask for user input with the following question

"Do you want to execute RfcSendData (Type Y/N then press ENTER):" and wait for the user input.

If 'Y' is entered then

It would commit plant\_suite database transaction and call RfcSendData.

If 'N' is entered then

It would rollback the plant suite database transaction and call RfcAbort with "TCRD: User has requested to abort the operation." Message.

PMUCL.EXE application: Client Program for transactional RFC process message upload

In PMUCL.EXE application, we can specify user exit option by setting the command line parameter as the following

PMUCL.EXE –U or PMUCL.EXE –u

If the parameter "-U" is passed, then before calling RfcIndirectCallEx, at the prompt, the application would ask for user input with the following question

"Do you want to execute RfcIndirectCallEx (Type Y/N then press ENTER):" and wait for the user input.

If 'Y' is entered then

It would call RfcIndirectCallEx followed by RfcConfirmTransID

If 'N' is entered then

It would log error message "PMUCL: User has terminated the operation." And return RFC\_FAILURE.

TCRP.EXE application: Client Program for transactional RFC control recipe pull

In TCRP.EXE application, we can specify user exit option by setting the command line parameter as the following

TCRP.EXE –U or TCRP.EXE –u

If the parameter "-U" is passed, then before calling RfcIndirectCallEx, at the prompt, the application would ask for user input with the following question

"Do you want to execute RfcIndirectCallEx (Type Y/N then press ENTER):" and wait for the user input.

If 'Y' is entered then

It would call RfcIndirectCallEx followed by RfcConfirmTransID

If 'N' is entered then

It would log error message "TCRP: User has terminated the operation." And return RFC\_FAILURE.

TCRPS.EXE application: Client Program for transactional RFC control recipe pull single

In TCRPS.EXE application, we can specify user exit option by setting the command line parameter as the following

TCRPS.EXE –U or TCRPS.EXE –u

If the parameter "-U" is passed, then before calling RfcIndirectCallEx, at the prompt, the application would ask for user input with the following question

"Do you want to execute RfcIndirectCallEx (Type Y/N then press ENTER):" and wait for the user input.

If 'Y' is entered then

It would call RfcIndirectCallEx followed by RfcConfirmTransID

If 'N' is entered then

It would log error message "TCRPS: User has terminated the operation." And return RFC\_FAILURE.

# **Chapter11 Debugging RLINK**

# *Diagnosing problems in PSRLINK*

Below is a list of frequently occurring problems and how to diagnois them. This list will be updated on the OSI web site for RLINK.

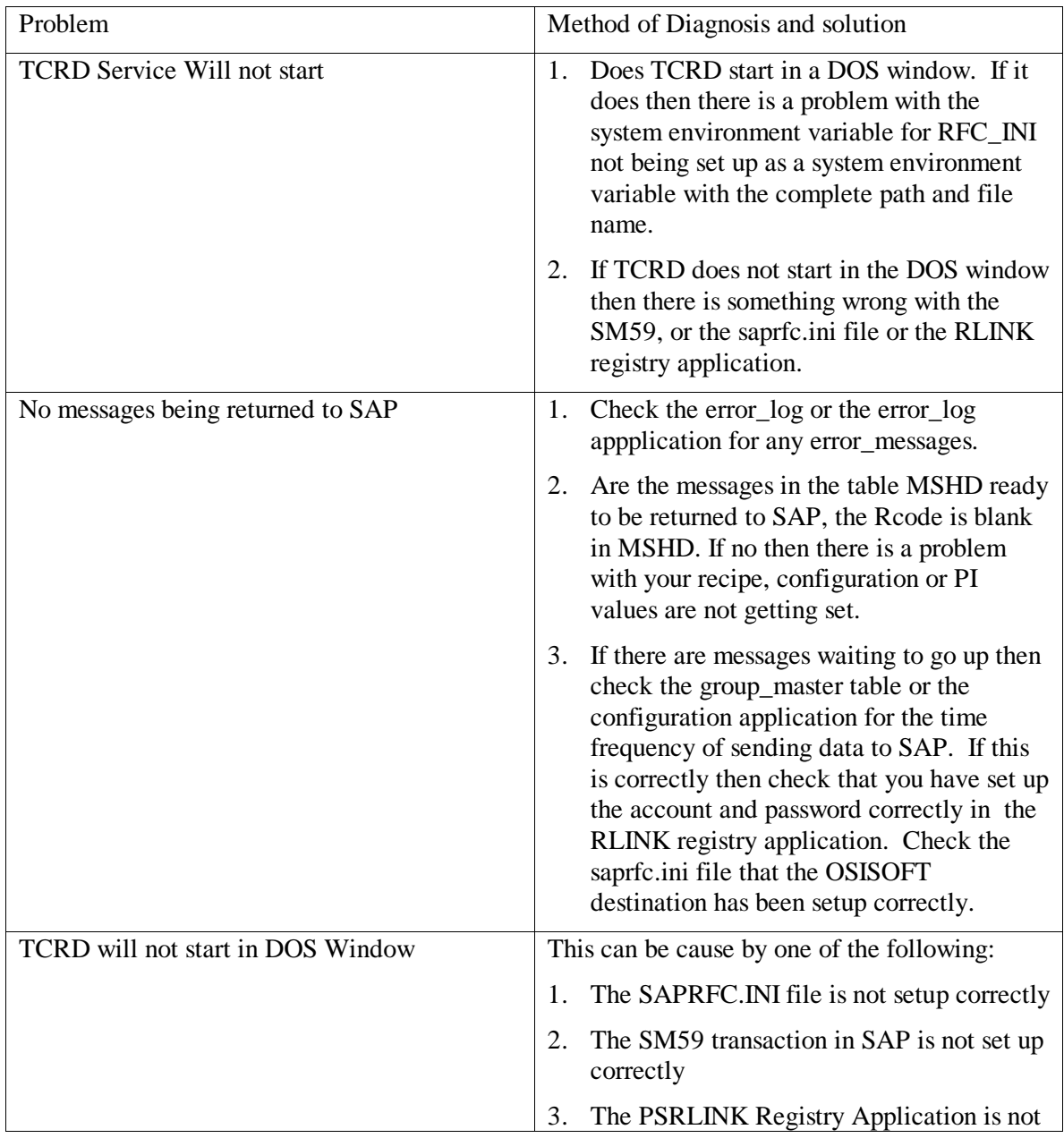

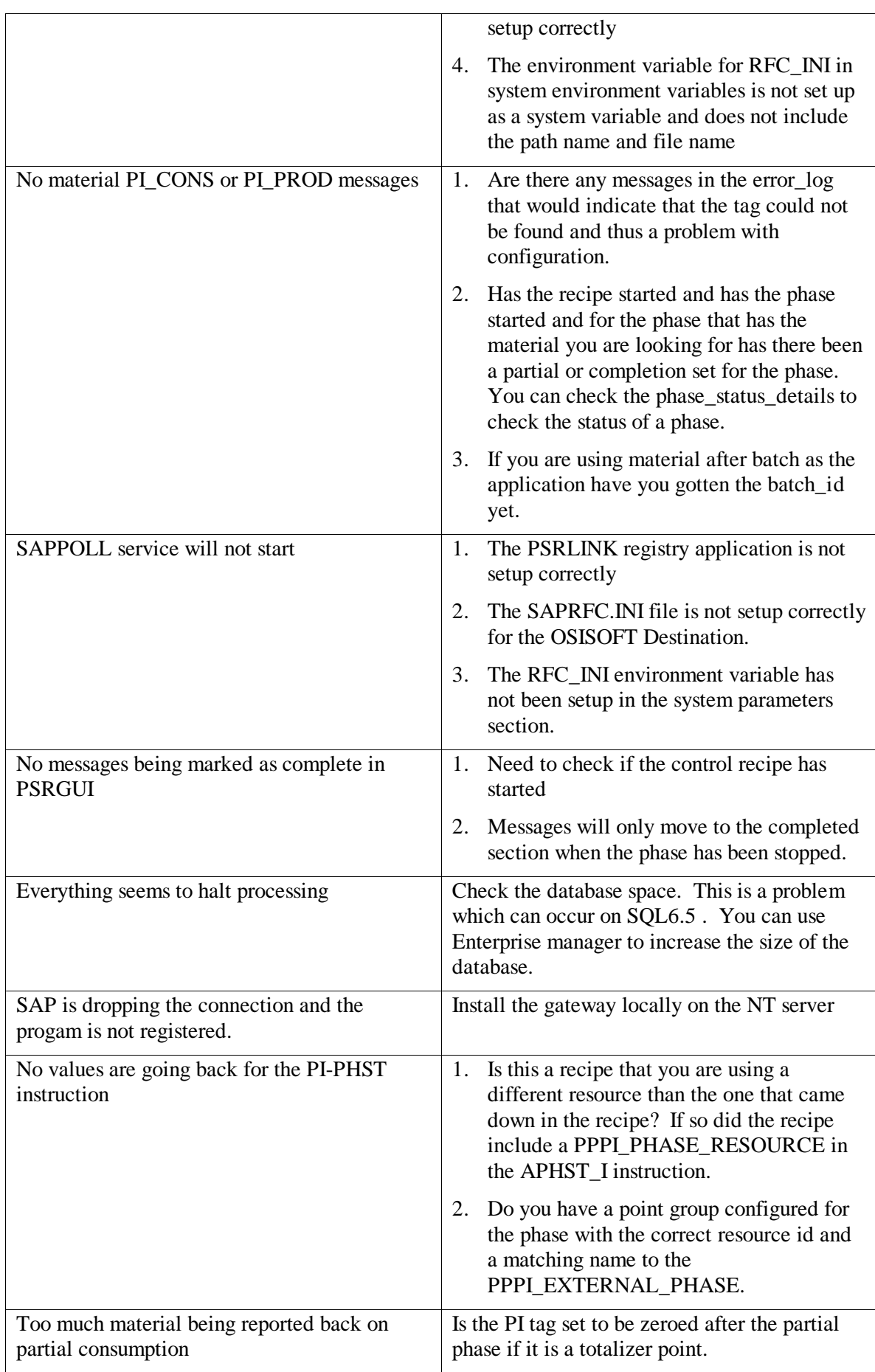

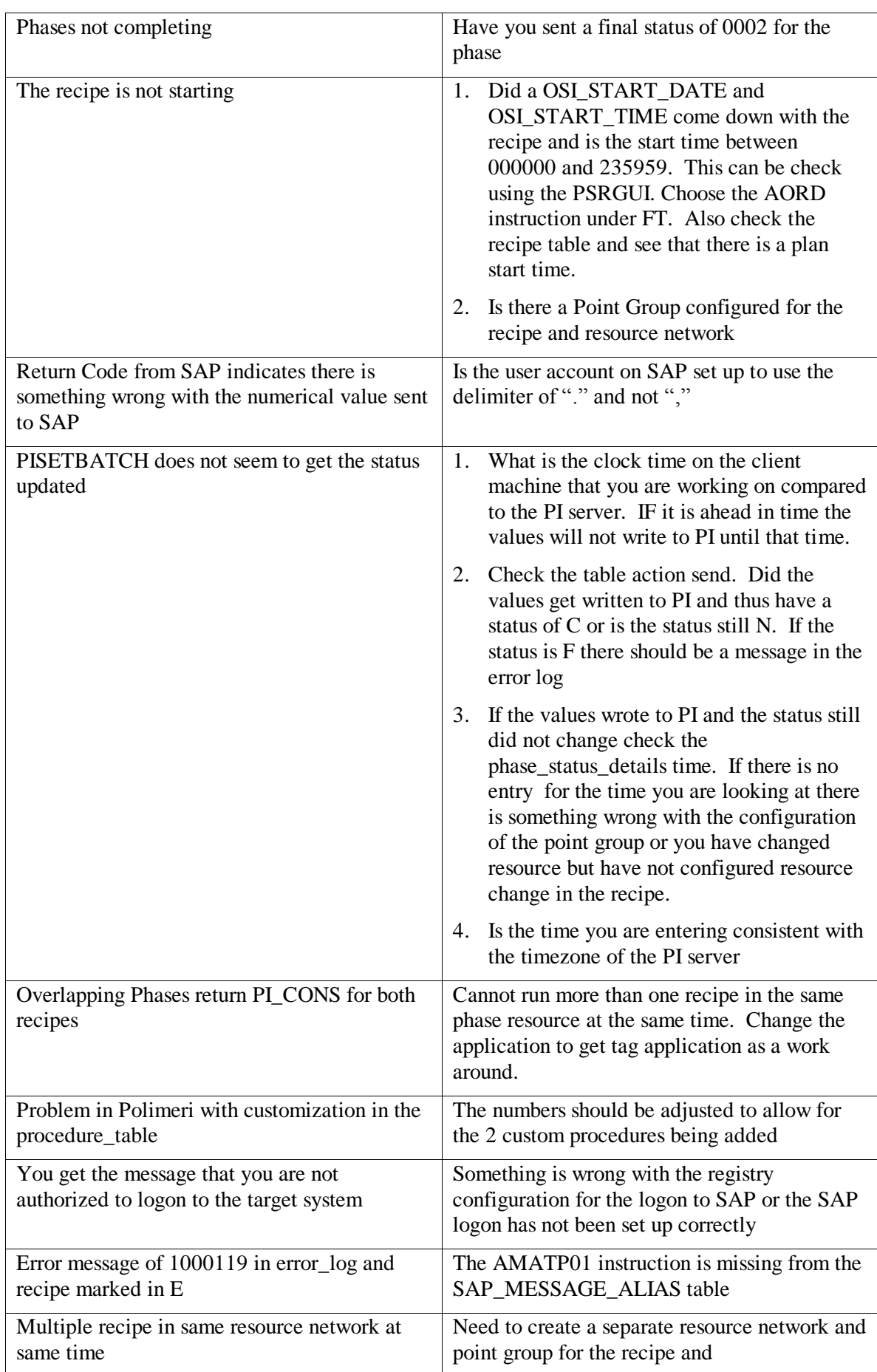

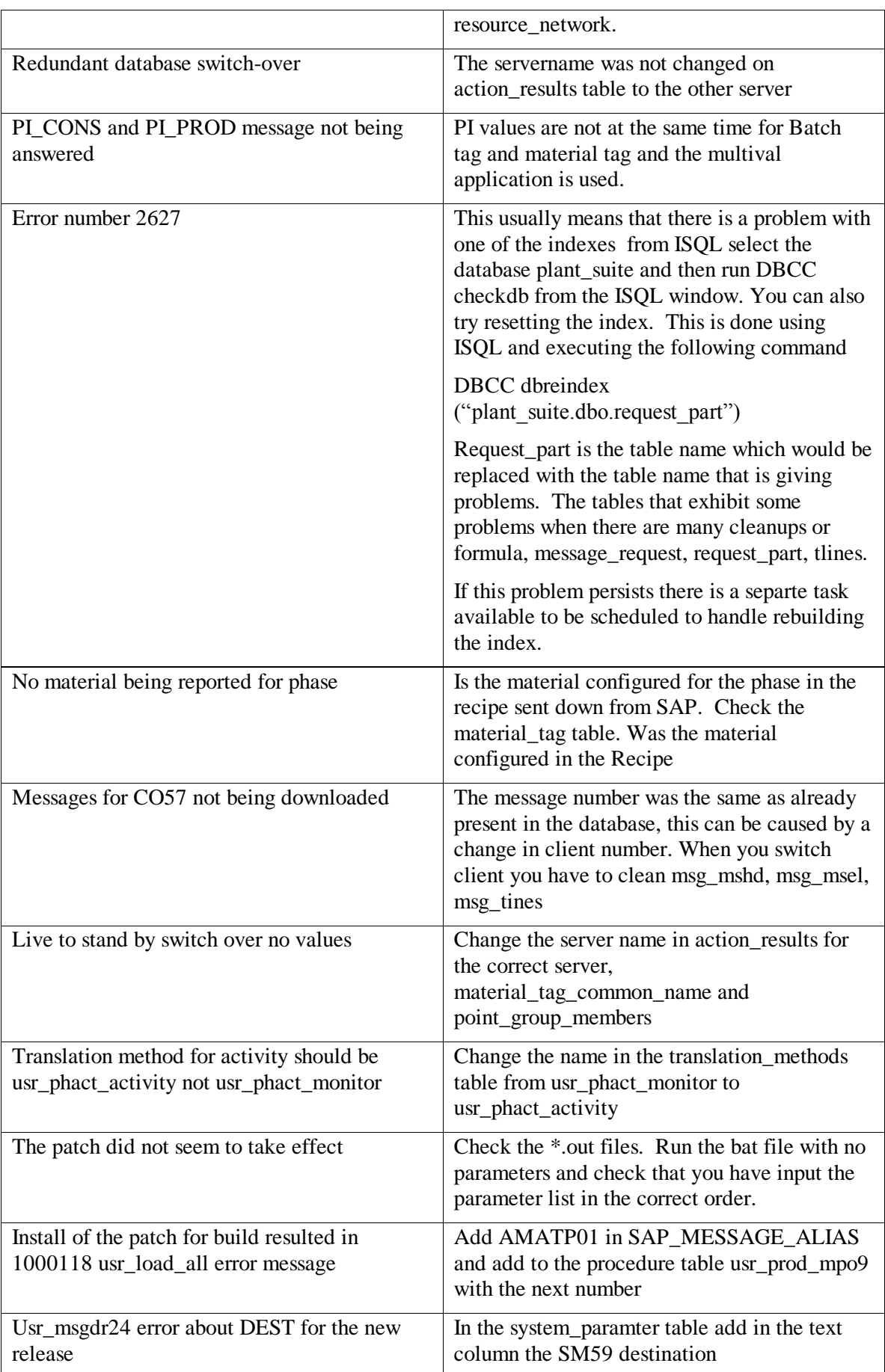

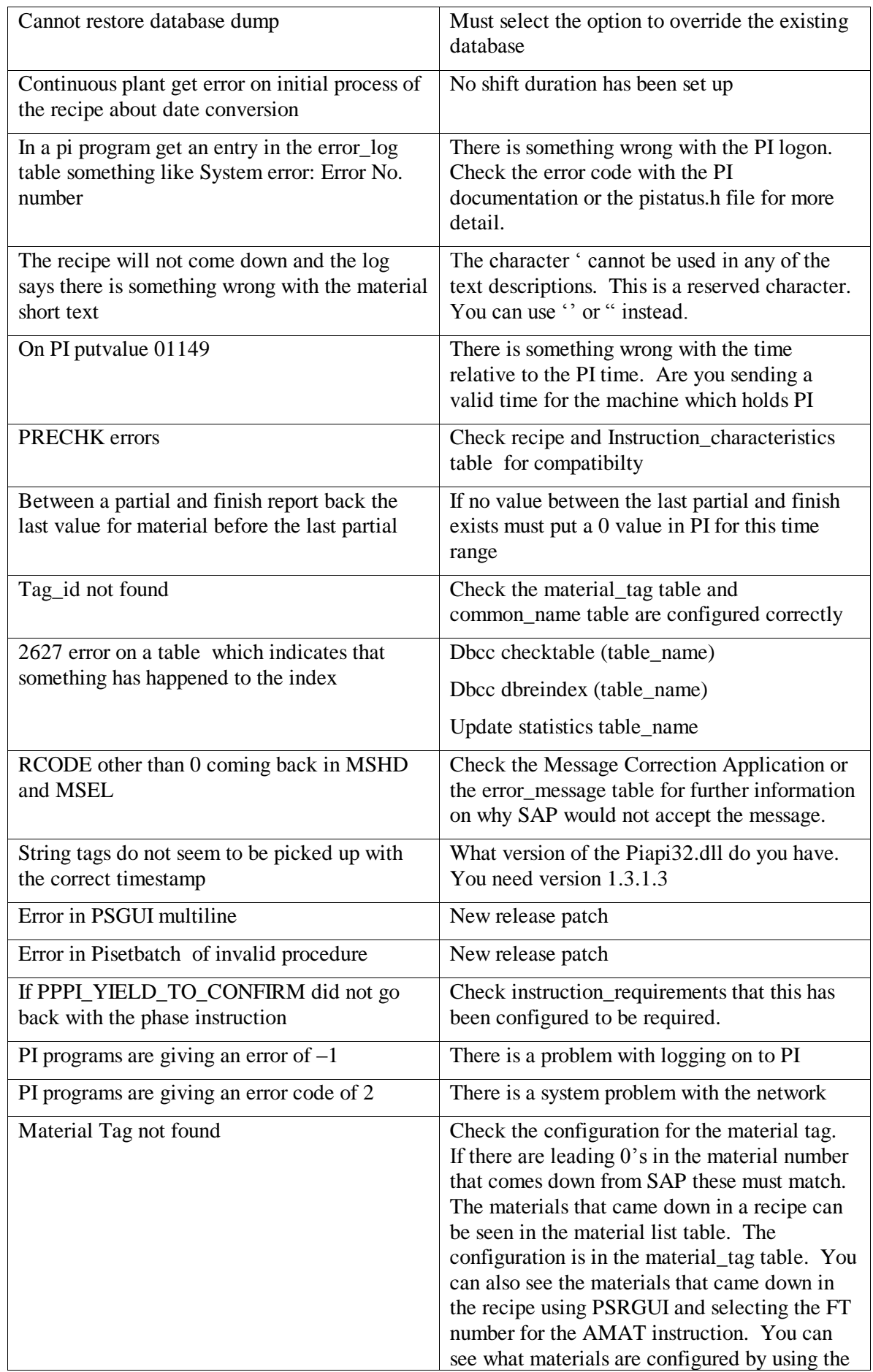

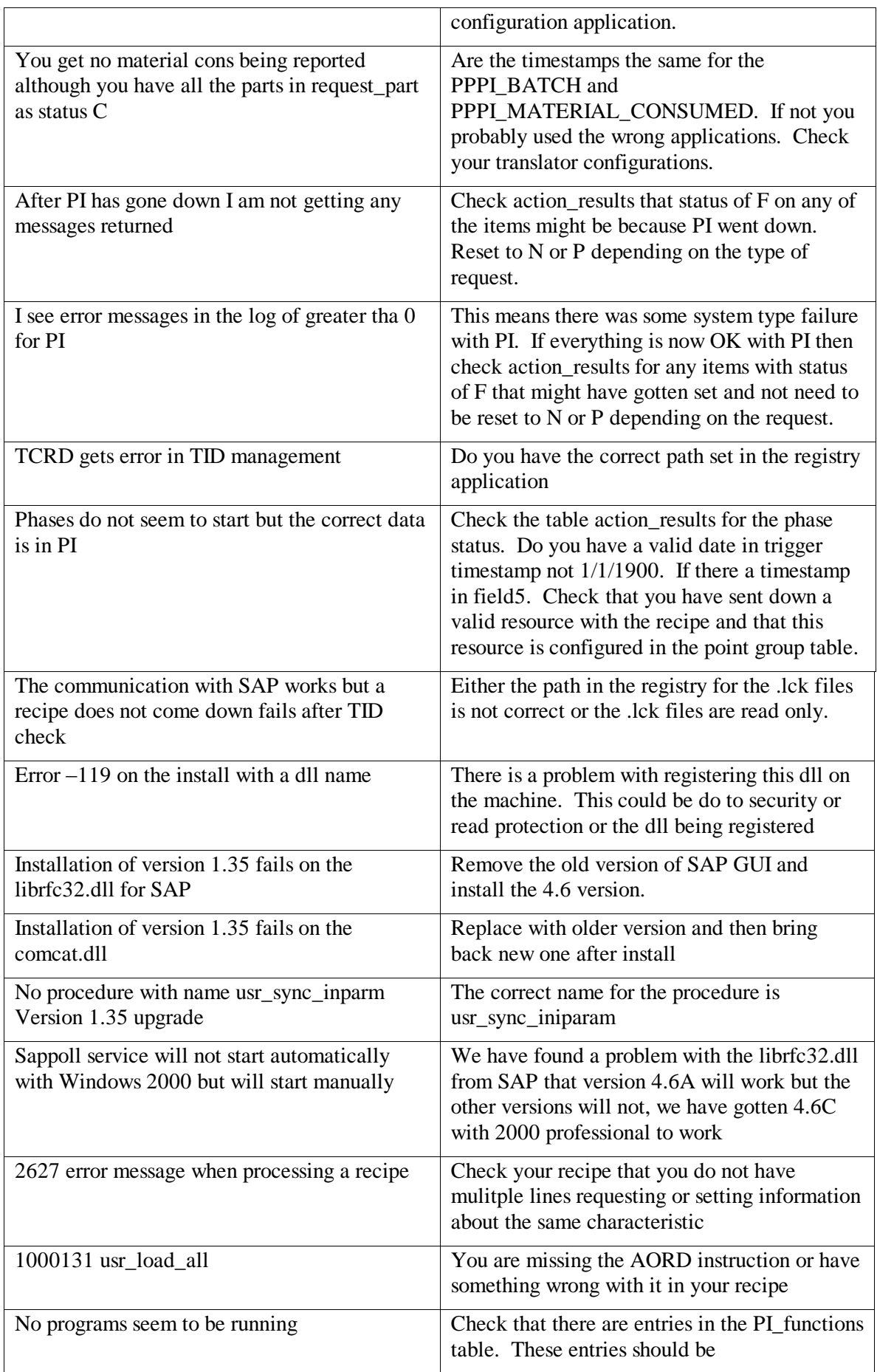

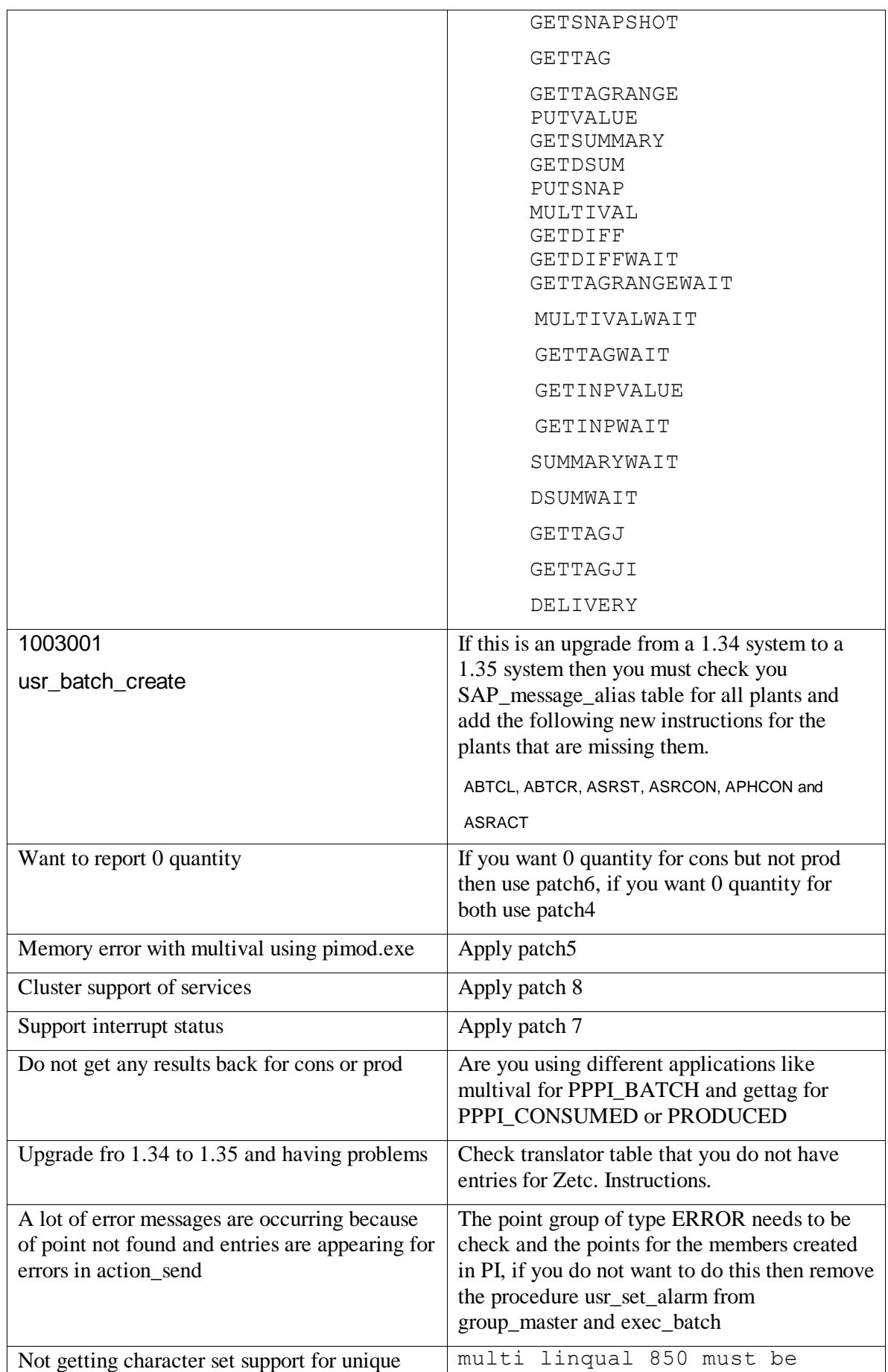

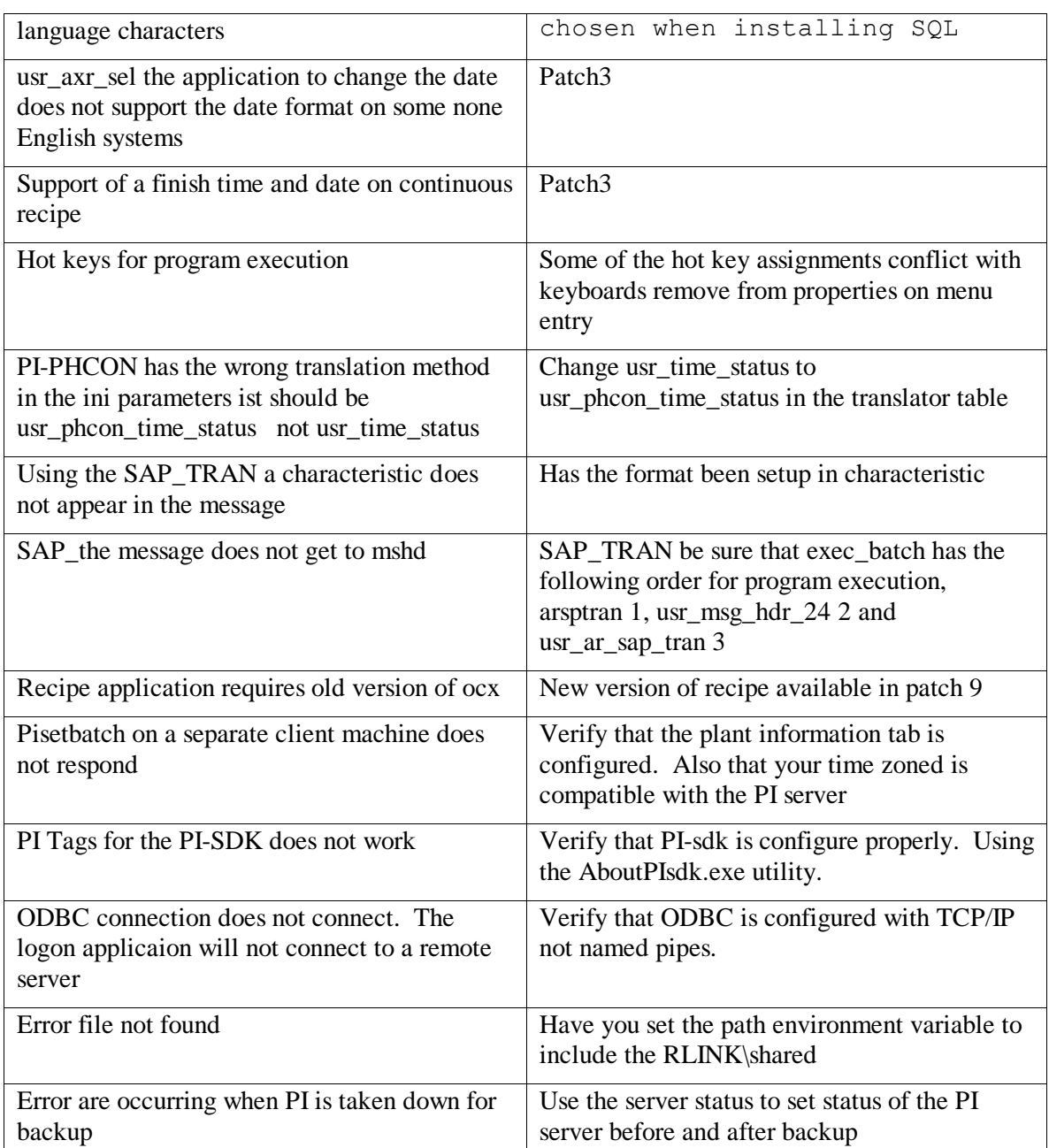

This procedure is for checking status of an individual instruction. (Using the filter option in Microsoft Access will help to find the items more quickly)

- 1. In the PSRGUI for the recipe check the MESSAGES for the instruction that is of interest. Note the number of the instruction appears in the message list. If you right click on the message you will see in the right window the values that are currently available.
- 2. With the number that is noted in step 1 use the Access Database and the table request\_part. Select the rows that have a entry in the second column that correspond to the value taken from step 1. Check the status of each entry. If the status is C then the instruction characteristic is complete. If the status is A then the characteristic has passed the translation and is in the table Action\_results waiting to find a value.

If the status is N then the characteristic has not been translated. If the status is W then the value has already been written back to the tables for return to SAP.

- 3. Status is A for the request part. In this case go to the table for Action\_results for the number is the first column from request\_part corresponds to the characteristic you are interested in. Select the row in action\_results that corresponds to this number. Check what is the status of the entry by looking at the status column. If the status is N then no value has been found for this yet. If the value is P then a partial value has been found. If the status is S then all values have been found. The tags that are used for the request are also shown here. You should use these tag names to check the values in PI. If you think that these are not the correct tag names then you must return to configuration to see what has been setup incorrectly.
- 4. The actual values that have been retrieved to date are in action result values using the request\_part\_id as a location.
- 5. In action results check that a trigger procedure exists and a trigger timestamp has been set. The program file name that corresponds to trigger procedure is given in the following table. If you question that the correct values are being returned from PI then you can execute the program in a dos window set to the path rlink\server\fe program\_name -T

The –T option will cause a trace file to be written with the name of the program\_name.txt. You can then use this file to trace what was requested and what values were gotten from PI.

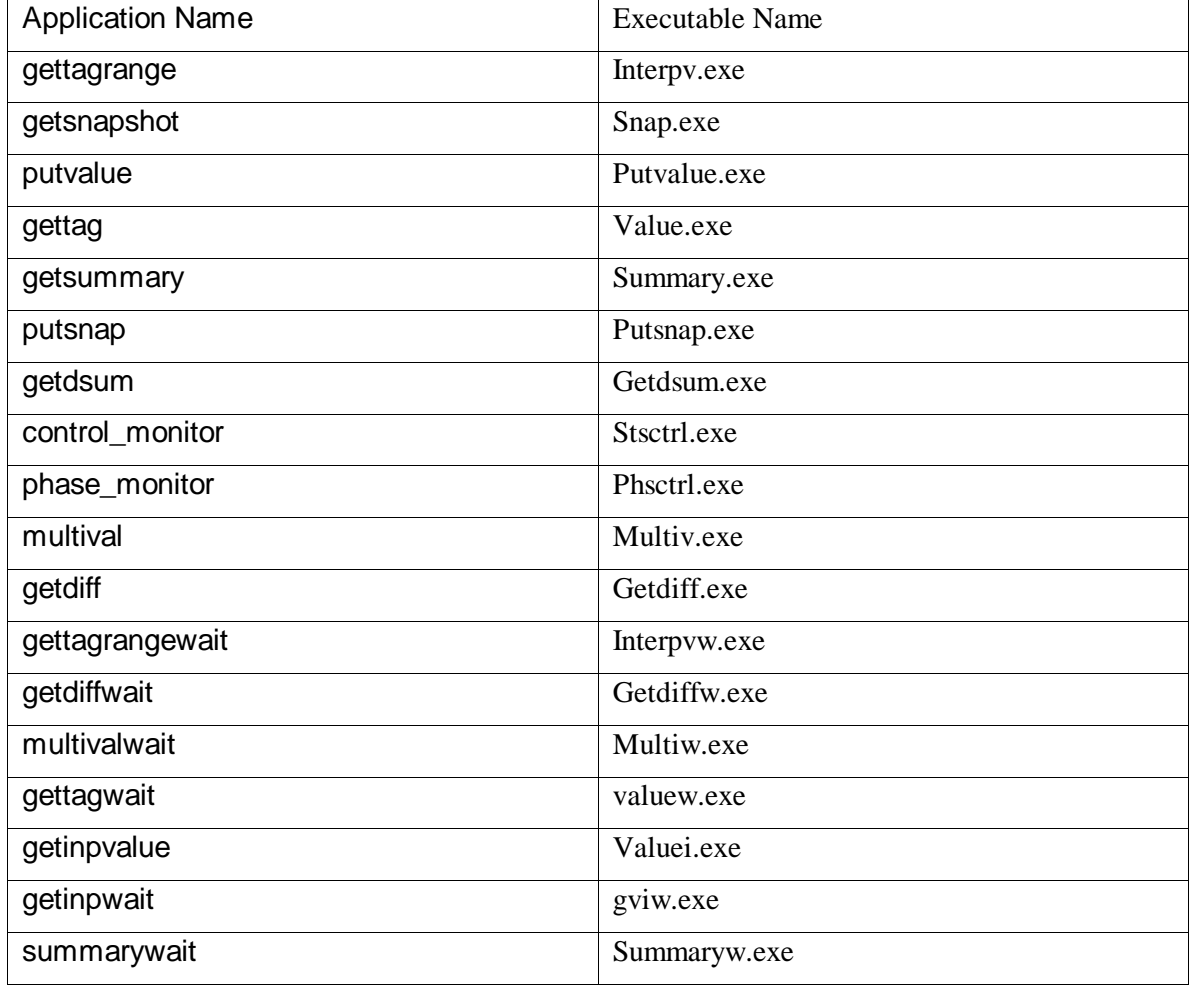

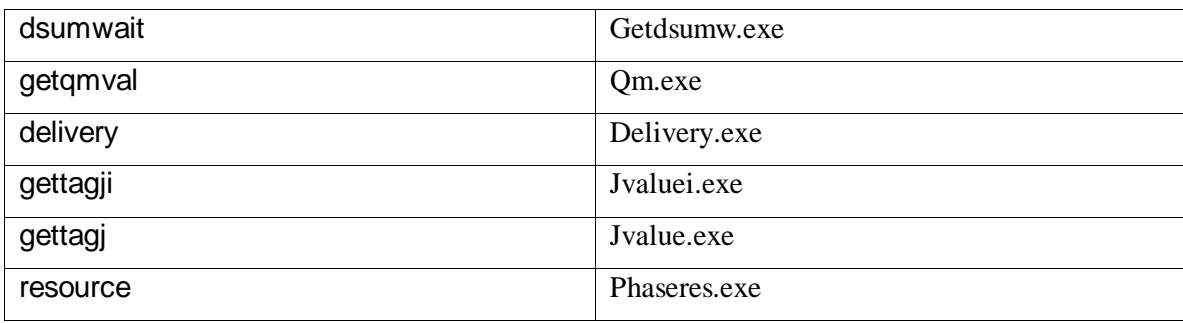

6. When looking at the PI values if they are for control recipe status or phase status they must have entries for the status and value at the same timestamp.

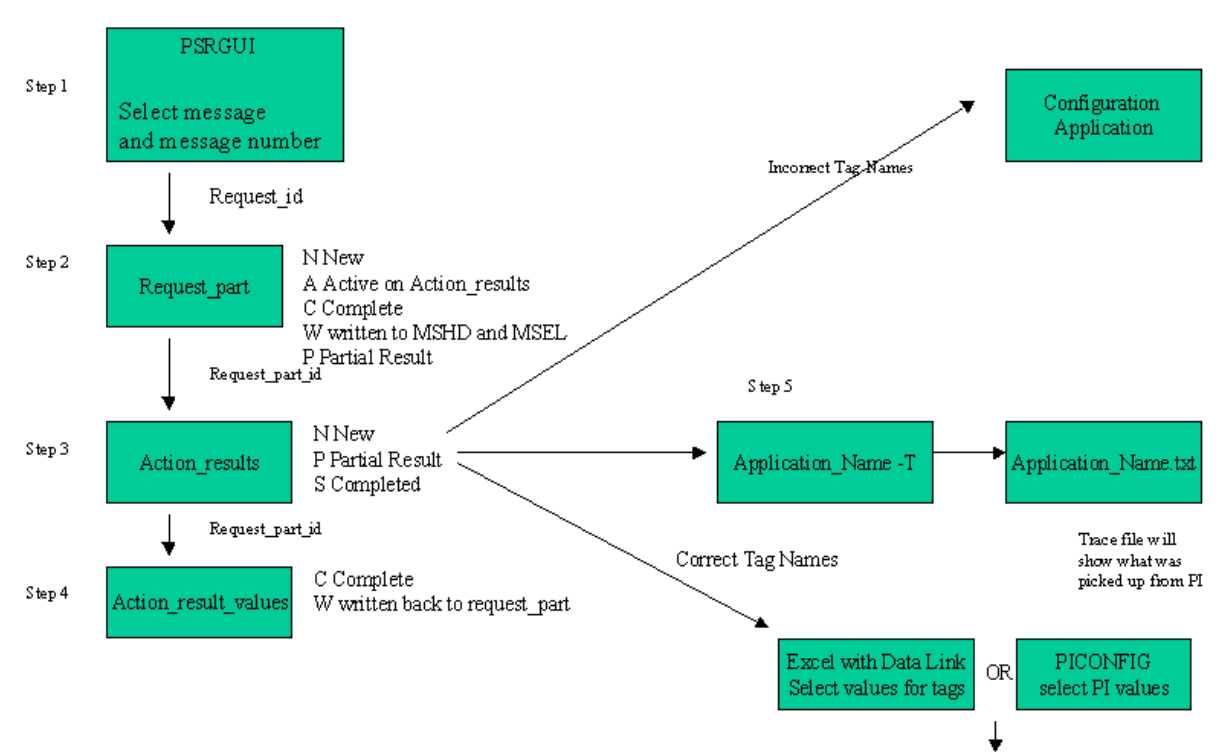

#### Tracing the path a message request from SAP

Data not present check the control system

### *Places to Trace errors in the system*

- 1. The error\_log table
- 2. The Log Review application
- 3. The -T parameter on every application
- 4. The log files for the sappoll, psrlink service
- 5. PSRGUI for reply status of the messages
- 6. The message correction application for SAP messages, check meaning of returned message in the error\_message table

### *Cleaning up Recipes in the Server*

There are three methods for cleaning up recipes in the server. You should shut down the PSRLINK service before you execute any of these procedures. The following procedures can be executed from the Query Analyser or SQL. Change the database to plant\_suite.

- 1. usr\_clean\_a\_recipe "recipe no" this procedure is used to clean up a single recipe so that it can be started again. The entry for readstatus in the CRHE table will be set to blank.
- 2. usr clean rcp from base tables "recipe no" this procedure will delete all information about a recipe including the tables CRHE, CRFT, CRFV and TLINES.
- 3. usr\_clean\_up 'YES' this deletes information about the recipes in tables other than CRHE, CRFT, CRFV and TLINES. The status of the recipe in CRHE is not reset to blank so it will not run again unless you change this status.

### *CO57 Messages from SAP*

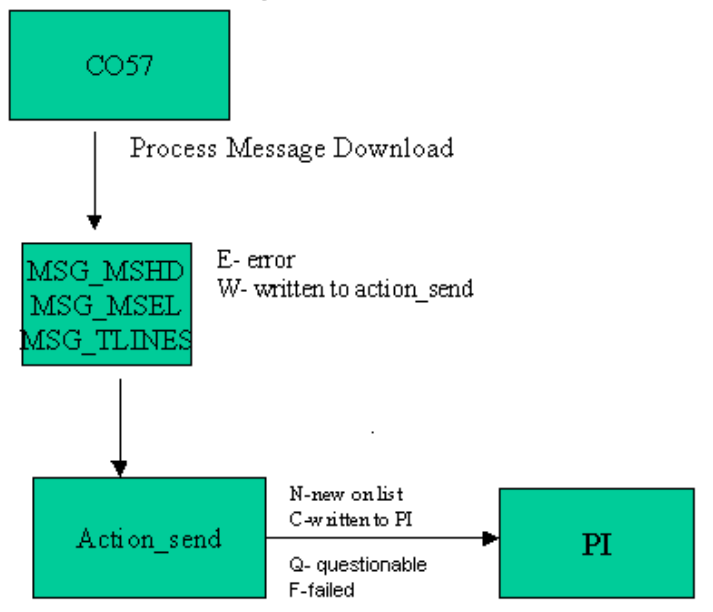

The putvalue application has a status of " $Q$ " for questionable. This is to handle the case when there is some network problems with connecting to PI. A status will be set to Q instead of F. This will allow a retry of sending the value to PI but will alert the system manager that there is a potential problem.

# *Recovery from Down Servers*

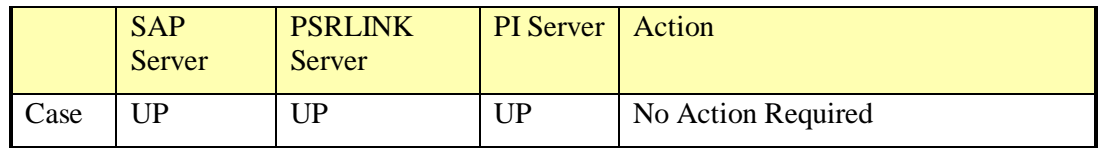

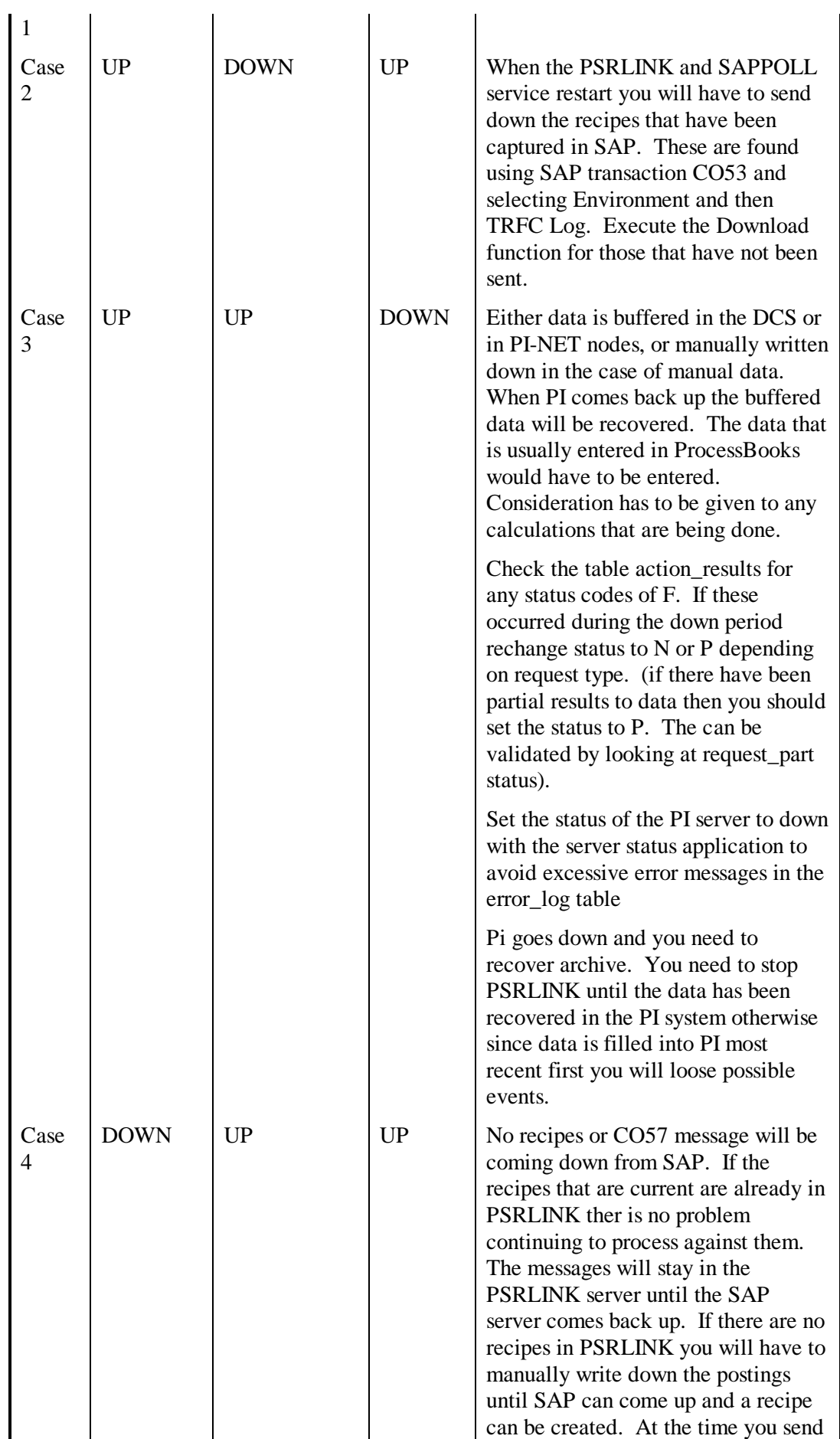

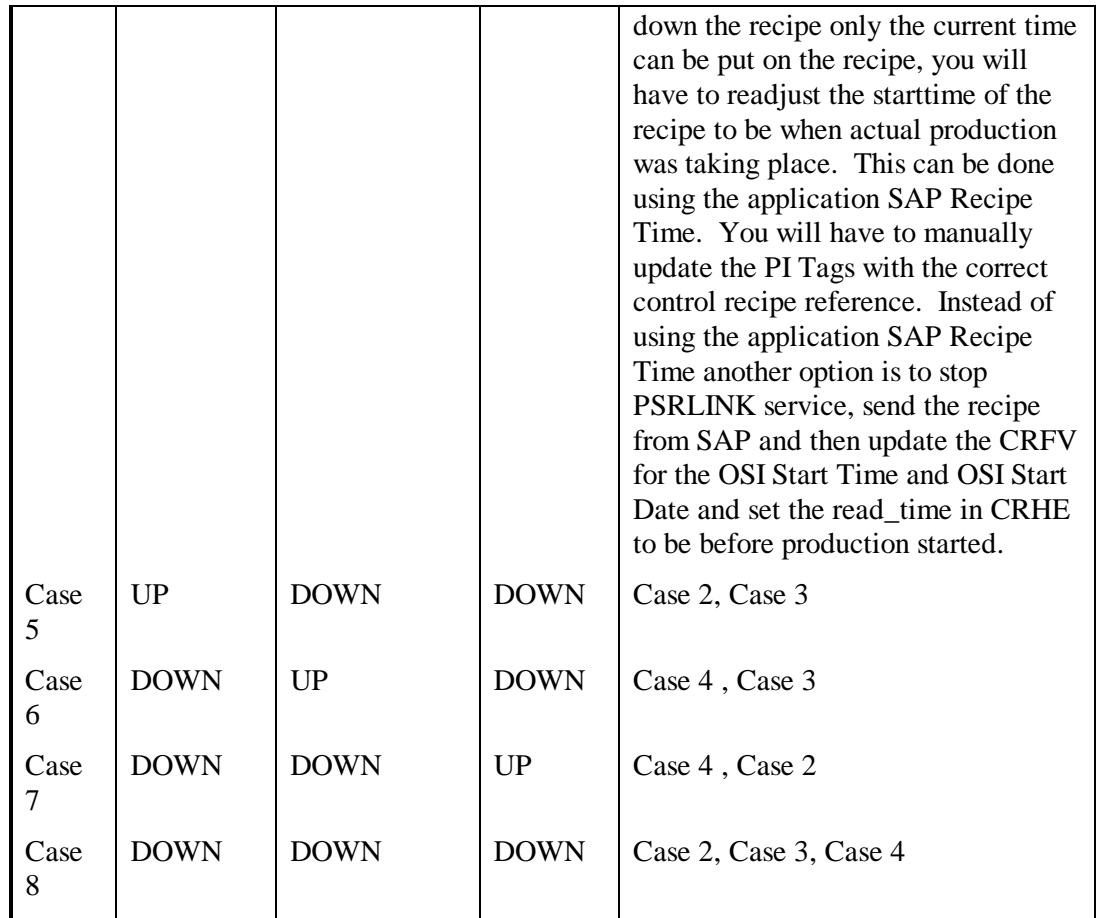

### *Tables Trace Execution*

The Recipe from SAP is downloaded into the following tables:

- CRHE
- CRFT
- CRFV
- CRA\_TO\_CRP
- TLINES
- Msg\_mshd
- Msg\_msel
- Msg\_tlines

Data is returned to SAP with the following tables:

- Mshd
- Msel
- Up\_lines

The recipe is translated in SP88 in the following tables:

- Formula
- Recipe

- Recipe\_status\_detail
- Phase
- Operation\_phases
- Phase\_status\_detail
- Material\_list
- Operation
- Sec\_resource
- Sec\_resource\_status\_detail

The recipe uses the following tables to process the request for information

- Action\_send
- Action\_results
- Action\_result\_values
- Message\_request
- Request\_part
- Request\_part\_values

Tables used in General PP Transactions

- Ar\_sap\_tran
- Arv\_sap\_tran

# *Error Code Messages*

RLINK Error code and its description.

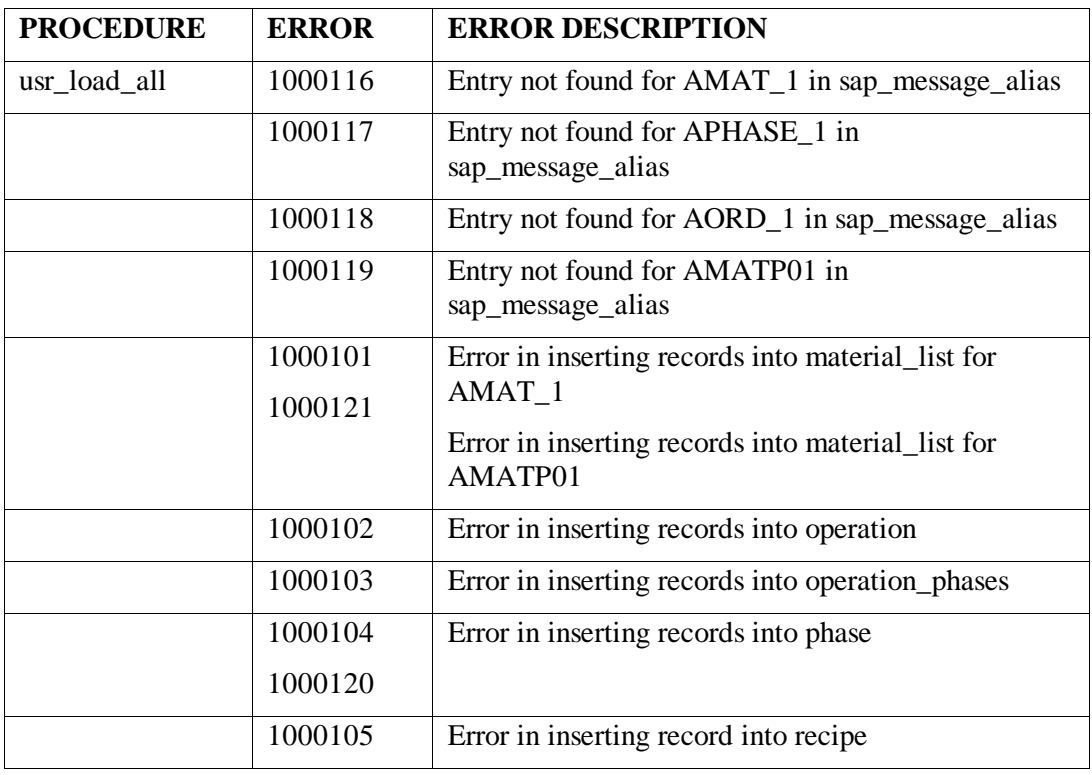

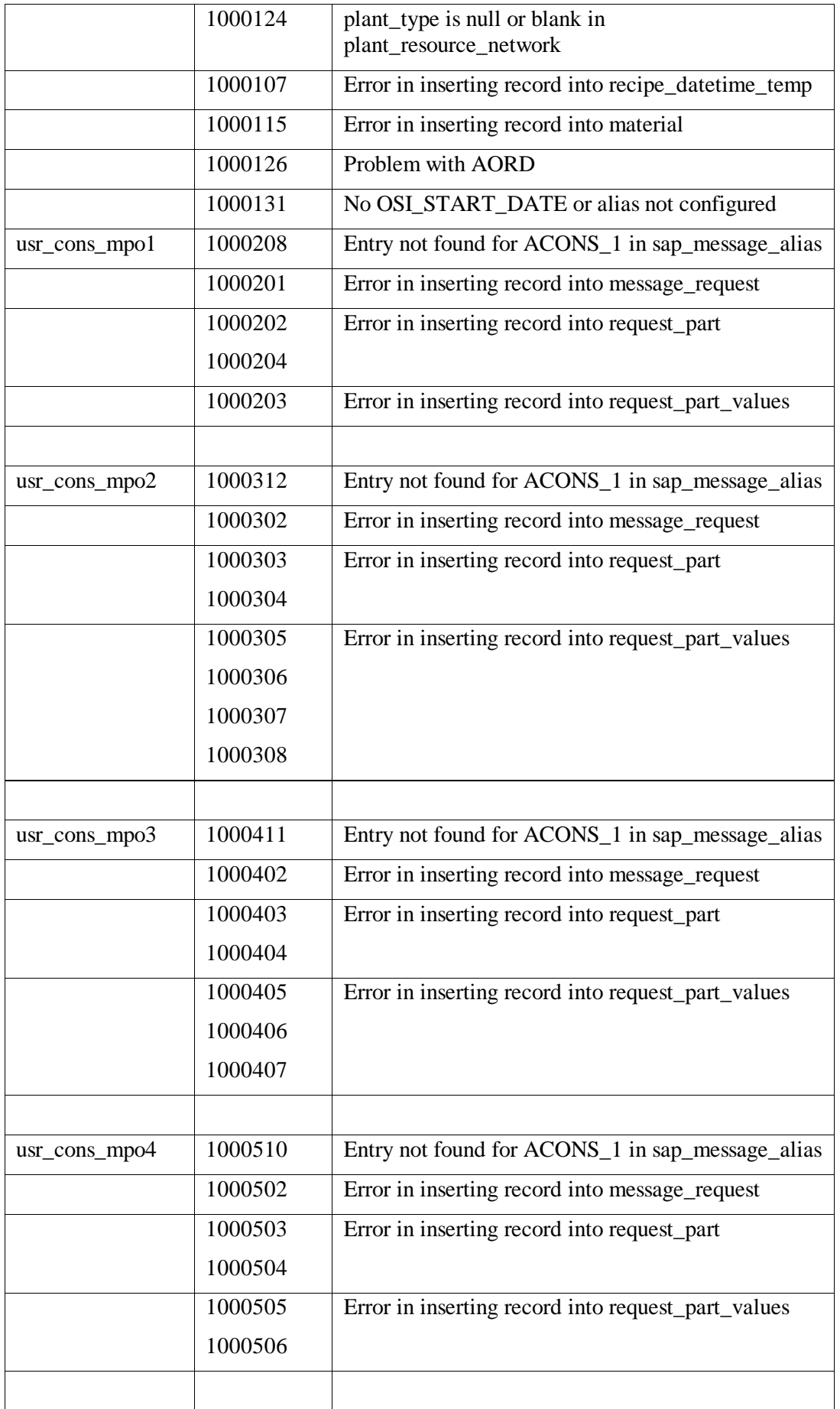

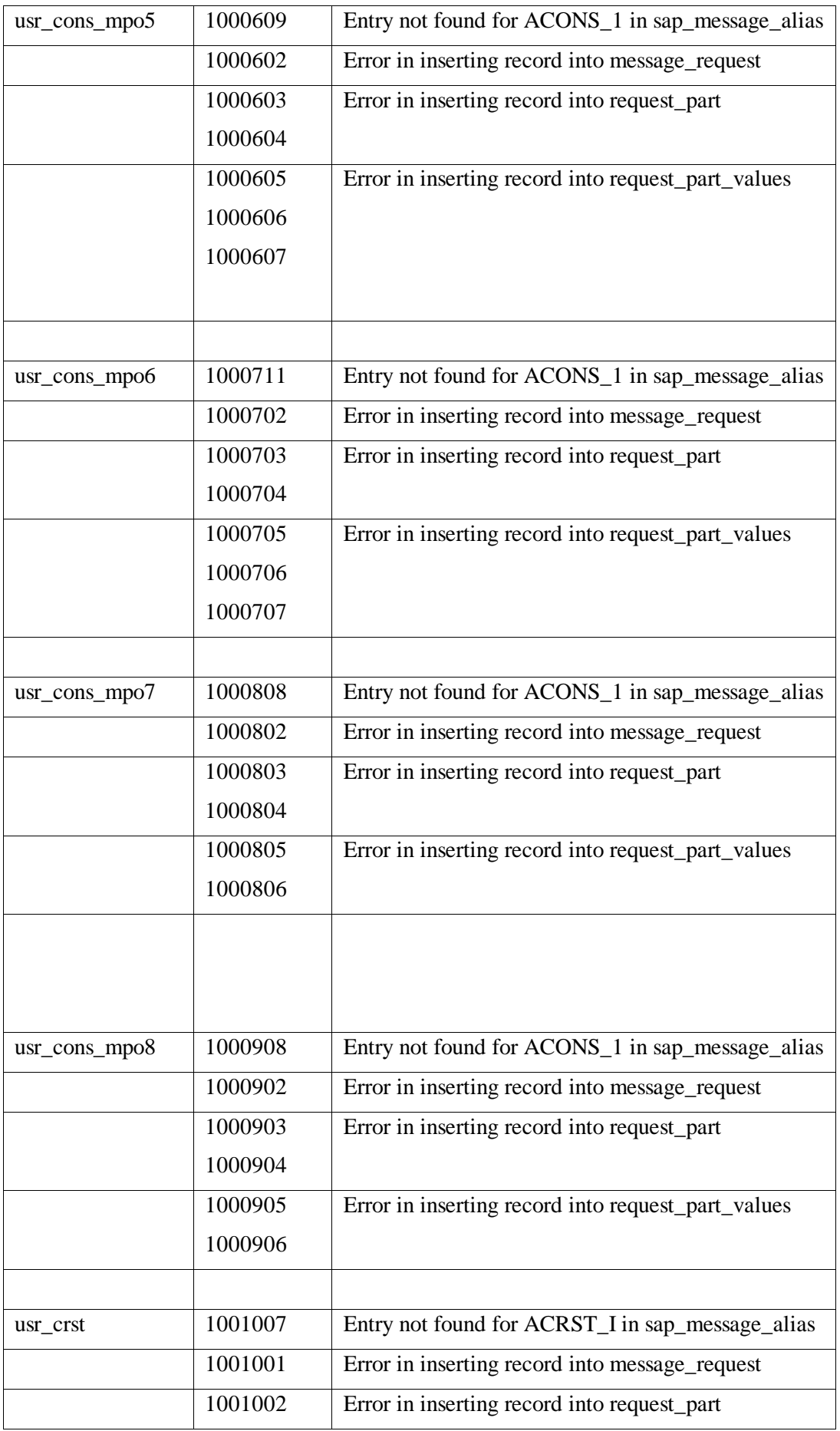

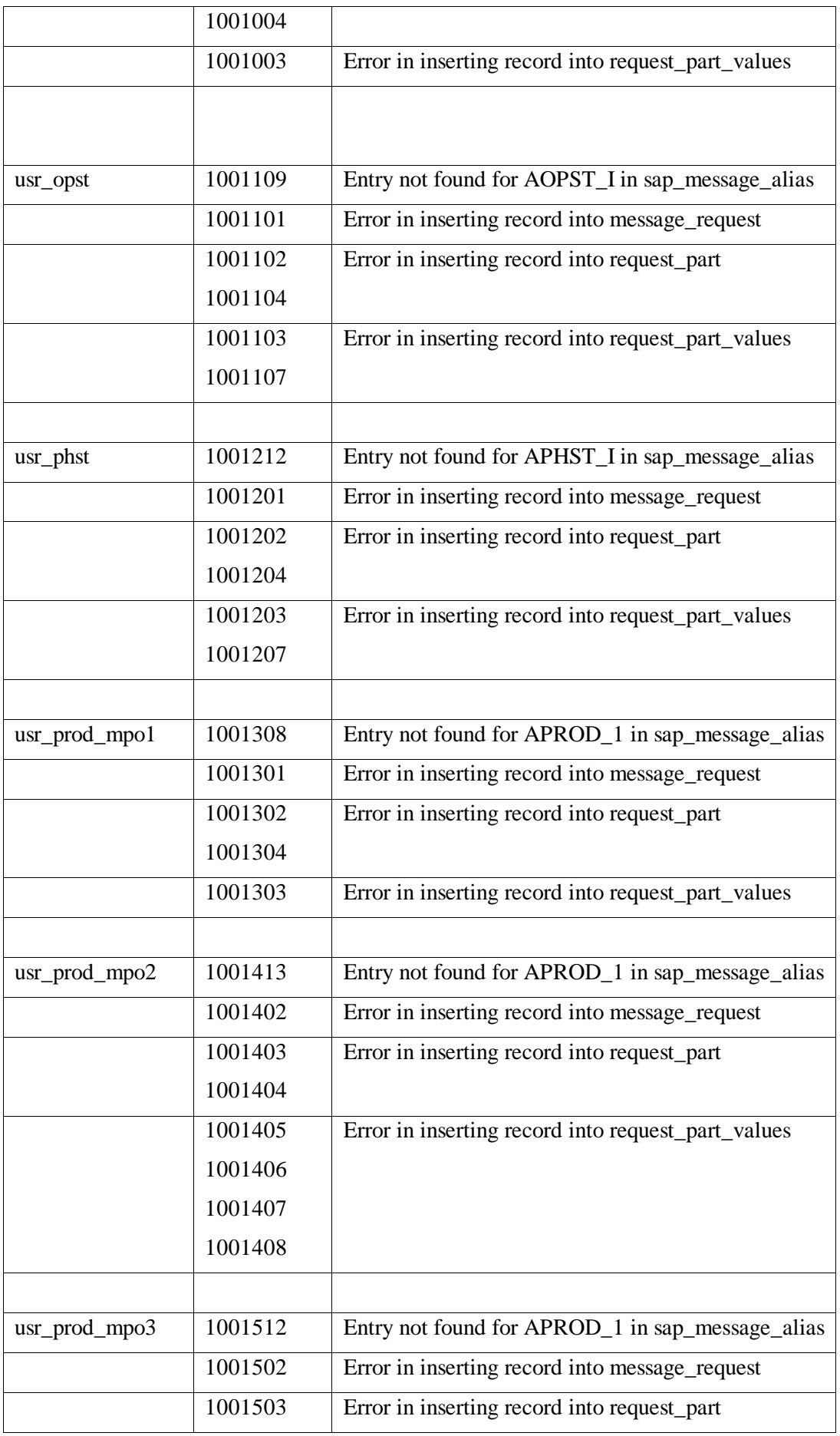

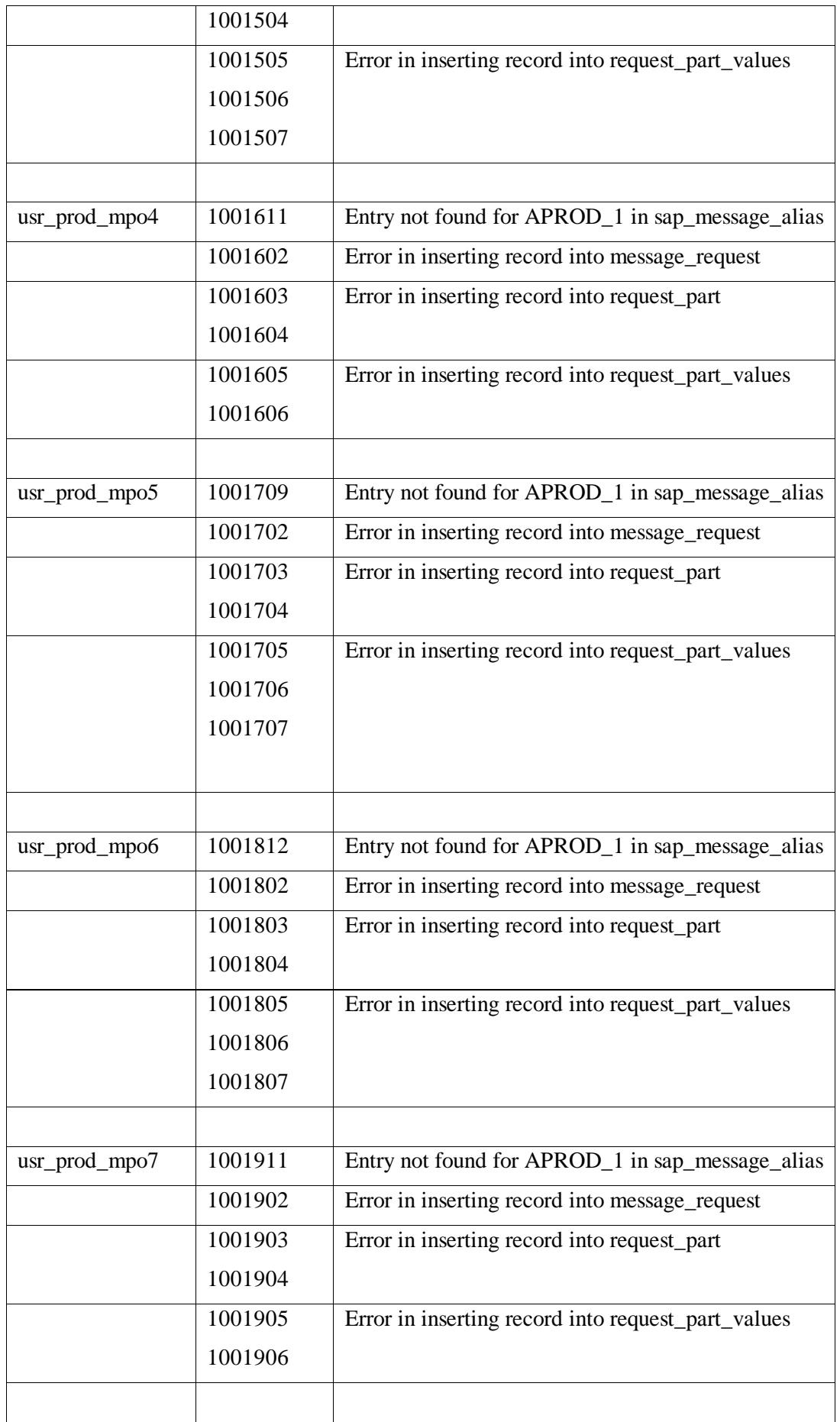

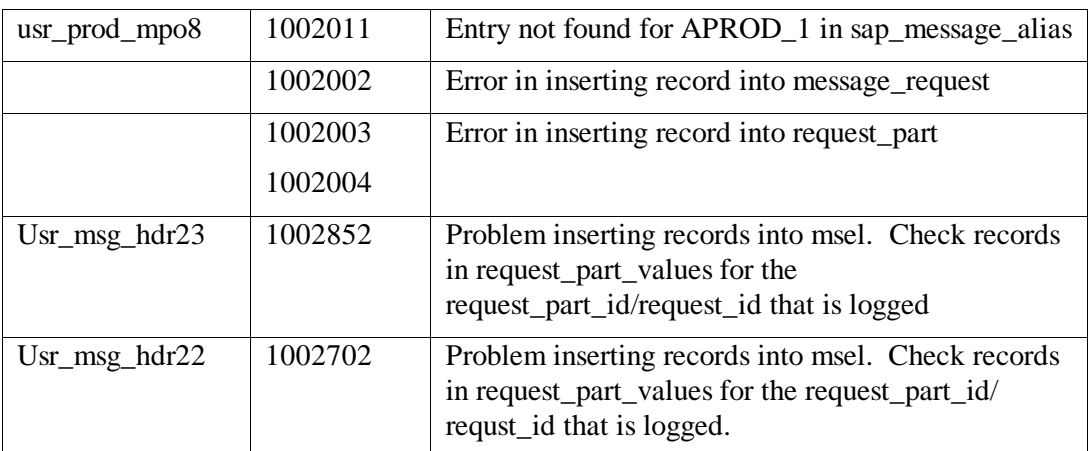

The following table tells you which of the message formatting routines is used for a message.

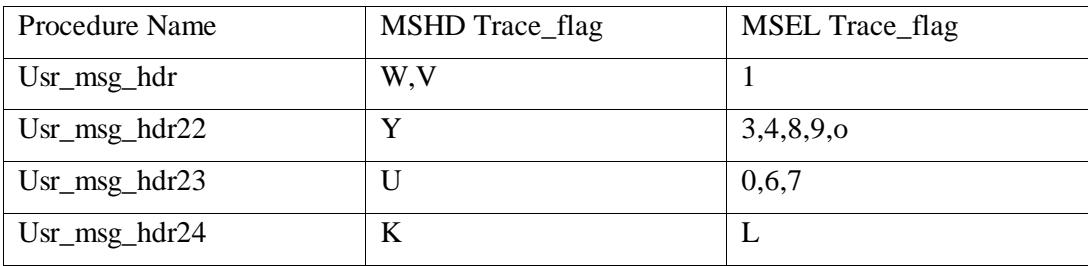

# **Chapter 12 Batch Execution Systems**

Interfaces exist to Batch Execution Systems such as OpenBatch and iBatch. This chapter will also describe the table structure required so that other batch execution system interfaces can be developed.

To interface a new Batch Execution System you follow the following steps:

- Construct a stored procedure similar that queries the recipe table for any recipes that need to be processed. It will gather data from recipe, material\_list, formula, phase. This procedure must set the status in the recipe table with a unique identifier for the destination of the recipe.
- The Subscriber, Subscriber\_application and Application tables must be setup. For each SAP/R3 resource\_network there is defined a subscriber (the batch execution system). The application that the subscriber will run is defined in the Subscriber\_application table as it is setup in the application table.
- Schedule the execution of the new application in the group\_master and exec\_batch tables.
- There must be an interface that takes the data out of the batch execution system and loads PI.
- The tags to monitor for the control recipe and phases should be setup in the point group and point group members table as usual.

Make a point group for the recipe status information for each resource network within a plant. Set the Group  $type = RECIPE$  and enter the resource network for the resource\_id.

In the point\_group\_members table make one point for the status and one for the recipe id. The status tag should be a digital state tag with values  $00004$  = Terminated,  $00005$  = Processed,  $00007$  = Discarded,  $00001$  = started.

Make a point group for each unit with group type  $=$  PI\_BATCH and resource id set to the resource. The points that should be created in the point\_group\_members table should contain one for the recipe\_id in PI\_BATCH that is referred to as the Batch\_id, one for each phase on the unit, one for the tag which will signal a batch active on the unit, one for the master recipe which in PI\_BATCH is referred to as the Product\_id. The Phase tags should have the External\_phase alias name as the tag alias. The tag\_alias for the Product\_id should be PRODUCT\_ID and the tag\_alias for the Batch\_id should be BATCH\_ID. The tag\_alias for the active point for the unit should be ACTIVE.

If there are any other tags you want to group with the unit you can also add these to the point\_group\_members.

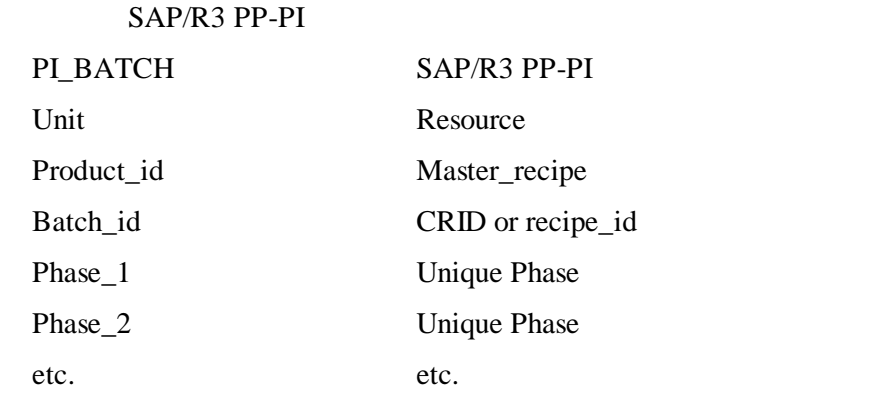

In PI\_BATCH the Phase tags are made up as digital states for each unique phase that can run on a unit or resource. Only one recipe\_id can be running in a Unit or resource at a given time but more than one phase can be running since you can have parallel phases.

• The following is the mapping of terms between PL\_BATCH, PSRLINK and

• Setup of Subscriber\_application Table (This table is only required for interfaces to batch execution systems at this time)

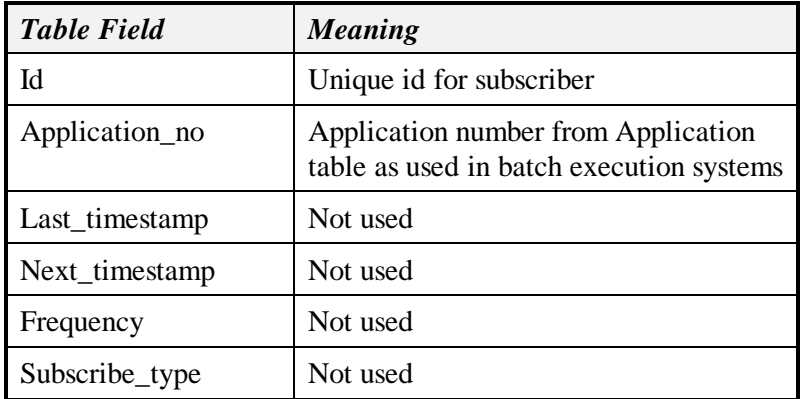

Setup of tables for Alias Descriptions

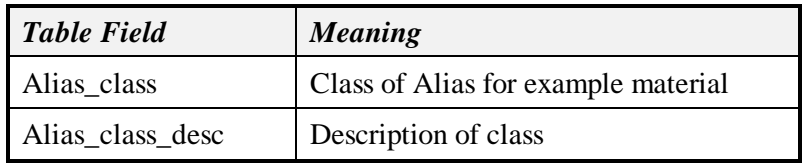

 Alias\_class (This is used for Batch Execution Systems such as Openbatch and iBatch only)

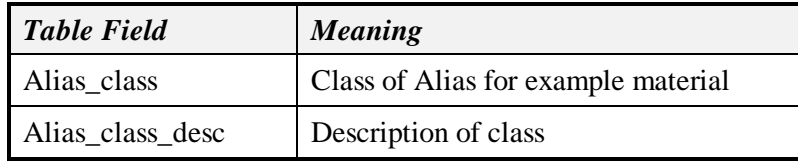

 Alias\_system (This table needs to be edited only if new languages are to be added)

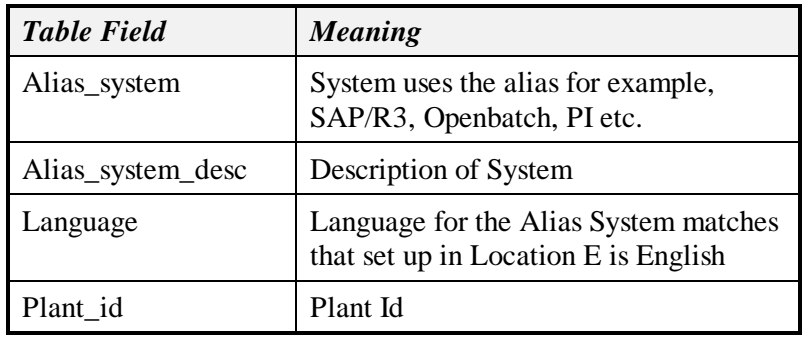

External\_alias (This table needs to edited only if new languages are added)

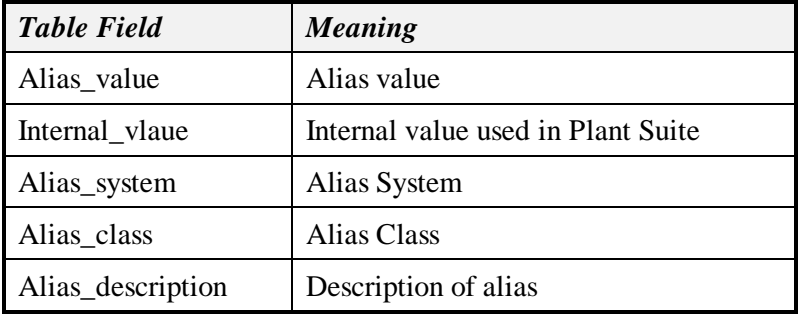

# *Alias for Languages*

The tables Alias System, Alias Class and External Alias must be configured to have the translations for key values. Openbatch configuration is used as an example in the following tables. Setup the tables as follows:

Alias System

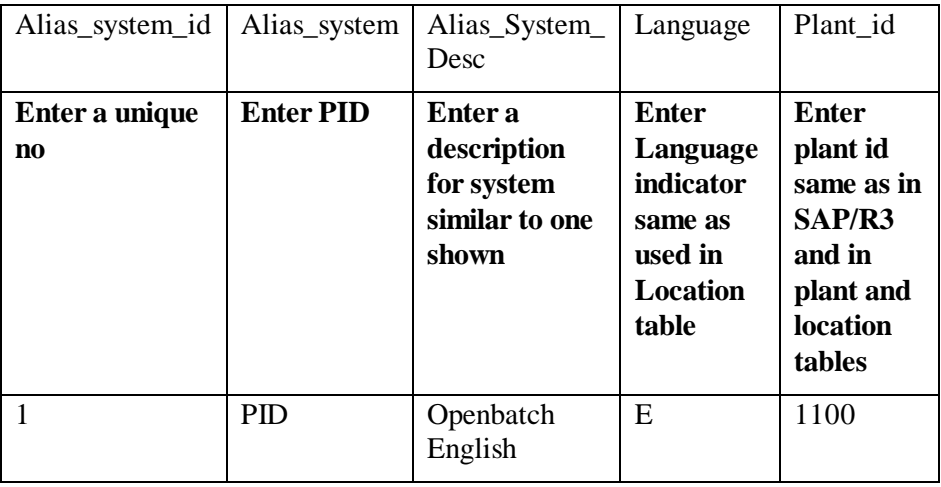

#### Alias Class

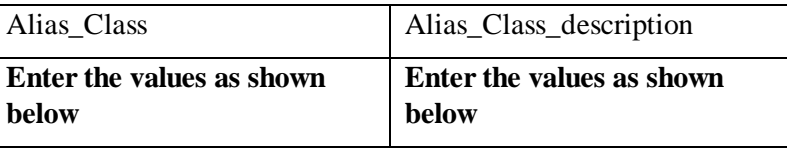

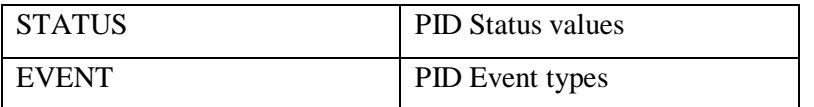

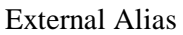

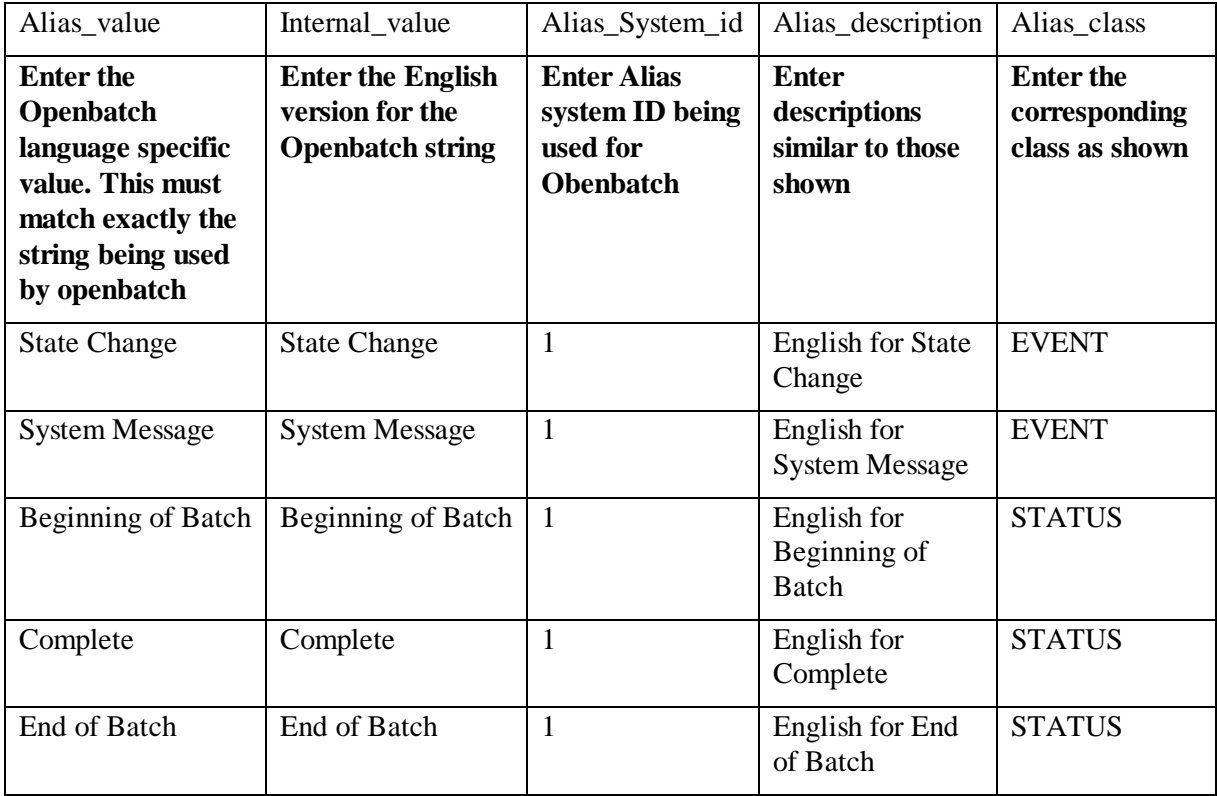

### *Batch Execution System*

A plant that uses a batch execution system should be configured as a BES plant in the plant table.

# *Material Alias Configuring*

Setup of material alias needed for Batch Execution System Translation.

Alias

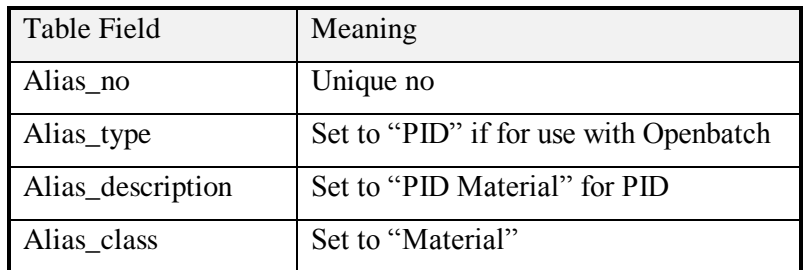

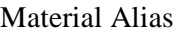

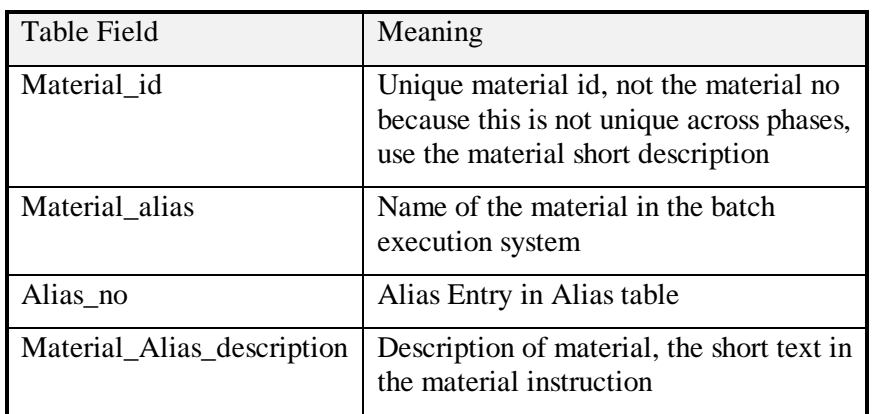

### *Subscriber and Subscriber Application*

In this interface we map a Plant Resource Network to a single Batch Execution System server.

Subscriber

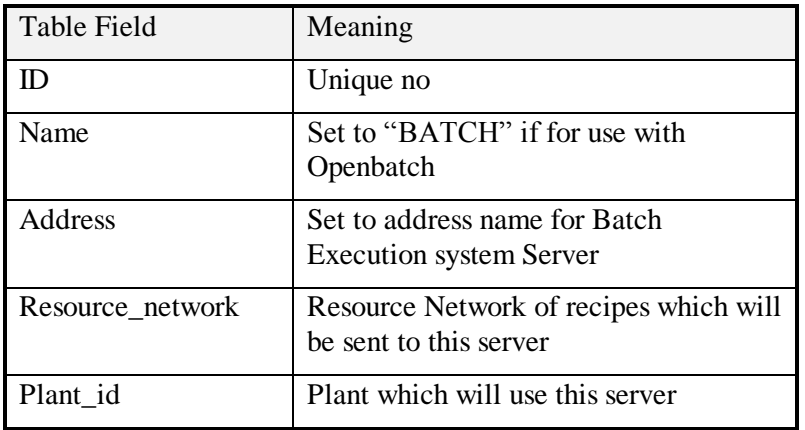

Subscriber application

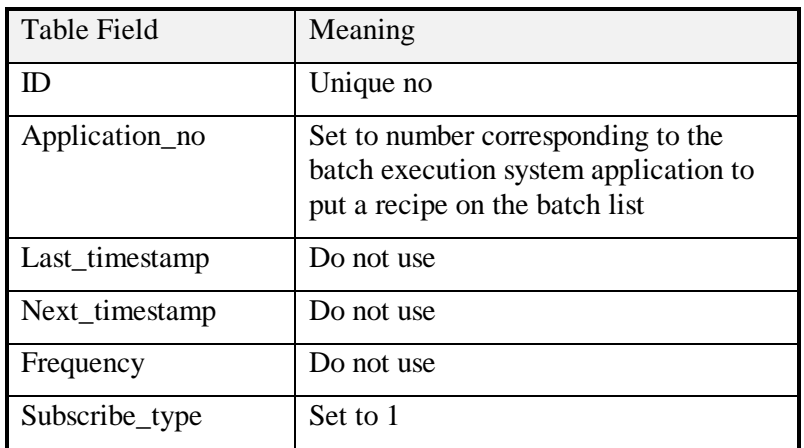

# *Point Groups and Point Group Members*

For the stop and start of the recipe and the phases from Openbatch to be sent to PI for archiving and also reviewed in PI-Batch then you must set up the tables for Point\_group and Point\_group\_members as described in the PI and PI Batch specifics chapter. There must be a point group for each phase, unit operation and one point group that will store the recipe information. See the point group section under the configuration application.

### *Configuration Example*

The plant must be configured as a BES type plant

The following tables must be configured

Subscriber

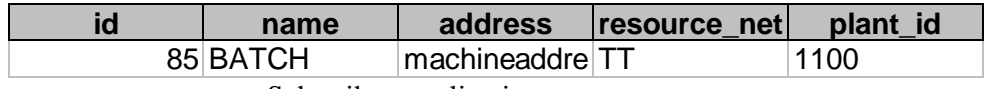

Subscriber\_application

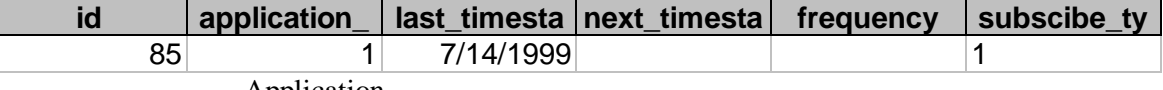

Application

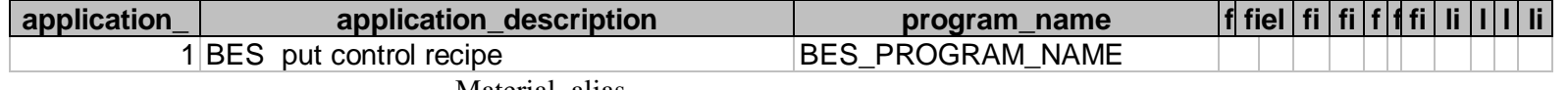

Material\_alias

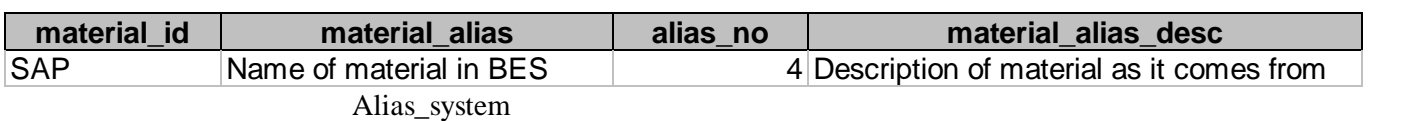

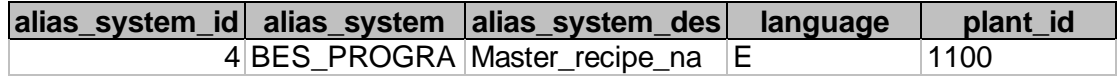

Group\_master

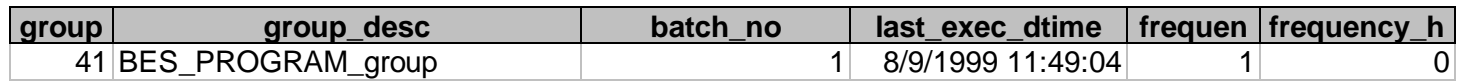

#### Exec\_batch

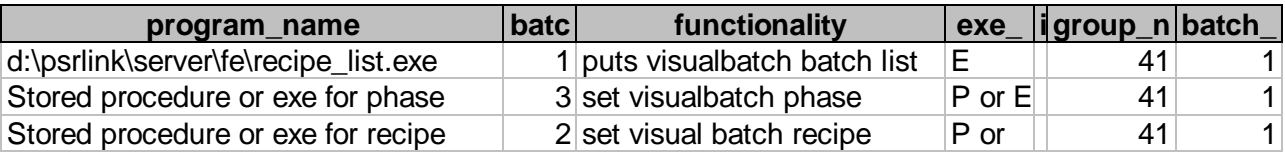

**p** Translator – this table would be configured as the usual PI-BATCH type of plant.

# *Program Requirements*

**a** To interface to a batch execution system there are usually three programs required. The first program puts the recipe on the batch list for the batch execution system. The **2** remaining two read the status of the recipe and the status of the phase from the batch

execution system and formulate the data which must be set in PI to record this data. Once these programs have been written they must be scheduled to run by configuring them in the tables application, group\_master and exec\_batch. If you construct all the points in PI as required by the PI-BATCH type of plant then the translator table can be configured as a PI-BATCH type of plant..

#### **Putting the recipe on the Batch Execution System**

Application must be configured in Application table for selecting a recipe that will go on batch list. For example call this program recipe\_list.exe

This query checks to see if there is a recipe that is waiting to be put on the batch execution system. This query selects the recipe name that came in the SAP OSI\_EXTERNAL\_RECIPE in the AORD instruction. It also selects the address of the BES server

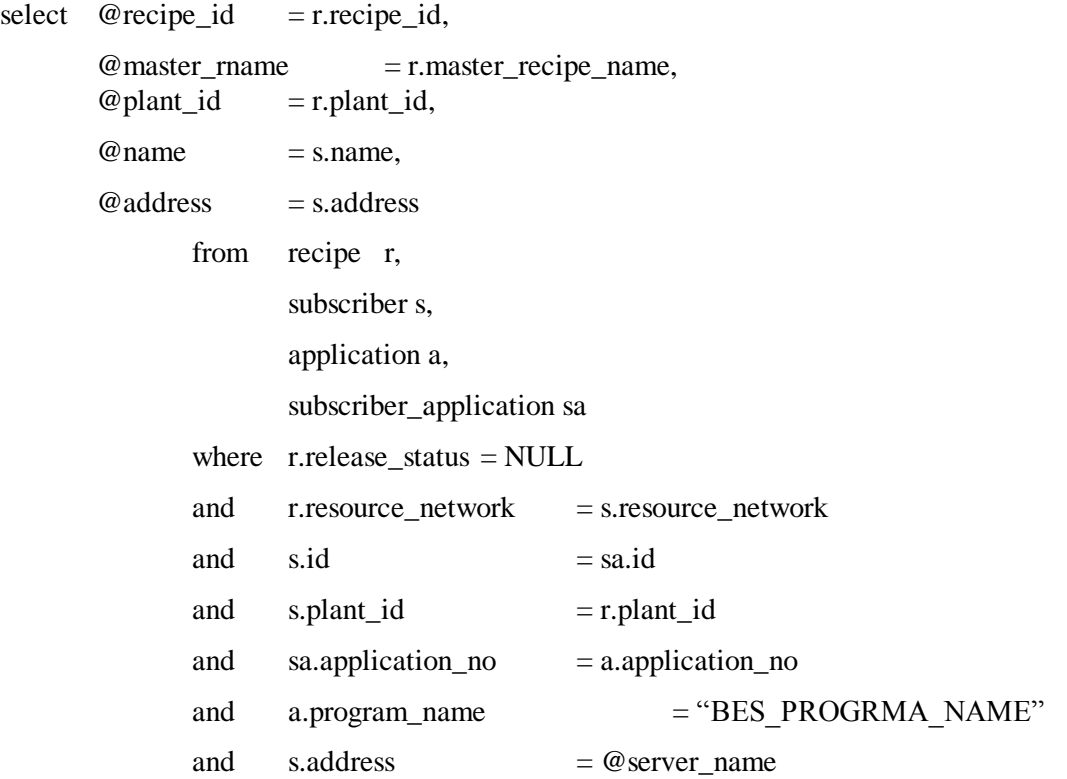

This query would be used to select the values of parameters that are to be set in the recipe. These would have come down in the recipe as APHAPR 1 instructions.

Select @recipe\_id, ","+RTRIM(f.parameter\_name)+","+convert(char(30),convert(real,f.parameter\_value)) from formula f where  $f_{\text{.}r}$  recipe\_id = @recipe\_id

This query would be used to select the materials that are to be set. The material alias, alias\_system and alias tables must be configured

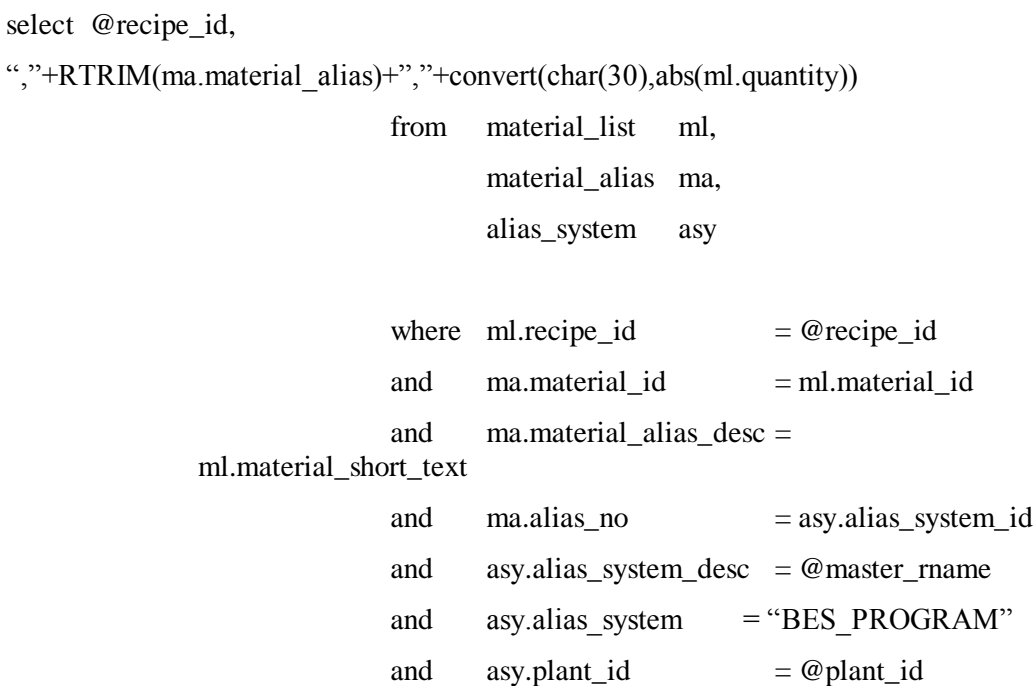

After the recipe has been selected for the batch execution system its status must be updated. Set the status to P or F if failure. Serial number is assigned to the number given by the batch execution system if there is one.

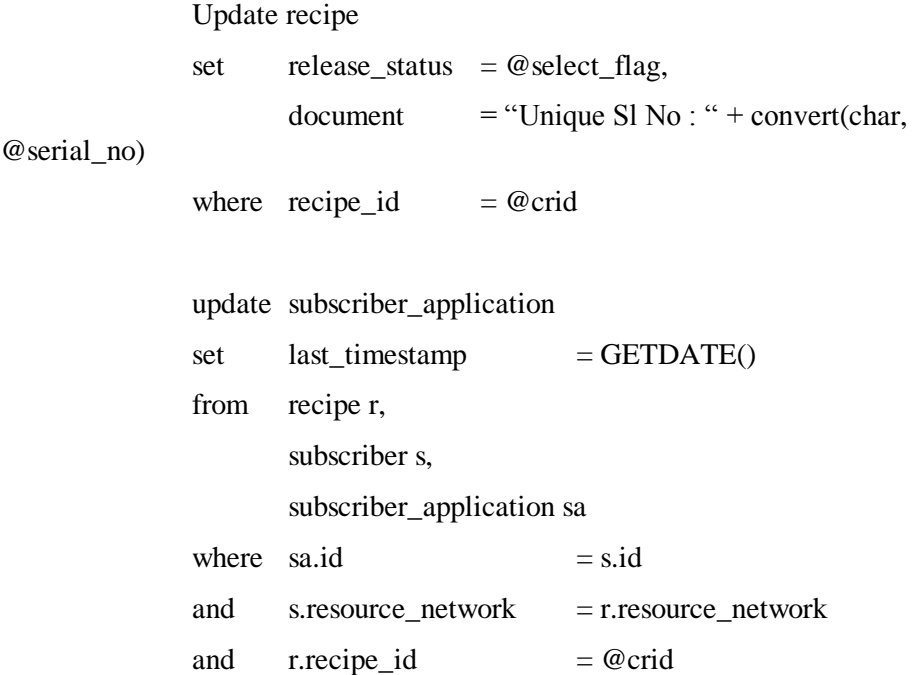
## **Retrieving the Data for Phase and Recipe Start and End Times**

The recipe start and end times must be set by some mechanism. The phase start and end times must be set by some mechanism. One method of handling this is to get the values for these into the PI points defined in the PI\_BATCH and RECIPE point groups. The recipe tag and the status tag must be set at the same timestamp. The application that is to retrieve the status of the recipe and the phase is configured as in a PI-BATCH type of plant. Schedule the programs that put values in the PI points with the exec\_batch table. These programs are noted above as "Stored procedure or exe for phase" and "Stored procedure or exe for recipe". These programs can make use of the action\_send table. If a value is placed in the action\_send table it will be sent to PI by the PSRLINK putvalue application.

### **Retrieving the Remainder of the Data**

The remainder of the data would be retrieved as usual from the associated PI points.

# *Batch Execution System Specifics*

## **Openbatch**

The interface to Openbatch uses the Batchhis table that receives the dump of the event log from Openbatch. When configuring Openbatch you must configure SQLServer to be the destination of the archive log. The archive log is updated upon deletion of the batch from the Openbatch system unless configure otherwise. The SQL script used to configure Batchhis must be the one provided with RLINK not the one provided by Openbatch. This table is installed as part of our installation procedure. A separate script is provided on the CD.

## **RLINK Interface to Visual Batch**

There are two parts to the interface with Visual Batch. First the recipe from SAP must be translated and formatted for input into Visual Batch. The second part is reading the results from Visual Batch formatting the data to be stored in PI and collecting the data from PI and Visual Batch for return to the requested information from SAP.

The system can be configured that one PSRLINK server supports a network of VBIS and Visual Batch servers or the VBIS and SQLServer for Visual Batch could be running on the same machine as PSRLINK. DCOM is used to communicate between RLINK and the distributed VBIS servers. SQLServer database replication is used to keep results from the Visual Batch executions in sink with the PSRLINK server. PI can be located on the same server or a different server depending on the volume of data it is collecting.

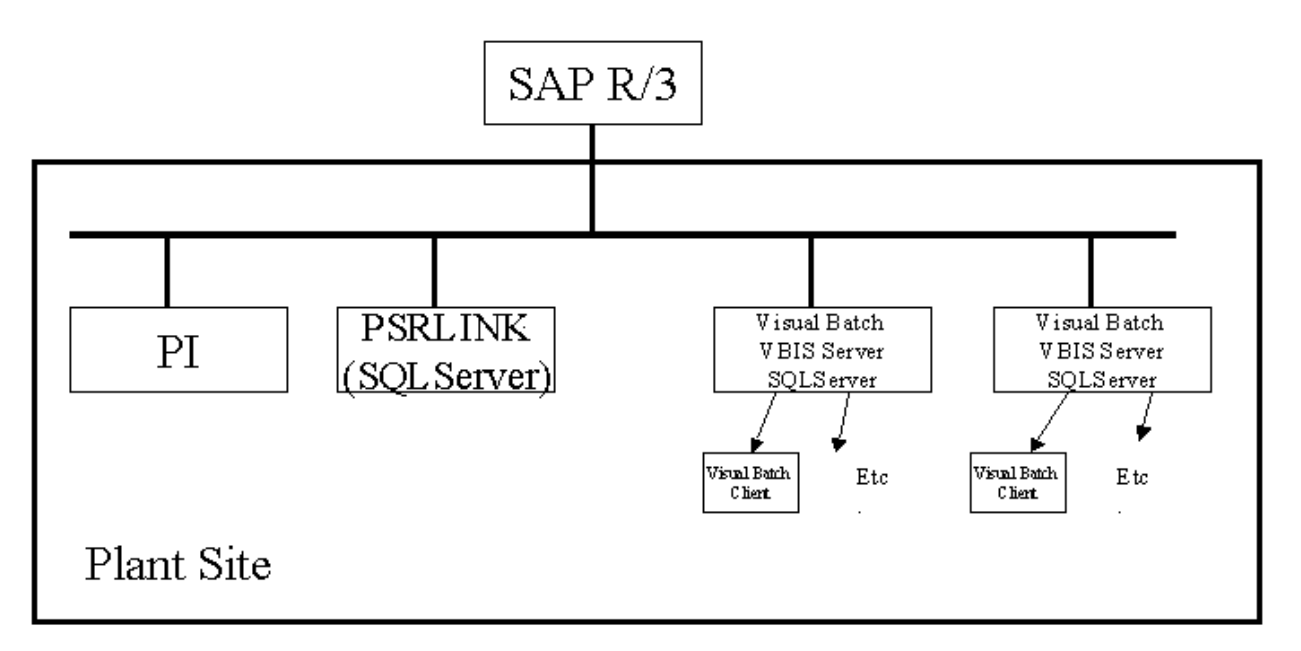

The RLINK product install must be completed before installation of the Visual Batch interface. The install for the Visual Batch Interface is available as a separate install on the CD. Install the interface for Visual Batch by executing the the setup program and then the psrlink\_vbatch.bat file. This will load the corresponding tables and create the stored procedures.

To run the application without installing VisualBatch you must do the following. Support on this configuration should be obtained from Intellution:

- 1. Copy VBISPS.DLL to the RLINK machine and register it with regsvr32
- 2. Open and edit the included file VBIS.REG
- 3. Modify the InprocServer32 file location so that it is accurate for the VBISPS.DLL file
- 4. Save your changes and merge the file into the Registry.
- 5. If you are going to use the Visual Basic IDE you might also want to copy the VBISSRV.TLB file to the machine as well.

You must also configure DCOM on the server by using DCOMCNFG.EXE located in the NT System32 direcory. Select the VisualBatch Integration Service and set up the properties.

#### **Visual Batch tables**

The following are the tables that are used to receive the results from the Visual Batch run and transfer those results into RLINK. The data can be gotten into these tables by either having the version of these tables in the PSRLINK database be the database that is directly written into by Visual Batch or by setting up database shadowing from the Visual Batch SQLServer to the RLINK SQLServer. The original SQL script for the creation of these tables that is received from Intellution has been modified in 2 ways. The first is that the name of the table has been changed to lower case. This is done so the code works on an instance of SQLServer which has been installed as case sensitive. The second is that a status column has been added which we use to mark the rows which have been processed by RLINK.

The tables which must be shadowed into RLINK are batch\_proc and phase\_proc. If you are writing all data into the PSRLINK database and you have a case sensitive version of SQLServer installed then you must change the following tables delivered by Intellution to lowercase, param, batch, unit\_proc, and unit\_operation\_proc.

Batch\_proc

create table batch\_proc

(

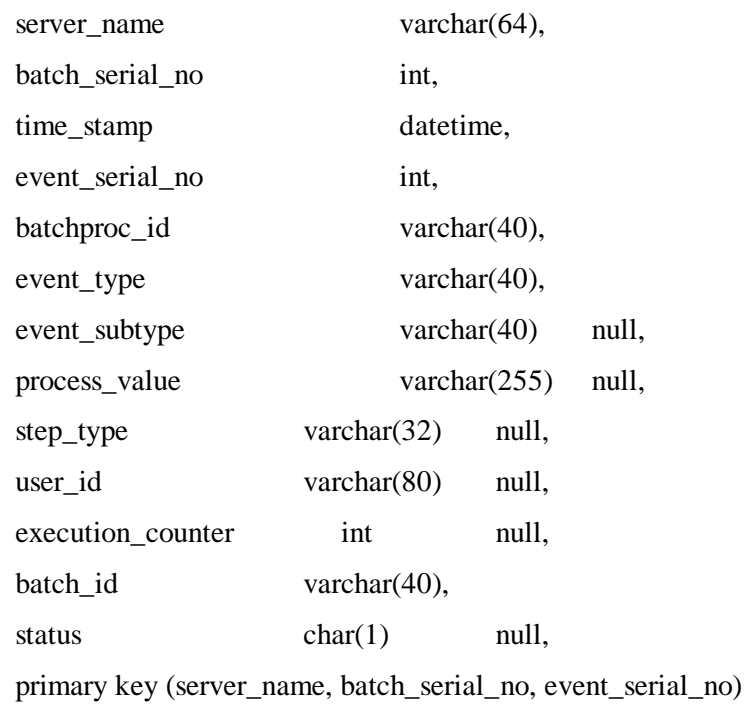

)

#### Phase\_proc

create table phase\_proc

#### (

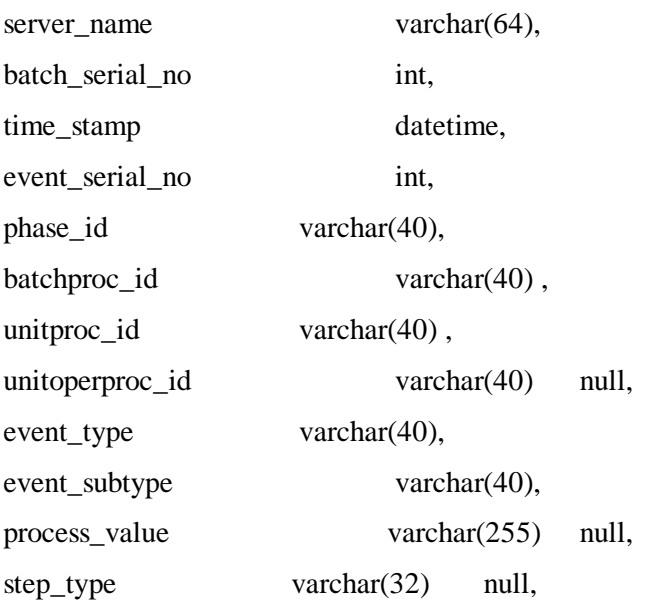

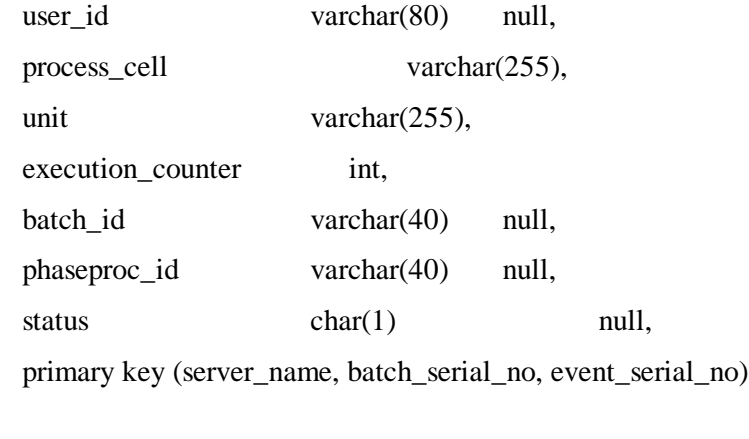

#### **Table configuration**

)

The recipe that is being used to illustrate the setup for the interface configuration is the ICE-Cream recipes from the Interkama 1999 Demonstration.

The plant is setup to be of type BES using the configuration application in RLINK.

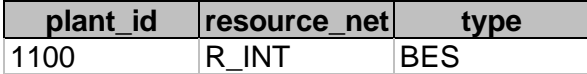

Subscriber

The subscriber table is used to set up the address for the servers to be used. The BATCH entry is the computer which will be running Visual Batch.

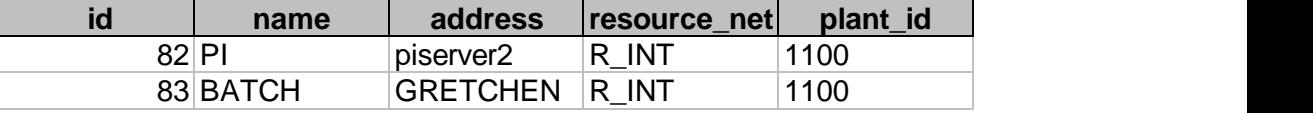

Subscriber\_application

The subscriber application table maps the subscriber\_id to the application for Visual Batch

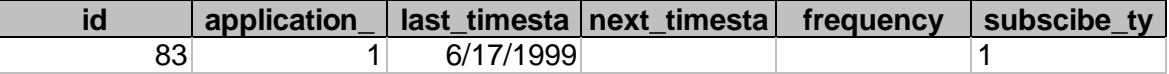

#### Application

There is an entry in the application table for the Visual Batch application

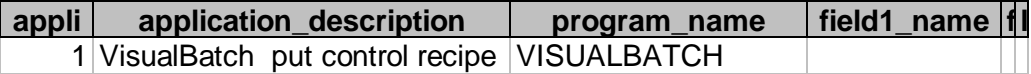

Translator

**3 \_** The translator table is used to setup the method of translation and data retrieval for SAP requests.

**m**

**e**

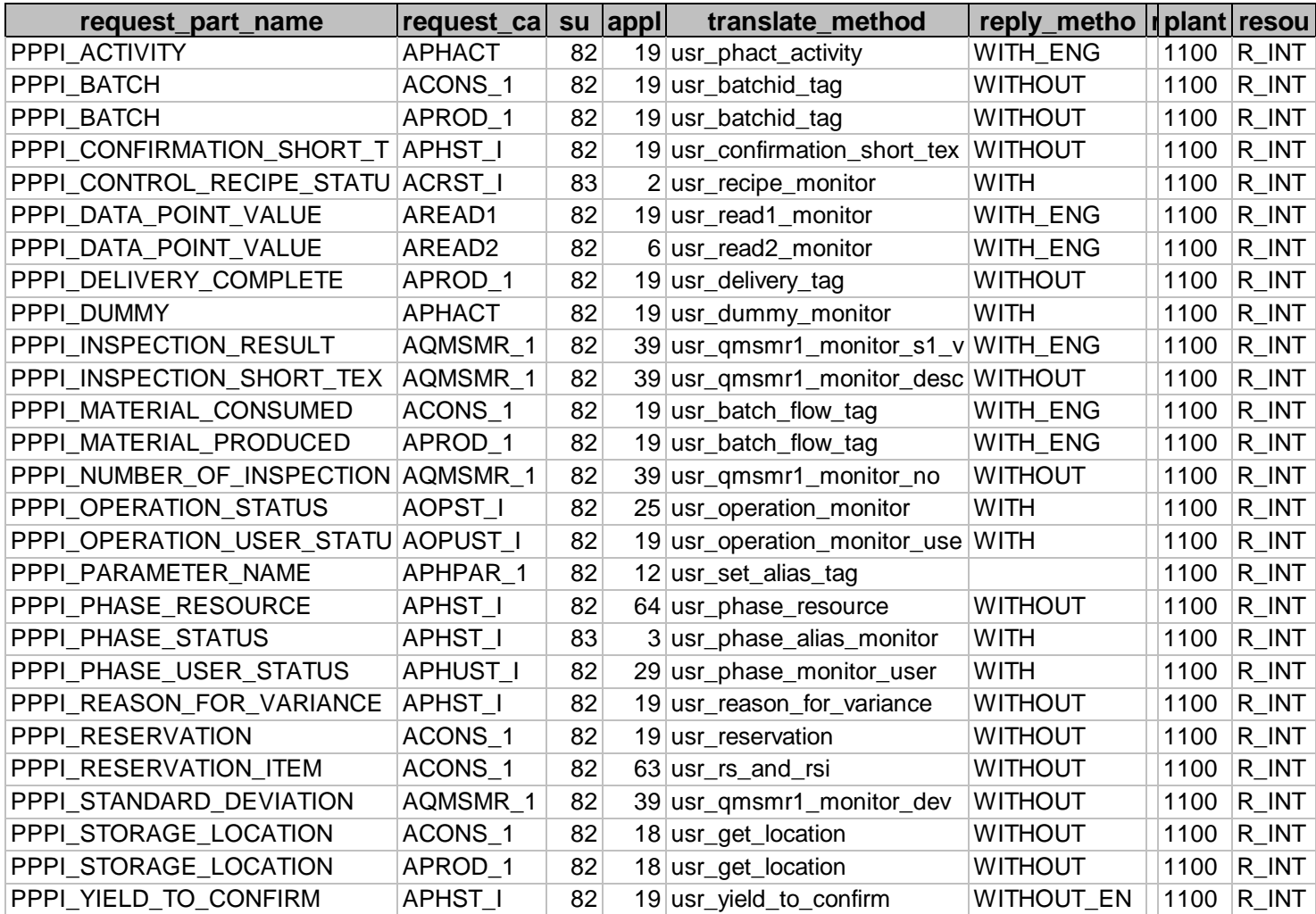

#### Alias\_system

The alias system concept is to setup a unique id which will be used to select the set of translations for a given system. In configuring a recipe we have three types of systems. The first type is use to distinguish materials by recipe and plant. For this type the individual alias values will be given in material\_alias.

The second type is to setup an alias characteristic for an instruction\_characteristic used in the SAP recipe for PPPI\_EXTERNAL\_PHASE. If this characteristic cannot be used and another is used then the name of the corresponding characteristic will be setup in external\_alias.

The last type of alias system is for VBATCH itself which is used to handle the language changes in key fields which are used internally. This alias system is also used to handle the resource changed name.

The only name change which is not handled in the system is the parameter names which are used in the APHAPR instructions in SAP. These must match the name which has been configured in Visual Batch.

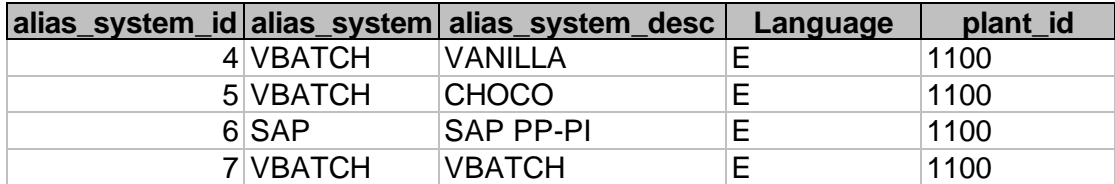

External\_alias

The first row here illustrates using an alias for the SAP characteristic PPPI\_EXTERNAL\_PHASE. The entries for the alias\_class EVENT and STATUS show setting up a language translation for the key fields needed to translate the output of Visual Batch. The foreign language translation would be put in the column alias\_value.

The entries for alias\_class of RESOURCE are used to translate the resource as given from SAP into a resource in Visual Batch. The Visual Batch resource name is given in the alias\_value column.

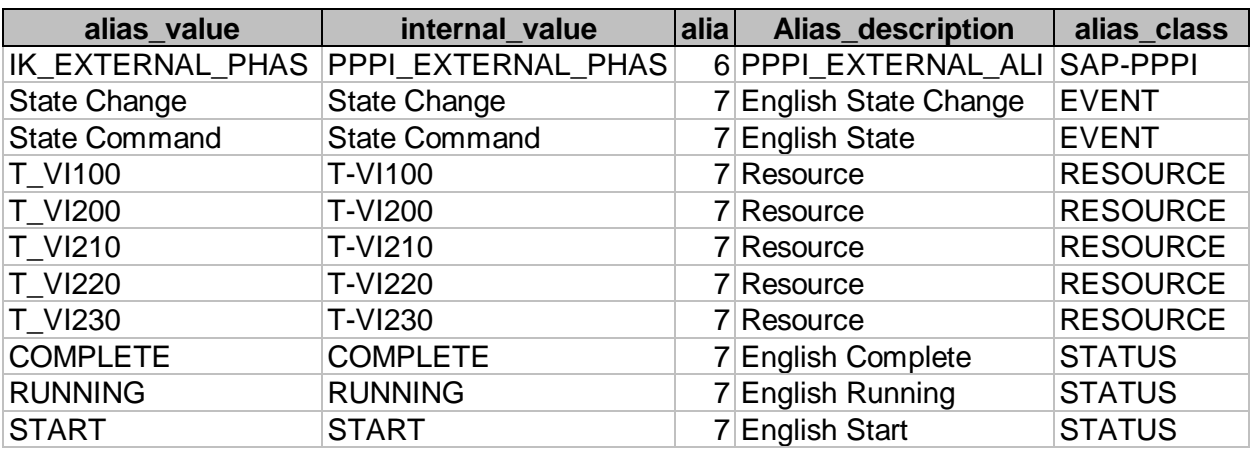

Alias\_class

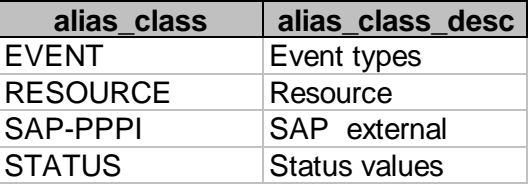

#### Recipe\_list

This table is only required if the OSI\_EXTERNAL\_RECIPE has not been added to the AORD\_1 instruction in the recipe. If this is the situation then the recipe name

will be selected by matching the material\_id with the material that comes down in the header of the SAP recipe.

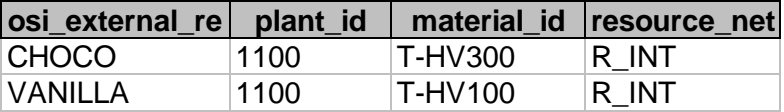

Phase\_UP

This table is used to configure which units must be bound in the recipe. For those units which have selected to be bound it will use the UP\_phase name as the unit name and it will set the binding to be the resource assigned in the SAP recipe. If the resource name is not the same in SAP as in Visual Batch it will use the name setup in the external alias for that resource.

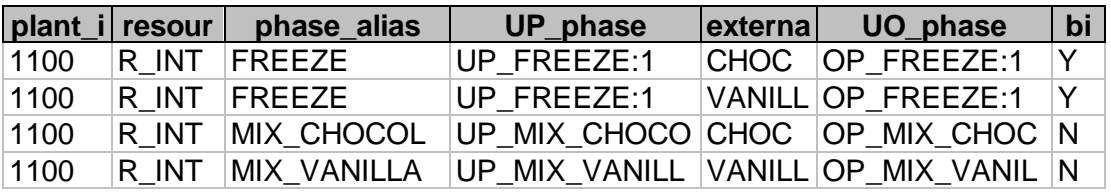

Material alias

The material name may not be the same in SAP as it is in Visual Batch. The material\_alias table is used to do the conversion. A material can have a different name in different recipies. The material\_alias\_desc must match the material\_short\_text which comes down in the AMAT instructions in the recipe. The alias\_no corresponds to an alias\_system for the recipe and plant. The material\_alias value is the material name in Visual Batch.

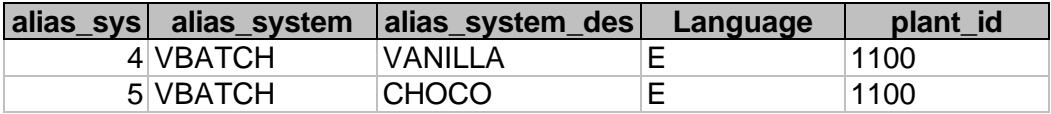

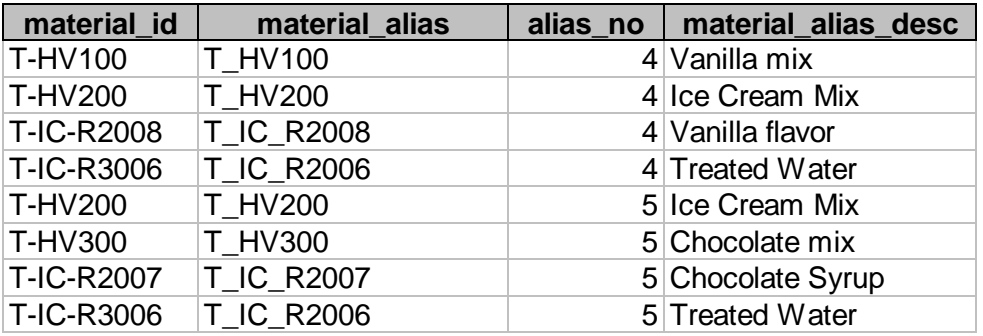

Point\_group

A point group must be setup for each phase and one for the recipe. The group\_description must match the PPPI\_EXTERNAL\_PHASE given in the APHASE\_1 instruction in the SAP recipe. The resource\_id for the phases must match the resource\_id in the the APHASE\_1 instruction. The point group for the recipe must have a resource\_id which matches the plant\_resource\_network in the AORD instruction of the SAP recipe.

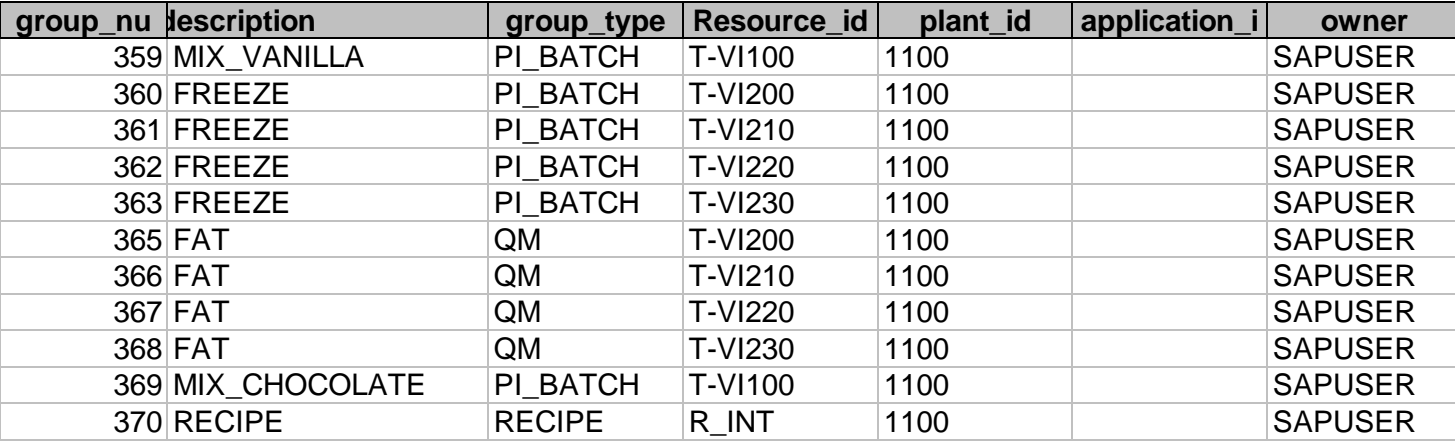

Point\_group\_members

The point group members are used to map to the individual PI tags.

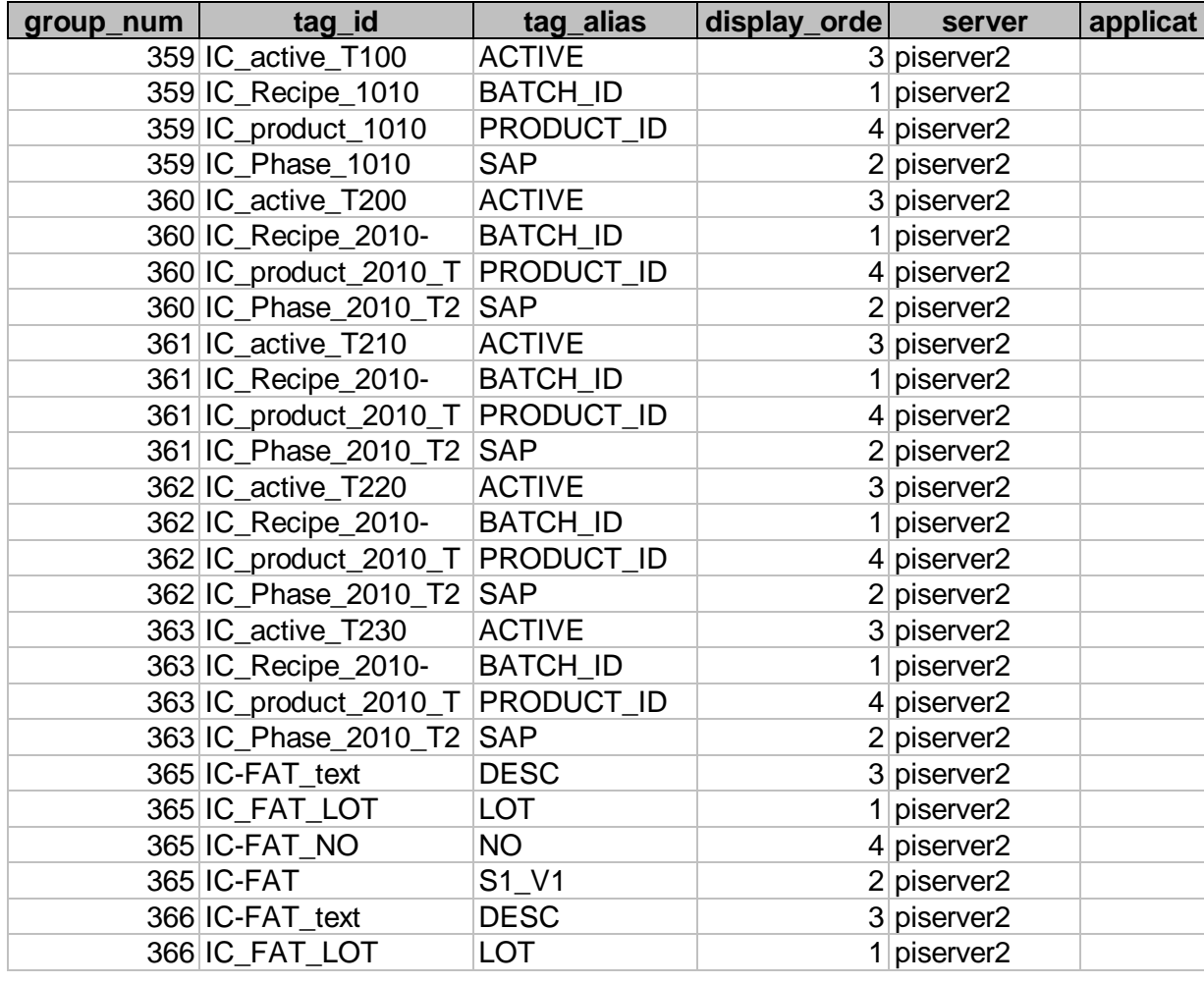

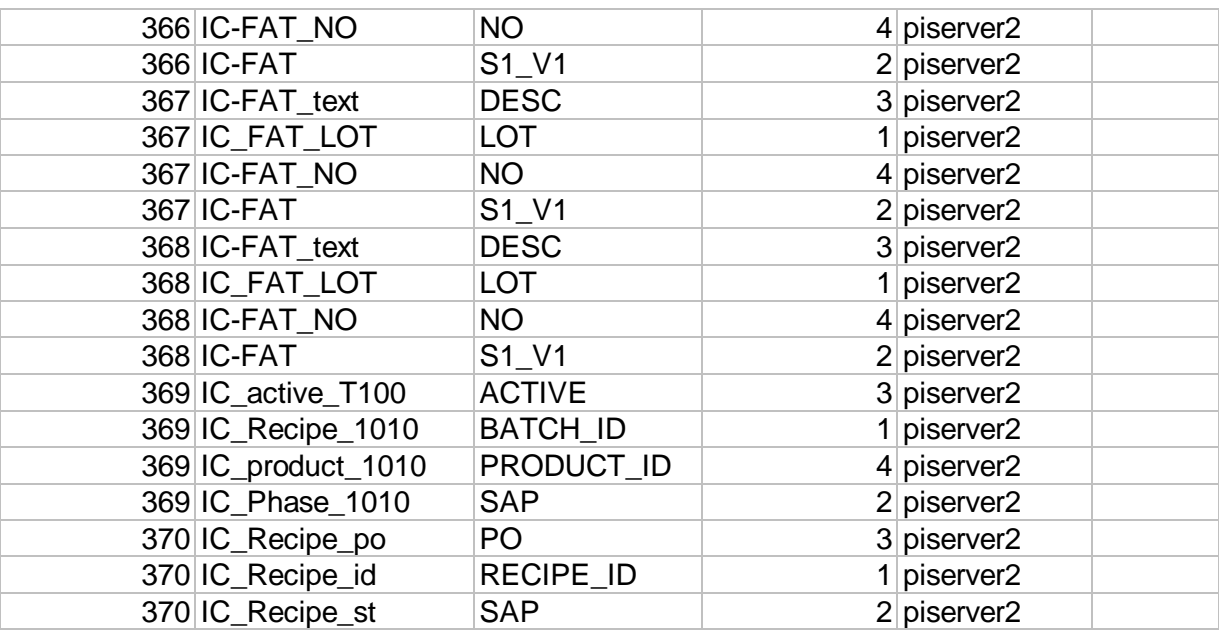

Group\_master, exec\_batch

The group\_master and exec\_batch tables are used to setup the execution of the programs required for the Visual Batch interface.

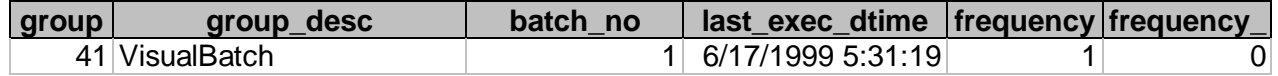

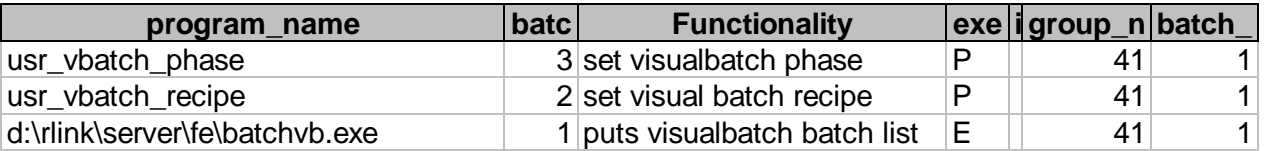

#### **Executables**

There is on executable batchvb.exe which is a VBIS application that selects the **a** recipe and formualtes it to be placed on the correct VBIS server.

## **Procedures**

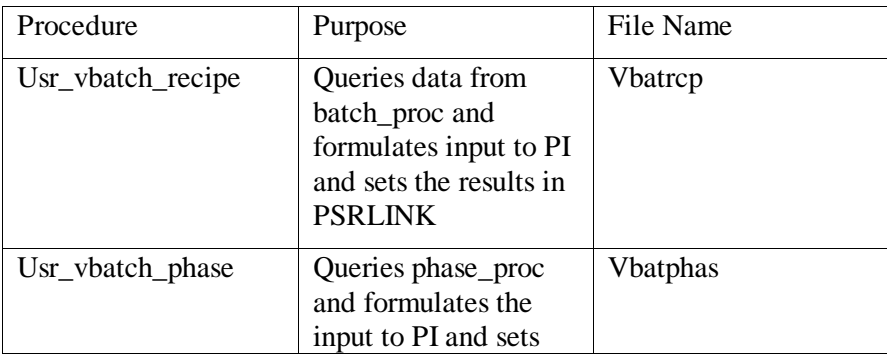

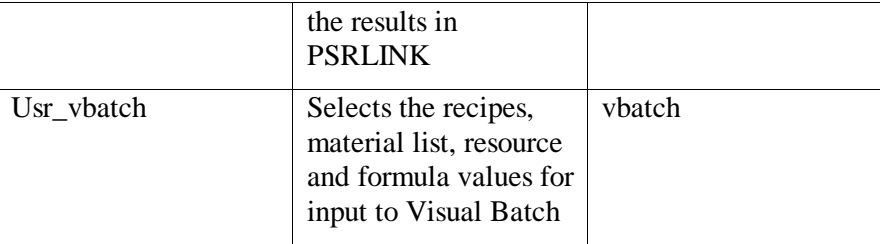

#### **Replicating tables from different SQL servers on the VBIS servers**

Table replication is required if you are using a separate SQLServer instance for recording your data from Visual Batch than the RLINK database. The tables that must be replicated into the RLINK database are batch\_proc and phase\_proc. If you need assistence in setting this up see the separate write-up on table replication.

#### **Recipe setup in Visual Batch assumptions**

In configuration you should choose Version 4 for the archiving prosess.

The Visual Batch setup requires that the Recipe Formula List be setup to accept the material list as sent down from SAP and that it also include the parameters as sent in APHAPR instructions from SAP.

In this example the first two entries match APHAPR instructions and the rest correspond to the material list in the SAP recipe.

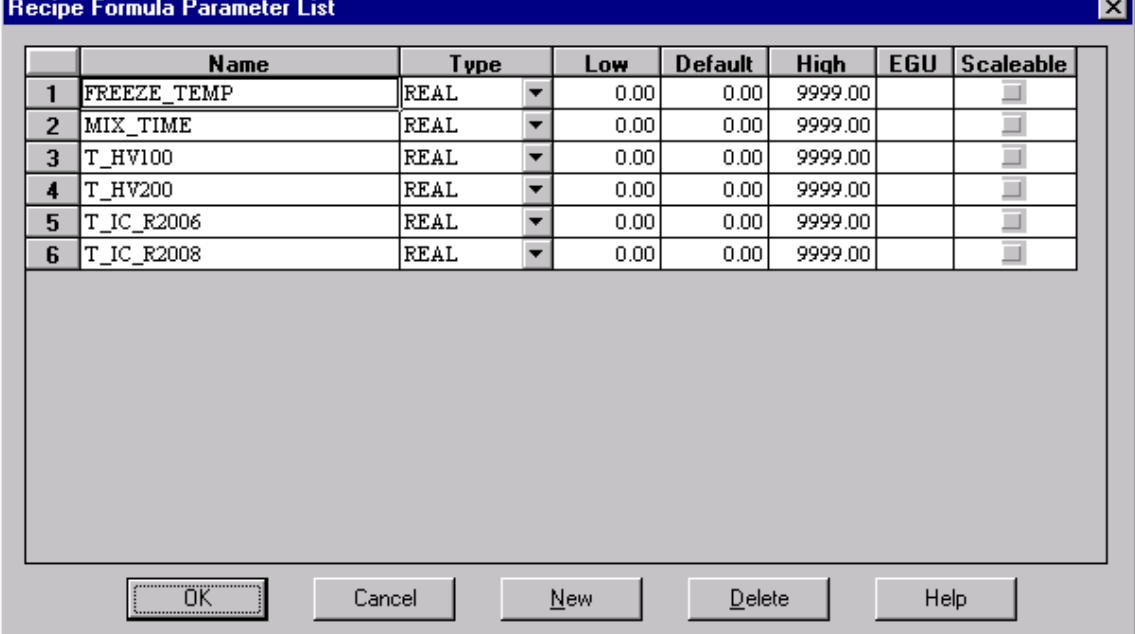

#### **PI Tag Configuration**

\*create material tags, aread and aphapr tags

@table pipoint

@ptclass classic

@mode create,t

@stype delimited

@istr tag,descriptor,EngUnits,pointsource,pointtype,span,shutdown,compressing

IC\_T-HV200,T-HV200 Ice cream mix,kg,L,Float32,10000,off,off,

IC\_T-IC-RC2007,T-IC-RC2007 chocolate syrup,g,L,Float32,10000,off,off,

IC\_T-IC-R2006,T-IC-R2006,l,L,Float32,10000,off,off,

IC\_T-HV300-HV100-T200,T-HV300 OR T-HV100 T-VI200,kg,L,Float32,10000,off,off,

IC\_T-HV300-HV100-T210,T-HV300 OR T-HV100 T-VI210,kg,L,Float32,10000,off,off,

IC\_T-HV300-HV100-T220,T-HV300 OR T-HV100 T-VI220,kg,L,Float32,10000,off,off,

IC\_T-HV300-HV100-T230,T-HV300 OR T-HV100 T-VI230,kg,L,Float32,10000,off,off,

IC\_T-IC-R2008,T-IC-R2008,g,L,Float32,10000,off,off,

IC-MIX,Ice cream mix time,MIN,L,Float32,100,off,off,

IC-DENSITY-T200,Ice cream density T200,,L,Float32,100,off,off,

IC-DENSITY-T210,Ice cream density T210,,L,Float32,100,off,off,

IC-DENSITY-T220,Ice cream density T220,,L,Float32,100,off,off,

IC-DENSITY-T230,Ice cream density T230,,L,Float32,100,off,off,

IC-FREEZE-T200,Ice cream freeze temp T200,C,L,Float32,100,off,off,

IC-FREEZE-T210,Ice cream freeze temp T210,C,L,Float32,100,off,off,

IC-FREEZE-T220,Ice cream freeze temp T220,C,L,Float32,100,off,off,

IC-FREEZE-T230,Ice cream freeze temp T230,C,L,Float32,100,off,off,

IC-FAT,Ice cream Fat content,%,L,Float32,100,off,off,

IC-FAT\_no,Ice cream Fat content no,,L,Int16,100,off,off,

IC\_T-HV200\_SAP,T-HV200 Ice cream mix,kg,L,Float32,10000,off,off,

IC\_T-IC-RC2007\_SAP,T-IC-RC2007 chocolate syrup,g,L,Float32,10000,off,off,

IC\_T-IC-R2006\_SAP,T-IC-R2006,l,L,Float32,10000,off,off,

IC\_T-HV300-HV100-T200\_SAP,T-HV300 OR T-HV100 T-VI200 SAP,kg,L,Float32,10000,off,off,

IC\_T-HV300-HV100-T210\_SAP,T-HV300 OR T-HV100 T-VI210 SAP,kg,L,Float32,10000,off,off,

IC\_T-HV300-HV100-T220\_SAP,T-HV300 OR T-HV100 T-VI220 SAP,kg,L,Float32,10000,off,off,

IC\_T-HV300-HV100-T230\_SAP,T-HV300 OR T-HV100 T-VI230 SAP,kg,L,Float32,10000,off,off,

IC\_T-IC-R2008\_SAP,T-IC-R2008 SAP,g,L,Float32,10000,off,off,

@endsection

\*create batch id tags for material, qm lot tag, reservation and reservation item tags @table pipoint

@ptclass classic

@mode create,t

@stype delimited

@istr tag,descriptor,EngUnits,pointsource,pointtype,shutdown,compressing

IC\_HV200\_batch\_id,Ice Cream HV200 batch\_id ,,L,string,off,off,

IC\_RC2007\_batch\_id,Ice Cream RC2007 batch\_id ,,L,string,off,off,

IC\_RC2008\_batch\_id,Ice Cream RC2008 batch\_id ,,L,string,off,off,

IC\_RC2006\_batch\_id,Ice Cream RC2006 batch\_id ,,L,string,off,off,

IC\_HV300-HV100-T200\_batch\_id,Ice Cream HV300-HV100 T200 batch\_id ,,L,string,off,off,

IC\_HV300-HV100-T210\_batch\_id,Ice Cream HV300-HV100 T210 batch\_id ,,L,string,off,off,

IC\_HV300-HV100-T220\_batch\_id,Ice Cream HV300-HV100 T220 batch\_id ,,L,string,off,off,

IC\_HV300-HV100-T230\_batch\_id,Ice Cream HV300-HV100 T230 batch\_id ,,L,string,off,off,

IC\_FAT\_LOT,Ice Cream Fat Lot\_no,,L,string,off,off,

IC\_HV200\_reservation,Ice Cream HV200 reservation ,,L,string,off,off,

IC HV200 reservation item,Ice Cream HV200 reservation item ,,L,string,off,off,

IC\_RC2007\_reservation,Ice Cream IC\_RC2007 reservation ,,L,string,off,off,

IC\_RC2007\_reservation\_item,Ice Cream IC\_RC2007 reservation\_item ,,L,string,off,off,

IC\_RC2008\_reservation,Ice Cream IC\_RC2008 reservation ,,L,string,off,off,

IC\_RC2008\_reservation\_item,Ice Cream IC\_RC2008 reservation\_item ,,L,string,off,off,

IC\_RC2006\_reservation,Ice Cream IC\_RC2006 reservation ,,L,string,off,off,

IC\_RC2006\_reservation\_item,Ice Cream IC\_RC2006 reservation\_item ,,L,string,off,off,

IC\_HV300-HV100-T200\_reservation,Ice Cream IC\_HV300-HV100-T200 reservation ,,L,string,off,off,

IC\_HV300-HV100-T200\_reservation\_item,Ice Cream IC\_HV300-HV100-T200 reservation\_item ,,L,string,off,off,

IC\_HV300-HV100-T210\_reservation,Ice Cream IC\_HV300-HV100-T210 reservation ,,L,string,off,off,

IC\_HV300-HV100-T210\_reservation\_item,Ice Cream IC\_HV300-HV100-T210 reservation\_item ,,L,string,off,off,

IC\_HV300-HV100-T220\_reservation,Ice Cream IC\_HV300-HV100-T220 reservation ,,L,string,off,off,

IC\_HV300-HV100-T220\_reservation\_item,Ice Cream IC\_HV300-HV100-T220 reservation item ,,L,string,off,off,

IC\_HV300-HV100-T230\_reservation,Ice Cream IC\_HV300-HV100-T230 reservation ,,L,string,off,off,

IC\_HV300-HV100-T230\_reservation\_item,Ice Cream IC\_HV300-HV100-T230 reservation\_item ,,L,string,off,off,

IC-FAT\_text,Ice cream Fat content short text,,L,string,off,off,

@endsection

\* create products

@table pipoint

@ptclass classic

@mode create,t

@stype delimited

@istr tag,descriptor,EngUnits,pointsource,pointtype,shutdown,compressing

IC\_product\_recipe,Ice cream product\_recipe,,L,string,off,off,

IC\_product\_1010,Ice cream product phase 1010,,L,string,off,off,

IC\_product\_2010\_T200,Ice cream product phase 2010 T-VI200,,L,string,off,off,

IC\_product\_2010\_T210,Ice cream product phase 2010 T-VI210,,L,string,off,off,

IC\_product\_2010\_T220,Ice cream product phase 2010 T-VI220,,L,string,off,off,

IC\_product\_2010\_T230,Ice cream product phase 2010 T-VI230,,L,string,off,off, @endsection

\*create digital states

@table pids

@mode create,t

@istructure set, state, ...

recipe4,00000,00001,00002,00003,00004,00005,00006,00007

phase4,00000,00001,00002,00003,00004

@endsection

\*create SAP states

@table pipoint

@mode create,t

@istructure tag, descriptor, digitalset, pointtype,shutdown,compressing

IC\_Recipe\_st,Ice cream recipe status,recipe4,digital,off,off,

IC\_Phase\_1010,Ice cream phase 1010 tank T-VI100,phase4,digital,off,off,

IC\_Phase\_2010\_T200,Ice cream status phase 2010 tank T-VI200,phase4,digital,off,off,

IC\_Phase\_2010\_T210,Ice cream status phase 2010 tank T-VI210,phase4,digital,off,off,

IC\_Phase\_2010\_T220,Ice cream status phase 2010 tank T-VI220,phase4,digital,off,off,

IC\_Phase\_2010\_T230,Ice cream status phase 2010 tank T-VI230,phase4,digital,off,off, @endsection

- \*create recipe tags
- @table pipoint

@ptclass classic

@mode create,t

@stype delimited

@istr tag,descriptor,EngUnits,pointsource,pointtype,shutdown,compressing

IC\_Recipe\_id,Ice cream Recipe\_id,,L,string,off,off,

IC\_Recipe\_po,Ice cream Recipe\_process\_order,,L,string,off,off,

IC\_Recipe\_1010,Ice Cream Phase Recipe\_id 1010,,L,string,off,off,

IC\_Recipe\_2010-T200,Ice Cream Phase Recipe\_id 2010 T200,,L,string,off,off,

IC\_Recipe\_2010-T210,Ice Cream Phase Recipe\_id 2010 T210,,L,string,off,off,

IC\_Recipe\_2010-T220,Ice Cream Phase Recipe\_id 2010 T220,,L,string,off,off,

IC\_Recipe\_2010-T230,Ice Cream Phase Recipe\_id 2010 T230,,L,string,off,off, @endsection

\*create Active states

@table pipoint

@mode create,t

@istructure tag, descriptor, digitalset, pointtype,shutdown,compressing

IC\_active\_T200,Active T200,phase4,digital,off,off,

IC\_active\_T210,Active T210,phase4,digital,off,off,

IC\_active\_T220,Active T220,phase4,digital,off,off,

IC\_active\_T230,Active T230,phase4,digital,off,off,

IC\_active\_T100,Active T100,phase4,digital,off,off,

@endsection

\* create the unit

@table pibaunit

@mode create,t

@istr unitname,activetag,bidexpr,prodexpr,description,activetype

MIX,IC\_active\_T100,"'IC\_Recipe\_1010'","'IC\_product\_1010'","MixTI100",pulse,

FREEZE-T200,IC\_active\_T200,"'IC\_Recipe\_2010- T200'","'IC\_product\_2010\_T200'","Freeze TI-200",pulse,

FREEZE-T210,IC\_active\_T210,"'IC\_Recipe\_2010- T210'","'IC\_product\_2010\_T210'","Freeze TI-210",pulse,

FREEZE-T220,IC\_active\_T220,"'IC\_Recipe\_2010- T220'","'IC\_product\_2010\_T220'","Freeze TI-220",pulse,

FREEZE-T230,IC active T230,"'IC Recipe 2010-T230'","'IC\_product\_2010\_T230'","Freeze TI-230",pulse,

@endsection

# **Chapter 13 PI and PI-Batch**

# *PI Database configuration for Sample Color Recipe*

The following highlights the PI configuration for a typical recipe. The tag configuration for the SAP certification recipe will be shipped with the product, please reference this for complete tag configuration information.

@table pipoint

@ptclass classic

@mode create

@stype delimited

@istr tag,descriptor,EngUnits,pointsource,pointtype,span,shutdown,compressing

color001,CONS 300-110,L,L,Float32,10000,off,off color002,CONS 300-120,KG,L,Float32,10000,off,off color003,CONS 300-130,KG,L,Float32,10000,off,off color004,CONS 300-140,KG,L,Float32,10000,off,off color005,CONS 300-150,KG,L,Float32,10000,off,off color006,CONS 300-160,KG,L,Float32,10000,off,off color007,PROD 300-160,KG,L,Float32,10000,off,off color008,CONS 300-170,KG,L,Float32,10000,off,off color009,CONS 300-180,KG,L,Float32,10000,off,off color010,CONS 300-190,KG,L,Float32,10000,off,off color011,CONS 300-200,KG,L,Float32,10000,off,off color012,CONS 300-210,KG,L,Float32,10000,off,off color013,PROD Y-300,KG,L,Float32,10000,off,off color014,PROD P-300,KG,L,Float32,10000,off,off color015,CONS 300-220,KG,L,Float32,10000,off,off color016,PROD 300-230,L,L,Float32,10000,off,off

color017,CONS 300-240,ST,L,Float32,10000,off,off color018,Mix time set phase 1020,MIN,L,Float32,100,off,off color019,Density read phase 1030,KG/M3,L,Float32,100,off,off color020,PH set phase 2010,PH,L,Float32,100,off,off color021,PH read end of phase 2010,PH,L,Float32,100,off,off color022,PH set phase 2030,PH,L,Float32,100,off,off color023,PH read end of phase 2030,PH,L,Float32,100,off,off color024,Temp read phase 3020,C,L,Float32,500,off,off color025,Temp set phase 4010,C,L,Float32,500,off,off color026,Inspec char 10,,L,Float32,100,off,off @endsection

- create products @table pipoint
- @ptclass classic

@mode create

@stype delimited

@istr tag,descriptor,EngUnits,pointsource,pointtype,shutdown,compressing

Product\_recipe,product\_recipe,,L,string,off,off

product\_1111,product phase 1111,,L,string,off,off

product\_1121,product phase 1121,,L,string,off,off

product\_1131,product phase 1131,,L,string,off,off

product\_1141,product phase 1141,,L,string,off,off

@endsection

\*create digital states

@table pids

@mode create

@istructure set, state, ...

recipe4,00000,00001,00002,00003,00004,00005,00006,00007

phase4,00000,00001,00002,00003,00004

@endsection

@table pipoint

@mode create

@istructure tag, descriptor, digitalset, pointtype,shutdown,compressing

RecipeN\_1190\_st,recipe status,recipe4,digital,off,off

Phase1N\_1111,phase 1010,phase4,digital,off,off

Phase2N\_1111,phase 1020,phase4,digital,off,off

Phase3N\_1111,phase 1030,phase4,digital,off,off

Phase1N\_1121,phase 2010,phase4,digital,off,off Phase2N\_1121,phase 2020,phase4,digital,off,off Phase3N\_1121,phase 2030,phase4,digital,off,off Phase4N\_1121,phase 2040,phase4,digital,off,off Phase1N\_1131,phase 3010,phase4,digital,off,off Phase2N\_1131,phase 3020,phase4,digital,off,off Phase3N\_1131,phase 3030,phase4,digital,off,off Phase4N\_1131,phase 3040,phase4,digital,off,off Phase1N\_1141,phase 4010,phase4,digital,off,off Phase2N\_1141,phase 4020,phase4,digital,off,off Phase3N\_1141,phase 4030,phase4,digital,off,off @endsection @table pipoint @ptclass classic @mode create @stype delimited @istr tag,descriptor,EngUnits,pointsource,pointtype,shutdown,compressing RecipeN\_1190\_id,Recipe\_id R\_1190,,L,string,off,off RecipeN\_1111,Phase Recipe\_id R\_1111,,L,string,off,off RecipeN\_1121,Phase Recipe\_id R\_1121,,L,string,off,off RecipeN\_1131,Phase Recipe\_id R\_1131,,L,string,off,off RecipeN\_1141,Phase Recipe\_id R\_1141,,L,string,off,off @endsection \*create SAP states @table pipoint @mode create @istructure tag, descriptor, digitalset, pointtype,shutdown,compressing Recipe\_1190\_st,SAP recipe status,recipe4,digital,off,off Phase1\_1111,phase 1010 SAP,phase4,digital,off,off Phase2\_1111,phase 1020 SAP,phase4,digital,off,off Phase3\_1111,phase 1030 SAP,phase4,digital,off,off Phase1\_1121,phase 2010 SAP,phase4,digital,off,off Phase2\_1121,phase 2020 SAP,phase4,digital,off,off Phase3\_1121,phase 2030 SAP,phase4,digital,off,off Phase4\_1121,phase 2040 SAP,phase4,digital,off,off Phase1\_1131,phase 3010 SAP,phase4,digital,off,off Phase2\_1131,phase 3020 SAP,phase4,digital,off,off

Phase3\_1131,phase 3030 SAP,phase4,digital,off,off Phase4\_1131,phase 3040 SAP,phase4,digital,off,off Phase1\_1141,phase 4010 SAP,phase4,digital,off,off Phase2\_1141,phase 4020 SAP,phase4,digital,off,off Phase3\_1141,phase 4030 SAP,phase4,digital,off,off @endsection

• create the unit

@table pibaunit

@mode create

@istr unitname,activetag,bidexpr,prodexpr,description,activetype

CHARGE11,Phase1N\_1111,"'RecipeN\_1111'","'product\_1111'","Charge R\_1111",pulse

PREPARE1, Phase 1N 1121,"'RecipeN 1121'","'product 1121'","Prepare R\_1121",pulse

ADJUST1, Phase2N\_1111, "'RecipeN\_1111'", "'product\_1111'", "Adjust R\_1111",pulse

TRANSFER1,Phase3N\_1111,"'RecipeN\_1111'","'product\_1111'","Transfer R\_1111",pulse

CHARGE3,Phase2N\_1121,"'RecipeN\_1121'","'product\_1121'","Charge R\_1121",pulse

REACTION1,Phase3N\_1121,"'RecipeN\_1121'","'product\_1121'","Reactor R\_1121",pulse

DISCHARGE1, Phase4N\_1121,"'RecipeN\_1121'","'product\_1121'","Discharge R\_1121",pulse

CHARGE2, Phase1N\_1131,"'RecipeN\_1131'","'product\_1131'","Charge R\_1131",pulse

HEAT1, Phase2N\_1131,"'RecipeN\_1131'","'product\_1131'","Heat R\_1131",pulse

CONDENS1,Phase3N\_1131,"'RecipeN\_1131'","'product\_1131'","Condensor R\_1131",pulse

DISCHARG1, Phase4N\_1131,"'RecipeN\_1131'","'product\_1131'","Discharge R\_1131",pulse

DRY1, Phase 1N\_1141, "'RecipeN\_1141'", "'product\_1141'", "Dryer R\_1141", pulse

CHARGE2F,Phase2N\_1141,"'RecipeN\_1141'","'product\_1141'","Charge R\_1141",pulse

DISCHARG2, Phase3N\_1141,"'RecipeN\_1141'","'product\_1141'","Discharge R\_1141",pulse

@endsection

@exit

If you want the operations to be saved as points and the operations to be units in PI-BATCH then the following would be a sample of the point configuration.

 create products @table pipoint @ptclass classic @mode create @stype delimited @istr tag,descriptor,EngUnits,pointsource,pointtype,shutdown,compressing OP\_1111\_PD,product OPERATION 1000,,L,string,off,off OP\_1121\_PD,product OPERATION 2000,,L,string,off,off OP\_1131\_pd,product OPERATION 3000,,L,string,off,off OP\_1141\_PD,product OPERATION 4000,,L,string,off,off @endsection

@table pipoint

@mode create

@istructure tag, descriptor, digitalset, pointtype,shutdown,compressing OP\_1111\_AC,OPERATION 1000,phase4,digital,off,off OP\_1121\_AC,OPERATION 2000,phase4,digital,off,off OP\_1131\_AC,OPERATION 3000,phase4,digital,off,off OP\_1141\_AC,OPERATION 4000,phase4,digital,off,off @endsection @table pipoint @ptclass classic @mode create @stype delimited @istr tag,descriptor,EngUnits,pointsource,pointtype,shutdown,compressing OP\_1111\_ID,OPERATION Recipe\_id R\_1111,,L,string,off,off OP\_1121\_ID,OPERATION Recipe\_id R\_1121,,L,string,off,off OP\_1131\_ID,OPERATION Recipe\_id R\_1131,,L,string,off,off OP\_1141\_ID,OPERATION Recipe\_id R\_1141,,L,string,off,off @endsection \*create SAP states @table pipoint @mode create

@istructure tag, descriptor, digitalset, pointtype,shutdown,compressing

OP\_1111\_ST,OPERATION 1000 SAP,phase4,digital,off,off OP\_1121\_ST,OPERATION 2000 SAP,phase4,digital,off,off OP\_1131\_ST,OPERATION 3000 SAP,phase4,digital,off,off OP\_1141\_ST,OPERATION 4000 SAP,phase4,digital,off,off @endsection

create the unit

@table pibaunit

@mode create

@istr unitname,activetag,bidexpr,prodexpr,description,activetype R\_1111,OP\_1111\_AC,"'OP\_1111\_ID'","'OP\_1111\_PD'","R\_1111",pulse R\_1121,OP\_1121\_AC,"'OP\_1121\_ID'","'OP\_1121\_PD'","R\_1121",pulse R\_1131,OP\_1131\_AC,"'OP\_1131\_ID'","'OP\_1131\_PD'","R\_1131",pulse R\_1141,OP\_1141\_AC,"'OP\_1141\_ID'","'OP\_1141\_PD'","R\_1141",pulse @endsection

@exit

If you are going to use the flow totalization function then you must configure your points with the totalcode and the convers parameters. The totalcode is set to 0 and the convers parmeter is set according to the conversion factor required. In this example the conversion was from hours and thus used 24. This is required if you are using the summary application.

@table pipoint

@ptclass classic

@mode create,t

@stype delimited

@istr

tag,descriptor,EngUnits,pointsource,pointtype,span,shutdown,compressing,totalcode,con vers,

color001,CONS 300-110,L,L,Float32,10000,off,off,0,24,

color002,CONS 300-120,KG,L,Float32,10000,off,off,0,24,

color003,CONS 300-130,KG,L,Float32,10000,off,off,0,24,

color004,CONS 300-140,KG,L,Float32,10000,off,off,0,24,

color005,CONS 300-150,KG,L,Float32,10000,off,off,0,24,

color006,CONS 300-160,KG,L,Float32,10000,off,off,0,24,

color007,PROD 300-160,KG,L,Float32,10000,off,off,0,24,

color008,CONS 300-170,KG,L,Float32,10000,off,off,0,24,

color009,CONS 300-180,KG,L,Float32,10000,off,off,0,24,

color010,CONS 300-190,KG,L,Float32,10000,off,off,0,24,

color011,CONS 300-200,KG,L,Float32,10000,off,off,0,24, color012,CONS 300-210,KG,L,Float32,10000,off,off,0,24, color013,PROD Y-300,KG,L,Float32,10000,off,off,0,24, color014,PROD P-300,KG,L,Float32,10000,off,off,0,24, color015,CONS 300-220,KG,L,Float32,10000,off,off,0,24, color016,PROD 300-230,L,L,Float32,10000,off,off,0,24, color017,CONS 300-240,ST,L,Float32,10000,off,off,0,24, @endsection @exit

# **Chapter 14 SAP/R3 Recipe**

The following are screen captures demonstrate the creation of a recipe in SAP/R3 and sending it to RLINK.

This screen is the first in creation of a process order.

You reach this screen through the menu Logistics, Process Management, Process Order.

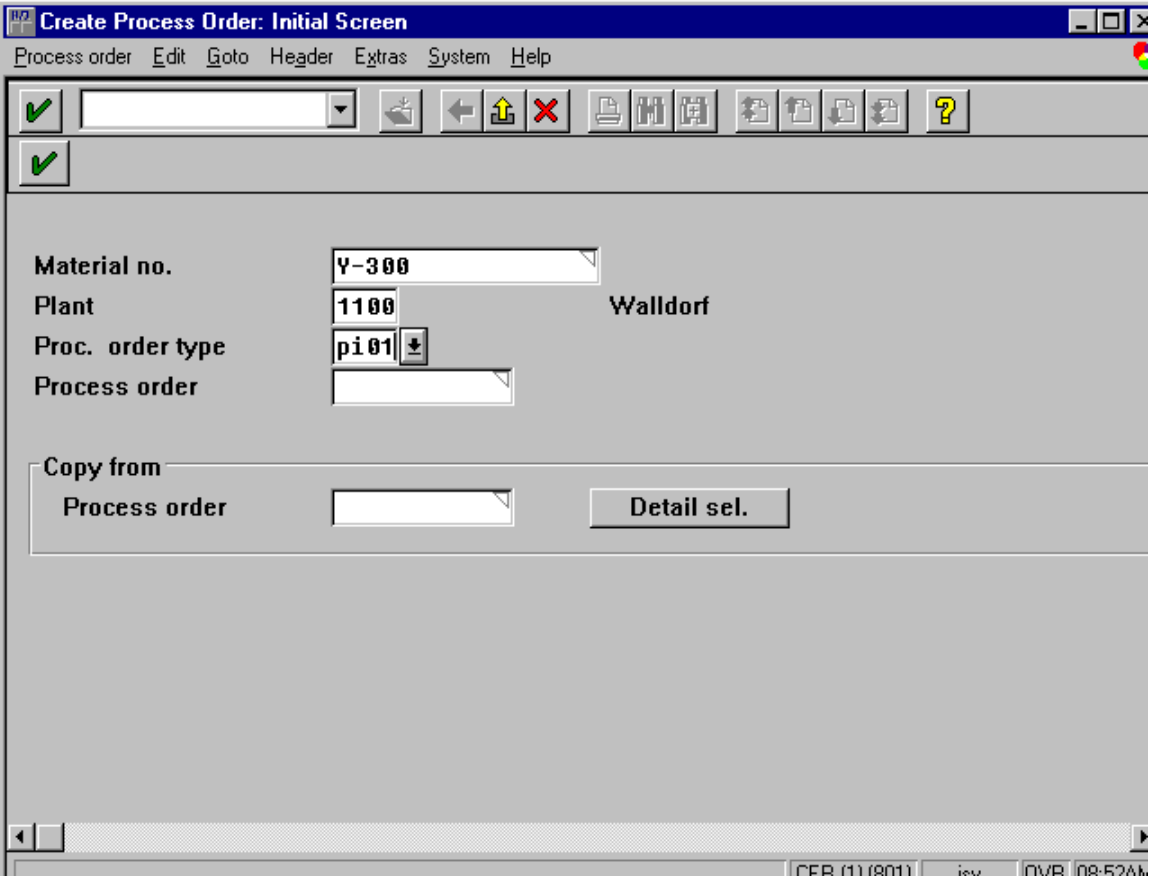

We will illustrate creating a Process Order for the material Y-300 in plant 1100.

The following screen shows entering the quantity and the date and time for the process order.

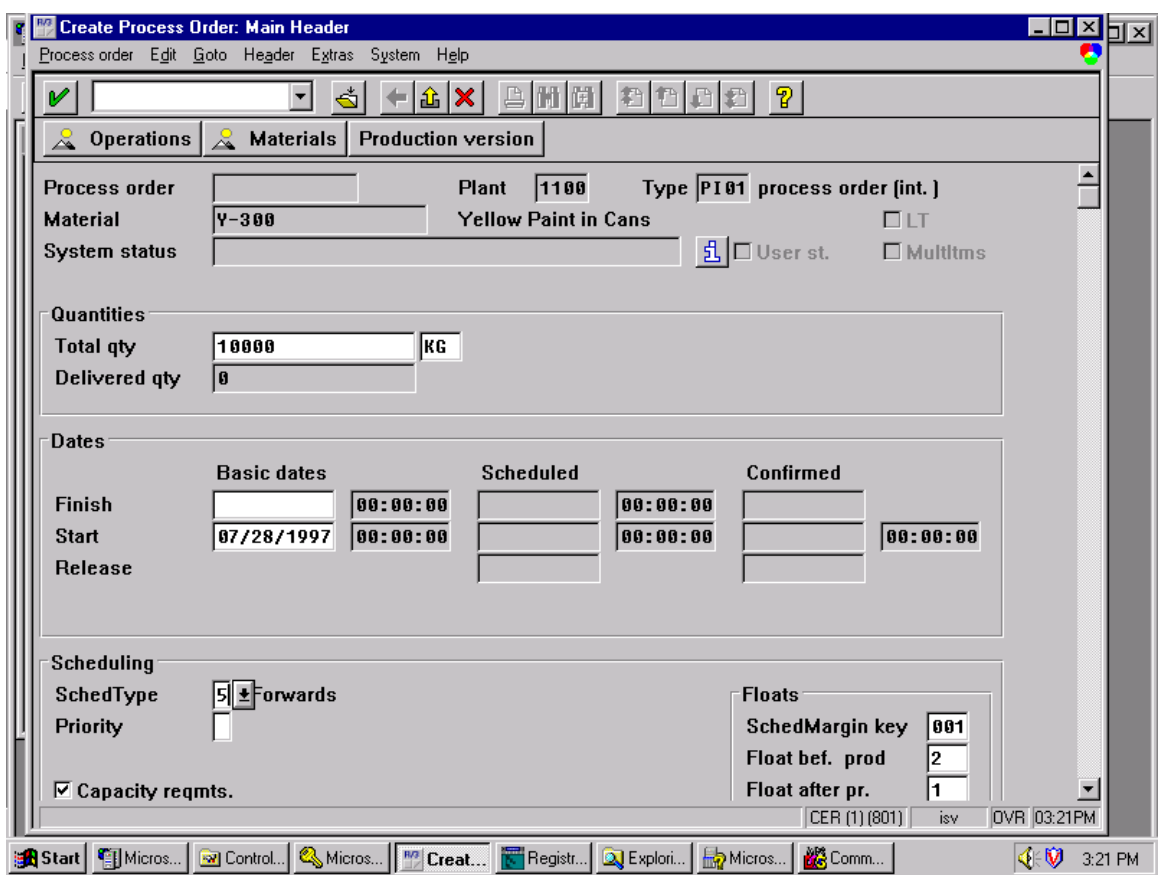

You enter the quantity, start date and select the production version. After the master recipe is copied in the time of the recipe start is reset to 00:00:00 so the time must be entered again. In version 3.1G the definition of the scheduling has been changed in SAP/R3. In order to enter the start time you must select a scheduling option of 5 or 6.

The following screen shows the operations and phases for the process order.

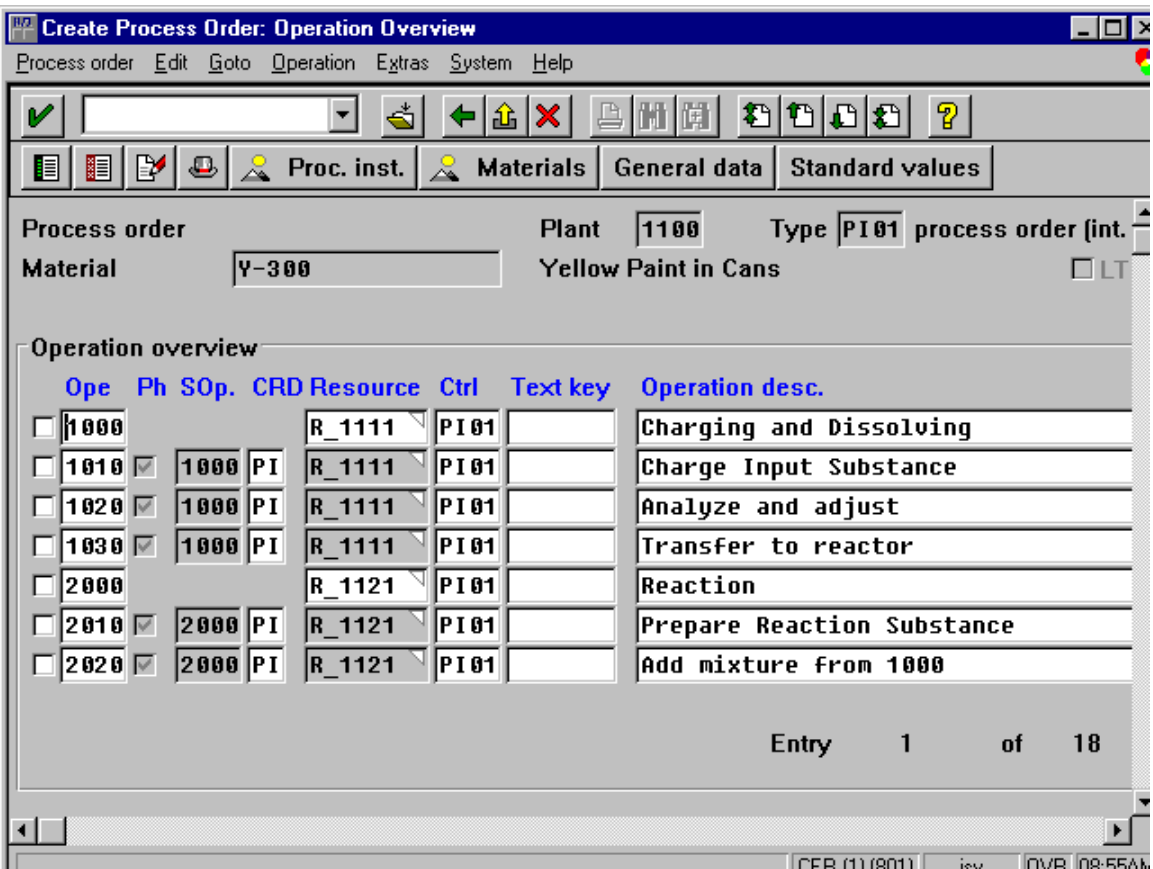

We will select phase 1010 to look at in further detail. The following screen shows the list of process instructions for phase 1010.

Any modifications to the recipe are entered now. Any changes in instruction text are entered now.

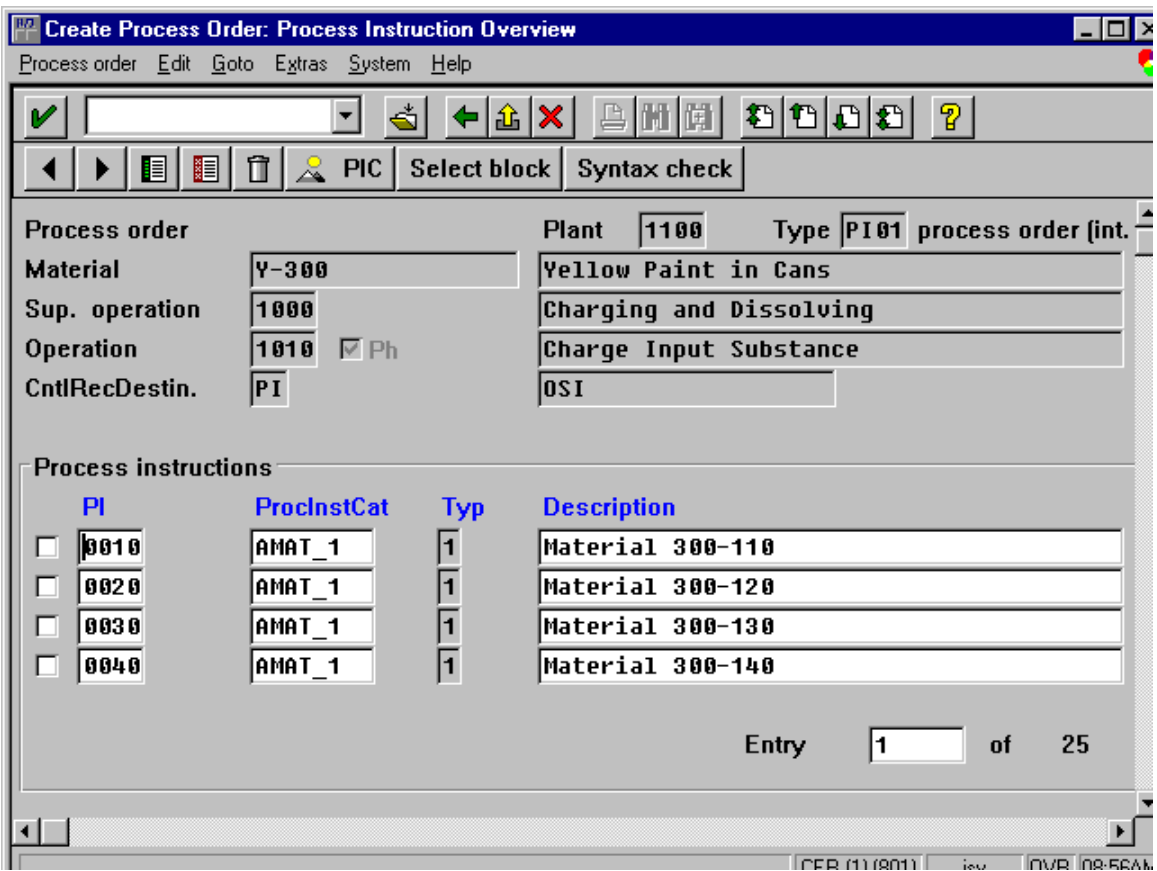

We will select the first process instruction AMAT\_1 for material 300-110 to look at in detail.

The following screen shows the process instruction characteristics for this instruction.

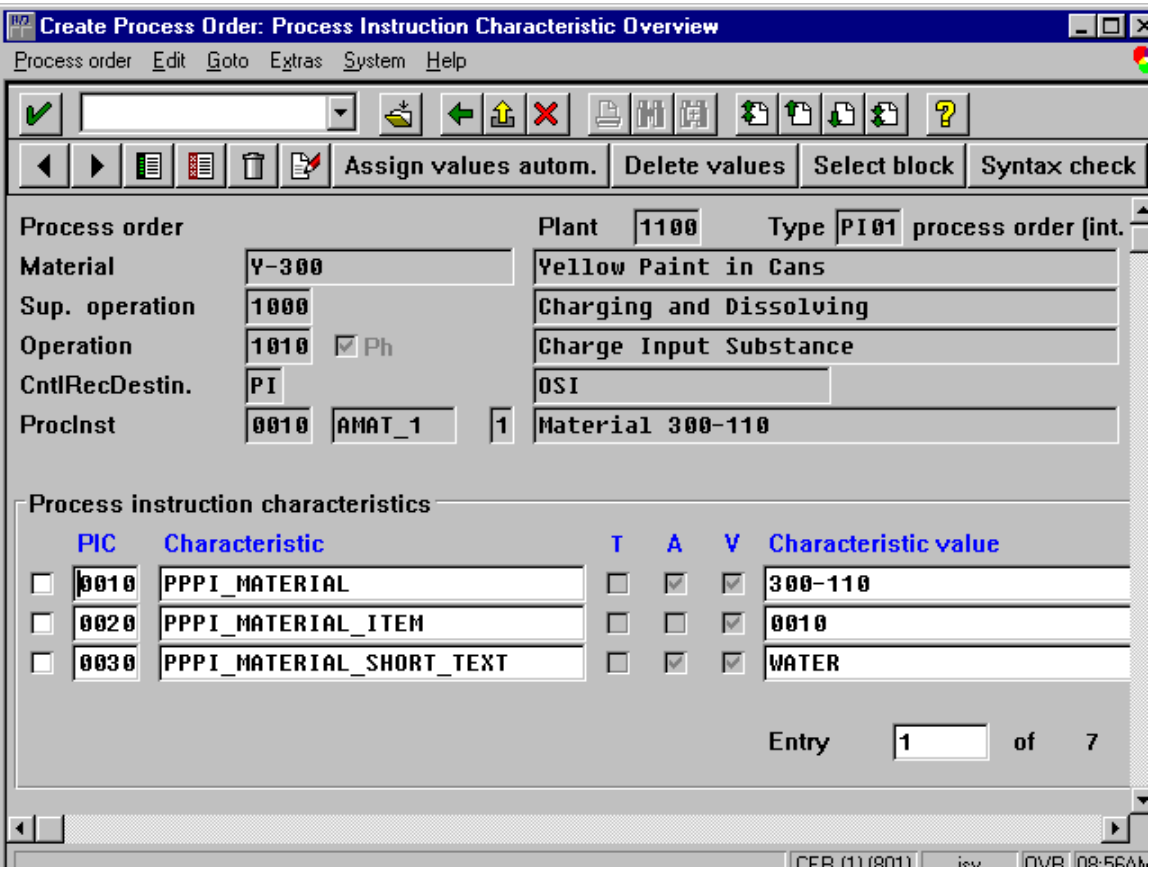

After making any corrections to the recipe the recipe is released, a control recipe is generated and the process order is saved.

We then switch to the control Recipe Monitor Screen (/nCO53) shown below.

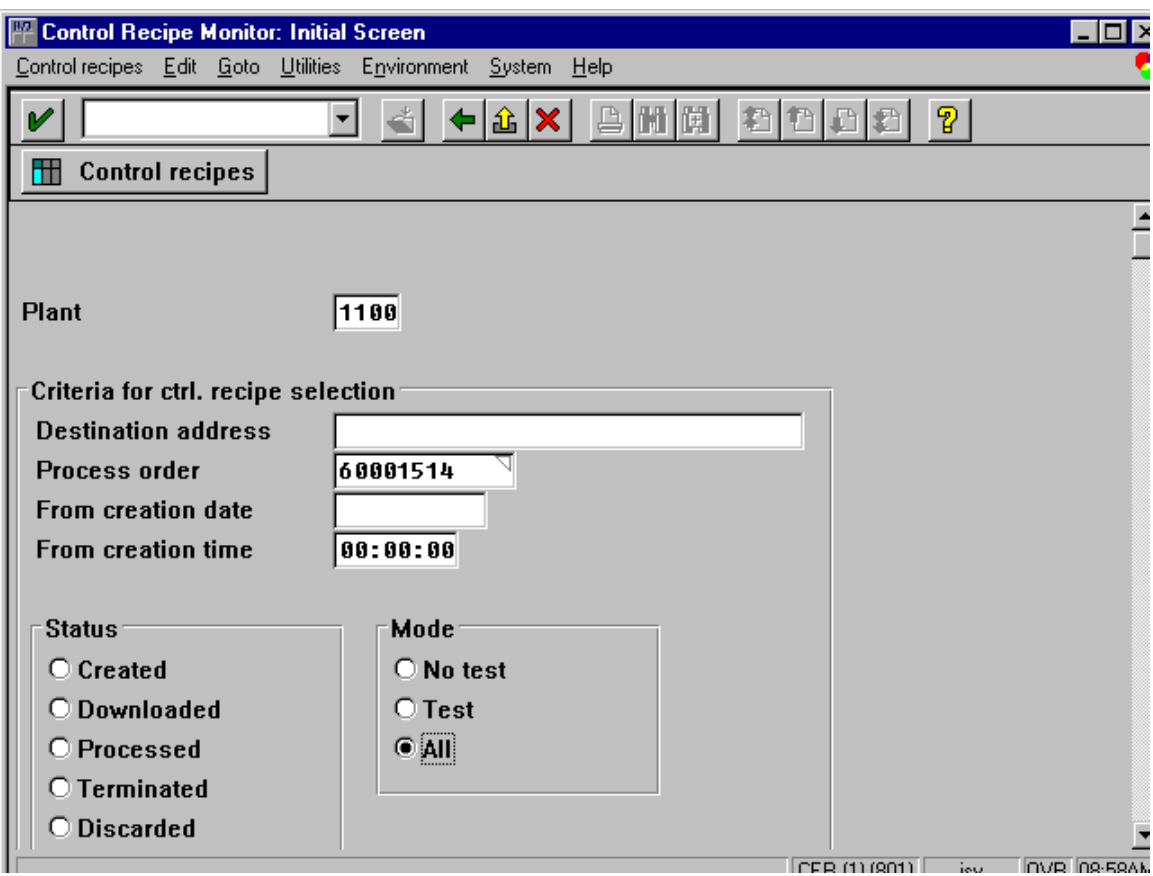

Switching to the RLINK product the following screen shows the background process of TCRD that has established a connection to SAP/R3.

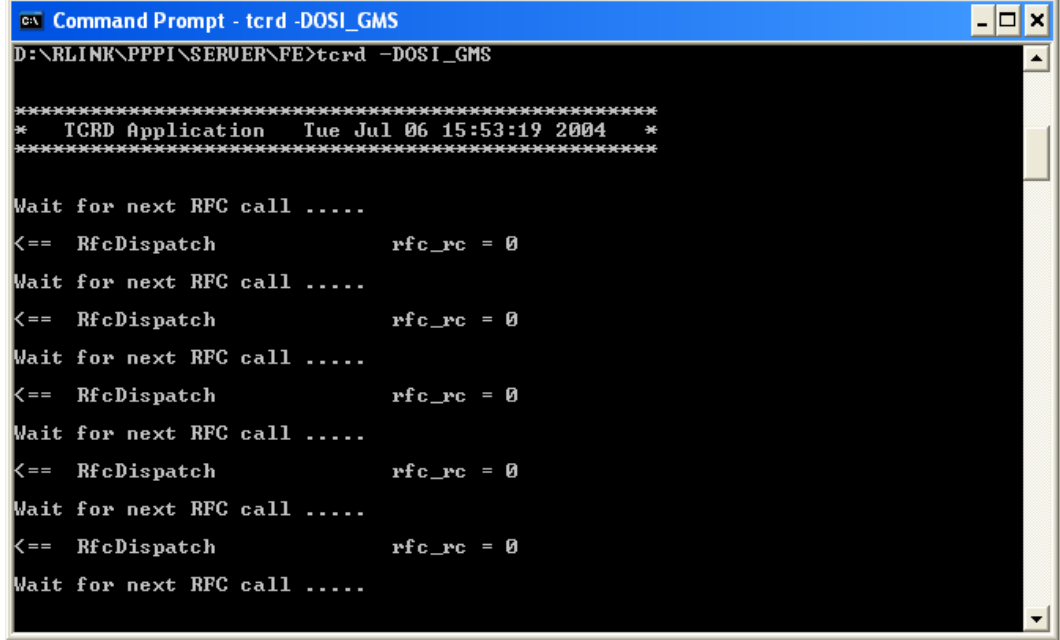

Back to SAP/R3 we now prepare to send the control recipe that has been created down to RLINK.

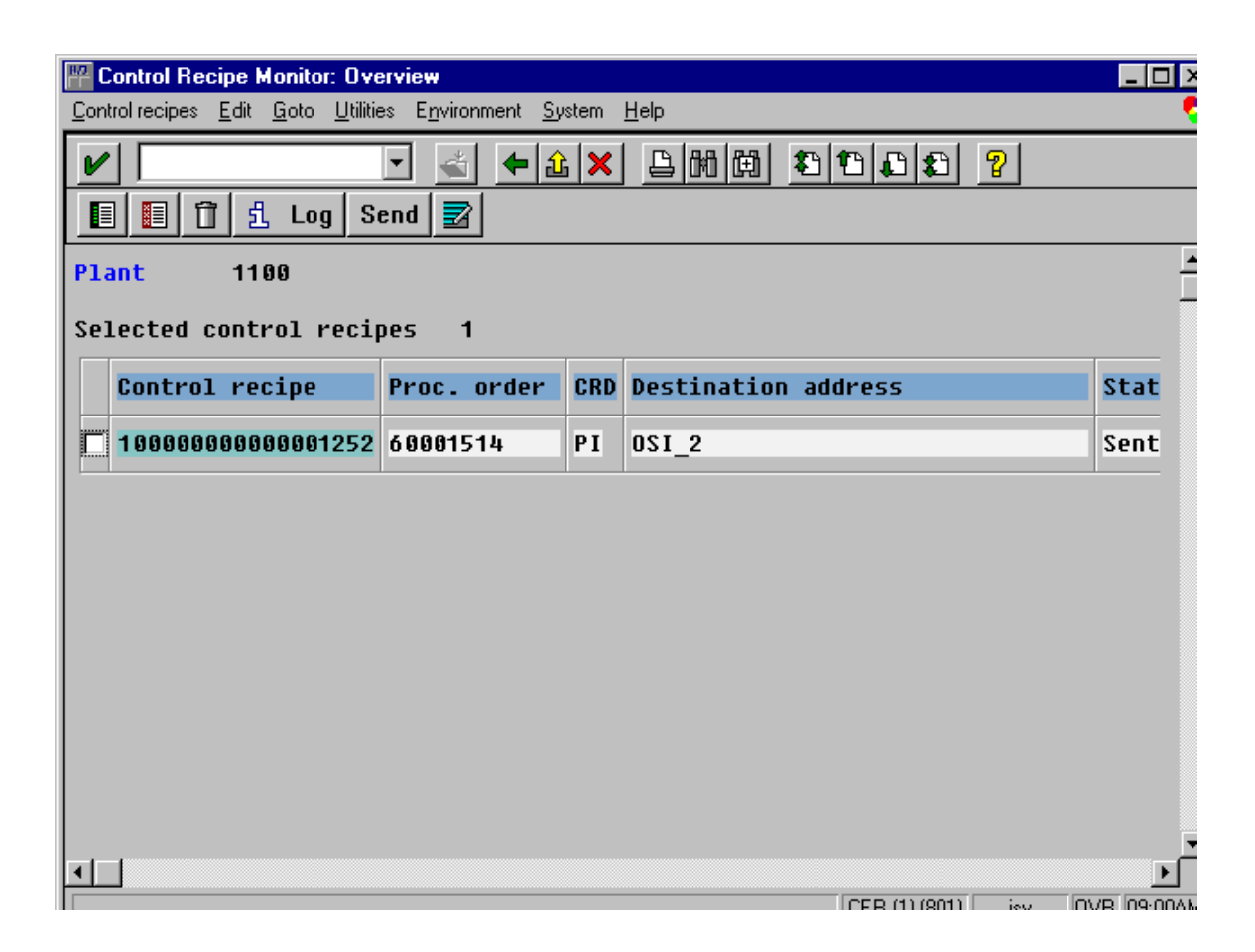

Switching once again back to RLINK we see the transactions have been processed to receive the recipe.

If there is an error in transmission it is found by looking in Environment, tRFCLog. A recipe can be resent by selecting the process and then Edit and execute the program.

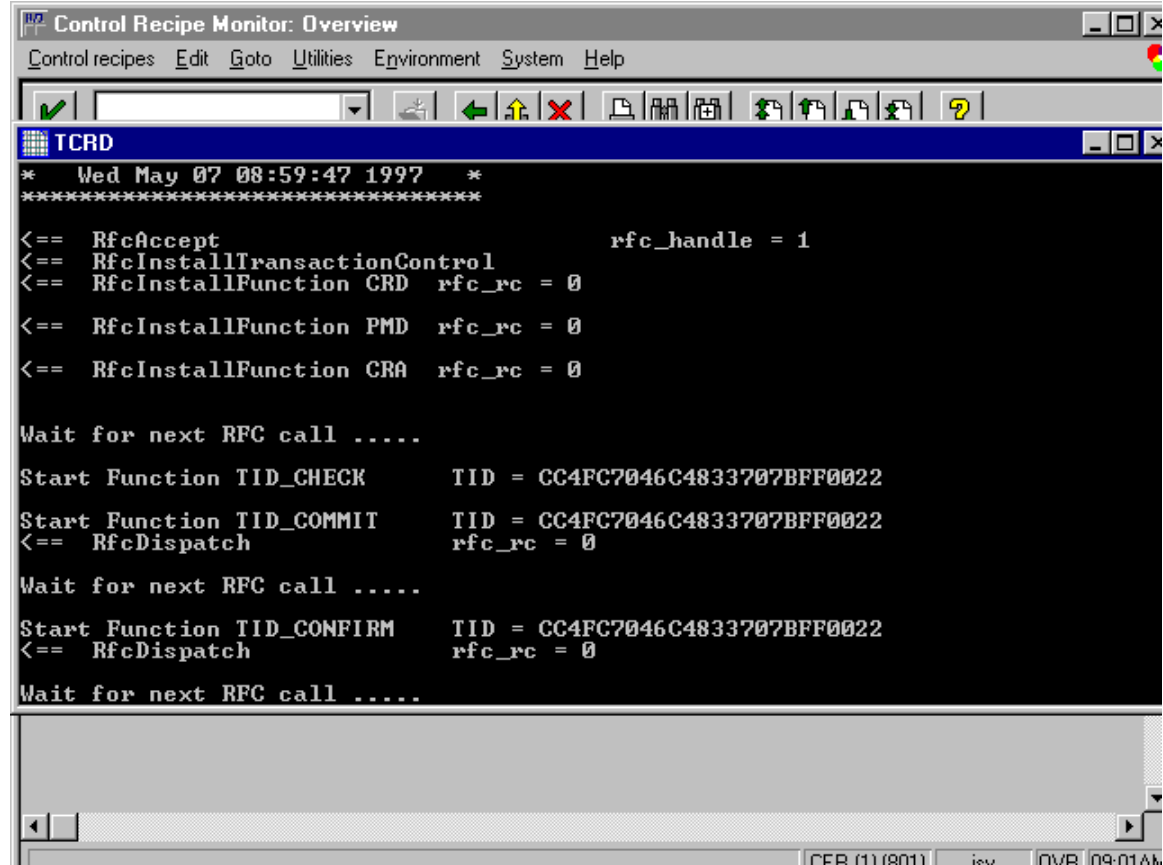

We will now illustrate how a message is sent from SAP/R3 to RLINK. From the Message Monitor SAP/R3 screen we will create a new message.

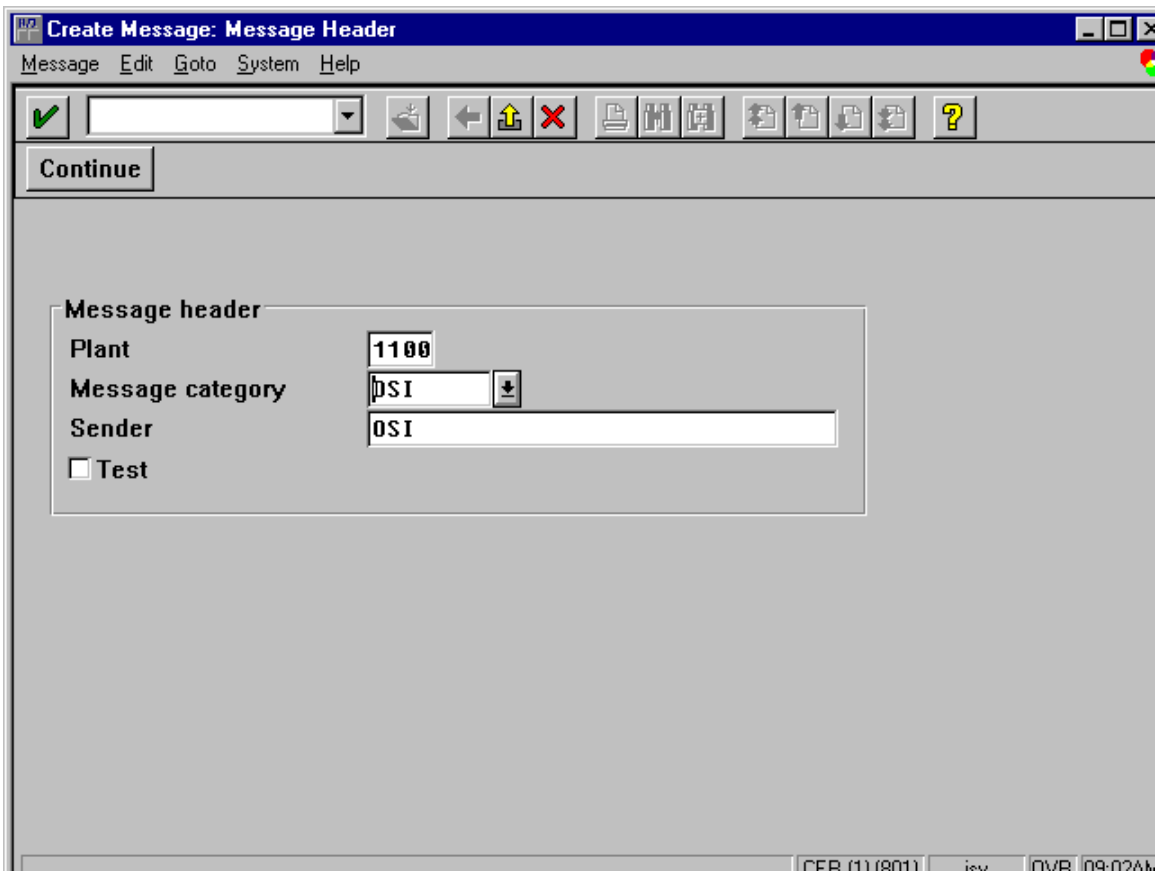

The message is entered using transaction /nco57.

The details of that message are entered on the following screens.

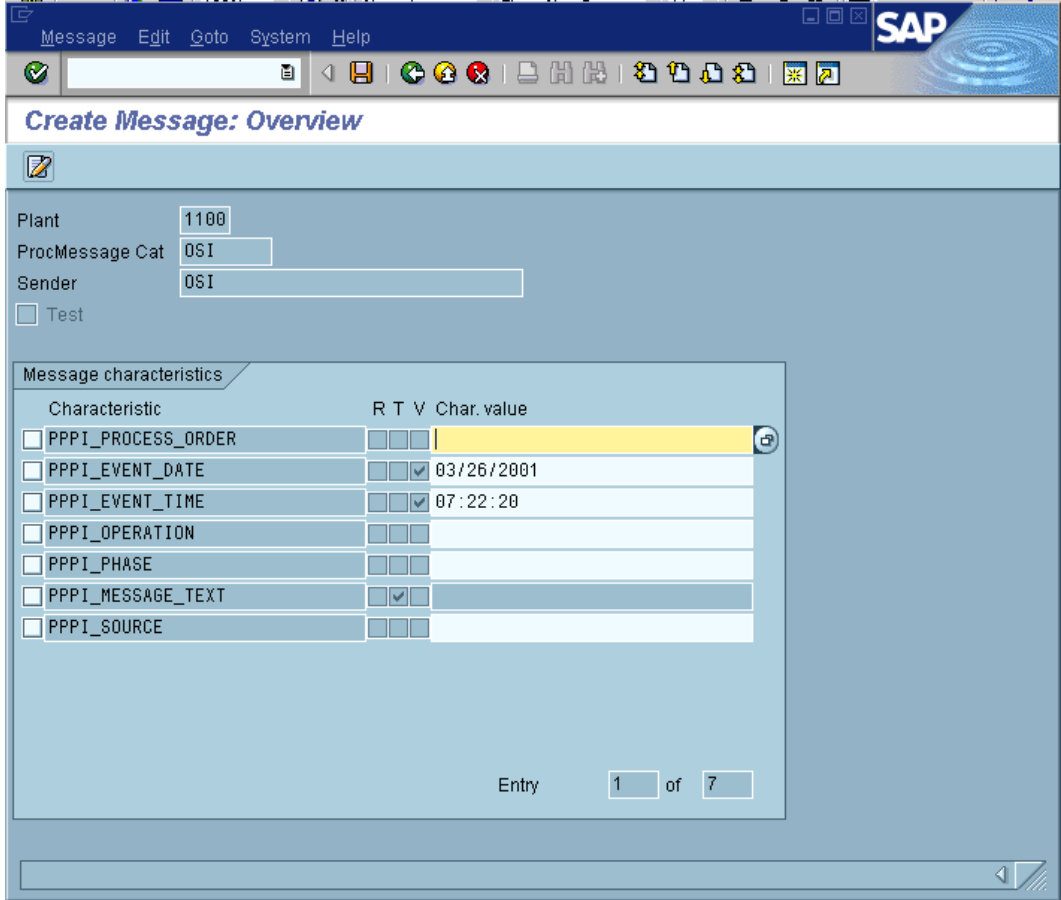

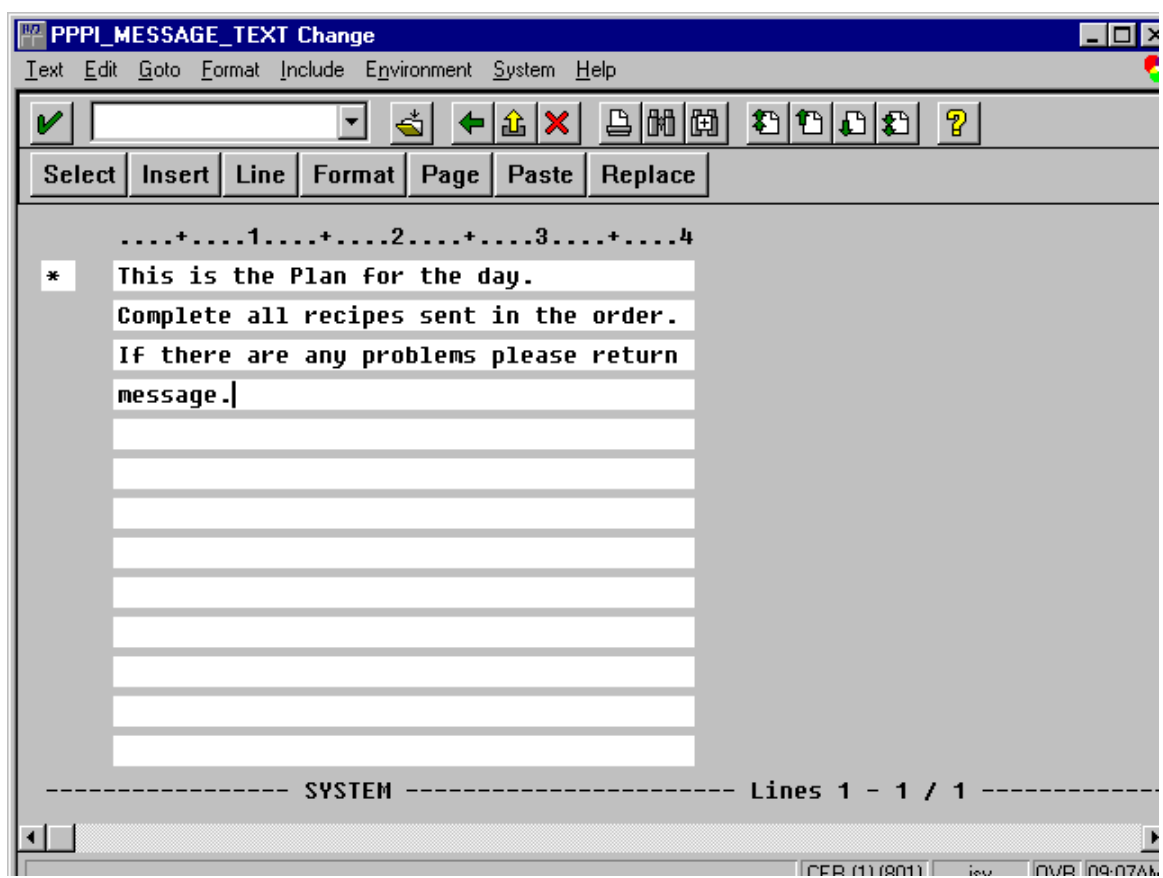

Now we prepare to send the message to RLINK from the Message Monitor /nCO54.

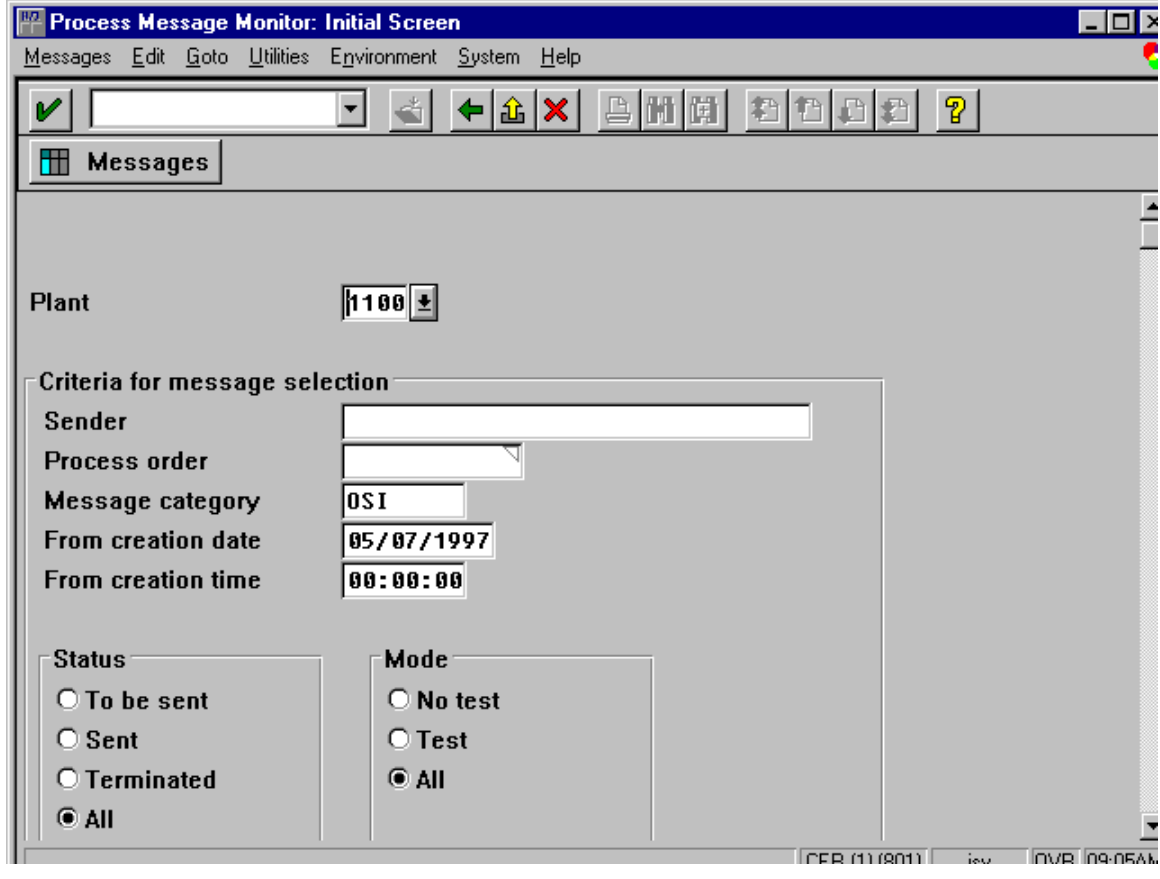

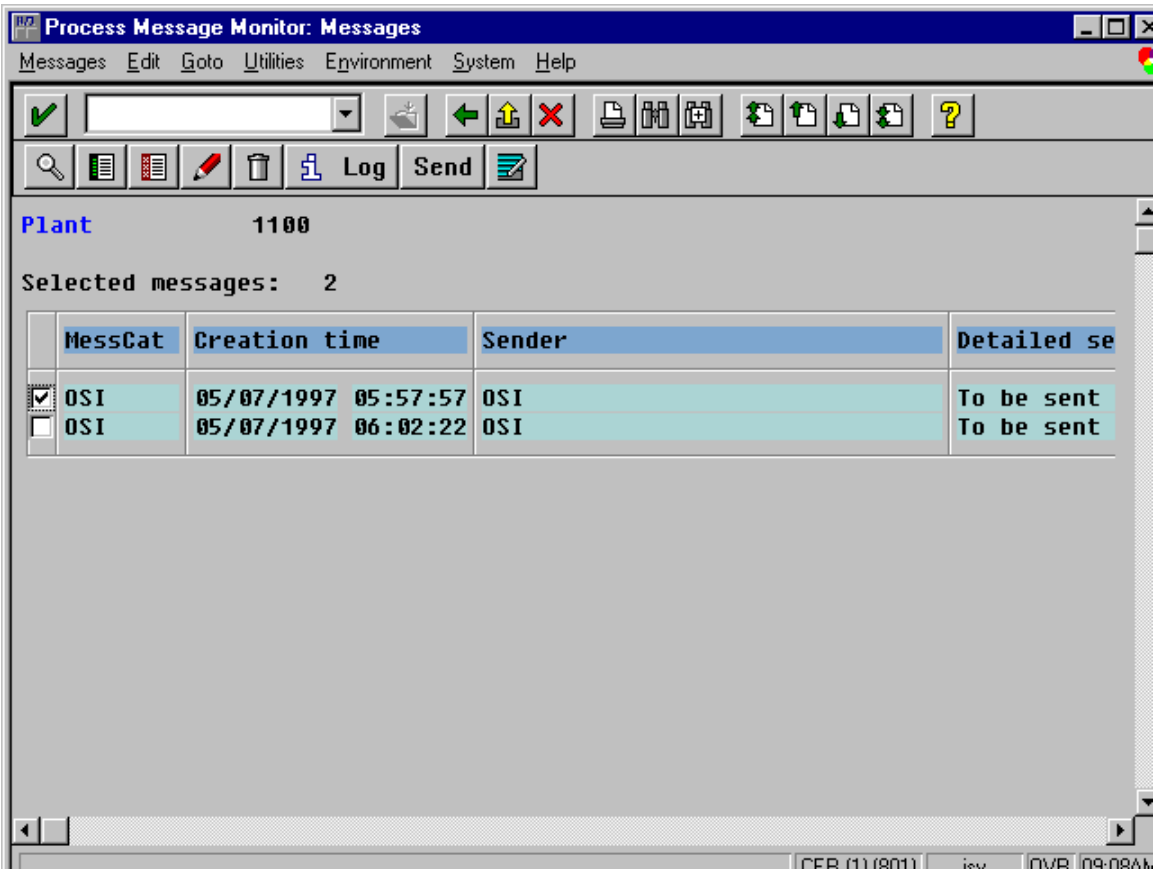

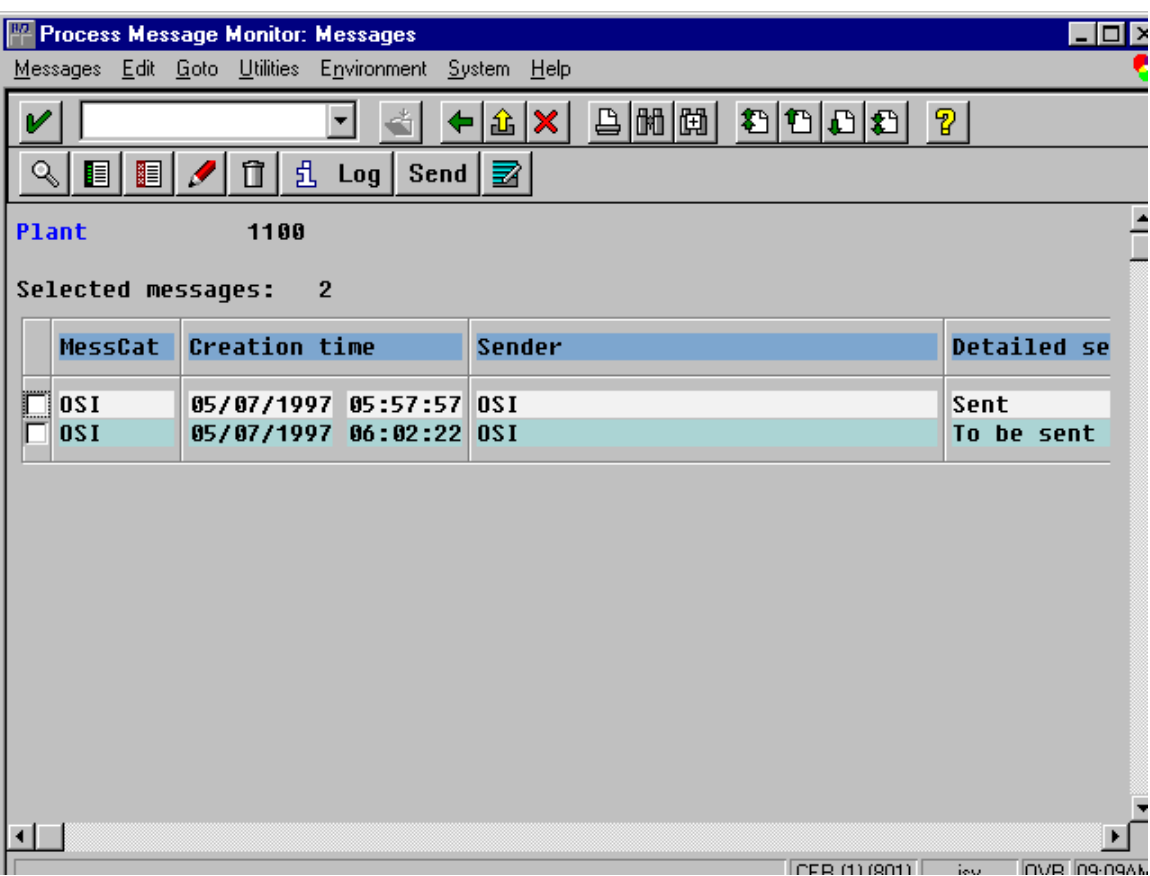

Switching back to RLINK we see in the following screen that the message has been received.

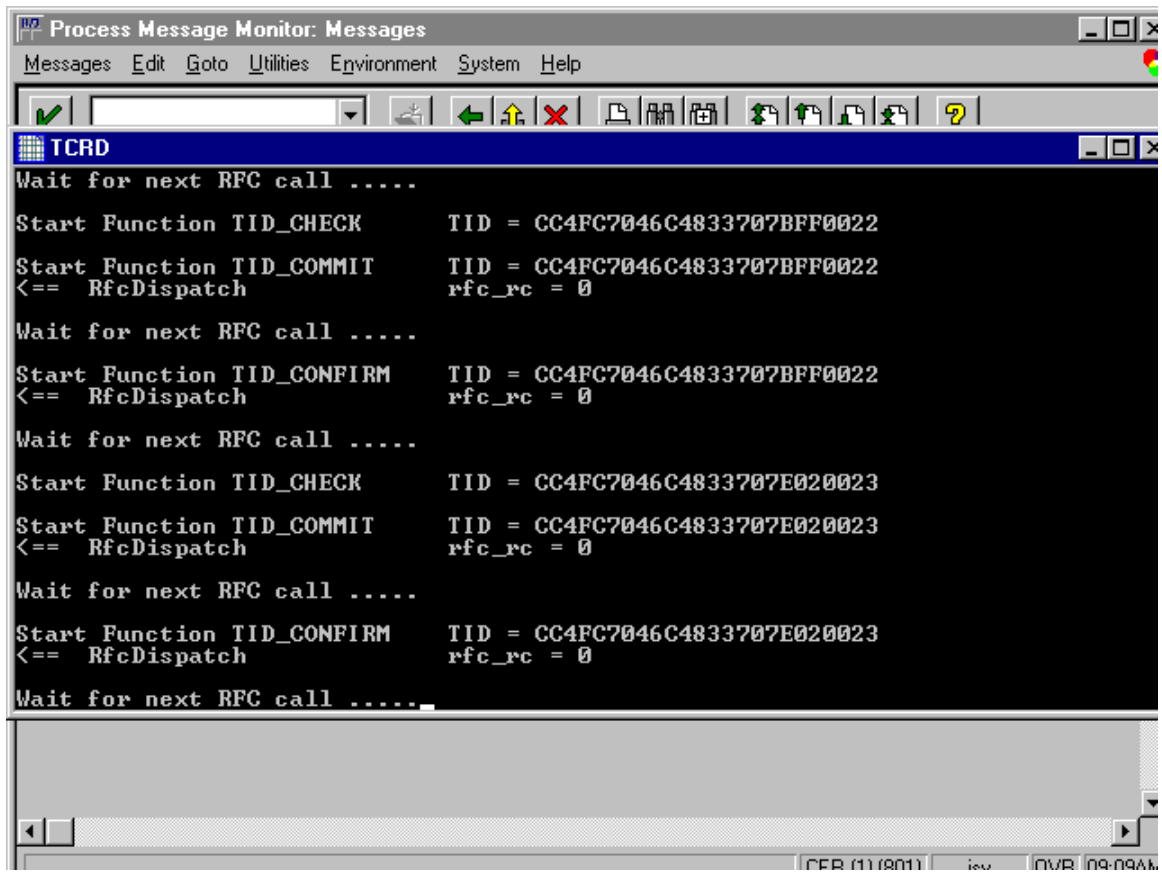

Now both the Recipe and the Message have been stored in the SQLServer and the process continue to execute the recipe and retrieve the information to satisfy the SAP/R3 requests. The data can be reviewed via the tools in the Graphics Interface Chapter.

The recipe would then be processed either through a batch execution system or PI-Batch or as a continuous plant. When the answers to the SAP/R3 recipe have been found the messages would be sent back up to SAP/R3. At this point they can be reviewed in the SAP/R3 message monitor /nco54. Corrections can be made and the message can be sent to the other SAP/R3 processes. These steps are shown in the following screens.

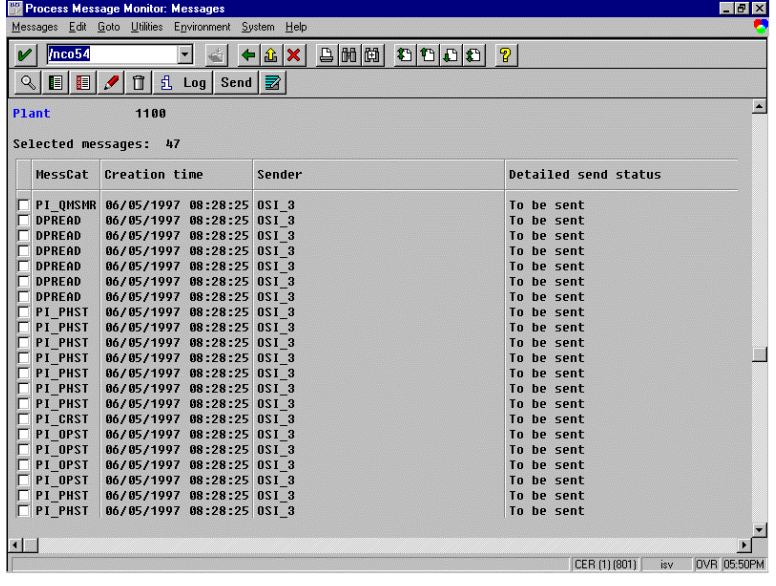

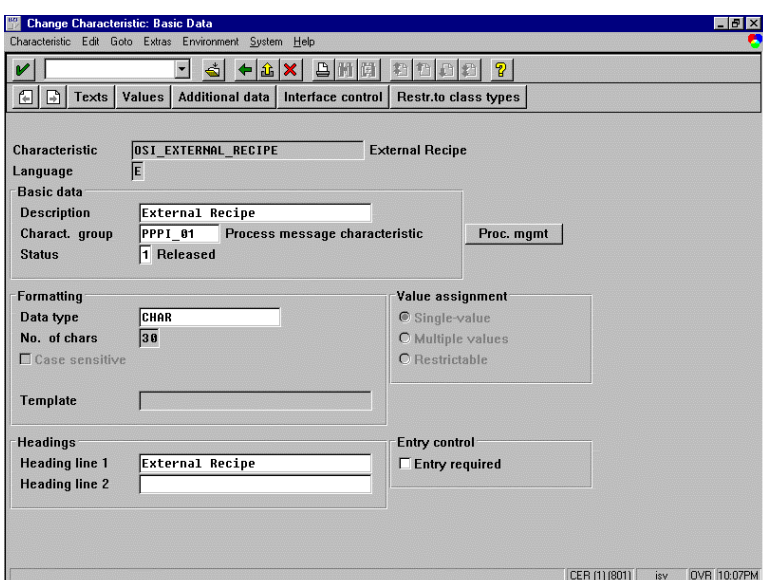

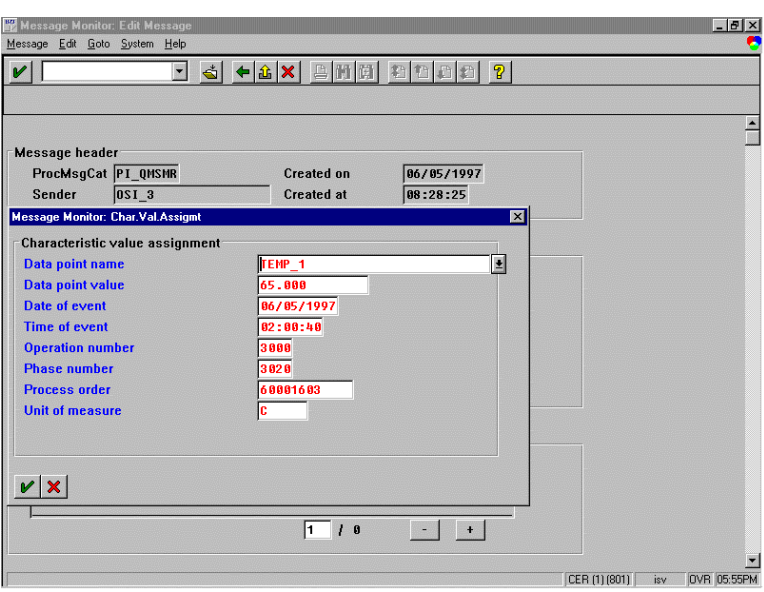

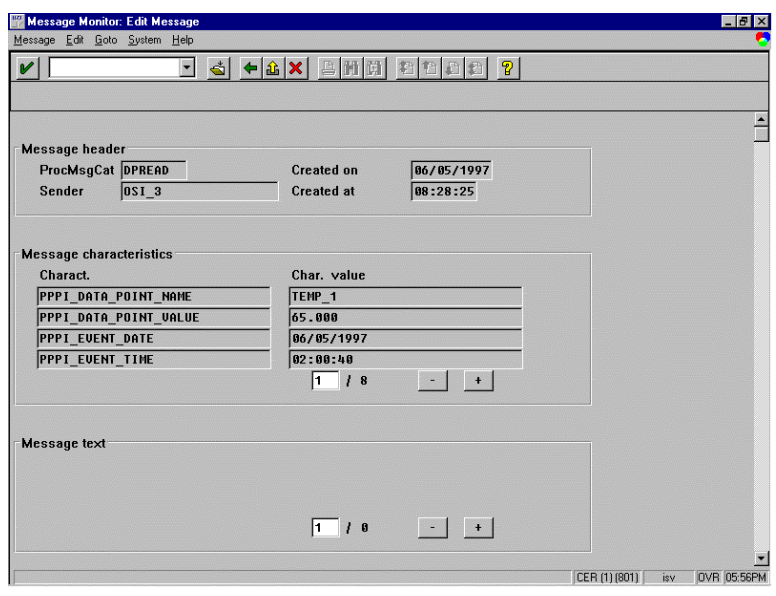
# **Chapter 15 SAP/R3 Transactions**

# *Using the RLINK product to do other SAP Transactions*

The RLINK product has can set up to do other SAP Transactions that are configured in SAP customization to be initiated via a set of messages through the message monitor. The following is a description of how the SAP system is configured as well as the configuration of the RLINK product.

These transactions are ones that are continuously monitored for updates such as movements.

The functionality described here can be used to send on demand messages of any type. Configure a point group for the messge type and set a digital tag when you want to create the message. This has be used to construct messages for unplanned material in recipes.

## *SAP Set-up of Message to do Material Movements*

This is the set-up of the Message Destination:

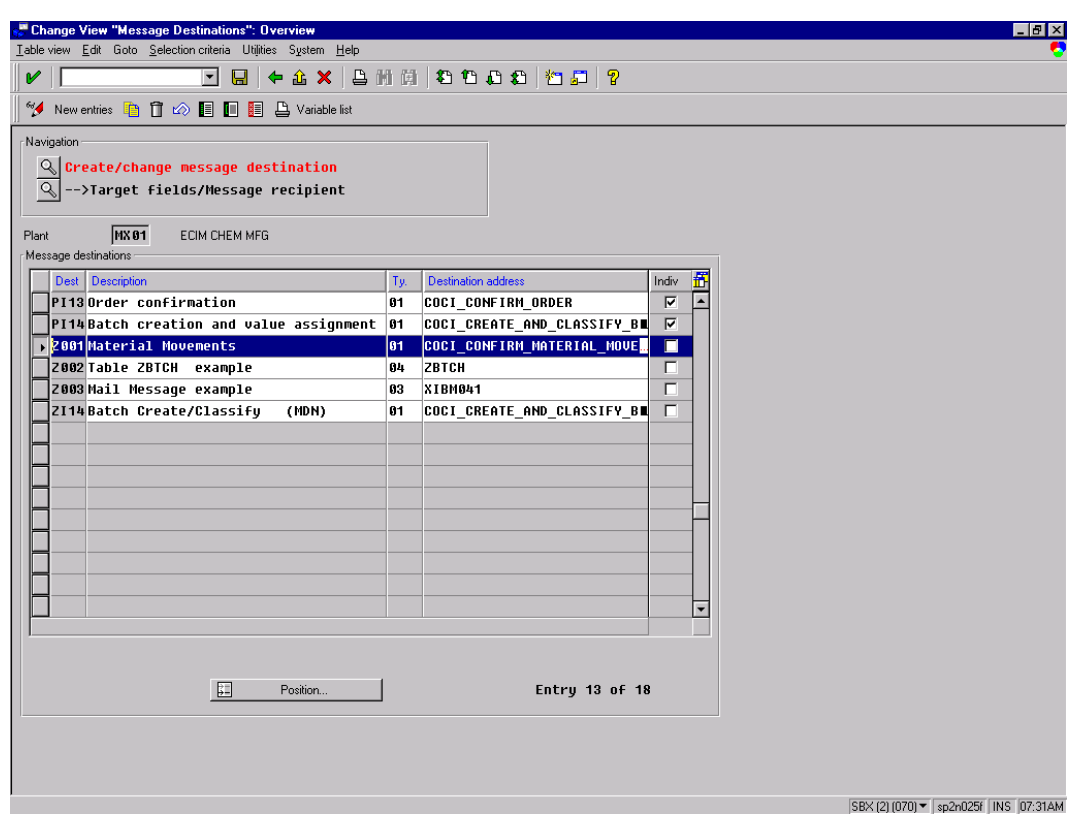

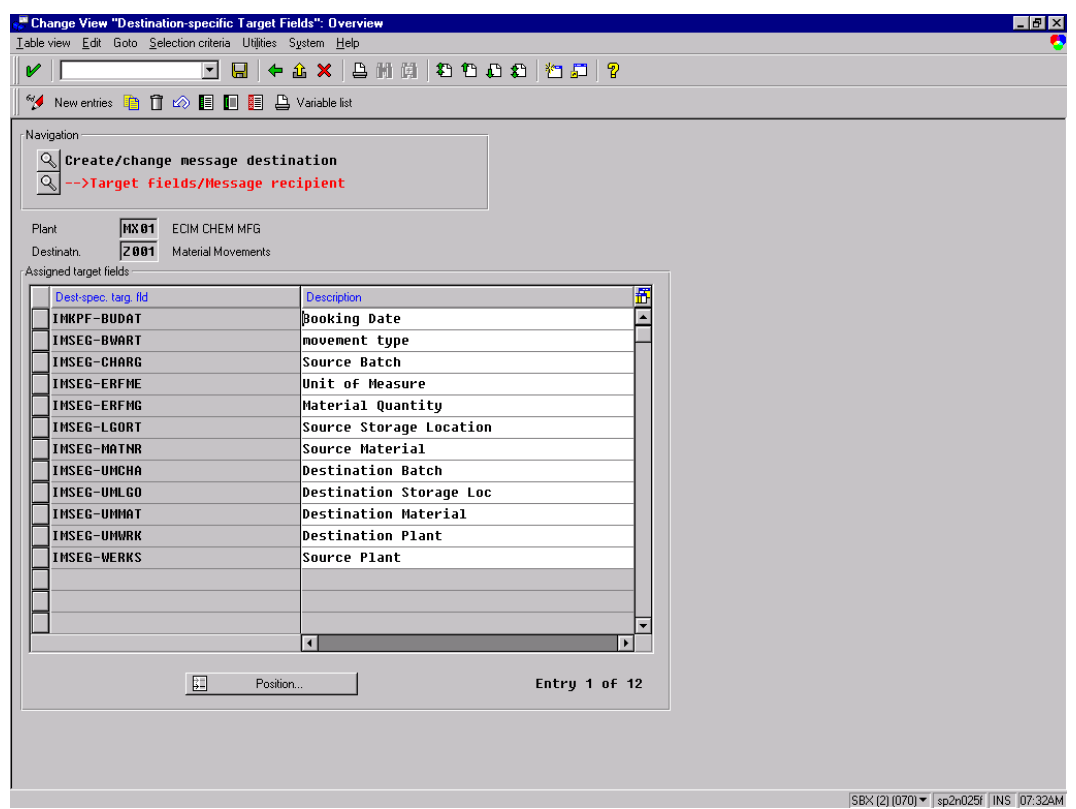

This is the set-up of the Message Category:

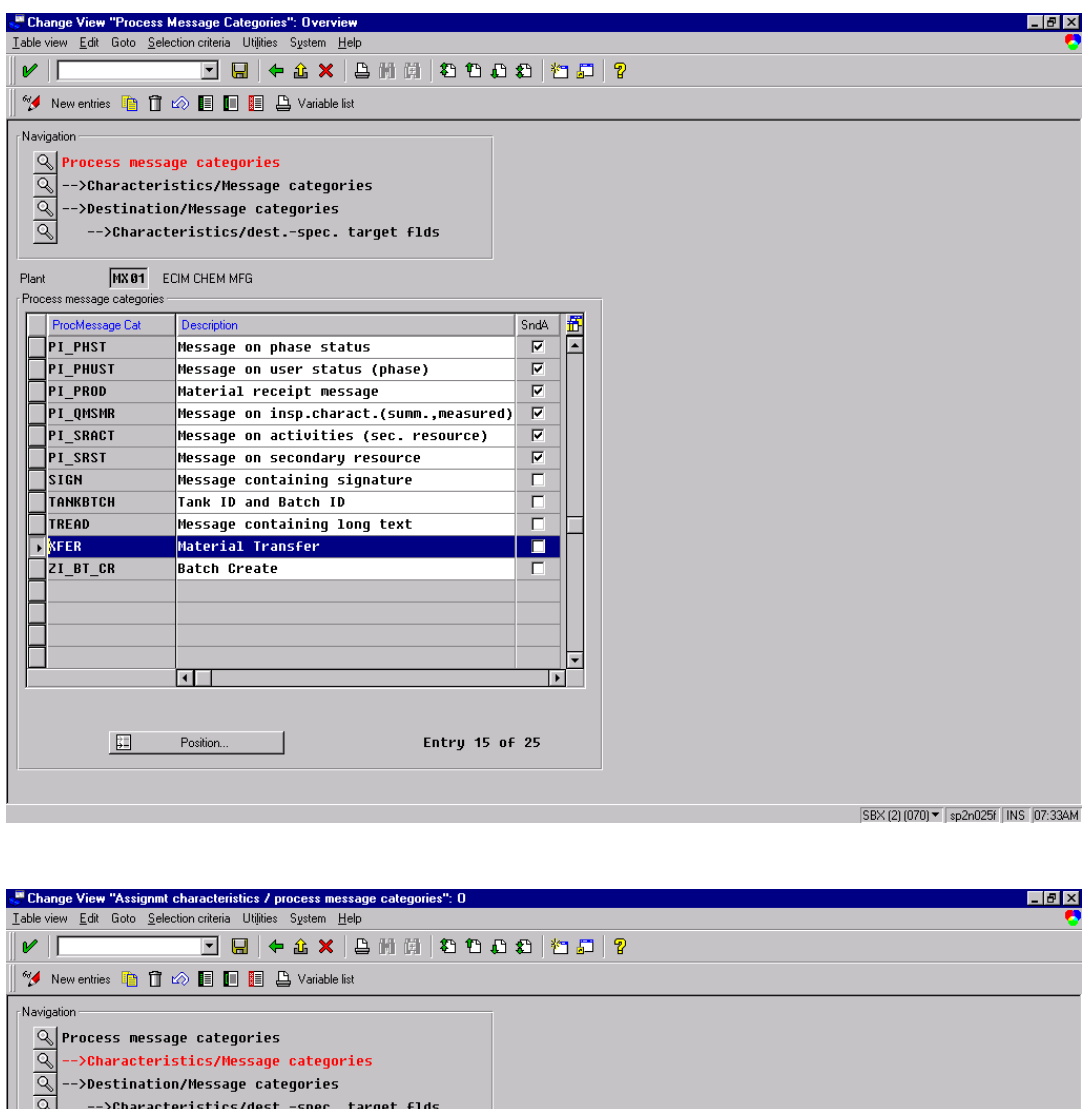

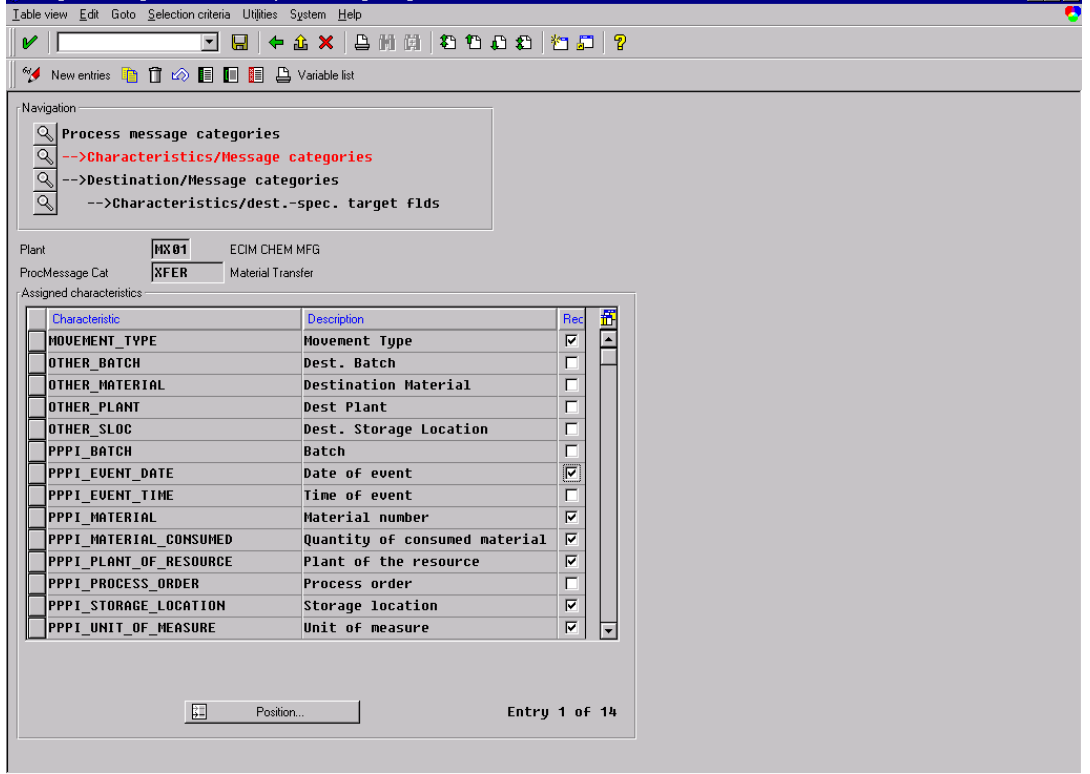

SBX (2) (070) • sp2n025f | INS | 07:35AM

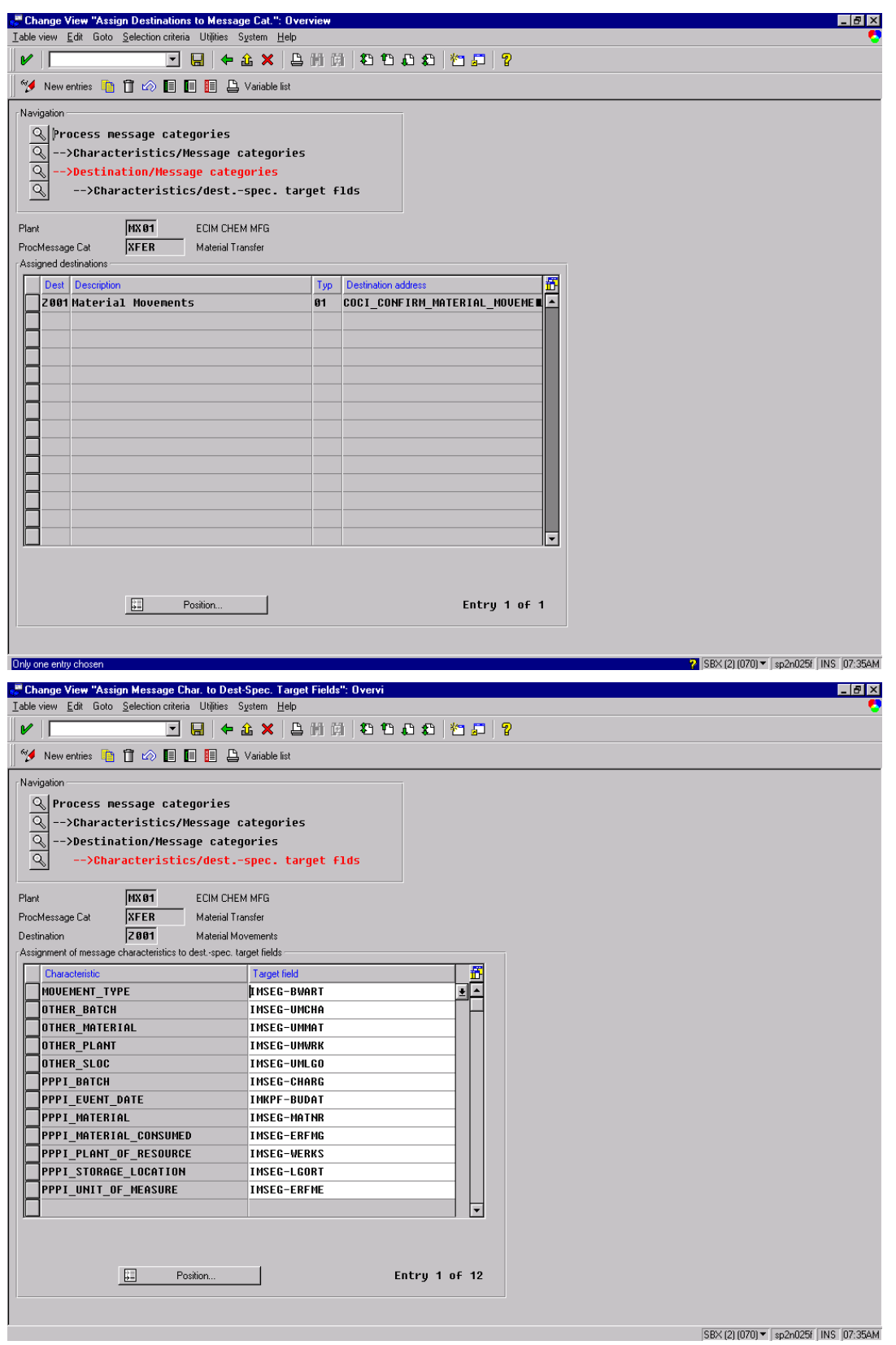

These are the characteristics that will have to be set up. The characteristic formats are just like the stanadard ones (PPPI)– you just need an extra set.

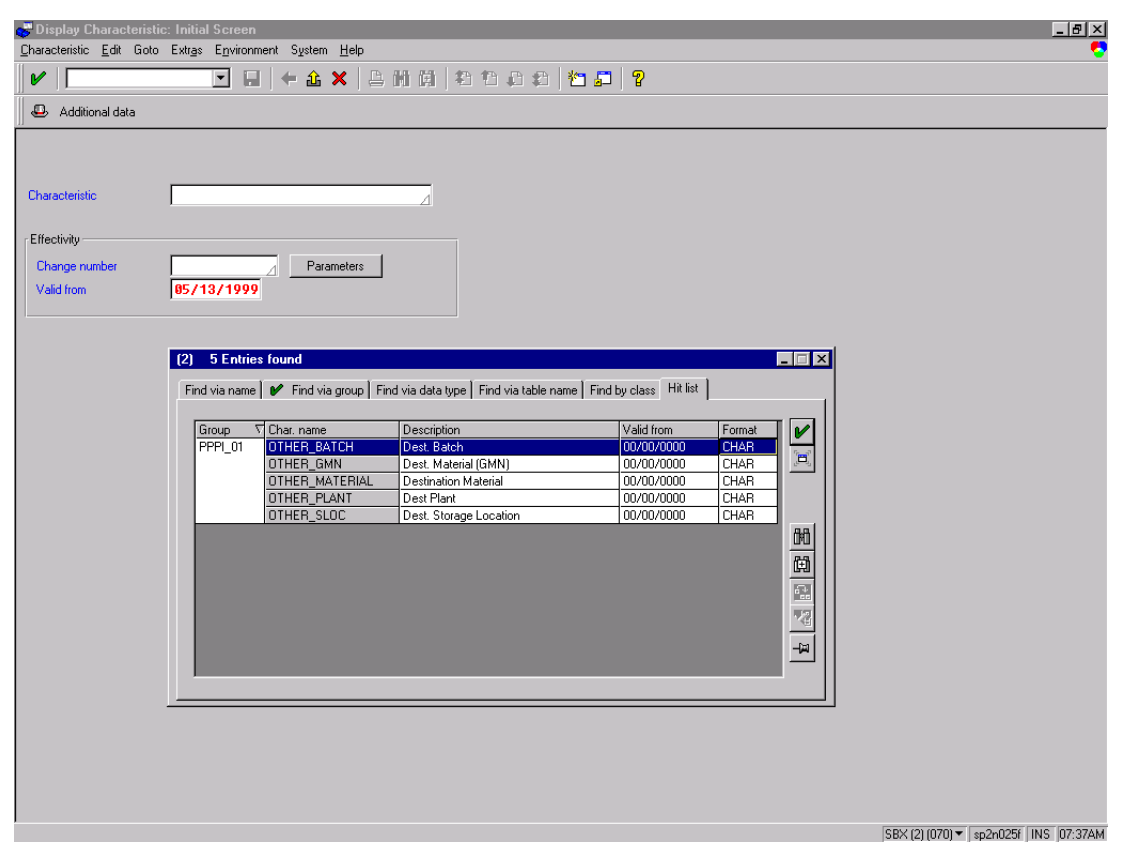

# *Point Group and Point Group Member Table Configuration*

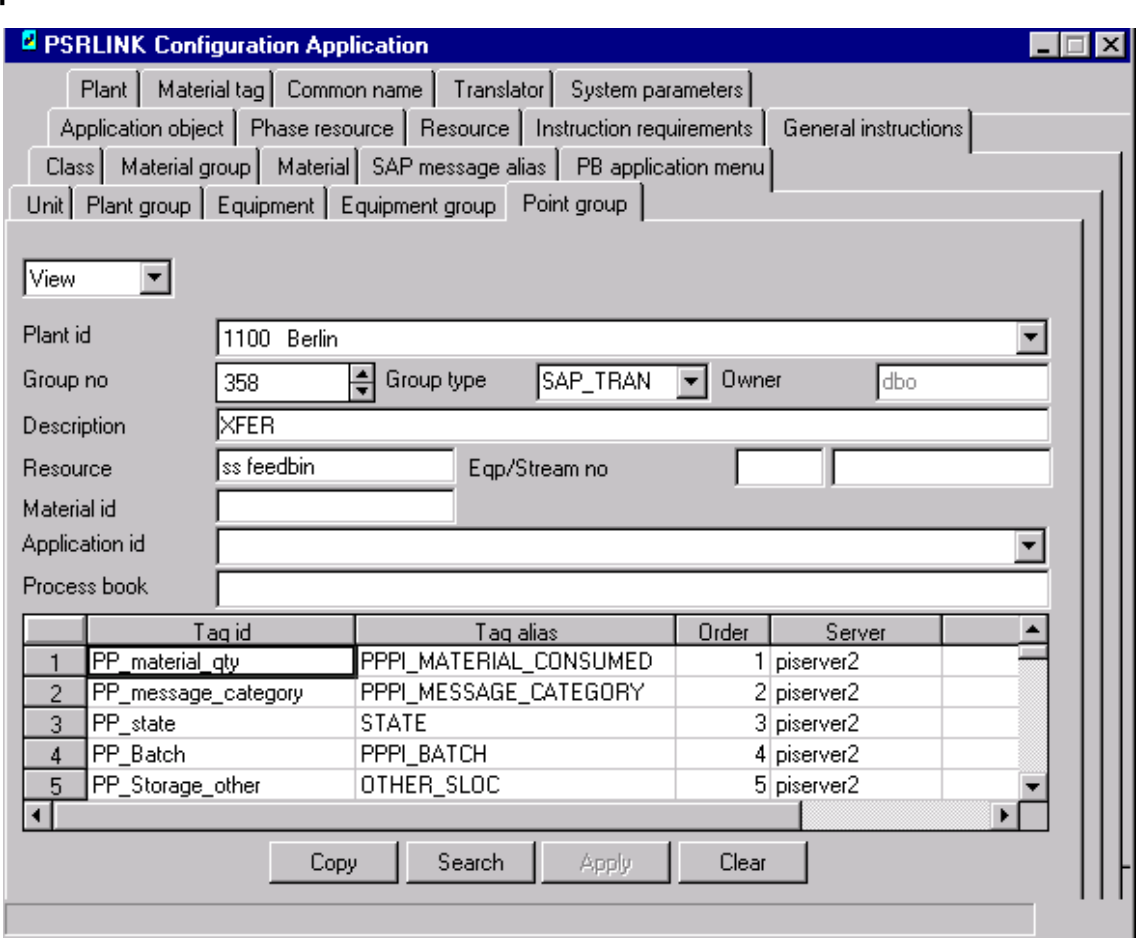

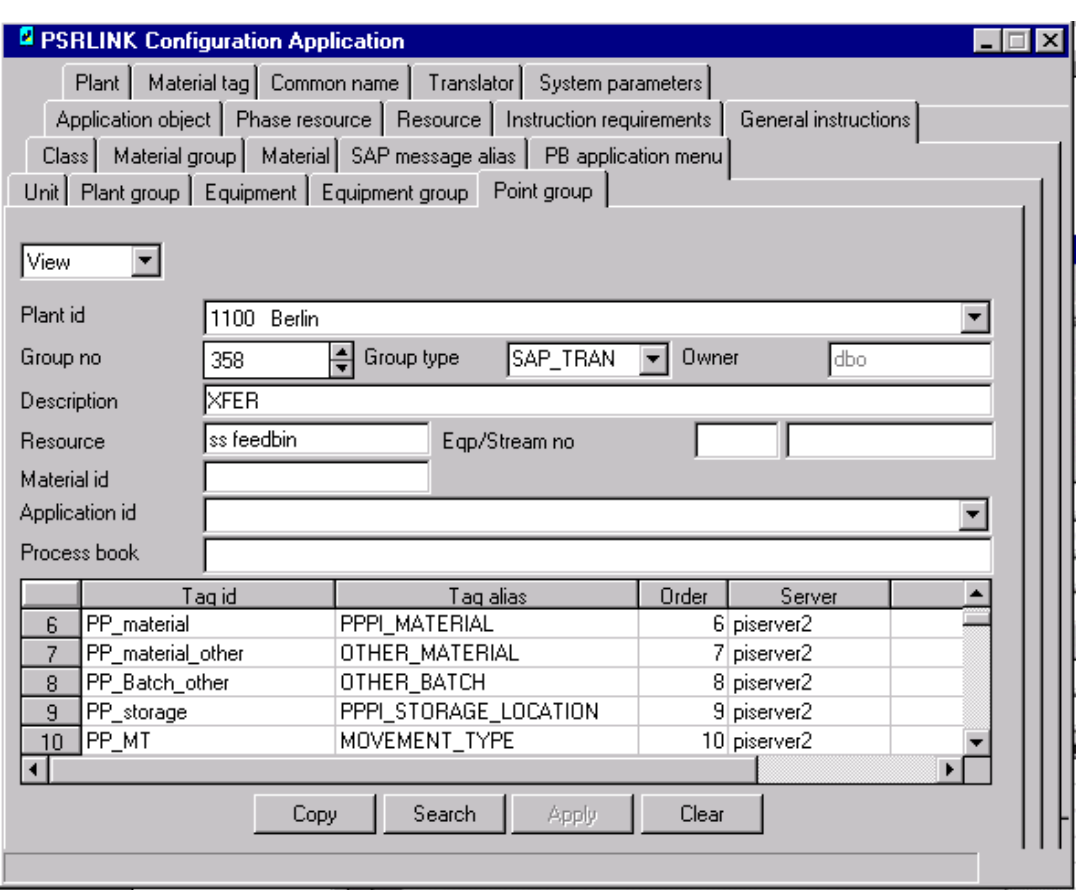

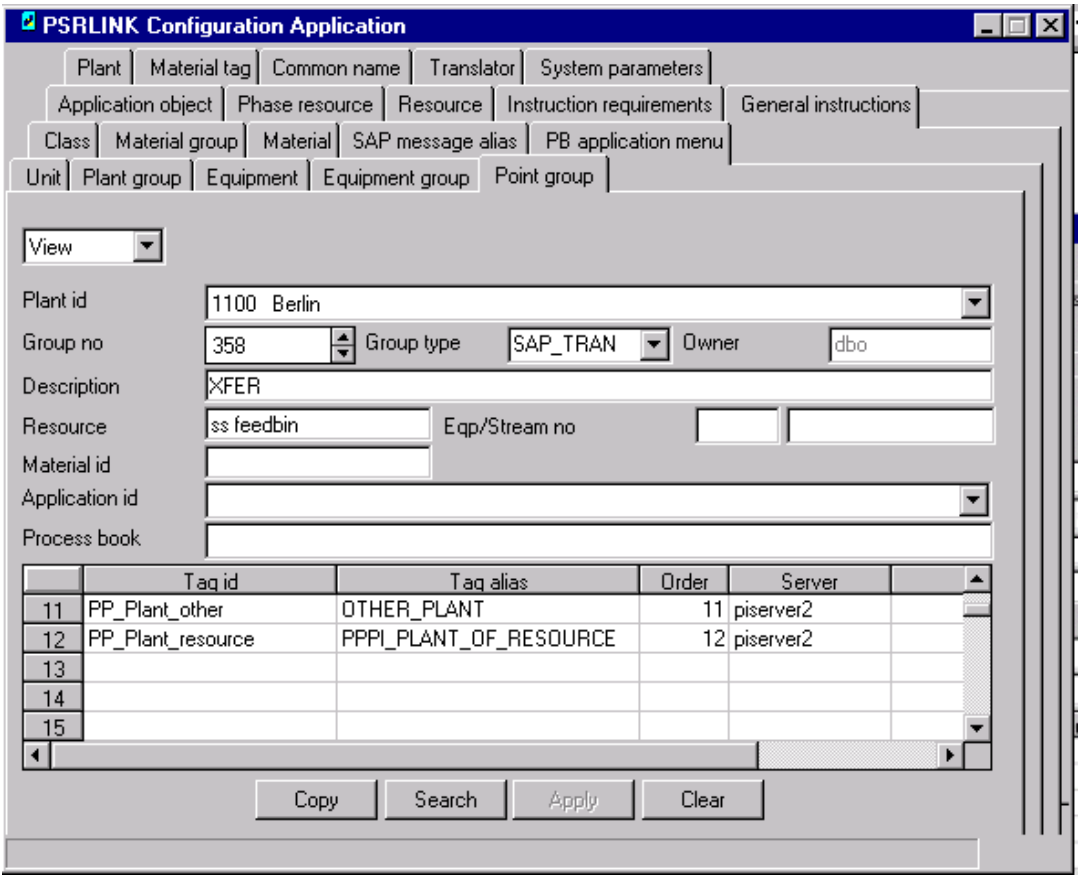

Conventions used to set up this application are that the GROUP TYPE will be set to SAP\_TRAN. There will be one point alias called STATE that will be monitored to see if a new entry has been added. This point will be a digital state.

The characteristic PPPI\_UNIT\_OF\_MEASURE will be assigned to the entry with order = 1 and alias not STATE. The characteristics PPPI\_EVENT\_TIME and PPPI\_EVENT\_DATE will be assigned to the timestamp of the STATE point. The Tag\_alias is set to be the characteristic name that is to be returned to SAP. If you want to store the engineering unit in a point and read this value to satisfy the PPPI\_UNIT\_OF\_MEASURE then include an alias in the point group with the name PPPPI\_UNIT\_OF\_MEASURE. In this case it will use theis value instead of the engineering unit from the tag with order  $= 1$ . If you do not want any unit of measure be sure no member has a display order of 1.

Case 1 STATE= 1 Date, Time no Eng Unit

Case 2  $= 1 \& \text{not STATE if PPPI_UNIT_OF_MEASURE exists take tag}$ otherwise tag that has display order of 1

Case 3 NEQ 1 then no Date, Time or Unit of Measure

Three new tables were added to PSRLINK.

The Characteristic Table that is used to specify the format of the characteristic to be returned to SAP

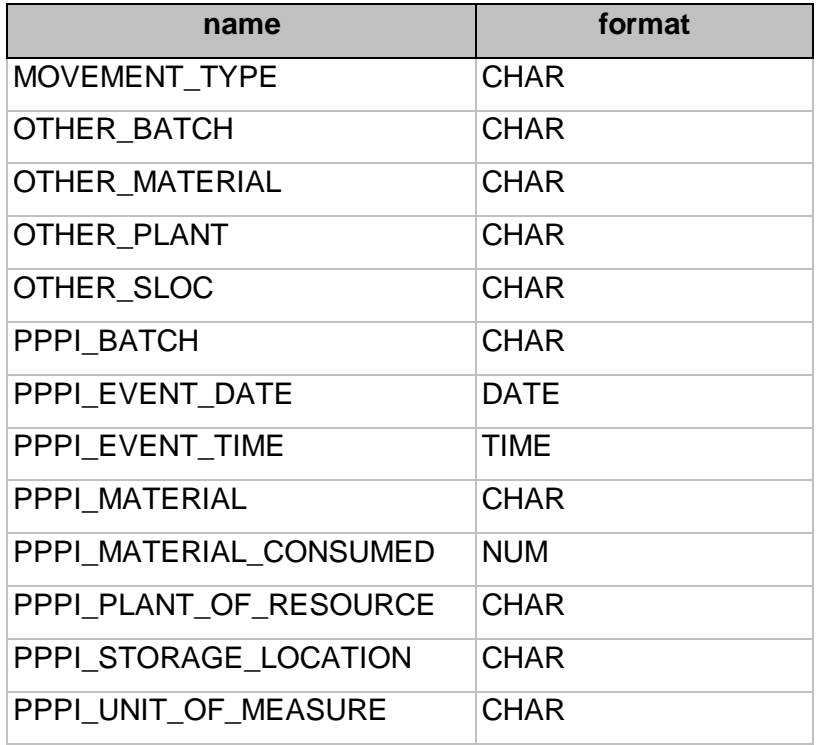

Ar\_sap\_tran and arv\_sap\_tran used for internal processing.

A new system parameter was created called DEST to be the destination returned in MSHD, the SM59 Destination. Currently this parameter has not been updated in the configuration dialog and must be entered manually with Microsoft Access to the system parameter table.

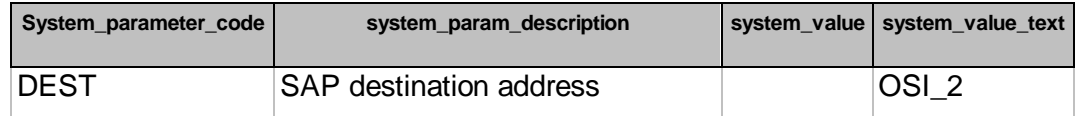

The PI program arsptran has been added to monitor any values in the state point and retrieve all values for the other members of the point group. This program gets the timestamp for the STATE tag and then requests a piar\_getarcvaluex with the mode specified for all the other items in the point group. You can specifiy the mode in the exec\_batch entry by using the format arsptran –P1 for mode 1. You can also put on the trace option for debugging by entering arsptran –T –P1.

The is an additional parameter  $-CY$  that when it is used it will not send back values when the digital state is set to 0000. If no C parameter is give it will use any value for the state tag to collect the other values. Some examples are

Arsptran.exe –T –CY Arsptran.exe –P1 –CY Arsptran.exe –T –P1 –CY Arsptran.exe -CY

New entries must be made in the group—master and exec—batch tables for the three programs that must run. The first is a stored procedure that will insert new entries from point group into the table ar\_sap\_tran. This program is usr\_ar\_sap\_tran\_i. The second entry is for the PI program arsptran used to retrieve data from PI. The third entry is usr\_msg\_hdr\_24 that translates the results to MSHD and MSEL for SAP.

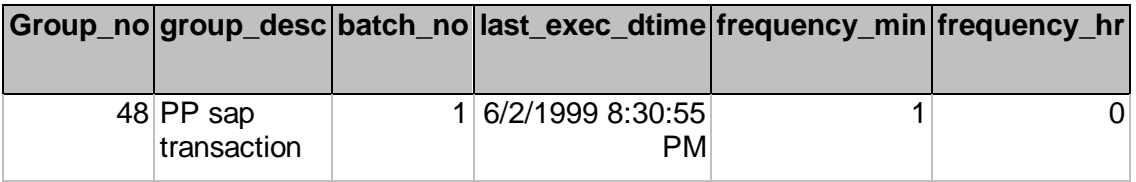

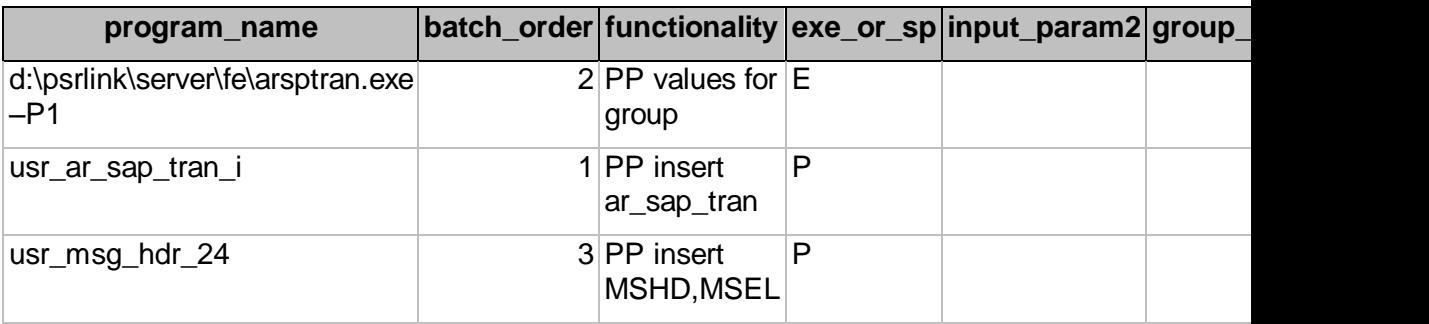

The new procedures that were added are as follows:

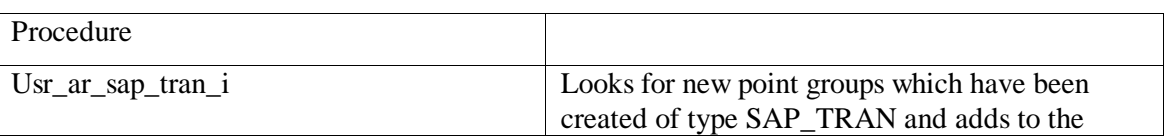

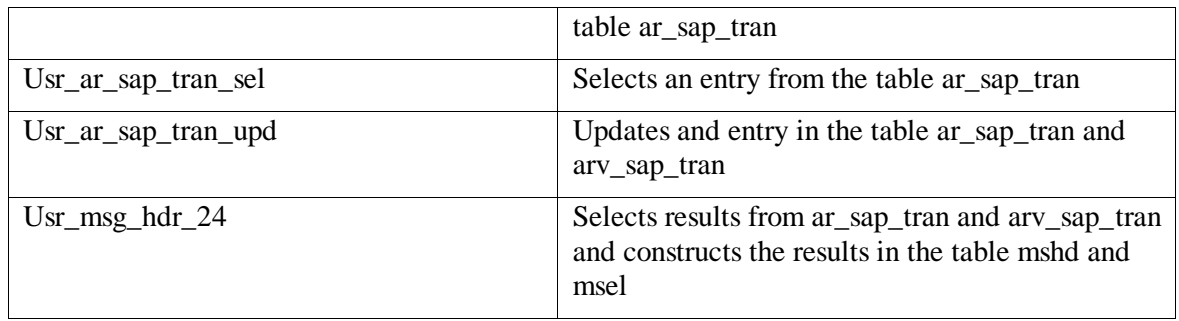

The program sequencing is as follows:

- 1. A new point group is detected and placed on ar\_sap\_tran. The entry for the STATE is given the timestamp associated with the point group detection.
- 2. When a value is found for the STATE point the timestamp is set for all the other members of the group an entry is made in arv\_sap\_tran with status of C and the status of ar\_sap\_tran is set to P.
- 3. The PI program will then find the values for the other members by taking the last value for the points. The status is changed to P and an entry of the results is made in arv\_sap\_tran with the status of C. The timestamp in field3 and trigger\_time is set to the time the value is found at.
- 4. When a complete set of results exists with the same timestamp usr\_msg\_hdr24 translates the results to the tables MSHD and MSEL and changes the status to W in arv\_sap\_tran.
- 5. The PI program will continue to look for values adding 1 second to the last time found until the point group has been removed from the point\_group table.
- 6. The results will be purged according to the duration setup in the purge table. The following entry must be made in the table purge.

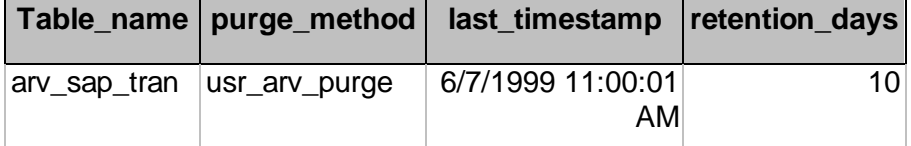

A sample tag file for this transaction is as follows. Note that shutdown and compressing must be off for the points.

\*create PP movement tags which are reals

@table pipoint

@ptclass classic

@mode create,t

@stype delimited

@istr tag,descriptor,EngUnits,pointsource,pointtype,span,shutdown,compressing

PP\_material\_qty,PP material quantity,KG,L,Float32,10000,off,off,

@endsection

\*create PP movement tags which are strings

@table pipoint

@ptclass classic

@mode create,t

@stype delimited

@istr tag,descriptor,EngUnits,pointsource,pointtype,shutdown,compressing

PP\_MT,PP Movement type,,L,string,off,off,

PP\_Batch\_other,PP Other Batch,,L,string,off,off,

PP\_Material\_other,PP Material Other,,L,string,off,off,

PP\_Plant\_other,PP Plant other,,L,string,off,off,

PP\_Storage\_other,PP Storage Location other ,,L,string,off,off,

PP\_Batach,PP Batch,,L,string,off,off,

PP\_Material,PP Material,,L,string,off,off,

PP\_Plant\_resource,PP Plant of Resource ,,L,string,off,off,

PP\_Storage,PP Storage Location,,L,string,off,off,

PP\_message\_category,PP message category,,L,string,off,off @endsection

\*create digital states for PP @table pids @mode create,t @istructure set, state, ... PP\_state,00000,00001,00002 @endsection

\*create PP states @table pipoint @mode create,t @istructure tag, descriptor, digitalset, pointtype,shutdown,compressing PP\_state,PP state,PP\_state,digital,off,off, @endsection

## *Sample BAPI for writing CO57 Message*

The following is sample code provided by a customer to illustrate how a CO57 message can be created in SAP to send data to RLINK and the PI System.

\*\*\*\*\*\*\*\*\*\*\*\*\*\*\*\*\*\*\*\*\*\*\*\*\*\*\*\*\*\*\*\*\*\*\*\*\*\*\*\*\*\*\*\*\*\*\*\*\*\*\*\*\*\*\*\*\*\*\*\*\*\*\*\*\*\*\*\*\*\*\*

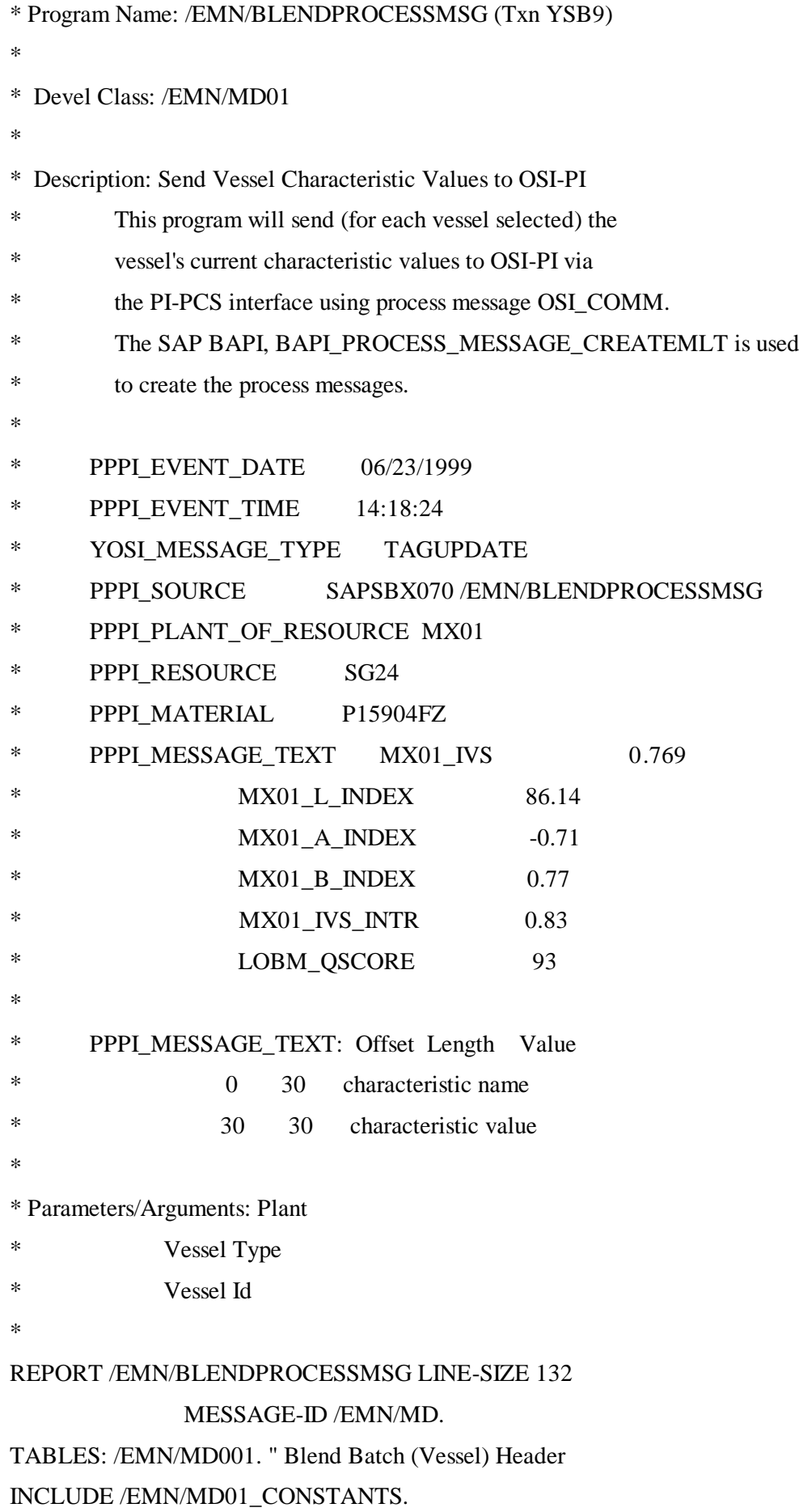

DATA: MSGHDR TYPE BAPI\_RCOMHAPI OCCURS 0 WITH HEADER LINE, MSGCHR TYPE BAPI RCOMEAPI OCCURS 0 WITH HEADER LINE, TXTLIN TYPE BAPI\_RCOMSTXT OCCURS 0 WITH HEADER LINE, MSGNEW TYPE BAPI RCOMH OCCURS 0 WITH HEADER LINE, MSGHDRRC TYPE BAPI\_RCOMHRTC OCCURS 0 WITH HEADER LINE, MSGCHRRC TYPE BAPI\_RCOMERTC OCCURS 0 WITH HEADER LINE, RETURN TYPE BAPIRET2 OCCURS 0 WITH HEADER LINE. DATA: BLEND\_BATCH TYPE /EMN/MD001-BLEND\_BATCH,

BLEND\_QTY TYPE MCHB-CLABS,

BLEND\_UOM TYPE MARA-MEINS,

CHAR\_VALUE TYPE AUSP-ATWRT,

CHAR\_UNIT(6) TYPE C,

EVENT\_DATE TYPE SY-DATUM,

EVENT TIME TYPE SY-UZEIT,

MD001 TYPE /EMN/MD001 OCCURS 0 WITH HEADER LINE,

system\_timezone type tzonref-tzone,

TIMESTAMP TYPE TZONREF-TSTAMPS,

TIMEZONE TYPE TZONREF-TZONE,

TMP\_MSGID TYPE BAPI\_RCOMHAPI-PROC\_MESS\_ID\_TMP,

VALUE\_TAB TYPE API\_VALI OCCURS 0 WITH HEADER LINE.

SELECTION-SCREEN BEGIN OF BLOCK PARAMS WITH FRAME.

PARAMETERS: P\_PLANT\_TYPE T001W-WERKS

## OBLIGATORY

MEMORY ID WRK.

SELECT-OPTIONS: SO\_VTYPE FOR /EMN/MD001-VESSEL\_TYPE

MATCHCODE OBJECT /EMN/MD011,

SO\_BATCH FOR /EMN/MD001-BLEND\_BATCH

MATCHCODE OBJECT /EMN/MD001.

SELECTION-SCREEN END OF BLOCK PARAMS.

## INITIALIZATION.

AT SELECTION-SCREEN.

\* Authority check (Function: YSB9, Activity: Execute).

\* authority-check object 'Y-SILOBLND'

id 'WERKS' field p\_plant

id 'SBFUNCTION' field k\_func\_ysb9\_16.

\* if sy-subrc ne 0.

\* message e067 with p\_plant.

\* endif.

\* Read the blend vessel header record.

 SELECT \* FROM /EMN/MD001 INTO TABLE MD001 WHERE BLEND\_PLANT EQ P\_PLANT AND BLEND\_BATCH IN SO\_BATCH AND VESSEL\_TYPE IN SO\_VTYPE AND SEND\_TO\_PIMS EQ K\_TRUE.

IF SY-SUBRC NE 0.

 MESSAGE E023 WITH P\_PLANT SO\_BATCH. ENDIF.

END-OF-SELECTION.

 $TMP\_MSGID = 0.$ 

 CLEAR MSGHDR. REFRESH MSGHDR. CLEAR MSGCHR. REFRESH MSGCHR. CLEAR TXTLIN. REFRESH TXTLIN.

\* Get current timestamp (UTC).

GET TIME STAMP FIELD TIMESTAMP.

- \* call function 'TZ\_SYSTEM\_GET\_TZONE'
- importing tzone\_system = system\_timezone.

\* For each blend vessel record selected... LOOP AT MD001.

 CLEAR: BLEND\_QTY, BLEND\_UOM, VALUE\_TAB. REFRESH VALUE\_TAB.

```
 IF MD001-BLEND_TYPE EQ K_BT_BINMASTER.
 BLEND_BATCH = MD001-CURRENT_BATCH.
 ELSE.
 BLEND_BATCH = MD001-BLEND_BATCH.
 ENDIF.
```
\* Get batch stocks for blend batch.

```
 CALL FUNCTION '/EMN/MD01_GET_BATCH_STOCKS'
   EXPORTING MATL_NO = MD001-BLEND_MATERIAL
      PLANT_NO = MD001-BLEND_PLANT
      STOR_LOC = MD001-BLEND_STLOC
       BATCH_NO = BLEND_BATCH
   IMPORTING TOTAL_STOCK = BLEND_QTY
      UOM = BLEND_UOM
   EXCEPTIONS BATCH_NOT_FOUND = 1
      OTHERS = 2.
```

```
* Get the current characteristic values for the blend vessel.
  CALL FUNCTION 'QC01_BATCH_VALUES_READ'
     EXPORTING
       I_VAL_MATNR = MD001-BLEND_MATERIAL
       I_VAL_CHARGE = BLEND_BATCH
     TABLES
       T_VAL_TAB = VALUE_TAB
    EXCEPTIONS
      NO\_CLASS = 1 INTERNAL_ERROR = 2
      NO_VALUES = 3
      NO\_CHARS = 4
      OTHERS = 5. CHECK SY-SUBRC EQ 0.
```

```
 ADD 1 TO TMP_MSGID.
```
\* Build message header record. MSGHDR-PROC\_MESS\_ID\_TMP = TMP\_MSGID.

 $MSGHDR-PLANT = MD001-BLEND PLANT.$  MSGHDR-PROC\_MESS\_CATEGORY = 'OSI\_COMM'.  $MSGHDR-TEST_FLAG = K_FALSE.$  $MSGHDR-SENDERNAME = SY-UNAME.$ APPEND MSGHDR.

\* Build message characteristic records.

CALL FUNCTION 'SD\_TZONE\_PLANT'

 $EXPORTING PLANT = MDO01-BLEND_PLANT$  IMPORTING TIMEZONE = TIMEZONE  $EXCEPTIONS MISSING_PLANT = 1$ NON EXISTENT PLANT  $= 2$ OTHERS  $= 3.$ 

IF SY-SUBRC EQ 0.

CONVERT TIME STAMP TIMESTAMP TIME ZONE TIMEZONE

INTO DATE EVENT\_DATE TIME EVENT\_TIME.

ELSE.

 $EVENT\_DATE = SY-DATUM.$ 

EVENT\_TIME = SY-UZEIT.

 $timezone$  = system\_timezone. ENDIF.

 $MSGCHR-PROC$  MESS ID TMP = TMP MSGID.  $MSGCHR\text{-}NAME\_CHAR$  = 'PPPI\_EVENT\_DATE'.  $MSGCHR-CHAR$  VALUE  $=$  EVENT DATE.  $MSGCHR-DATA$  TYPE  $=$  DATE'. APPEND MSGCHR.

 MSGCHR-PROC\_MESS\_ID\_TMP = TMP\_MSGID.  $MSGCHR\text{-}NAME\_CHAR$  = 'PPPI\_EVENT\_TIME'.  $MSGCHR-CHAR_VALUE$  = EVENT\_TIME.  $MSGCHR-DATA_TYPE = TIME'.$ APPEND MSGCHR.

\* msgchr-proc\_mess\_id\_tmp = tmp\_msgid.

 $msgchr-namechar = YOSI$  TIME ZONE'.

\* msgchr-char\_value = timezone.

- $*$  msgchr-data\_type  $=$  'CHAR'.
- append msgchr.

 MSGCHR-PROC\_MESS\_ID\_TMP = TMP\_MSGID. MSGCHR-NAME\_CHAR = 'YOSI\_MESSAGE\_TYPE'.  $MSGCHR-CHAR$  VALUE  $=$  TAGUPDATE'.  $MSGCHR-DATA_TYPE$  = 'CHAR'. APPEND MSGCHR.

 $MSGCHR-PROC$  MESS ID TMP = TMP MSGID. MSGCHR-NAME\_CHAR = 'PPPI\_SOURCE'.  $MSGCHR-CHAR$  VALUE(3) = 'SAP'.  $MSGCHR-CHAR_VALUE+3(3) = SY-SYSSID(3).$  $MSGCHR\text{-}CHAR$  VALUE+6(3) = SY-MANDT. MSGCHR-CHAR\_VALUE+10(20) = SY-REPID.  $MSGCHR-DATA_TYPE$  = 'CHAR'. APPEND MSGCHR.

 MSGCHR-PROC\_MESS\_ID\_TMP = TMP\_MSGID.  $MSGCHR\text{-}NAME\_CHAR$  =  $PPPL\_PLANT\_OF\_RESOURCE'.$  $MSGCHR-CHAR$  VALUE = MD001-BLEND PLANT.  $MSGCHR-DATA_TYPE$  = 'CHAR'. APPEND MSGCHR.

 MSGCHR-PROC\_MESS\_ID\_TMP = TMP\_MSGID. MSGCHR-NAME\_CHAR = 'PPPI\_RESOURCE'.  $MSGCHR-CHAR_VALUE = MD001-BLEND_BATCH.$  $MSGCHR-DATA$  TYPE  $= 'CHAR'.$ APPEND MSGCHR.

 MSGCHR-PROC\_MESS\_ID\_TMP = TMP\_MSGID.  $MSGCHR\text{-}NAME\_CHAR$  = 'PPPI\_MATERIAL'.  $MSGCHR\text{-}CHAR\text{-}VALUE = MD001-BLEND\_MATERIAL.$  $MSGCHR-DATA$  TYPE  $= 'CHAR'.$ APPEND MSGCHR.

MSGCHR-PROC\_MESS\_ID\_TMP = TMP\_MSGID.

```
MSGCHR\text{-}NAME\_CHAR = 'PPPI_MESSAGE_TEXT'.
MSGCHR-DATA TYPE = 'CHAR'. APPEND MSGCHR.
```
\* Build message characteristic text lines.

LOOP AT VALUE\_TAB.

 CHECK ( VALUE\_TAB-ATNAM(4) EQ 'EMNQ' OR VALUE\_TAB-ATNAM EQ 'LOBM\_QSCORE' ). TXTLIN-PROC\_MESS\_ID\_TMP = TMP\_MSGID.  $TXTLIN-NAMECHAR$  = 'PPPI\_MESSAGE\_TEXT'.  $TXTLIN-TDFORMAT = K_NEW_LINE.$  $TXTLIN-TDLINE(30) = VALUE TAB-ATNAM.$ 

 $TXTLIN-TDLINE+30(30) = VALUE TAB-ATWRT.$  SPLIT VALUE\_TAB-ATWRT AT SPACE INTO CHAR\_VALUE CHAR\_UNIT.  $TXTLIN-TDLINE+30(30) = CHAR_VALUE.$  APPEND TXTLIN. ENDLOOP.

 TXTLIN-PROC\_MESS\_ID\_TMP = TMP\_MSGID. TXTLIN-NAME\_CHAR = 'PPPI\_MESSAGE\_TEXT'.  $TXTLIN-TDFORMAT = K NEW LINE.$  $TXTLIN-TDLINE(30) = BATCH_QUANTITY'.$  $TXTLIN-TDLINE+30(30) = BLEND_QTY.$  CONDENSE TXTLIN-TDLINE+30(30). APPEND TXTLIN.

 TXTLIN-PROC\_MESS\_ID\_TMP = TMP\_MSGID. TXTLIN-NAME\_CHAR = 'PPPI\_MESSAGE\_TEXT'.  $TXTLIN-TDFORMAT = K_NEW_LINE.$  $TXTLIN-TDLINE(30) = \text{'QUANTITY}$  UNIT'.  $TXTLIN-TDLINE+30(30) = BLEND_UOM$ . APPEND TXTLIN.

 TXTLIN-PROC\_MESS\_ID\_TMP = TMP\_MSGID. TXTLIN-NAME\_CHAR = 'PPPI\_MESSAGE\_TEXT'.  $TXTLIN-TDFORMAT = K NEW LINE.$  $TXTLIN-TDLINE(30) = 'STORAGE\_LOCATION'.$ 

 $TXTLIN-TDLINE+30(30) = MD001-BLEND_S TLOC.$ APPEND TXTLIN.

TXTLIN-PROC\_MESS\_ID\_TMP = TMP\_MSGID.

 TXTLIN-NAME\_CHAR = 'PPPI\_MESSAGE\_TEXT'. TXTLIN-TDFORMAT = K\_NEW\_LINE. TXTLIN-TDLINE(30) = 'VESSEL\_ON\_HOLD'. IF MD001-VESSEL\_ON\_HOLD EQ K\_TRUE. TXTLIN-TDLINE+30 $(30)$  = 'YES'. ELSE. TXTLIN-TDLINE $+30(30) = 'NO'.$  ENDIF. APPEND TXTLIN.

```
 TXTLIN-PROC_MESS_ID_TMP = TMP_MSGID.
 TXTLIN-NAME_CHAR = 'PPPI_MESSAGE_TEXT'.
TXTLIN-TDFORMAT = K_NEW_LINE.TXTLIN-TDLINE(30) = VESSEL\_RESERVED'. IF MD001-VESSEL_RESERVED EQ K_TRUE.
TXTLIN-TDLINE+30(30) = 'YES'.
 ELSE.
TXTLIN-TDLINE+30(30) = 'NO'. ENDIF.
 APPEND TXTLIN.
```
#### ENDLOOP.

\* Create process message(s).

 CALL FUNCTION 'BAPI\_PROCESS\_MESSAGE\_CREATEMLT' TABLES  $PROCMESSHEADER = MSGHDR$  $PROCMESSCHARAC = MSGCHR$  PROCMESSTEXTLINES = TXTLIN PROCESSMESSAGENEW = MSGNEW PROCMESSHEADERRETURN = MSGHDRRC PROCMESSCHARACRETURN = MSGCHRRC  $RETURN = RETURN.$ 

COMMIT WORK.

\* Log process message(s) created.

LOOP AT MSGNEW.

READ TABLE MD001 INDEX MSGNEW-PROC\_MESS\_ID\_TMP.

MESSAGE I050 WITH MSGNEW-PROC\_MESS\_ID

MD001-BLEND\_PLANT

MD001-BLEND\_BATCH.

ENDLOOP.

\* Log process message errors.

LOOP AT MSGHDRRC WHERE RETURN CODE NE '00'.

\* read table md001 index msghdrrc-proc\_mess\_id\_tmp. MESSAGE ID MSGHDRRC-ID

TYPE 'I'

NUMBER MSGHDRRC-NUMBER

WITH MSGHDRRC-MESSAGE\_V1

MSGHDRRC-MESSAGE\_V2

MSGHDRRC-MESSAGE\_V3

MSGHDRRC-MESSAGE\_V4.

ENDLOOP.

\* Log process message characteristic errors.

LOOP AT MSGCHRRC WHERE RETURN\_CODE NE '00'.

\* read table md001 index msgchrrc-proc\_mess\_id\_tmp.

MESSAGE ID MSGCHRRC-ID

TYPE 'I'

NUMBER MSGCHRRC-NUMBER

WITH MSGCHRRC-MESSAGE\_V1

MSGCHRRC-MESSAGE\_V2

MSGCHRRC-MESSAGE\_V3

MSGCHRRC-MESSAGE\_V4.

ENDLOOP.

\* Signal failure/success of process message(s) creation.

MESSAGE ID RETURN-ID

TYPE RETURN-TYPE

NUMBER RETURN-NUMBER

WITH RETURN-MESSAGE\_V1

RETURN-MESSAGE\_V2

RETURN-MESSAGE\_V3

RETURN-MESSAGE\_V4.

# **Chapter 16 SQLServer Data Source**

# *Ad-hoc messages from SQL database access*

The purpose of this extension is to provide SQL Database access rather than PI for support of Ad-Hoc messages to SAP. This is and extension to the general SAP transactions provided in RLINK using a SQL Database as the source of information. The example SQL database used is one provided by PolyOne.

The conventions used in the following example are

Point\_group\_table

- 1. The group\_description is configured to be the name of the table
- 2. Plant\_id is the name of the plant
- 3. In the process\_book field put the name of the field that holds the plant

Point\_group\_members table

- 1. Tag\_alias is the name of the characteristic to go to SAP
- 2. The tag\_id is the name of the field in the table where the value will be retrieved from
- 3. The server is the name of the database in the SQLServer that will hold the data
- 4. There is no entry with display\_order of 1 because you have specific entries in the SQL database for PPPI\_EVENT\_TIME, PPPI\_EVENT\_DATE and PPPI\_UNIT\_OF\_MEASURE

Characteristics table

Any characteristics that you use in your messages must be defined in the characteristic table with the required SAP format.

#### **Configuration of the point groups**

Goods receipt

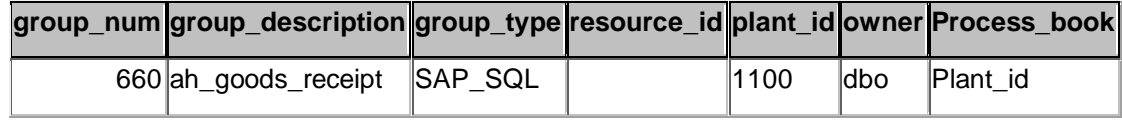

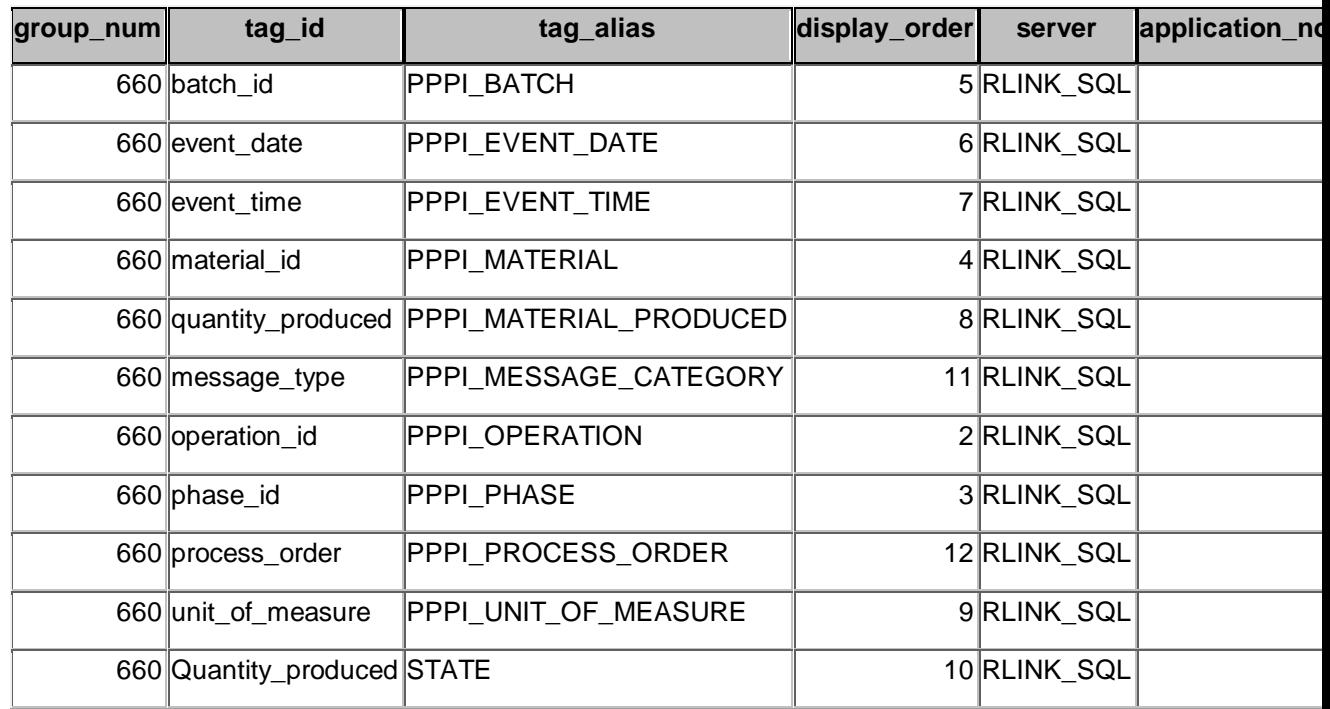

## Goods issue

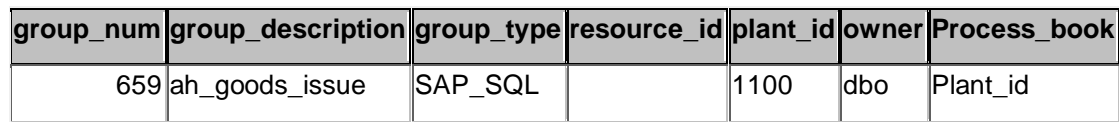

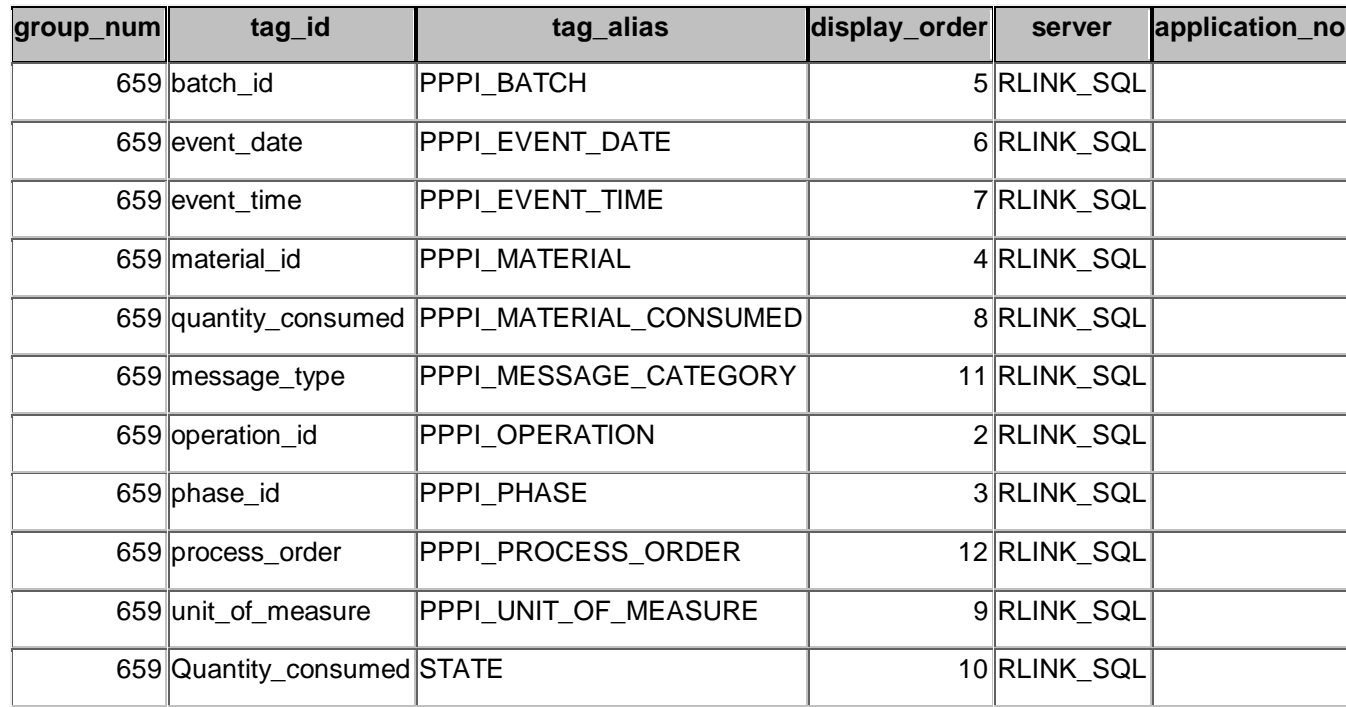

## **Applications**

Customer specific routines

Usr\_customer\_saptran\_state

(sample code will be provided, called by usr\_sql\_arsaptran)

Usr\_customer\_saptran\_other

(sample code will be provided, called by usr\_sql\_arsaptran)

RLINK-SQL application procedures

Usr\_sql\_arsaptran

#### **Processing of new group-type SAP\_SQL**

- Usr\_arsap\_sql\_i this procedure inserts new groups of group\_type SAP\_SQL in the table ar\_sap\_tran table it calls the customer specific routine for additional insertion field specifications
- $\bullet$  Usr\_customer\_sap\_tran\_i this procedure adds additional information that is customer specific for insertion into ar\_sap\_tran. A version that matches the tables for PolyOne is delivered. (code will be provided)

#### **Sample SQLDatabase**

Msg\_goods\_issue added the following fields

data\_process\_state

create table ah\_goods\_issue

(

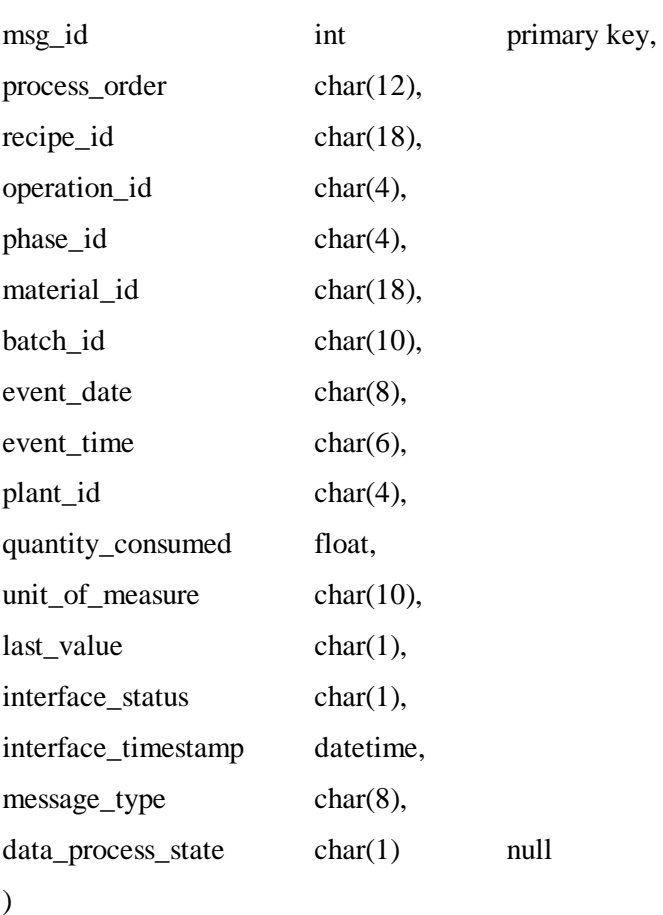

A typical entry in this table is shown below. When an entryis made in this table the field data\_process\_state is null. The columns interface\_status and interface\_timestamp are not used by RLINK they are there for the customer use. Note that the date and time are entered into event\_date and event\_time as shown.

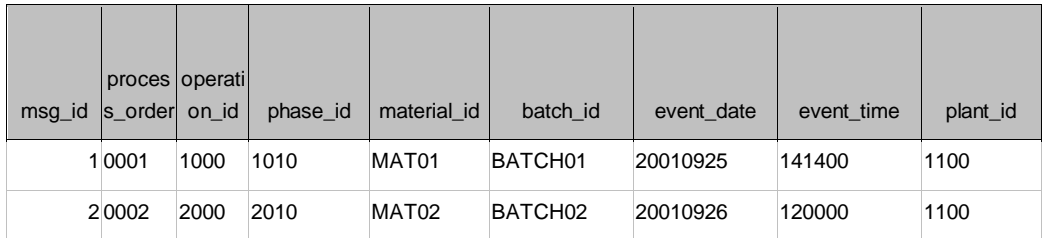

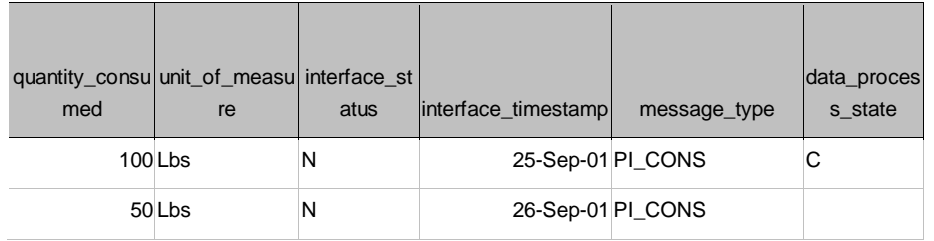

- Msg\_goods\_receipt added the following fields
	- data\_process\_state

create table ah\_goods\_receipt

(

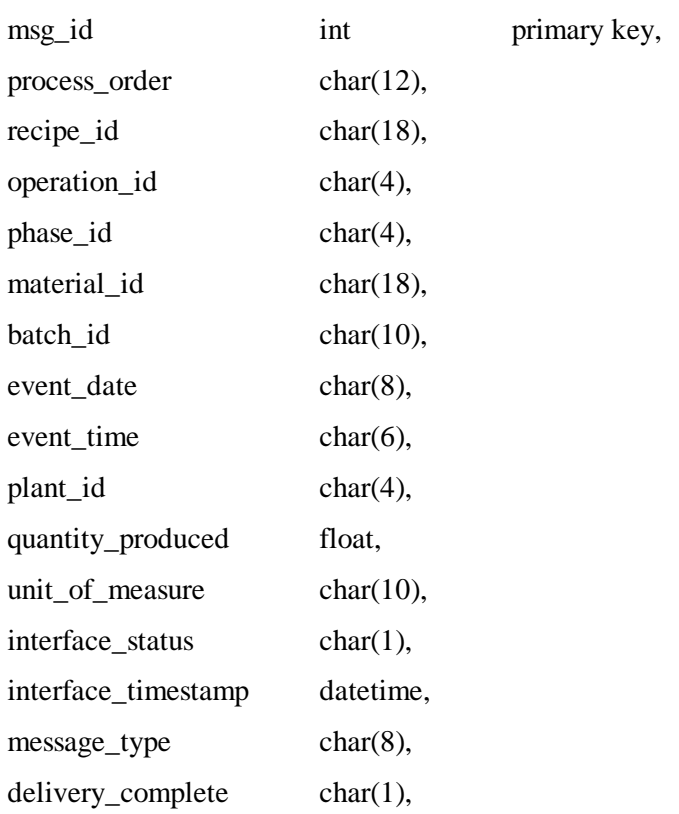

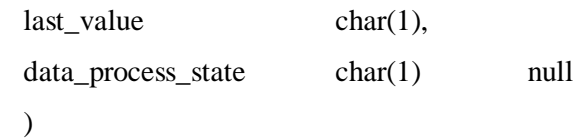

**Group\_master and exec\_batch**

Group\_master table

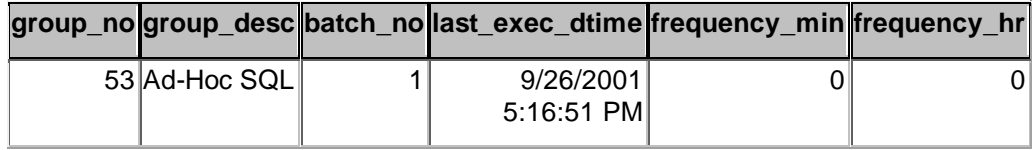

Exec\_batch table

The program usr\_adhoc\_helper N where N is the number of times to recall the sql procedures is used to increase the number of times that the SQL programs are called. The programs that this will call are usr ar sap sql. I and usr sql. arsptran.

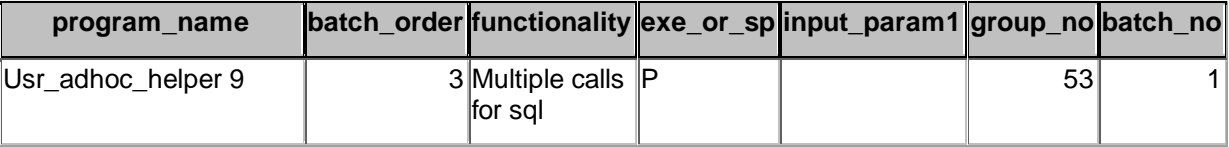

#### **Installation**

The installation follows the standard RLINK patch update methodology. A script is provided that updates the database and the programs I the other directories are moved to the corresponding RLINK directories.

# *Recipe Processing from SQLDatabase*

## **Translation method**

The translation method usr\_sql\_customer is used if data is to be configured to come from a SQL database. This procedure can use any combination of information in the databases to setup the query of the external system and then calls usr\_insert\_ar. It will pass request\_part\_id and it will get returned all the fields needed to update action\_results.

## **Application**

The application usr\_application\_sql will be used to return data from the SQL database. This procedure selects the first row from action\_results for the application that has an open status. It then selects all other members from the same request\_id. It then searches the configured table to see if there are any responses to this request. If there is a response it will complete the replies for all members in the request\_id. It will continue for all rows that it finds that match in the SQL database. After it has completed this request\_id it will move on to the next request\_id. Internally it calls usr\_customer\_application passing all the fields in action\_results and getting returned value and timestamp and then the program usr\_application\_sql calls usr\_upd\_rcp\_ar if the characteristic is for the recipe status, usr\_upd\_phase\_ar if it is for the phase status and usr\_updae\_action\_list for all others with the value and timestamp. For instructions other than PI\_CRST and PI\_PHST there must be a lastvalue signal maintained in order to determine when the last value has been received. The lastvalue must be a blank or

"X" to indicate the last value. When the entry in the SQL database is read the procedure usr\_customer\_application will update the interface\_status to 'Y' if successful and 'E' if it fails and update the interface timestamp with the current time.

#### **Iniparameters**

To the table translation\_method must be added "usr\_sql\_customer"

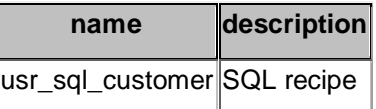

To the table application must be added "usr\_application\_sql"

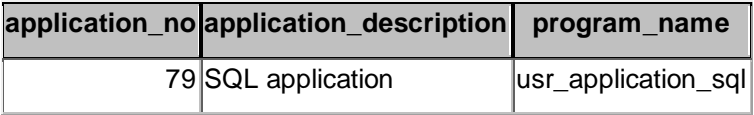

Application "usr\_application\_sql" added to group\_master and exec\_batch. The procedure usr\_application\_sql calls usr\_sql\_customer which can be modified by the customer.

Group master table

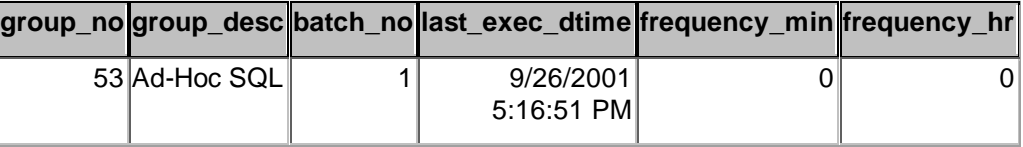

#### Exec\_batch table

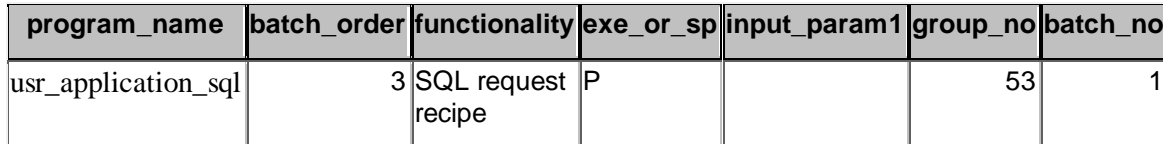

Translator Table

The Translator table must be changed to support the new application and translation method for the characteristics. In configuring the translator table configure the reply\_method for who should assign the Engineering Unit and timestamp.

#### **Translation Methods Fields**

For recipe translation PI\_CRST into action\_results the following data is required

Recipe\_no

Table

Database

Field\_name that holds recipe status

Field\_name that holds recipe\_no Field\_name that holds recipe\_timestamp State field

For phase translation PI\_PHST into action\_results the following data is required Recipe\_no Phase\_id Table Database Field that holds recipe\_no Field that holds phase\_id Field that holds phase\_status Field that holds phase\_timestamp State field

For translation of goods issue PI\_CONS into action\_results the following data is required

Recipe\_no Phase\_id Material\_id Table Database Field that holds recipe\_no Field that holds phase\_id Field that holds material\_id Field for the characteristic being returned Field for timestamp Characterisitic name Field that holds lastvalue Request\_id For translation of goods issue PI\_PROD into action\_results the following data is required Recipe\_no

Phase\_id Material\_id

Database Field that holds recipe\_no Field that holds phase\_id Field that holds material\_id Field for the characteristic being returned Field for timestamp Field that holds lastvalue Characteristic name Request\_id

## **Sample SQL database**

#### **Msg\_control\_recipe\_status (recipe\_timestamp is used for time)**

create table msg\_control\_recipe\_status

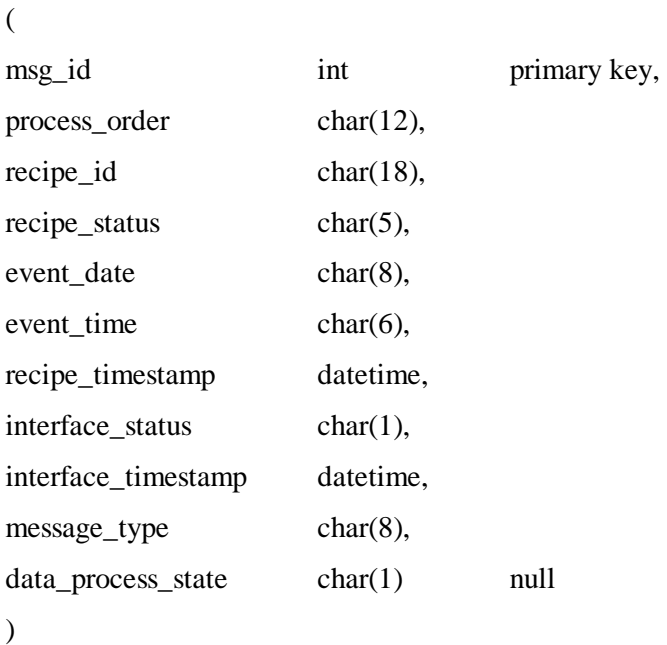

The recipe\_status must hold the valid values for SAP that are

- 00005 Processed 00004 Terminated
- 
- 00007 Discarded

## **Msg\_phase\_status (status\_timestamp is used for time)**

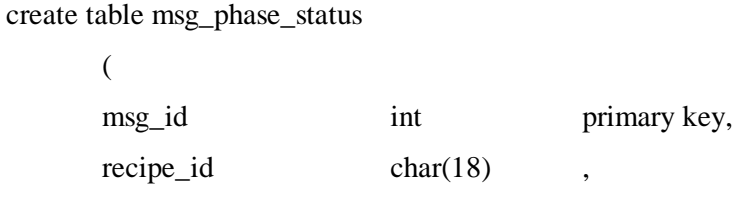

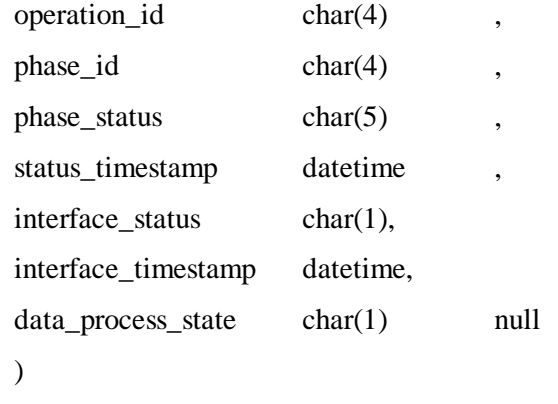

The phase\_status must hold the valid values for SAP that are

00001 Started 00002 Finished

00003 Interupted

00004 Partial

## **Msg\_goods\_issue (event\_timestamp is used for time)**

create table msg\_goods\_issue

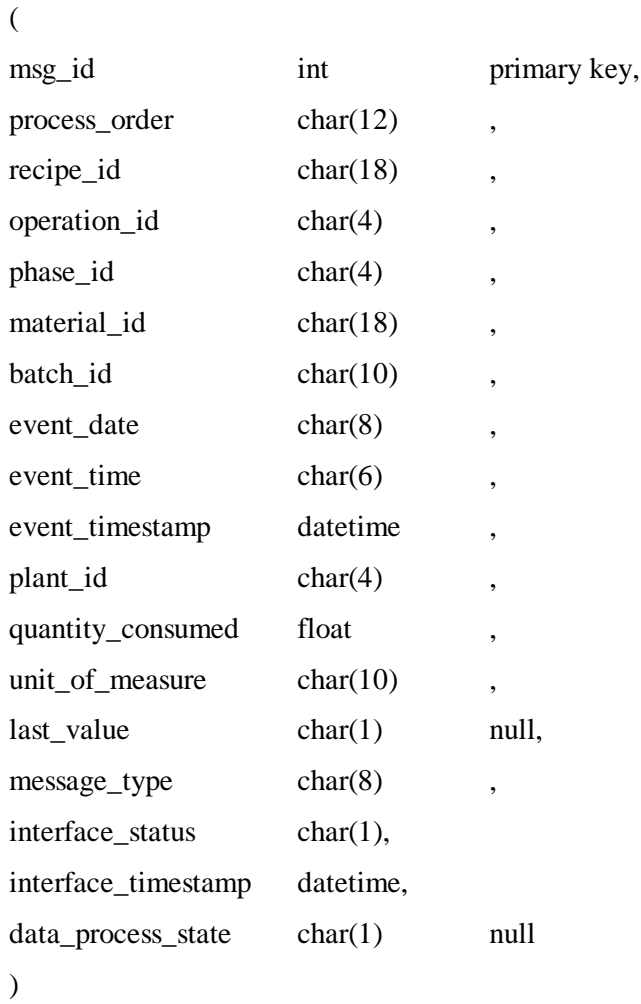

## **Msg\_goods\_receipt (event\_timestamp is used for time)**

create table msg\_goods\_receipt

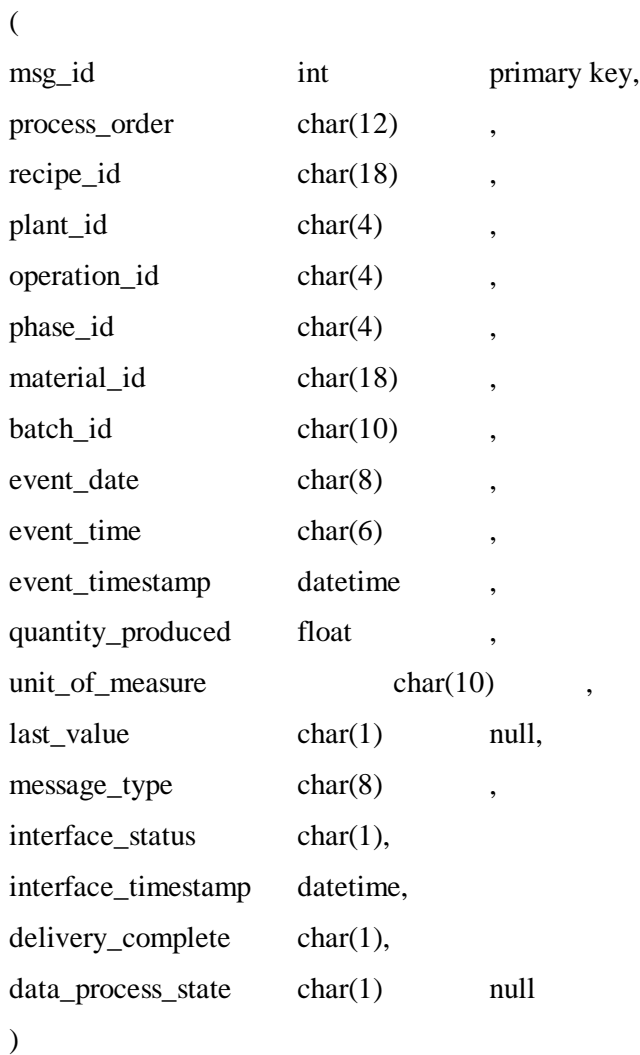

## **Msg\_phact (status\_timestamp is used for time)**

create table msg\_goods\_receipt

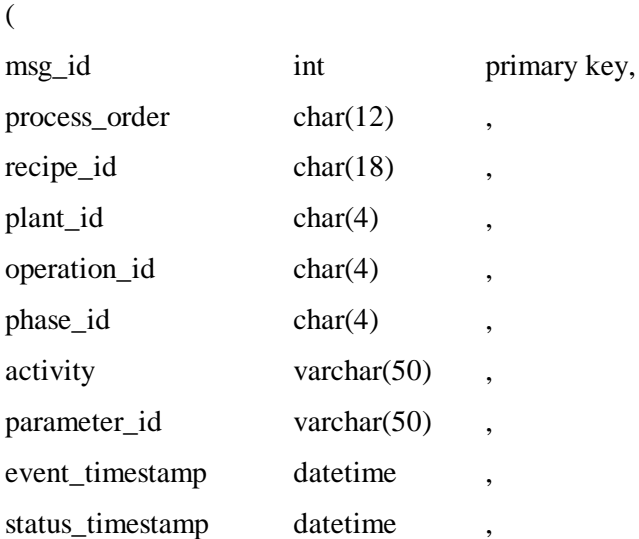

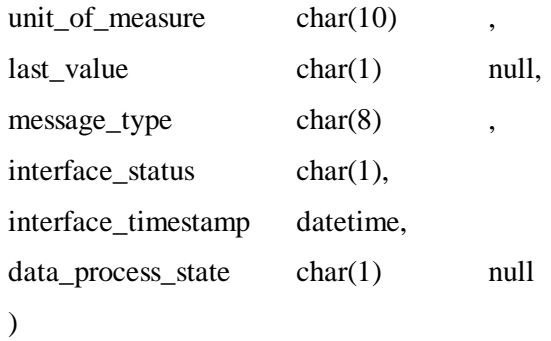

## **Configuration**

Point\_group and point\_group\_members

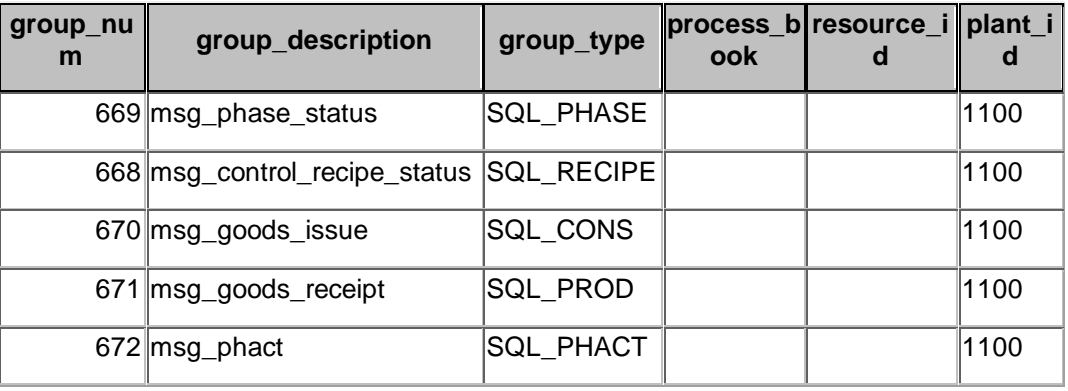

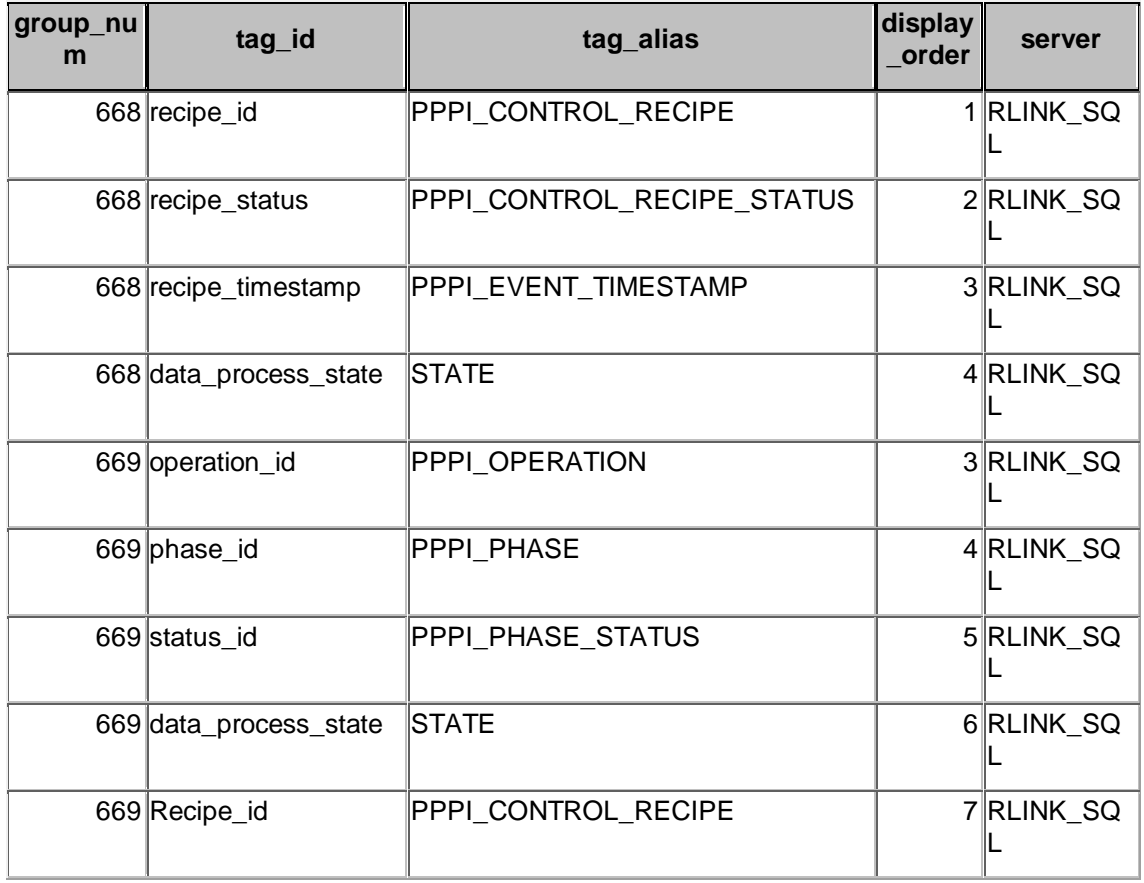

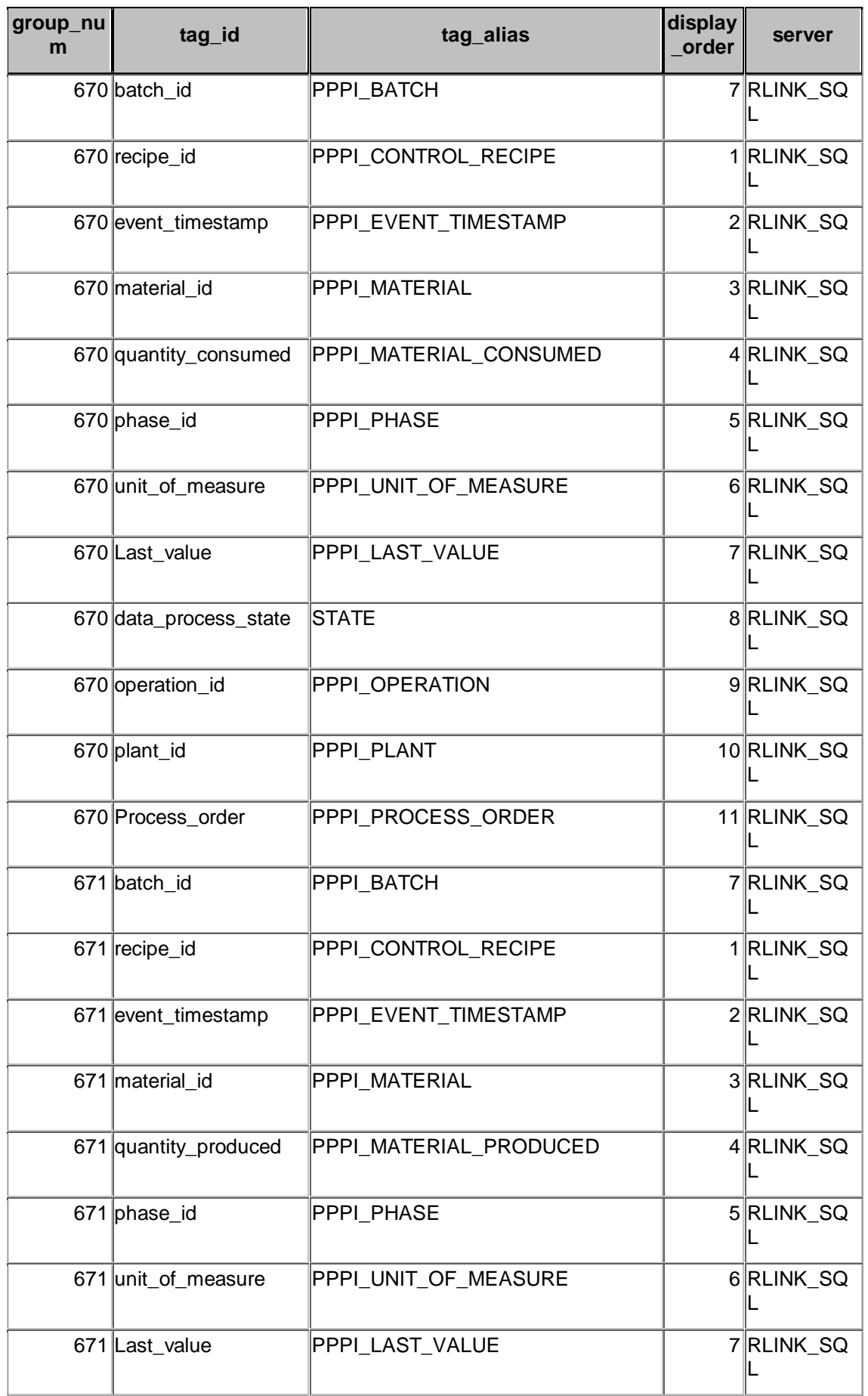

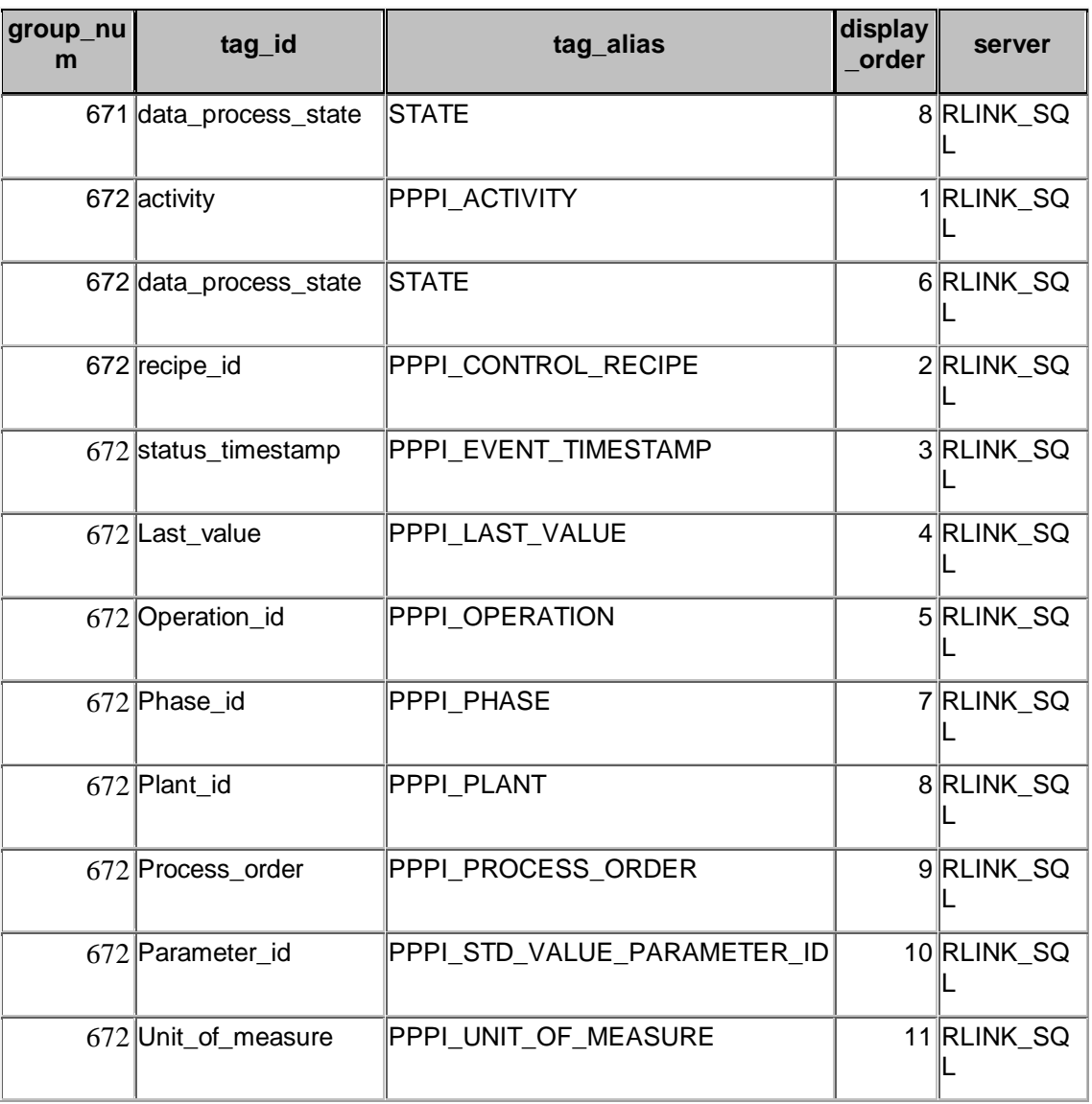
# **Chapter 17 Repetitive Manufacturing**

The business object Repetitive Manufacturing Backflush is a confirmation on the status of production in repetitive manufacturing. There is no reference to long-term orders. In a repetitive manufacturing backflush you can confirm the quantities produced and the activities required to produce these quantities. The components consumed are backflushed.

#### **Procedures**

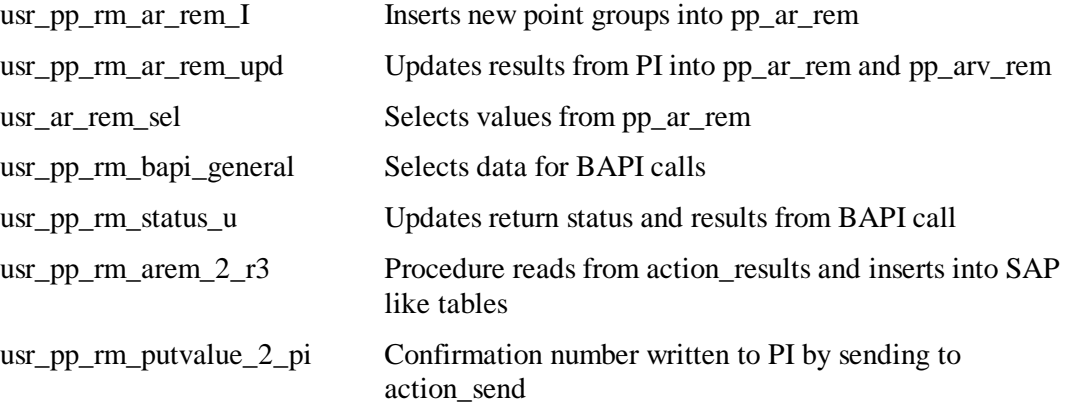

#### **Application**

Application arem.exe gets data from PI

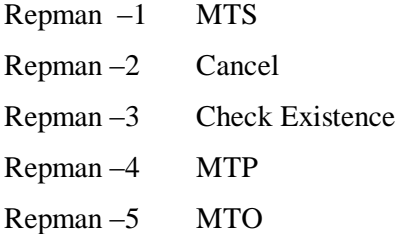

#### **Tables**

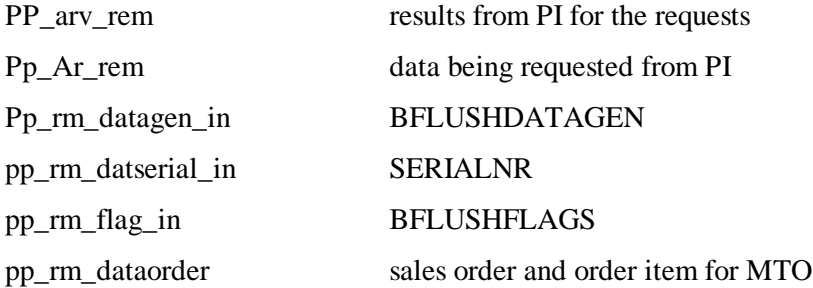

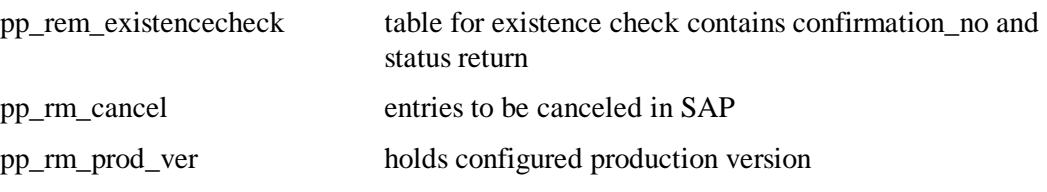

RETURN messages are sent to the error\_log.

#### **Components**

The components are:

REM.BapiService

Rem.RepManConfirmation1

RLINKRem.IRem

SAP.RemSessionComponent

| <b>TH</b> Component Services                                                                               |                                 |                                                     |                                |               | $\Box$ $\Box$ $\times$ |
|----------------------------------------------------------------------------------------------------|---------------------------------|-----------------------------------------------------|--------------------------------|---------------|------------------------|
| <b>The Console</b> Window<br>Help                                                                          |                                 |                                                     |                                |               | $-12$ $\times$         |
| <b>DEXFRI</b><br>$\mathbf{3}$<br>ъ<br>$\Leftrightarrow$ $\Rightarrow$ $\parallel$<br><b>Action</b><br>View | 因性失踪而能                          |                                                     |                                |               |                        |
| Tree                                                                                                    | 4                               | 4<br>4                                              | 4<br>4                         | æ             |                        |
| Computers<br>$\overline{\phantom{a}}$                                                                      |                                 |                                                     |                                |               |                        |
| 白 <b>县</b> My Computer                                                                                     | CE6. Material.<br>CE6.<br>GM.   | GM<br>PP46.                                         | PP46<br>PP46.                  | PP46.         |                        |
| COM+ Applications                                                                                          | BapiService, 1<br>$\mathbf{1}$  | BapiService. 1 GoodsMove BapiService. 1 ControlReci | ProcessCha                     | ProcessMe     |                        |
| <b>EI-S</b> .NET Utilities                                                                                 |                                 |                                                     |                                |               |                        |
| Analyzer Control Publisher Application                                                                     |                                 |                                                     |                                |               |                        |
| COM+ QC Dead Letter Queue Listener<br>F.                                                                   | REM.<br>REM.<br><b>RLINKREM</b> | RLINKREM.<br>SAP.                                   | SAP<br>SAP.                    | SAP. Session. |                        |
| COM+ Utilties<br>曲                                                                                         | BapiService, 1 RepManCo<br>IRem | IRem1                                               | MATCE6Ses RemSession RLBO46Ses | 1             |                        |
| To IIS In-Process Applications<br>畠                                                                        |                                 |                                                     |                                |               |                        |
| 15 Out-Of-Process Pooled Applications<br>囲                                                                 |                                 |                                                     |                                |               |                        |
| <b>Co</b> IIS Utilities<br>Ĥ.                                                                              |                                 |                                                     |                                |               |                        |
| Fi-Co IIS-{Default Web Site//Root/ICE}                                                                     |                                 |                                                     |                                |               |                        |
| The Co IIS-(Default Web Site//Root/ICE)                                                                    |                                 |                                                     |                                |               |                        |
| IIS-{Default Web Site//Root/WebServices}<br>冑                                                              |                                 |                                                     |                                |               |                        |
| IIS-{Default Web Site//Root/WebServices}<br>曲<br><b>FI-20 PM-Test</b>                                      |                                 |                                                     |                                |               |                        |
| 南<br>RLB001                                                                                                |                                 |                                                     |                                |               |                        |
| RLINK-PP                                                                                                   |                                 |                                                     |                                |               |                        |
| Components                                                                                                 |                                 |                                                     |                                |               |                        |
| <b>E</b> CE6.BapiService.1                                                                                 |                                 |                                                     |                                |               |                        |
| CE6.Material.1<br>n Ch                                                                                     |                                 |                                                     |                                |               |                        |
| ė O<br>GM.BapiService.1                                                                                    |                                 |                                                     |                                |               |                        |
| GM.GoodsMovement.1<br>D-60                                                                                 |                                 |                                                     |                                |               |                        |
| PP46.BapiService.1<br>æ<br>÷.                                                                              |                                 |                                                     |                                |               |                        |
| PP46.ControlRecipe.1<br>÷<br>由                                                                             |                                 |                                                     |                                |               |                        |
| PP46.ProcessCharactrstcPI.1<br>Ð<br>Đ                                                                      |                                 |                                                     |                                |               |                        |
| PP46.ProcessMessagePI.1<br>æ<br>÷                                                                          |                                 |                                                     |                                |               |                        |
| $\oplus$<br>REM.BapiService.1<br>Ė                                                                         |                                 |                                                     |                                |               |                        |
| Ð<br>REM.RepManConfirmation1.1<br>中                                                                        |                                 |                                                     |                                |               |                        |
| B-CD<br>RLINKREM.IRem                                                                                      |                                 |                                                     |                                |               |                        |
| RLINKREM.IRem1<br>æ<br>÷.                                                                                  |                                 |                                                     |                                |               |                        |
| SAP.MATCE6Session.1<br>⊕                                                                                   |                                 |                                                     |                                |               |                        |
| SAP.RemSessionComponent.1<br>F.                                                                            |                                 |                                                     |                                |               |                        |
| E Ca SAP.RLBO46SessionComponent.1                                                                          |                                 |                                                     |                                |               |                        |
| EL Ca SAP Session 1                                                                                        |                                 |                                                     |                                |               |                        |
| <b>E-Roles</b>                                                                                             |                                 |                                                     |                                |               |                        |
| System Application                                                                                         |                                 |                                                     |                                |               |                        |
| <b>E O</b> Test PI                                                                                         |                                 |                                                     |                                |               |                        |
| H-Co Visual Studio APE Package<br>۰                                                                        |                                 |                                                     |                                |               |                        |
| Fi-Fill Distributed Transaction Coordinator                                                                |                                 |                                                     |                                |               |                        |
|                                                                                                    |                                 |                                                     |                                |               |                        |
| <b>MOQUHO</b> MARA EVROS<br><b>R</b> Start                                                                 | Component Services              |                                                     |                                | 39年11 名前 00   | 12:04 PM               |

Group\_master and exec\_batch

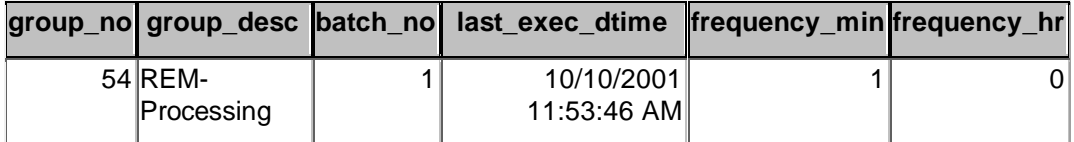

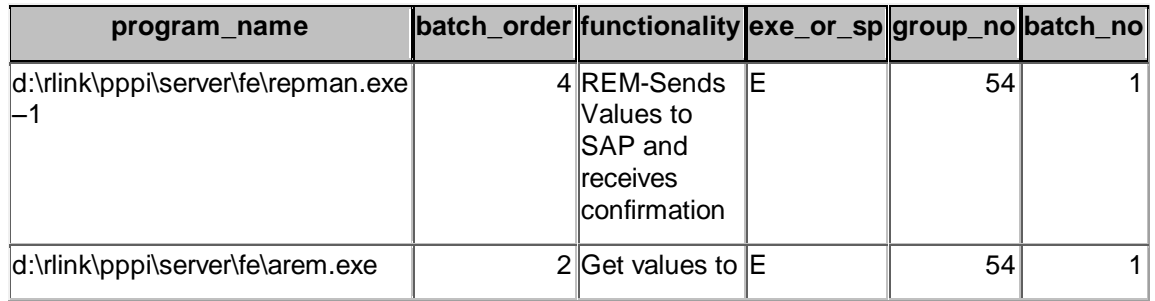

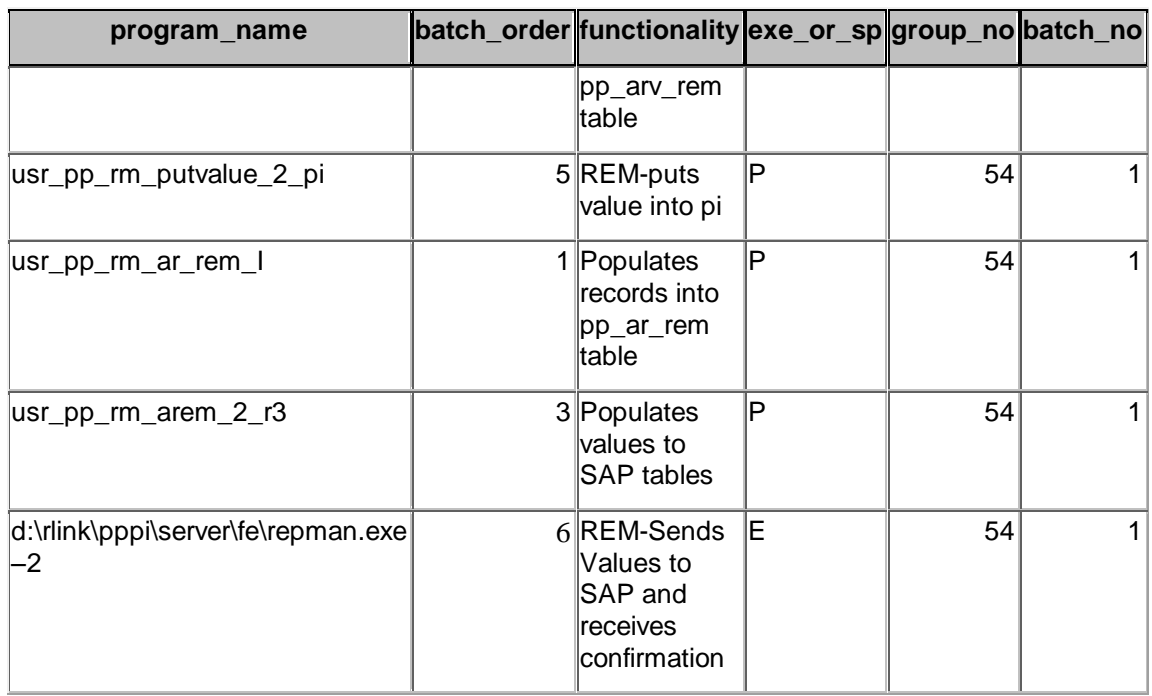

# *MTS- made to stock*

BflushFlags

These flags determine the type and scope of the backflush to be posted.

#### BCKFLTYPE – Type of the backflush to be posted

#### MTS

- 01 Final Backflush
- 02 Reporting Point REQUIRES REPPOINT
- 10 Separate Activity Backflush
- 11 Separate Component consumption backflush
- 12 Separate component scrap backflush

RP\_SCRAPTYPE – Type of reporting point backflush it is only required if BCKFLTYPE is 02 and you are backflushing scrap

#### i.e. Value in SCRAPQUANT. The default value is 1

- 1 scrap at reporting point
- 2 Scrap up to the entered reporting point
- 3 Excess component consumption at reporting point

ACTIVITES\_TYPE – defines the type of separate activity backflush it is only filled if a values of 10 is given in BCKFLTYPE

1 Activities of all operations

2 Only activities at reporting point

3 Only activities of operations after the last reporting point

COMPONENTS\_TYPE- parameter defines the type of separate goods issue posting or a separate component scrap posting it is only filled if the values of 11 or 12 are assigned to BCKFLTYPE.

- 1 Components of all operations
- 2 Only components reporting point
- 3 Only components after last reporting point

SERIALNR – If serial numbers have to be maintained for the finished product to be backflushed, you can use the parameter to transfer the serial numbers to be used for posting the goods receipt of the finished product. Note in certain circumstances the number of serial numbers to be transferred must correspond exactly to the back flush quantity (this depends on the serial number settings in SAP). If in such a case too few serial numbers are transferred, the system cannot carry out the backflush successfully. You can use the serial number to identify individual instances of a material for individual tracking purposes. A prerequisite for performing serialization of a material is the entry of a serialization profile at material plant level.

CONFIRMATION\_NO – returned from the MTS backflush and is the backflush number

MTS – made to stock

You must enter a material and a plant or a planned order

You must enter a posting date or a document date

If the repetitive manufacturing profile is set so that an online corrections mandatory when withdraw errors occur and if a withdrawal error occurs when backflushing the backflush cannot be carried out and an error code is returned. IF the profile is set so that correction is optional the system creates post-processing records for the components that could not be withdrawing. Therefore make sure that the creation of post processing records is allowed in the repetitive manufacturing profile. Otherwise the errors are not logged and there is no system-aided way of post posting of components.

#### BflushData

REPPOINT – milestone operation number in the routing. Must be filled if you are to carry out a reporting point backflush or if you want to carry out a separate activity posting, a separate goods issue posing or a separate component scarp posting with reference to a reporting point. You can only enter a reporting point after you have selected the indicator RP backflush.

BflushDataGen – This is independent of MTS, MTO or MTP

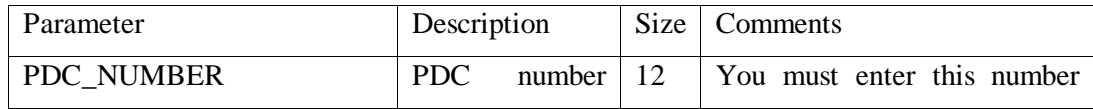

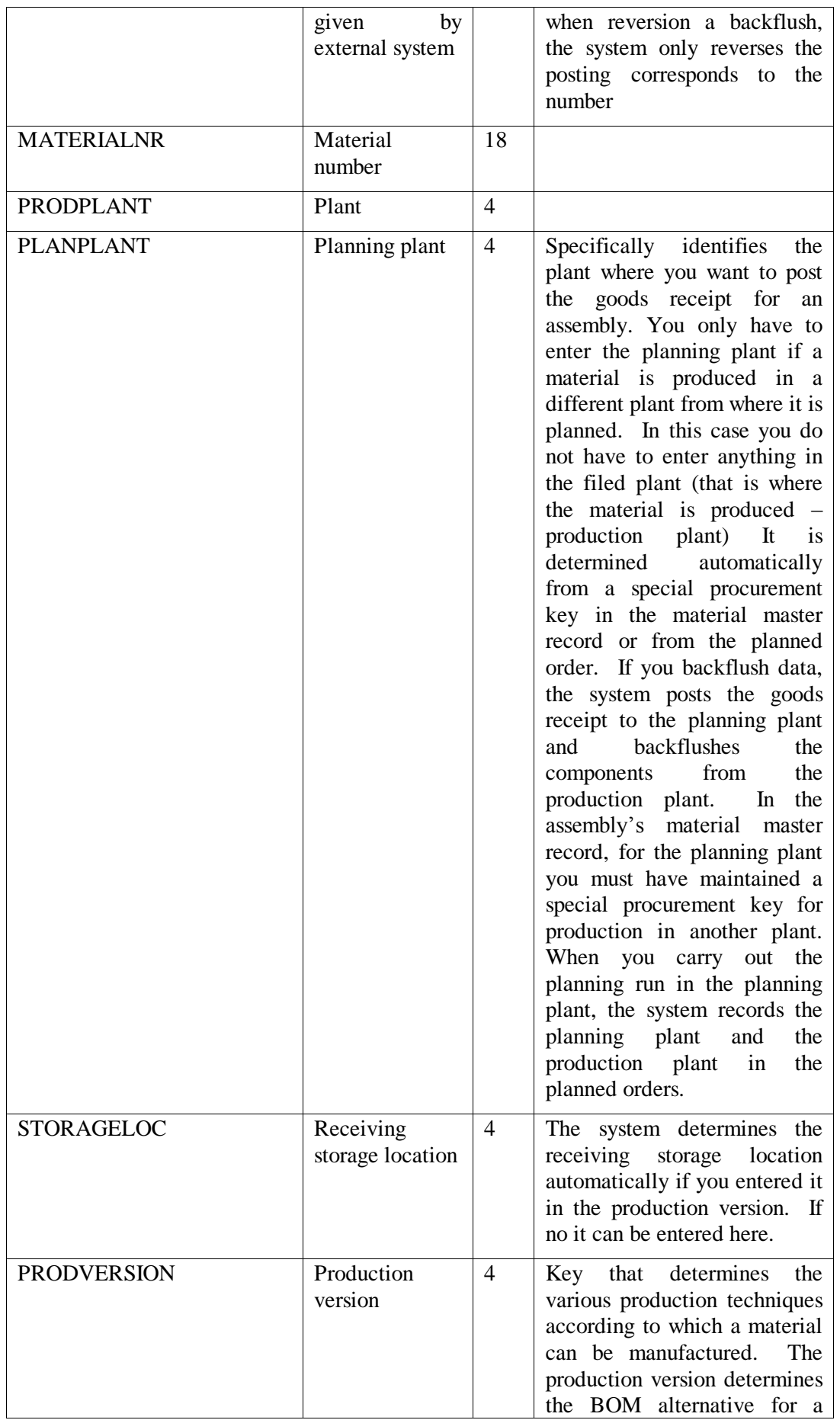

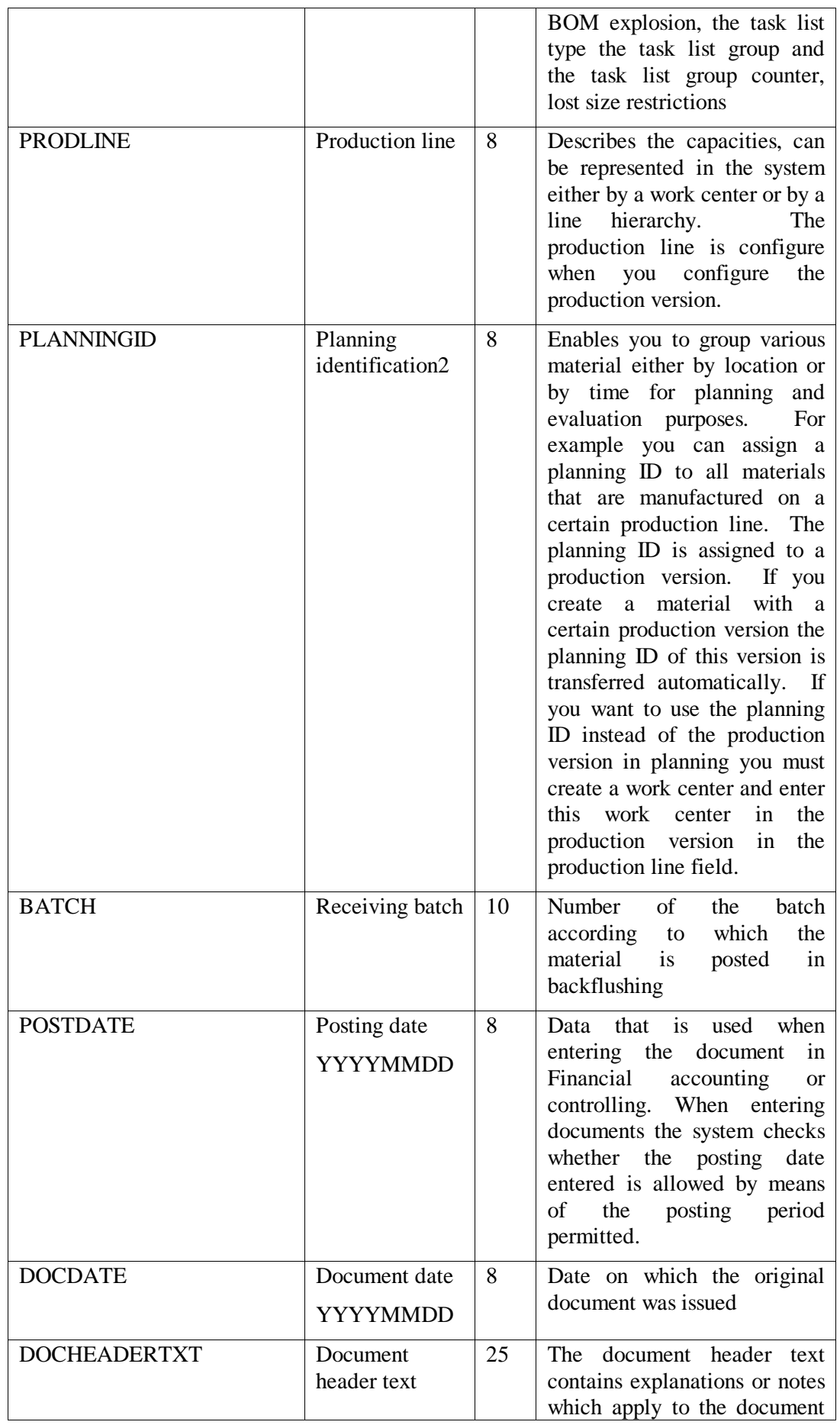

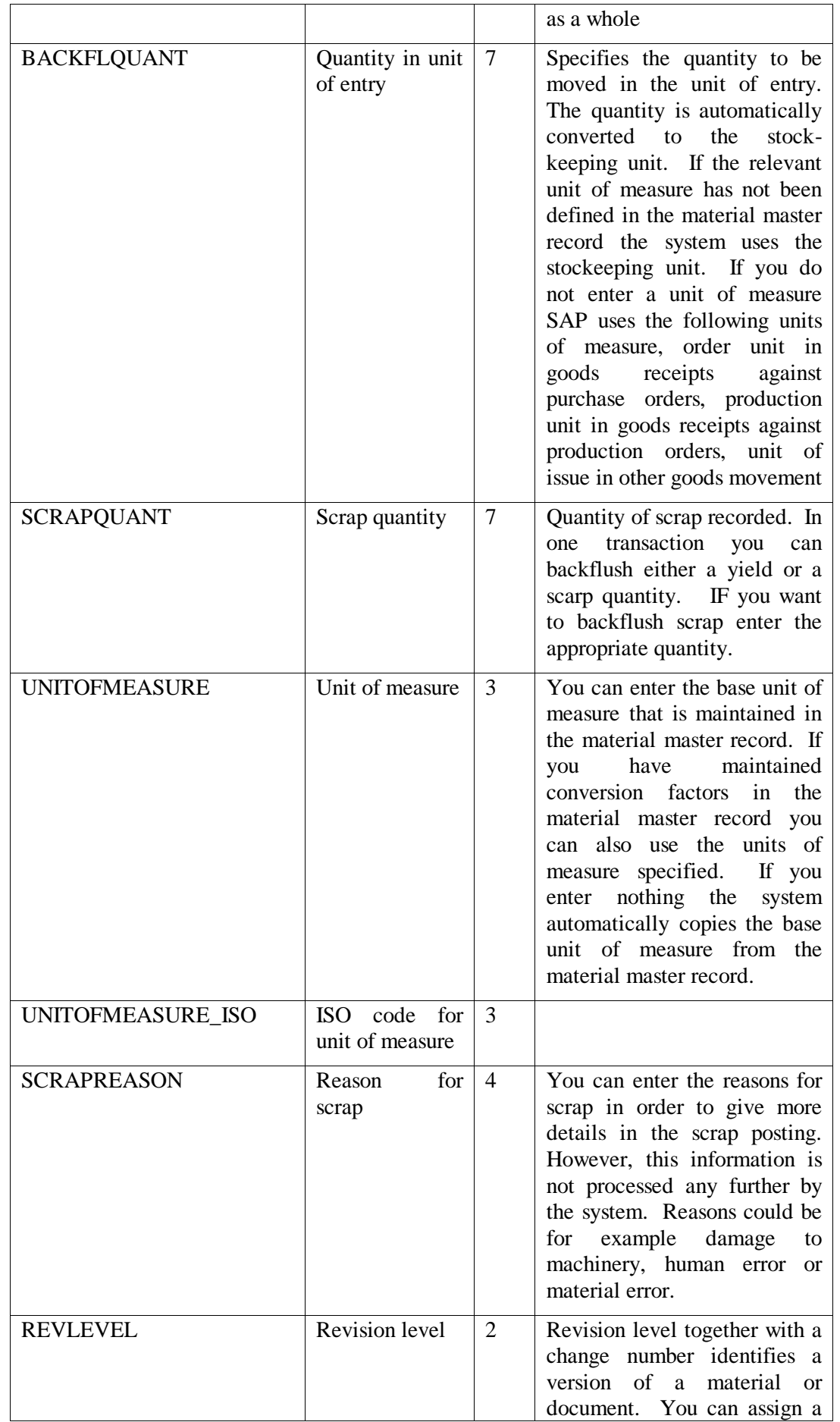

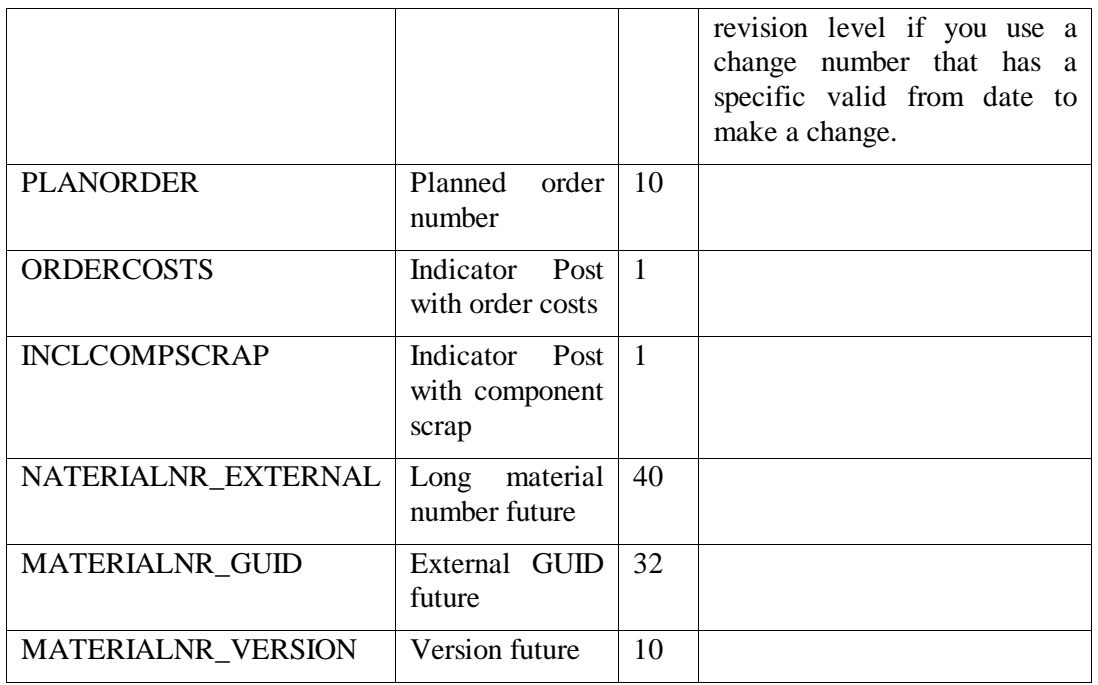

# Point Groups

Point\_group\_groups

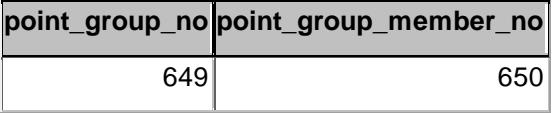

### Point\_group

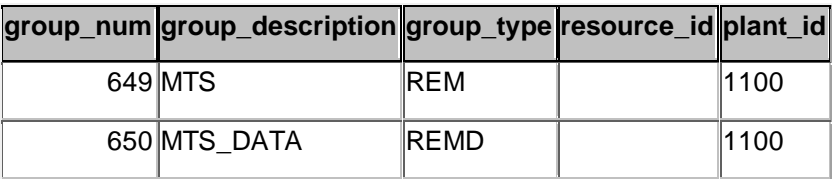

### Point\_group\_members

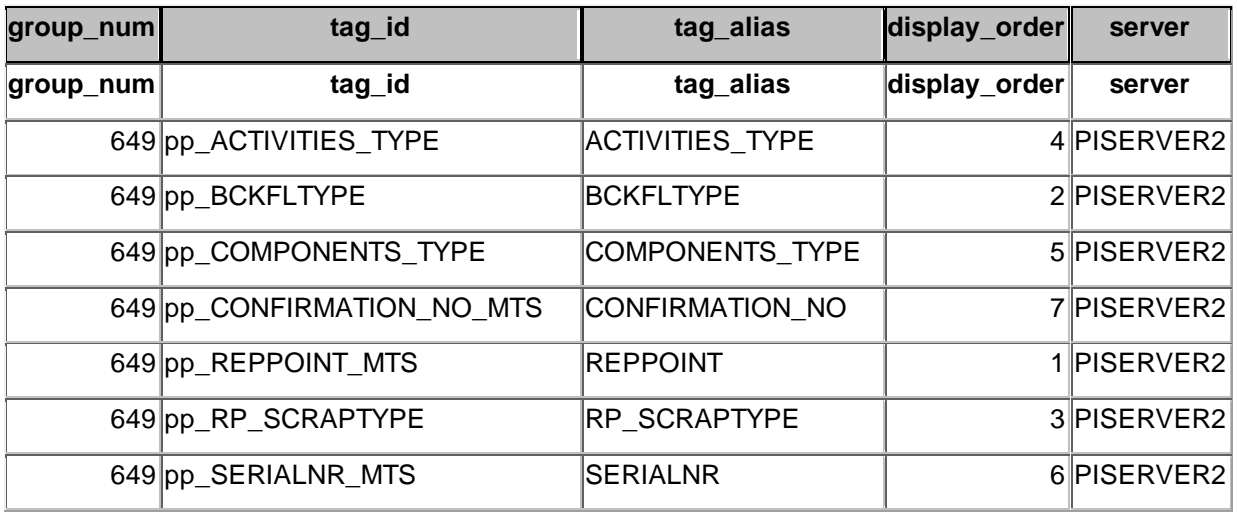

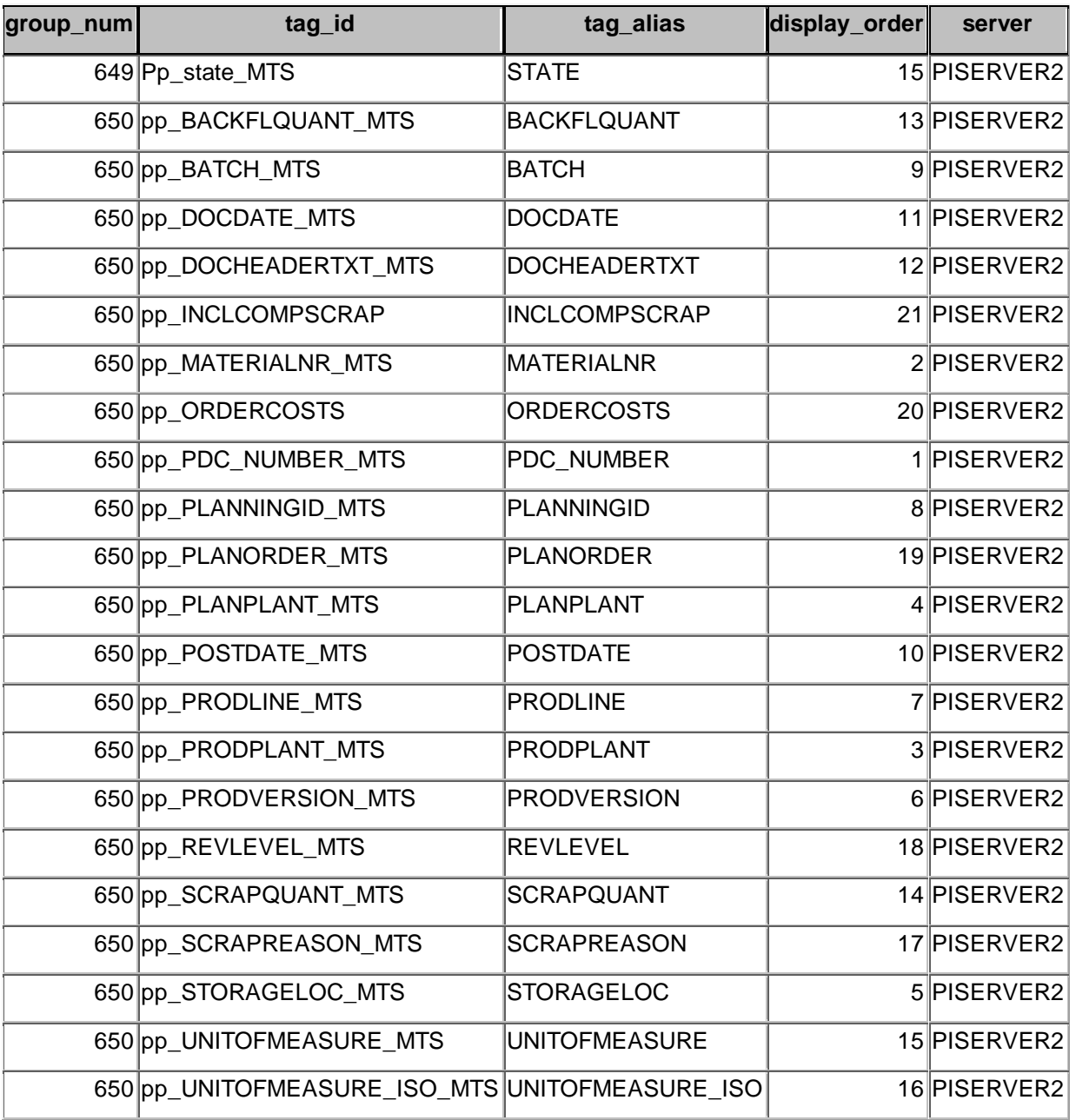

Sample of input before sending to SAP

Table pp\_rm\_datagen\_in

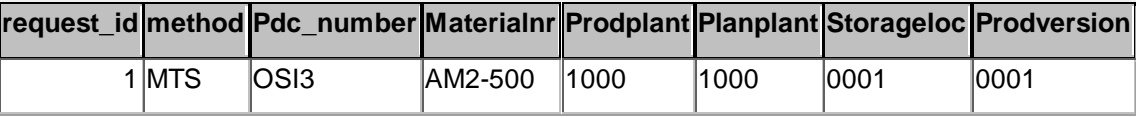

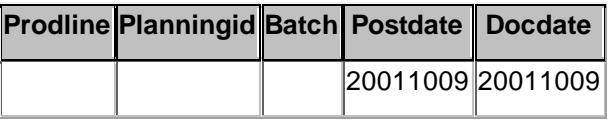

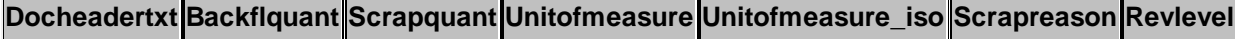

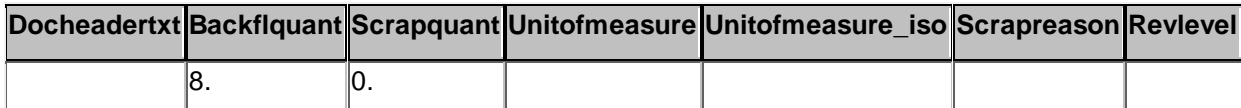

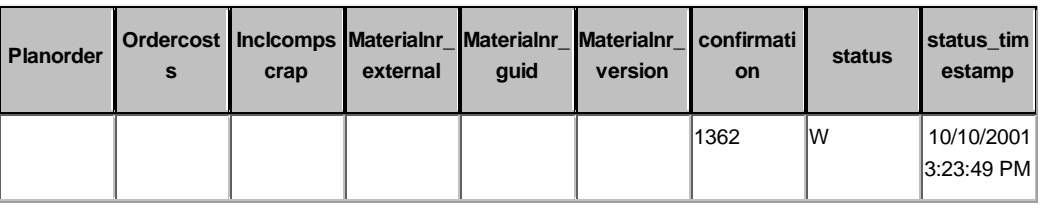

#### Table pp\_rm\_flag\_in

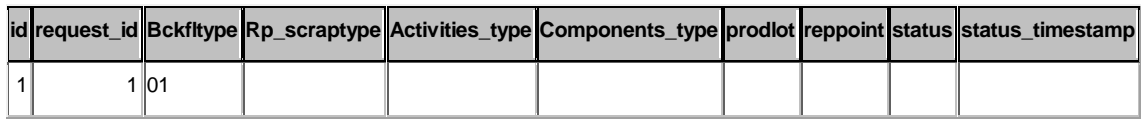

# *Cancel Confirmation*

CONFIRMATION\_NO – the transferred backflush number is reversed. This can include material documents, activity documents and post-processing documents.

POSTDATE – The posting data is the date on which the reversal document is created. If no posting date is transferred the local system data of the user is then used as the posting date. Char(8)

CancPDCollNr – This parameter can contain a PDC backflush number. The number is saved with the reversal backflush document created by the system. This number is optional and is given by the caller. Char(12)

CancConfirmation – contains the number of the reversing backflush. This is the number of the backflush used to reverse the backflush transferred via the parameter CONFIRMATION char(10)

Point\_group

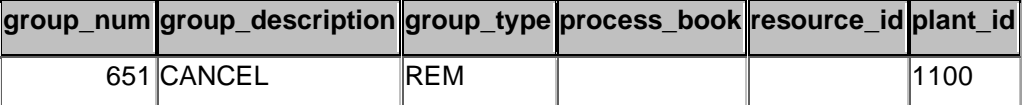

Point group members

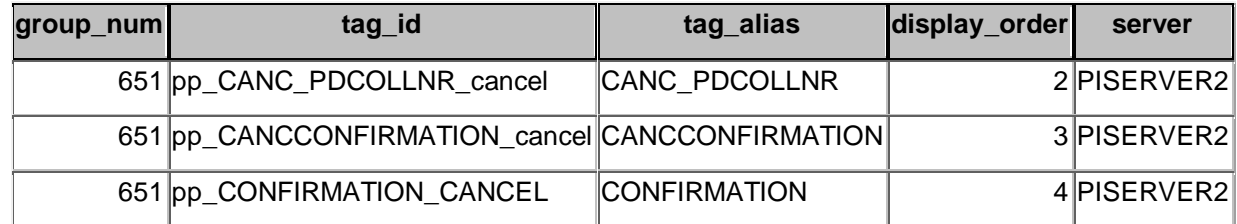

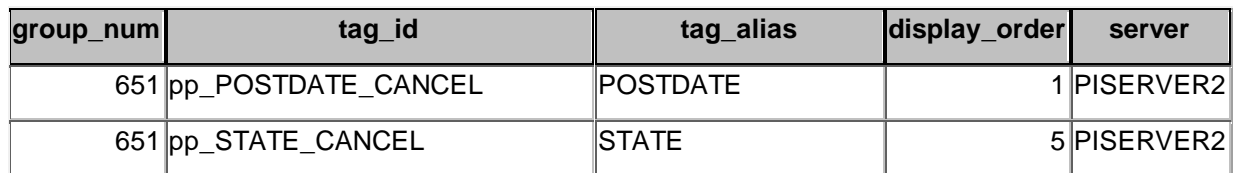

Data after sending to SAP the CancConfirmation is returned form SAP

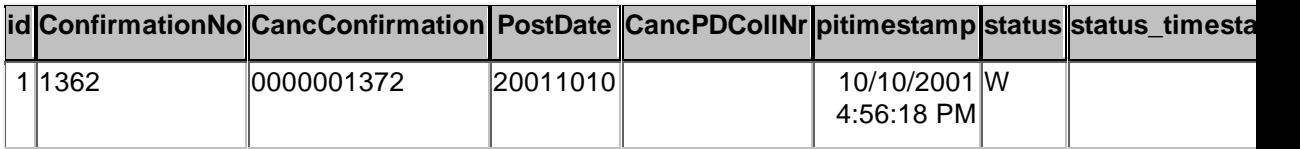

# *MTO – made to order*

The backflush is carried out for a sales order. Depending on the stock category (valuated or non-valueated) the costs are collected at either a product cost collector or for the sales order.

Our implementation only allows one sales order with multiple items per request call of MTO function.

BflushFlags

BflushDatGen

SERIALNR

A sales order and/or a planned order must be transferred.

A postdate and a docdate must be transferred

The fields prodplant or Planplant must be filled depending on whether you are backflushing a yield quantity or a scarp quantity, you must fill one of fields BACKFQUANT or SCRAPQUANT. The field PLANORDER must be filled if the backflush is carried out specifically for a planned order.

You must also enter a posting date or a document date

The backflush number given by the system is returned to the caller via the parameter **CONFIRMATION** 

#### BflushDataMTO

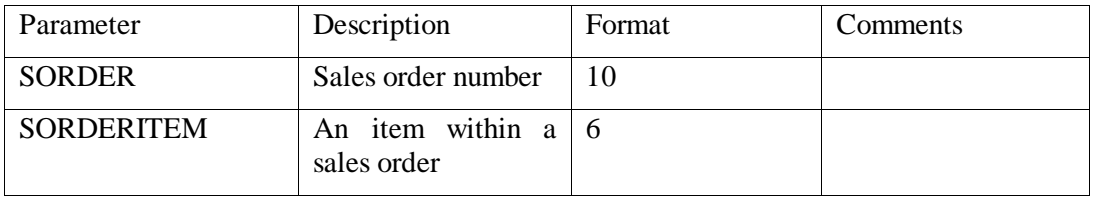

BCKFLTYPE only 01 is allowed and other flags are of no significance in make to order. Point\_group

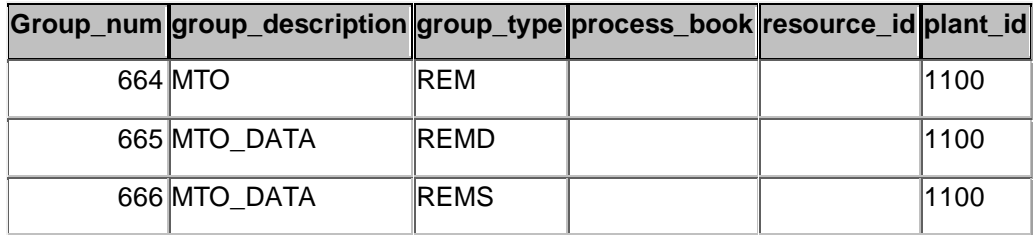

Point\_group\_groups

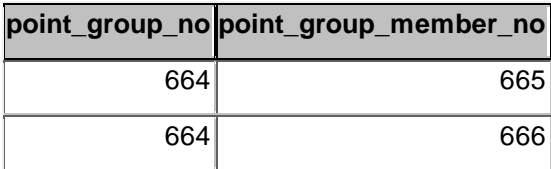

### Point\_group\_members

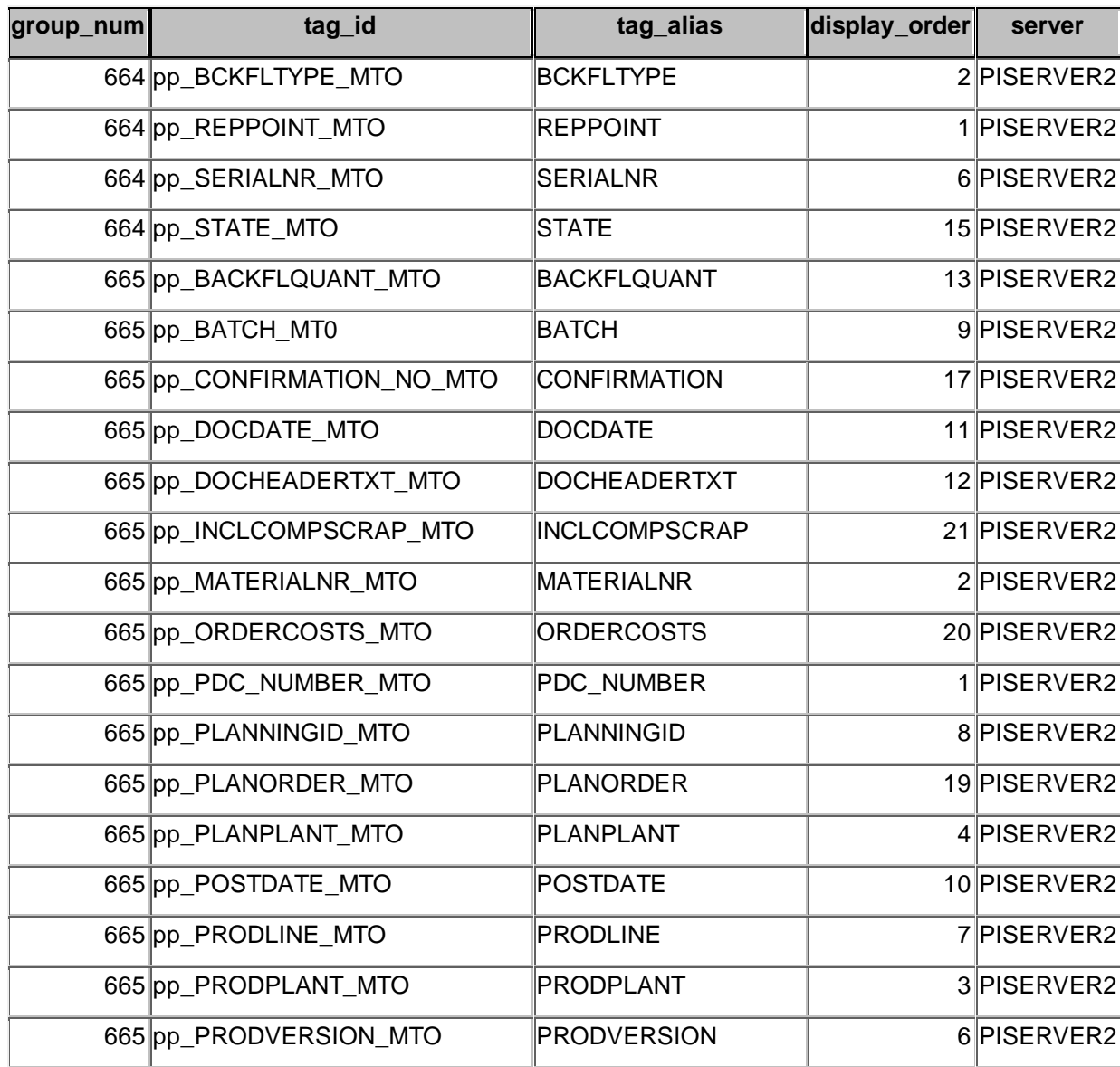

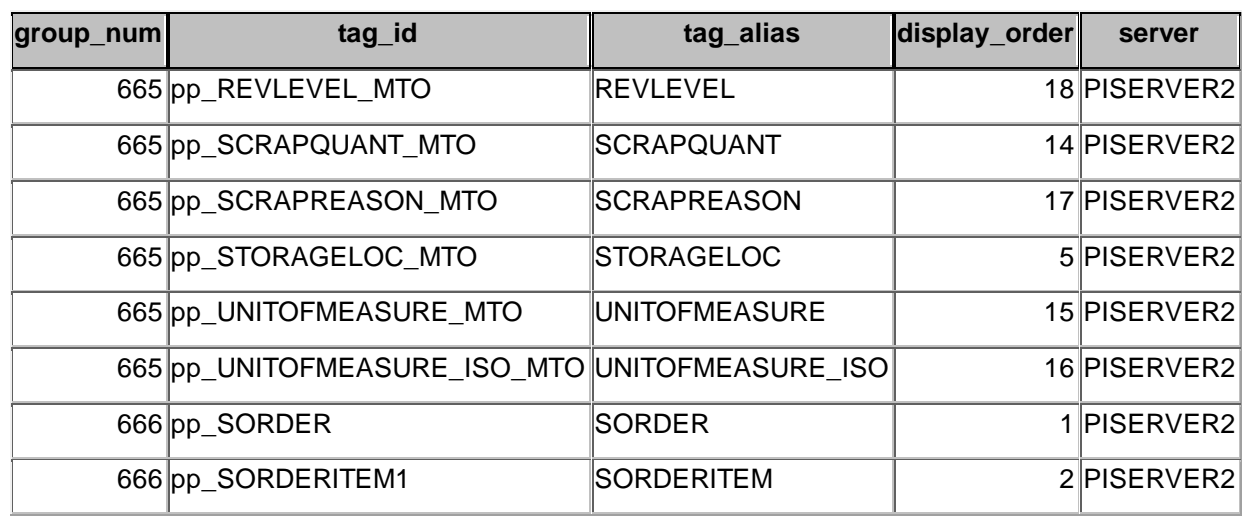

In the tag for Sales order there will be one value at the state time. In the tag for the sales order item there will be multiple values at the state time.

# *MTP*

MTP – you carry out a backflush for the production by lot scenario. The costs are collected at the production lot.

A production lot and a plant must be transferred.

You must enter a posting date and a document date.

You must either file BACKFLQUANT or SCRAPQUANT.

The field PLANORDER must be filled if the backflush is to be carried out for one particular planned order.

#### BflushDataMTP

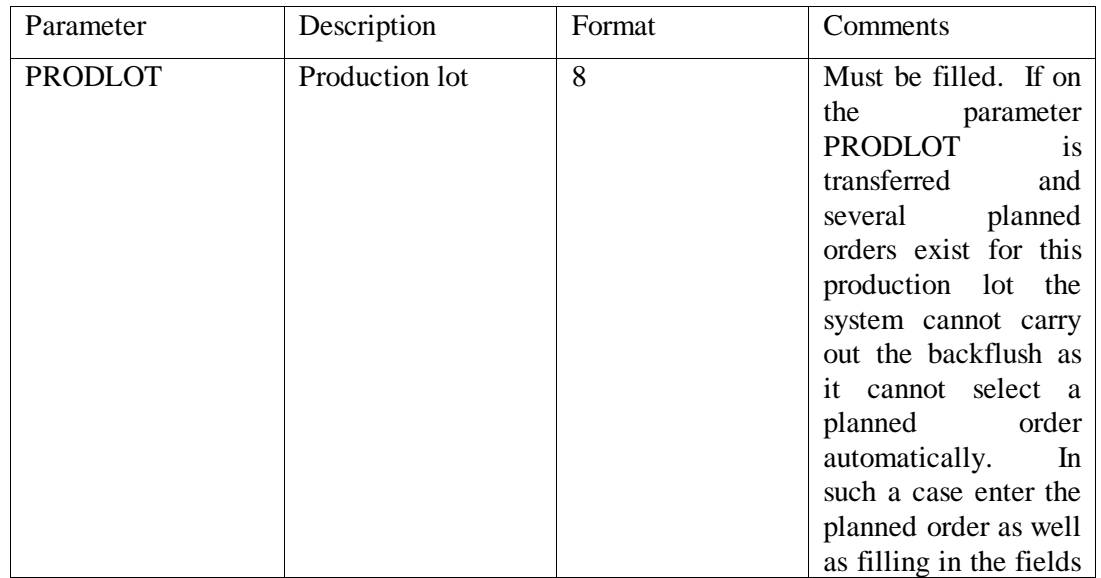

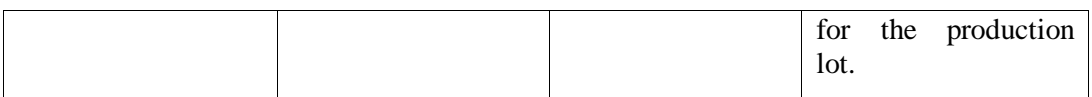

BCKFLTYPE – The only allowed value is 01, and the other parameters are of no significance.

#### Point\_group

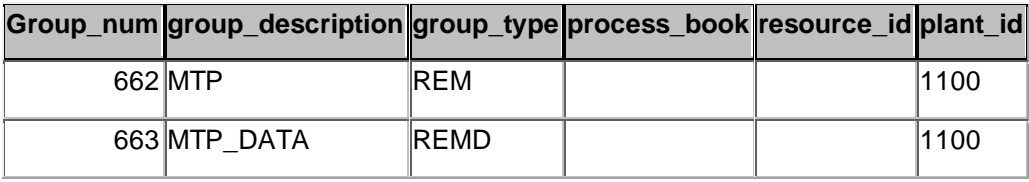

#### Point\_group\_groups

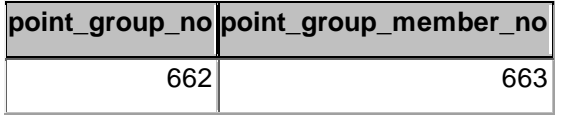

Point\_group\_members

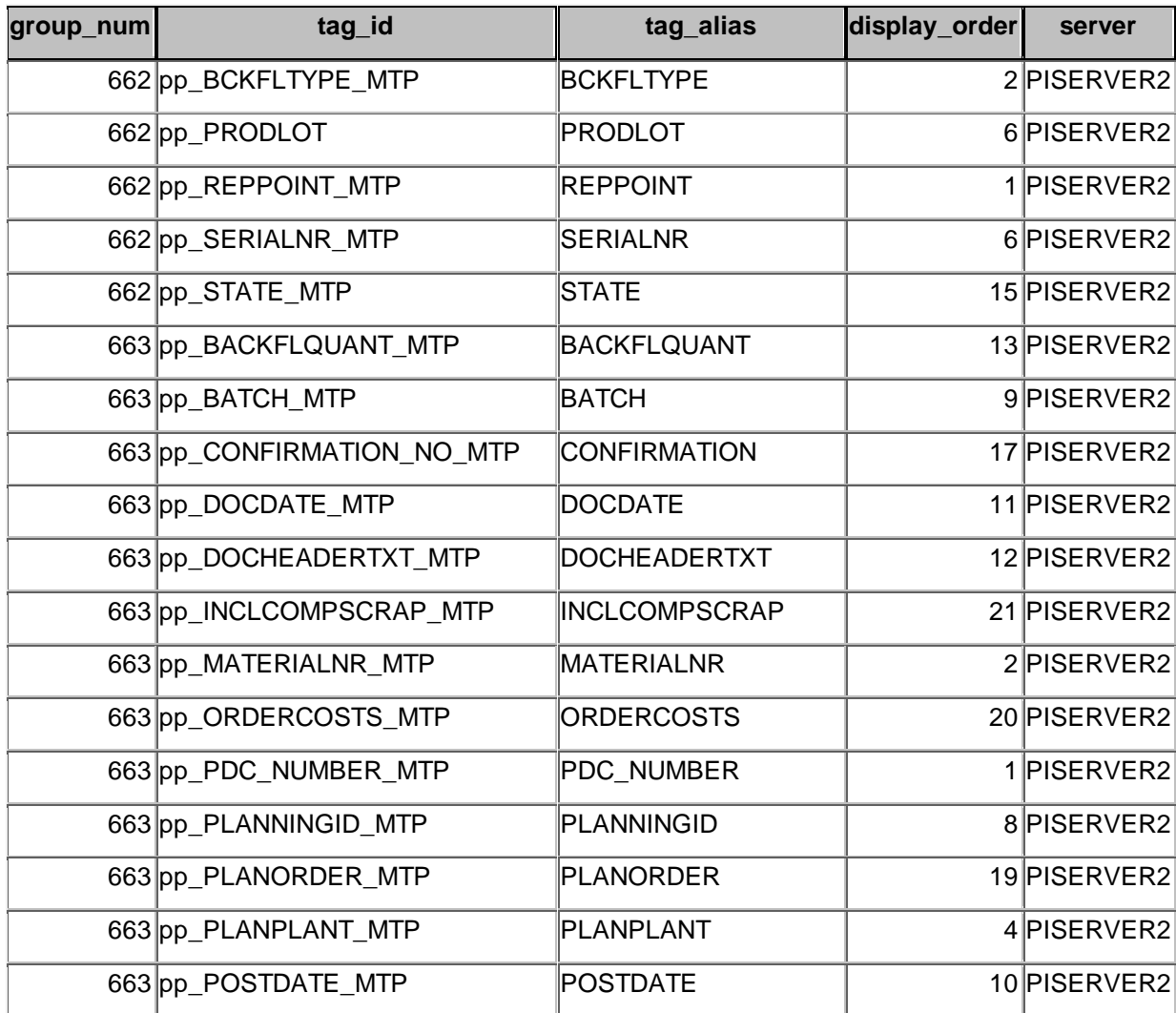

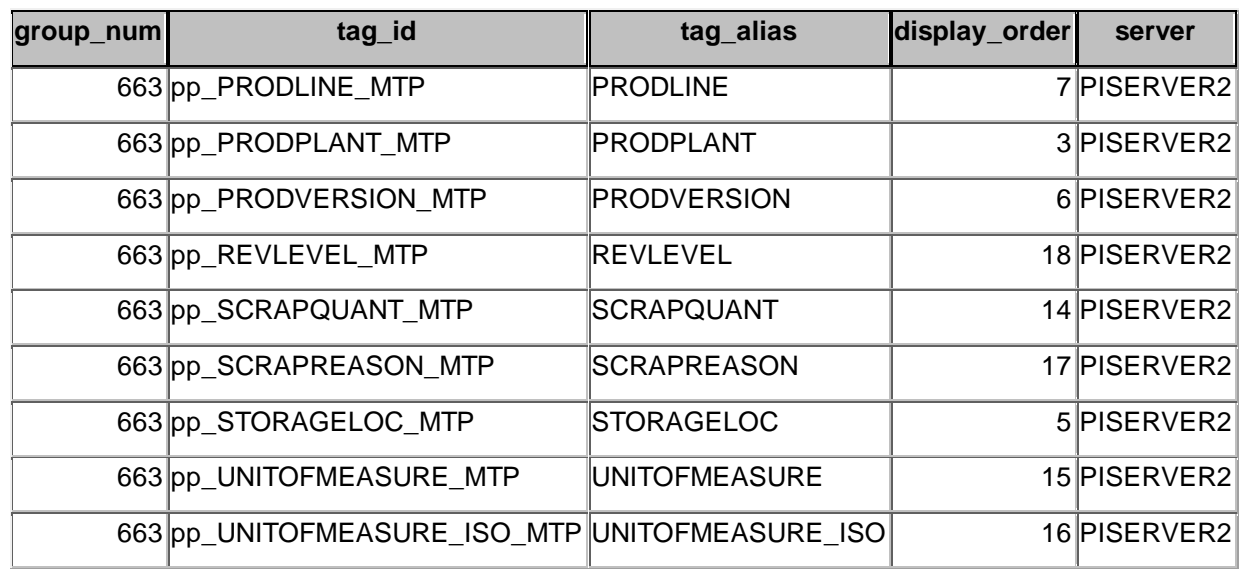

# *ExistenceCheck*

Existence Check– the system uses the parameter CONFIRMATION to check whether a backflush already exists in the system for this number. This is the backflush number given by SAP. If no backflush with the transferred number is found in the system you will get a return message.

#### CONFIRMATION – key field

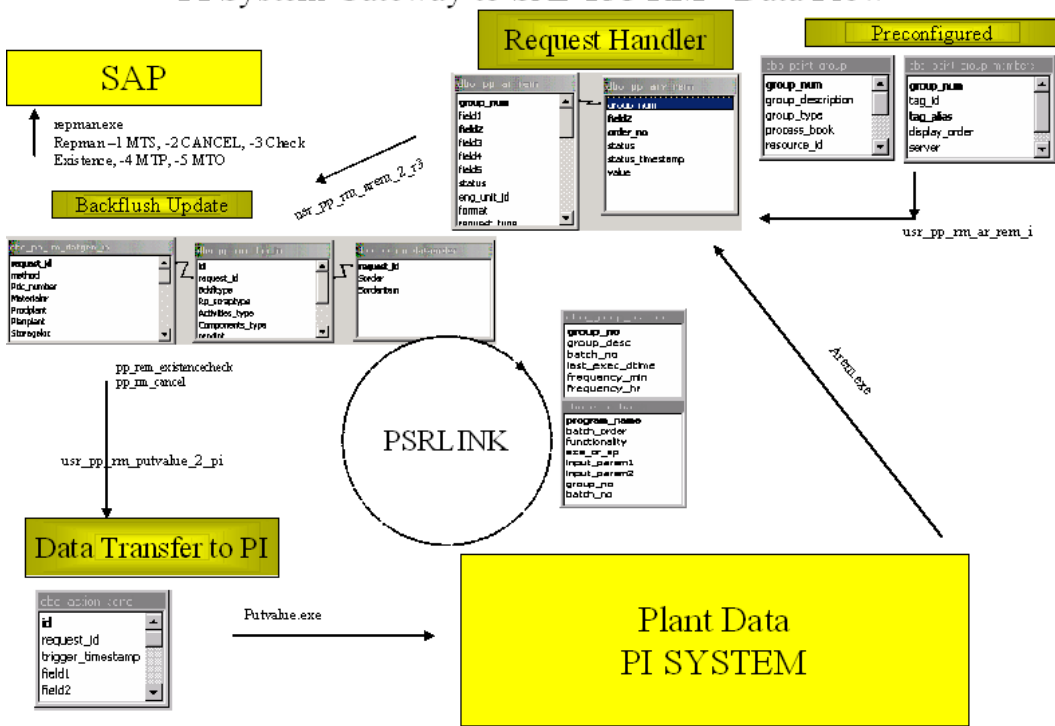

PI System Gateway to SAP R/3 RM - Data Flow

# *Components*

To append the components the user must modify the BAPI on the SAP side. SAP provides no way to send up the actual components. We have added the ability to retrieve the component data but this is only useful if the BAPI has been modified on the SAP side. This portion is delivered only by request.

#### **Table**

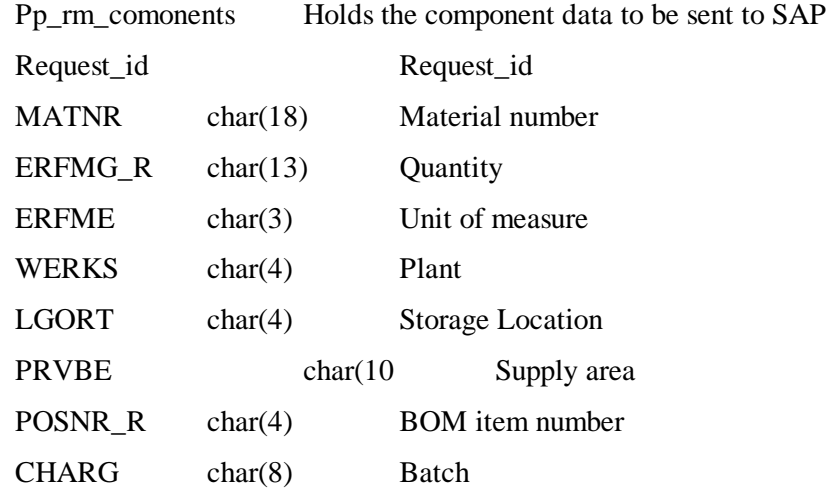

#### **Procedures**

A new version of these procedures that support the added point\_group type for components is installed

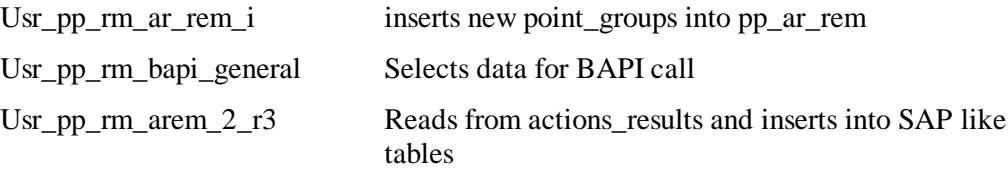

#### **Application**

The application is repmanal.exe -1 for MTS

A new componet that supports the component table is Remal.

The interface dll remains with the same name rlinkrem.dll. It has a new class called IRem2. repmanal.exe is using IRem2.

#### **TAGS**

The following tags are required: Need tag for plant Need tag to hold blank Need quantity tag for material Need storage location tag for material

pp\_BCKFLTYPE must be set to 01

pp\_STATE\_MTS

pp\_CONFIRMATION\_NO\_MTS\_1

Need tag to hold date string format of posting must be of the form YYYYMMDD

pp\_PDC\_NUMBER\_MTS

Need tag for production version

Tag for unit of measure of each material or if they are all the same then one tag

#### **Configuration**

Point\_groups

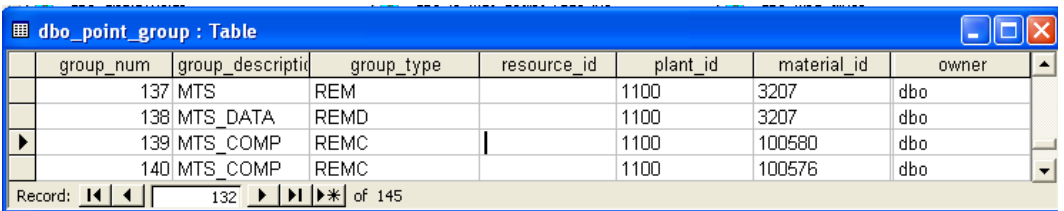

point\_group\_groups

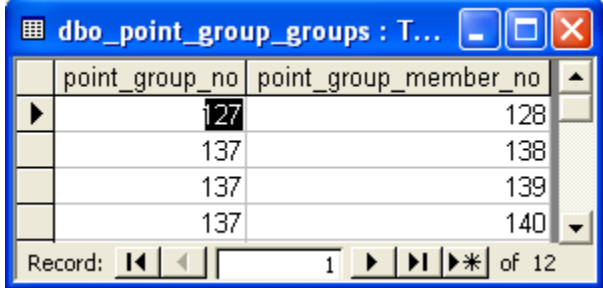

Point\_group\_members

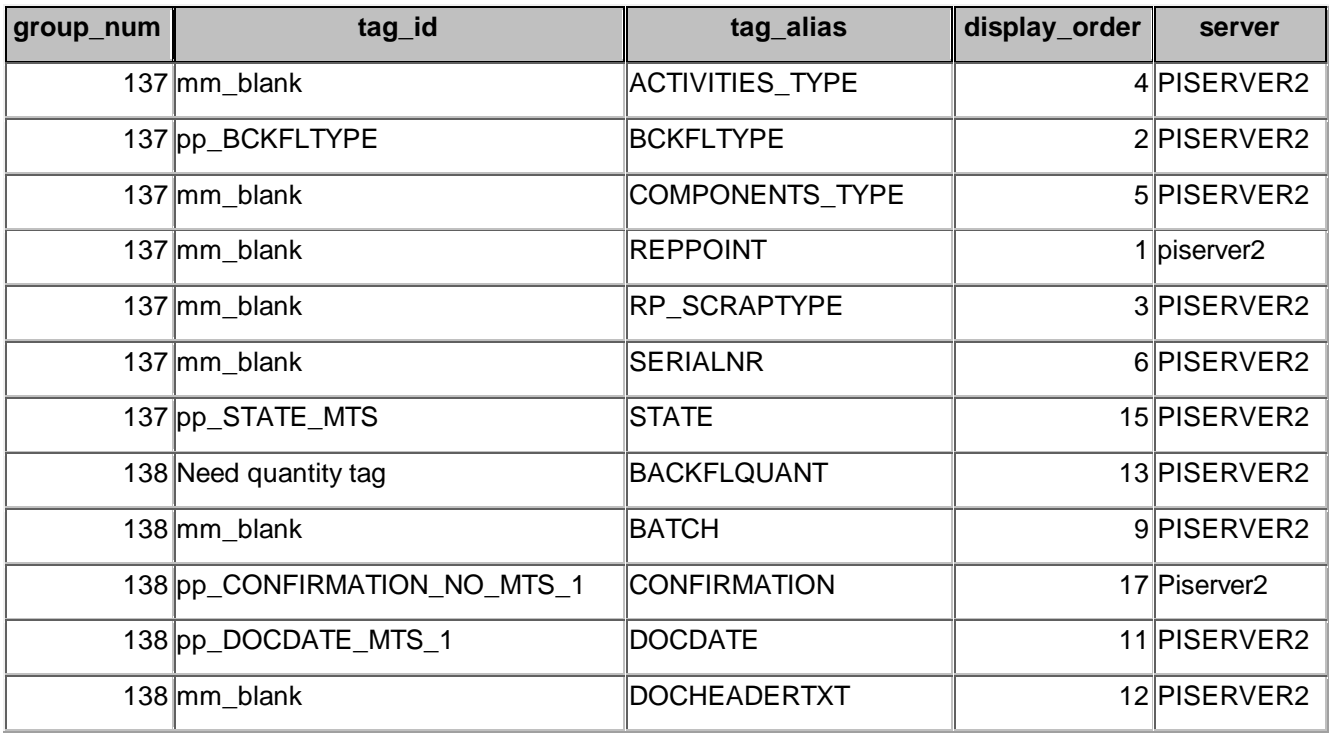

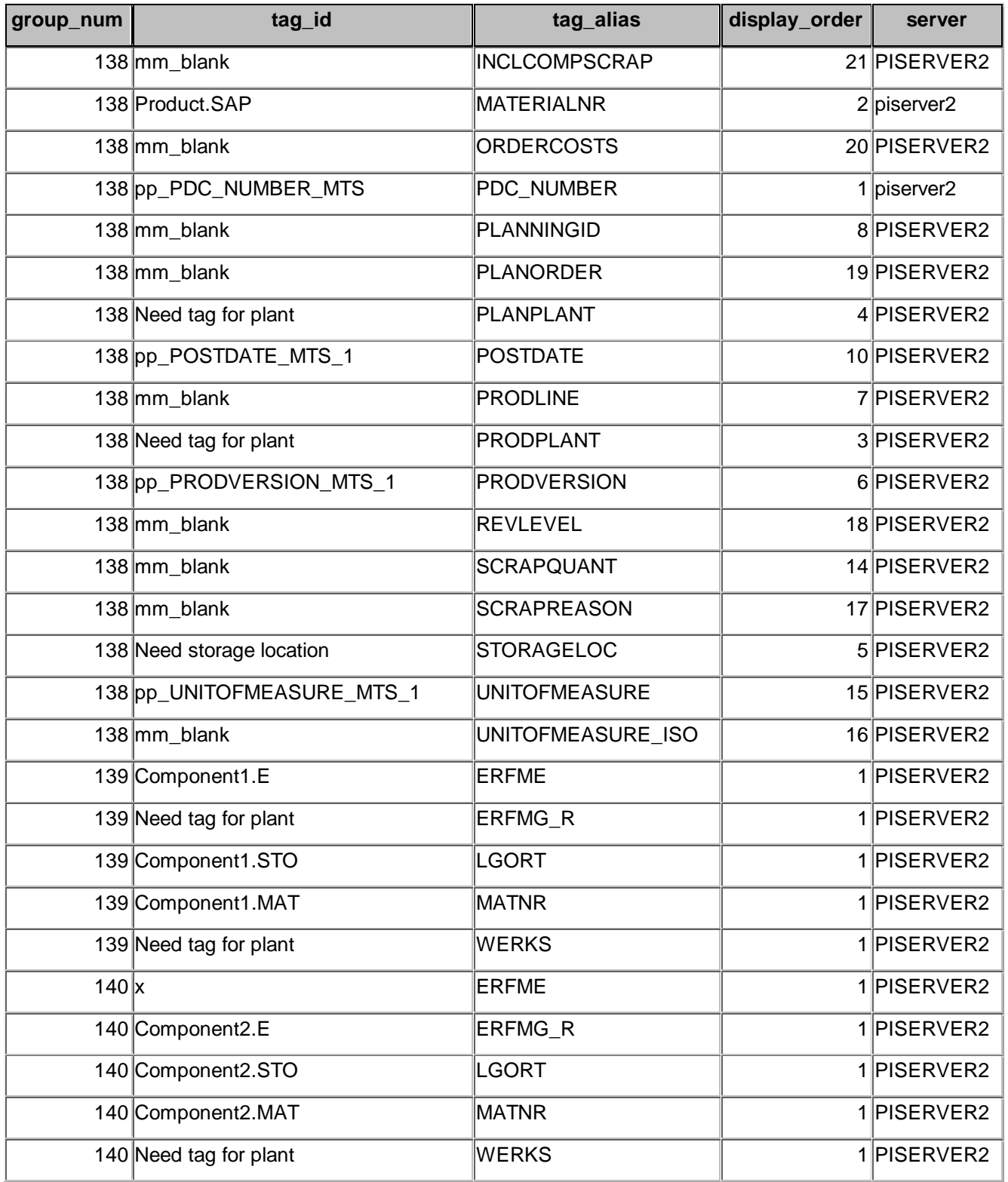

# **Chapter 18 Material Movements**

# *Installation*

The Material Movements is delivered as an incremental install to PP-PI and it requires that the SAP DCOM portion of the install be completed. After the PP-PI install you run the script.bat file that is supplied with the material movement upgrade and execute the program DepSrvComp.exe to deploy the components.

# *BAPI's Supported*

BAPI\_GOODSMVT\_CREATE- posts a goods movement BAPI\_GOODSMVT\_CANCEL – Reverse goods movement

# *Procedures*

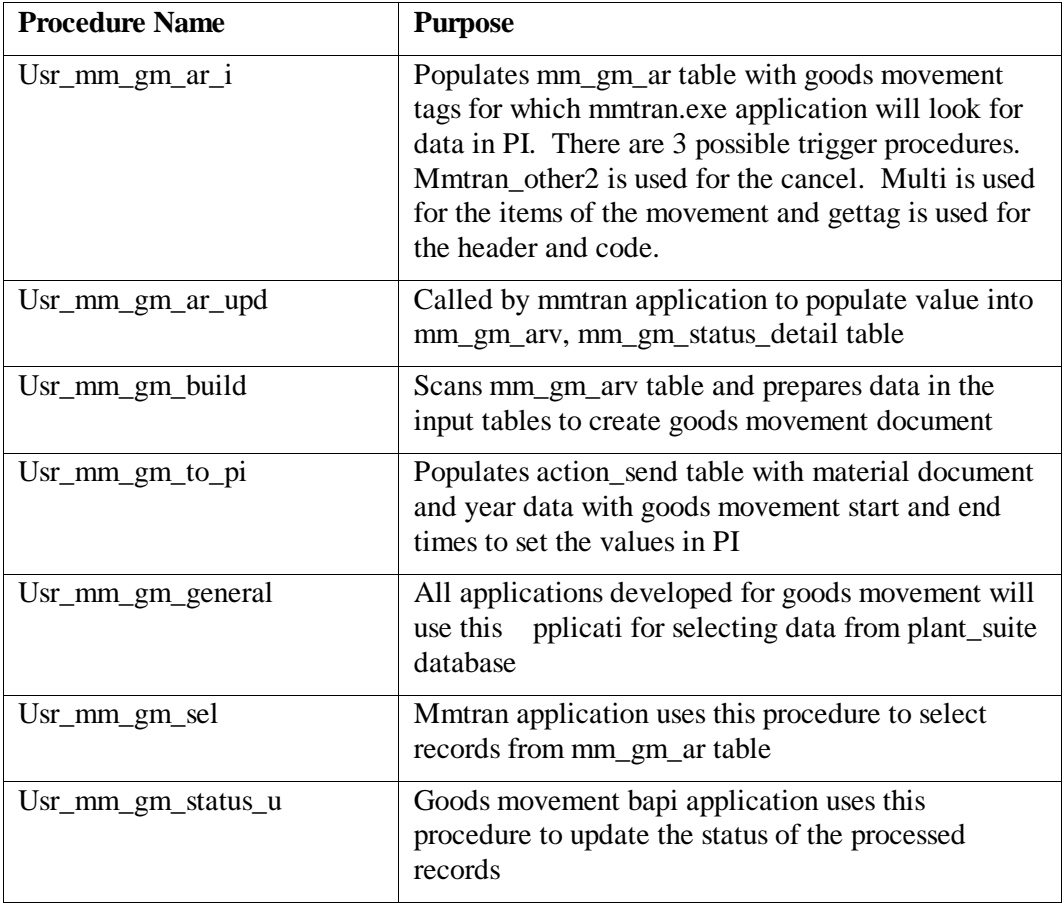

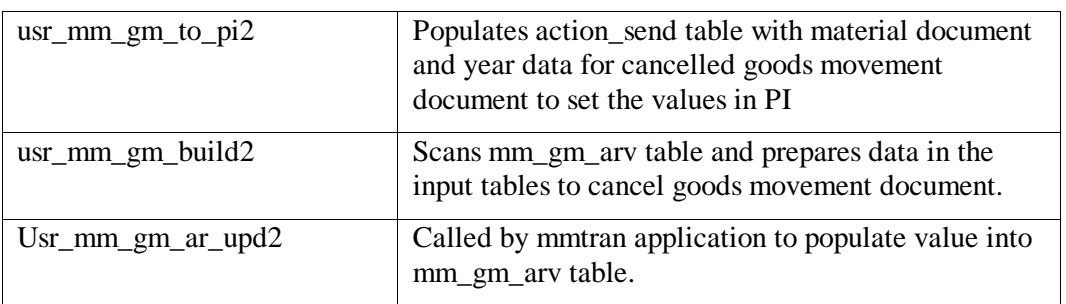

# *Applications*

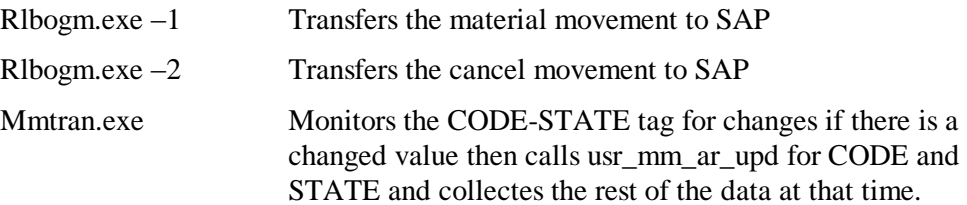

# *Tables*

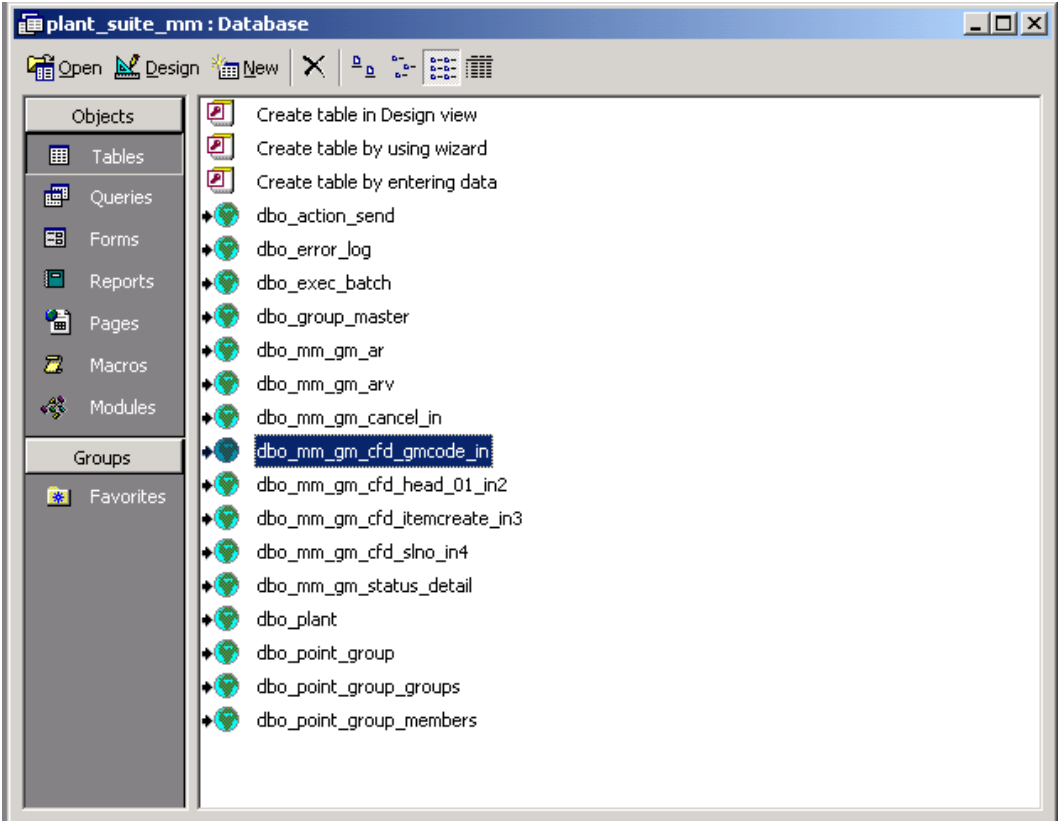

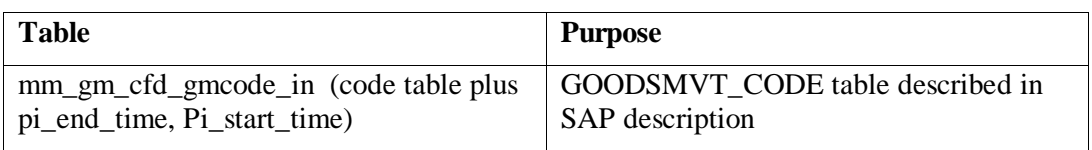

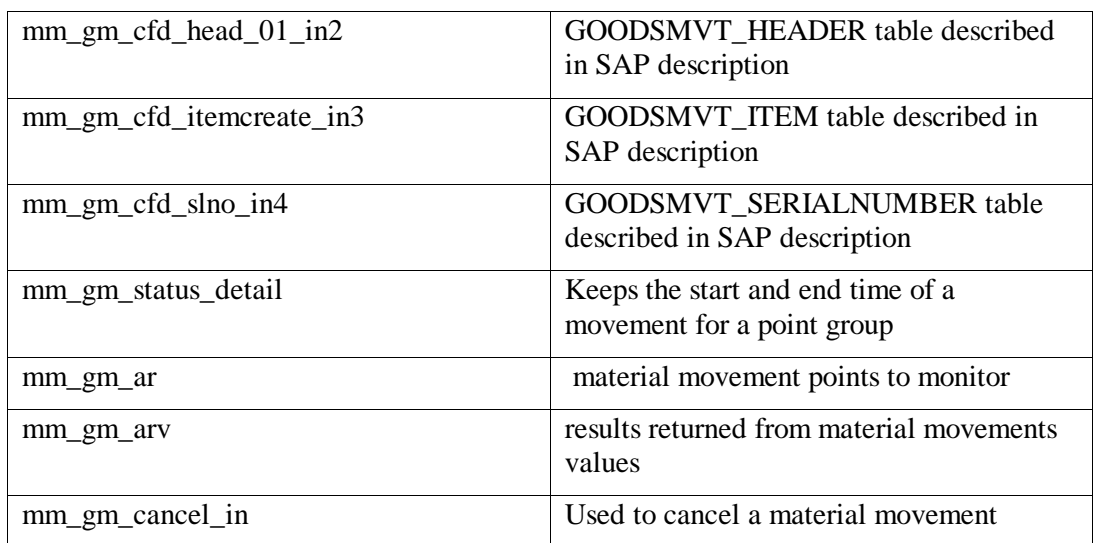

Point\_group and point\_group\_members and point\_group\_groups

The point\_group\_members that are not having a value recorded do not need to be in the group. The following includes the blank members for documentation completion.

#### Point\_group

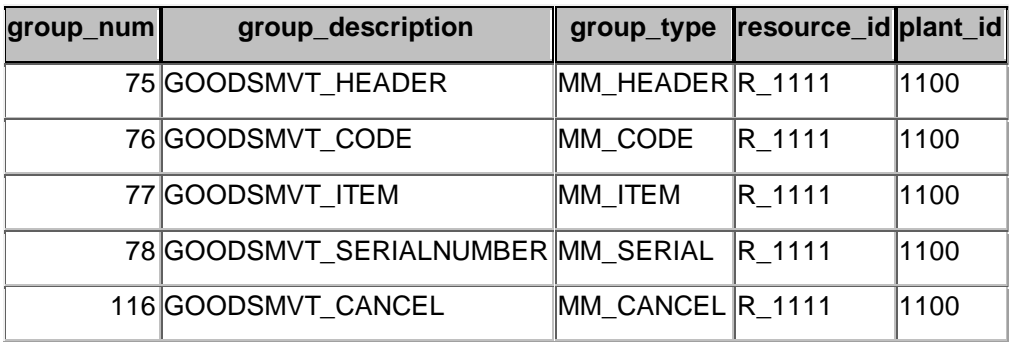

#### Point\_group\_groups

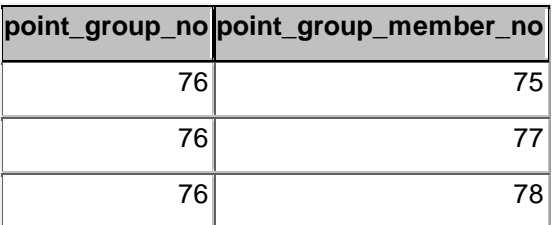

#### Point\_group\_members

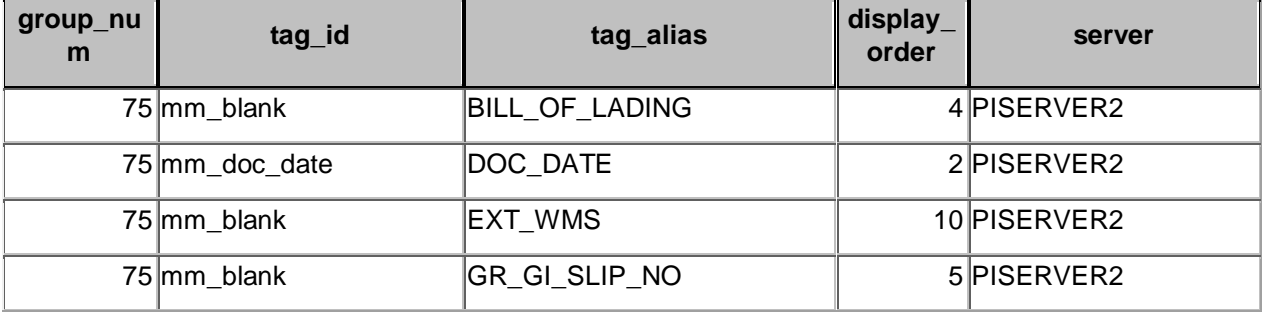

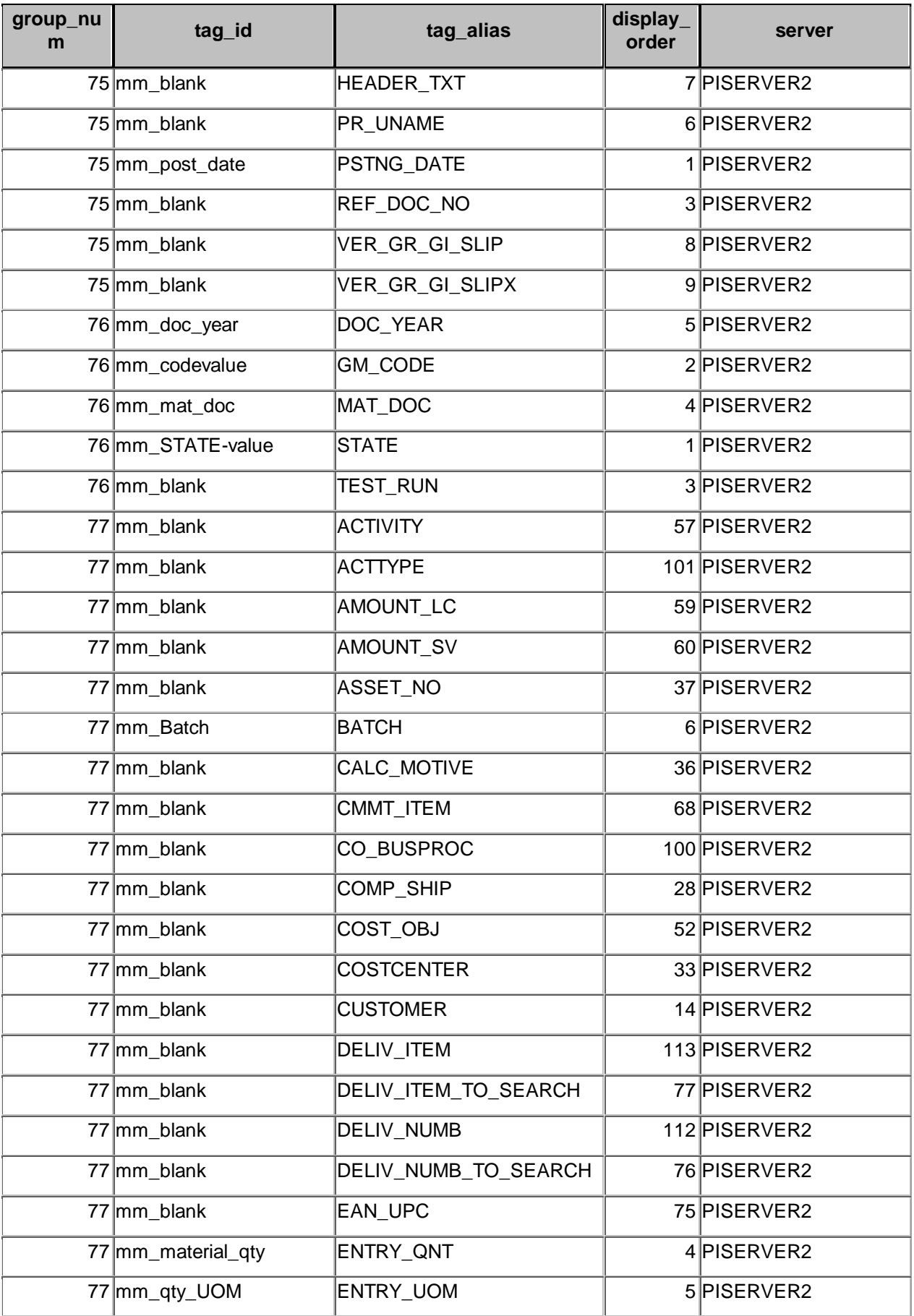

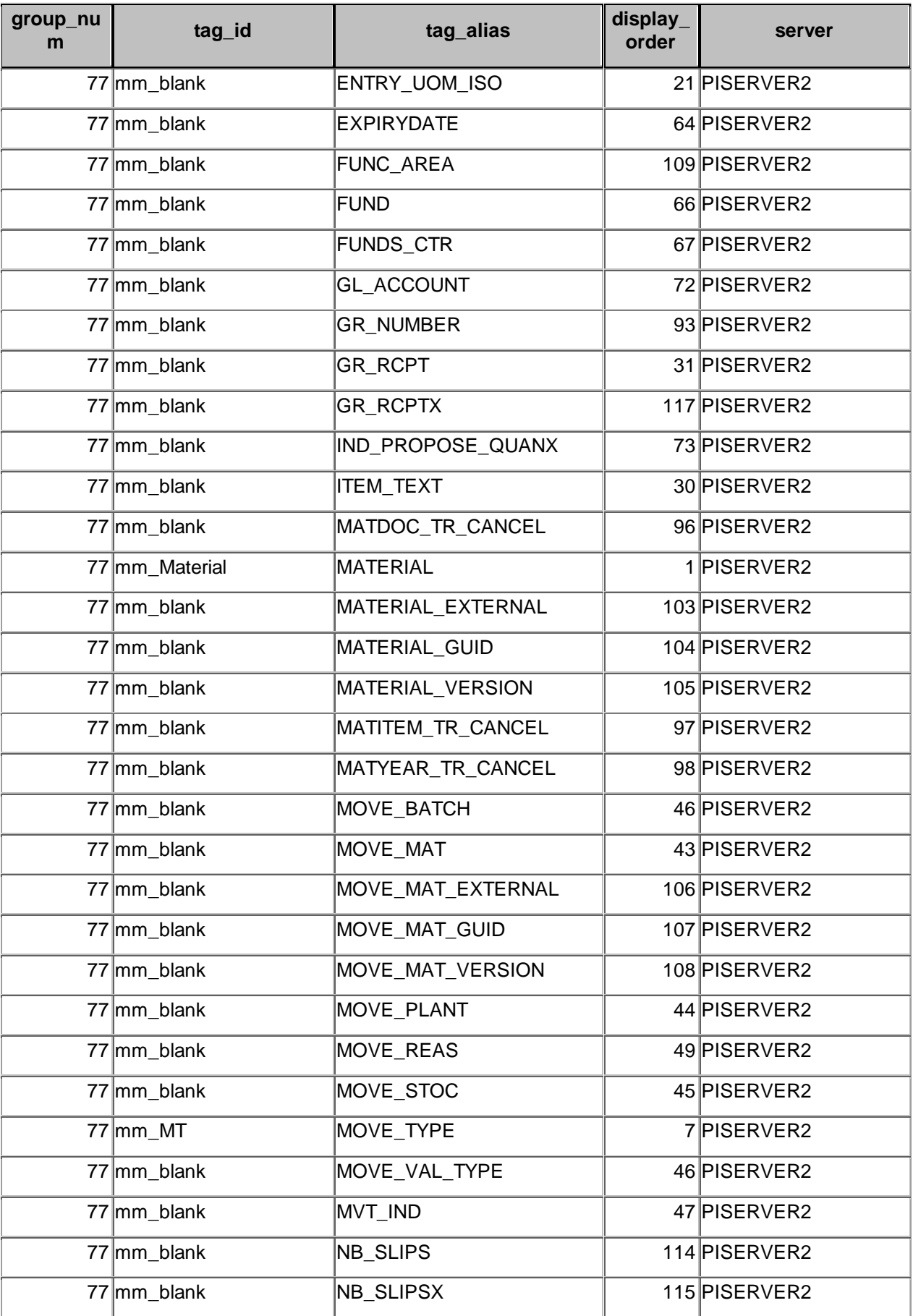

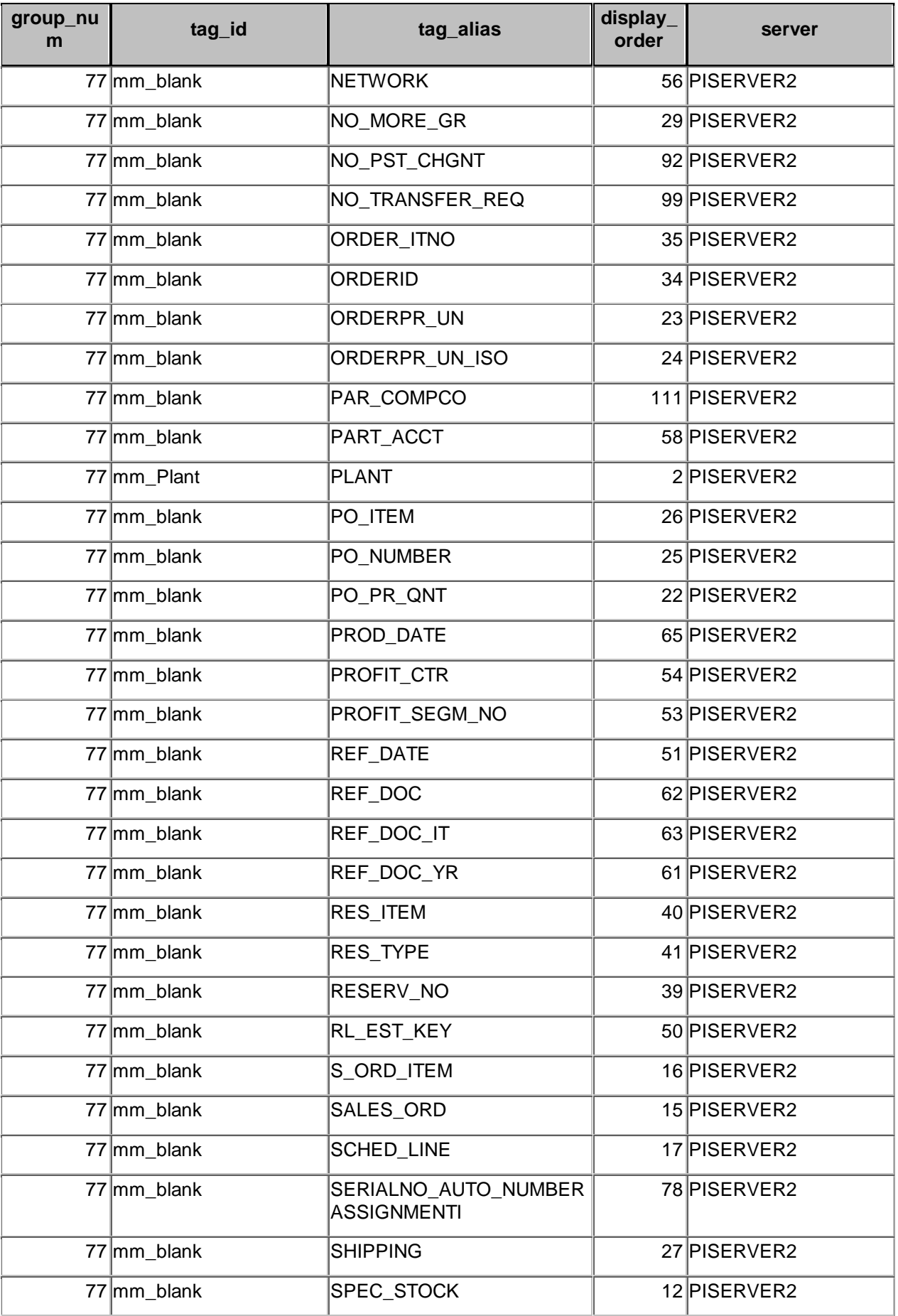

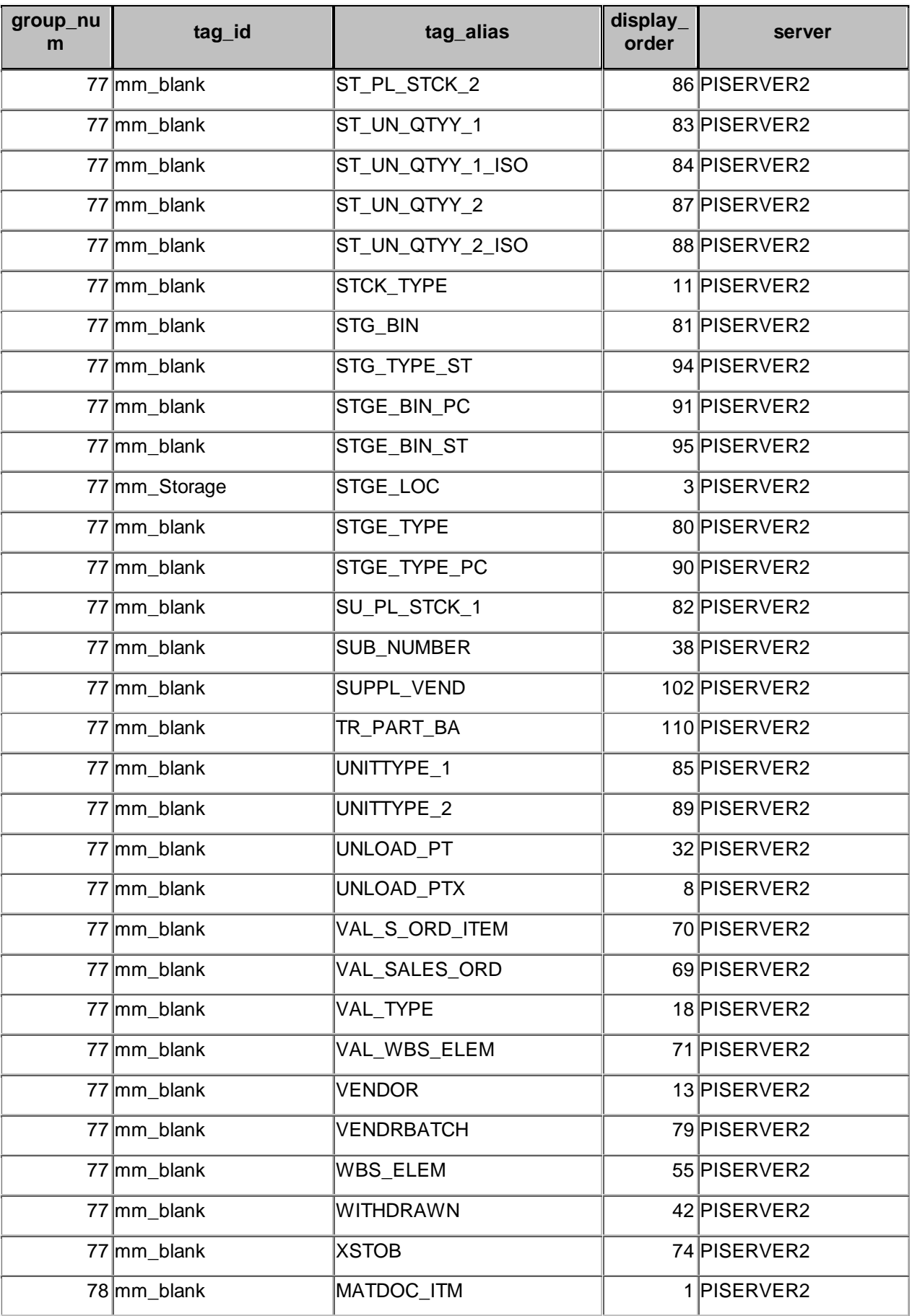

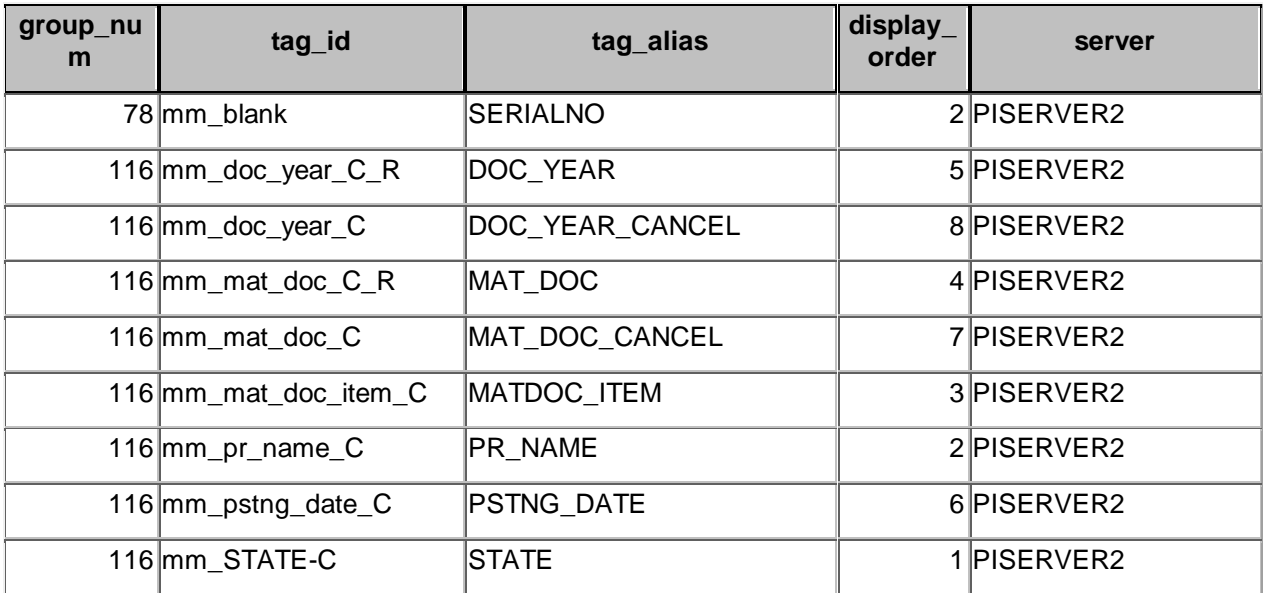

Group\_master and exec\_batch

### **group\_master table data**

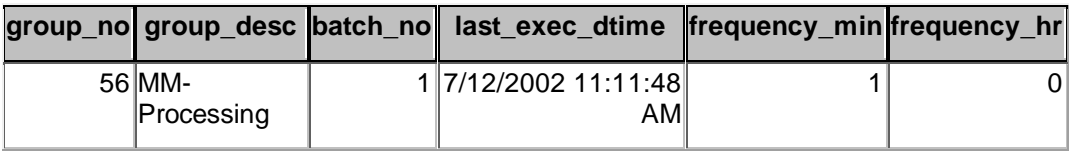

### **exec\_batch table data**

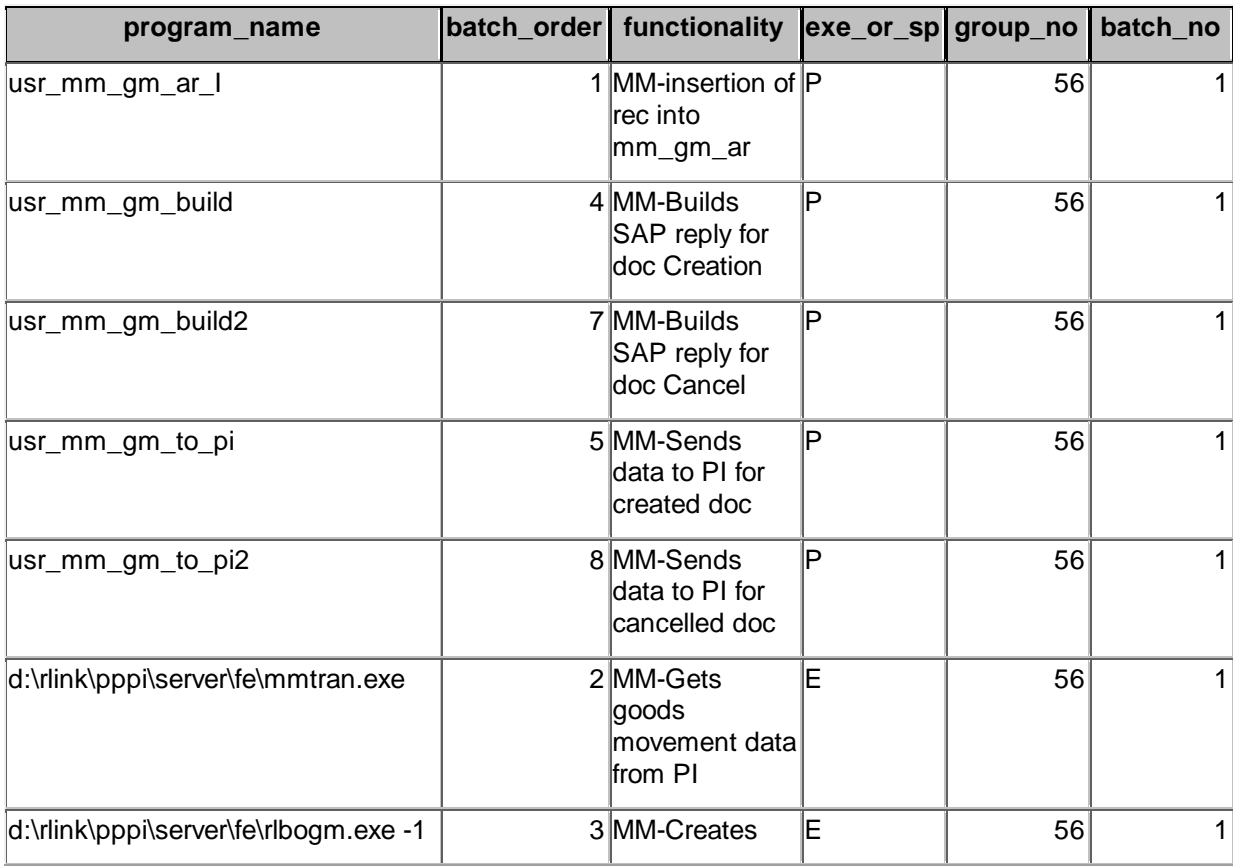

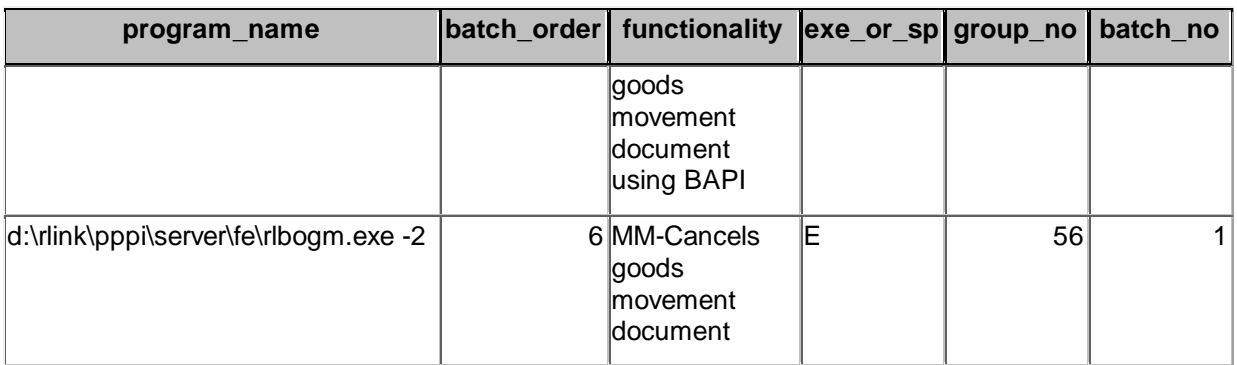

# *Components*

The components used for the material movements are GM.BapiService, GM.GoodsMovement and SAP.Session.

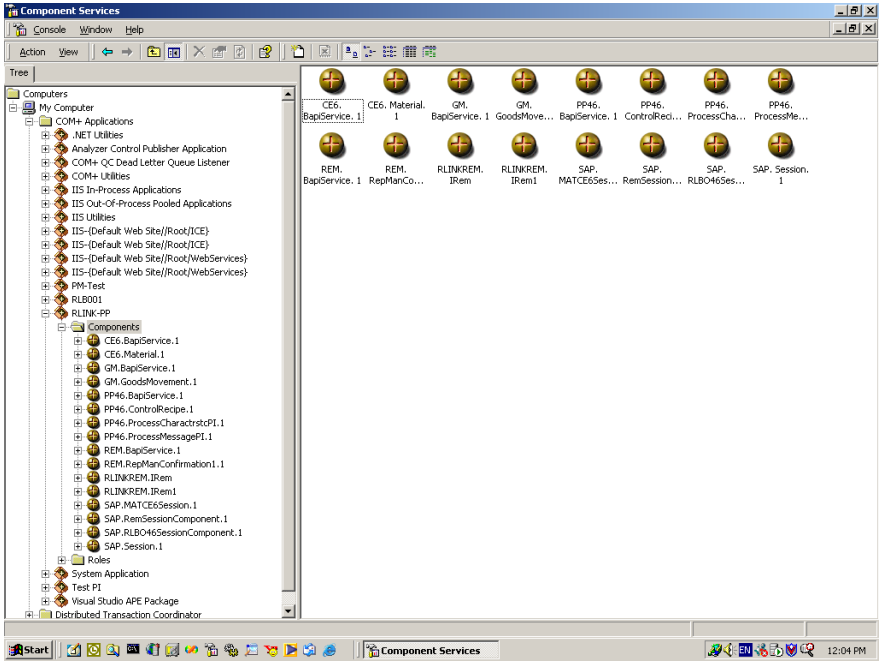

# *SAP Descriptions*

### **Goods receipt for purchase order**

Code 01 movement indicator B

Required

Purchase order

Purchase order item

Movement type

Movement indicator

Quantity in unit of entry

ISO code unit of measure for unit of entry

Some cases

Shelf life expiration date

Reason for movement

Batch

Storage location

#### Optional

Stock type

Item text

Unloading point

Delivery completed indicator

#### Cannot fill in

Account assignment fields

Reservation

Receiving/issuing material

Receiving/issuing plant

Receiving/issuing storage location

#### Pucrhase order unknown shipping notification known

Must be filled

#### Deliver

Delivery item

Movement type

Purchase order known, purchase order should be created automatically

Must be filled

Material number

Plant

Storage location

Vendor

Movement type

Movement indicator

Quantity in unit of entry

ISO code unit of measurement of unit of entry

Purchase order unknown a purchase order should not be created

Must be filled

Material number

Plant

Storage location

Vendor

Movement type

Movement indicator

Quantity in unit of entry

ISO code unit of measurement for unit of entry

#### Some cases

Shelf life expiration date

Reason for movement

Batch

#### Optional

Special stock indicator

Item text

Unloading point

Goods recipient

#### Cannot be filled

Account assignment

Reservation

Receiving/ issuing material

Receiving / issuing plant

Receiving /issuing storage location

Receiving / issuing batch

#### **Goods receipt for production order**

Code 02 movement indicator F

Must be filled

Order

Movement type

Movement indicator

Quantity in unit of entry

ISO code unit of measurement

#### Some cases

Shelf life expiration date

Reason for movement

#### Batch

Storage location

#### Can be filled

Order item (co-product)

Stock type

Goods

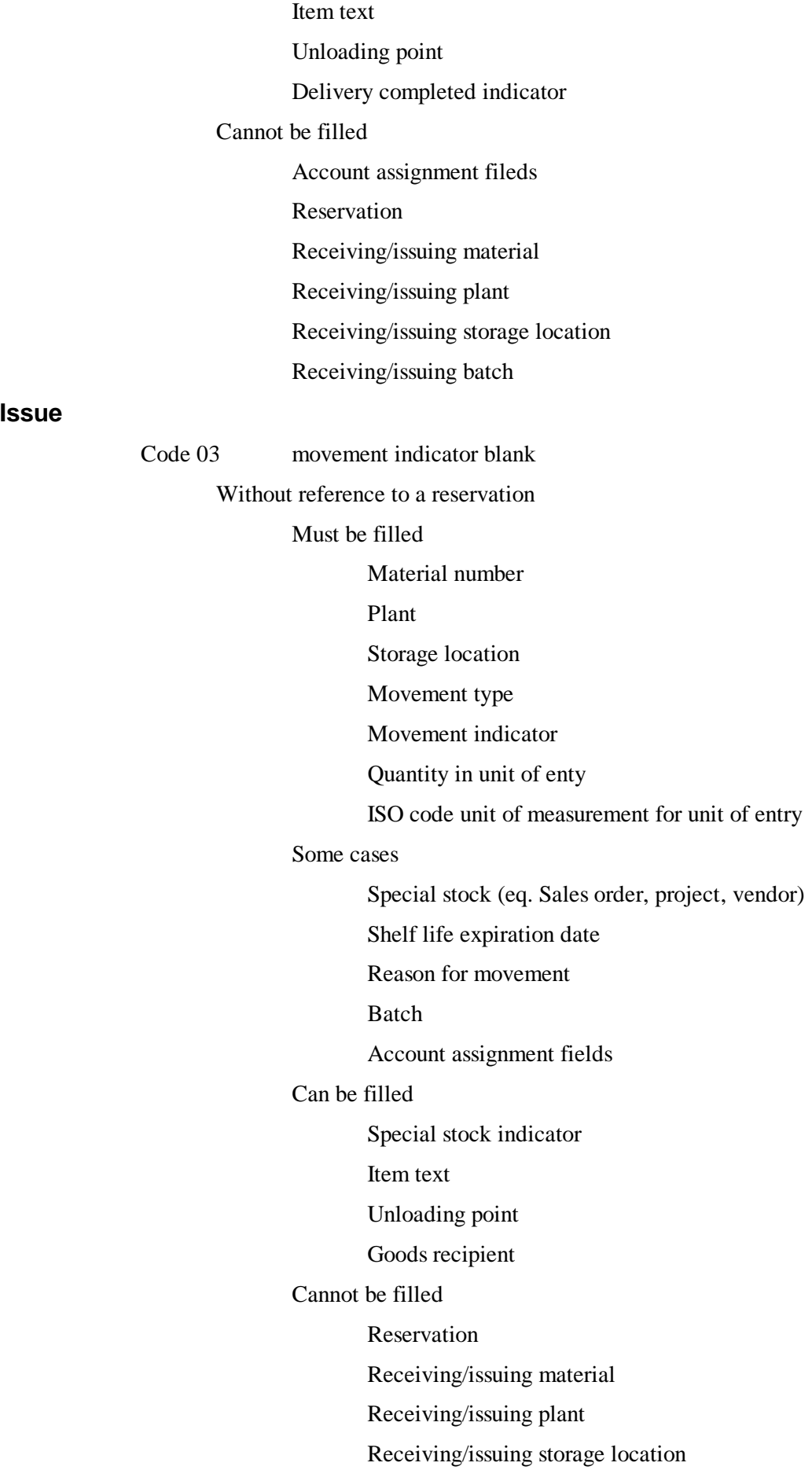

Receiving/issuing batch

With reference to a reservation

Must be filled

Reservation number

Reservation item

Record type of the reservation

Movement indicator

Quantity in unit of entry

ISO code unit of measurement for unit of entry

#### Some cases

Shelf life expiration date

Reason for movement

Batch

Storage location

#### Can be filled

Special stock indicator

Item text

Unloading point

Goods recipient

#### Cannot be filled

Movement type

Material

Plant

Accounting assignment fields

**Transfer posting**

Code 04 movement indicator blank

Transfer posting without reference to a reservation

Must be filled

Material number

Plant

Storage location

Movement type

Movement indicator

Quantity in unit of entry

ISO code unit of measurement for unit of entry

Some cases

Receiving material

Receiving plant

Receiving storage location

Receiving batch

Receiving/issusing special stock

Shelf life expiration date

Reason for movement

Batch

Can be filled

Special stock indicator

Item text

Account assignment fields

Cannot be filled

#### Reservation

Transfer posting with reference to reservation see goods issue with reference to reservation

#### **Other goods receipts**

Code 05 movement indicator blank

Without reference to a reservation see goods issue without reference to a reservation

With reference to a reservation see goods issue with reference to a reservation

#### **Reversal of goods movement**

Code 06 movement indicator blank

You can use the cancel method to reverse goods movments but you can also use this if you do not want to reference a material document.

Set the appropriate value in BAPI\_GM\_ITEM\_CREATE\_XSTOB by enterining in GOODSMVT\_ITEM.XSTOB. Or set movement type to reversal and leave BAPI\_GM\_ITEM\_CREATE\_XSTOB blank by setting GOODSMVT\_ITEM.XSTOB to blank.

#### **SAP Table Descriptions**

GOODSMVT\_HEADER

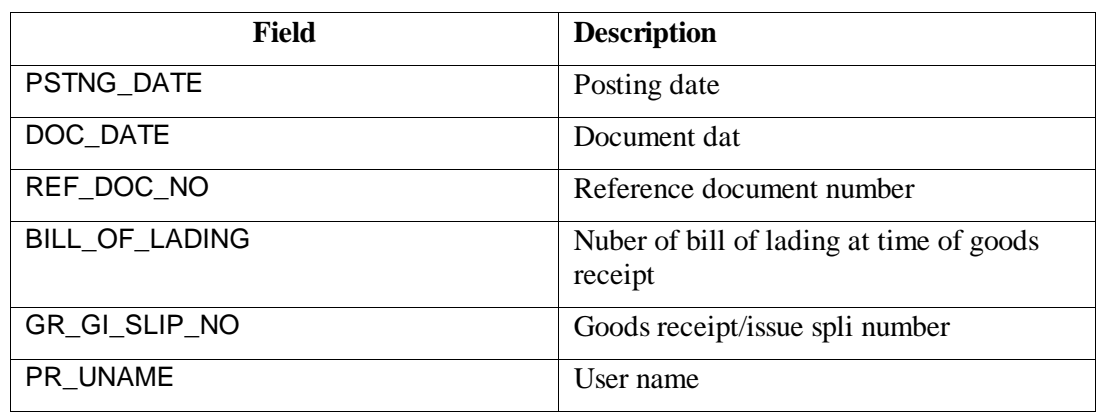

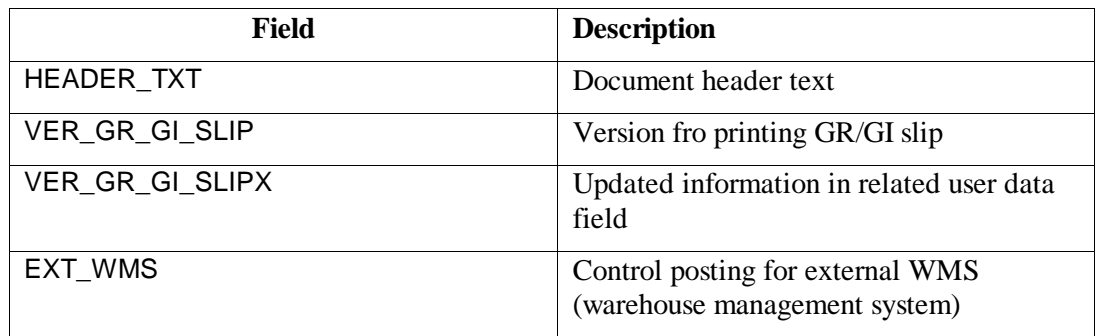

### GOODSMVT\_CODE

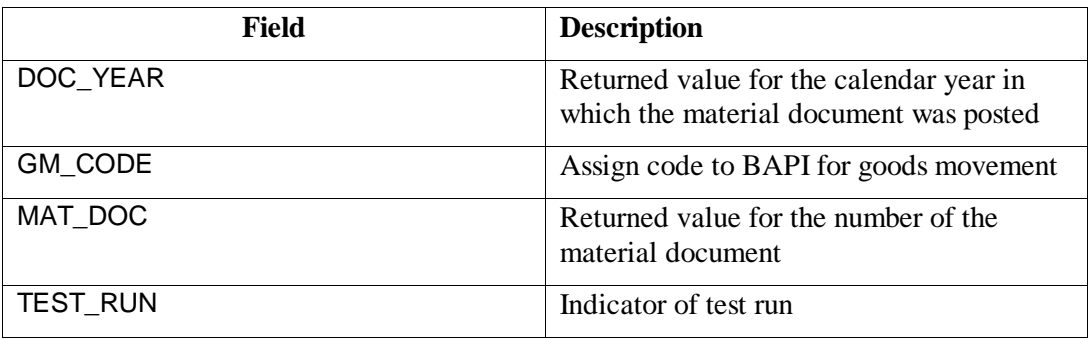

### GOODSMVT\_SERIALNUMBER

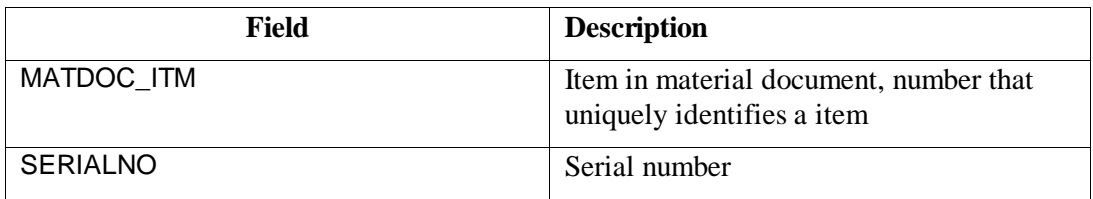

### GOODSMVT\_ITEM

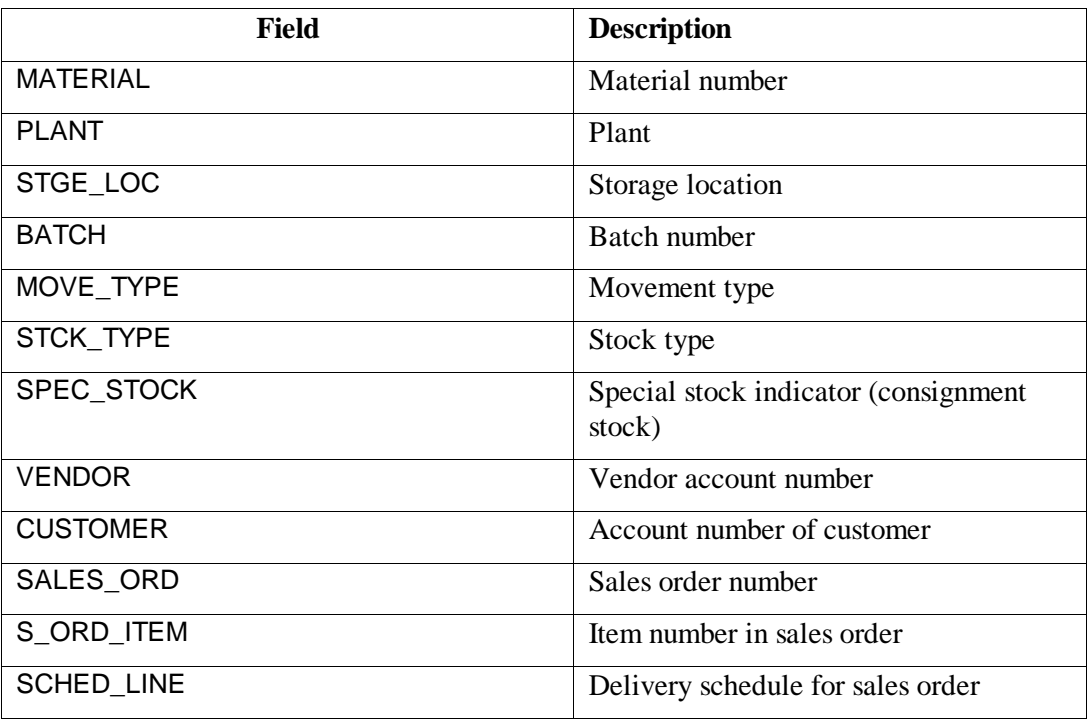

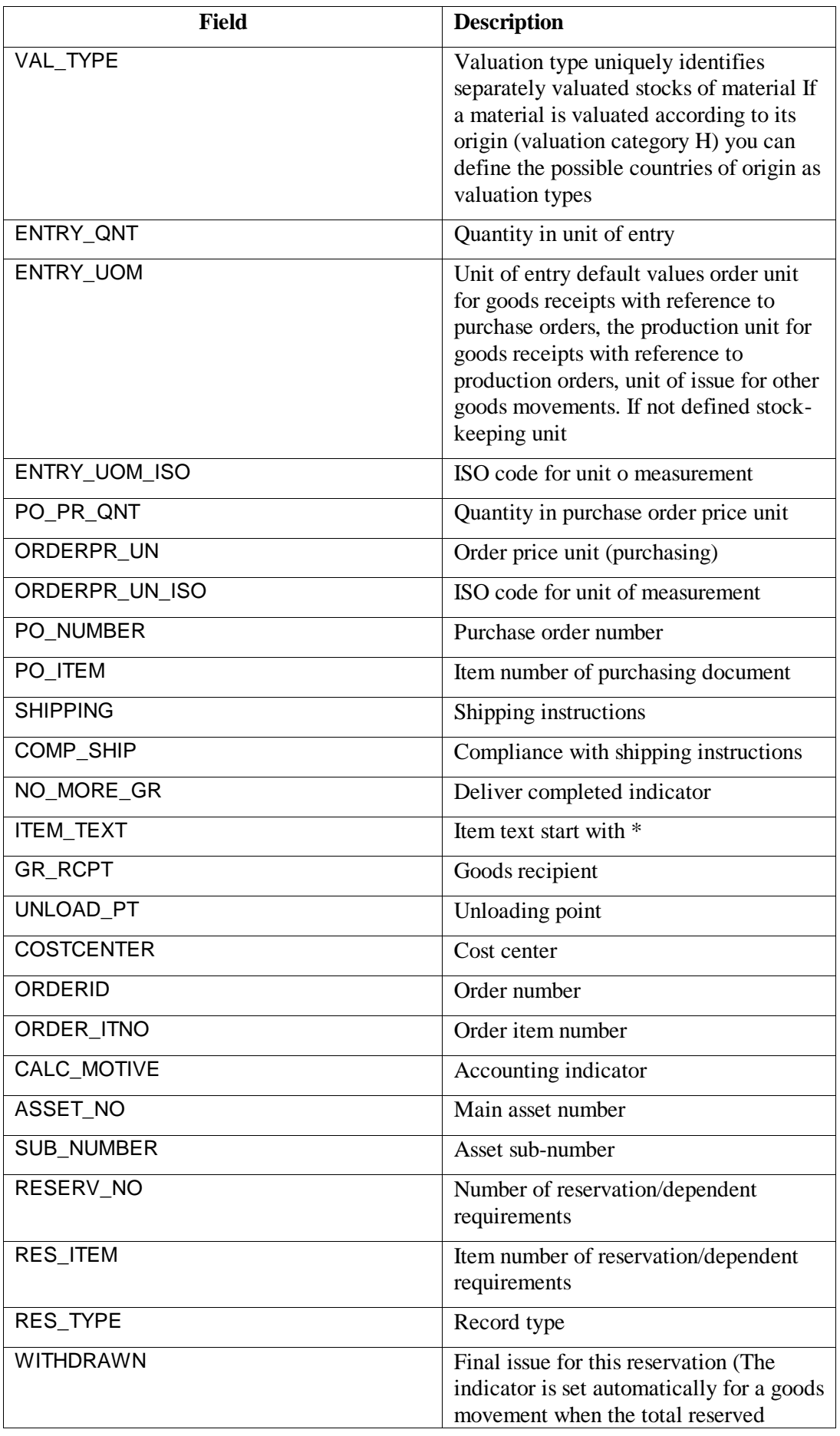

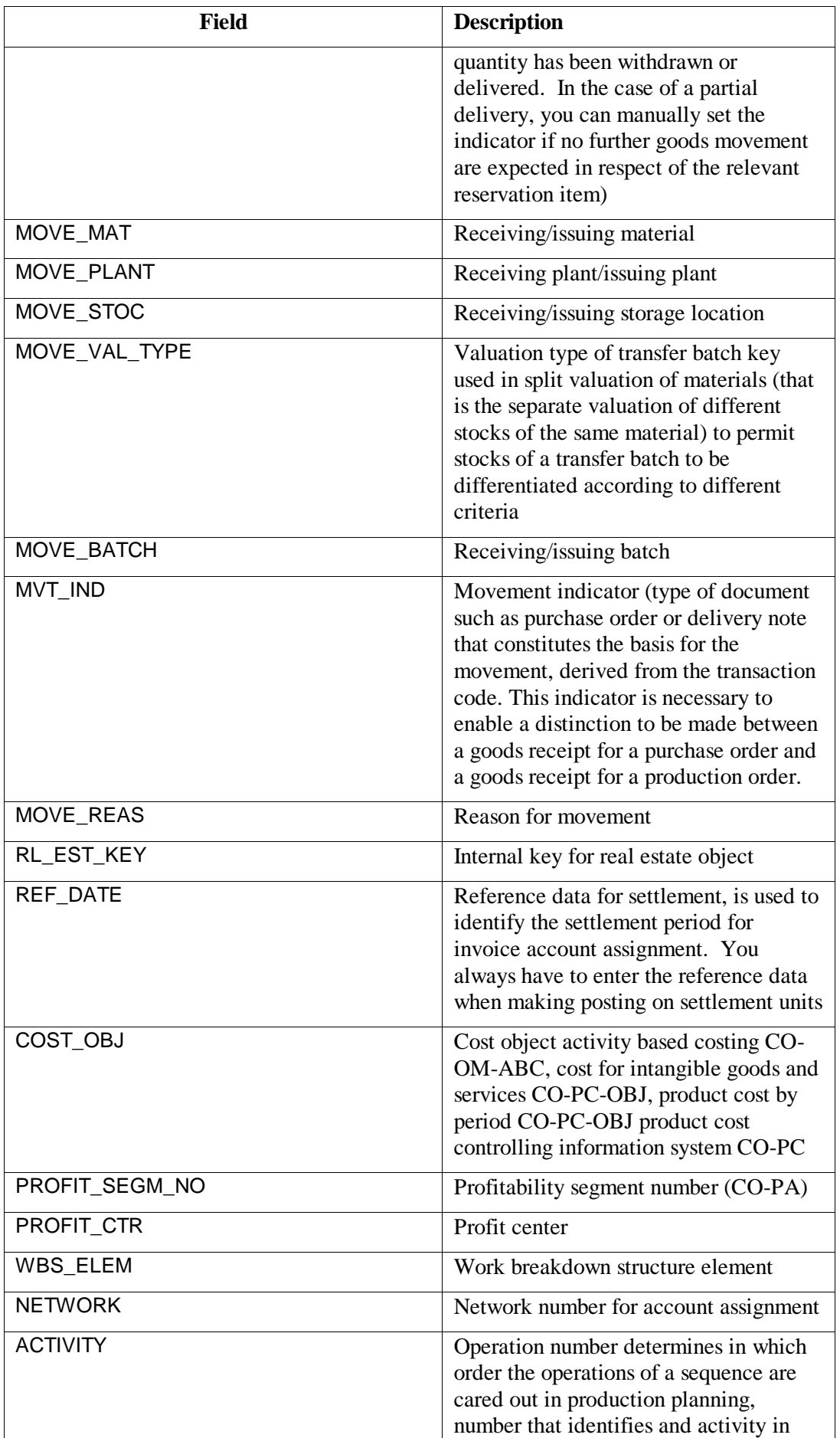

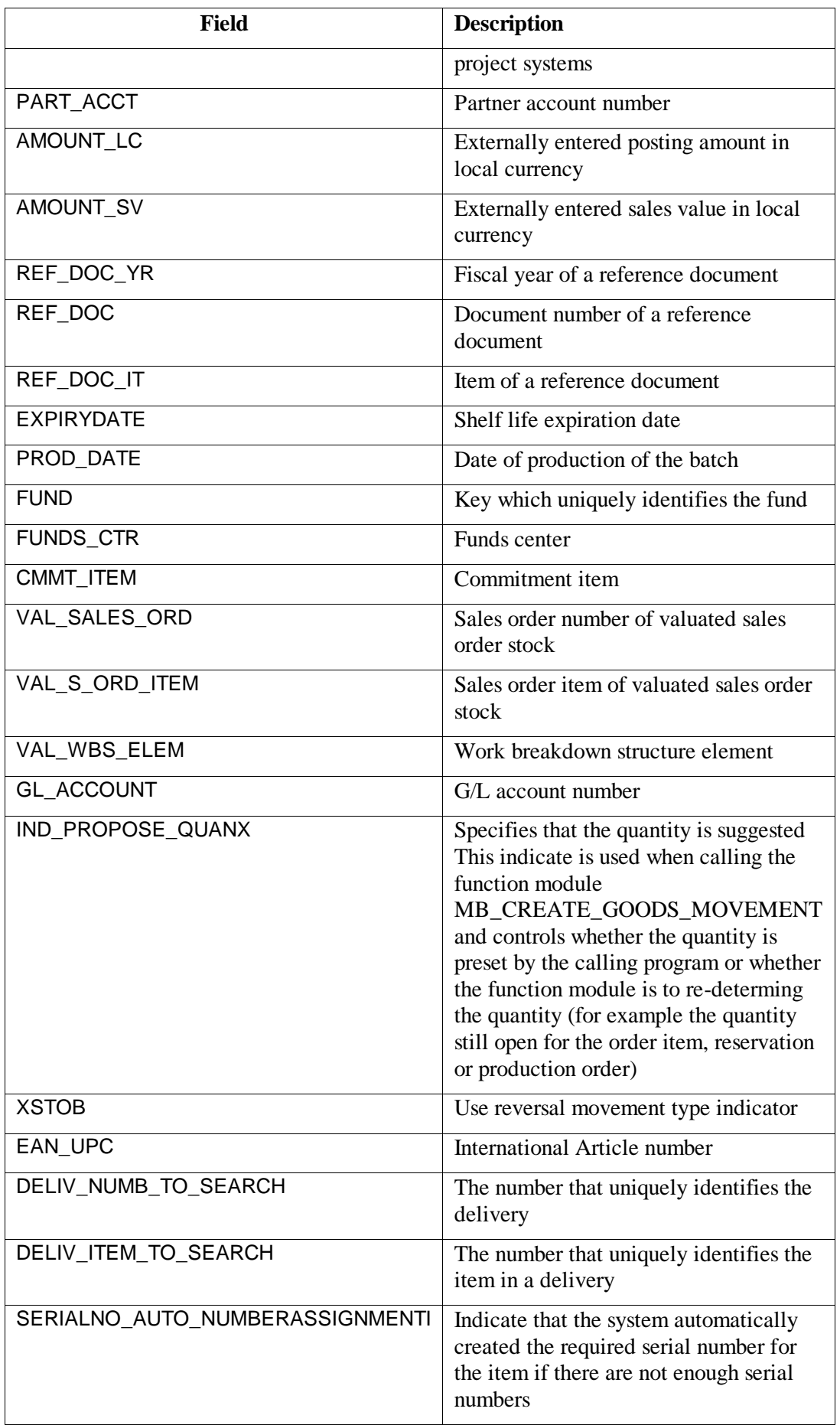
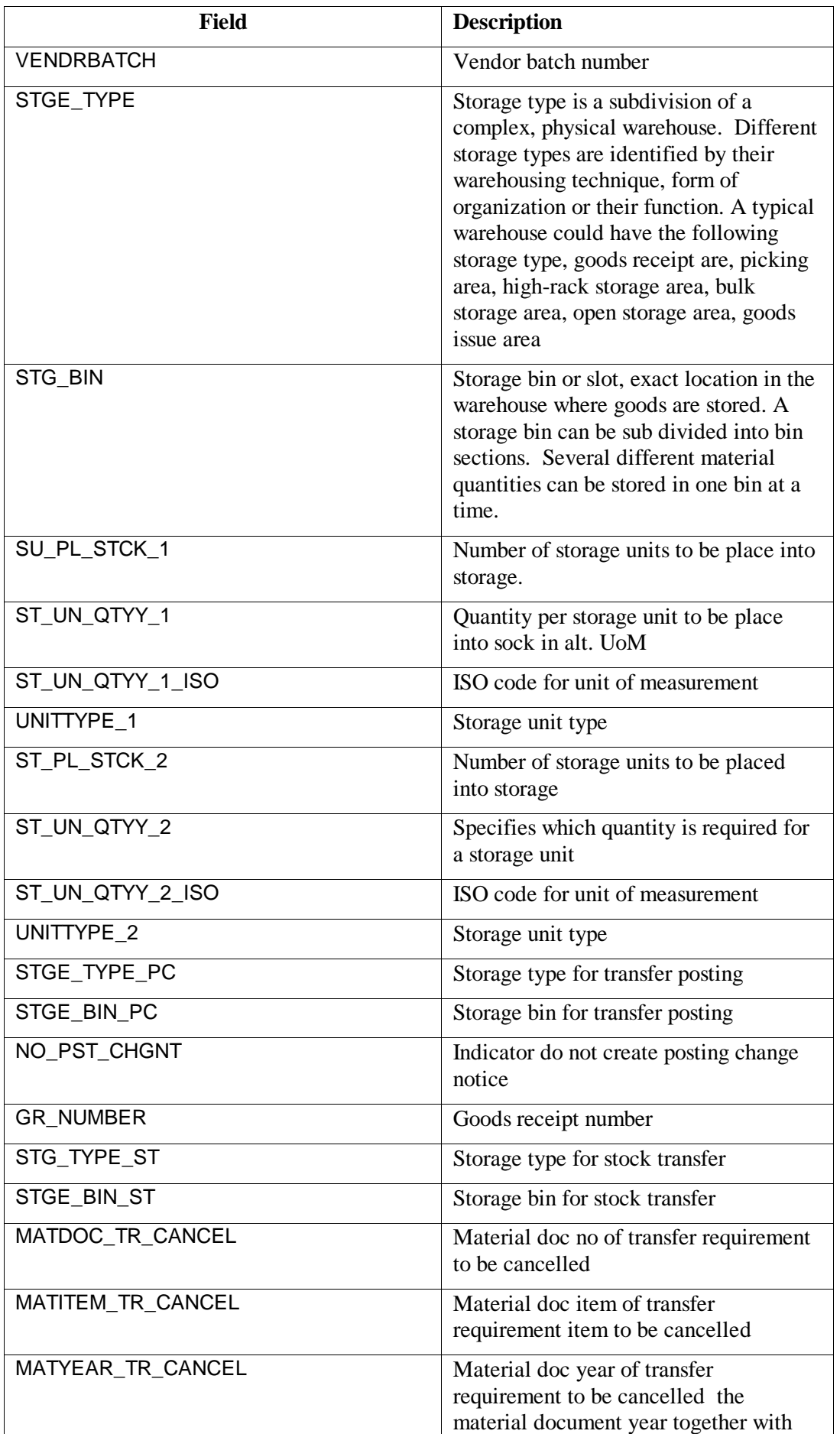

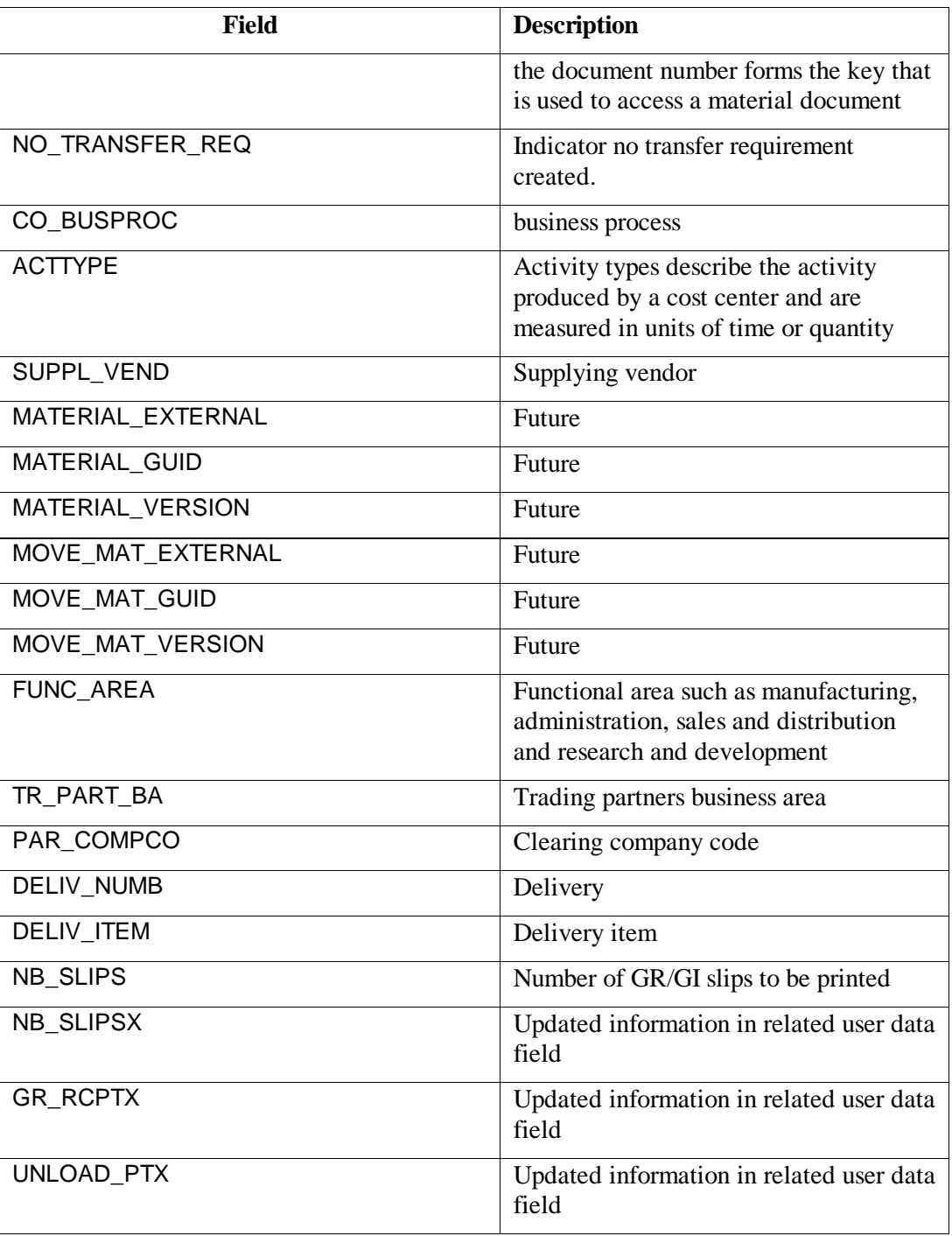

#### **Cancel of Goods Movement**

Only one document can be cancelled with each call. SAP does not delete the original document it creates a new material document that is a reversal.

The following authorizationobject is check when this method is used

M\_MSEG\_WMB material documents :plant

M\_MSEG\_BMB material documents:movement type

Once the system has successfully cancelled a material document it returs the material document number and material document year key fields.

This data is sent to SAP in the tables mm\_cancel\_in.

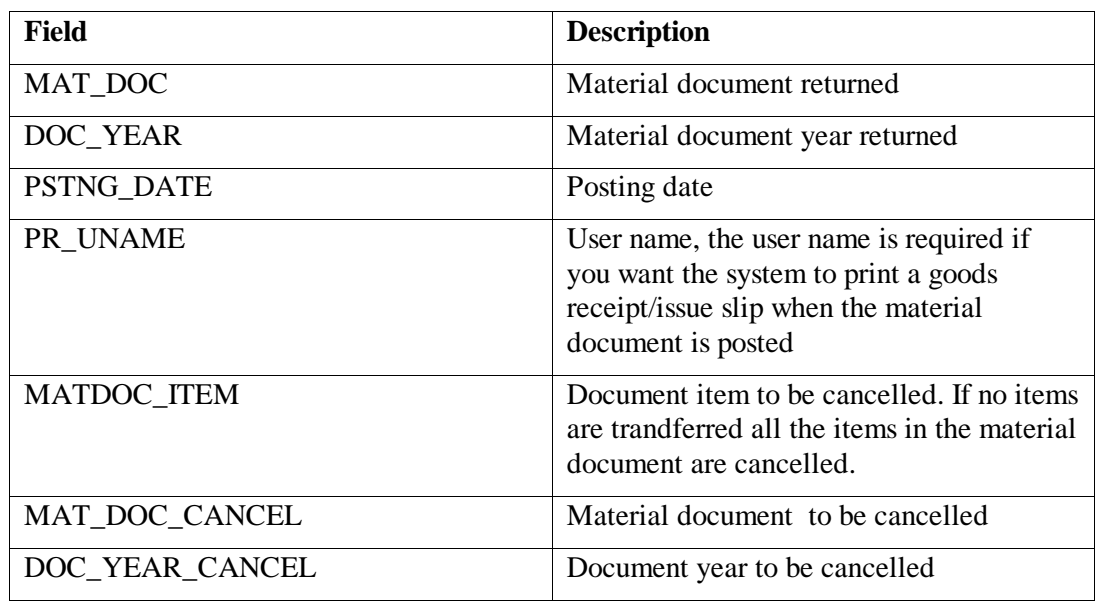

# *PI Tag Definitions*

\*create MM movement tags which are reals @table pplicat @ptclass classic @mode create,t @stype delimited @istr tag,descriptor,EngUnits,pointsource,pointtype,span,shutdown,compressing mm\_material\_qty,mm material quantity,KG,L,Float32,10000,off,off, @endsection

\*create MM movement tags which are strings @table pplicat @ptclass classic @mode create,t @stype delimited @istr tag,descriptor,EngUnits,pointsource,pointtype,shutdown,compressing mm\_Batch\_other,PP Other Batch,,L,string,off,off, mm\_Material\_other,PP Material Other,,L,string,off,off, mm\_Plant\_other,PP Plant other,,L,string,off,off, mm\_Storage\_other,PP Storage Location other ,,L,string,off,off, mm\_Storage,PP Storage Location,,L,string,off,off, mm\_blank,mm blank,,L,string,off,off,

mm\_mat\_doc,mm material\_doc,,L,string,off,off, mm\_doc\_year,mm doc year,,L,string,off,off, mm\_doc\_date,mm doc date,,L,string,off,off, mm\_post\_date,mm posting date,,L,string,off,off, mm\_Batch,PP Batch,,L,string,off,off, mm\_Material,PP Material,,L,string,off,off, mm\_Plant,PP Plant of Resource ,,L,string,off,off, mm\_MT,PP Movement type,,L,string,off,off, mm\_qty\_UOM,MM QTY UOM,,L,string,off,off, mm\_mat\_doc\_C,mm material\_doc cancel,,L,string,off,off, mm\_doc\_year\_C,mm doc year cancel,,L,string,off,off, mm\_pstng\_date\_C ,mm posting date cancel,,L,string,off,off, mm\_mat\_doc\_item\_C,mm mat doc item cancel,,L,string,off,off, mm\_pr\_name\_C ,mm pr name cancel,,L,string,off,off, mm\_mat\_doc\_C\_R,mm material\_doc cancel return,,L,string,off,off, mm\_doc\_year\_C\_R,mm doc year cancel retrun,,L,string,off,off, @endsection

\*create digital states for MM @table pids @mode create,t @istructure set, state, ... mm\_state,00000,00001,00002 MM\_CODE,01,02,03,04,05,06 @endsection

\*create MM states @table pplicat @mode create,t @istructure tag, descriptor, digitalset, pointtype,shutdown,compressing mm\_state-value,PP state,mm\_state,digital,off,off, mm\_CODEVALUE,PP state,mm\_CODE,digital,off,off, mm\_STATE-C ,PP state mm cancel,mm\_state,digital,off,off, @endsection

## *Recording Movements*

Data would be recorded in the PI tags as follows:

Movement 1 Endtime Tags in the point group CODE are filled out and the status is given the value 00002

Movement 2 Starttime (MM! End time  $+1$  sec) Tags associated with the point group HEADER and CODE are filled out the status tag is given the value 00001

MM2 Item1 + 1 sec Tags in the point group ITEM and SERIAL if needed are filled out

MM2 Item $2 + 1$  sec Tags in the point group ITEM and SERIAL if needed are filled out

MM2 Item  $3 + 1$  sec Tags in the point group ITEM and SERIAL if needed are filled out

Movement 2 Endtime Tags in the point group CODE are filled out and the status is given the value 00002

# *ProcessBook Display*

These displays show all point group members but the ones that have blank values would be deleted from the point\_group\_members table and thus only show the ones that have to be entered.

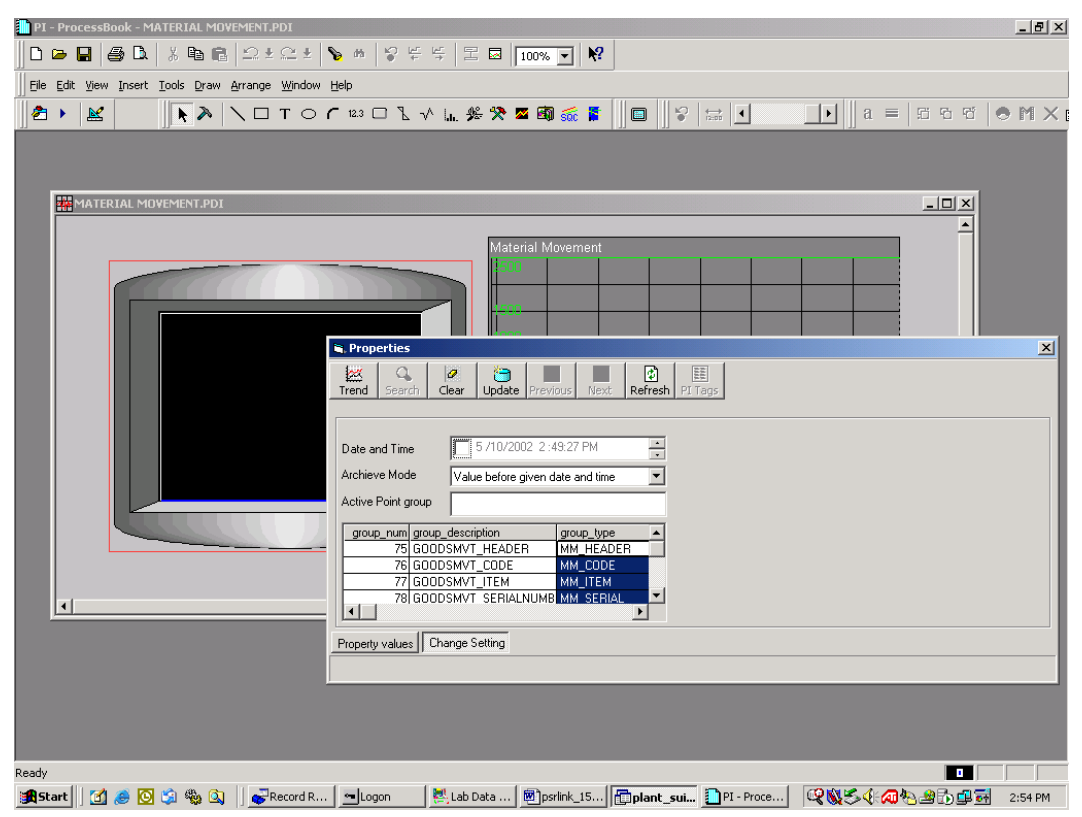

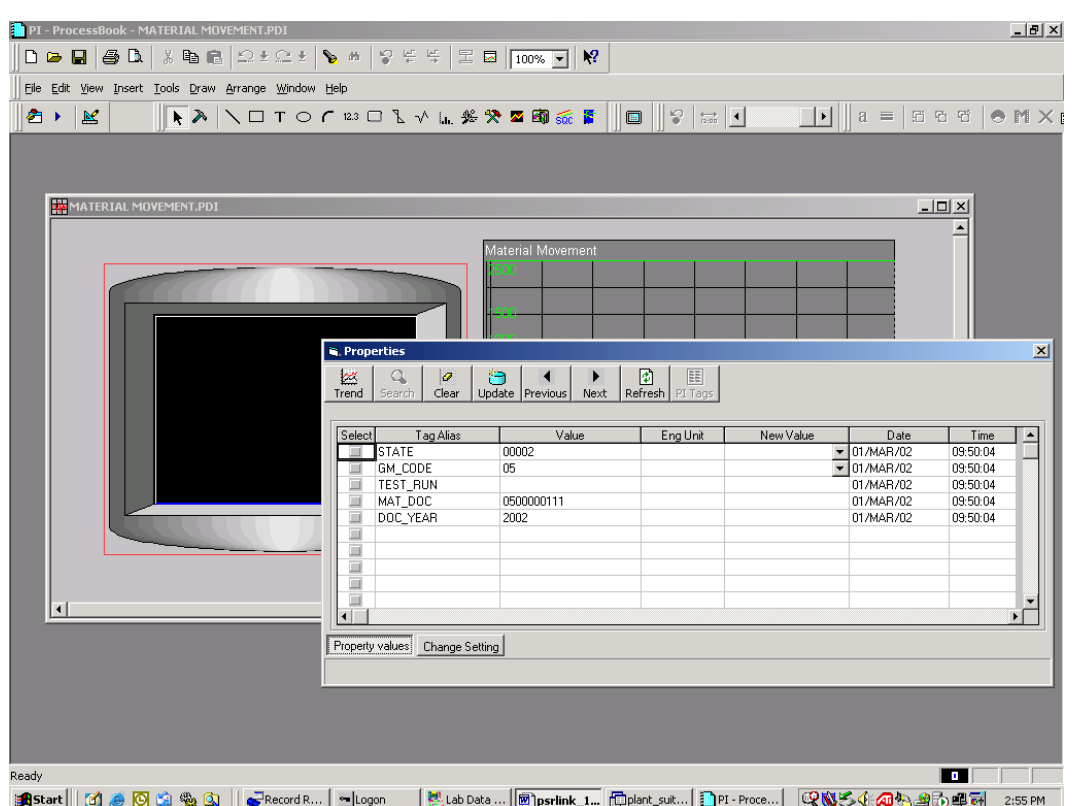

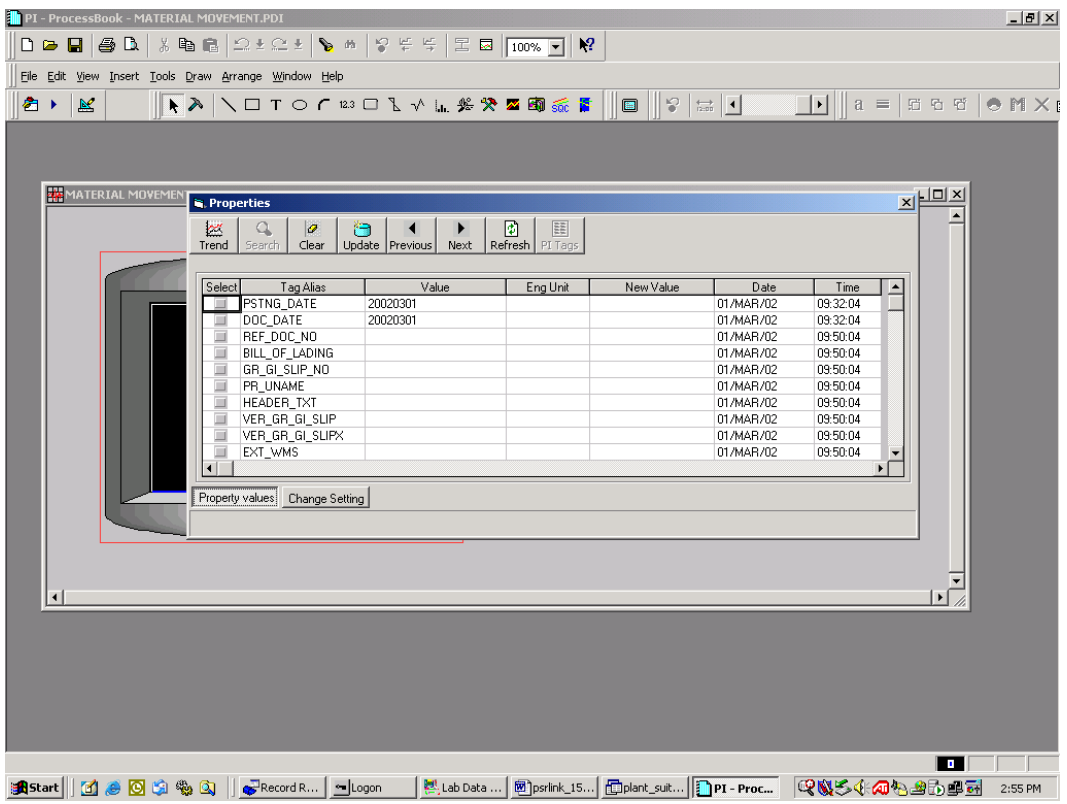

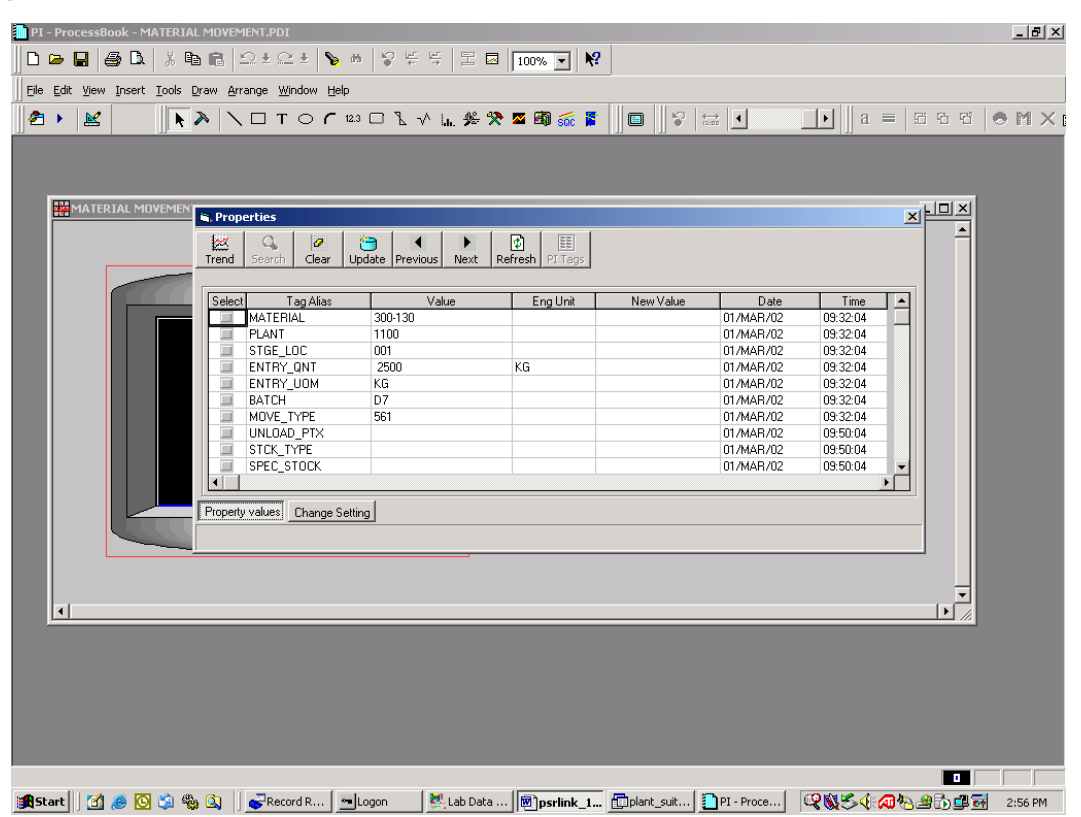

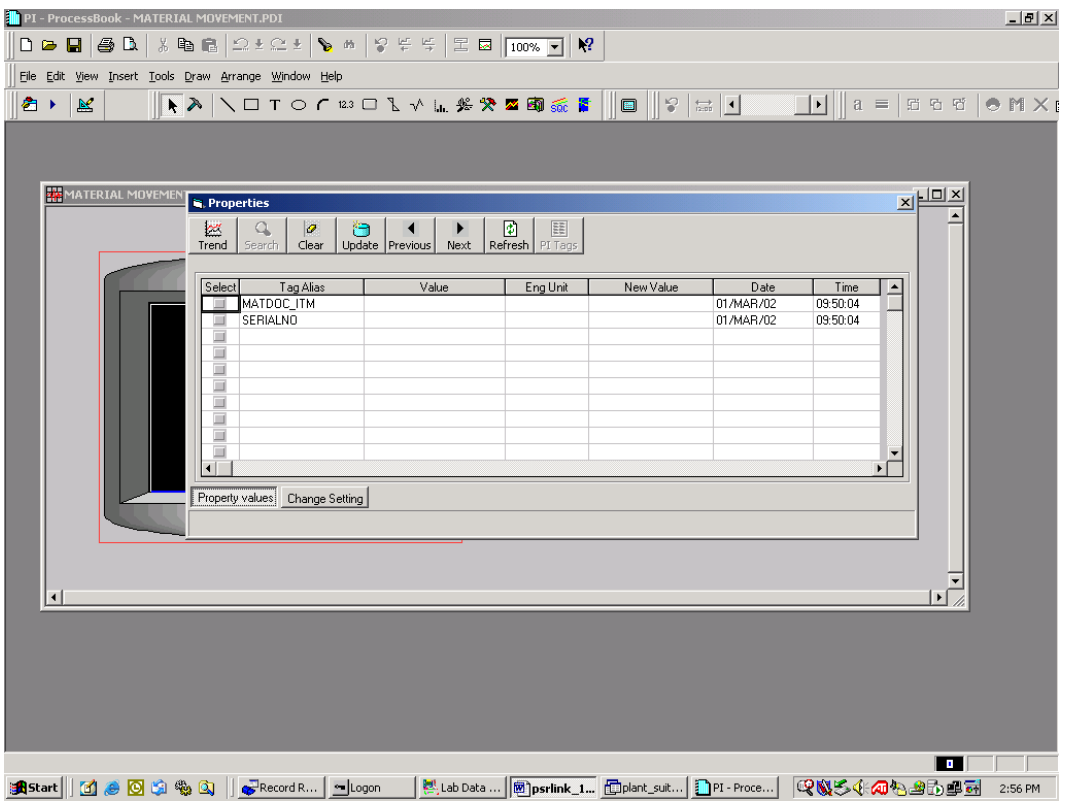

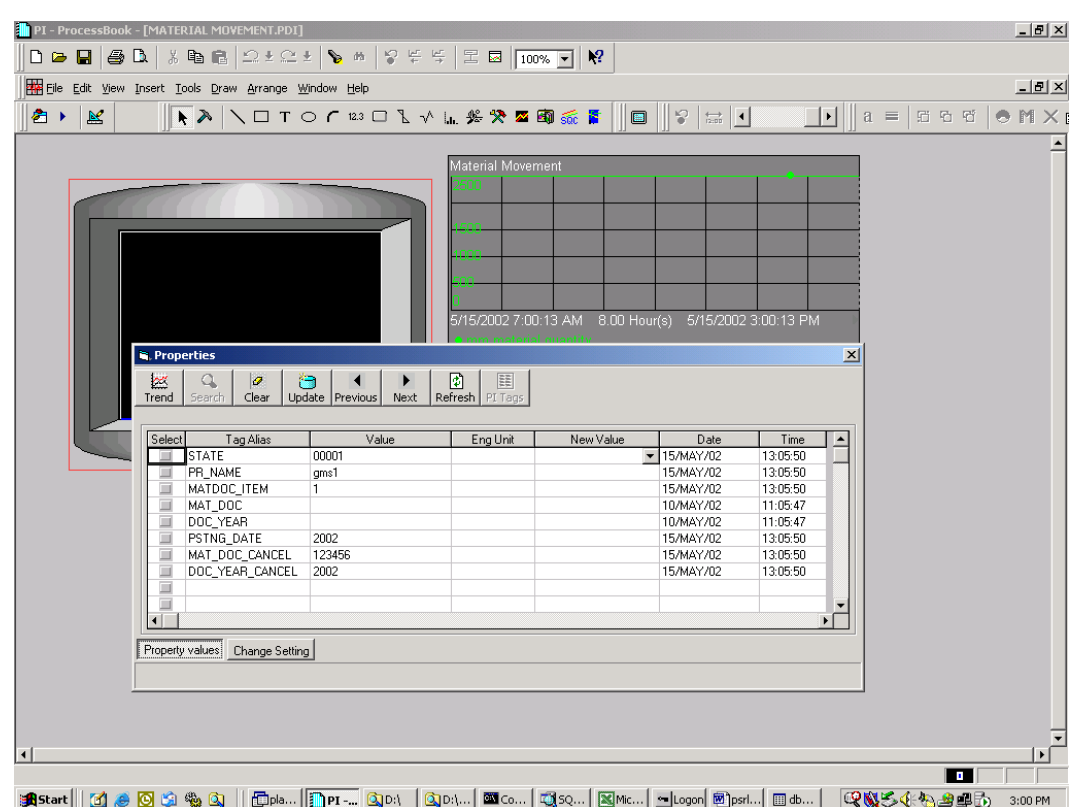

## *Data Flow*

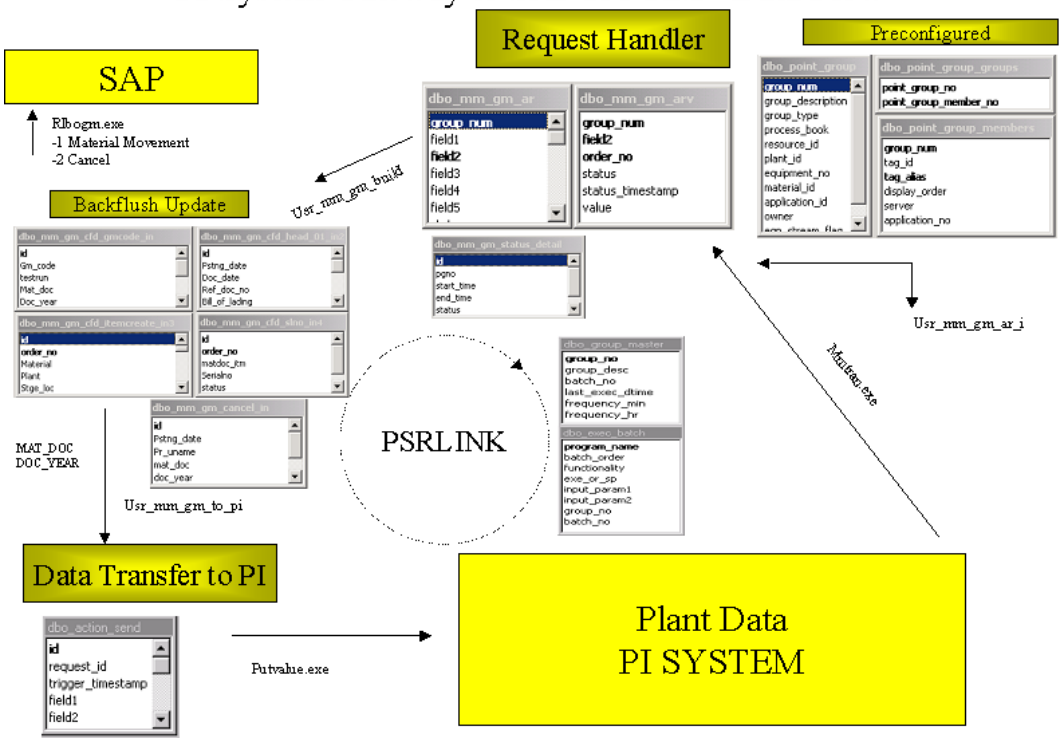

#### PI System Gateway to SAP R/3 RM - Data Flow

# *Error Messages*

Error messages that have been seen to be returned from SAP include the following:

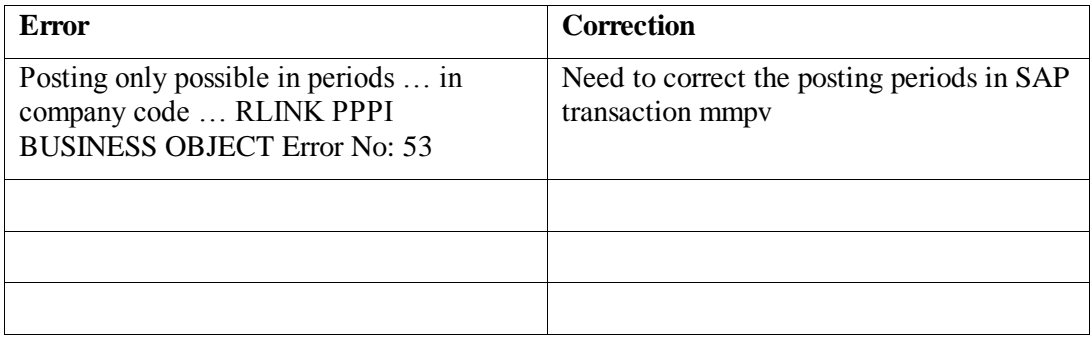

# **Chapter 19 Stored Procedure**

The following detail information is provided for procedures that customers have used in their own applications.

Stopping a recipe

Usr as set recipe "R", plant id, Recipe id, ' ', date time, "00005"

Date time should be in the format YYYY-MM-DD hh:mm:ss

This procedure will put in action send what is required to stop the recipe and then it will call usr\_as\_set\_phase to set the status of every phase that has a status of 0 or 1 or 4 to be the status 00003 for interruption. It will put the required values in action\_send and then they will be sent to PI.

The same procedure can be used to terminate a recipe giving the status "00007".

Changing status of Phase

The stored procedure for changing the status of the phase is as follows:

Usr\_as\_set\_phase "P ", plant\_id, Recipe\_id, phase\_id, date time, status

Date time should be in the format YYYY-MM-DD HH:mm:ss

The procedure will put in action send what is required to change the status of the phase.

#### Changing a Phase Resource

The stored procedure for changing the resource assigned by SAP in the recipe is usr\_change\_phase\_resource. This procedure is called as follows

usr change phase resource "recipe no", "operation id", "phase id", "new resource"

We have also provided a sample pplication called MRLINK\_MODEL\_APP that shows how to use this in conjunction with our standard database logon.

Changing the plan start date of recipe

The procedure usr axr sel was exposed to allow the user to incorporate this in their own front end for changing the data of a recipe. The format for calling is

usr\_axr\_sel 'UPDATE', recipe\_id, "MM/DD/YYYY hh:mm:ss"

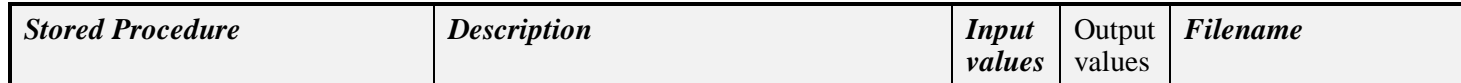

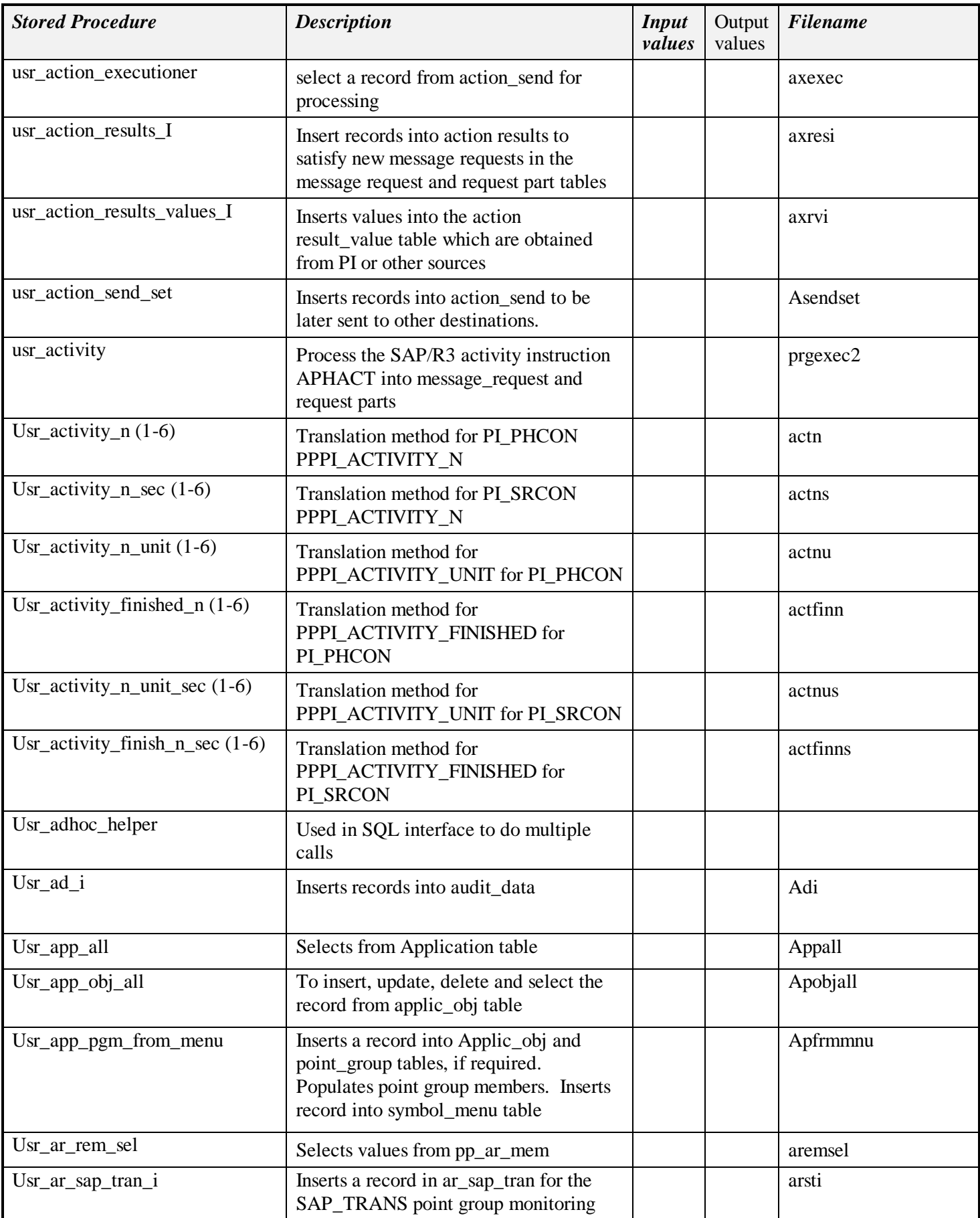

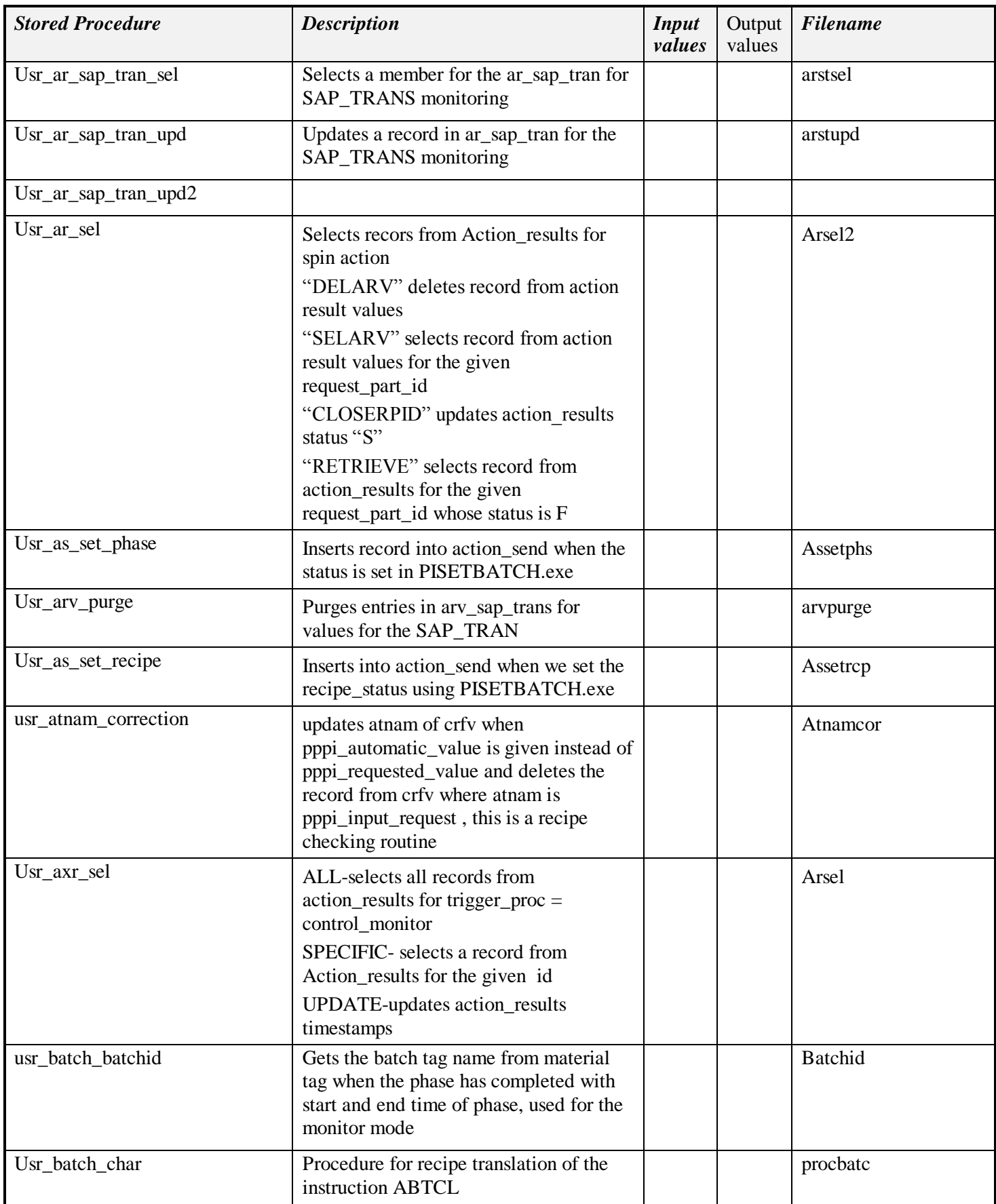

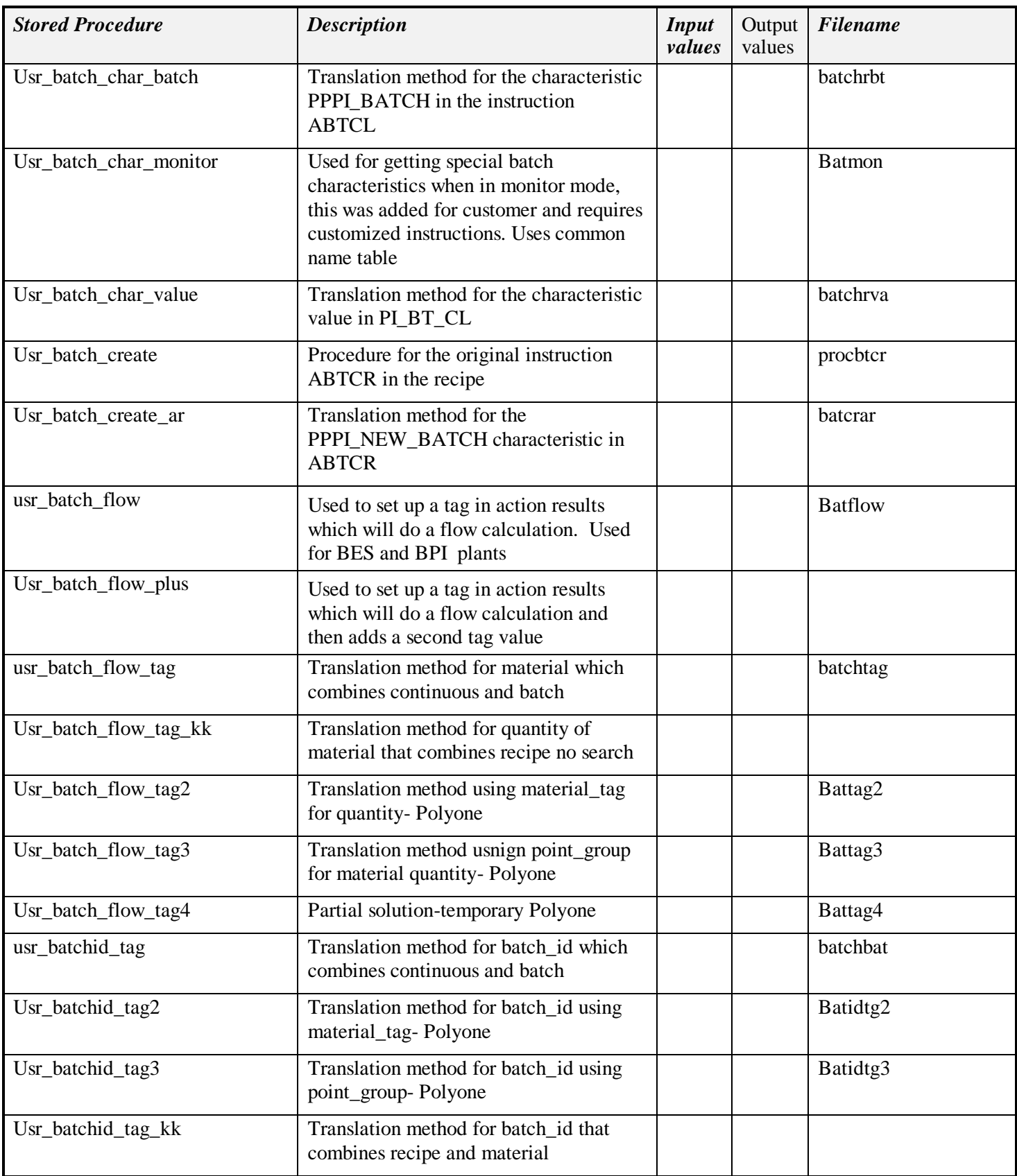

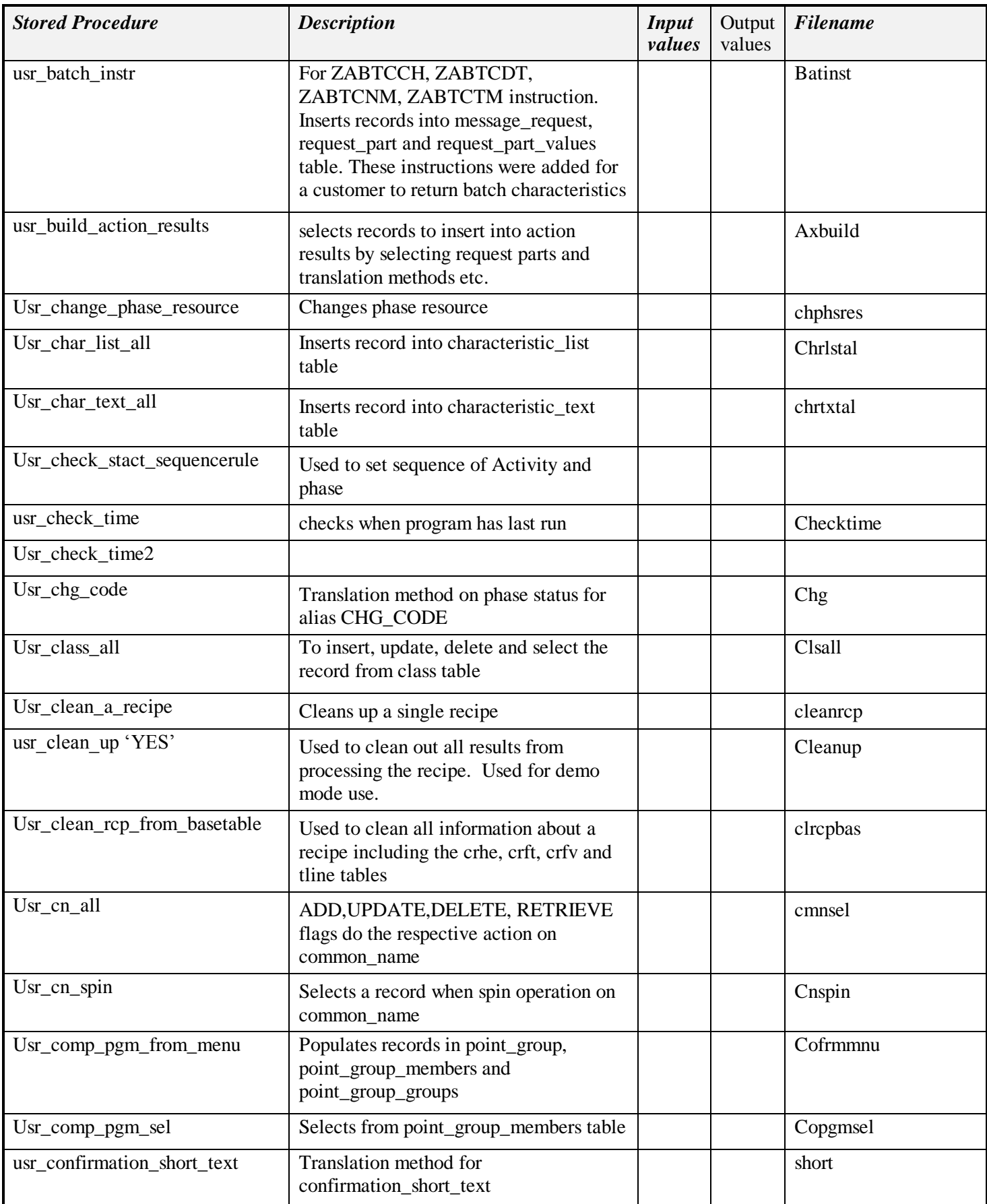

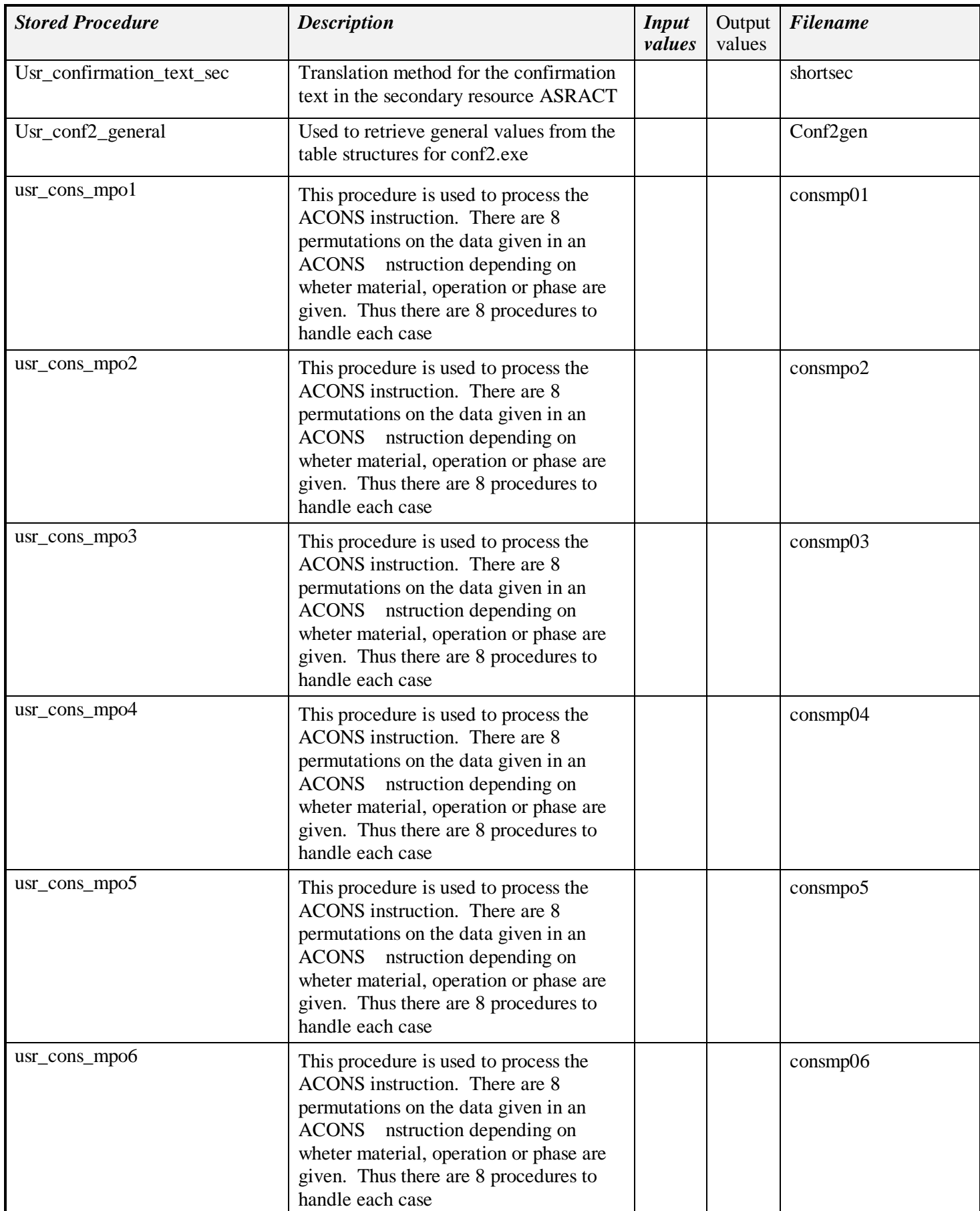

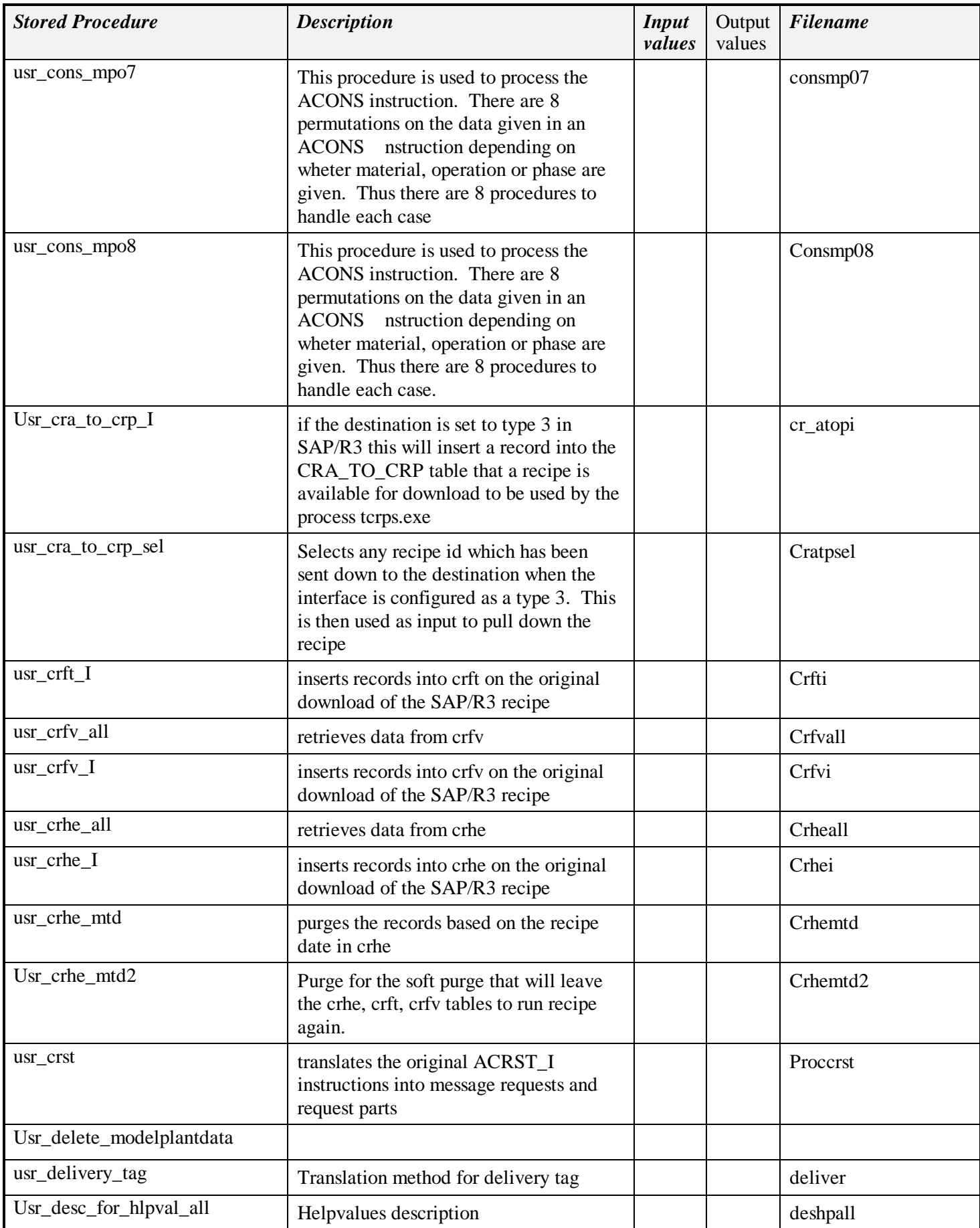

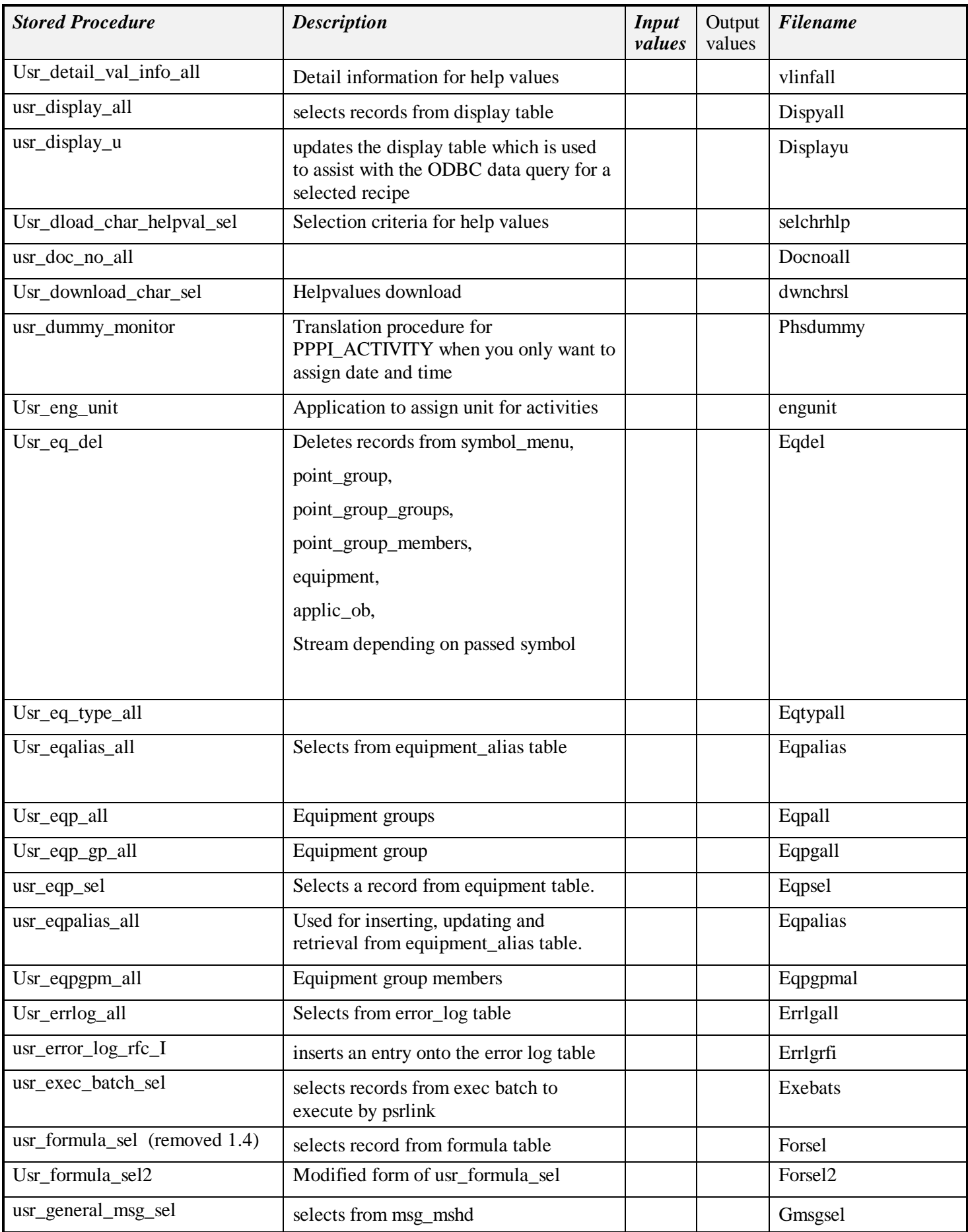

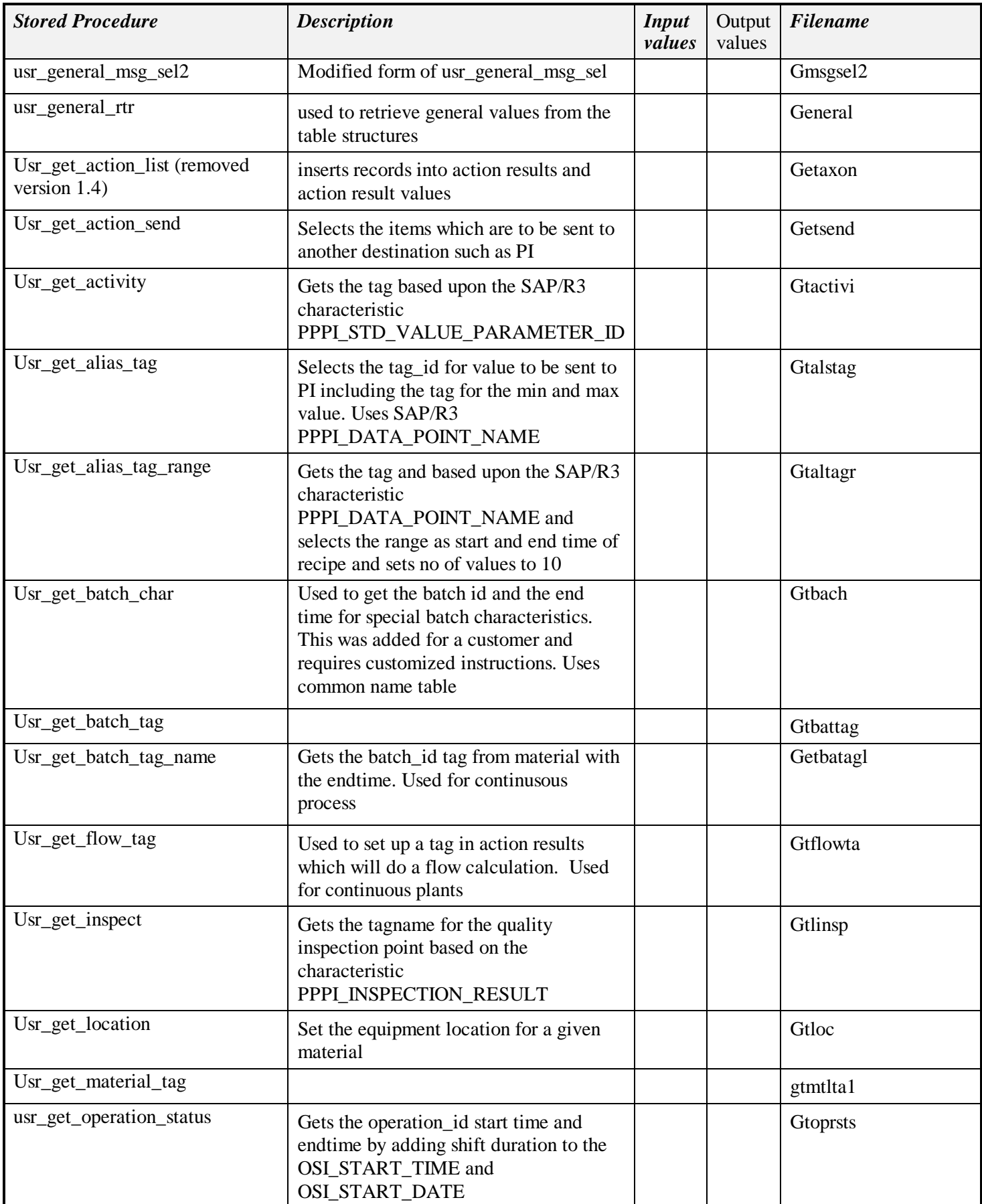

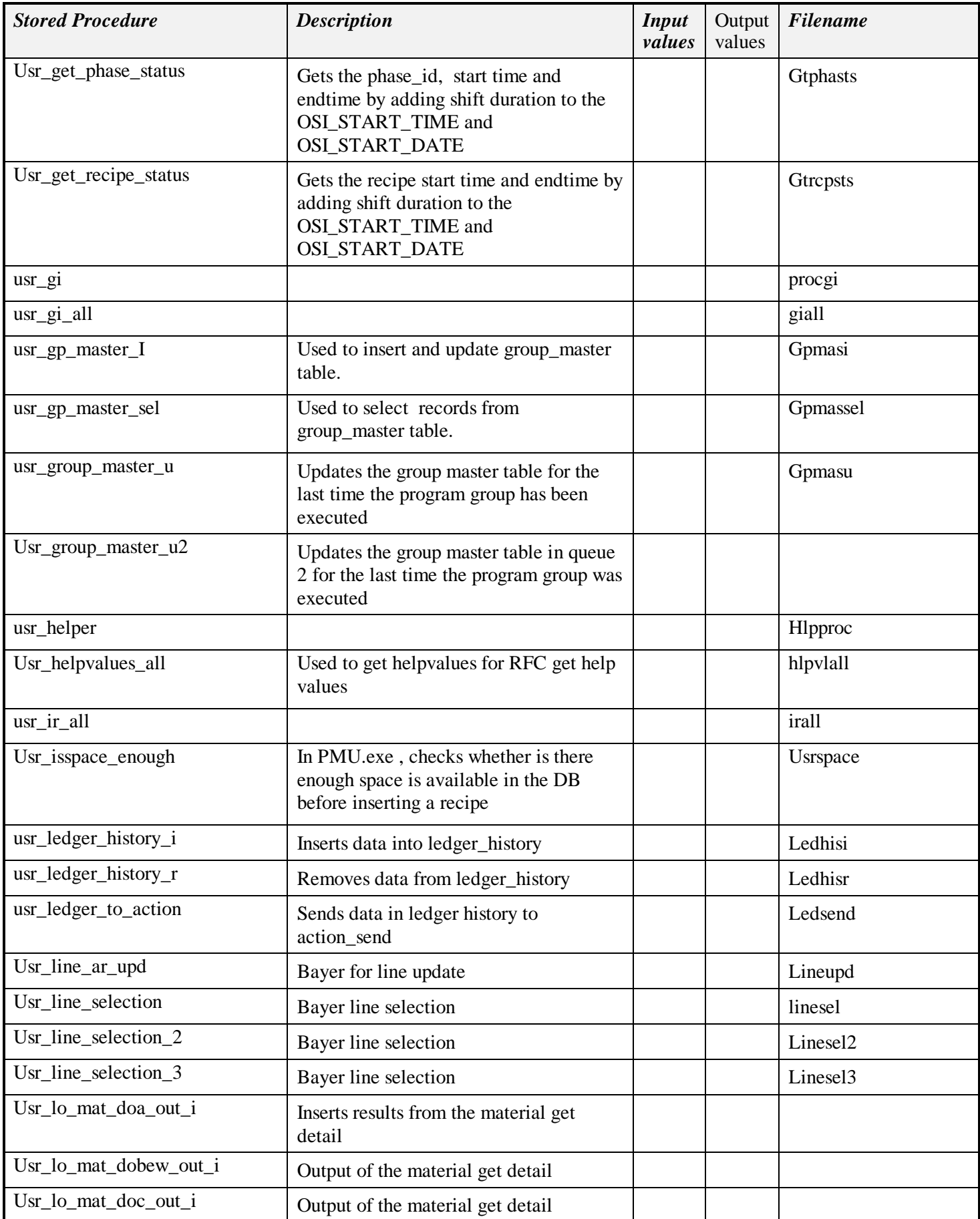

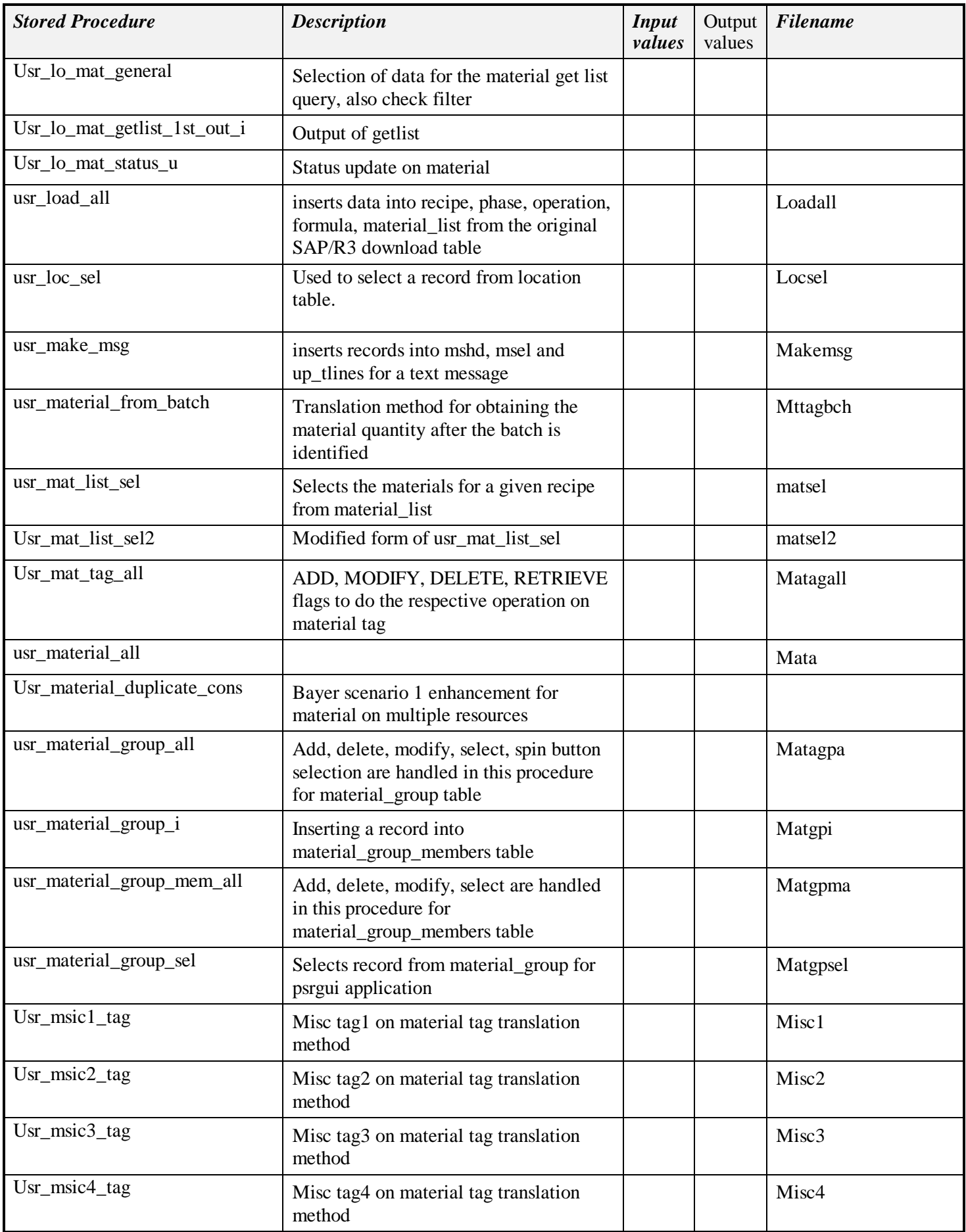

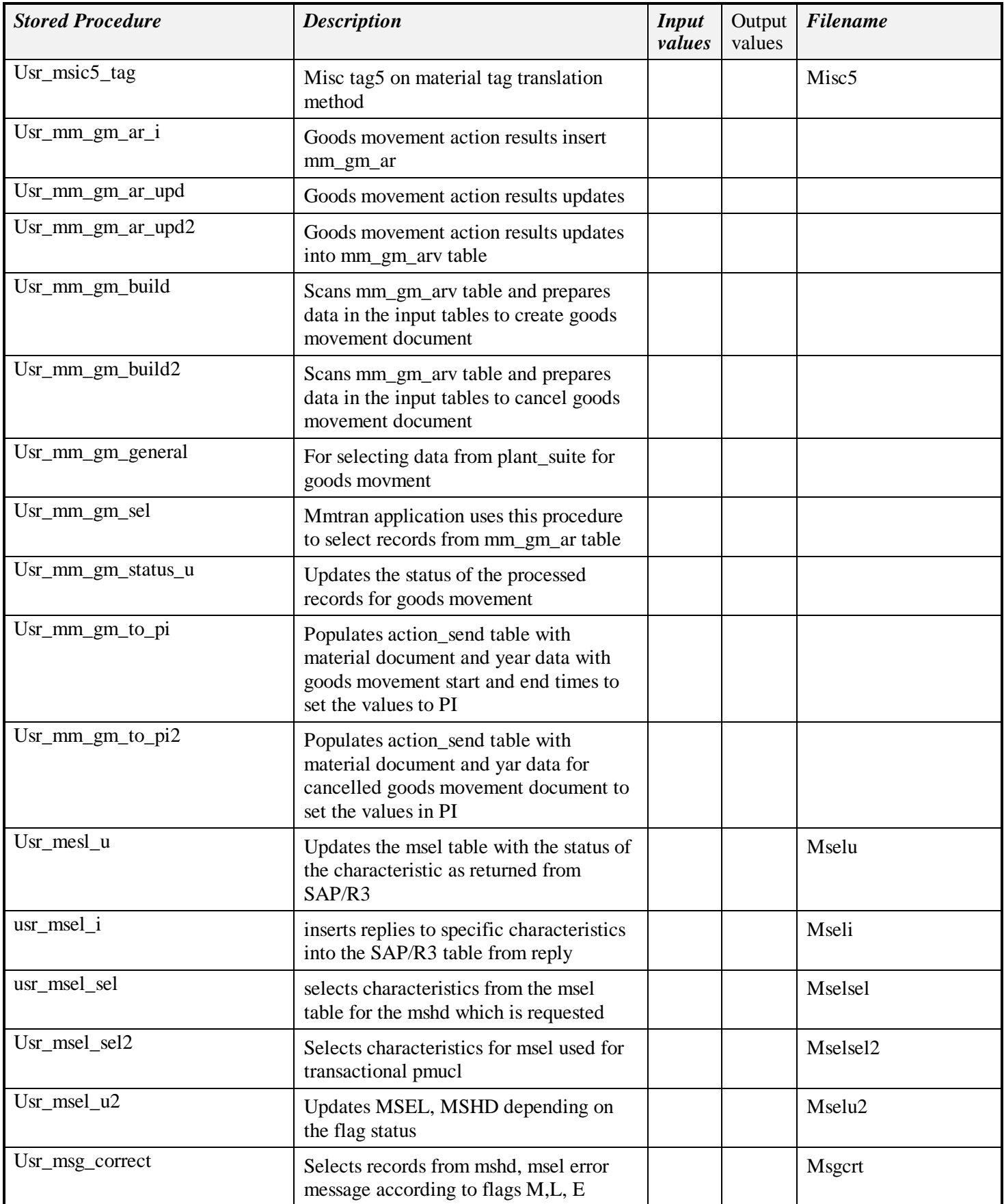

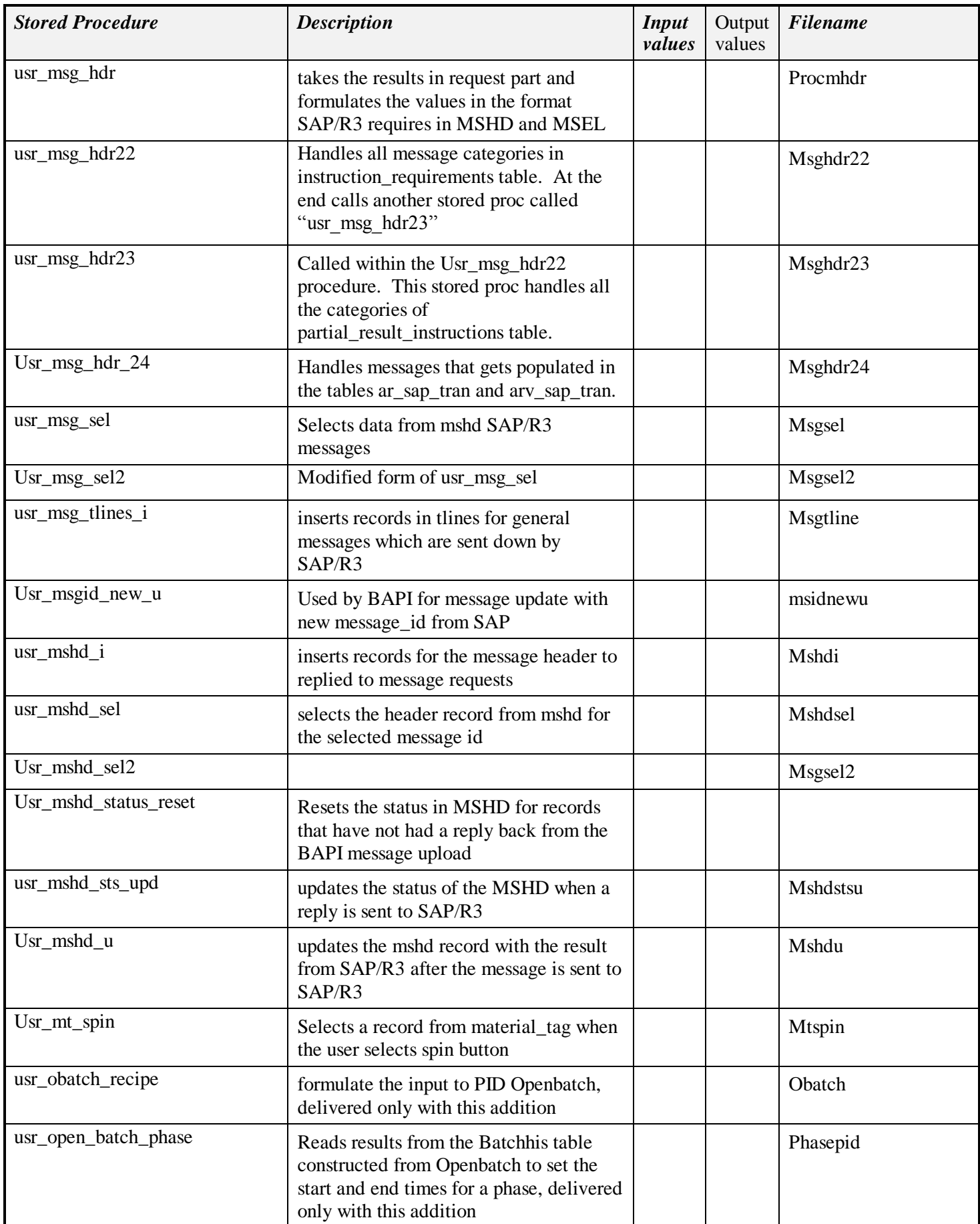

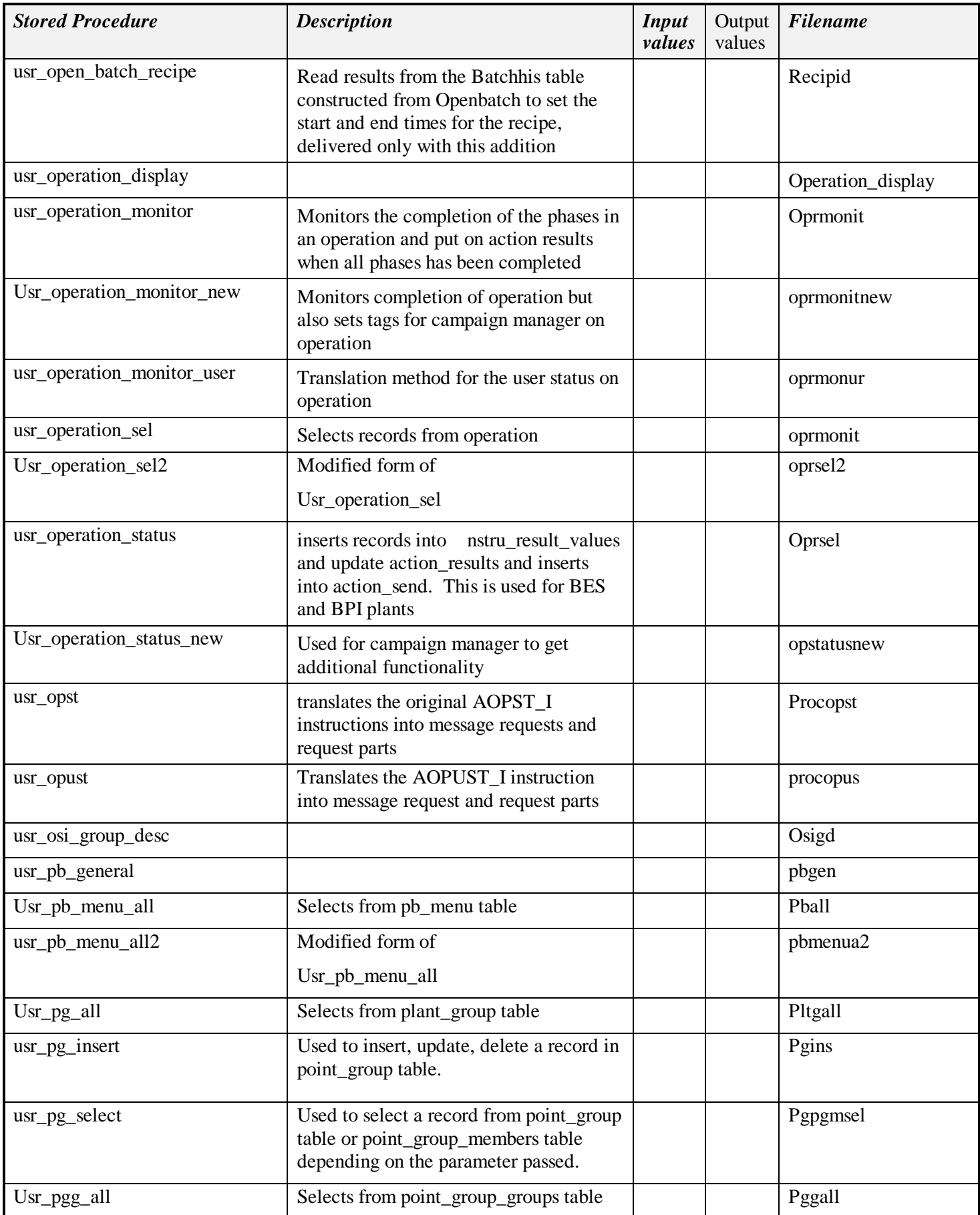

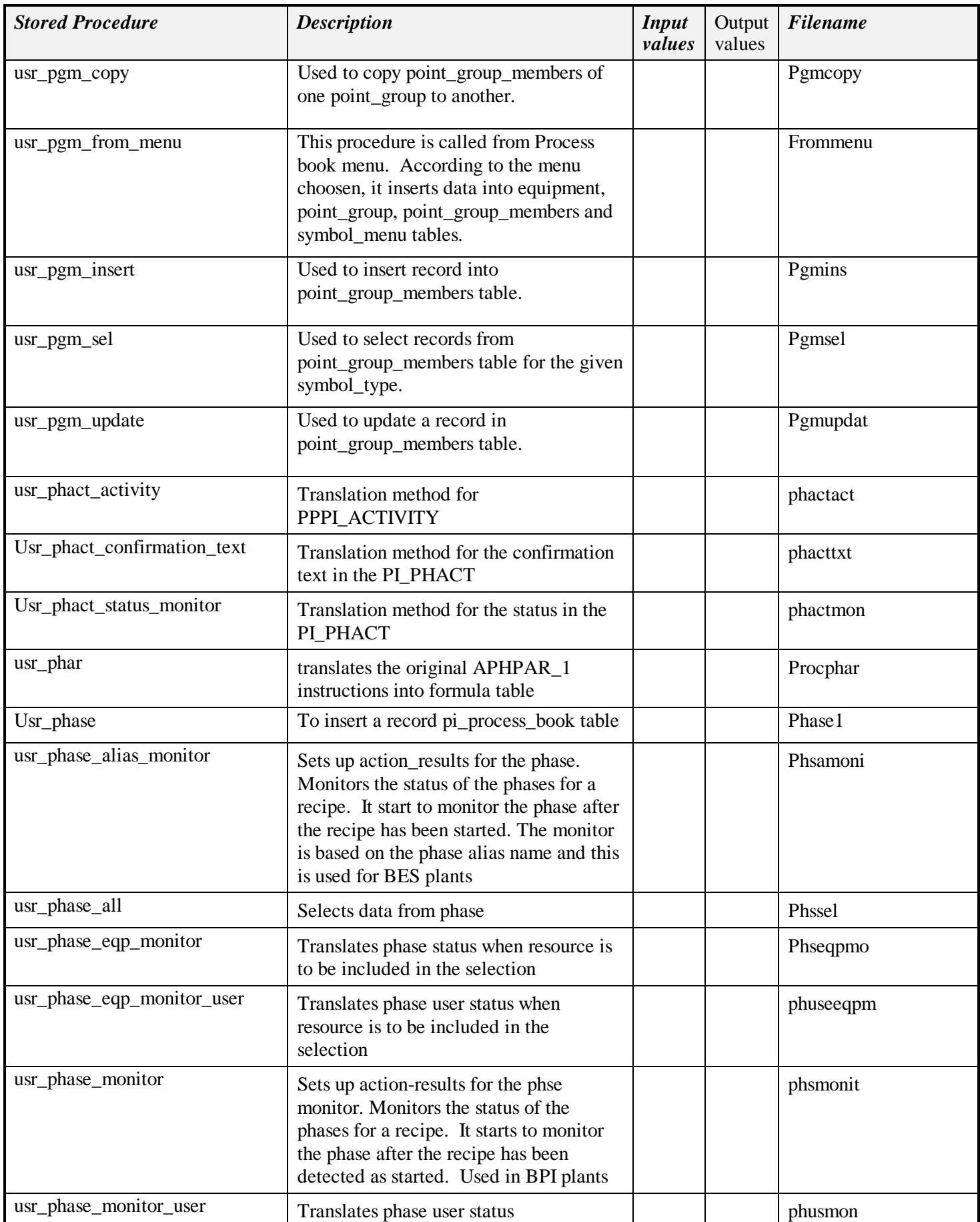

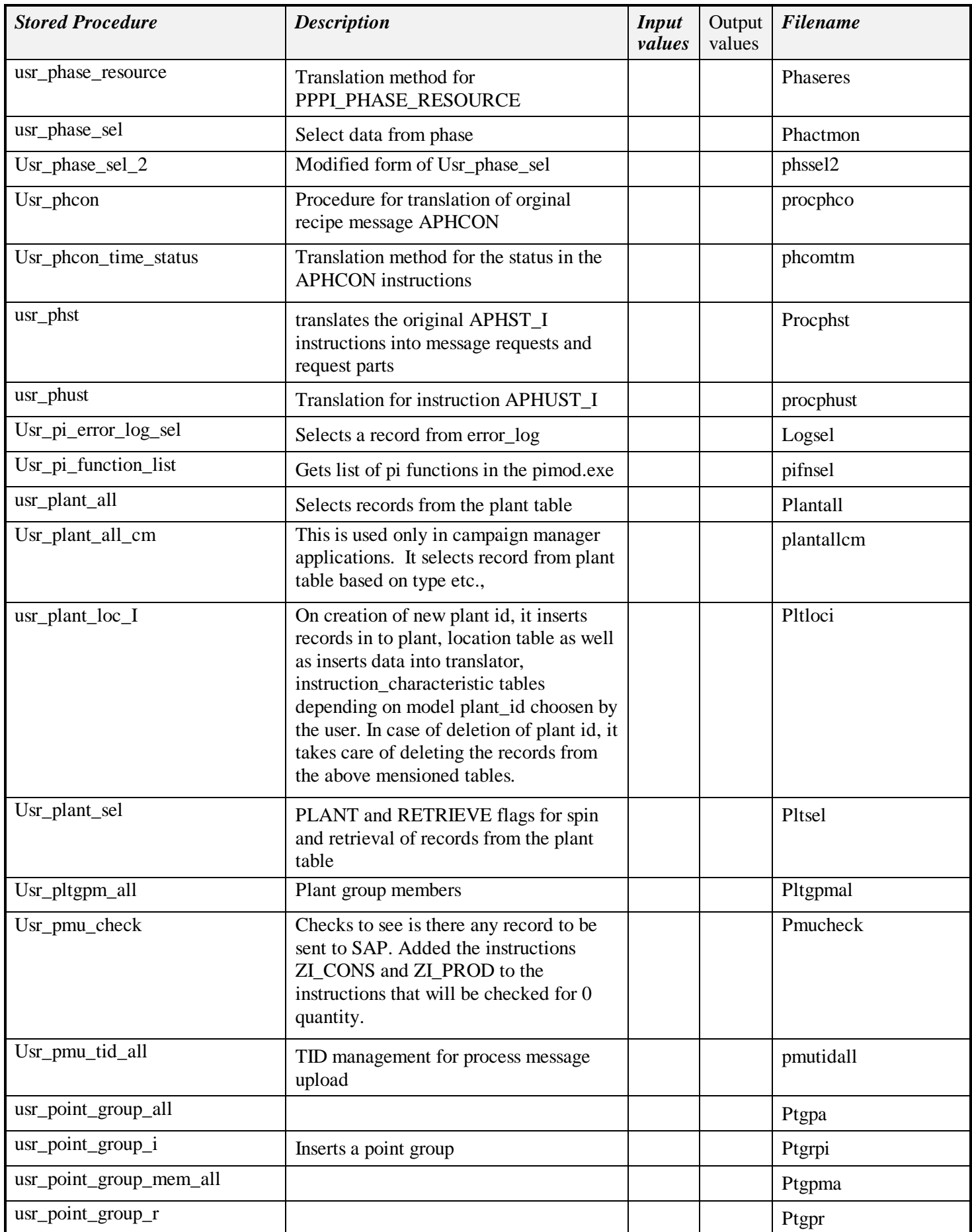

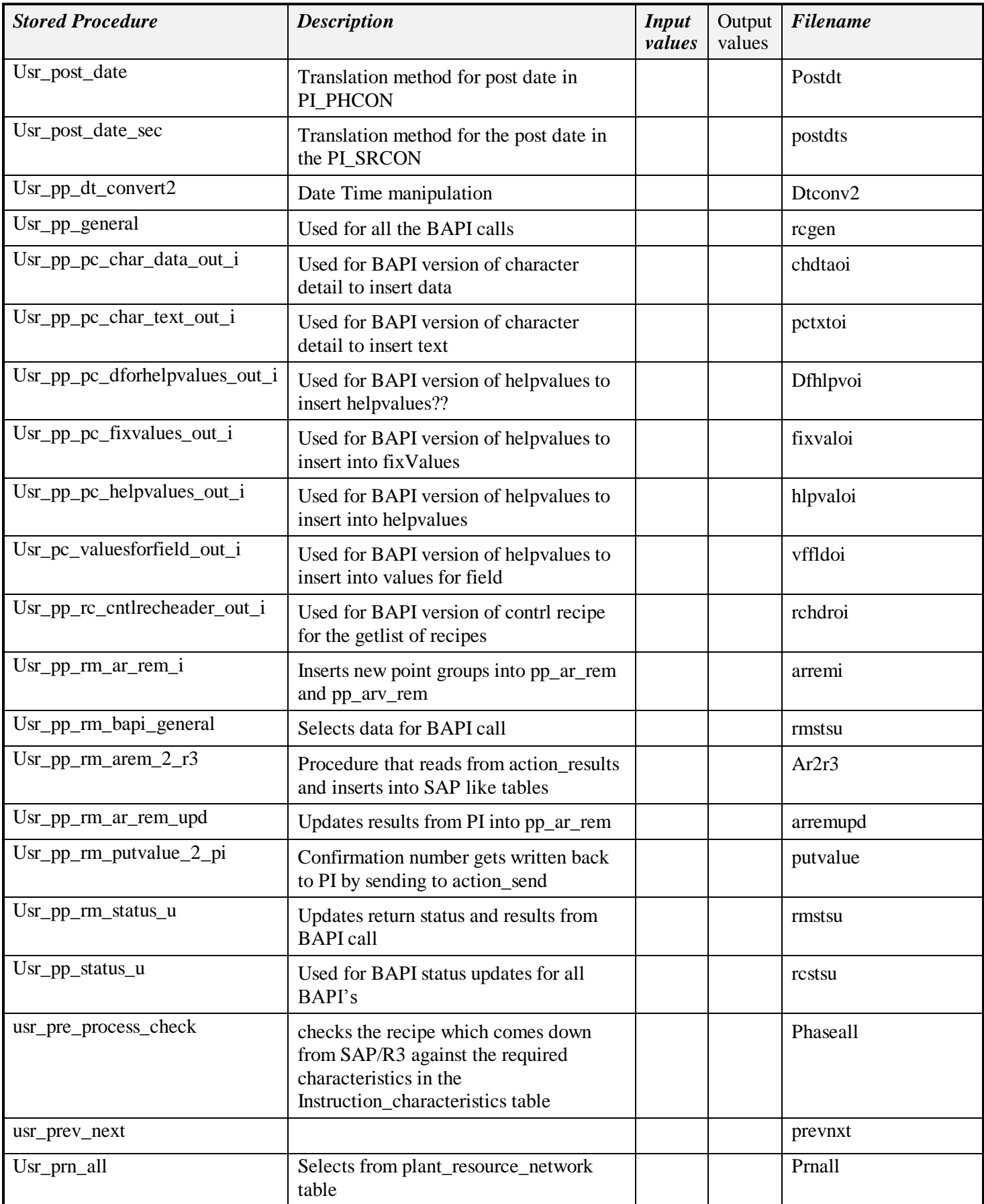

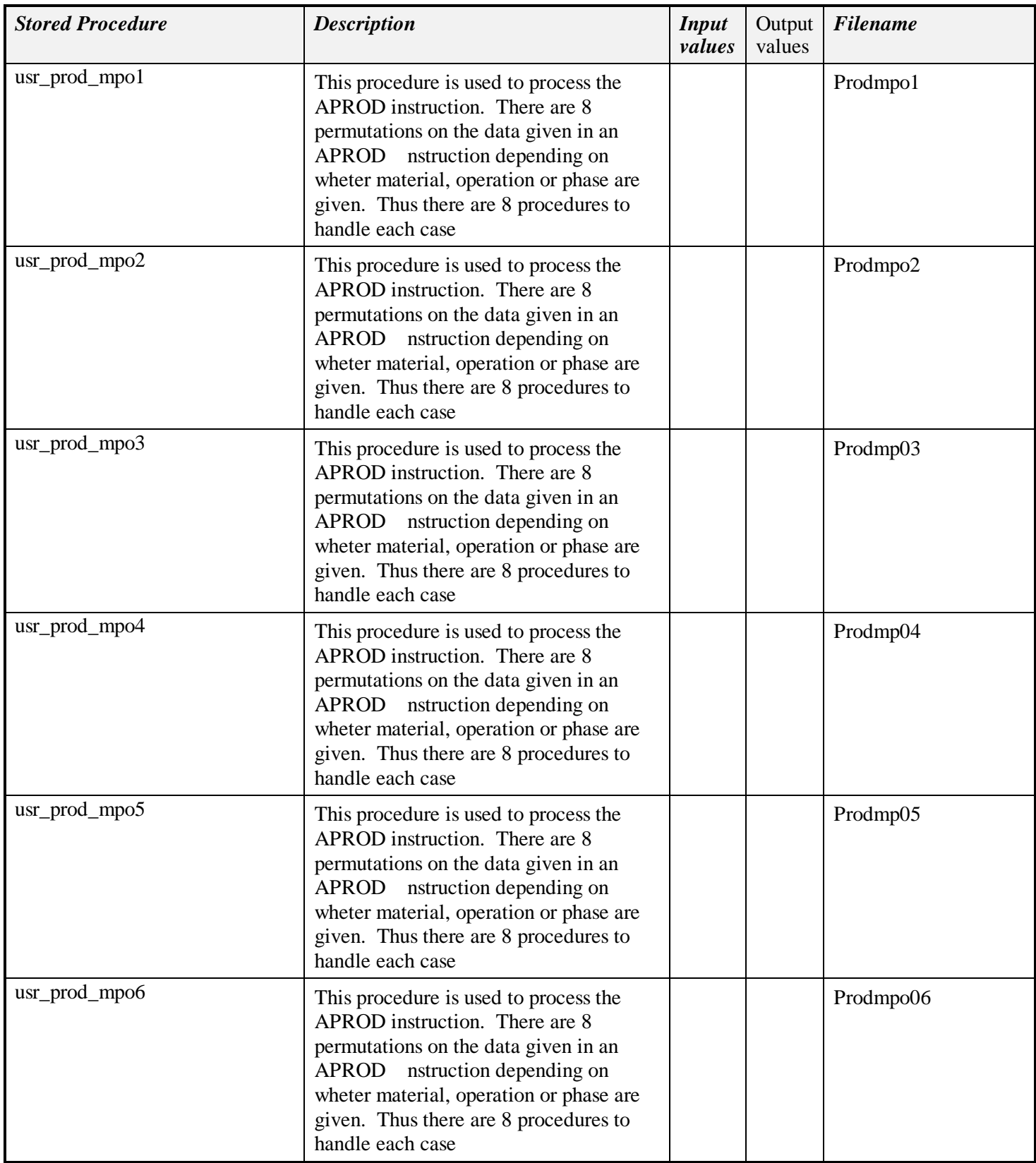

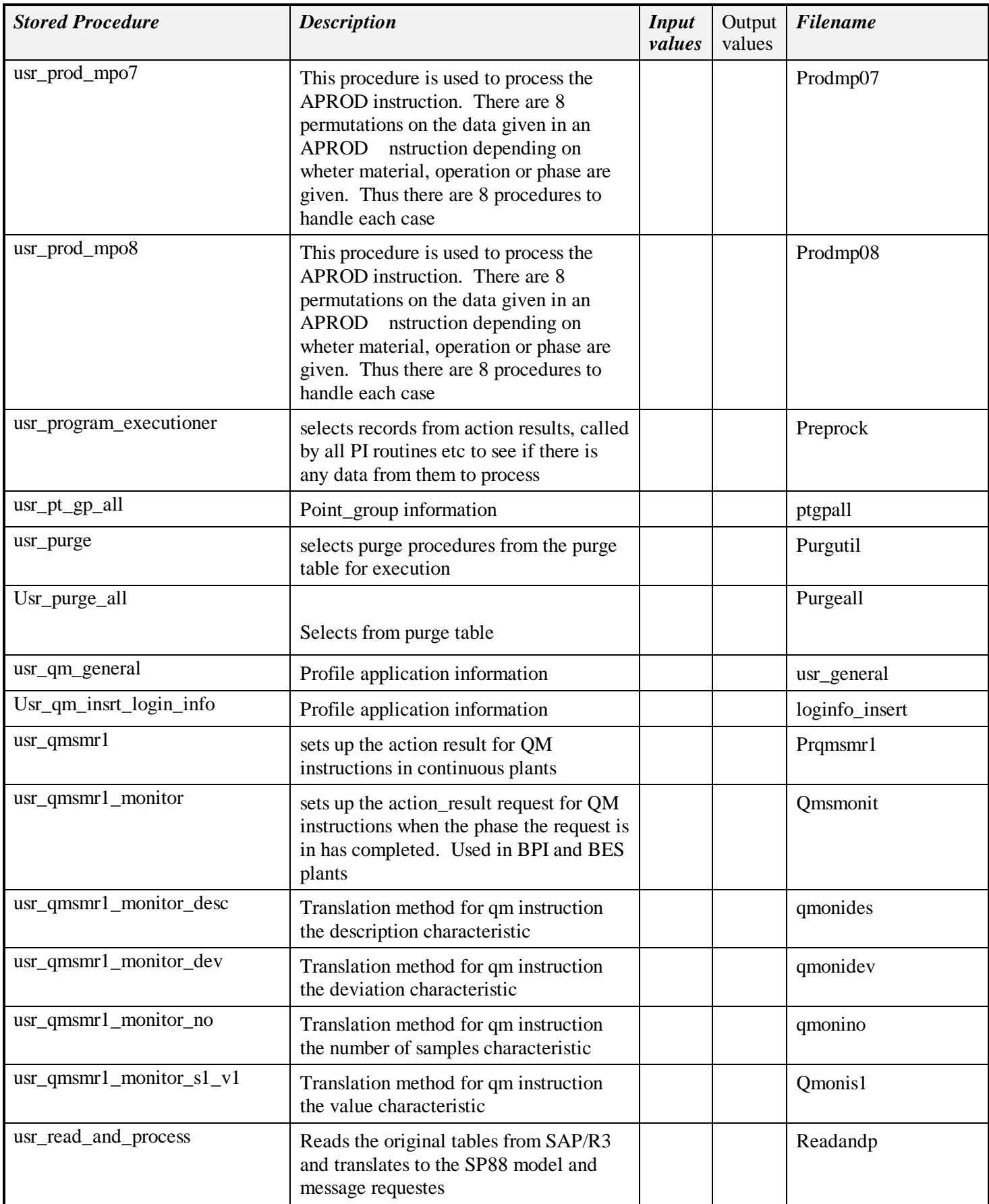

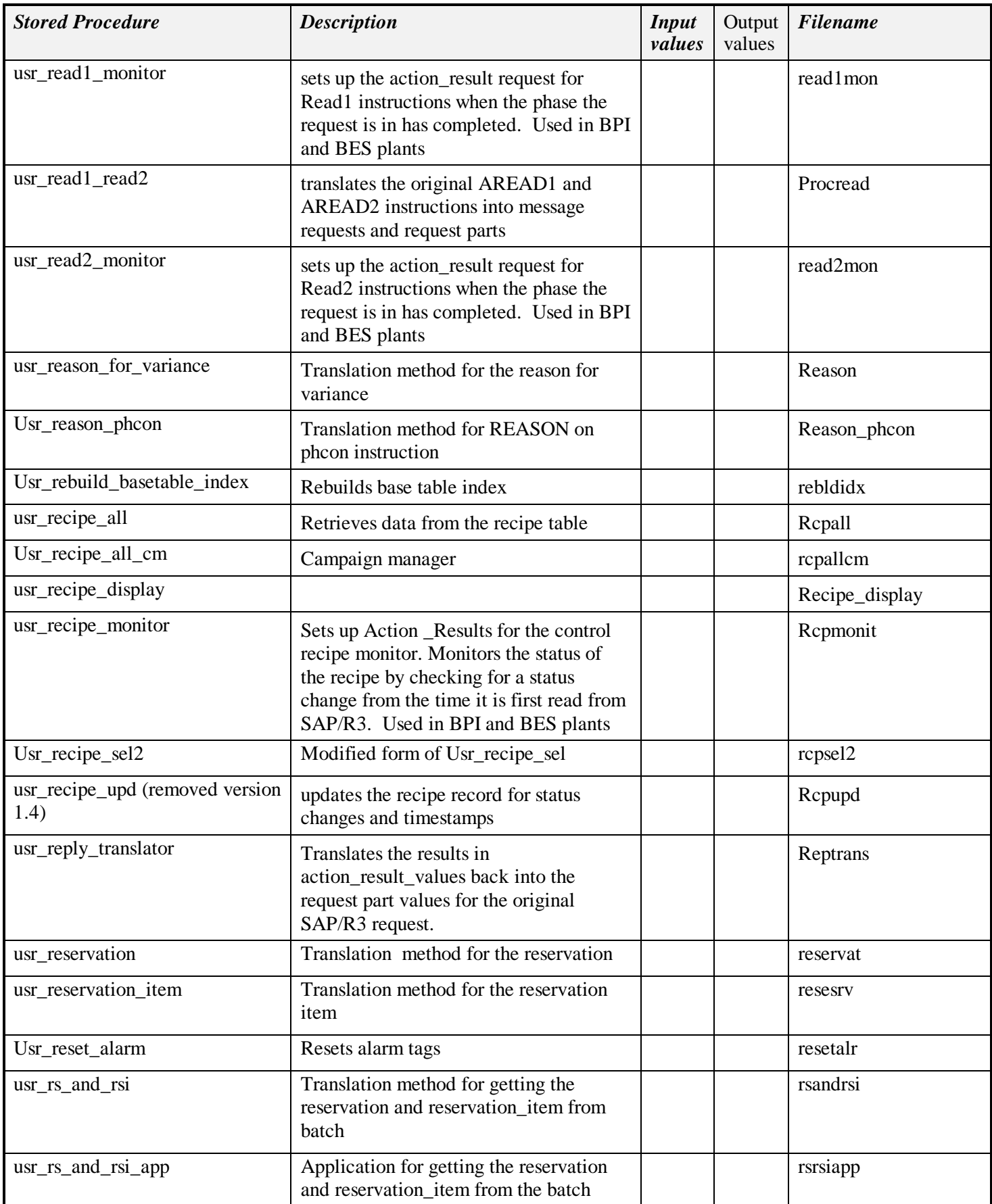

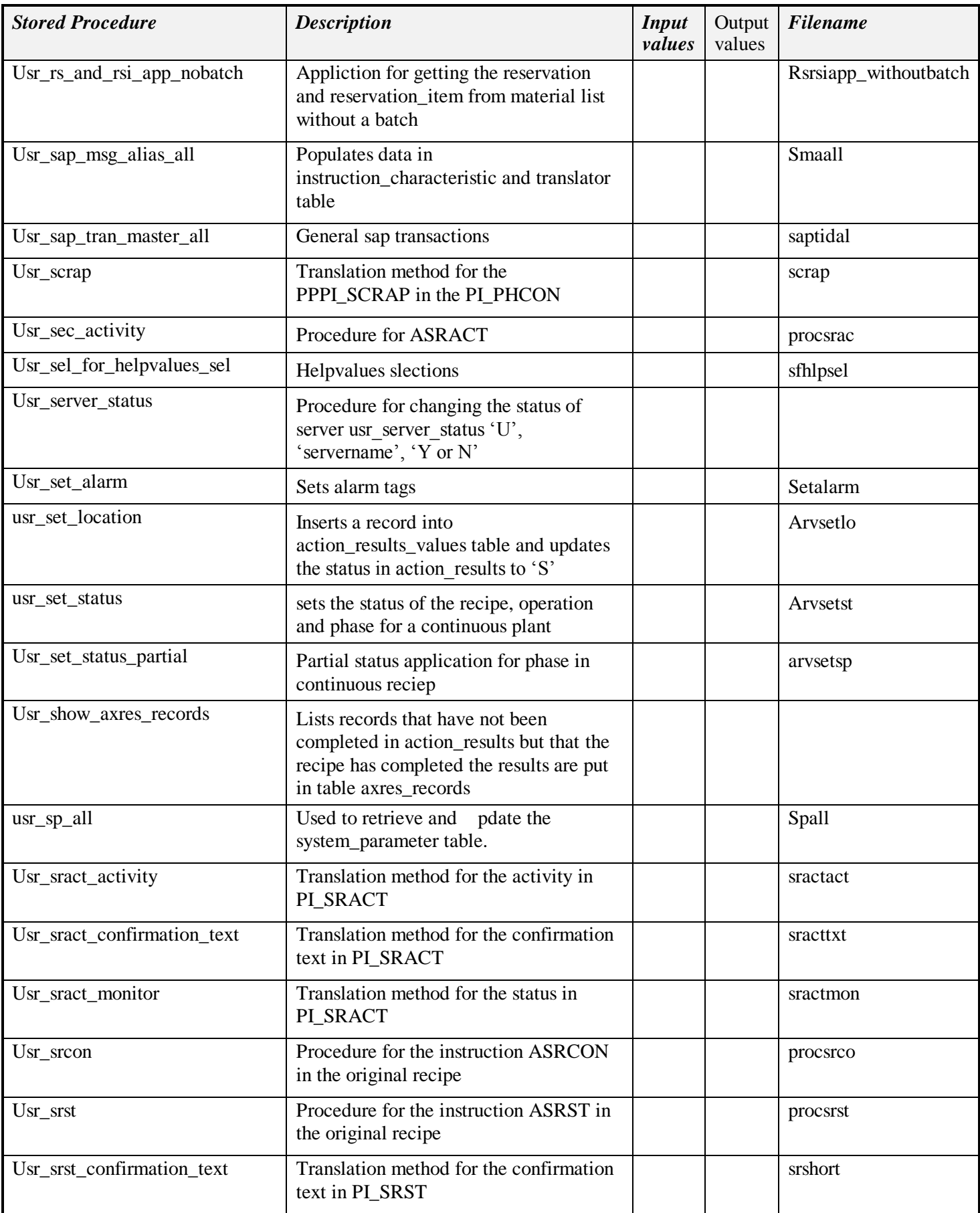

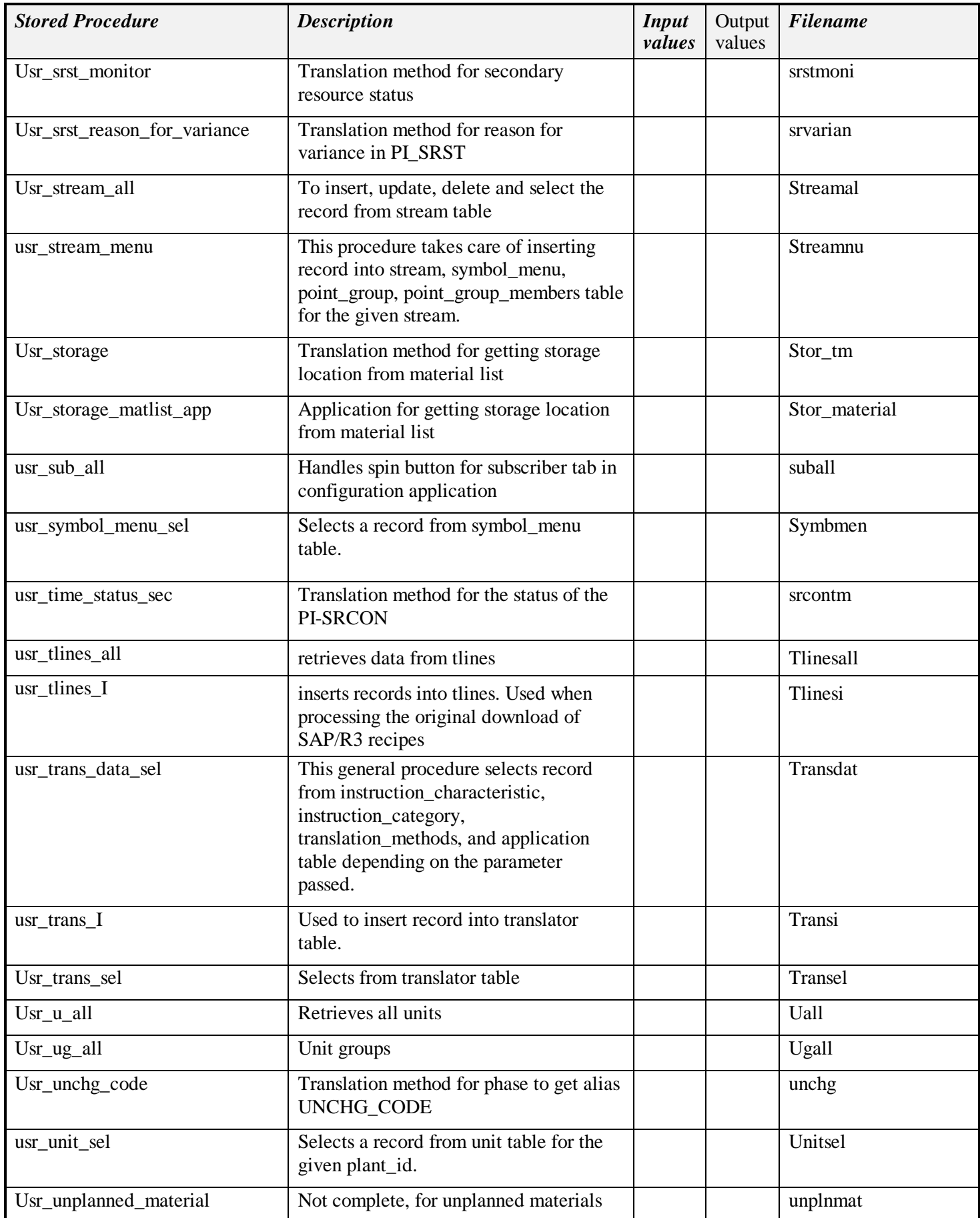

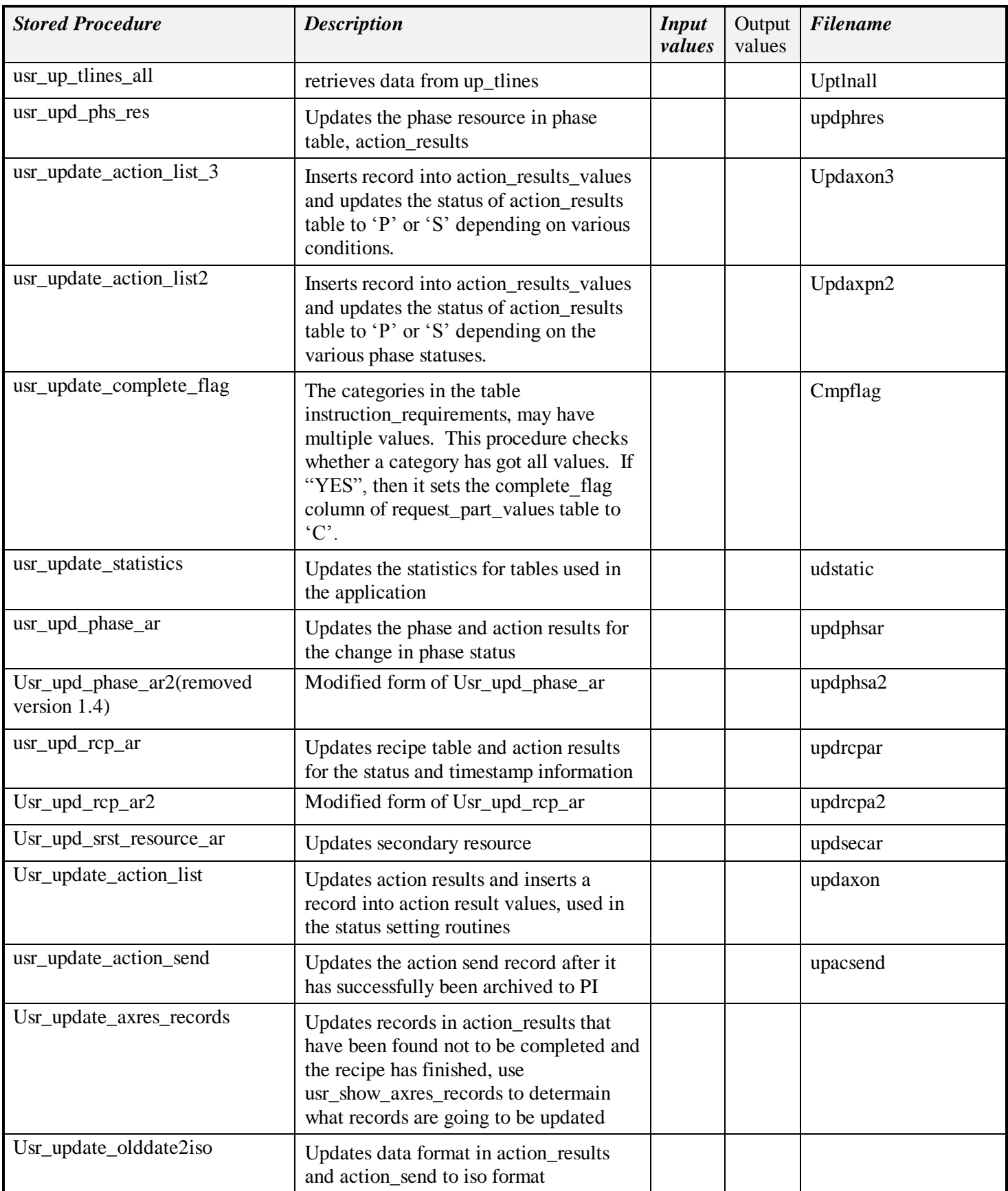

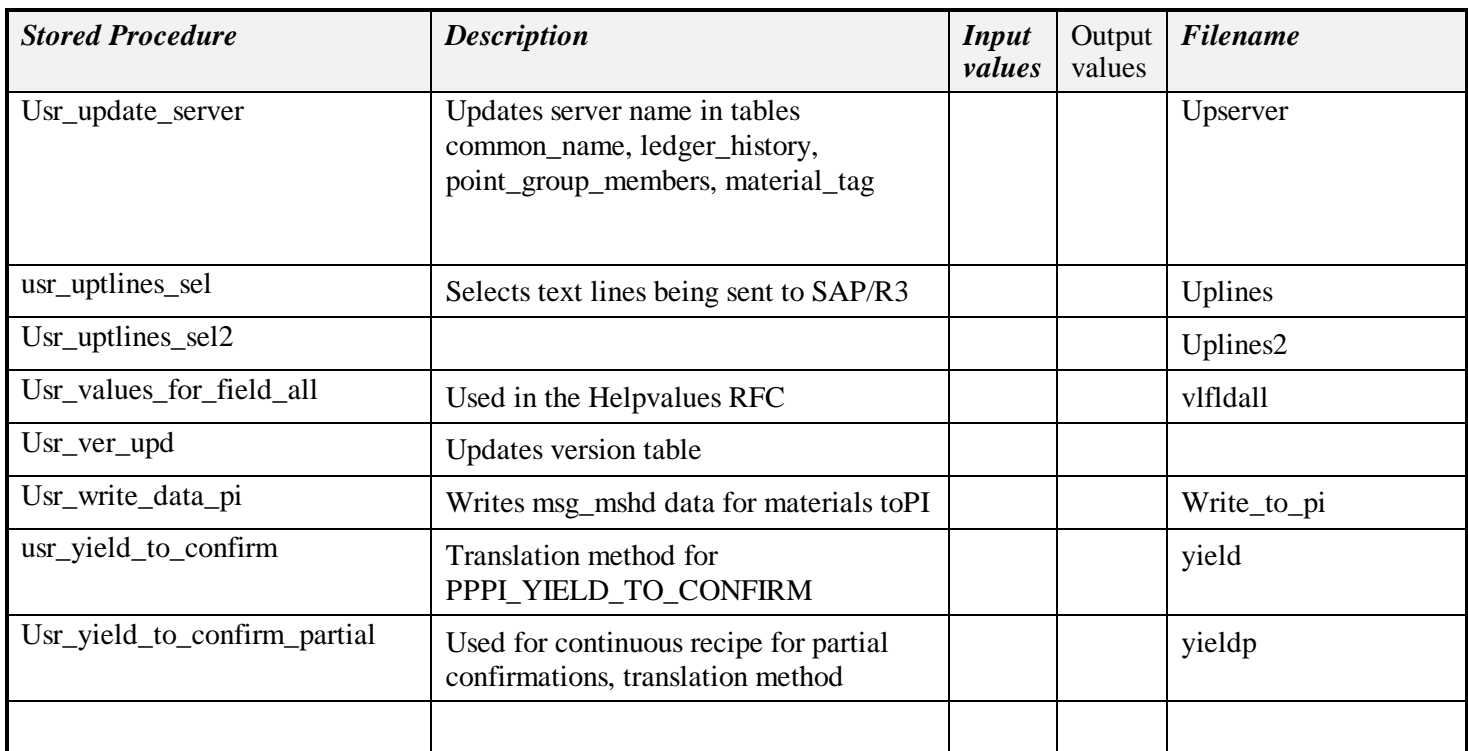

## **Components**

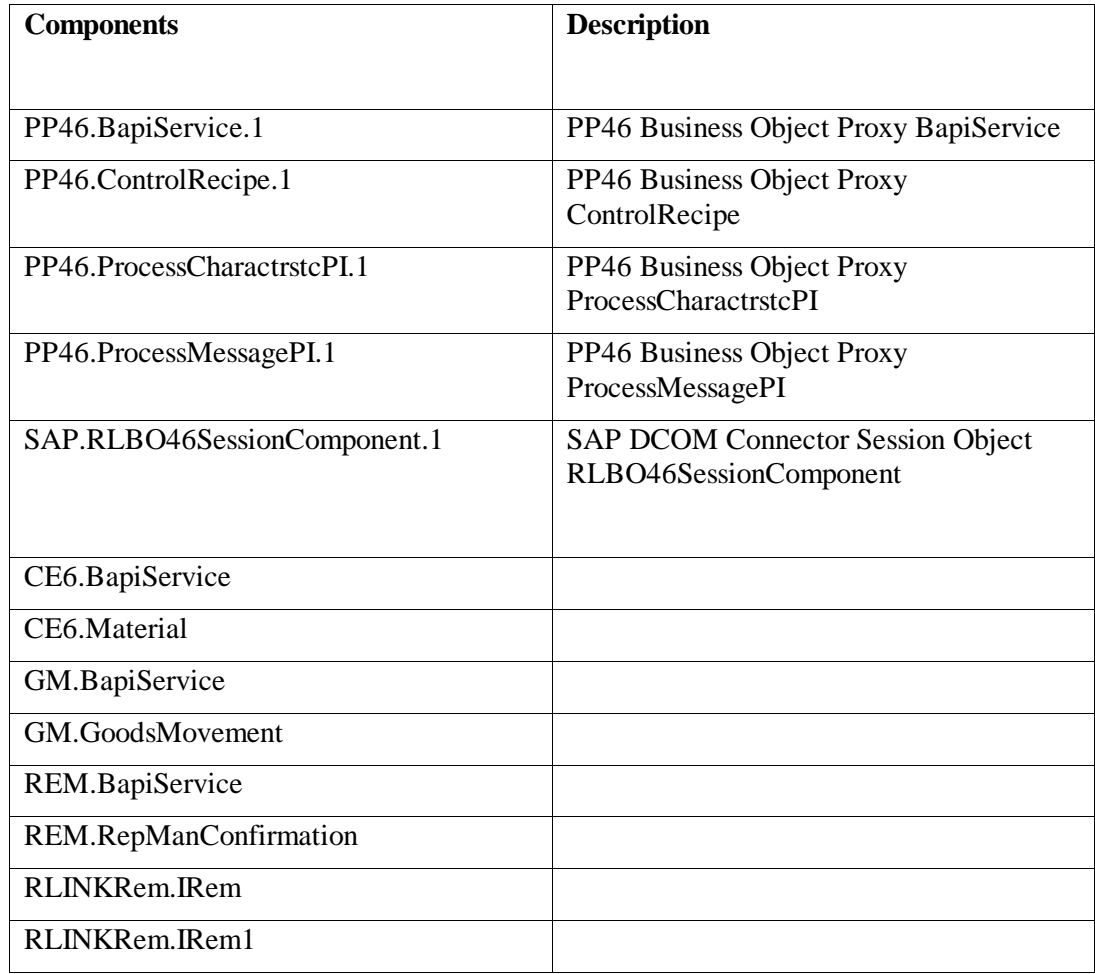

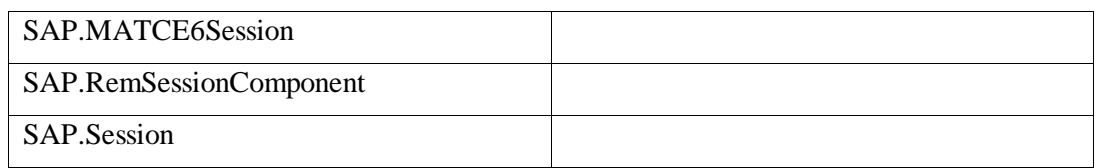

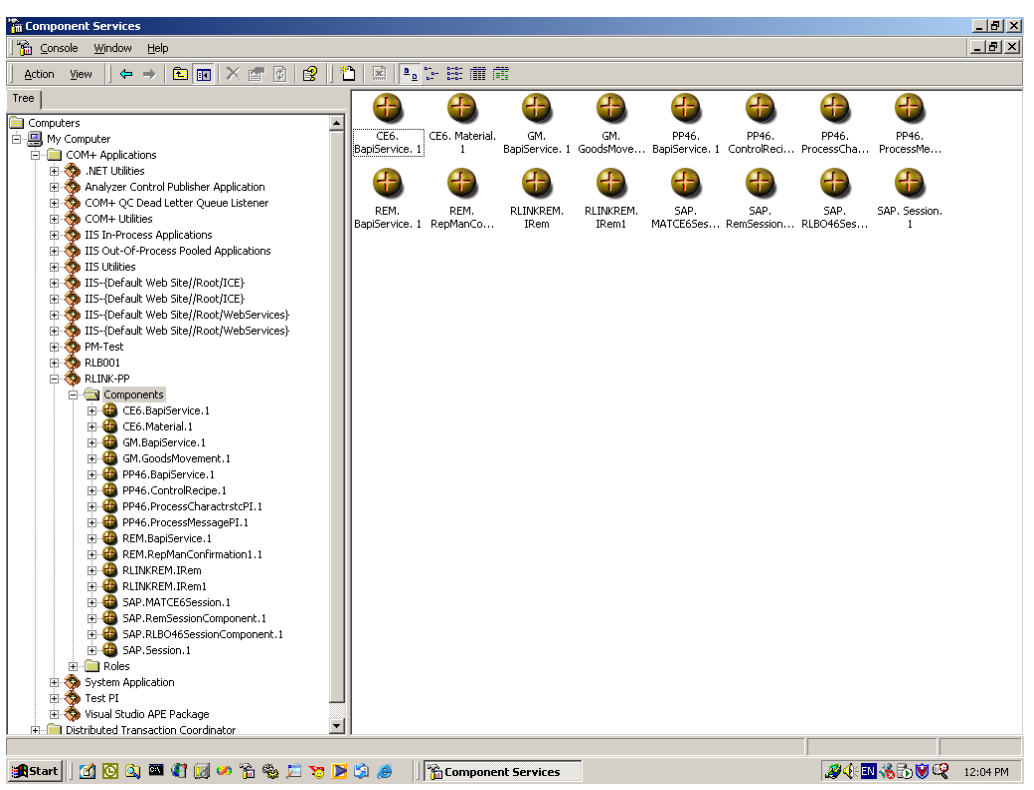
## **Index**

Application Programs, 140 ATATM, 91 Backup, 56 Batch Execution Systems, 249 Client, 38 Common Name Tags, 85 Configuration Application, 79 Corrupted Index on Table, 225 Customization, 207 Adding a New Characteristic, 207 Adding a New Instruction, 207 Adding a New Source Interface, 207 Procedures, 212 Table Modification, 209 Cutomization Message Comment Interface, 208 Database Devices, 34 Sizing, 34 Table, 46 Database Services, 34 Database Statistics, 225 Dialog Correcting Failed Result, 198 Error Log Review, 199 Instructions for Recipe, 189 Material, 191 Message Correction, 194 Receiving Messages, 186 Recipe Start Time, 197 Search for Recipe, 190 Search Messages, 187 Selecting Recipe to Review, 192 Setting Status of Recipe, 193 Trend Start and End times, 200 Uploading Messages, 189 Dialogs, 185 Logon to Plant Suite, 185 Error Log Monitoring, 217 Errors, 57 Exec\_Batch, 52 Features, 21 ICON, 51 Industrial Desktop, 13 Install Requirements, 23 Language Customization, 214 Logspace, 224 Material Tags, 81

Menu, 45 Microsoft SQL, 33 ODBC, 40 OSI Products, 17 PI-ActiveView, 18 PI-AlarmView, 18 PI-BatchView, 18 PI-Data Server, 18 PI-Datalink, 18 PI-Interfaces, 18 PI-manual Logger, 18 PI-SQC, 18 PI-UDA, 18 ProcessBook, 18 OSI\_AVG\_TYPE, 28, 29 OSI\_ENTERNAL\_RECIPE, 27 OSI\_NO\_VALUES, 28 OSI\_START\_DATE, 25 OSI\_START\_TIME, 26 PI, 23 PI and PI-Batch, 257 PI Database configuration, 257 Plant Information, 79 Plant Suite Logon, 200 PlantSuite, 13 Point Group, 93 Point Groups and Point Group Members, 254 PP-PI, 19 PPPI\_MESSAGE\_TEXT, 32 Prerequisites, 22 ProcessBook, 179 Recipe ODBC Data Sets, 201 PSRGUI, 179 Purge, 51 Purge Monitor, 223 Recipe Batch Process, 168 Continuous Process, 167 Recipe Setup, 117 Registry, 40 Remove PSRLINK, 53 Reviewing Status, 181 RFC Log on SAP/R3, 223 SAP By-Product, 152 SAP Gateway, 56 SAP/R3, 18, 19, 24 Creation and Sending Recipe and Message, 265

SAP/R3 Instruction ACONS\_1, 127 ACRST\_I, 126 AMAT\_1, 126 AOPST\_I, 127 AOPUSTR, 130 AORD, 125 APHACT, 129 APHASE\_1, 126 APHPAR\_1, 129 APHST\_I, 126 APROD\_1, 128 APUSTR, 130 AQMSMR, 130 AREAD1, 129 AREAD2, 130 COMM, 130 SAP/R3 Instructions, 117 SAP/R3 Message Alias, 109 SAP/R3 Transactions, 281 SAP/R3 User, 38 SAPRFC.INI, 43 Server Install, 36 Services, 44 Setup, 36, 38 Sizing, 34 SLEEP, 91 SM59, 24 System Environment Variables, 44 System Management, 217 System Parameter, 90 System Requirements, 22 Tables, 47 Alias, 250 Application, 210 Common\_name, 87 Instruction\_category, 210 Instruction\_characteristics, 210 Location, 81 Material\_Tag, 84 Plant, 80 Point\_Group, 101 Point\_Group\_Members, 102 Purge, 93 Subscriber, 81 Subscriber\_application, 250 Translator, 89 Testing Link SAP R/3, 45 Time, 224 Translation USR\_BATCHID\_TAG, 134 **Translation Method** USR\_BATCH\_FLOW\_TAG, 136 USR\_CONFIRMATION\_SHORT\_TEXT, 135 USR\_DELIVERY\_TAG, 136 USR\_DUMMY\_MONITOR, 136 USR\_GET\_ LOCATION, 134 USR\_GET\_ALIAS\_TAG, 134

USR\_GET\_OPERATION\_STATUS, 134 USR\_GET\_RECIPE\_STATUS, 134 USR\_MATERIAL\_FROM\_BATCH, 136 USR\_OPERATION\_MONITOR, 136, 139 USR\_OPERATION\_MONITOR\_USER, 135 USR\_PHACT\_ACTIVITY, 134 USR\_PHASE\_ALIAS\_MONITOR, 136 USR\_PHASE\_EQP\_MONITOR, 135 USR\_PHASE\_EQP\_MONITOR\_USER, 135 USR\_PHASE\_MONITOR, 135 USR\_PHASE\_MONITOR\_USER, 135 USR\_PHASE\_RESOURCE, 136 USR\_QMSMR1\_MONITOR\_DESC, 135 USR\_QMSMR1\_MONITOR\_DEV, 135 USR\_QMSMR1\_MONITOR\_NO, 136 USR\_QMSMR1\_MONITOR\_S1\_V1, 134 USR\_READ1\_MONITOR, 135 USR\_READ2\_MONITOR, 135 USR\_REASON\_FOR\_VARIANCE, 135 USR\_RECIPE\_MONITOR, 135 USR\_RESERVATION, 136 USR\_RESERVATION\_ITEM, 136 USR\_RS\_AND\_RSI, 136 USR\_SET\_ALIAS\_TAG, 134 USR\_YIELD\_TO\_CONFIRM, 135 Translation Method, 134 Translator, 88 Upgrade Install, 46

USR\_GET\_ALIAS\_TAG\_RANGE, 134

## **Index**

## **Revision Record**

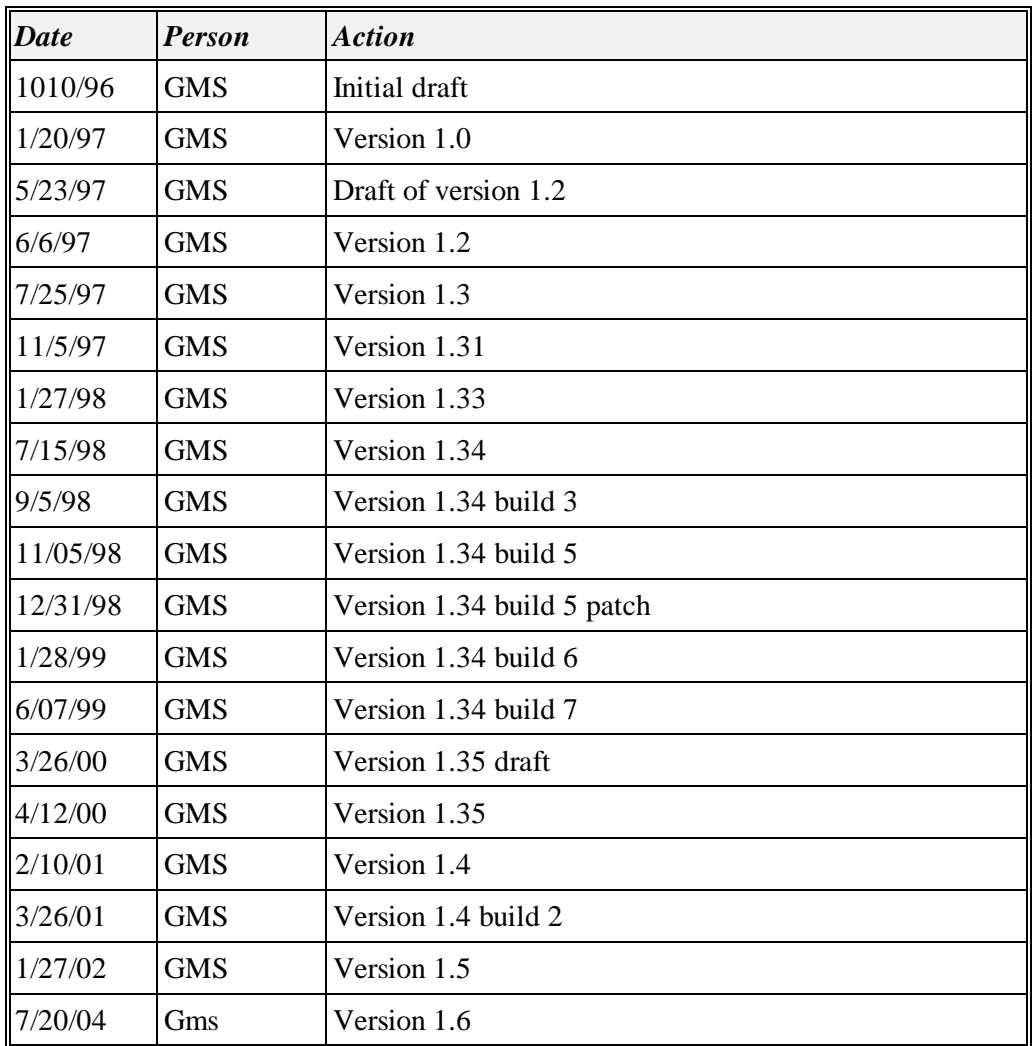